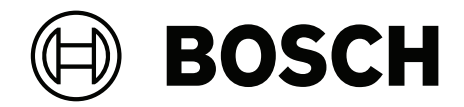

# **BVMS**

**lv** Programmatūras rokasgrāmata

## **Satura rādītājs**

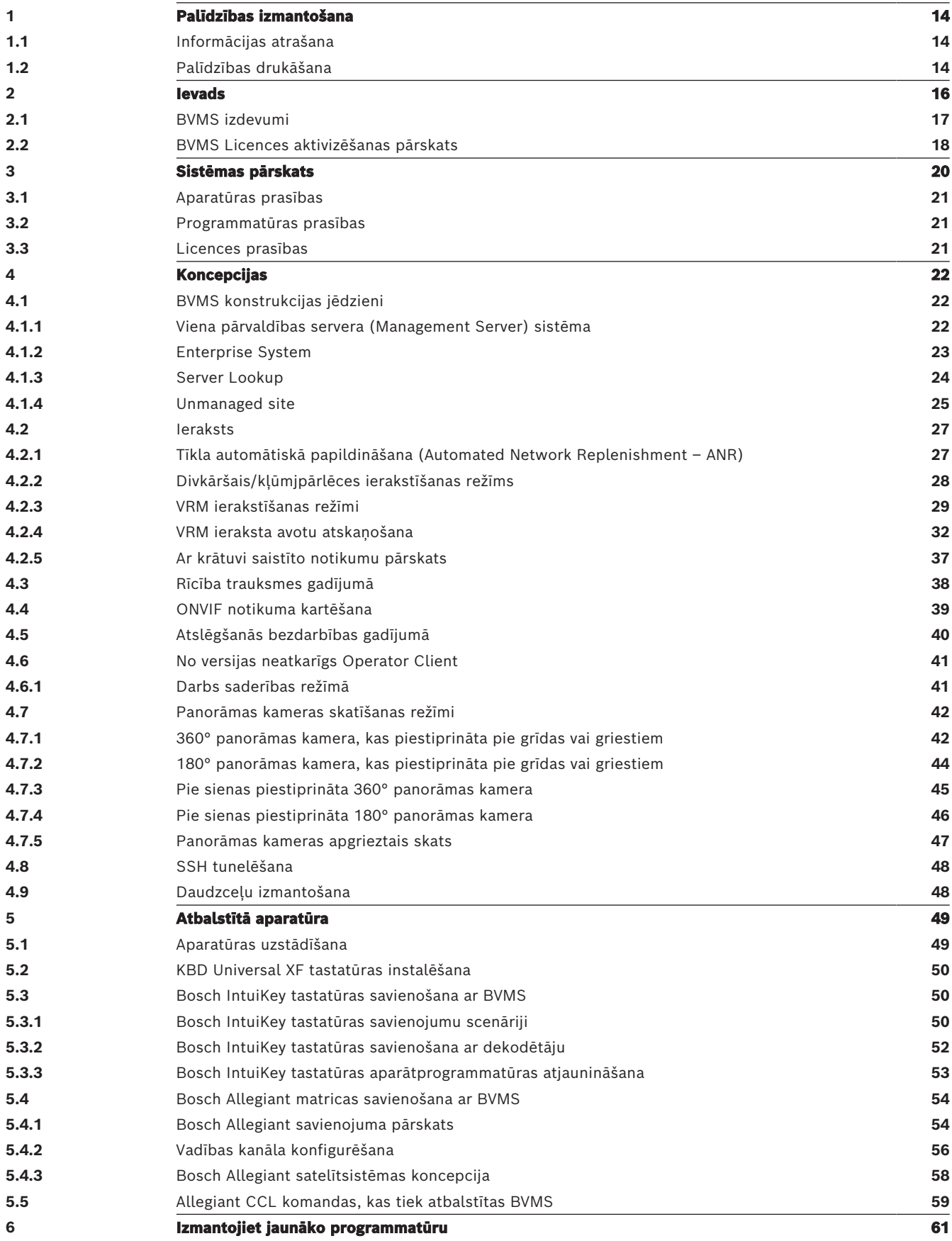

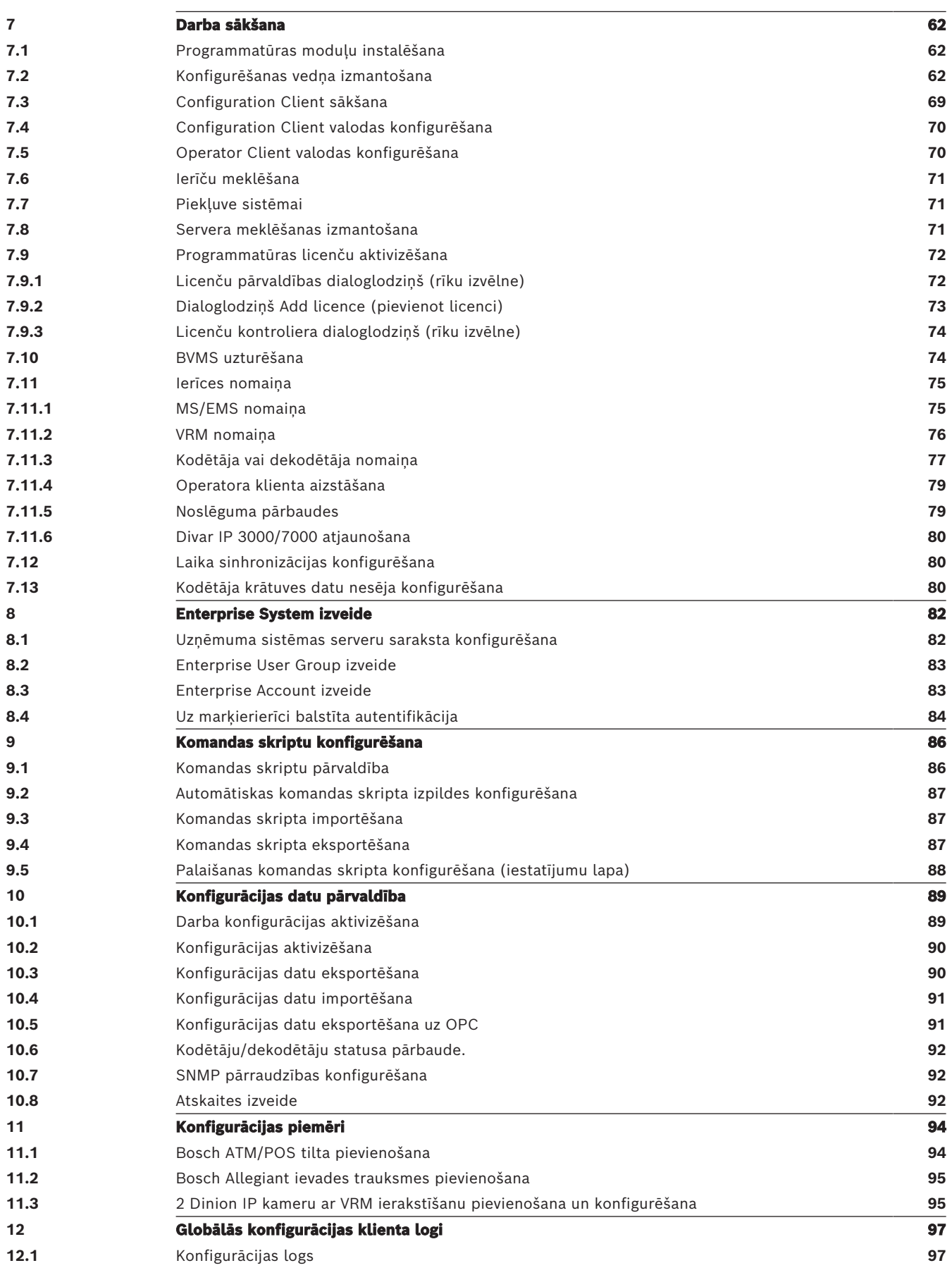

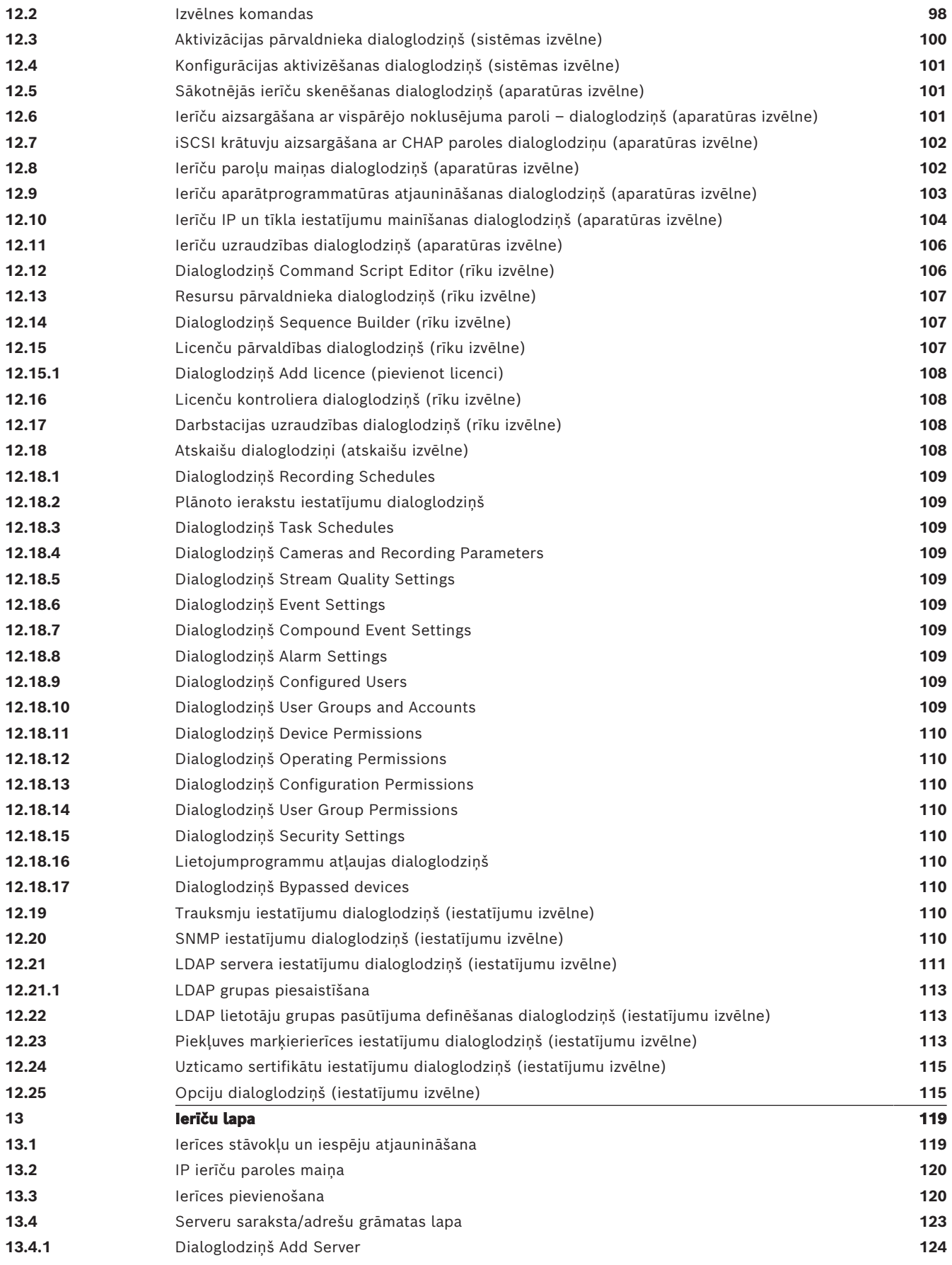

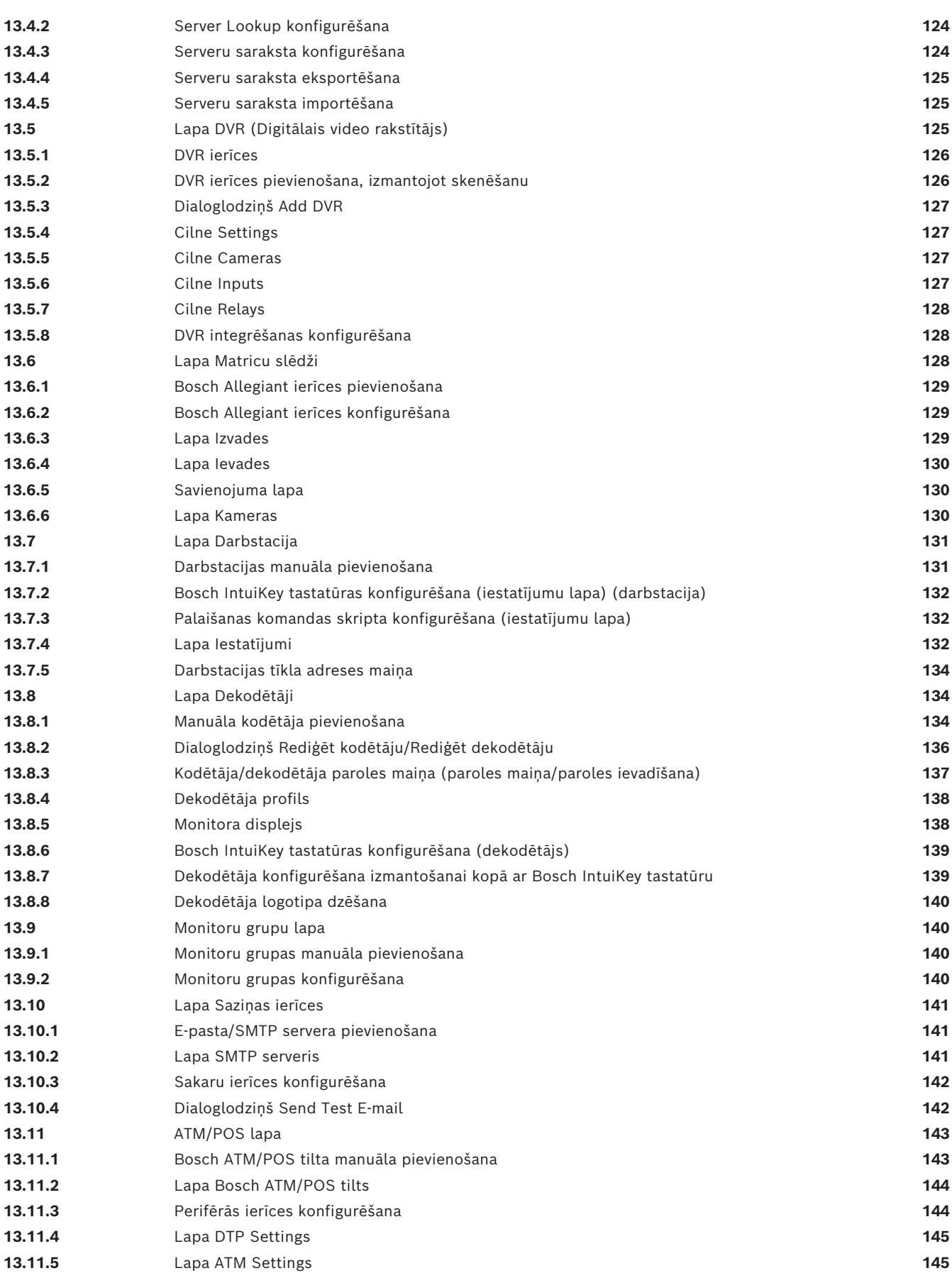

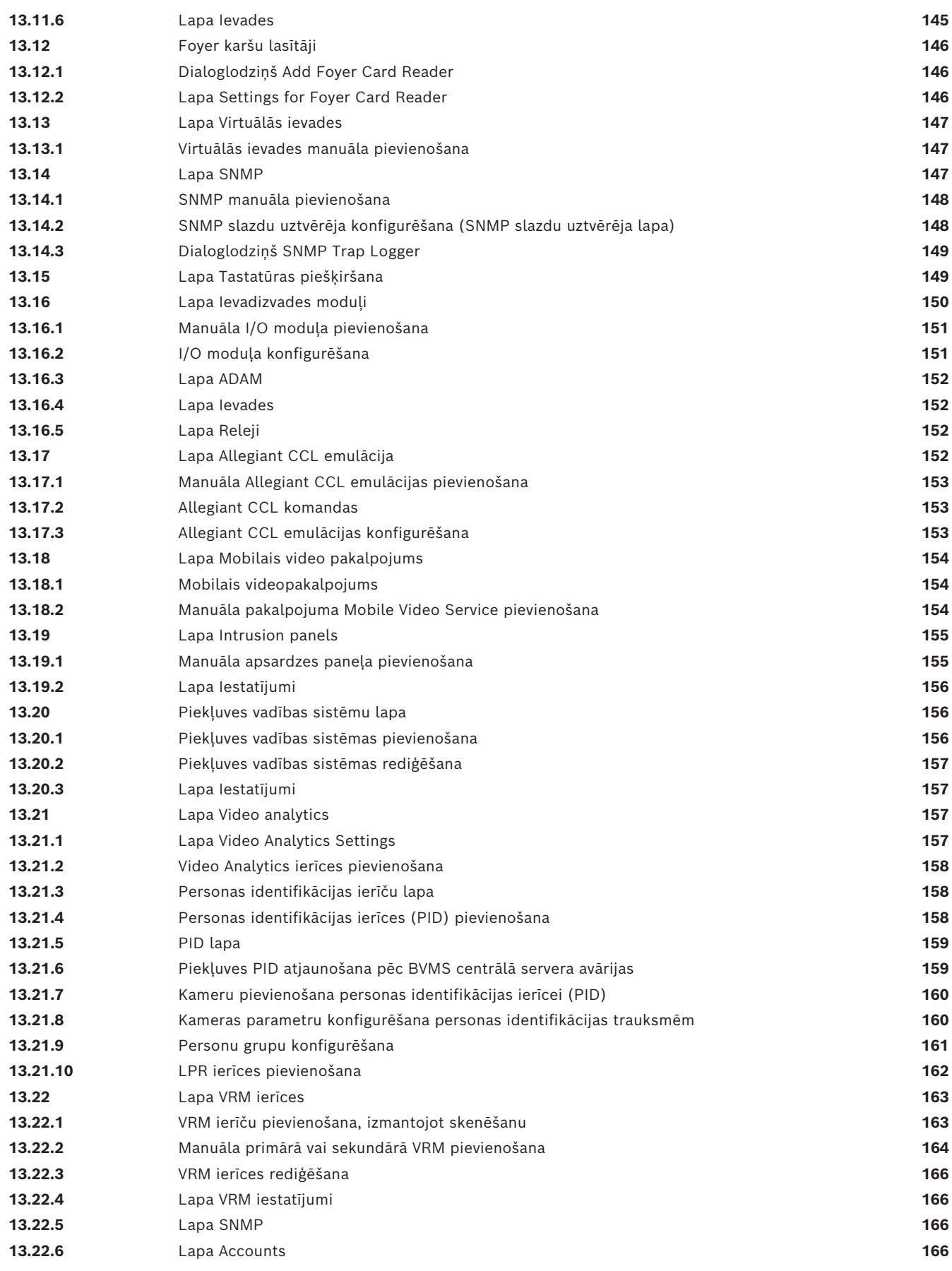

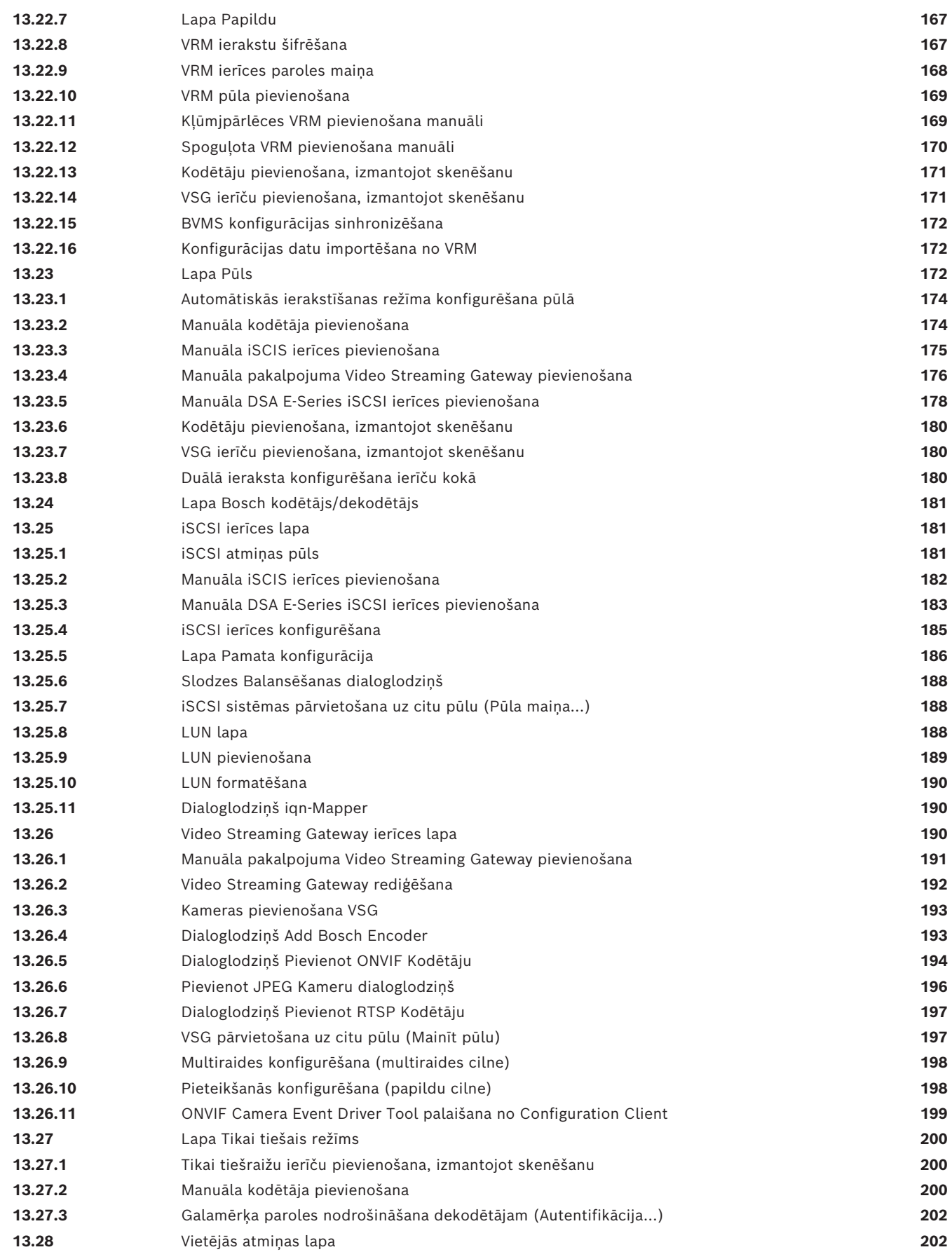

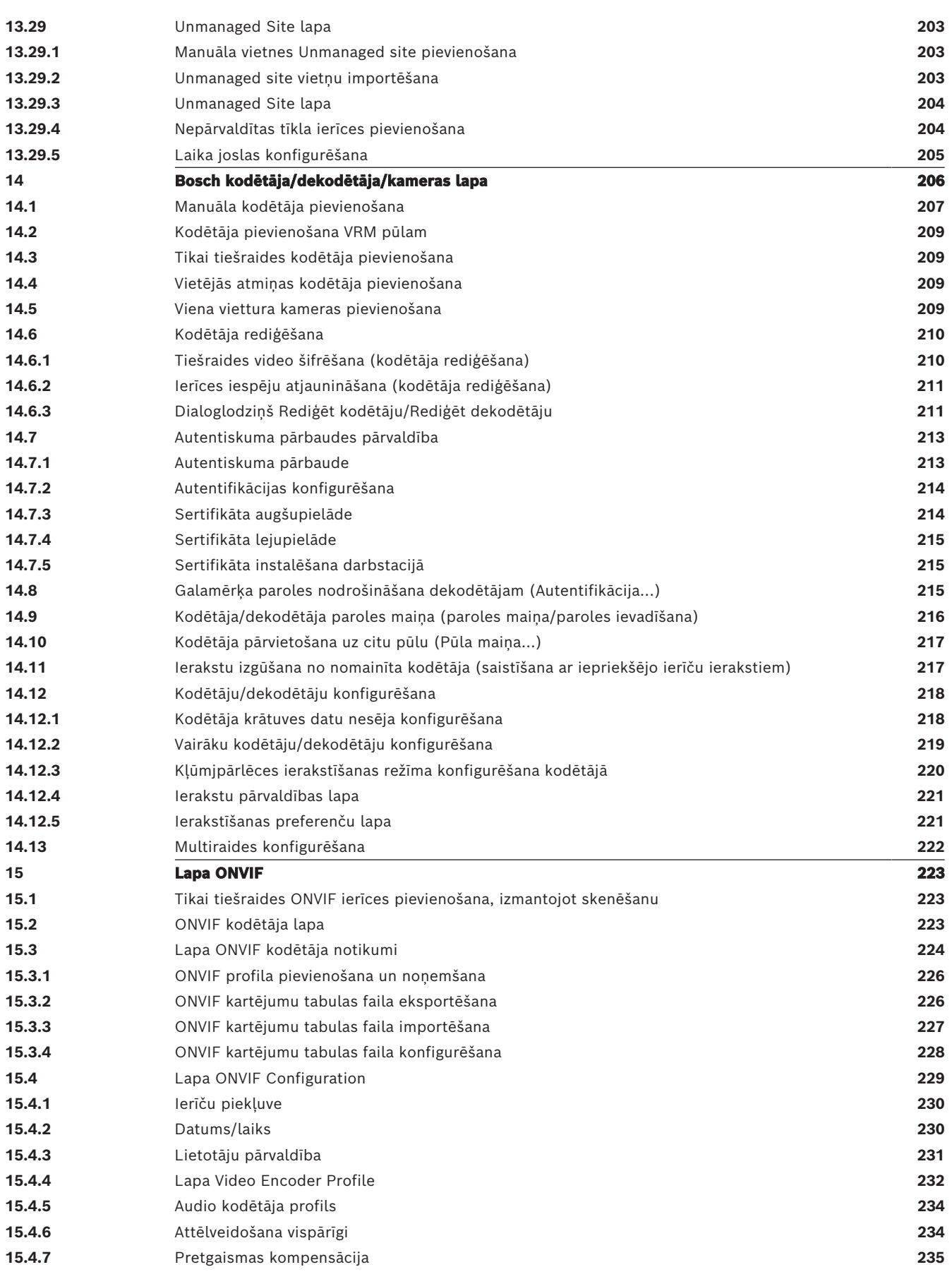

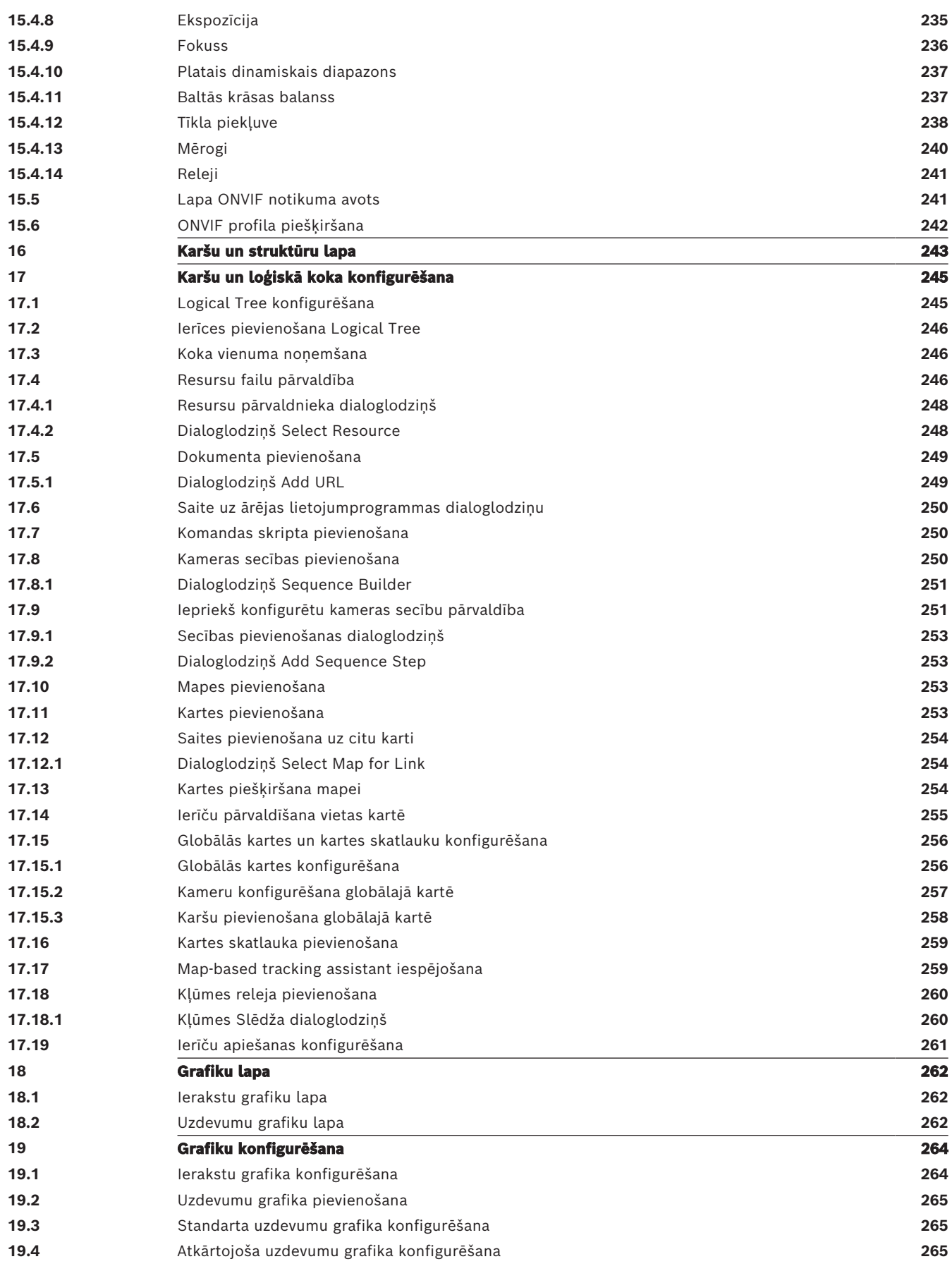

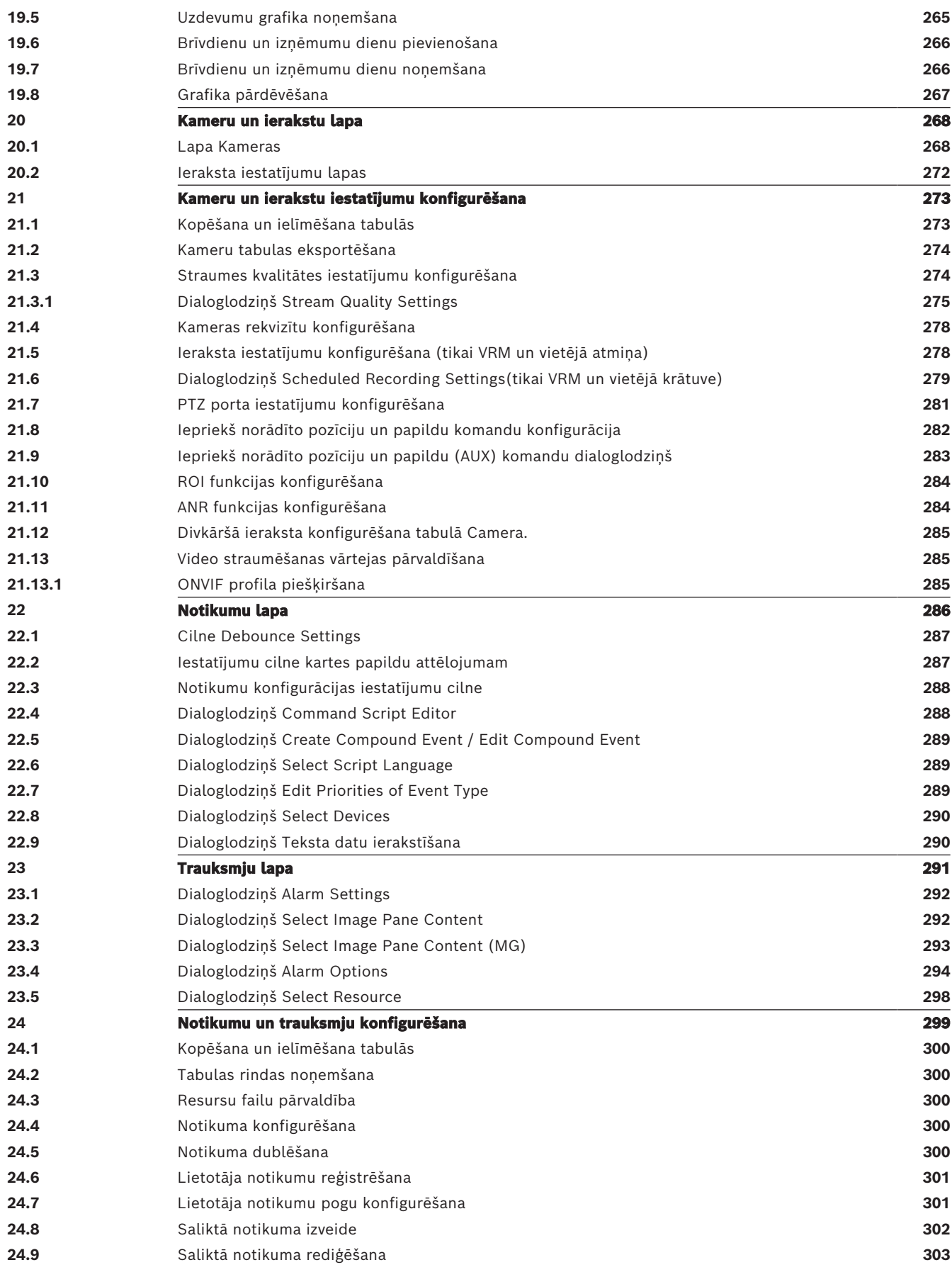

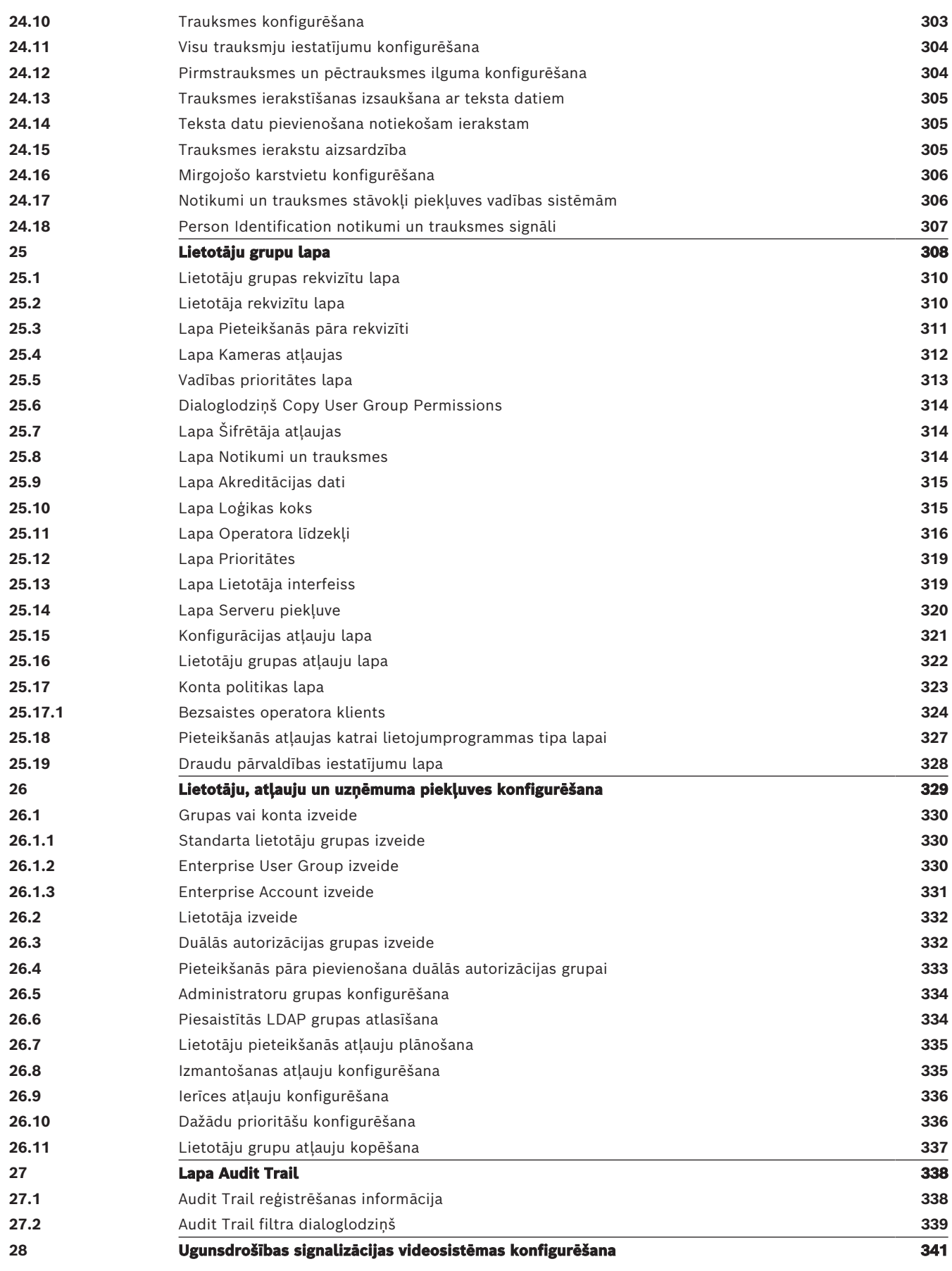

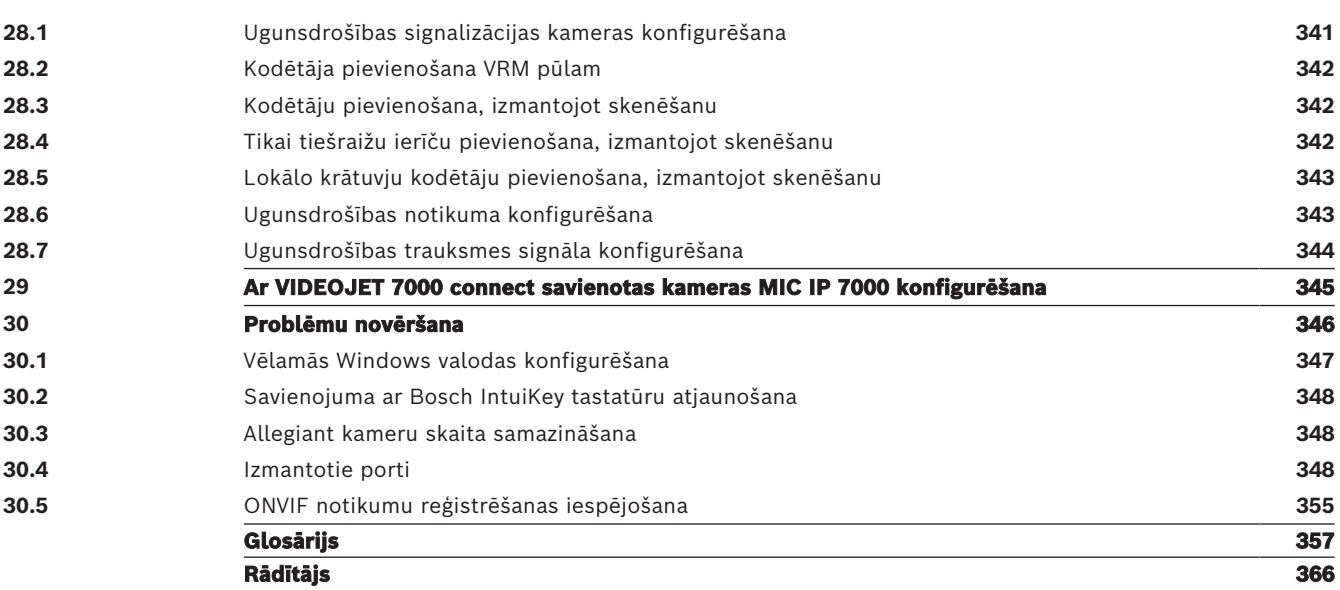

**i**

### **1 Palīdzības izmantošana**

#### <span id="page-13-0"></span>**Ievērībai!**

Šajā dokumentā ir aprakstītas dažas funkcijas, kas nav pieejamas BVMS Viewer. Detalizētu informāciju par dažādiem BVMS izdevumiem skatiet vietnē [www.boschsecurity.com](https://www.boschsecurity.com/xc/en/solutions/management-software/bvms/) un BVMS ātrās atlases rokasgrāmatā: [BVMS ātrās atlases rokasgrāmata.](https://media.boschsecurity.com/fs/media/en/pb/images/products/management_software/bvms/bvms_quick-selection-guide.pdf)

Lai saņemtu papildinformāciju par noteiktu darbību veikšanu ar BVMS, piekļūstiet tiešsaistes palīdzībai, izmantojot kādu no tālāk norādītajām metodēm.

#### **Satura, alfabētiskā rādītāja vai meklēšanas izmantošana**

4 Izvēlnē **Help** noklikšķiniet uz **Display Help**. Navigācijai izmantojiet pogas un saites.

#### **Lai saņemtu palīdzību logā vai dialoglodziņā:**

4 Rīkjoslā noklikšķiniet uz .

VAI

<span id="page-13-1"></span>4 Nospiediet F1, lai skatītu palīdzību programmas logā vai dialoglodziņā.

### **1.1 Informācijas atrašana**

Informāciju palīdzībā var atrast vairākos veidos.

Informācijas atrašana tiešsaistes palīdzībā

- 1. Izvēlnē **Help** noklikšķiniet uz **Help**.
- 2. Ja kreisās puses rūts nav redzama, noklikšķiniet uz pogas **Show**.
- 3. Logā Palīdzība veiciet tālāk norādītās darbības.

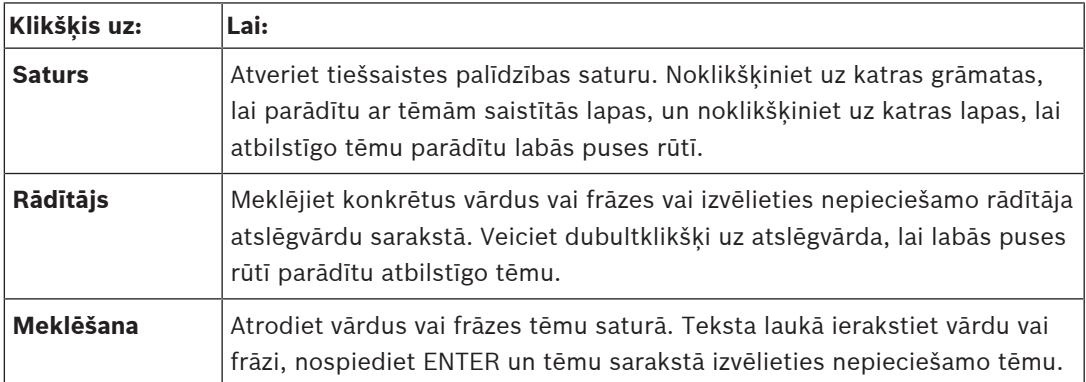

Lietotāja interfeisa teksti ir redzami **treknrakstā**.

4 Bultiņa norāda noklikšķināt uz pasvītrotā teksta; varat arī noklikšķināt uz vienumiem lietojumprogrammā.

#### **Saistītās tēmas**

4 Noklikšķiniet, lai parādītu tēmu ar informāciju par pašlaik izmantoto lietojumprogrammas logu. Šajā tēmā ir ietverta informācija par lietojumprogrammas loga vadīklām. [Koncepcijas, lpp. 22](#page-21-0) sniedz konteksta informāciju par atsevišķām problēmām.

**i**

#### **Ievērībai!**

Šis simbols norāda uz īpašuma bojājuma var datu zuduma potenciālo risku.

### **1.2 Palīdzības drukāšana**

<span id="page-13-2"></span>Izmantojot tiešsaistes palīdzību, varat drukāt tēmas un informāciju tieši no pārlūka loga.

- 1. Ar peles labo pogu noklikšķiniet labās puses rūtī un atlasiet **Print**. Tiek atvērts dialoglodziņš **Print**.
- 2. Noklikšķiniet uz **Print**.
- $\Rightarrow$  Tēma tiek drukāta, izmantojot norādīto printeri.

### **2 Ievads**

<span id="page-15-0"></span>Noklikšķiniet uz saites, lai piekļūtu atvērtā koda programmatūras licencēm, ko izmanto BVMS un mobilā lietojumprogramma:

<http://www.boschsecurity.com/oss/>

#### **UE HEVC**Advance"

Attiecas uz vienu vai vairākām prasībām saistībā ar patentiem, kas norādīti šeit:patentlist.hevcadvance.com.

Šajā rokasgrāmatā ir ietvertas BVMS konfigurēšanas pamatdarbības.

Palīdzības papildinformāciju un pakāpeniskos norādījumus skatiet konfigurācijas rokasgrāmatā vai izmantojiet tiešsaistes palīdzību.

#### **BVMS**

BVMS integrē jebkurā IP tīklā digitālo video, audio un datus. Sistēmu veido tālāk minētie programmatūras moduli.

- Management Server
- [VRM](#page-363-0) ierakstīšana (Video ierakstīšanas pārvaldnieks)
- Operator Client
- Configuration Client

Lai sistēma darbotos, jāveic tālāk norādītie uzdevumi.

- Pakalpojumu (Management Server un [VRM\)](#page-363-0) instalēšana
- Jāinstalē Operator Client un Configuration Client
- Jāizveido savienojums ar tīklu
- Ierīcēm jāizveido savienojums ar tīklu
- Pamatkonfigurācija:
	- pievienojiet ierīces (piemēram, veicot ierīču pārmeklēšanu);
	- izveidojiet loģisko struktūru;
	- konfigurējiet grafikus, kameras, [notikumu](#page-358-0)s un [trauksmes](#page-363-1);
	- konfigurējiet [lietotāju grupa](#page-363-2)s.

#### **BVMS Export Player**

BVMS Export Player parāda eksportētos ierakstus.

#### **BVMS Viewer**

BVMS Viewer ir IP video drošības lietojumprogramma, kas ļauj demonstrēt un skatīt tiešraidē video, kas tiek iegūti ar Bosch sistēmā pievienotajām kamerām un video ierakstītājiem. Programmatūras pakotne ietver programmu Operator Client, kas ļauj tiešraidē skatīt un demonstrēt video, un programmu Configuration Client. BVMS Viewer atbalsta gan pašreizējo Bosch IP video produktu versiju, gan vecākas Bosch ražotās video ierīces.

Noklikšķiniet uz saites, lai piekļūtu atvērtā pirmkoda programmatūras licencēm, kas tiek izmantotas sistēmā BVMS Viewer:

http://www.boschsecurity.com/oss.

#### **BVMS Configuration Client**

BVMS Configuration Client darbības pamatprincips – vispirms konfigurējiet ierīces un pēc tam konfigurējiet loģikas koku. Kad šīs abas darbības ir paveiktas, atsevišķo ierīču grafikus, ierakstus, notikumus un trauksmes var konfigurēt to attiecīgajās lapās. Pēdējā darbība ir lietotāju grupu konfigurēšana lietotāju grupu lapā. Kad ir konfigurētas visas lapas virzienā no kreisās uz labo, konfigurēšana ir pabeigta un operators var sākt lietot Operator Client.

Kad katra lapa ir konfigurēta, saglabājiet konfigurāciju, rīku izvēlnē noklikšķinot uz .

 $\overline{O}$ 

 $\Box$   $\times$ 

 $\circ$ 

 $\overline{\mathbb{Z}}$  ?

P Lai izmaiņas būtu redzamas BVMS Operator Client, noklikšķiniet uz . Configuration Client (127.0.0.1. User: Admin System Hardware Tools Reports Settings Help  $\rightarrow$  Events  $\rightarrow$  Alarms  $\rightarrow$  Usergroups  $\rightarrow$  Audit\_trail  $\curvearrowright$ Maps and structure  $\Rightarrow$  Schedules  $\Rightarrow$  Cameras and recording  $\circled{4}$  $\bigcirc$   $\Box$  Change device passwords  $\bigcirc$ Express the true<br>- Enterprise System [1]<br>- Express DVR (Digital Video Re Here Matrix Switches<br>⊕ <del>D</del> Workstations [1]<br>⊕ D Monitors [2]  $\odot$ Other Devices [12] Devices [1] E Live Only [2]  $\left( \mathcal{D}\right)$ De Unmanaged Sites Device Tree

> The Device Tree displays and organizes the devices of your Bosch Video Management System.<br>Here you can configure each device by selecting it in the tree. Video sources like IP cameras are grouped under their recording devices, for example VRMs or NVRs. Video devices with their own storage are listed separately.<br>Click on the other icons to get additional information.

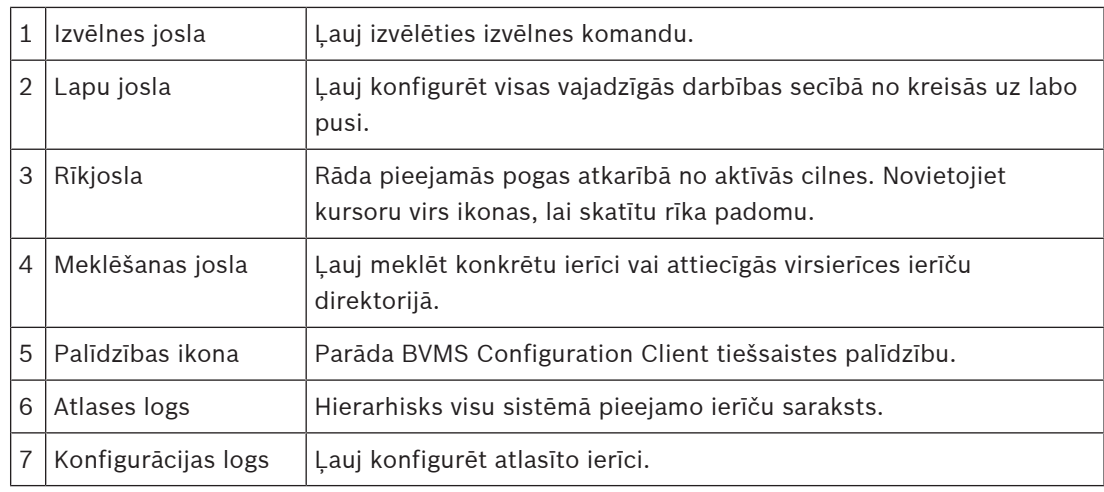

**BVMS Operator Client**

### **2.1 BVMS izdevumi**

<span id="page-16-0"></span>Dažādie BVMS izdevumi piedāvā pilnu mērogojamību, lai jūs varētu paplašināt videouzraudzības sistēmu atbilstoši savām vajadzībām. Ir pieejami tālāk norādītie BVMS izdevumi:

- BVMS Professional
- BVMS Enterprise
- BVMS Plus
- BVMS Lite
- BVMS Viewer

BVMS Viewer un BVMS Professional ir Software Only (tikai programmatūras) produkti. Jūs tos nevarat izmantot Bosch DIVAR IP ierīcēs.

BVMS Lite un BVMS Plus var izmantot ierīcēs Bosch DIVAR IP vai kā Software Only (tikai programmatūras) produktus ar jebkuru citu aparatūru. Detalizētu informāciju par dažādajiem BVMS izdevumiem skatiet vietnē [www.boschsecurity.com](https://www.boschsecurity.com/xc/en/solutions/management-software/bvms/) un BVMS ātrās atlases rokasgrāmatā: [BVMS Ātrās atlases rokasgrāmata](https://media.boschsecurity.com/fs/media/en/pb/images/products/management_software/bvms/bvms_quick-selection-guide.pdf).

### **2.2 BVMS Licences aktivizēšanas pārskats**

<span id="page-17-0"></span>Šajā nodaļā ir sniegts pārskats par BVMS licences aktivizēšanu.

#### **Licences pasūtīšana**

- Pasūtiet, izmantojot Bosch pasūtījumu darbvirsmu.
- Pasūtījuma apstiprinājumā ir iekļauts programmatūras pasūtījuma ID, kas ir nepieciešams vēlākam programmatūras aktivizēšanas procesam.
- Sākot no BVMS 11.0, bāzes un paplašināšanas licences BVMS vairs nav atkarīgas no programmatūras versijas.

#### **Licences aktivizēšana**

- Bosch Remote Portal ([https://www.remote.boschsecurity.com\)](https://www.remote.boschsecurity.com/login) aizstāj Bosch **License Manager**.
- Nepieciešama jauna lietotāja reģistrācija Bosch Remote Portal.
- Lai aktivizētu licenci, obligāti jāievada sistēmas informācijas fails un programmatūras pasūtījuma ID.
- Remote Portal izeja ir licences fails un satur visu aktivizēšanas informāciju. Pievienojiet šo failu instalētajai BVMS sistēmai.
- Aktivizēšanas process nosaka programmatūras nodrošināšanas perioda sākuma datumu. Beigu datums ir attēlots uz BVMS Configuration Client **License Manager**.

#### **Programmatūras licenču aktivizēšanas process**

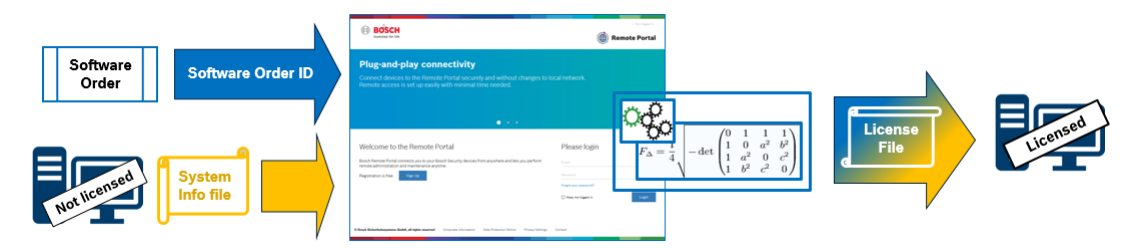

#### **Lai aktivizētu savas programmatūras licences, veiciet šādas darbības:**

- 1. Citi programmatūras produkti
- Pasūtiet savas programmatūras produktus, ievērojot standarta Bosch pasūtīšanas procesu.
- Programmatūras pasūtījumi var sastāvēt no viena vai vairākiem viena vai vairāku produktu izdevumu produktiem.
- 2. Saņemt programmatūras pasūtījuma ID
- Pasūtījuma rezultāts ir programmatūras pasūtījuma apstiprinājums, kurā ir iekļauts programmatūras pasūtījuma ID.
- Programmatūras pasūtījuma ID ļauj savienot instalēto programmatūru (operētājsistēmā un aparatūrā) ar pasūtītajiem programmatūras produktiem.
- 3. Aktivizēt licenci
- Lai aktivizētu licenci, obligāti ir jāievada sistēmas informācijas fails, kas apzīmē unikālo operētājsistēmu un aparatūru, kurā programmatūra ir instalēta.
- Aktivēšanas laikā programmatūras pasūtījuma ID tiek savienots ar instalēto programmatūru un kā izvade tiek izveidots licences fails.
- Aktivizēšanas process nosaka sistēmas atribūtus, piemēram, programmatūras nodrošināšanas perioda sākuma un beigu datumu.
- 4. Aktivizēt programmatūru
- Lai aktivizētu programmatūru, pievienojiet licences failu ar instalēto programmatūru.
- Licences faili ļauj iespējot BVMS funkcijas atbilstoši aktivizētajiem vienumiem.

#### **Ievērībai!**

**i**

- BVMS produkta izdevums
- BVMS atļautā versija
- programmatūras nodrošinājuma derīguma termiņš

**Licences failā ir šāda aktivizēšanas informācija:**

- paplašinājumu/funkciju licences numurs

#### **Skatiet**

[Programmatūras licenču aktivizēšana, lpp. 72](#page-71-0)

**i**

### **3 Sistēmas pārskats**

#### <span id="page-19-0"></span>**Ievērībai!**

Šajā dokumentā ir aprakstītas dažas funkcijas, kas nav pieejamas BVMS Viewer. Detalizētu informāciju par dažādiem BVMS izdevumiem skatiet vietnē [www.boschsecurity.com](https://www.boschsecurity.com/xc/en/solutions/management-software/bvms/) un BVMS ātrās atlases rokasgrāmatā: [BVMS ātrās atlases rokasgrāmata.](https://media.boschsecurity.com/fs/media/en/pb/images/products/management_software/bvms/bvms_quick-selection-guide.pdf)

Ja plānojat instalēt un konfigurēt BVMS, piedalieties sistēmas apmācībā par BVMS. Lai uzzinātu aparātprogrammatūras un aparatūras atbalstītās versijas un citu svarīgu

informāciju, skatiet piezīmes par pašreizējās BVMS versijas laidienu.

Lai iegūtu informāciju par datoriem, kuros var instalēt BVMS, skatiet atbilstošo Bosch darbstaciju un serveru datu lapas.

BVMS programmatūras moduļus pēc izvēles var instalēt vienā datorā.

#### **Svarīgi komponenti**

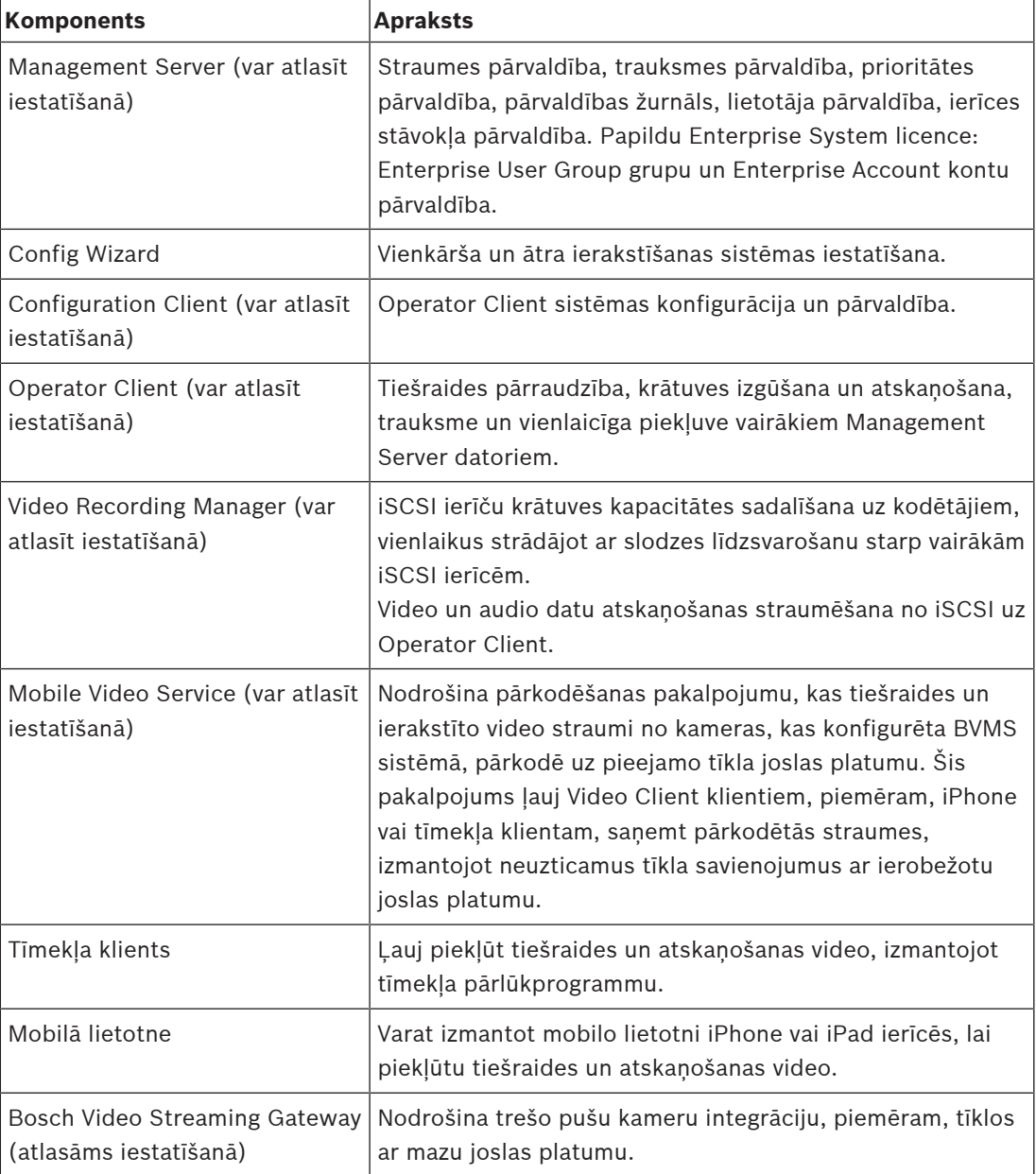

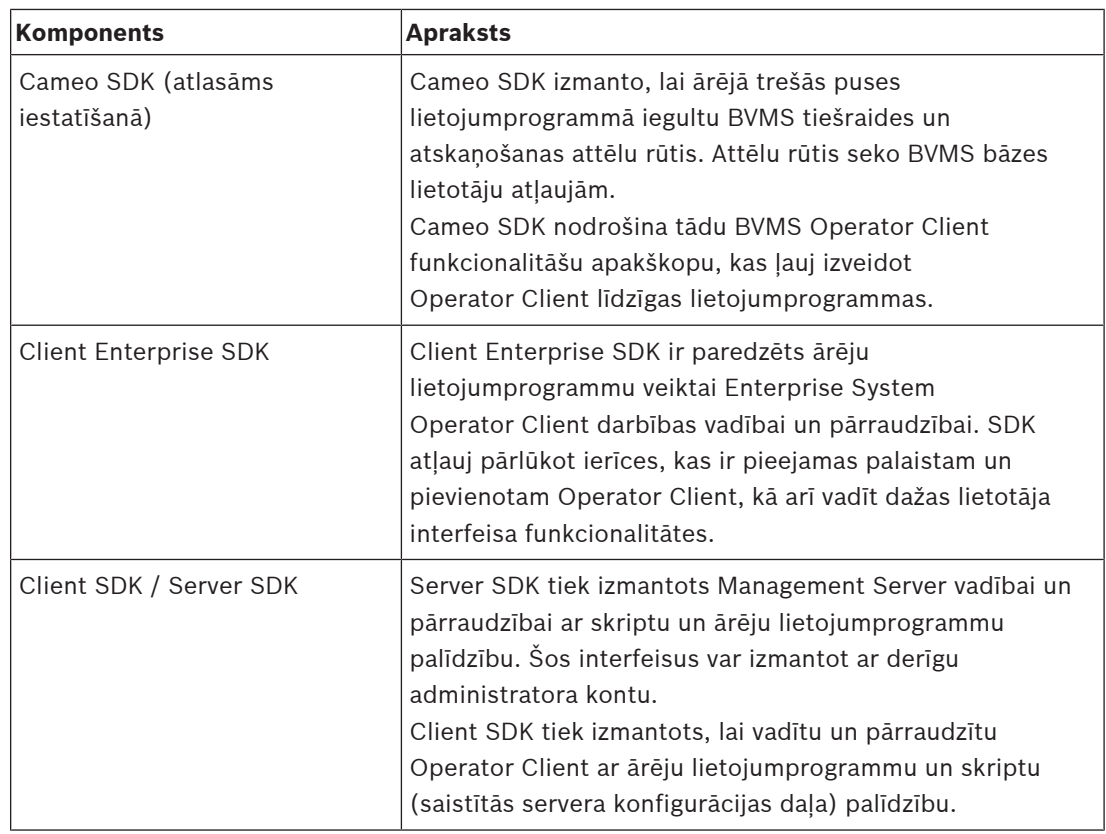

### **3.1 Aparatūras prasības**

<span id="page-20-1"></span><span id="page-20-0"></span>Skatiet datu lapu BVMS. Ir pieejamas arī platformas datoru datu lapas.

### **3.2 Programmatūras prasības**

Jūs nevarat instalēt BVMS Viewer, kur ir uzstādīts kāds cits BVMS komponents. Skatiet datu lapu BVMS.

### **3.3 Licences prasības**

<span id="page-20-2"></span>Pieejamās licences skatiet BVMS datu lapā.

**i**

## **4 Koncepcijas**

#### <span id="page-21-0"></span>**Ievērībai!**

BVMS Viewer nodrošina tikai pamatfunkcijas. Papildu funkcijas ir pieejamas BVMS Professional versijā. Detalizētu informāciju par dažādajiem BVMS izdevumiem skatiet vietnē [www.boschsecurity.com](https://www.boschsecurity.com/xc/en/solutions/management-software/bvms/) un BVMS ātrās atlases rokasgrāmatā: [BVMS ātrās atlases](https://media.boschsecurity.com/fs/media/en/pb/images/products/management_software/bvms/bvms_quick-selection-guide.pdf) [rokasgrāmata.](https://media.boschsecurity.com/fs/media/en/pb/images/products/management_software/bvms/bvms_quick-selection-guide.pdf)

<span id="page-21-1"></span>Šajā nodaļā tiek sniegta konteksta informācija par atlasītajiem jautājumiem.

### **4.1 BVMS konstrukcijas jēdzieni**

#### **[Viena pārvaldības servera \(Management Server\) sistēma, lpp. 22](#page-21-2)**

Viena BVMS Management Server sistēma nodrošina līdz pat 2000 kameru/kodētāju pārvaldību, pārraudzību un vadību.

#### **[Enterprise System, lpp. 23](#page-22-0)**

Enterprise Management Server serveris nodrošina vienlaicīgu piekļuvi vairākiem Management Servers. Sistēma Enterprise System sniedz pilnu piekļuvi notikumiem un trauksmēm no vairākām apakšsistēmām.

#### **[Server Lookup, lpp. 24](#page-23-0)**

Funkcija Server Lookup nodrošina sarakstu ar BVMS Management Servers serveriem, kas pieejami BVMS Operator Client. Operators var atlasīt serveri no pieejamo serveru saraksta. Kad klientam ir izveidots savienojums ar Management Server, tam ir pilna piekļuve Management Server.

#### **[Unmanaged site, lpp. 25](#page-24-0)**

Ierīces var grupēt pie unmanaged sites. Ierīces, kas ietvertas unmanaged sites, nepārrauga Management Server. Management Server nodrošina sarakstu ar unmanaged sites vietnēm klientam Operator Client. Operators pēc pieprasījuma var pievienoties vietnei un iegūt piekļuvi tiešraides video datiem un ierakstīto video datiem. Darbs ar notikumu un trauksmi unmanaged site nav pieejams.

#### **4.1.1 Viena pārvaldības servera (Management Server) sistēma**

- <span id="page-21-2"></span>– Viena BVMS Management Server sistēma var pārvaldīt līdz pat 2000 kanāliem.
- BVMS Management Server nodrošina visas sistēmas pārvaldību, pārraudzību un vadību.
- BVMS Operator Client ir savienots ar Management Server un saņem notikumus un trauksmes no BVMS Management Server un rāda tiešraidi un satura atskaņošanu.
- Pārsvarā visas ierīces ir vienā lokālā tīklā ar lielu joslas platumu un zemu latentumu.

Pienākumi

- Datu konfigurēšana
- Notikumu žurnāls (reģistrācijas žurnāls)
- Lietotāju profili
- Lietotāju prioritātes
- Licencēšana
- Notikumu un trauksmju pārvaldība

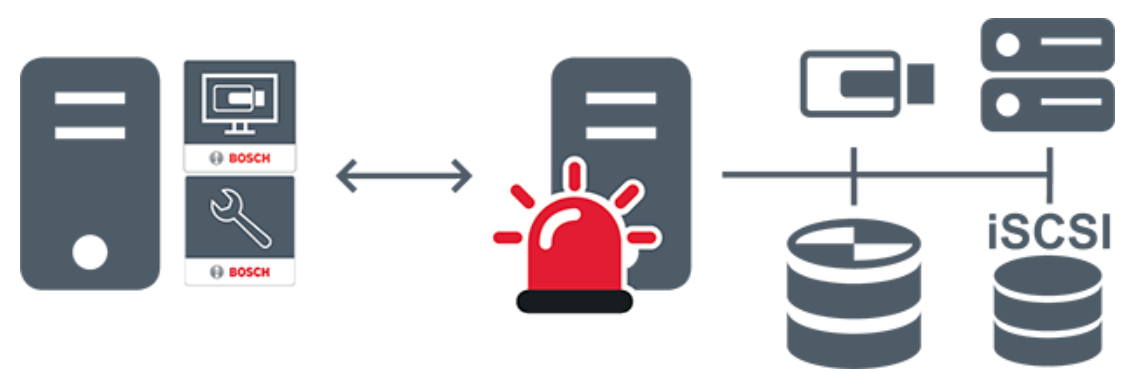

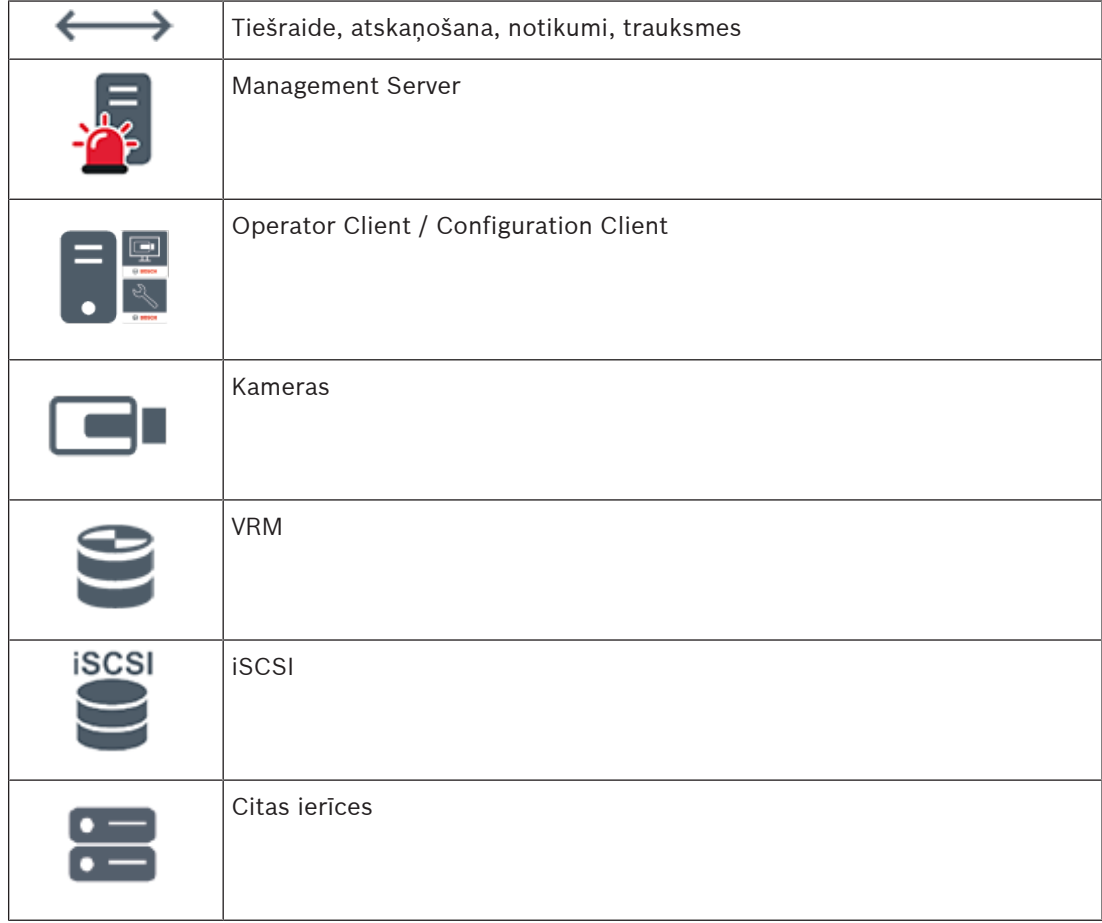

### **4.1.2 Enterprise System**

- <span id="page-22-0"></span>– BVMS [Enterprise System](#page-358-3) mērķis ir iespējot [Operator Client](#page-361-0) lietotājam vienlaicīgi piekļūt vairākiem Management Servers (apakšsistēmas).
- Klientiem, kas savienoti ar Enterprise serveri, ir pilna piekļuve visām apakšsistēmu kamerām un ierakstiem.
- Klientiem, kas savienoti ar Enterprise serveri, ir pilna informācija reāllaikā par visu apakšsistēmu notikumiem un trauksmēm.
- Standarta pielietojuma zonas
	- Metro
	- Lidostas

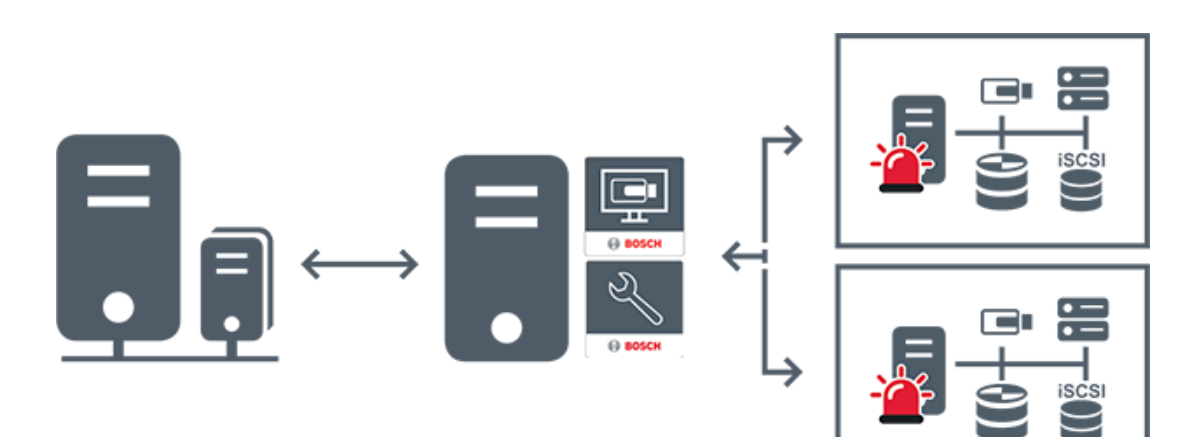

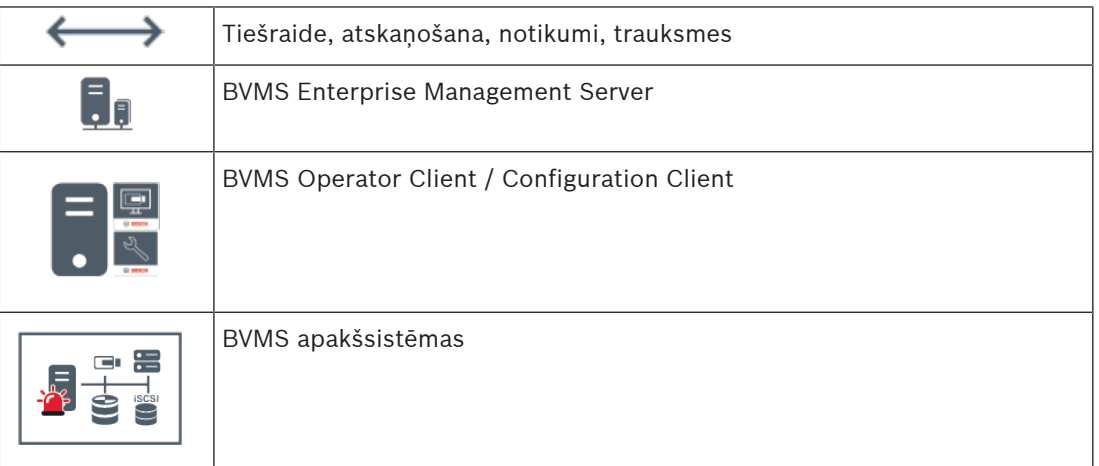

#### **Skatiet**

- [Enterprise System izveide, lpp. 82](#page-81-0)
- [Uzņēmuma sistēmas serveru saraksta konfigurēšana, lpp. 82](#page-81-1)
- [Lietotāju, atļauju un uzņēmuma piekļuves konfigurēšana, lpp. 329](#page-328-0)
- [Piekļuve sistēmai, lpp. 71](#page-70-1)

#### **4.1.3 Server Lookup**

- <span id="page-23-0"></span>– BVMS Server Lookup funkcija ļauj operatoriem pievienoties BVMS Management Server, kas ir norādīto serveru sarakstā.
- Viens Configuration Client vai Operator Client lietotājs var izveidot secīgu savienojumu ar vairākiem sistēmas piekļuves punktiem.
- Sistēmas piekļuves punkti var būt Management Server vai Enterprise Management Server.
- Server Lookup izmanto atvēlētu Management Server kā serveru saraksta resursdatoru.
- Server Lookup un Management Server vai Enterprise Management Server var palaist vienā ierīcē.
- Server Lookup atbalsta sistēmas piekļuves punktu meklēšanu pēc nosaukumiem vai aprakstiem.
- Tiklīdz savienots ar Management Server, Operator Client saņem notikumus un trauksmes no BVMS Management Server un rāda tiešraidi un atskaņo saturu.

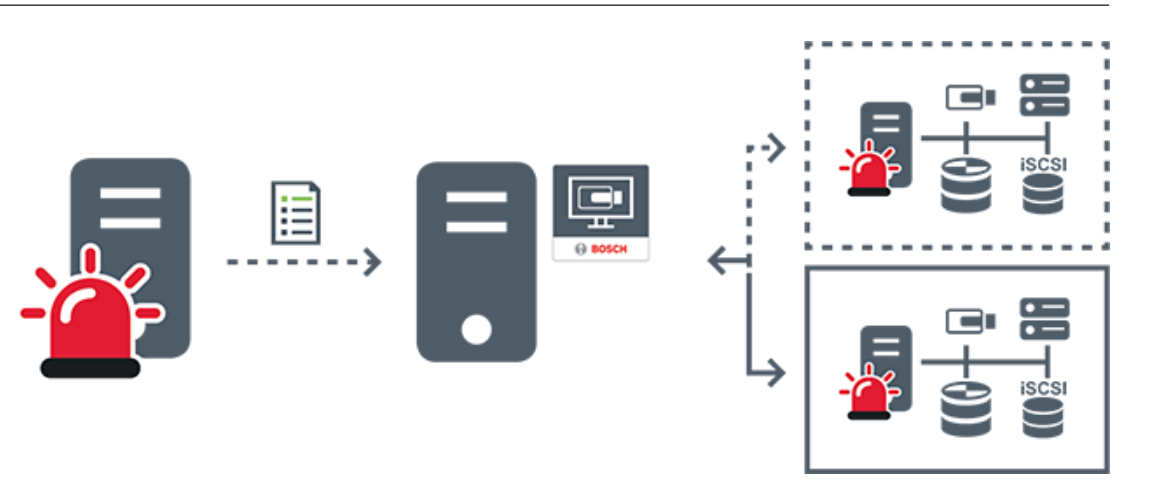

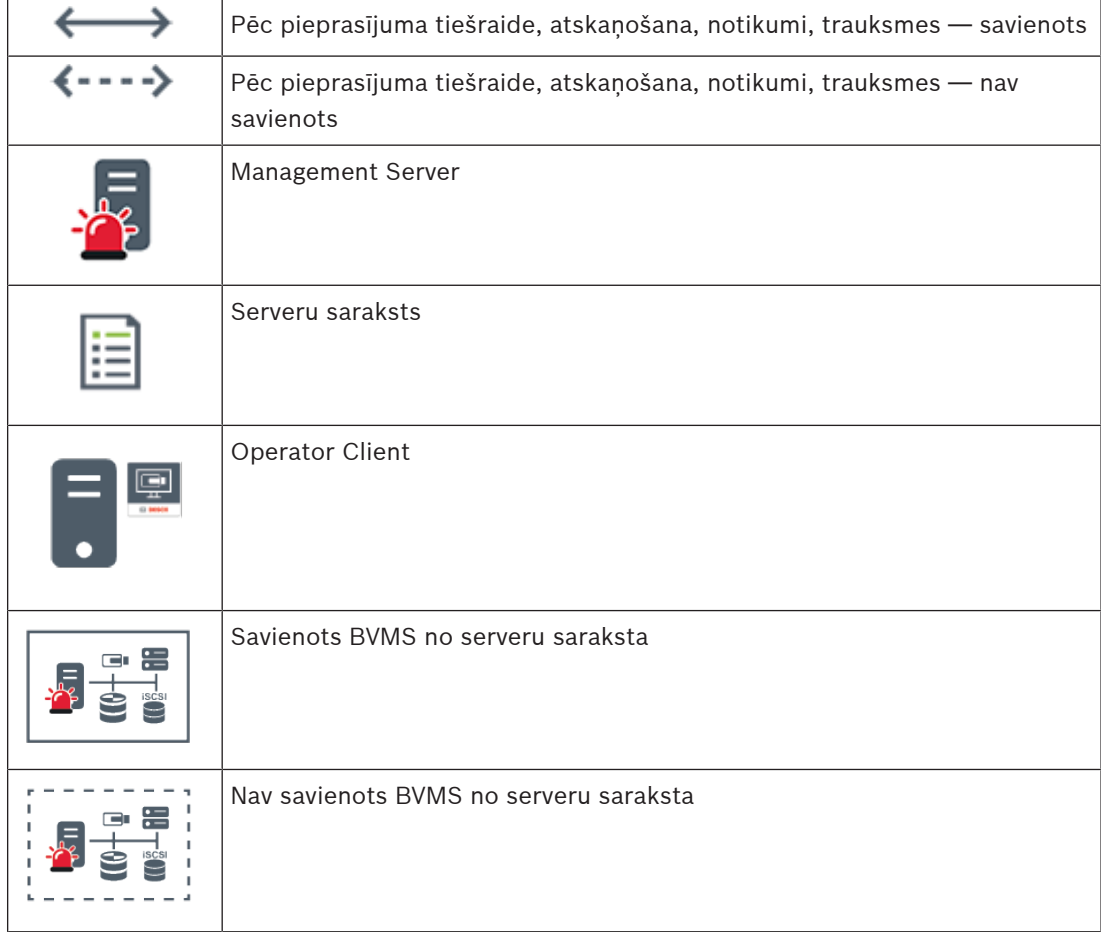

#### **Skatiet**

- $\overline{a}$ [Server Lookup konfigurēšana, lpp. 124](#page-123-1)
- [Serveru saraksta/adrešu grāmatas lapa, lpp. 123](#page-122-0)
- [Servera meklēšanas izmantošana, lpp. 71](#page-70-2)
- [Serveru saraksta eksportēšana, lpp. 125](#page-124-0)
- –[Serveru saraksta importēšana, lpp. 125](#page-124-1)

### **4.1.4 Unmanaged site**

- <span id="page-24-0"></span>– BVMS sistēmas konstrukcijas opcija ar lielu skaitu mazu apakšsistēmu.
- Ļauj konfigurēt līdz pat 9999 vietas vienā BVMS Management Server
- Operatori var piekļūt tiešraides un ierakstītu video datiem pat no 20 vietnēm (sites) vienlaicīgi.
- Vieglākai navigācijai sites var grupēt mapēs vai novietot kartēs. Iepriekš definēts lietotājvārds un parole ļauj operatoriem ātri pievienoties vietnei (site).

unmanaged site koncepcija atbalsta uz IP balstītu BVMS sistēmu un arī analogos DVR risinājumus:

- Bosch DIVAR AN 3000/5000 analogie ierakstītāji;
- DIVAR hybrid ierakstītāji
- DIVAR network ierakstītāji
- DIP 3000/7000 vienības, uz IP balstīta ierakstīšana;
- viena BVMS Management Server sistēma.

Lai pievienotu vietni site centrālai pārraudzībai, katrai vietnei site ir nepieciešama tikai viena licence neatkarīgi no kanālu skaita vietnē site.

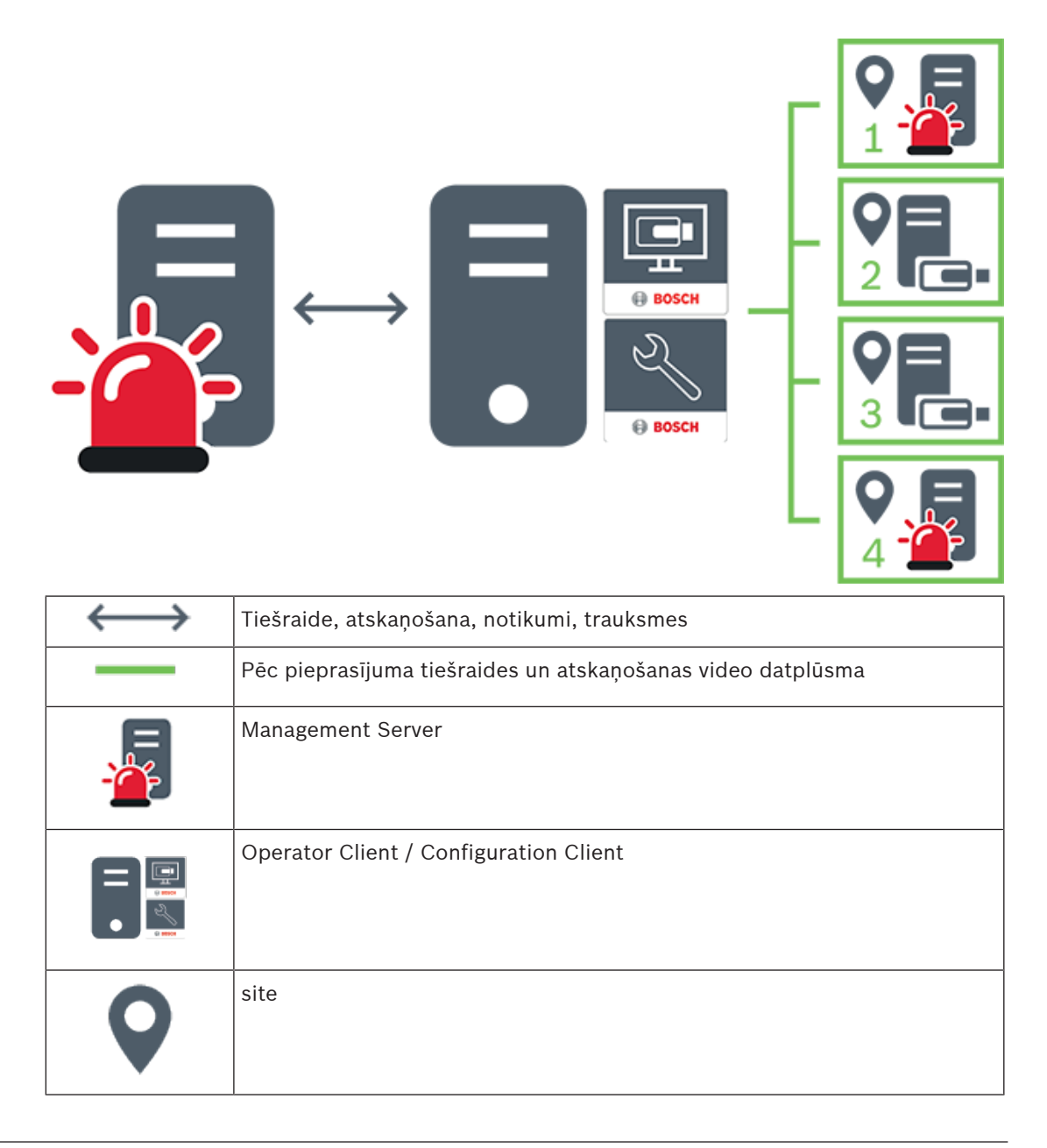

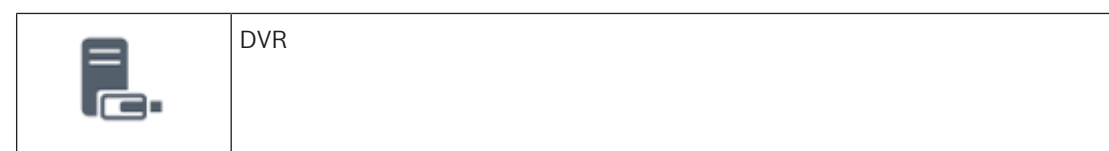

#### **Skatiet**

<span id="page-26-0"></span>[Manuāla vietnes Unmanaged site pievienošana, lpp. 203](#page-202-1)

### **4.2 Ieraksts**

<span id="page-26-1"></span>Šajā nodaļā ir izskaidrotas sistēmā iekļautās dažādās ieraksta un atkārtotas demonstrēšanas funkcijas.

### **4.2.1 Tīkla automātiskā papildināšana (Automated Network Replenishment – ANR)**

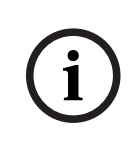

#### **Ievērībai!**

BVMS Viewer nodrošina tikai pamatfunkcijas. Papildu funkcijas ir pieejamas BVMS Professional versijā. Detalizētu informāciju par dažādajiem BVMS izdevumiem skatiet vietnē [www.boschsecurity.com](https://www.boschsecurity.com/xc/en/solutions/management-software/bvms/) un BVMS ātrās atlases rokasgrāmatā: [BVMS ātrās atlases](https://media.boschsecurity.com/fs/media/en/pb/images/products/management_software/bvms/bvms_quick-selection-guide.pdf) [rokasgrāmata](https://media.boschsecurity.com/fs/media/en/pb/images/products/management_software/bvms/bvms_quick-selection-guide.pdf).

#### **Paredzētā izmantošana**

Ja tīklā vai centrālajā glabātuvē notiek kļūme, [ANR](#page-356-1) funkcija nodrošina, ka [kodētājs pēc kļūmes](#page-357-1) [novēršanas](#page-357-1) lokāli buferī ierakstīto ierakstu pārsūta uz centrālo krātuvi.

Tālāk sniegtajā grafikā parādīta video datu pārvade pēc tam, kad ir novērsta tīkla vai krātuves kļūme.

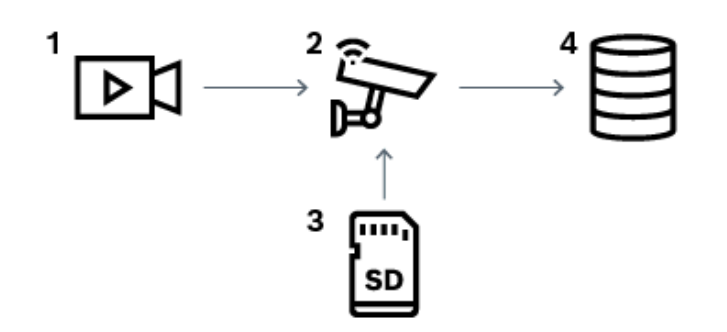

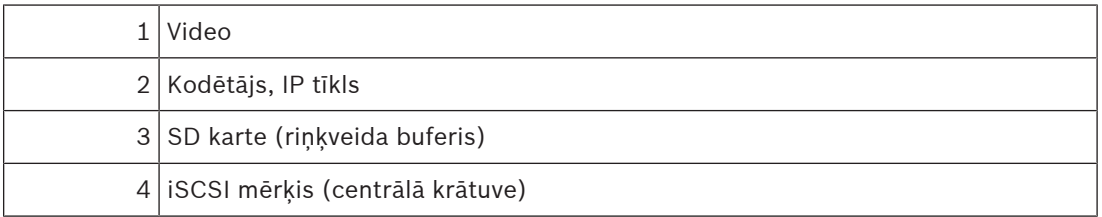

#### **Piemērs: tīkla kļūmes apstrāde.**

Ja tīkla kļūme rodas negaidot, ANR funkcija, tiklīdz tīkls atkal kļūst pieejams, aizpilda centrālo krātuvi ar lokālajā buferī saglabātajiem ierakstiem.

#### **Piemērs: video datu uzglabāšana, ja tīkls nav pieejams.**

Metro vilcienam, atrodoties starp stacijām, nav savienojuma ar centrālo krātuvi. Ierakstus var pārsūtīt uz centrālo krātuvi tikai apstāšanās vietās.

Nodrošiniet, lai laika posms, kas nepieciešams buferētā ieraksta pārsūtīšanai, nepārsniedz apstāšanās laiku.

#### **Piemērs: ANR trauksmes ierakstīšana.**

Pirmstrauksmes ieraksts tiek uzglabāts lokāli. Pirmstrauksmes ieraksti uz centrālo krātuvi tiek pārsūtīti vienīgi trauksmes gadījumā. Ja trauksmes nav, novecojušais pirmstrauksmes ieraksts netiek nosūtīts uz centrālo krātuvi un tādējādi nenoslogo tīklu.

#### **Ierobežojumi**

**i**

#### **Ievērībai!**

Atskaņot failus no vietējā datu nesēja nav iespējams, ja kodētājā "lietotāja" un "tiešraides" režīmiem ir iestatītas paroles. Ja nepieciešams, noņemiet paroles.

ANR funkcija darbojas tikai kopā ar VRM ierakstu.

ANR funkcija nedarbojas ar kodētāju, kuram ir konfigurēts drošs savienojums, lai attēlotu tiešraidē.

Lai izmantotu ANR funkciju, kodētāja datu nesējam jābūt konfigurētam.

Kodētājā, kuram jūs konfigurējat ANR funkciju, programmatūras versijai ir jābūt 5.90 vai jaunākai. Ne visi kodētāju tipi atbalsta ANR funkciju.

ANR funkciju ar divkāršo ierakstu izmantot nav iespējams.

[iSCSI uzglabāšanas sistēmai](#page-359-0) ir jābūt atbilstoši konfigurētai.

Tālāk sniegtajā sarakstā ir aprakstīti iespējami iemesli tam, ka neizdodas veikt ANR funkcijas konfigurāciju.

- Kodētājs nav pieejams (nepareiza IP adrese, tīkla kļūme u.tml.).
- Kodētāja datu glabātuve nav pieejama vai ir pieejama tikai lasīšanas režīmā.
- Neatbilstoša aparātprogrammatūras versija.
- Kodētāja tips neatbalsta ANR funkciju.
- Ir aktivizēts divkāršais ieraksts.

#### **Skatiet**

- [iSCSI ierīces konfigurēšana, lpp. 185](#page-184-0)
- [Kodētāja krātuves datu nesēja konfigurēšana, lpp. 80](#page-79-2)
- [ANR funkcijas konfigurēšana, lpp. 284](#page-283-1)

#### **4.2.2 Divkāršais/kļūmjpārlēces ierakstīšanas režīms**

#### <span id="page-27-0"></span>**Paredzētā izmantošana**

[Primārā VRM](#page-363-0) pārvalda sistēmu, lai veiktu normālu ierakstu ar sistēmā iekļautajām kamerām. [Sekundāro VRM](#page-362-0) izmanto, lai veiktu kameru divkāršo ierakstu.

Divkāršais ieraksts ļauj vienas kameras video datus ierakstīt dažādās vietās.

Divkāršais ieraksts tiek parasti veikts ar dažādiem straumēšanas iestatījumiem un atšķirīgiem ierakstīšanas režīmiem. Varat īpašā veidā izmantot divkāršo ierakstu, lai konfigurētu spoguļotu ierakstu: viens un tas pats video signāls tiek ierakstīts divās atšķirīgās vietās.

Divkāršo ierakstu īsteno, izmantojot 2 VRM serverus, kuri pārvalda vairākas [iSCSI](#page-359-0) ierīces, kas var atrasties dažādās vietās.

Sekundārais VRM var nodrošināt vairāku Primāro VRM otrreizējo ierakstīšanu. Lietotājs var izvēlēties starp primārās VRM un sekundārās VRM ierakstiem. Izmantojot vienu kameru, lietotājs var pārslēgties starp primārās/sekundārās VRM ierakstiem. Lietotājs var vienlaicīgi apskatīt vienas un tās pašas kameras ierakstus gan no primārās VRM, gan no sekundārās VRM ierakstiem.

Lai veiktu divkāršo ierakstīšanu, uzstādīšanas laikā ir jāinstalē sekundārā VRM. [Kļūmjpārlēces VRM](#page-360-1) izmanto ieraksta turpināšanai, ja primārā VRM vai sekundārā VRM datorā rodas kļūme. Tālāk sniegtajā grafikā parādīts divkāršā ieraksta scenārija piemērs. ς **iSCSI iSCS iSCSI** 

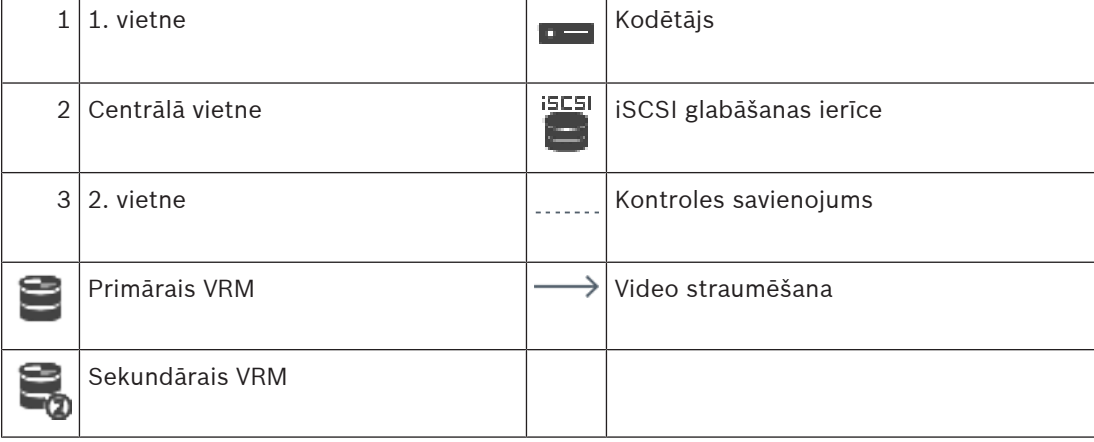

### **Ierobežojumi**

Divkāršo ierakstu nevar izmantot kopā ar [ANR](#page-356-1). Cameo SDK atbalsta vienīgi primārā ieraksta atskaņošanu.

### **Skatiet**

- [Divkāršā ieraksta konfigurēšana tabulā Camera., lpp. 285](#page-284-0)
- [Spoguļota VRM pievienošana manuāli, lpp. 170](#page-169-0)
- [Kļūmjpārlēces VRM pievienošana manuāli, lpp. 169](#page-168-1)
- [Lapa Kameras, lpp. 268](#page-267-1)

### **4.2.3 VRM ierakstīšanas režīmi**

<span id="page-28-0"></span>Šajā nodaļā parādītie grafiki ilustrē iespējamos [VRM](#page-363-0) ierakstīšanas režīmus.

Iespējamo VRM ierakstīšanas režīmu saraksts:

- Primārās VRM ieraksts
- [Spoguļota VRM](#page-362-1) ieraksts
- [Sekundārās VRM](#page-362-0) ieraksts
- [Kļūmpārlēces VRM](#page-360-1) ieraksts

Lai uzzinātu vairāk par [ANR](#page-356-1) ierakstu, skatiet sadaļu [Tīkla automātiskā papildināšana](#page-26-1) [\(Automated Network Replenishment – ANR\), lpp. 27](#page-26-1).

#### **Primārā VRM ieraksts**

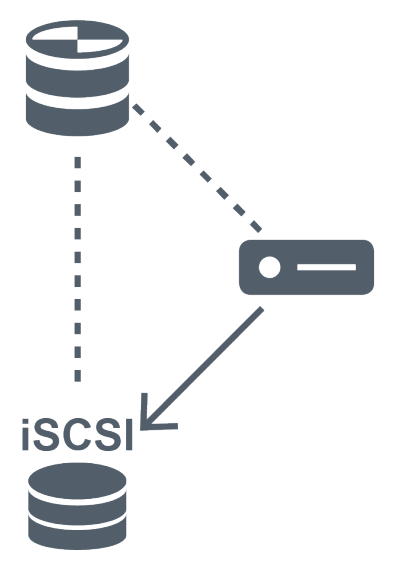

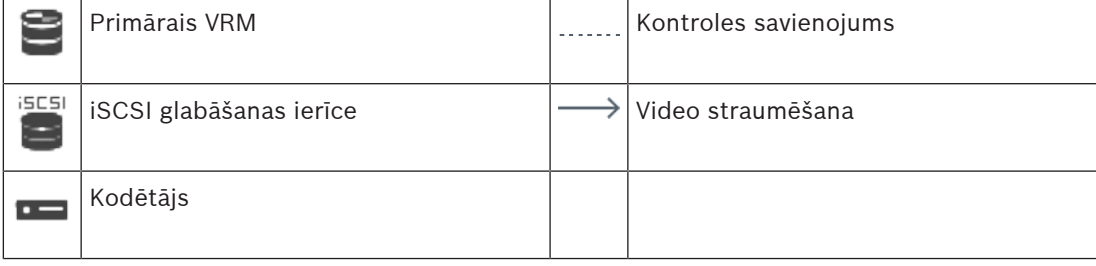

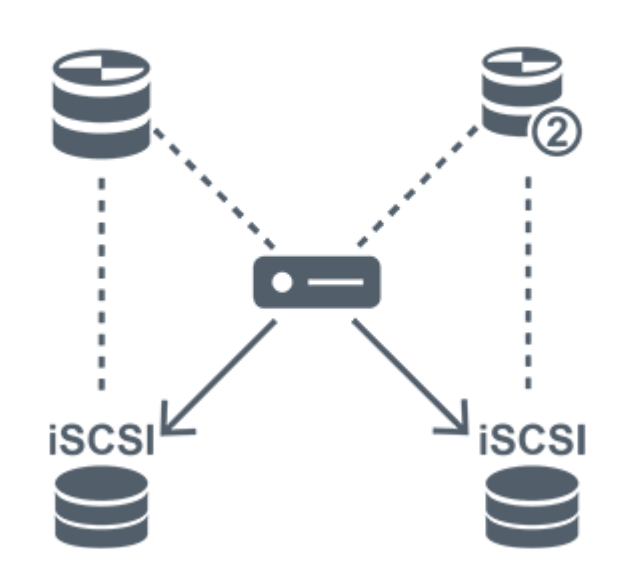

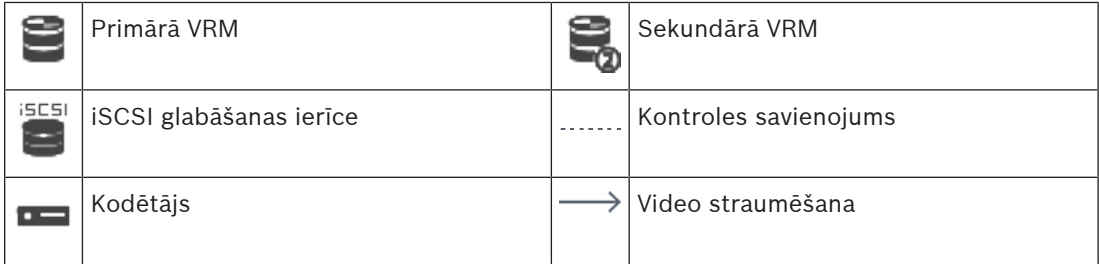

#### **Sekundārās VRM ieraksts**

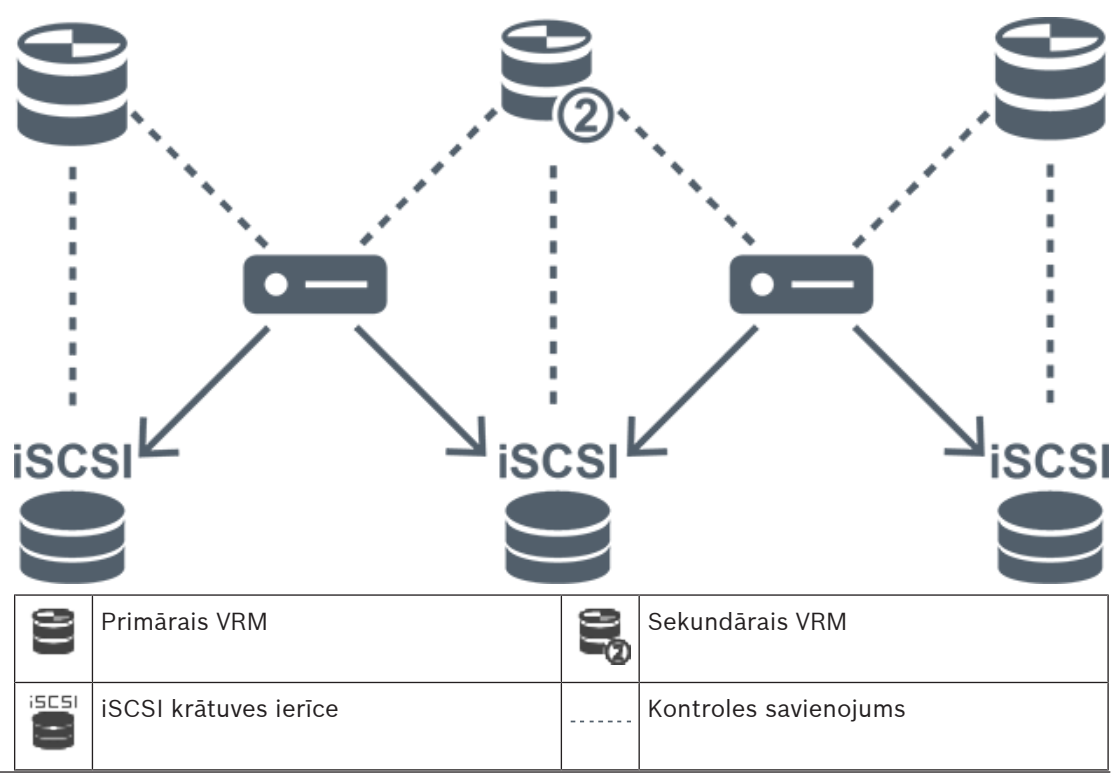

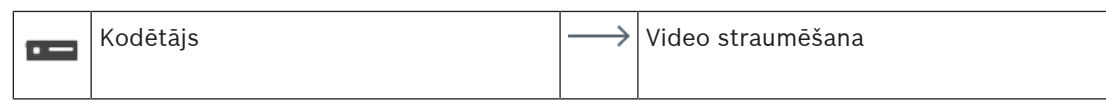

#### **Kļūmjpārlēces VRM ieraksts**

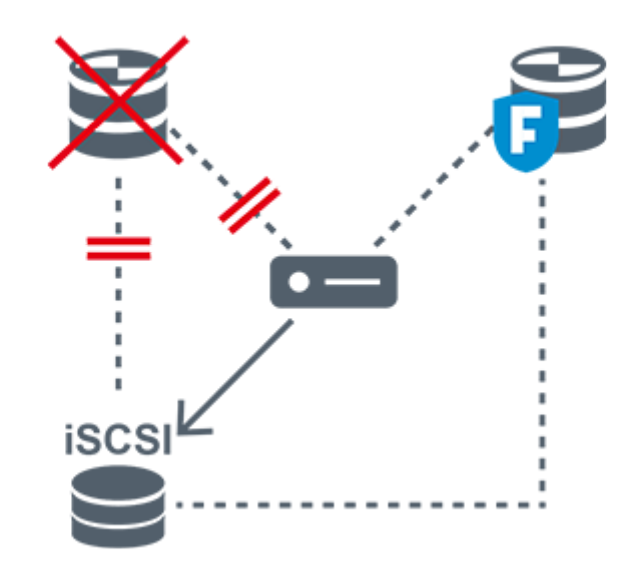

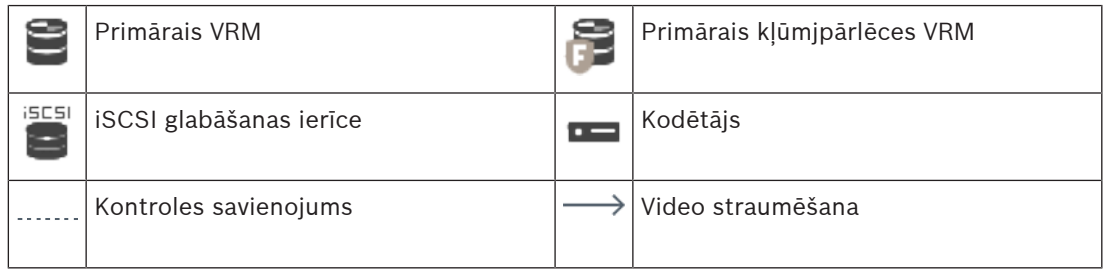

### **4.2.4 VRM ieraksta avotu atskaņošana**

<span id="page-31-0"></span>Sekojošajā attēlā ir parādītas [attēlu rūtis](#page-358-2) no visiem iespējamajiem [VRM](#page-363-0) ierakstu avotiem. Katrs attēls atspoguļo uzglabāšanas ierīci, VRM instanci (ja pieejama) un attēla rūti kā atskaņošanas piemēru. Ja pieejams ieraksta avots, tas ir norādīts ar atbilstošu ikonu [attēla rūts joslā](#page-356-2).

- [Atsevišķa ieraksta atskaņošana, lpp. 32](#page-31-1)
- [Duālā VRM ieraksta atskaņošana, lpp. 33](#page-32-0)
- [Primārā VRM ieraksta atskaņošana ar papildu kļūmjpārlēces VRM, lpp. 34](#page-33-0)
- [Sekundārā VRM ieraksta atskaņošana ar papildus kļūmjpārlēces VRM, lpp. 35](#page-34-0)
- [Tīkla automātiskā papildināšana \(ANR\), lpp. 36](#page-35-0)

#### <span id="page-31-1"></span>**Atsevišķa ieraksta atskaņošana**

Šī attēla rūts tiek parādīta tikai tad, ja ir konfigurēts [primārais VRM.](#page-363-0) Citu ieraksta avotu izvēlēties nav iespējams.

••••••• > ja konfigurācija ir veikta šai darbstacijai, tad atskaņošana notiek tieši no [iSCSI](#page-359-0) krātuves ierīces.

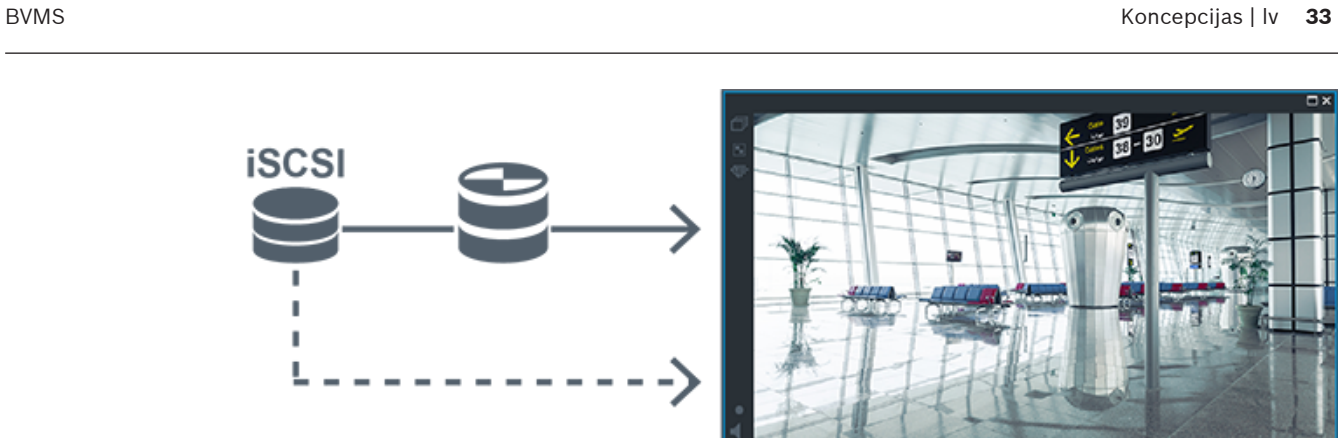

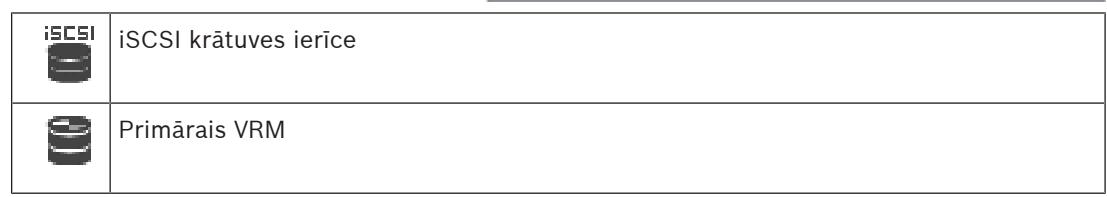

### <span id="page-32-0"></span>**Duālā VRM ieraksta atskaņošana**

Tiek konfigurēts [primārais VRM](#page-363-0) un [sekundārais VRM.](#page-362-0) Noklikšķiniet uz ieraksta avota ikonas, lai apskatītu primāro vai sekundāro atskaņojumu.

Ja konfigurācija ir veikta šai darbstacijai, tad atskaņošana notiek tieši no [iSCSI](#page-359-0) krātuves ierīces.

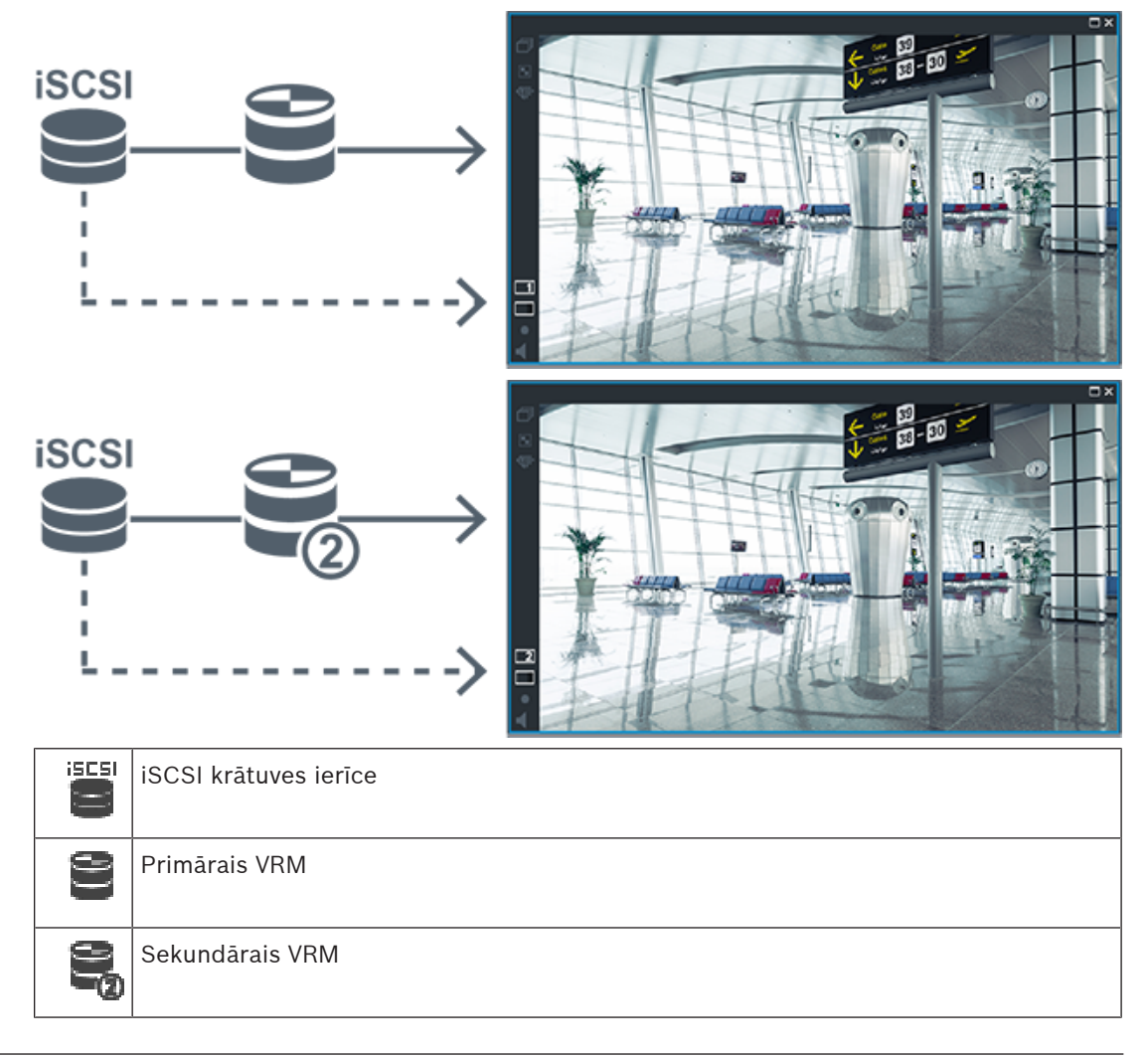

#### <span id="page-33-0"></span>**Primārā VRM ieraksta atskaņošana ar papildu kļūmjpārlēces VRM**

Kamēr darbojas [primārais VRM,](#page-363-0) tiek nodrošināta atskaņošana. Tikmēr [kļūmjpārlēces VRM](#page-360-1) darbojas gaidīšanas režīmā.

Ja konfigurācija ir veikta šai darba stacijai, atskaņošana notiek tieši no [iSCSI](#page-359-0) datu glabāšanas ierīces.

Ja ir veikta [sekundārā VRM](#page-362-0) vai [ANR](#page-356-1) iestatīšana, iespējams pārslēgt ieraksta avotu.

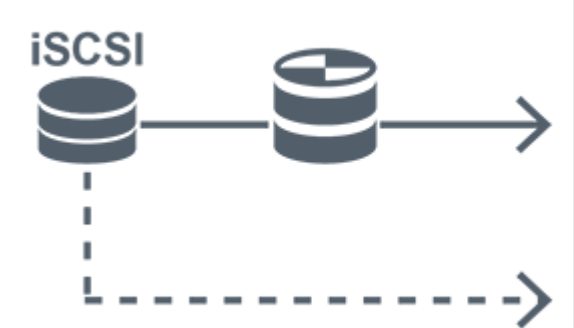

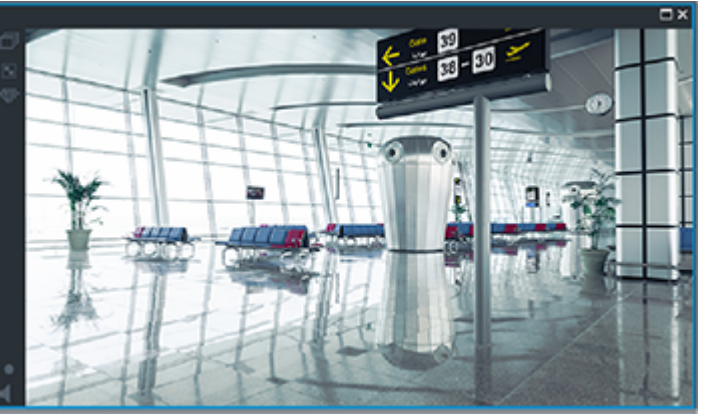

Ja primārais VRM nav pieslēgts, atskaņošanu nodrošina konfigurētais kļūmjpārlēces VRM. Aizveriet [attēla rūti](#page-358-2) un atkārtoti parādiet kameru attēla rūtī:

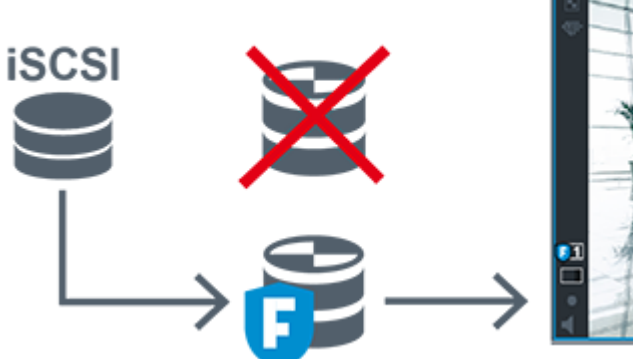

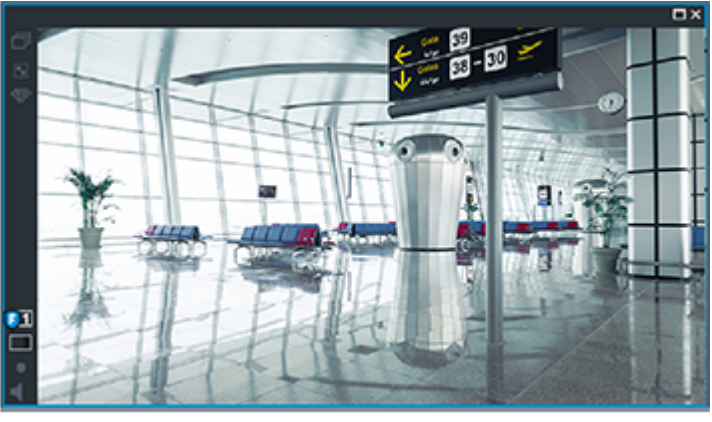

Gadījumos, kad nav pieslēgts primārais VRM un papildus primārais kļūmjpārlēces VRM, atskaņošanu nodrošina kodētājs. Aizveriet attēla rūti un atkārtoti parādiet kameru attēla rūtī:

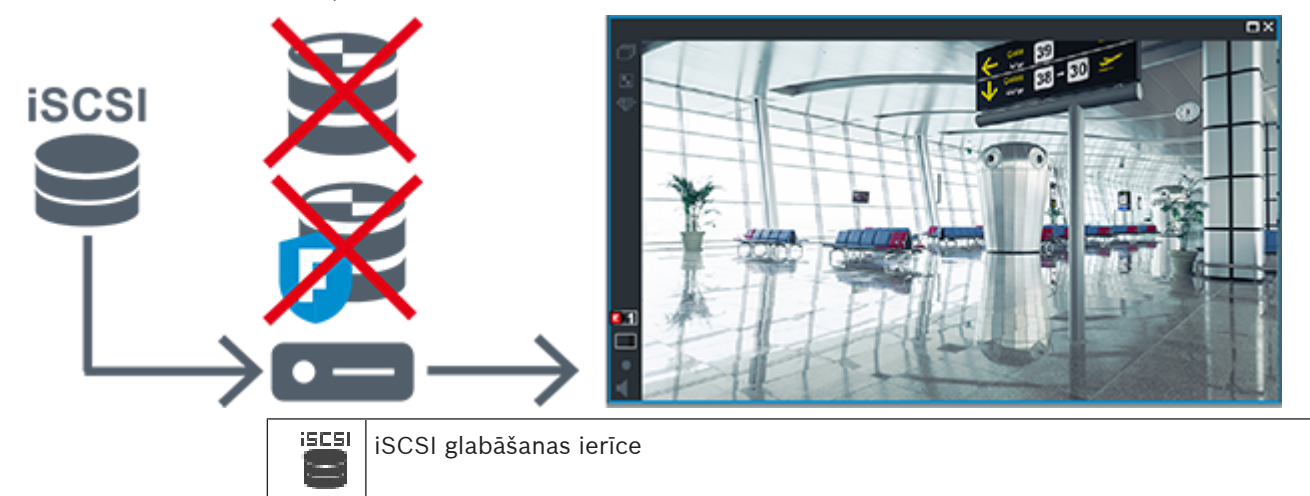

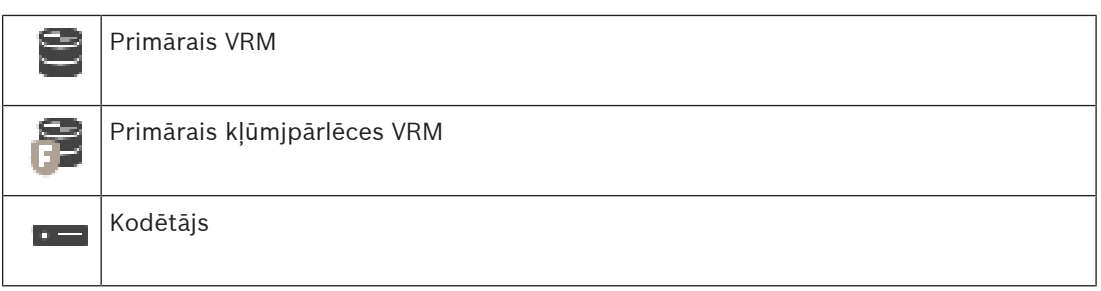

Kodētājs var nodrošināt tikai ierobežota ieraksta perioda atskaņošanu.

#### <span id="page-34-0"></span>**Sekundārā VRM ieraksta atskaņošana ar papildus kļūmjpārlēces VRM**

Kamēr darbojas [sekundārais VRM](#page-362-0), tiek nodrošināta atskaņošana. Tikmēr [kļūmjpārlēces VRM](#page-360-1) darbojas gaidīšanas režīmā.

Ja konfigurācija ir veikta šai darba stacijai, atskaņošana notiek tieši no [iSCSI](#page-359-0) datu glabāšanas ierīces.

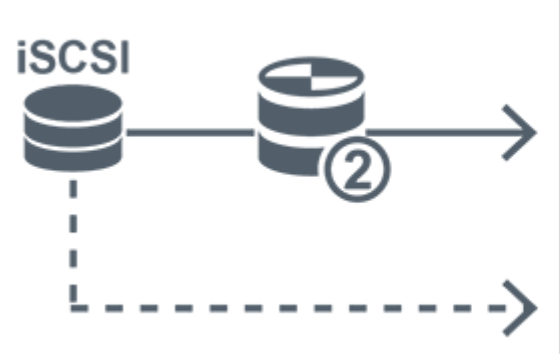

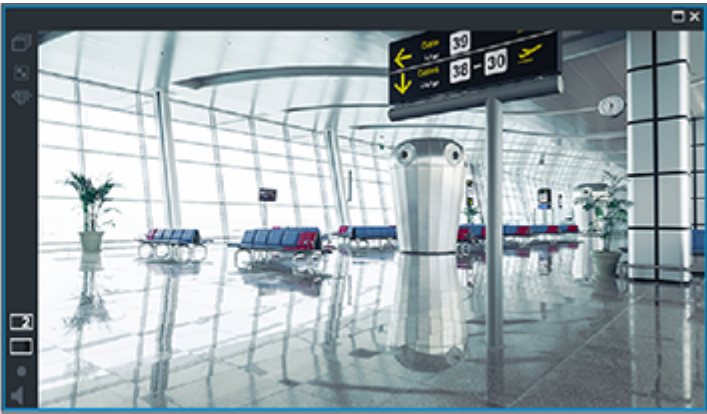

Gadījumos, kad sekundārais VRM nav pieslēgts, atskaņošanu nodrošina konfigurētais kļūmjpārlēces VRM. Aizveriet [attēla rūti](#page-358-2) un atkārtoti parādiet kameru attēla rūtī:

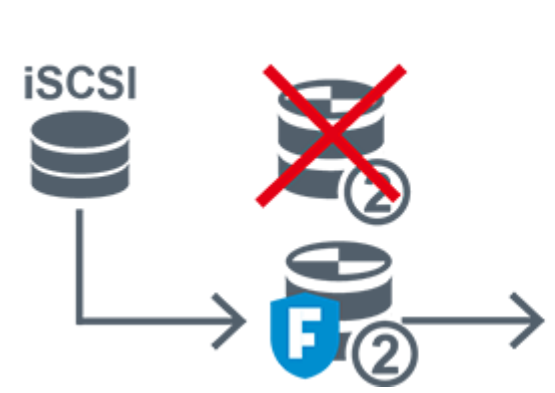

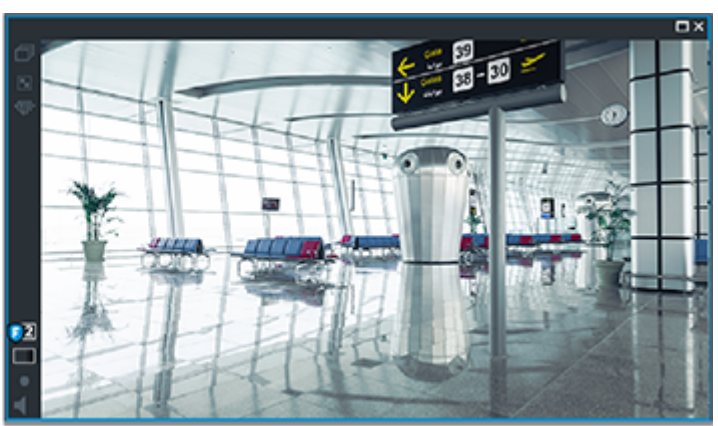

Gadījumos, kad nav pieslēgts sekundārais VRM un papildu sekundārais kļūmjpārlēces VRM, atsakņošanu nodrošina kodētājs. Aizveriet attēla rūti un atkārtoti ievelciet kameru attēla rūtī: i

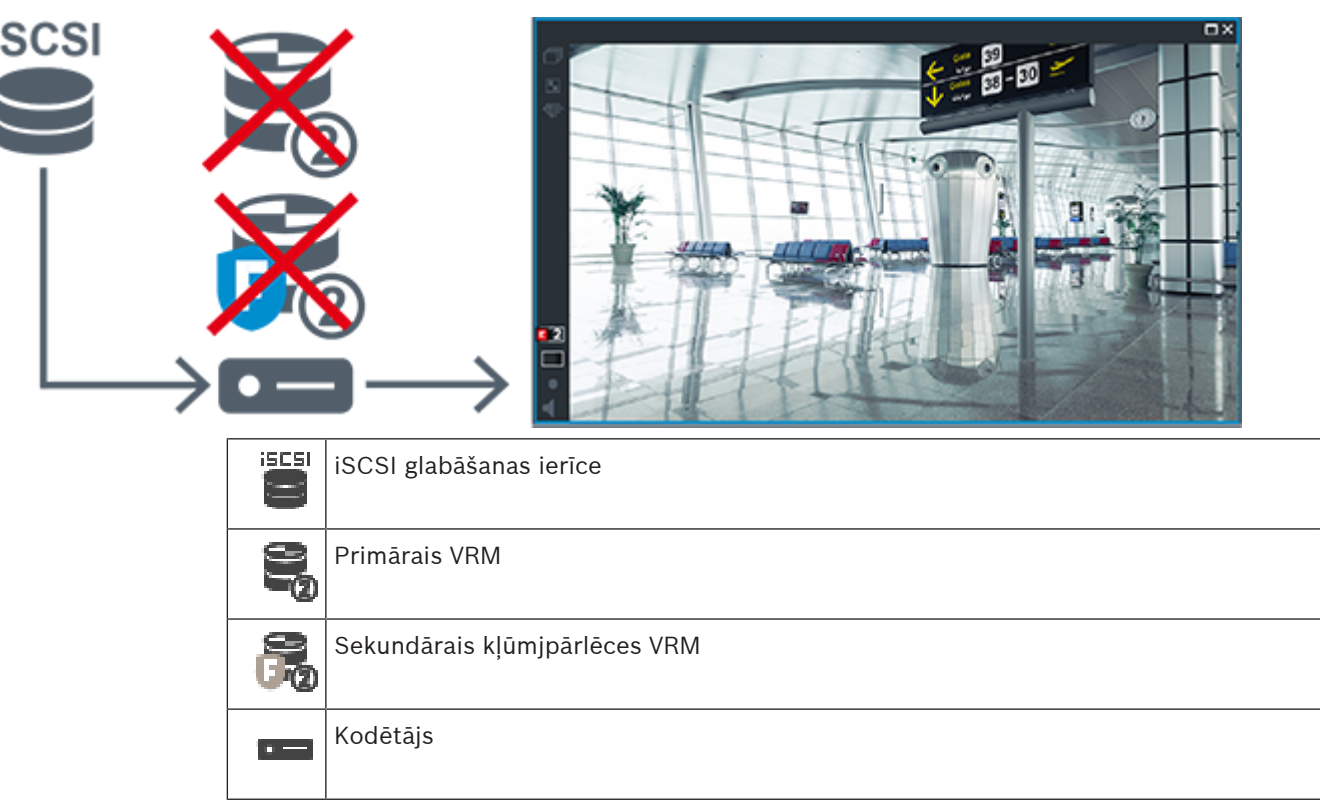

Kodētājs var nodrošināt tikai ierobežota ieraksta perioda atskaņošanu.

#### <span id="page-35-0"></span>**Tīkla automātiskā papildināšana (ANR)**

[ANR](#page-356-1) ir konfigurēta. Lai apskatītu primāro ierakstu (primāro kļūmjpārlēces ierakstu, primāro kodētāja ierakstu) vai ANR ierakstu, noklikšķiniet uz ieraksta avota ikonas.

Ja konfigurācija ir veikta šai darba stacijai, atskaņošana notiek tieši no [iSCSI](#page-359-0) datu glabāšanas ierīces.

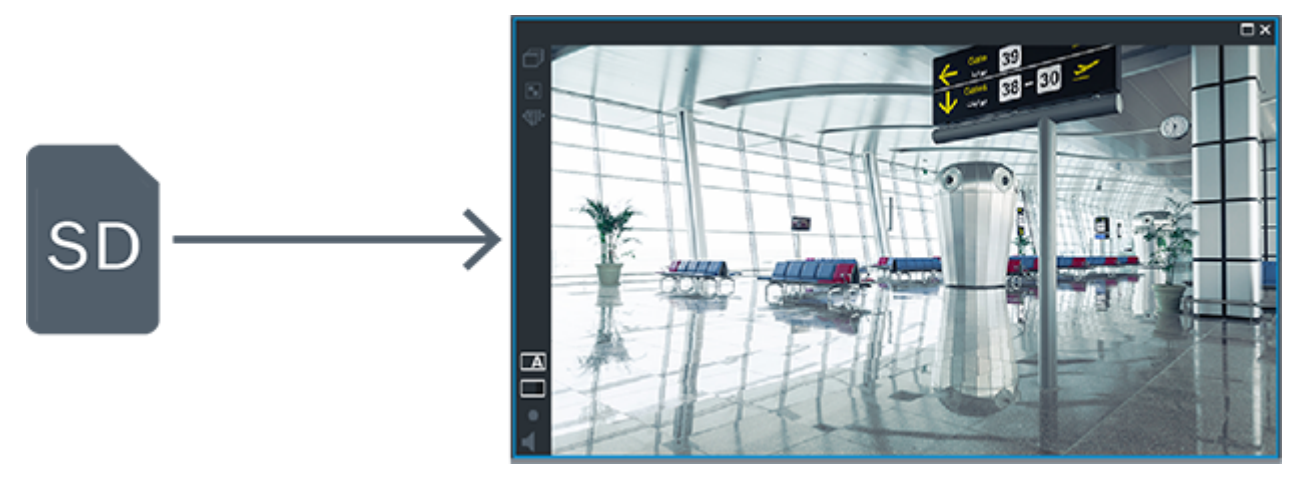
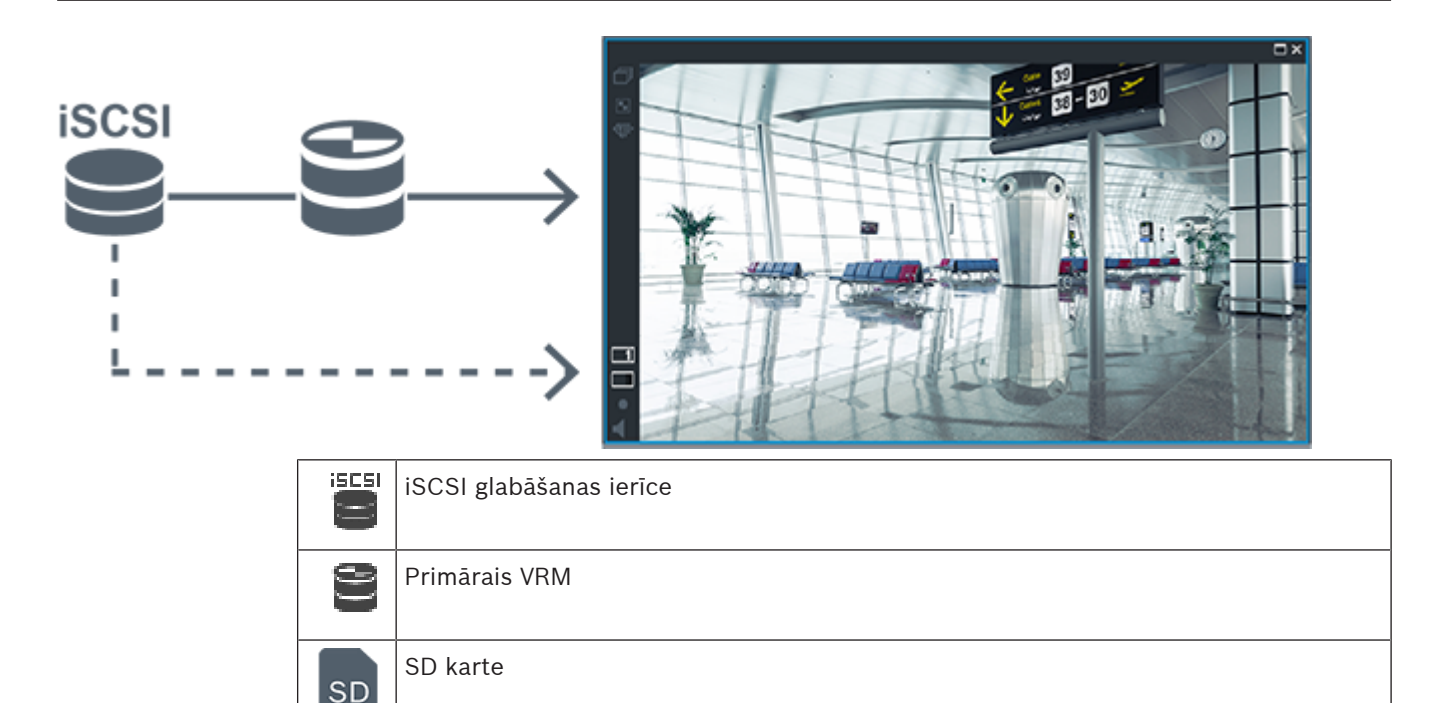

# **4.2.5 Ar krātuvi saistīto notikumu pārskats**

Šajā nodaļā ir aprakstīti dažādi ar krātuvi saistīti notikumi.

# **Buffer Storage State**

Ja tīklā vai centrālajā glabātuvē notiek kļūme, [ANR](#page-356-0) funkcija nodrošina, ka [kodētājs pēc kļūmes](#page-357-0) [novēršanas](#page-357-0) lokāli buferī ierakstīto ierakstu pārsūta uz centrālo krātuvi.

Bufera krātuves stāvokļi ir:

- **Storage State Unknown**
- **Storage State OK**
- **Storage State Critical Buffer Fill Level**
- **Storage State Failure**

# **Buffer Storage Overflow**

Šis notikums norāda, ka krātuves buferis jau ir pilns un ieraksti vairs netiek pārsūtīti uz centrālo krātuvi.

# **Storage State / Secondary Storage State**

**Storage State** norāda savienojuma statusu starp kameru un centrālo krātuvi. **Storage State Failure** notikums tiek aktivizēts, ja kamera zaudē savienojumu ar centrālo krātuvi. Ja atvienošanās ilgst tikai īsu brīdi, šis notikums ne vienmēr norāda, ka video dati tiek zaudēti. Krātuves stāvokļi ir:

- **Storage State Unknown**
- **Storage State OK**
- **Storage State Failure**

# **Recording monitor state / Secondary recording monitor state**

Šis notikums norāda uz ierakstīšanas uzraudzību. Kamēr kamera var buferizēt ierakstīšanu RAM, trauksme netiek aktivizēta. **Recording monitor state recording loss** notikums tiek aktivizēts tikai tad, ja pēdējo divu minūšu laikā video datus vairs nevar buferēt RAM un tie tiek zaudēti. Notikums norāda arī laika periodu, kad video dati tika zaudēti. Ierakstīšanas monitoru stāvokļi ir:

– **Recording monitor state unknown**

- **Recording monitor state ok**
- **Recording monitor state recording loss**

# **Skatiet**

- [Tīkla automātiskā papildināšana \(Automated Network Replenishment ANR\), lpp. 27](#page-26-0)
- [Notikumu un trauksmju konfigurēšana, lpp. 299](#page-298-0)

# **4.3 Rīcība trauksmes gadījumā**

Trauksmes var būt individuāli konfigurētas vienas vai vairāku lietotāju grupu darbībai. Ja rodas trauksme, tā tiek parādīta visu lietotāju trauksmes sarakstā lietotāju grupās, kas ir konfigurētas šīs trauksmes saņemšanai. Ja kāds no šiem lietotājiem sāk darbu ar trauksmi, tā nozūd no visu pārējo lietotāju trauksmju saraksta.

Trauksmes tiek parādītas darbstacijas trauksmes monitorā. Šī darbība ir aprakstīta turpmākajos paragrāfos.

# **Trauksmes plūsma**

- 1. Sistēmā rodas trauksme.
- 2. Trauksmes paziņojumi tiek parādīti visu šai trauksmei konfigurēto lietotāju trauksmju sarakstos. Trauksmes video tiek nekavējoties parādīts konfigurētajos monitoros. Ja tā ir automātiski parādīta trauksme (automātiskā uznire), trauksmes video tiek automātiski parādīts arī Operator Client darbstacijas trauksmes monitoros. Ja trauksme ir konfigurēta kā automātiski notīrāma, tā tiek noņemta no trauksmju saraksta pēc automātiskās notīrīšanas laika (konfigurēts sadaļā Configuration Client).
- Monitoros visi VIP XD kvadrāta skati tiek īslaicīgi aizstāti ar pilnekrāna skatiem. 3. Viens no lietotājiem apstiprina trauksmi. Pēc tam šajā lietotāja darbstacijā tiek parādīts trauksmes video (ja tas vēl nav parādīts ar automātisko uzniri). Pēc tam trauksme tiek noņemta no visiem pārējiem trauksmju sarakstiem un trauksmes video rādījumiem.
- 4. Lietotājs, kurš ir apstiprinājis trauksmi, sāk darbplūsmu, kas ietver rīcības plāna lasīšanu un komentāru ievadīšanu. Šī ir izvēles darbība — darbplūsmas prasības var konfigurēt administrators.
- 5. Visbeidzot lietotājs notīra trauksmi. Tādējādi trauksme tiek noņemta no viņa trauksmju saraksta un trauksmju rādījumiem. Monitori [monitoru grupā](#page-361-0) atkal rāda to kameru skatu, kas tika rādīts pirms trauksmes.

# **Trauksmes attēla logs**

- 1. Lai parādītu trauksmes video, [logs Alarm Image](#page-360-0) aizstāj tiešraides vai atskaņošanas [attēlu](#page-356-1) [logu](#page-356-1) monitorā, kas ir konfigurēts trauksmes rādīšanai.
- 2. Katra trauksme saņem [Image pane](#page-358-0) rindu. Ar katru trauksmi var sasaistīt līdz 5 attēlu rūtīm. Šīs attēlu rūtis var parādīt tiešraides video, atskaņošanas video vai kartes. Monitoru grupā katra trauksme var izsaukt kameras monitoru rindā. Kameru skaits rindā ir ierobežots – to nosaka kolonnu skaits monitoru grupā. Monitorus rindā, ko neizmanto trauksmes video, var konfigurēt to pašreizējā rādījuma pārtraukšanai vai tukša ekrāna parādīšanai.
- 3. Augstākas prioritātes trauksmes tiek parādītas virs zemākas prioritātes trauksmēm gan monitoru rindās, gan Operator Client darbstacijas trauksmes rindās.
- 4. Ja trauksmes attēlu logs ir pilnībā aizpildīts ar trauksmes attēlu rindām un ir jāparāda papildu trauksme, zemākās prioritātes trauksmes tiek novietotas cita uz citas trauksmes attēlu loga apakšējā rindā. Citu virs citas novietotās trauksmes var pārskatīt, izmantojot vadības trauksmju rindas kreisajā pusē.

Citu virs citas novietotās trauksmes monitoru grupās var pārskatīt, izmantojot Operator Client darbstacijas displeja loga **Monitors** vadības pogas. Monitorus ar aktīvu trauksmi norāda sarkanas ikonas ar mirgojošām gaismas diodēm.

Trauksmes nosaukumu, laiku un datumu pēc izvēles var parādīt visos monitoros vai tikai trauksmes rindas pirmajā monitorā.

- 5. Vienādas prioritātes trauksmēm administrators var konfigurēt secības darbību:
	- Režīms Pēdējais iekšā pirmais ārā: šajā konfigurācijā jaunas trauksmes tiek ievietotas virs tās pašas prioritātes vecākām trauksmēm.
	- Režīms Pirmais iekšā pirmais ārā: šajā konfigurācijā jaunas trauksmes tiek ievietotas zem tās pašas prioritātes vecākām trauksmēm.
- 6. Trauksmes attēlu rindu logā Alarm Image var parādīt vienā no diviem paņēmieniem:
	- kad tā tiek ģenerēta (automātiskā uznire). Tas notiek, ja trauksmes prioritāte ir augstāka nekā displeja prioritāte;
	- kad trauksme tiek apstiprināta. Tas notiek, ja trauksmes prioritāte ir zemāka nekā displeja prioritāte.

### **Automātiskās uznirstošās trauksmes**

Trauksmes var konfigurēt automātiskai rādīšanai (uznirei) logā Alarm Image, pamatojoties uz trauksmes prioritāti. Arī katras lietotāju grupas tiešraides un atskaņošanas displejiem ir piešķirtās prioritātes. Ja tiek saņemtas trauksmes, kuru prioritāte ir augstāka nekā lietotāja displejam, trauksme automātiski parāda savu trauksmes rindu logā Alarm Image. Ja logs Alarm Image pašlaik netiek rādīts, tas automātiski aizstāj tiešraides vai atskaņošanas attēla logu trauksmei iespējotajā monitorā.

Kaut arī logā Alarm Image tiek parādītas automātiski uznirstošās trauksmes, tās netiek apstiprinātas automātiski. Tās var vienlaikus parādīt vairāku lietotāju displejos. Ja lietotājs apstiprina automātiski uznirstošu trauksmi, tā tiek noņemta no visu pārējo lietotāju trauksmju sarakstiem un trauksmju displejiem.

### **Darbība ar trauksmēm izslēgšanas gadījumā**

Ja notiek servera izslēgšana, visas aktīvās trauksmes tiek saglabātas. Trauksmes tiek atjaunotas un tiek atkal rādītas **Alarm List** logā, kad sistēma restartējas.

Trauksmes ar statusu **Accepted** vai **Workflow** tiek automātiski iestatītas stāvoklī **Active**, kad sistēma restartējas. Tiek saglabāti komentāri, kas pievienoti trauksmēm ar statusu **Workflow**.

# **Ievērībai!**

Trauksmju dati tiek automātiski saglabāti katru minūti, tāpēc maksimālais datu zudums ir vienā minūtē uzkrātie dati.

### **Skatiet**

[Pirmstrauksmes un pēctrauksmes ilguma konfigurēšana, lpp. 304](#page-303-0)

# **4.4 ONVIF notikuma kartēšana**

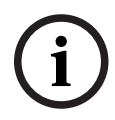

**i**

## **Ievērībai!**

# **Ņemiet vērā, ka šī funkcija drīz beigsies.**

Izmantojiet ONVIF Camera Event Driver Tool, lai ērti kartētu ONVIF notikumus. Skatīt [ONVIF Camera Event Driver Tool palaišana no Configuration Client, lpp. 199](#page-198-0).

### **Paredzētā izmantošana**

Paredzēts ONVIF notikumu kartēšanai ar BVMS notikumiem. ONVIF notikumi var aktivizēt BVMS trauksmes un ierakstīšanu.

Varat definēt noklusējuma notikumu kartējumus, kas derīgi tikai konkrētai ONVIF ierīcei, visām viena ražotāja un modeļa ONVIF ierīcēm vai visām viena ražotāja ONVIF ierīcēm. Noklusējuma notikumu kartējumi automātiski tiek piešķirti visiem ietekmētajiem ONVIF kodētājiem, kas ir pievienoti, izmantojot BVMS meklēšanas vedni vai manuāli.

ONVIF kodētāju pievienojot BVMS konfigurācijai bez savienojuma ar šo ONVIF kodētāju, notikumu kartējumi netiek piešķirti. Varat atjaunināt šādu ONVIF kodētāju ar notikumu kartējumiem no ONVIF kodētāja, kam ir tāds pats ražotājs un/vai modelis un ko jau esat pievienojis.

Jūs varat noteikt notikumu kartējumus, kas īpaši katram no tālāk nosauktajiem avotiem.

- ONVIF kodētājs;
- šī ONVIF kodētāja kameras;
- šī ONVIF kodētāja releji;
- šī ONVIF kodētāja ievades.

### **Piemērs.**

ONVIF kamerā rodas kustības noteikšanas notikums. Šis notikums izraisīs **Motion Detected** notikumu BVMS sistēmā.

Lai to panāktu, šai ONVIF kamerai jākonfigurē:

- ONVIF tēma (MotionDetection);
- ONVIF datu objekts (motion)
- ONVIF datu veids (boolean);
- ONVIF datu vērtība (true).

**Piezīme.** Nepietiek tikai ar **Motion Detected** notikuma konfigurēšanu. Konfigurējiet arī **Motion Stopped** notikumu. Visos gadījumos ir jākonfigurē notikumu pāris.

### **Kartējumu tabulas importēšana vai eksportēšana**

Varat eksportēt kartējumu tabulu datorā, kurā esat to izveidojis, un importēt šo kartējumu tabulu citā datorā, kur nepieciešamā kartējumu tabula nav pieejama.

### **Problēmu novēršana**

Varat veidot žurnālu failus, vai novērstu problēmas.

### **Skatiet**

- [ONVIF kartējumu tabulas faila konfigurēšana, lpp. 228](#page-227-0)
- [ONVIF notikumu reģistrēšanas iespējošana, lpp. 355](#page-354-0)
- [Lapa ONVIF kodētāja notikumi, lpp. 224](#page-223-0)

# **4.5 Atslēgšanās bezdarbības gadījumā**

### **Paredzētā izmantošana**

Funkcija atslēgšanai bezdarbības gadījumā ir paredzēta, lai aizsargātu Operator Client vai Configuration Client operatora vai administratora prombūtnes laikā.

Lietotāju grupu iespējams konfigurēt, lai Operator Client pēc noteikta bezdarbības perioda automātiski atslēgtos.

Objektam Configuration Client nav pieejamas nekādas lietotāju grupas. Iestatījums, kas kontrolē atslēgšanos neaktivitātes gadījumā, ir spēkā tikai lietotājam **admin**.

Visas darbības ar tastatūru, peli un CCTV tastatūru ietekmē noteikto bezdarbības perioda ilgumu. Operator Client automātiskās darbības laika periodu neietekmē. Tādas

Configuration Client automātiskās darbības kā aparātprogrammatūras augšupielāde vai [iSCSI](#page-359-0) iestatīšana novērš neaktivitātes izraisītu atslēgšanos.

Var iestatīt arī BVMS interneta klienta automātisko atslēgšanos bezdarbības gadījumā. Īsu brīdi pirms atslēgšanās bezdarbības gadījumā dialoglodziņš atgādina lietotājam par iespēju novērst atslēgšanos bezdarbības gadījumā.

[Žurnālā](#page-360-1) tiek veikts ieraksts par notikušo atslēgšanos bezdarbības gadījumā.

## **Piemērs.**

Ja darbstacija atrodas sabiedriskā vietā, atslēgšanās bezdarbības gadījumā samazina risku, ka nepieskatītai Operator Client darbstacijai piekļūs neautorizēta persona.

Administratoru grupas dalībnieks bezdarbības rezultātā atslēgsies automātiski, bet dežurants (operatoru grupa) var vienkārši vērot video bez darbošanās sistēmā, un viņam funkcija atslēgšanai bezdarbības nav gadījumā nav nepieciešama.

## **Ierobežojumi**

Client SDK aktivitāte neatbalsta atslēgšanos bezdarbības gadījumā, tātad Client SDK aktivitāte neietekmē noteikto laika periodu.

## **Skatiet**

- [Opciju dialoglodziņš \(iestatījumu izvēlne\), lpp. 115](#page-114-0)
- [Lapa Operatora līdzekļi, lpp. 316](#page-315-0)

# **4.6 No versijas neatkarīgs Operator Client**

Saderības režīmā gan klientam Operator Client, gan serverim Management Server jābūt versijām, kas jaunākas par 5.5.

Ja Management Server izmanto iepriekšējo programmatūras versiju, Operator Client lietotājs var sekmīgi tajā pieteikties.

Ja serveris piedāvā jaunāku konfigurāciju, nekā ir pieejama Operator Client darbstacijā, šī konfigurācija automātiski tiek kopēta uz Operator Client darbstaciju. Lietotājs var izlemt, vai lejupielādēt jauno konfigurāciju.

Operator Client nodrošina ierobežotu funkciju komplektu un ir pievienots šim serverim Management Server.

Tālāk norādītās ar Management Server saistītās funkcijas ir pieejamas, kad esat pieteicies serverī Management Server ar iepriekšēju versiju:

- Lietotāja preferences
- Manuālas ierakstīšanas palaišana
- Ierīču stāvokļu parādīšana
- Releja stāvokļu pārslēgšana
- Meklēšana žurnālā Notikumu meklēšanu nevar veikt.
- [Server Lookup](#page-362-0)
- Attālā eksportēšana

# **4.6.1 Darbs saderības režīmā**

**IO**: šis Operator Client stāvoklis tiek rādīts saderības režīma gadījumā.

Versijā, kas jaunāka par 5.5, Operator Client darbosies saderības režīmā, ja versijas Management Server ir zemāka par Operator Client versiju.

Versijā, kas jaunāka par 10.0, Operator Client darbosies saderības režīmā tālāk norādītajos gadījumos.

- Ne visus sakaru pakalpojumus var savienot, izmantojot Operator Client.
- Piemērs: Management Server ir aktīvs un darbojas, bet WebServiceHost ir neaktīvs.
- Saziņas saskarnē ir izmaiņas starp Operator Client un Management Server

Tikai semantiskās saskarnes izmaiņas vai pakalpojumu daļēja samazināšana var izraisīt dažu funkciju trūkumu sadaļā Operator Client.

# **4.7 Panorāmas kameras skatīšanas režīmi**

Šajā nodaļā parādīti panorāmas kameras skatīšanas režīmi , kas ir pieejami sistēmā BVMS. Ir pieejami šādi skatīšanas režīmi:

- Circle view;
- Panorama view;
- Cropped view.

Panorāmas un apgrieztā skata režīms ir izveidots, izmantojot BVMS [liekuma korekcijas](#page-360-2) procesu. [Liekuma korekcija kamerā](#page-360-3) netiek izmantota.

Administratoram jākonfigurē panorāmas kameras uzstādīšanas pozīcija, izmantojot Configuration Client.

Ja nepieciešams, varat mainīt kameras [attēlu rūts](#page-358-0) izmērus. Attēlu rūts nav ierobežota ar 4:3 vai 16:9 malu attiecību.

## **Skatiet**

–[Iepriekš norādīto pozīciju un papildu komandu konfigurācija, lpp. 282](#page-281-0)

# **4.7.1 360° panorāmas kamera, kas piestiprināta pie grīdas vai griestiem**

Tālāk redzamajā attēlā ir demonstrēta pie grīdas vai griestiem piestiprinātas 360° kameras liekuma korekcija.

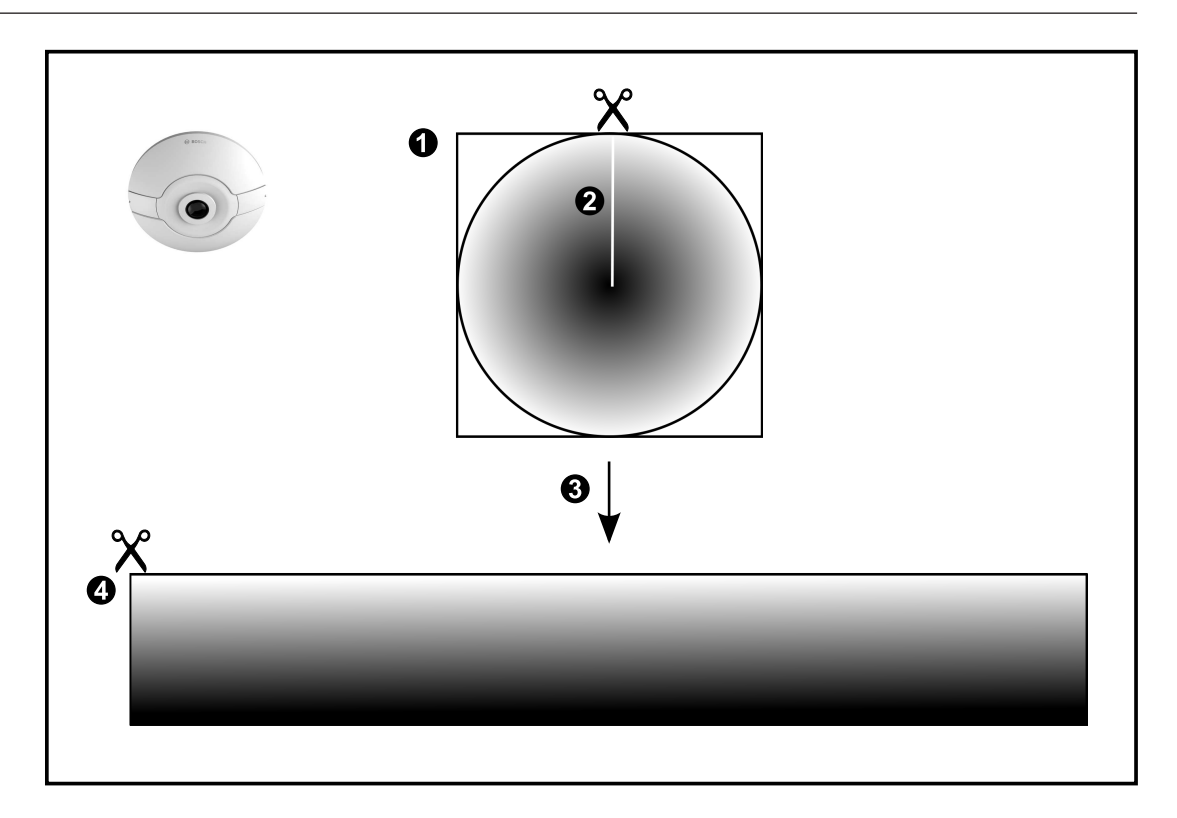

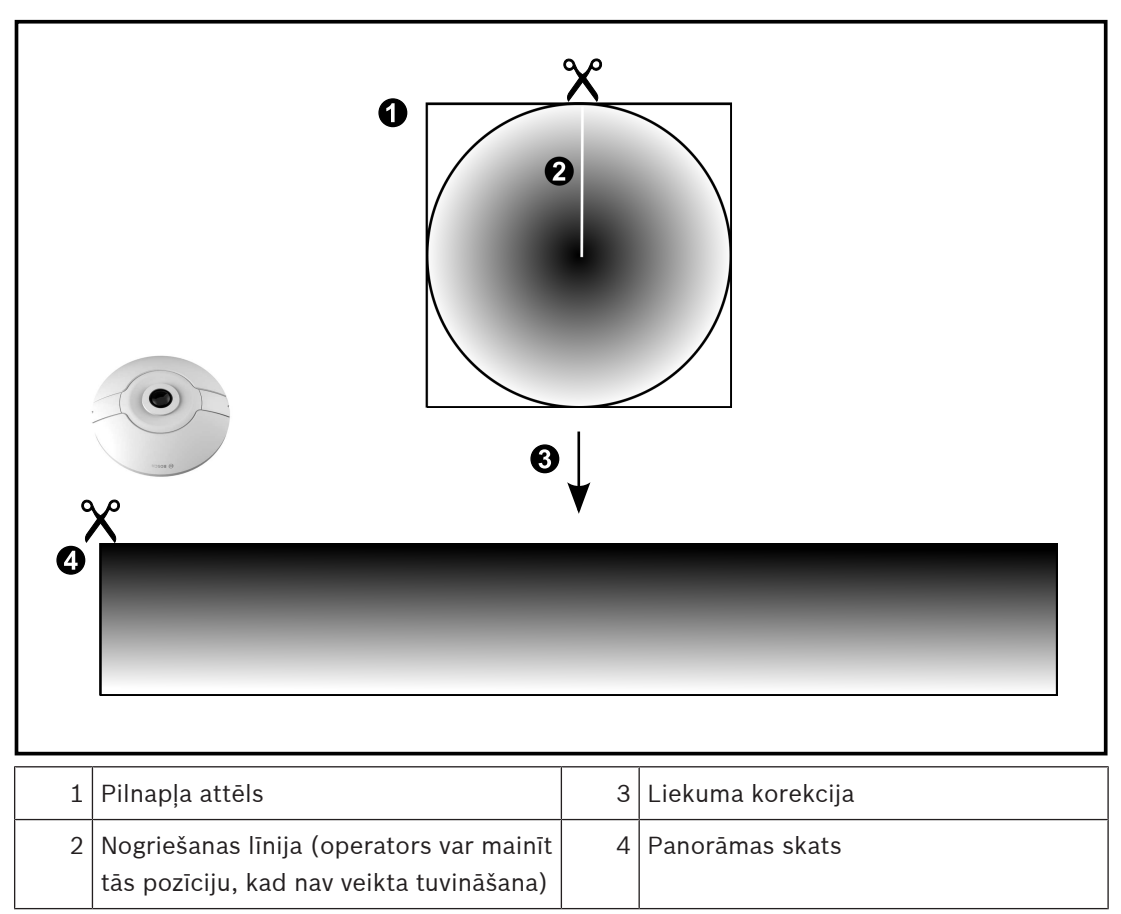

# **4.7.2 180° panorāmas kamera, kas piestiprināta pie grīdas vai griestiem**

Tālāk redzamajā attēlā ir demonstrēta pie grīdas vai griestiem piestiprinātas 180° kameras liekuma korekcija.

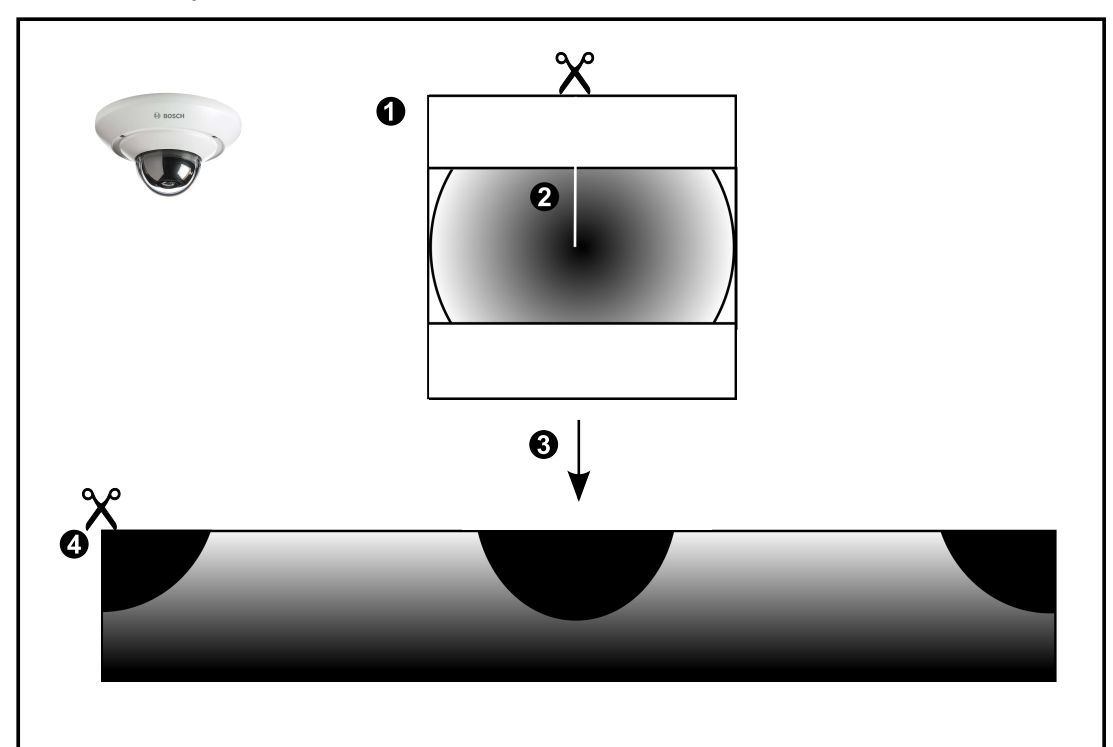

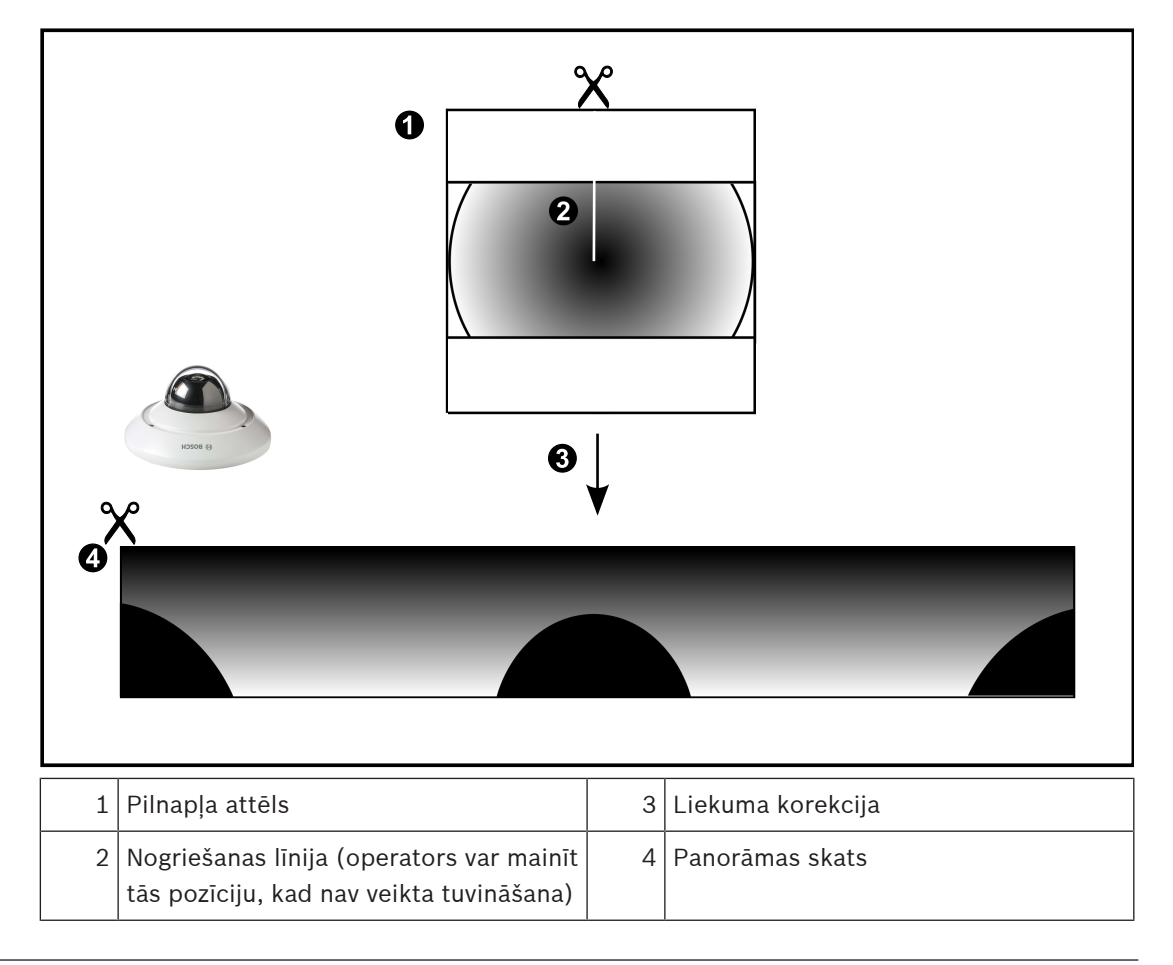

Tālāk redzamajā attēlā ir demonstrēta pie sienas piestiprinātas 360° kameras liekuma korekcija.

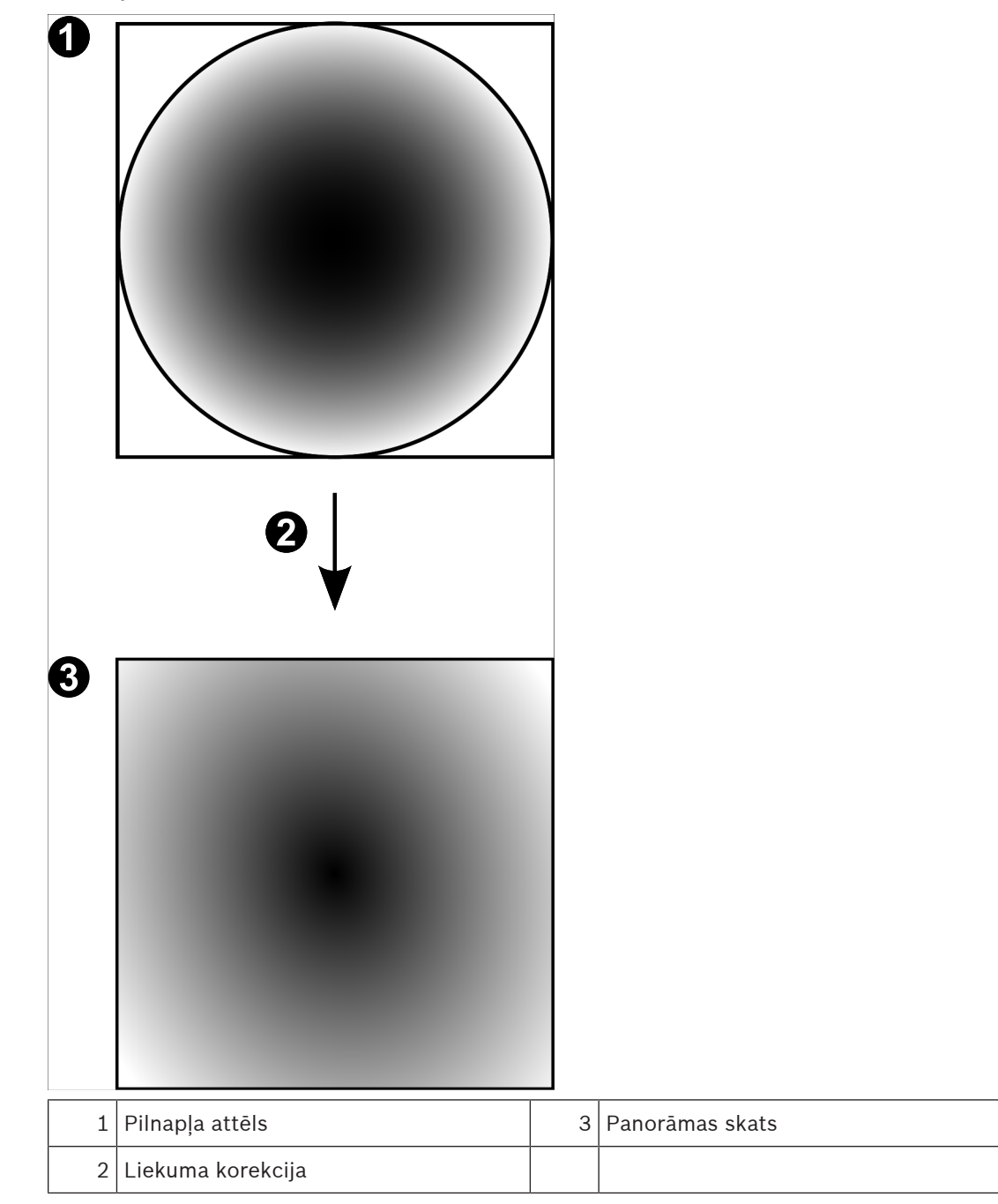

# **4.7.4 Pie sienas piestiprināta 180° panorāmas kamera**

Tālāk redzamajā attēlā ir demonstrēta pie sienas piestiprinātas 180° kameras liekuma korekcija.

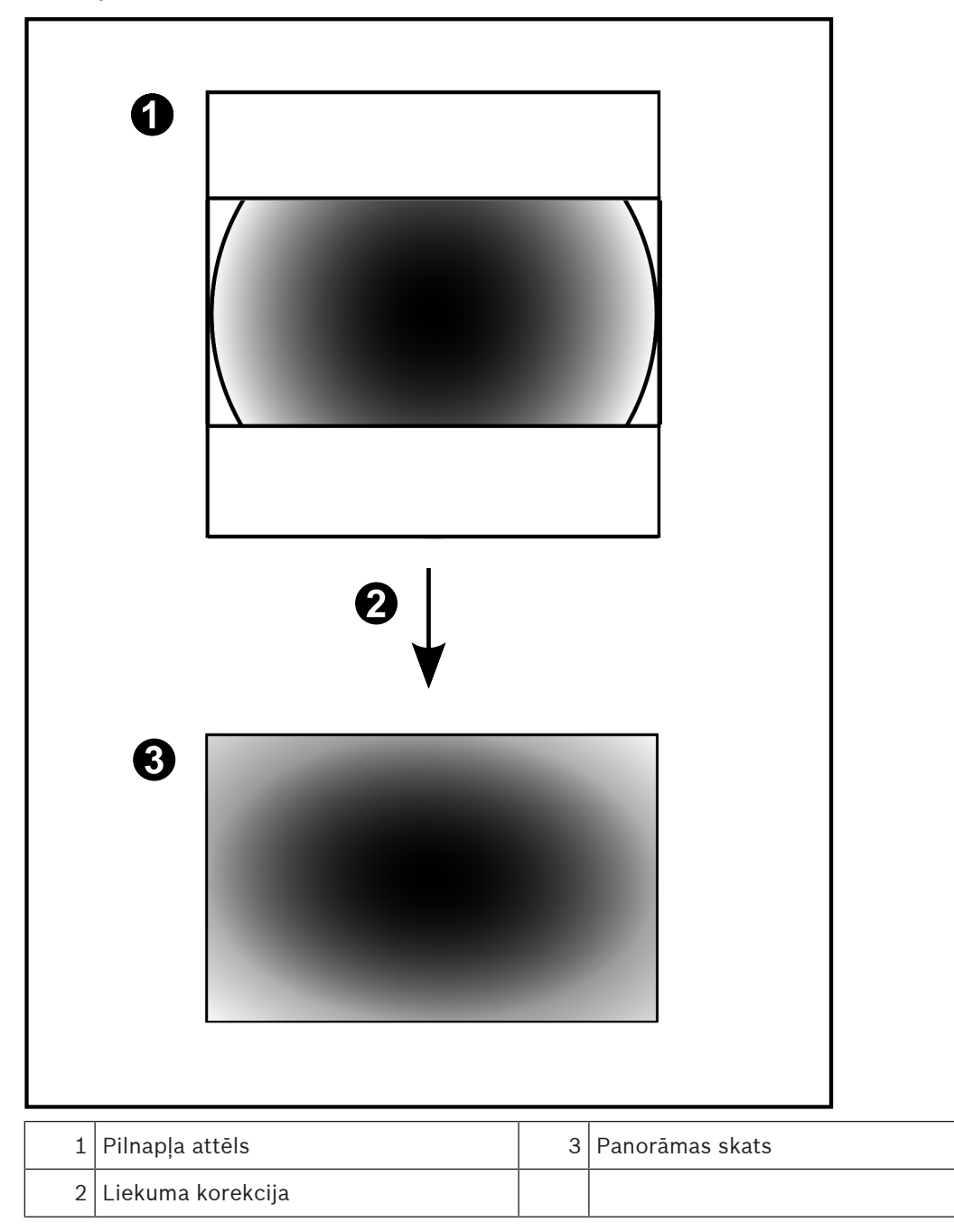

# **4.7.5 Panorāmas kameras apgrieztais skats**

Tālāk redzamajā piemērā ir demonstrēta pie grīdas vai griestiem piestiprinātas 360° kameras apgriešana.

Apgriešanai izmantojamā taisnstūra sadaļa ir fiksēta. Varat mainīt sadaļu apgrieztā attēla rūtī, izmantojot pieejamās PTZ vadīklas.

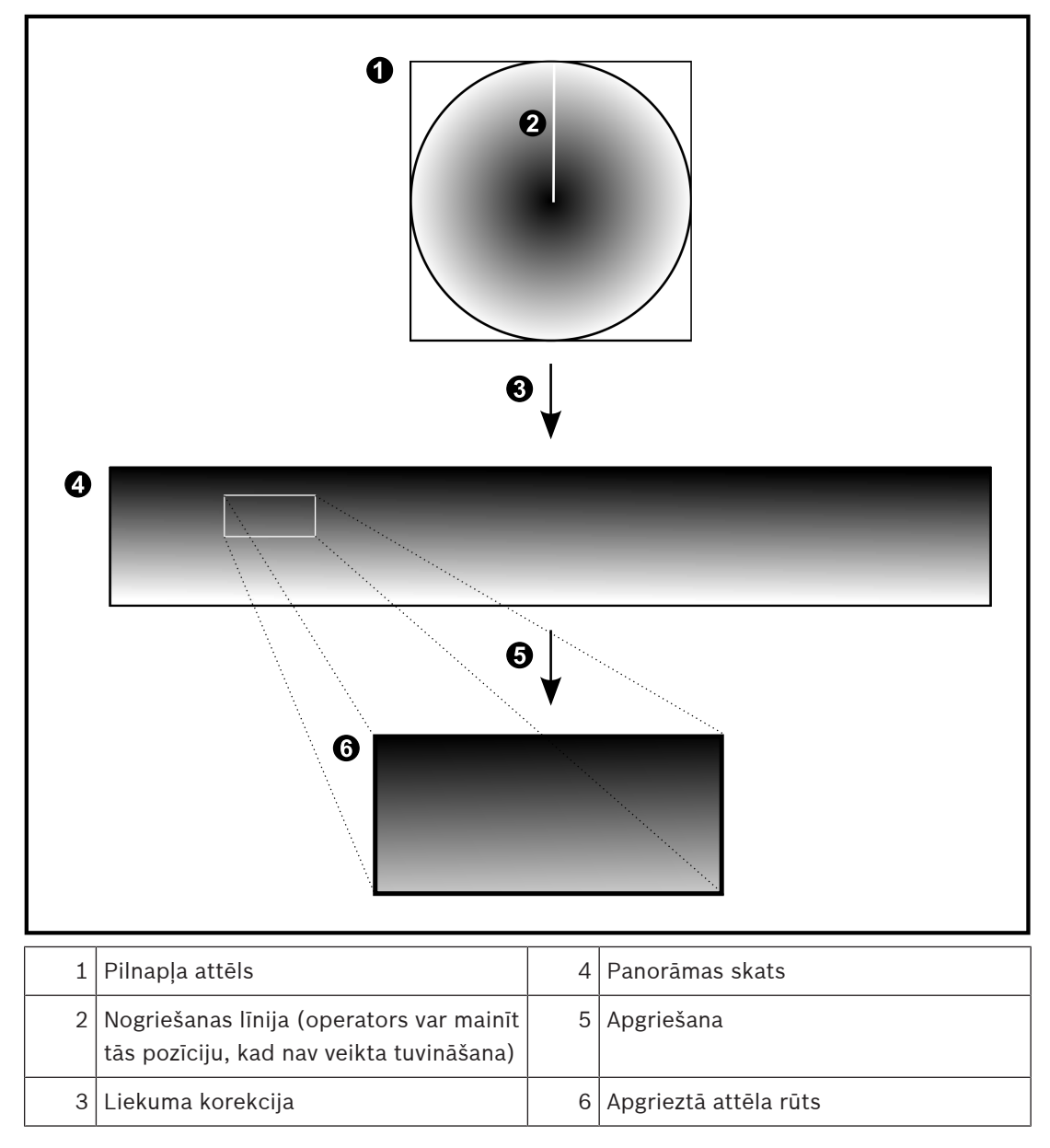

# **4.8 SSH tunelēšana**

Attāli savienojumi sistēmā BVMS tiek veidoti, izmantojot Secure Shell (SSH) tunelēšanu. SSH tunelēšanas laikā tiek izveidots šifrēts tunelis, kura darbību nodrošina SSH protokols/ ligzdu savienojums. Šifrētais tunelis var pārraidīt gan šifrētu, gan nešifrētu datplūsmu. Bosch sistēmas SSH darbībai tiek izmantots arī Omni-Path protokols – uzņēmuma Intel izstrādātais sakaru protokols, kas nodrošina augstu veiktspēju un zemu tīkla latentumu.

## **Tehniskie dati un ierobežojumi**

- SSH tunelēšanai tiek izmantots ports 5322. Šo portu nevar modificēt.
- SSH pakalpojuma programma ir jāinstalē tajā pašā serverī, kurā ir instalēts BVMS Management Server.
- (Enterprise) lietotāju kontiem ir jākonfigurē paroles. (Enterprise) lietotāja kontos, kuriem nav paroles, nevar pieteikties, izmantojot SSH savienojumu.
- Vietējās krātuves kameras neatbalsta SSH savienojumu.
- Programma Configuration Client nevar izveidot attālu savienojumu, izmantojot SSH. Configuration Client savienojums ir jāveido, kartējot portu.
- Programma Operator Client SSH savienojumu pārbauda ik pēc 15 sekundēm. Ja savienojums tiek pārtraukts, Operator Client atkārtoti pārbauda savienojumu reizi minūtē.

## **Porta kartēšana**

Lai portu 5322 varētu izmantot gan iekšējo, gan ārējo savienojumu veidošanai, konfigurējiet vienu portu BVMS Management Server datu pārsūtīšanai. Tā ir vienīgā sistēma darbībai nepieciešamā porta kartēšana. BVMS porta kartēšana nav nepieciešama.

## **Šifrēta komunikācija**

Ja savienojums tiek izveidots, izmantojot SSH tuneli, visa saziņa starp sistēmu BVMS Management Server un attālo klientu tiek šifrēta.

# **4.9 Daudzceļu izmantošana**

BVMS nodrošina [daudzceļu izmantošanu](#page-356-2) duālo kontrolleru sistēmām. [Daudzceļu veidošana](#page-356-3) ir bojājumpiecietības tehnika, kas nosaka vairāk nekā vienu fizisku ceļu starp kameru un tās iSCSI krātuves ierīcēm, izmantojot rezerves tīkla savienojumu. Izmantojot daudzceļu iespēju, video datu ierakstīšana un atskaņošana ir iespējama, pat ja ir iSCSI kontrollera kļūme.

### **Priekšnosacījumi un ierobežojumi**

- Netapp E2800 duālā kontrollera iSCSI vienība ir uzstādīta.
- Aparātprogrammatūras versija 6.43 nodrošina ierīcēm ierakstīšanu E2800, lai izmantotu alternatīvus celus.
- VRM 3.71 iespējots, lai pārraudzītu un reģistrētu žurnālā ierīces ar daudzceļu iespēju.
- Katram kontrollerim ir konfigurēti divi fiziski iSCSI porti: vai nu 2 x 2 RJ45 vai 2 x 2 optisks.
- Saites ātrumam jābūt 10 Gbit/s, lai nodrošinātu maksimālu sniegumu.
- E2700 izmantotais Dual-Simplex režīms vairs netiek atbalstīts.

Plašākai informācijai par DSA E2800 Full Duplex uzstādīšanu skatiet DSA E-Series E2800 uzstādīšanas rokasgrāmatu.

**i**

# **5 Atbalstītā aparatūra**

# **Ievērībai!**

Nesavienojiet ierīci ar vairāk kā vienu BVMS! Tas var izraisīt ierakstīšanas pārtraukumus un citas nevēlamas ietekmes.

Tālāk norādīto aparatūru var pievienot BVMS.

- Mobilā video klienti, piemēram, iPhone vai iPad, izmantojot [DynDNS](#page-356-4)
- Dažādas IP kameras. [kodētāji](#page-357-0) un ONVIF kameras (tikai tiešraide vai caur Video Streaming Gateway)
	- Savienoti tīklā
- Tikai tiešie kodētāji ar vietējo atmiņu Savienoti tīklā
- [iSCSI](#page-359-0) krātuves ierīces Savienoti tīklā
- Analogās kameras
- Savienoti ar kodētājiem,
- Dekodētāji
- Savienoti tīklā
- Monitori
	- Savienoti ar kodētāju, ar [Bosch Allegiant](#page-356-5) matricu, ar BVMS klienta darbstaciju
- Bosch Allegiant matrica (aparātprogrammatūras versija: 8.75 vai jaunāka, MCS versija: 2.80 vai jaunāka)
	- Savienots ar Management Server COM portu vai attālo datoru un IP [kodētāju](#page-357-0) tīklā.
- KBD-Universal XF tastatūra
	- Pievienota BVMS darbstacijas USB pieslēgvietai.
- Bosch IntuiKey tastatūra
	- Savienots ar BVMS darbstacijas COM pieslēgvietu (aparātprogrammatūras versija: 1.82 vai jaunāka) vai aparatūras dekodētāju (VIP XD).
	- Ja tastatūra tiek pievienota darbstacijai, ar tastatūru var vadīt visu sistēmu. Ja tastatūra tiek pievienota VIP XD dekodētājam, lietotājs monitorus var pārvaldīt tikai ar tastatūru.
- SMTP e-pasta serveris
- Savienoti tīklā
- [POS](#page-361-1)
- Savienoti tīklā
- [ATM](#page-356-6)
- Savienoti tīklā
- [Tīkla pārraudzības](#page-362-1) ierīce Savienoti tīklā
- Ievadizvades moduļi Savienoti tīklā
	- Tiek atbalstītas tikai ADAM ierīces.

Visas ierīces, kas savienotas, izmantojot tīklu, ir savienotas ar slēdzi. Ar šo ierīci ir savienoti arī BVMS datori.

# **5.1 Aparatūras uzstādīšana**

BVMS atbalsta tālāk norādītos aparatūras komponentus.

- KBD-Universal XF tastatūra
- Bosch IntuiKey tastatūra

**i**

- [Bosch Allegiant](#page-356-5) matrica ar kamerām un monitoru: pievienots viena tīkla datora COM portam un IP kodētājiem, kam ir izveidots savienojums ar tīklu
- [Kodētāji](#page-357-0) ar analogajām kamerām
- Vietējās atmiņas [kodētāji](#page-357-0)
- IP kameras un IP AutoDomes
- Monitori, kas savienoti ar dekodētāju (iespējamas arī monitoru grupas trauksmes apstrādei)
- DVR sistēmas ar kamerām
- [ATM](#page-356-6)[/POS](#page-361-1) ierīces
- Ievadizvades moduļi Tiek atbalstītas tikai ADAM ierīces.

# **5.2 KBD Universal XF tastatūras instalēšana**

# **Ievērībai!**

Skatiet KBD-Universal XF tastatūras komplektācijā iekļauto lietošanas pamācību, kas pieejama tiešsaistes produktu katalogā.

# **Plašāka informācija**

Plašāku informāciju, programmatūras lejupielādes un dokumentāciju skatiet vietnē www.boschsecurity.com un attiecīgajā izstrādājumu lapā. Tālāk norādīto aparatūru var pievienot BVMS.

- Mobilā video klienti, piemēram, iPhone vai iPad, izmantojot [DynDNS](#page-356-4)
- Dažādas IP kameras. [kodētāji](#page-357-0) un ONVIF kameras (tikai tiešraide vai caur Video Streaming Gateway)

Savienoti tīklā

- Tikai tiešie kodētāji ar vietējo atmiņu Savienoti tīklā
- [iSCSI](#page-359-0) krātuves ierīces Savienoti tīklā
- Analogās kameras Savienoti ar kodētājiem,
- Dekodētāji Savienoti tīklā
- Monitori

Savienoti ar kodētāju, ar [Bosch Allegiant](#page-356-5) matricu, ar BVMS klienta darbstaciju

– Bosch Allegiant matrica (aparātprogrammatūras versija: 8.75 vai jaunāka, MCS versija: 2.80 vai jaunāka)

Savienots ar Management Server COM portu vai attālo datoru un IP [kodētāju](#page-357-0) tīklā.

# **5.3 Bosch IntuiKey tastatūras savienošana ar BVMS**

Šajā nodaļā tiek sniegta konteksta informācija par Bosch IntuiKey tastatūras konfigurēšanu.

# **5.3.1 Bosch IntuiKey tastatūras savienojumu scenāriji**

Varat Bosch IntuiKey tastatūru savienot ar BVMS darbstacijas COM portu (1. scenārijs) vai aparatūras dekodētāju (piemēram, VIP XD, 2. scenārijs).

Ja tastatūra tiek pievienota BVMS darbstacijai, varat vadīt visu sistēmu. Ja tastatūra tiek pievienota dekodētājam, varat vadīt tikai sistēmas analogos monitorus.

Ja tastatūra tiek savienota ar Enterprise Operator Client, varat vadīt konkrēta Management Server kameras, vispirms nospiežot servera taustiņu, lai ievadītu šī servera numuru, un pēc tam ievadot kameras numuru.

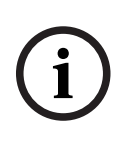

## **Ievērībai!**

Lai Bosch IntuiKey tastatūru savienotu ar BVMS darbstaciju, izmantojiet norādīto Bosch kabeli.

Lai Bosch IntuiKey tastatūru savienotu ar VIP XD dekodētāju, nepieciešams kabelis tastatūras seriālā COM porta savienošanai ar dekodētāja seriālo interfeisu. Par savienojumiem skatīt .

## **Bosch IntuiKey tastatūra, kas savienota ar BVMS darbstaciju**

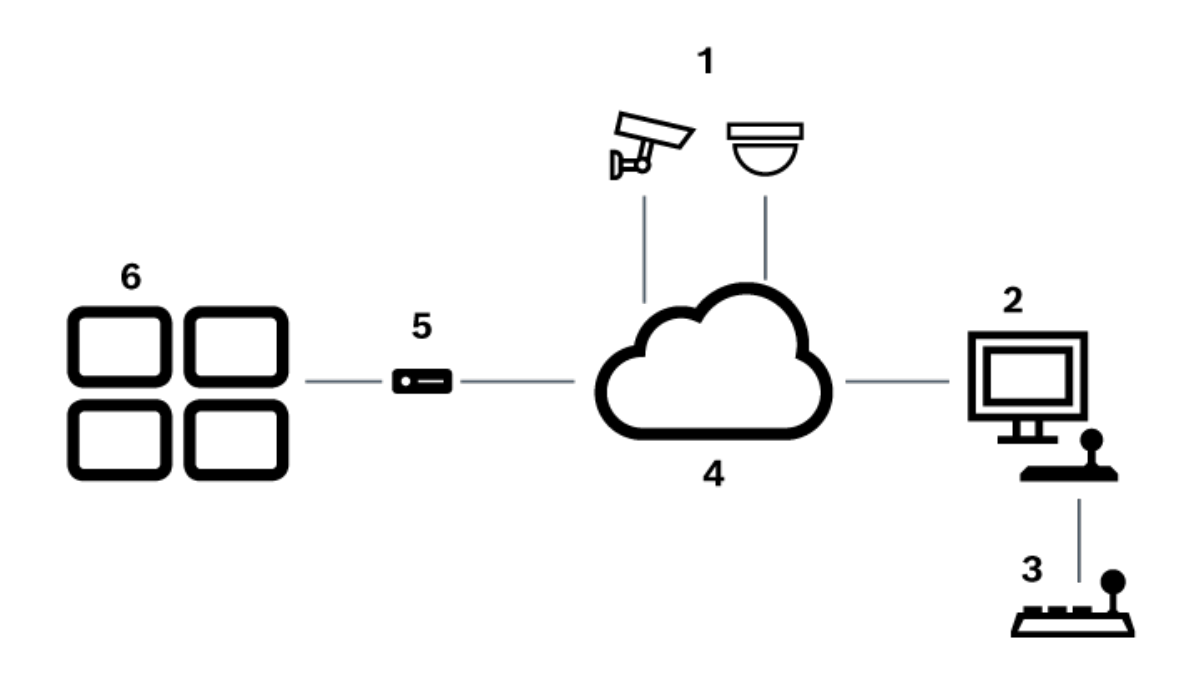

**Attēls 5.1:** 1. scenārijs: Bosch IntuiKey tastatūra, kas savienota ar Bosch Video Management System darbstaciju

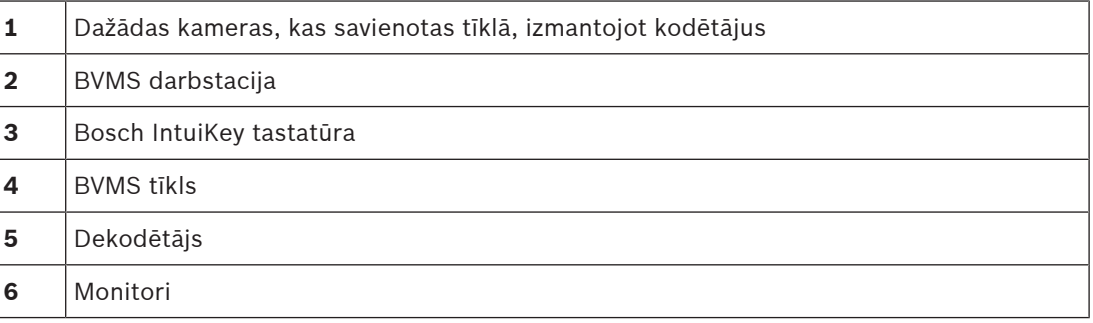

## **Bosch IntuiKey tastatūra, kas savienota ar dekodētāju**

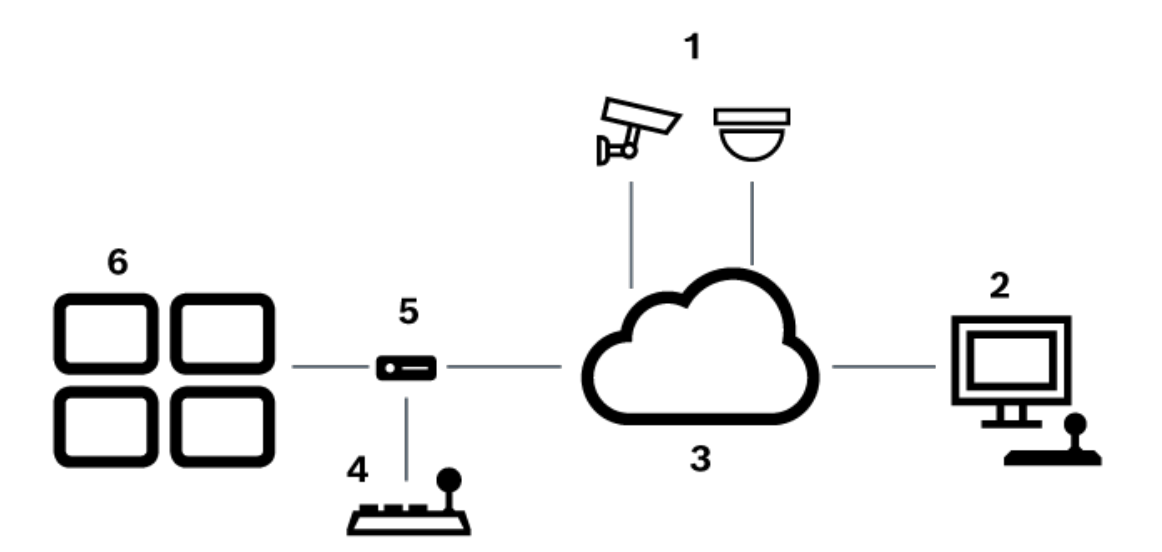

**Attēls 5.2:** 2. scenārijs: Bosch IntuiKey tastatūra, kas savienota ar dekodētāju

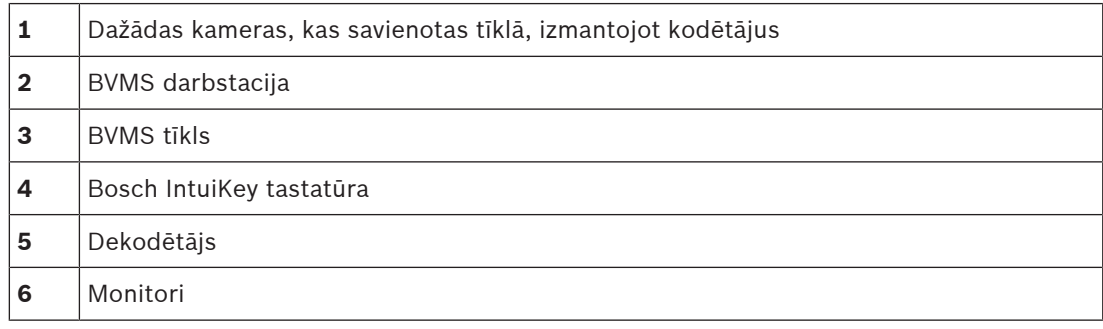

Ņemiet vērā šīs atsauces, lai saņemtu papildinformāciju par pieejamiem logiem:

– [Lapa Tastatūras piešķiršana, lpp. 149](#page-148-0)

Ņemiet vērā šīs atsauces, lai saņemtu papildinformāciju par pieejamām pakāpeniskajām instrukcijām:

- [Bosch IntuiKey tastatūras konfigurēšana \(iestatījumu lapa\) \(darbstacija\), lpp. 132](#page-131-0)
- [Bosch IntuiKey tastatūras konfigurēšana \(dekodētājs\), lpp. 139](#page-138-0)
- [Dekodētāja konfigurēšana izmantošanai kopā ar Bosch IntuiKey tastatūru, lpp. 139](#page-138-1)

### **Skatiet**

–[Lapa Tastatūras piešķiršana, lpp. 149](#page-148-0)

# **5.3.2 Bosch IntuiKey tastatūras savienošana ar dekodētāju**

# **Dekodētāja konfigurēšana**

Skatiet [Dekodētāja konfigurēšana izmantošanai kopā ar Bosch IntuiKey tastatūru, lpp. 139](#page-138-1) papildinformāciju.

# **Savienojumi starp COM portu un VIP XD dekodētāju**

Šajā tabulā ir norādīti savienojumi starp RS232 adapteru un VIP XD dekodētāja seriālo interfeisu:

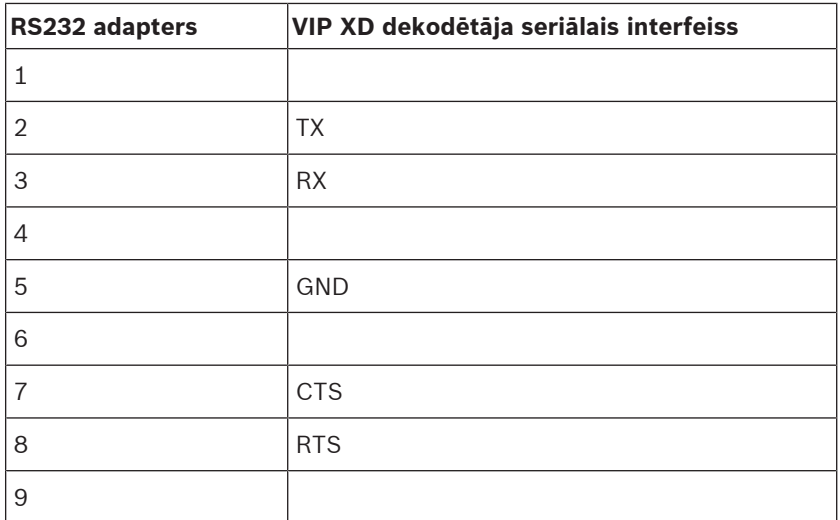

Šajā attēlā ir redzama standarta RS232 adaptera kontakta izeja (1) un dekodētāja seriālā adaptera kontakta izeja (2):

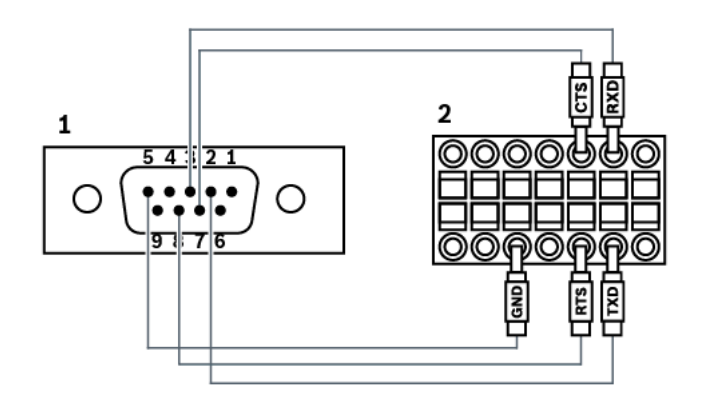

# **5.3.3 Bosch IntuiKey tastatūras aparātprogrammatūras atjaunināšana**

- 1. Jebkurā datorā instalējiet IntuiKey lejupielādētāju.
- 2. Palaidiet IntuiKey aparātprogrammatūras jaunināšanas utilītu.
- 3. Pievienojiet šim datoram tastatūru, izmantojot derīgu seriālo kabeli (ja šāds kabelis nav pieejams, skatiet Bosch atbalstu).
- 4. Tastatūrā nospiediet Keyboard Control programmatūras taustiņu, pēc tam Firmware Upgrade.
- 5. Vienlaikus ievadiet paroli 0 un 1. Tastatūra ir palaišanas ielādētāja režīmā.
- 6. Datorā noklikšķiniet uz Browse, lai atlasītu aparātprogrammatūras failu, piemēram, kbd.s20
- 7. Iestatiet COM portu.
- 8. Noklikšķiniet uz pogas Download, lai lejupielādētu aparātprogrammatūru. Tastatūras displejā tiek parādīts Programming. Tagad nespiediet Clr taustiņu. Pretējā gadījumā tastatūra pēc restartēšanas nebūs lietojama (skatiet paziņojumu tālāk).
- 9. Noklikšķiniet uz Browse, lai atlasītu valodu, piemēram, 8900\_EN\_..82.s20 Tastatūras displejā tiek parādīts Programming.
- 10. Aizveriet IntuiKey aparātprogrammatūras jaunināšanas utilītu.
- 11. Tastatūrā nospiediet taustiņu Clr, lai izietu. Tastatūra tiek restartēta. Pagaidiet dažas sekundes, līdz tiek atvērta tastatūras valodas atlasīšanas izvēlne.
- 12. Atlasiet nepieciešamo valodu ar programmatūras taustiņu. Tiek parādīts noklusējuma sākuma displejs.

## **Ievērībai!**

Lai sāktu tieši palaišanas ielādētāja režīmu, varat tastatūrai atslēgt elektropadevi, vienlaikus nospiest 0 un 1, atkal pieslēgt elektropadevi, atlaist 0 un 1.

**i**

# **5.4 Bosch Allegiant matricas savienošana ar BVMS**

BVM[SAllegiant](#page-356-5) matricas interfeiss nodrošina ērtu piekļuvi analogās matricas kamerām Operator Client interfeisā. Allegiant kameras izskatās gandrīz identiski IP kamerām. Vienīgā atšķirība ir mazs režģa simbols uz kameras, kas norāda, ka tā ir Allegiant kamera. Varat parādīt kameras, izmantojot tādus pašus uzdevumus kā IP kamerām. Tās ir iekļautas gan loģikas kokā, gan vietnes kartēs, un lietotāji tās var pievienot saviem izlases kokiem. Video logā tiek atbalstīta vadība Allegiant pievienotajām [PTZ](#page-362-2) kamerām, un jūs varat Allegiant kameras vienkārši parādīt monitoros, kas ir savienoti ar IP dekodētājiem.

BVMS nodrošina interfeisu matricas slēdzim, izmantojot Allegiant MCS (lietojumprogramma [Galvenā vadības programmatūra](#page-358-1)). MCS šādā gadījumā darbojas neredzami fonā. Šī programmatūra nodrošina efektīvu Allegiant interfeisu, ko nosaka notikumi. Tā nodrošina ātru reāllaika notikumu atbildi no Allegiant uz BVMS. Piemēram, ja bojāts koaksiālais kabelis izraisa video zudumus Allegiant, nekavējoties tiek nosūtīts ziņojums uz BVMS. Turklāt jūs varat ieprogrammēt BVMS atbildēt uz Allegiant trauksmēm.

# **5.4.1 Bosch Allegiant savienojuma pārskats**

Lai iegūtu savienojumu starp BVMS un Allegiant matricas pārslēgšanas sistēmu, konfigurējiet vadības kanālu starp BVMS un Allegiant matricu.

Iespējami divi scenāriji:

- vietējais savienojums Management Server vada Allegiant matricu;
- attālais savienojums speciāls Bosch Allegiant dators, kas savienots ar tīklu, vada Allegiant matricu.

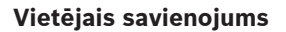

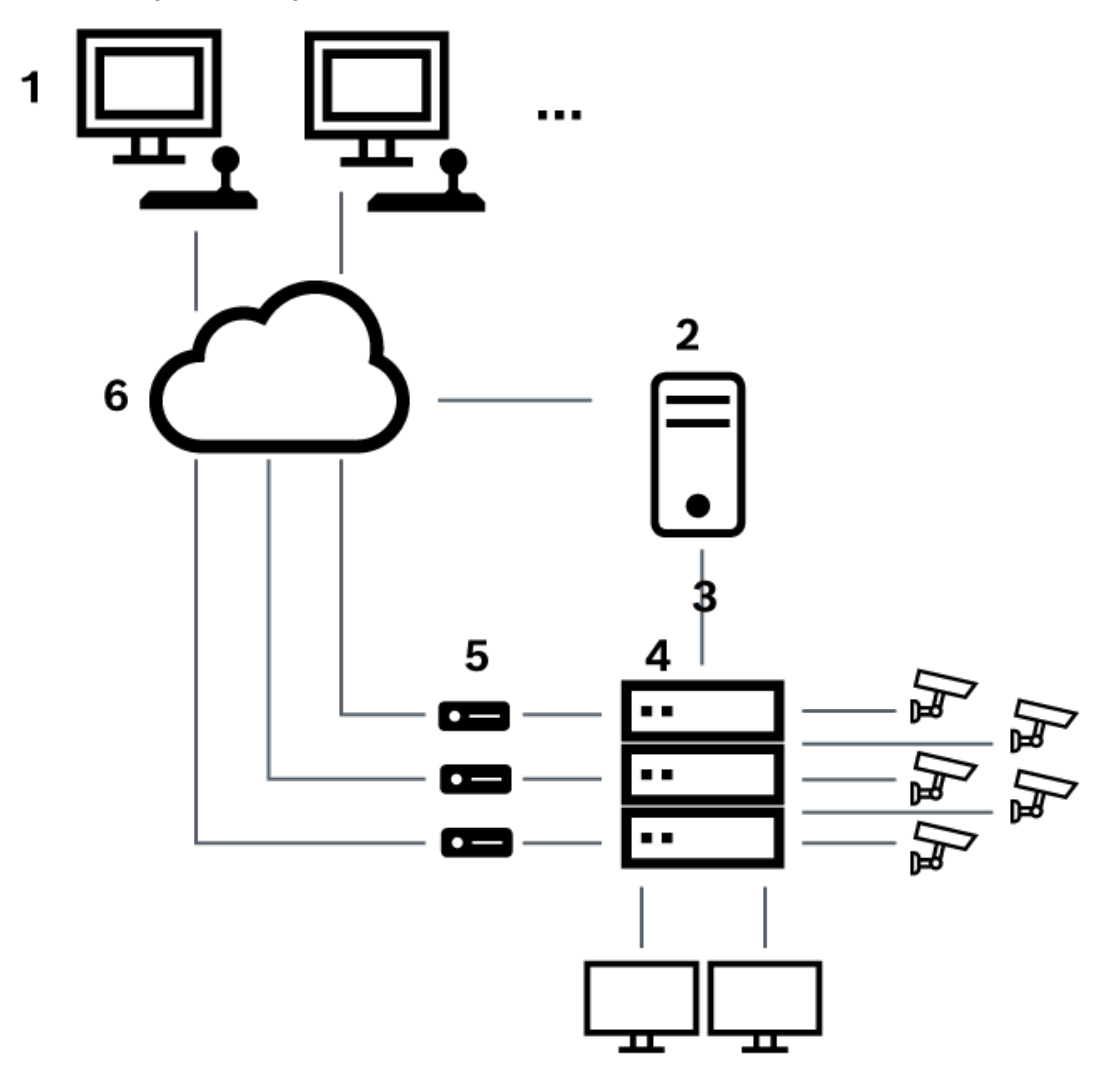

**Attēls 5.3:** Bosch video pārvaldības sistēma ar vietējo savienojumu uz Bosch Allegiant matricas slēdzi

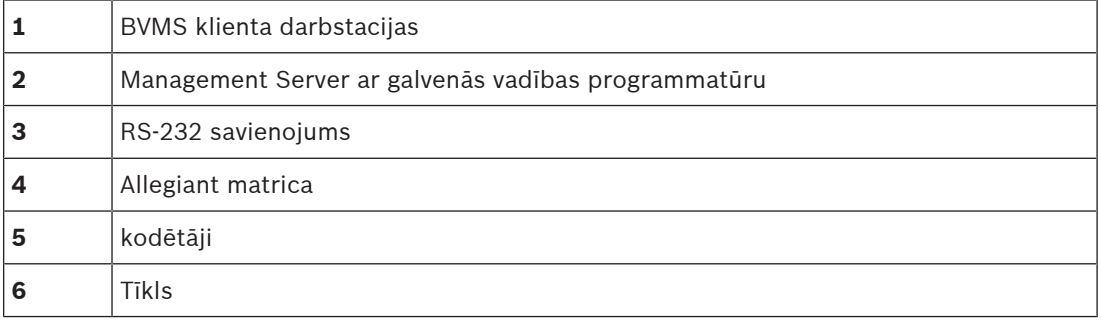

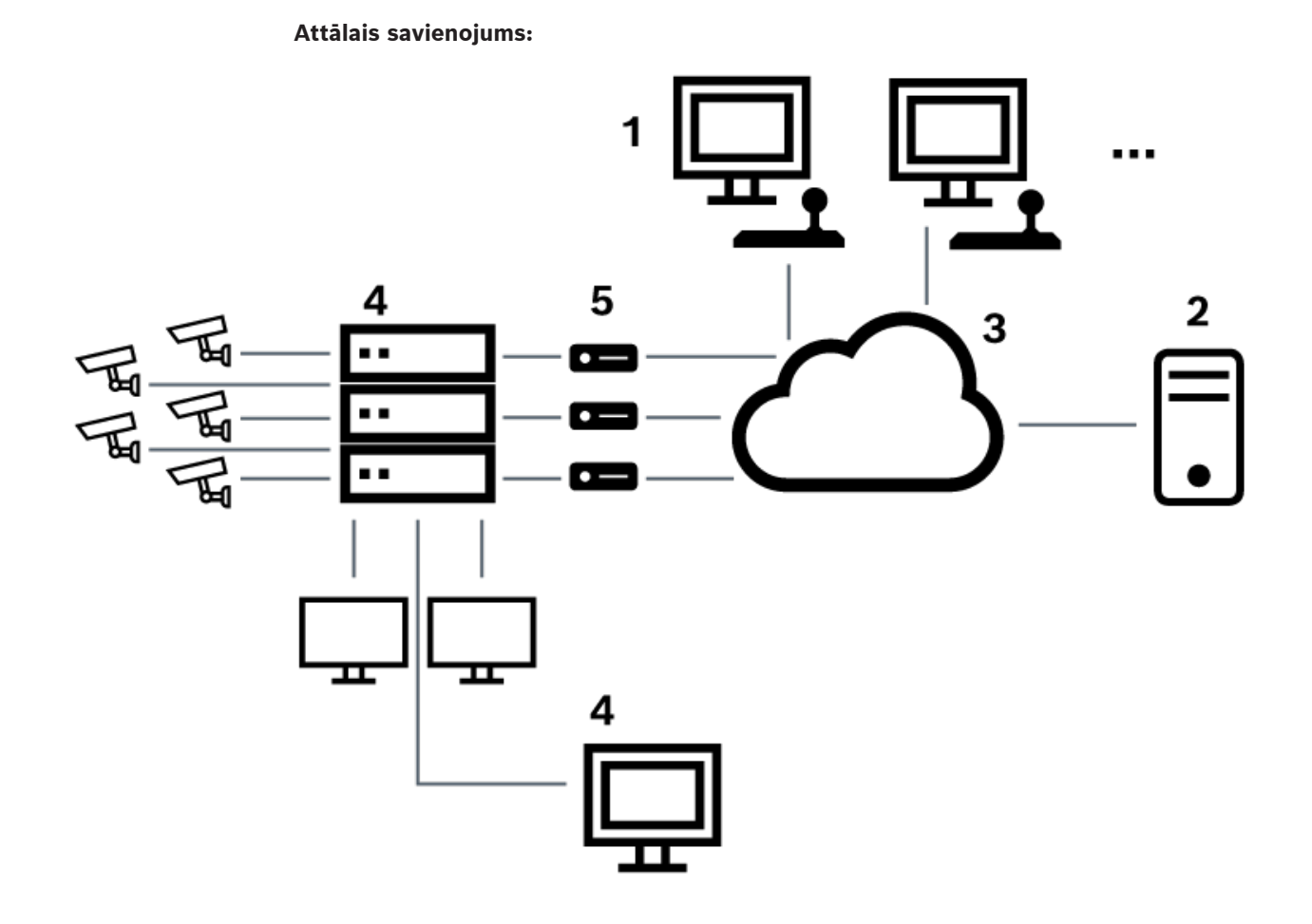

**Attēls 5.4:** Bosch video pārvaldības sistēmas attālais savienojums ar Bosch Allegiant matricas slēdzi

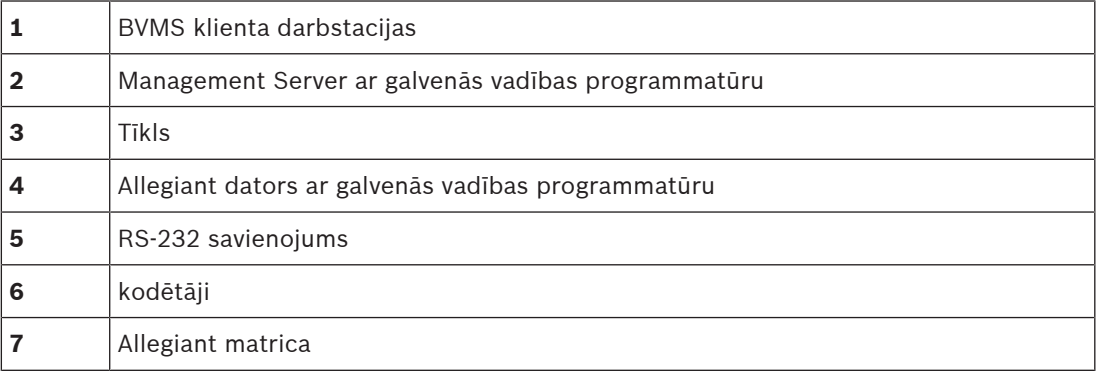

# **5.4.2 Vadības kanāla konfigurēšana**

Vadības kanāla konfigurēšanai veicamie uzdevumi:

- Elektroinstalācija
- Programmatūras instalēšana
- Allegiant konfigurācijas faila izveidošana
- Allegiant matricas pievienošana BVMS
- Lietotājvārdu konfigurēšana

## **Elektroinstalācija**

Lai konfigurētu vadības kanālu starp sistēmu BVMS un Allegiant matricu, vienu datoru, izmantojot RS-232 seriālo portu, pievienojiet Allegiant konsoles portam (izmantojiet savienojumam norādīto Bosch kabeli). Šis var būt BVMS Management Server vai jebkurš cits dators tīklā.

### **Allegiant galvenās vadības programmatūras instalēšana**

- 1. Apturiet Management Server pakalpojumu, ja tas darbojas (**Sākt** > **Vadības panelis** > **Pakalpojumi** > Klikšķis ar peles labo pogu BVMS Management Server > **Apturēt**)
- 2. Instalējiet Allegiant [galveno vadības programmatūru](#page-358-1) Management Server un Allegiant datorā (ja ir).
- 3. Attālā Allegiant datorā konfigurējiet iestatījumus, lai Allegiant tīkla resursdatora programma (ld\_alghw.exe) tiktu palaista, ieslēdzot sistēmu. Tādējādi tiek sākti nepieciešamie Allegiant pakalpojumi, lai citi tīkla datori piekļūtu Allegiant. Programmatūra darbojas neredzami. Šim datoram nav jābūt pievienotam sargspraudnim. Lai, ieslēdzot datoru, pakalpojumu sāktu automātiski, saiti uz ld\_alghw.exe pārkopējiet uz datora sākšanas mapi.

## **Bosch Allegiant konfigurācijas faila izveidošana**

- 1. Izmantojot Allegiant galveno vadības programmatūru, izveidojiet Allegiant konfigurācijas failu, kas norāda Allegiant matricai pievienoto datoru. Šim uzdevumam ir nepieciešams galvenās vadības sargspraudnis.
- 2. Izvēlnē Transfer noklikšķiniet uz Communication Setup. Sarakstā Current Host ievadiet ar Allegiant matricu savienotā datora [DNS](#page-357-1) nosaukumu un ievadiet ar Allegiant savienotā seriālā porta parametrus (piemēram, COM porta numuru, bodu ātrumu). Tādējādi galvenā vadības programmatūra Management Server vai datorā ļauj pāriet tiešsaistē ar Allegiant sistēmu. Ja tas neizdodas, pārliecinieties, vai Allegiant matricai pievienotajā datorā darbojas galvenā vadības programmatūra vai Allegiant tīkla resursdatora programma un tīkla drošības konfigurācija ļauj attāli piekļūt šim datoram.
- 3. Izvēlnē Transfer noklikšķiniet uz Upload. Atlasiet visas tabulas un noklikšķiniet uz Upload. Lai saglabātu konfigurācijas failu, atlasiet direktoriju.
- 4. Izejiet no galvenās vadības programmatūras.

# **Bosch Allegiant matricas pievienošana BVMS**

- 1. Sāciet BVMS Management Server pakalpojumu, sāciet Configuration Client un pievienojiet Allegiant ierīci, pievienojot šo konfigurācijas failu (skatiet pakāpenisko darbību instrukciju).
- 2. Pārliecinieties, vai BVMS izmantotais Allegiant galvenās vadības programmatūras konfigurācijas fails atbilst Allegiant pašreizējai konfigurācijai. BVMS neredzami fonā palaiž galvenās vadības programmatūras nepieciešamos komponentus.

# **Lietotājvārda konfigurēšana, lai pieteiktos Allegiant pakalpojumos**

Ja Allegiant matrica ir savienota ar datoru tīklā, nevis ar Management Server, pārliecinieties, vai Allegiant pakalpojumi šajā datorā un Management Server tiek reģistrēti ar to pašu lietotāja kontu. Šim lietotājam ir jābūt administratoru grupas biedram.

# **Turpmākas piezīmes dokumentācijā**

Ņemiet vērā šīs atsauces, lai saņemtu papildinformāciju par pieejamiem logiem:

– [Lapa Matricu slēdži, lpp. 128](#page-127-0)

Ņemiet vērā šīs atsauces, lai saņemtu papildinformāciju par pieejamām pakāpeniskajām instrukcijām:

– [Bosch Allegiant ierīces konfigurēšana, lpp. 129](#page-128-0)

# **Skatiet**

[Lapa Matricu slēdži, lpp. 128](#page-127-0)

# **5.4.3 Bosch Allegiant satelītsistēmas koncepcija**

Allegiant matricas slēdzis ļauj sasaistīt kopā vairākas Allegiant sistēmas, izmantojot satelīta koncepciju. Šādā gadījumā vairākas Allegiant sistēmas var parādīties BVMS kā viena liela sistēma, nodrošinot piekļuvi visām kamerām visās sistēmās.

Allegiant satelītsistēmā sekotājiekārtas Allegiant monitora izvades ir saistītas ar pamatiekārtas Allegiant video ievadēm. Šī savienojuma nosaukums ir [maģistrālā līnija.](#page-360-4) Turklāt starp pamatiekārtu un sekotājiekārtu ir izveidots vadības kanāls. Kad no pamatiekārtas Allegiant tiek pieprasīta sekotājiekārtas Allegiant kamera, uz sekotājiekārtu tiek nosūtīta komanda, kas norāda pieprasīto kameru pārslēgt uz maģistrālo līniju. Vienlaikus pamatiekārtas Allegiant pārslēdz maģistrālo ievadi uz pieprasīto pamatiekārtas Allegiant monitora izvadi. Tādējādi tiek izveidots videosavienojums no pieprasītās sekotājkameras līdz nepieciešamajam pamatmonitoram.

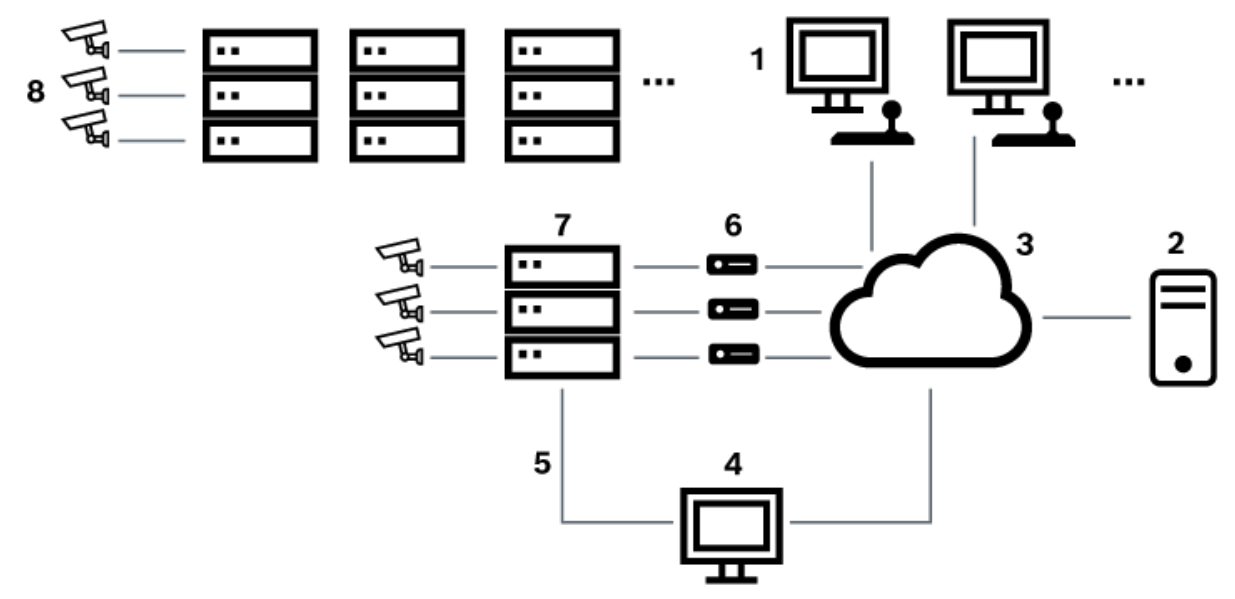

### **Attēls 5.5:** Bosch Allegiant sistēma, kas paplašināta ar satelīta slēdžiem

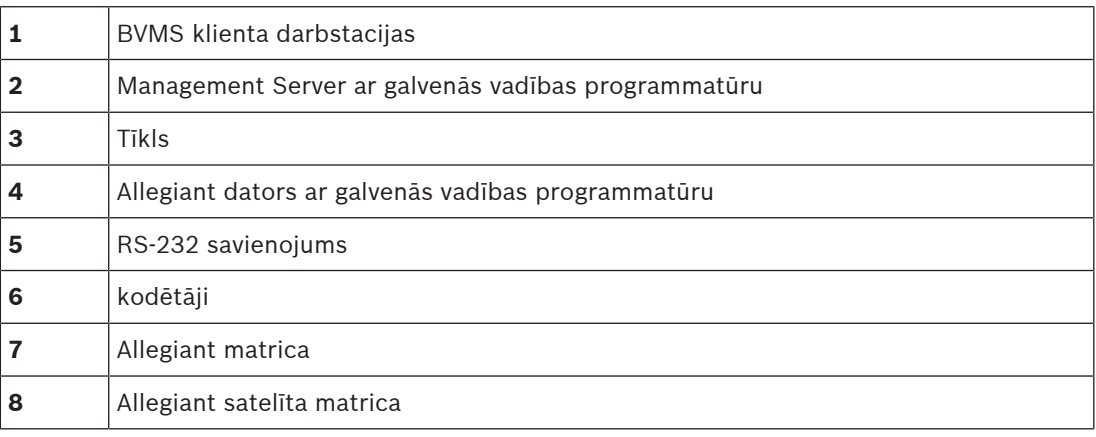

Varat lietot satelīta koncepciju, lai Allegiant varētu būt gan pamatiekārta, gan sekotājiekārta. Tādējādi katrs Allegiant var skatīt kameras no citiem. Ir tikai jāsavieno maģistrālās līnijas un vadības līnijas abos virzienos, kā arī pareizi jākonfigurē Allegiant tabulas.

Koncepcijas izvērsumu var paplašināt bez ierobežojumiem uz vairākām Allegiant sistēmām. Allegiant var būt daudz sekotājiekārtu, un tas var būt pakārtotā iekārta daudzām pamatiekārtām. Varat programmēt Allegiant tabulas, lai atļautu vai neatļautu lietotāja piekļuvi kameras skatiem atbilstoši vietnes politikas prasībām.

# **5.5 Allegiant CCL komandas, kas tiek atbalstītas BVMS**

Lai izmantotu CCL komandas, nepieciešama CCL lietotāja rokasgrāmata. Šī rokasgrāmata ir pieejama tiešsaistes produktu katalogā, kas ietverts katras LTC Allegiant matricas dokumentu sadaļā.

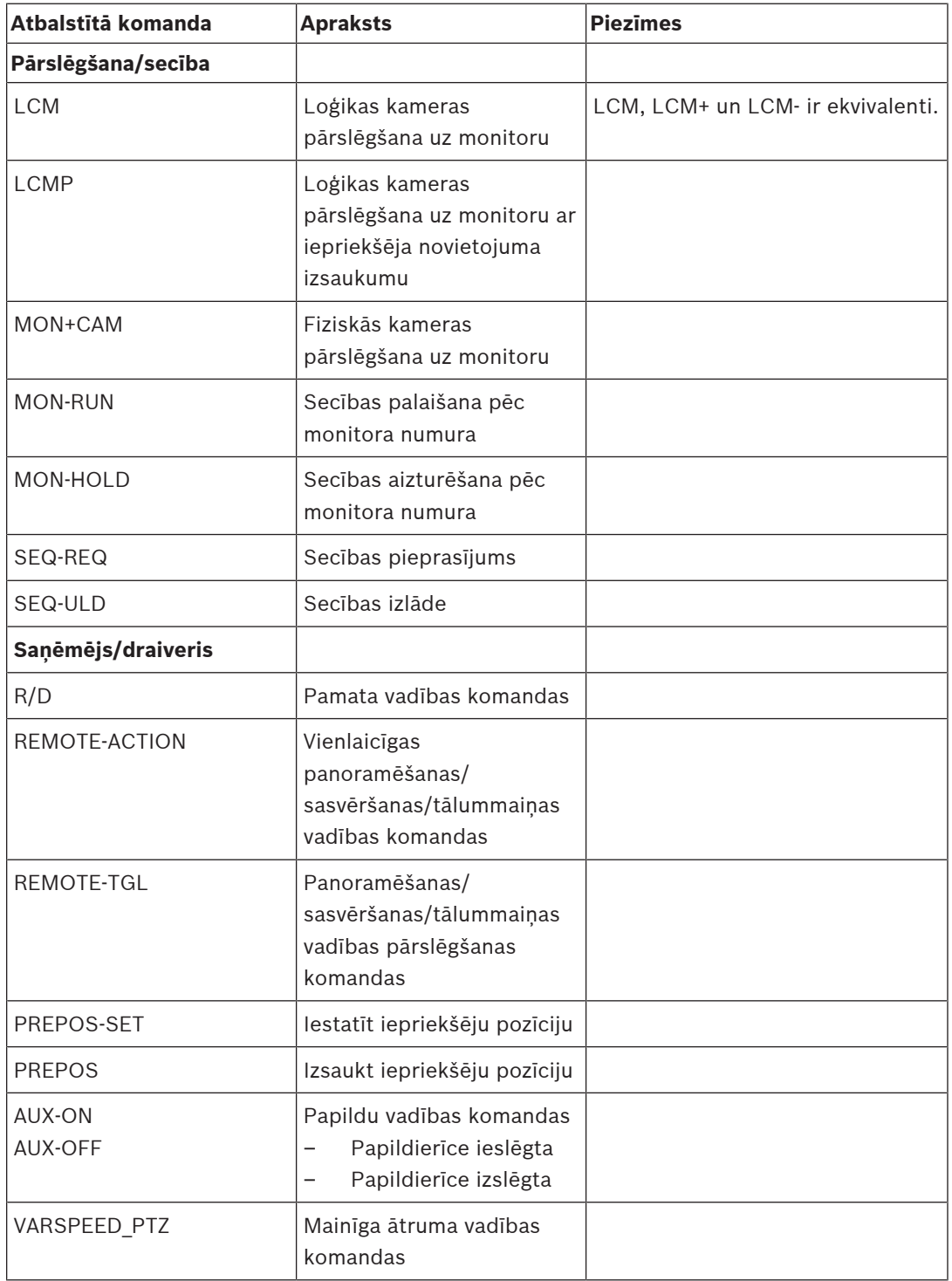

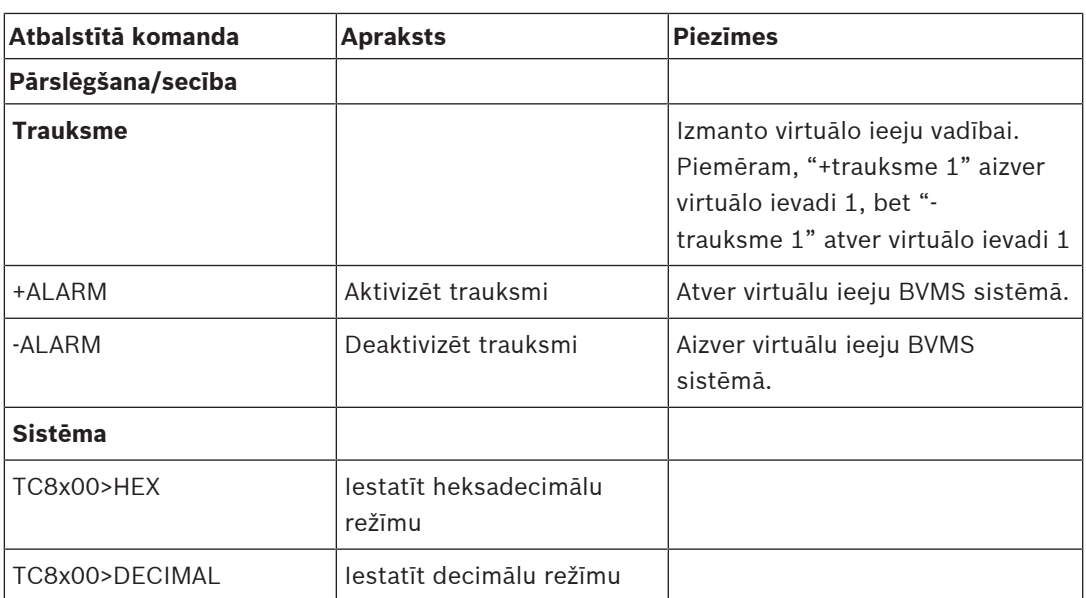

# **6 Izmantojiet jaunāko programmatūru**

Pirms ierīces pirmās lietošanas reizes pārliecinieties, vai ir instalēts jaunākās programmatūras versijas izlaidums. Lai nodrošinātu pastāvīgu funkcionalitāti, savietojamību, veiktspēju un drošību, regulāri atjauniniet programmatūru visā ierīces darbības laikā. Ievērojiet produkta dokumentācijā sniegtos norādījumus par programmatūras atjauninājumiem. Mēs veidojam jaunus atjauninājumus tikai tām programmatūras versijām, kuru pieejamība ir ierobežota. Lai iegūtu papildinformāciju, skatiet:

[Bosch Building Technologies programmatūras serviss un atbalsts.](https://community.boschsecurity.com/t5/Security-Video/Bosch-Building-Technologies-Software-Service-and-Support/ta-p/10669)

Šajās saitēs ir sniegta plašāka informācija:

- Vispārīga informācija:<https://www.boschsecurity.com/xc/en/support/product-security/>
- Drošības ieteikumi, t. i., identificēto ievainojamību un ieteicamo risinājumu saraksts: <https://www.boschsecurity.com/xc/en/support/product-security/security-advisories.html>

Bosch neuzņemas nekādu atbildību par jebkādiem bojājumiem, kas radušies, lietojot produktus ar novecojušiem programmatūras komponentiem.

**i**

# **7 Darba sākšana**

Šajā nodaļā ir informācija par to, kā uzsākt darbu ar BVMS.

# **7.1 Programmatūras moduļu instalēšana**

## **Ievērībai!**

Katru programmatūras moduli instalējiet tajā datorā, kuru ir paredzēts izmantot šim modulim.

# **Instalēšana**

Aizveriet Configuration Client, pirms palaižat BVMS iestatīšanu.

- 1. Palaidiet Setup.exe vai palaidiet BVMS iestatīšanu sākuma ekrānā.
- 2. Nākamajā dialoglodziņā atlasiet šajā datorā instalējamos moduļus.
- 3. Nemiet vērā ekrānā sniegtos norādījumus.

# **7.2 Konfigurēšanas vedņa izmantošana**

Paredzēts izmantošanai ar Config Wizard, ir viegls un ērts veids, kā konfigurēt mazāku sistēmu. Config Wizard palīdz nodrošināt sistēmas konfigurāciju, tostarp [VRM](#page-363-0), [iSCSI](#page-359-0) sistēmu, Mobile Video Service, kameras, ieraksta profilus un lietotāju grupas.

iSCSI sistēmas ir manuāli jāpievieno standarta programmatūras instalācijā.

Lietotāju grupas un to atļaujas tiek konfigurētas automātiski. Varat pievienot vai noņemt lietotājus un iestatīt paroles.

Config Wizard var piekļūt Management Server tikai vietējā datorā.

Aktivizētu konfigurāciju var saglabāt dublēšanas nolūkos un vēlāk to importēt. Pēc importēšanas šo importēto konfigurāciju var mainīt.

Config Wizard automātiski pievieno vietējo VRM gan standarta programmatūras instalācijā, gan DIVAR IP 3000 un DIVAR IP 7000.

Vietējā iSCSI ierīce tiek automātiski pievienota arī DIVAR IP 3000 un DIVAR IP 7000, ja vēl nav pieejama.

DIVAR IP 3000 un DIVAR IP 7000 tiek automātiski pievienots vietējais Mobile Video Service, ja vēl nav pieejams.

**i**

# **Ievērībai!**

Ja vēlaties savā sistēmā izmantot dekodētājus, pārliecinieties, vai visiem kodētājiem ir vienāda parole attiecībā uz user autorizācijas līmeni.

# **Lai palaistu** Config Wizard

4 Noklikšķiniet uz **Start** > **All Programs** > BVMS > Config Wizard Tiek atvērta lapa Welcome.

### **Lapa Welcome**

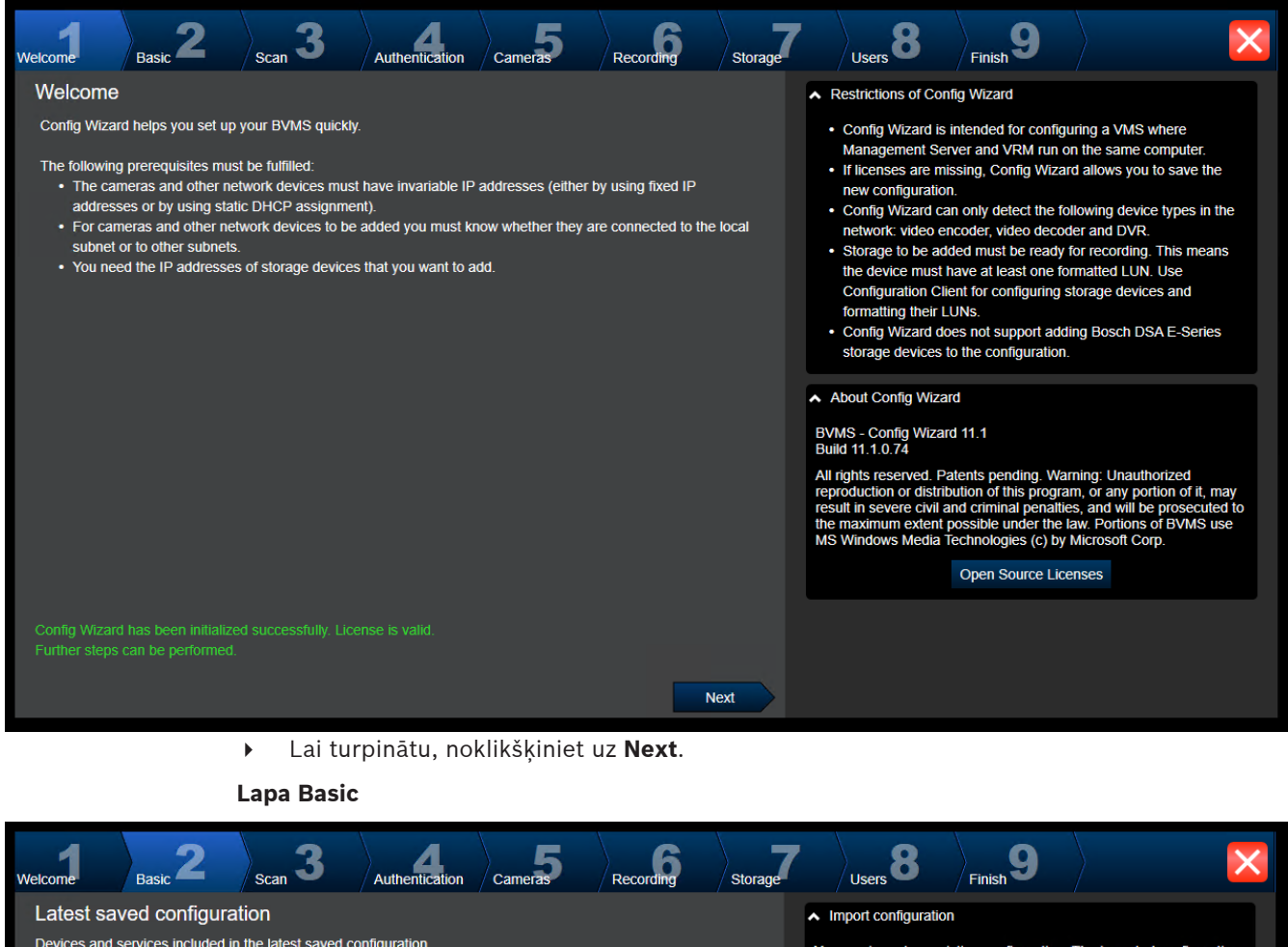

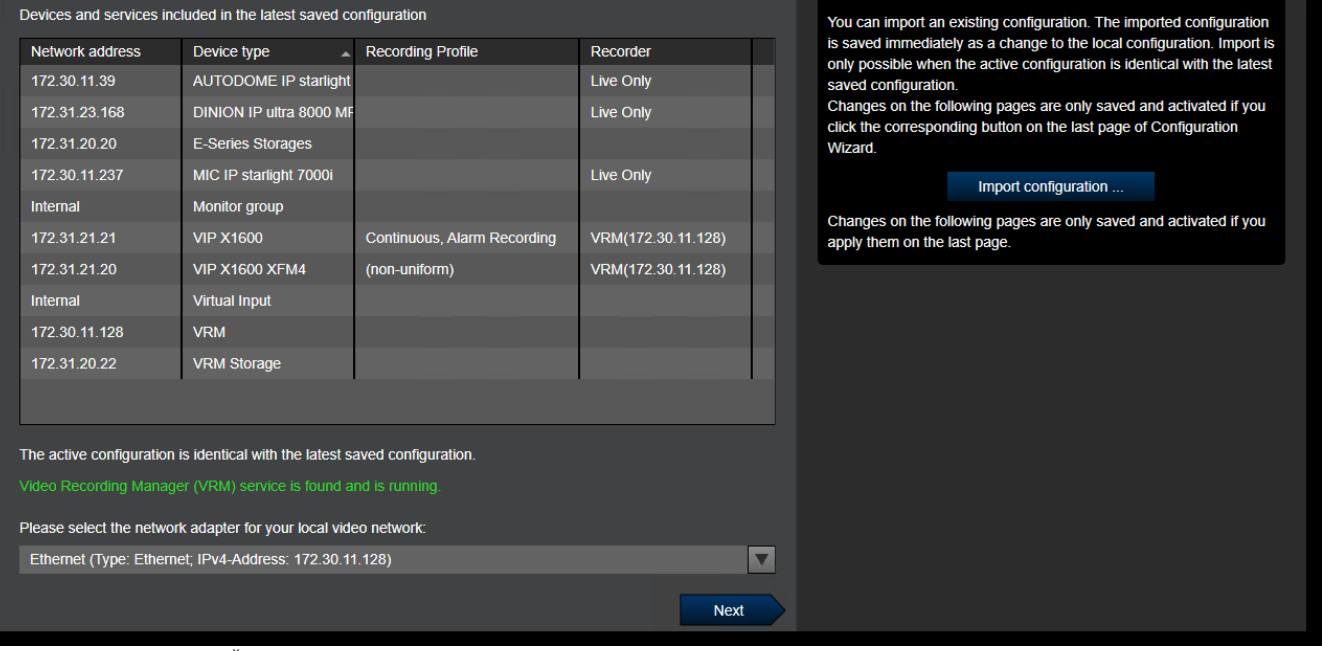

Šajā lapā ir redzama jaunākā saglabātā konfigurācija. Varat importēt BVMS failu kā izmaiņas esošajā konfigurācijā. Šīs izmaiņas tiek saglabātas, bet netiek aktivizētas, noklikšķinot uz **Next**. Varat izvēlēties sava datora tīkla adapteri, kas ir savienots ar jūsu sistēmas video ierīcēm (IP kameras, kodētāji, dekodētāji, [iSCSI](#page-359-0) datu krātuves sistēmas). Šī tīkla adaptera IP adrese tiek izmantota kā [VRM](#page-363-0), [VSG](#page-363-1) un vietējās iSCSI datu krātuves sistēmas IP adrese.

Noklikšķiniet uz **Port Mapping**, lai norādītu publisku IP adresi vai DNS nosaukumu, ja sistēmai piekļūsiet no interneta.

### **Lapa Scan**

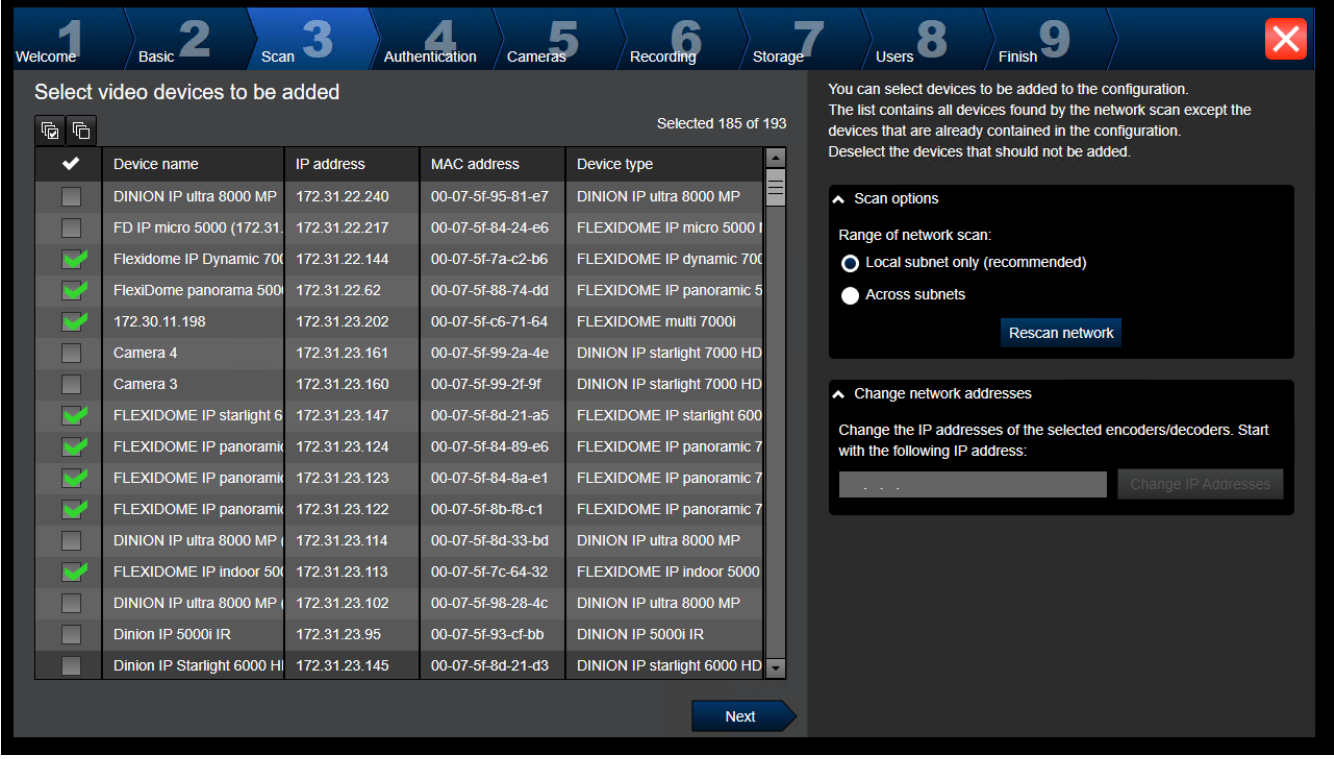

## **Piezīme.**

Ierīču meklēšana var aizņemt laiku. Varat atcelt meklēšanu. Visas atrastās ierīces tiek parādītas tabulā.

Šajā lapā ir parādītas visas video ierīces, kas nav iekļautas jaunākajā saglabātajā konfigurācijā. Noņemiet atzīmes no tām izvēles rūtiņām ierīcēm, kuras nevajag pievienot konfigurācijai, un noklikšķiniet uz **Next**.

Ja izvēlētās ierīces neatrodas tajā pašā IP diapazonā, kur DIVAR IP sistēma, ierīces IP adresi var mainīt, norādot ierīces IP diapazona sākuma adresi.

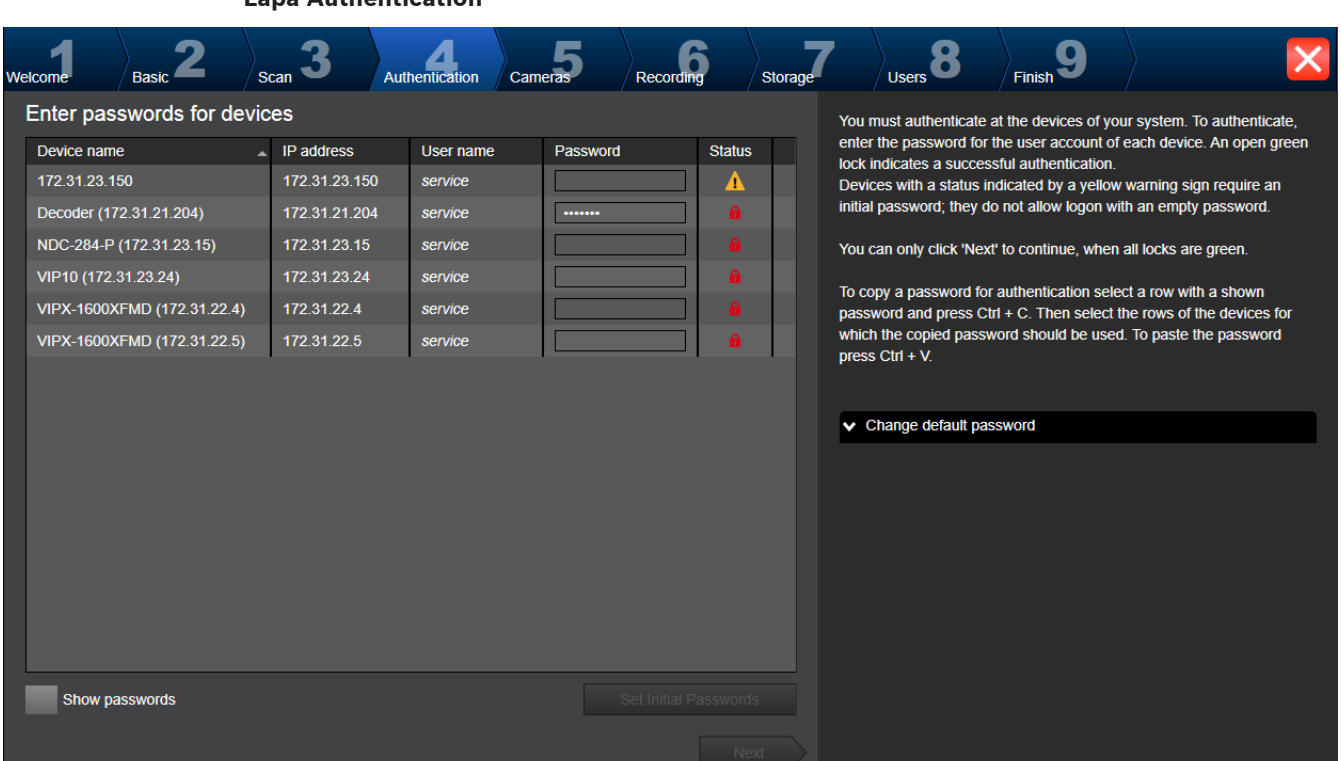

Šī lapa tiek izmantota, lai autentificētu ar paroli aizsargātas videoierīces. Lai vienkāršotu vairāku ierīču autentificēšanu, izmantojot vienu paroli, varat lietot starpliktuvi (CTRL+C, CTRL+V).

1. Noklikšķiniet uz **Show passwords**.

**Lapa Authentication**

2. Atlasiet rindu ar sekmīgi autentificētu ierīci (tajā ir redzama zaļa slēdzene), nospiediet taustiņu kombināciju CTRL+C, atlasiet vairākas rindas, kurās tiek rādītas sarkanas slēdzenes, un nospiediet taustiņu kombināciju CTRL+V).

Ja vairāku sekunžu laikā paroles laukā neievadāt nevienu simbolu vai ja noklikšķināt ārpus paroles lauka, paroles pārbaude notiek automātiski.

Varat izveidot kopēju noklusējuma paroli visām ierīcēm, kas šobrīd nav aizsargātas ar paroli.

Ja ierīcei nepieciešams norādīt sākotnējo paroli, būs redzams simbols  $\stackrel{\cdot\cdot\cdot}{\cdot}$ .

## **Sākotnējās paroles iestatīšana**

- 1. Ierakstiet jauno paroli laukā **Password**.
- 2. Noklikšķiniet uz **Set Initial Passwords**. Sākotnējā parole ir iestatīta.

**Piezīme.** Darbu nevarēs turpināt, ja sākotnējā parole netiks iestatīta visām ierīcēm sarakstā, kurām nepieciešama sākotnējā parole.

3. Lai turpinātu, noklikšķiniet uz **Next**.

# **Lapa Cameras**

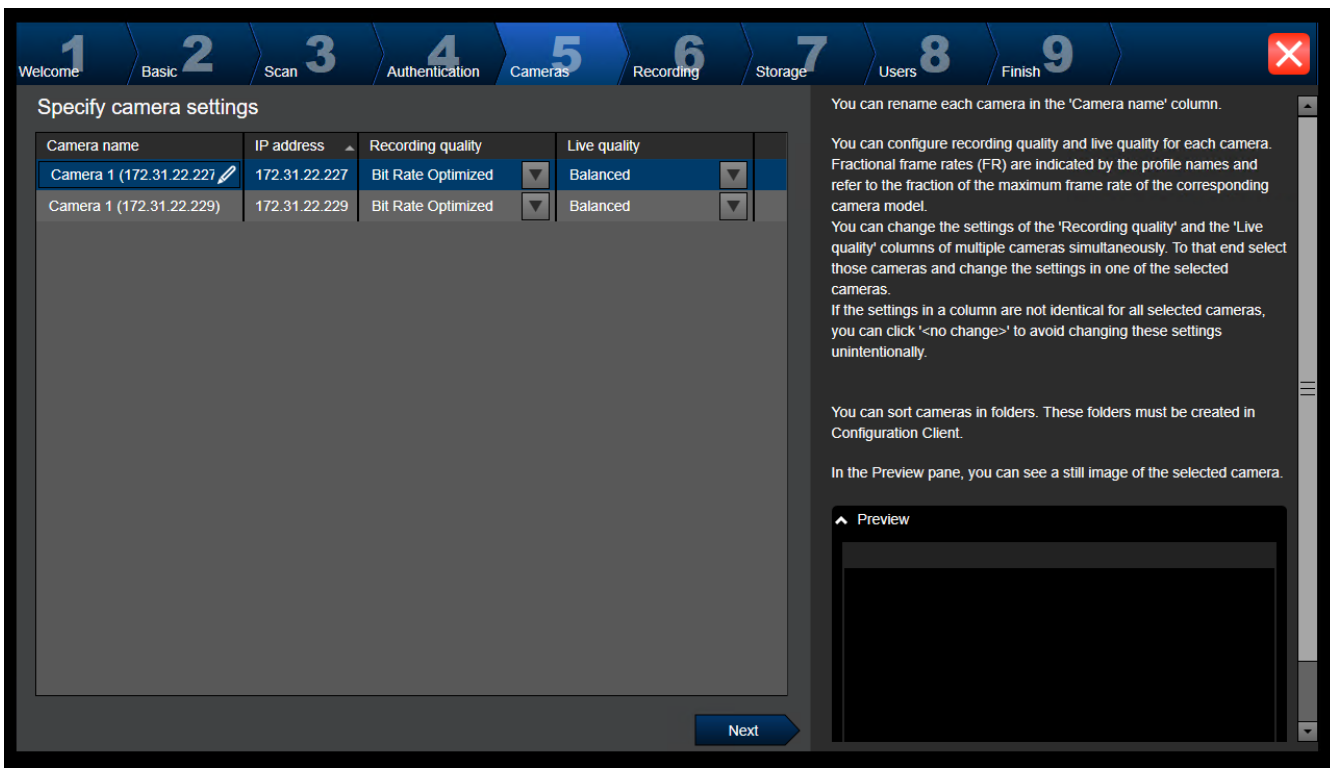

Izmantojiet šo lapu sistēmas kameru pārvaldībai.

# **Lapa Recording**

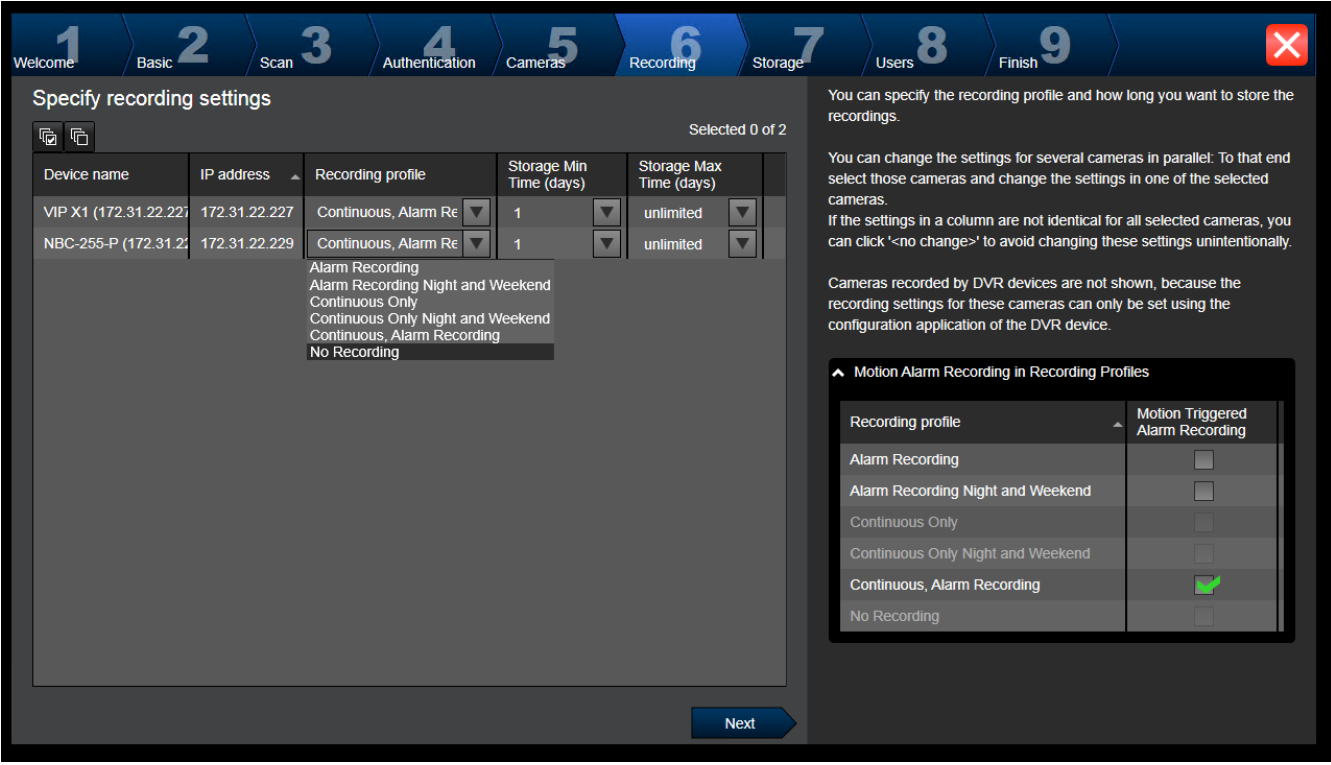

Šajā lapā tiek parādītas tikai jaunpievienotas kameras. Tiklīdz aktivizējat šo konfigurāciju, šīm kamerām vairs nevar mainīt profilu piešķiri.

Varat iespējot kustību ierakstīšanu ierakstīšanas profilos, iespējojot gan ierakstīšanu, gan trauksmes ierakstīšanu. Ja nepieciešams, konfigurējiet ierakstīšanu un trauksmes ierakstīšanu Configuration Client (dialoglodziņš **Scheduled Recording Settings**).

Katrai no jauna pievienotajai kamerai automātiski tiek aktivizēts [VCA](#page-363-2).

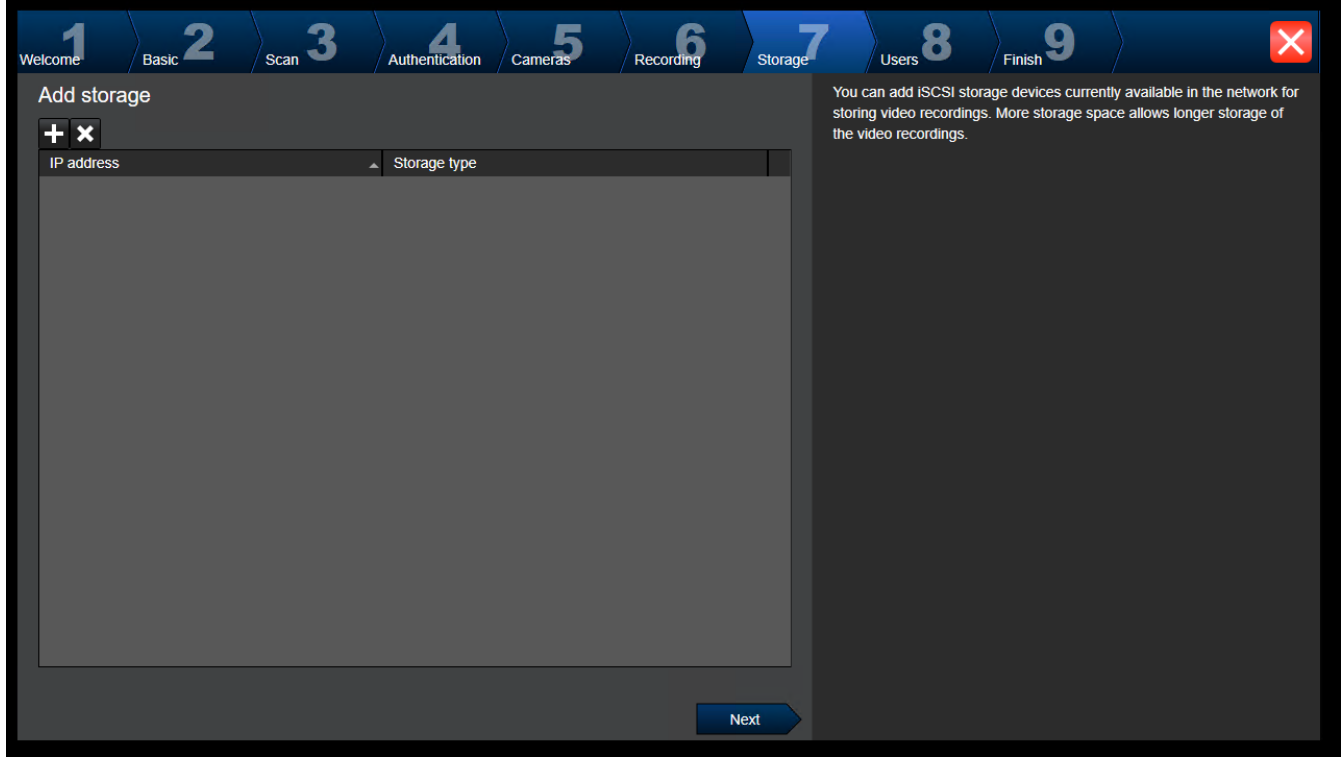

**Lapa Storage**

Šajā lapā var pievienot papildu iSCSI datu krātuves ierīces

### **Lapa Users**

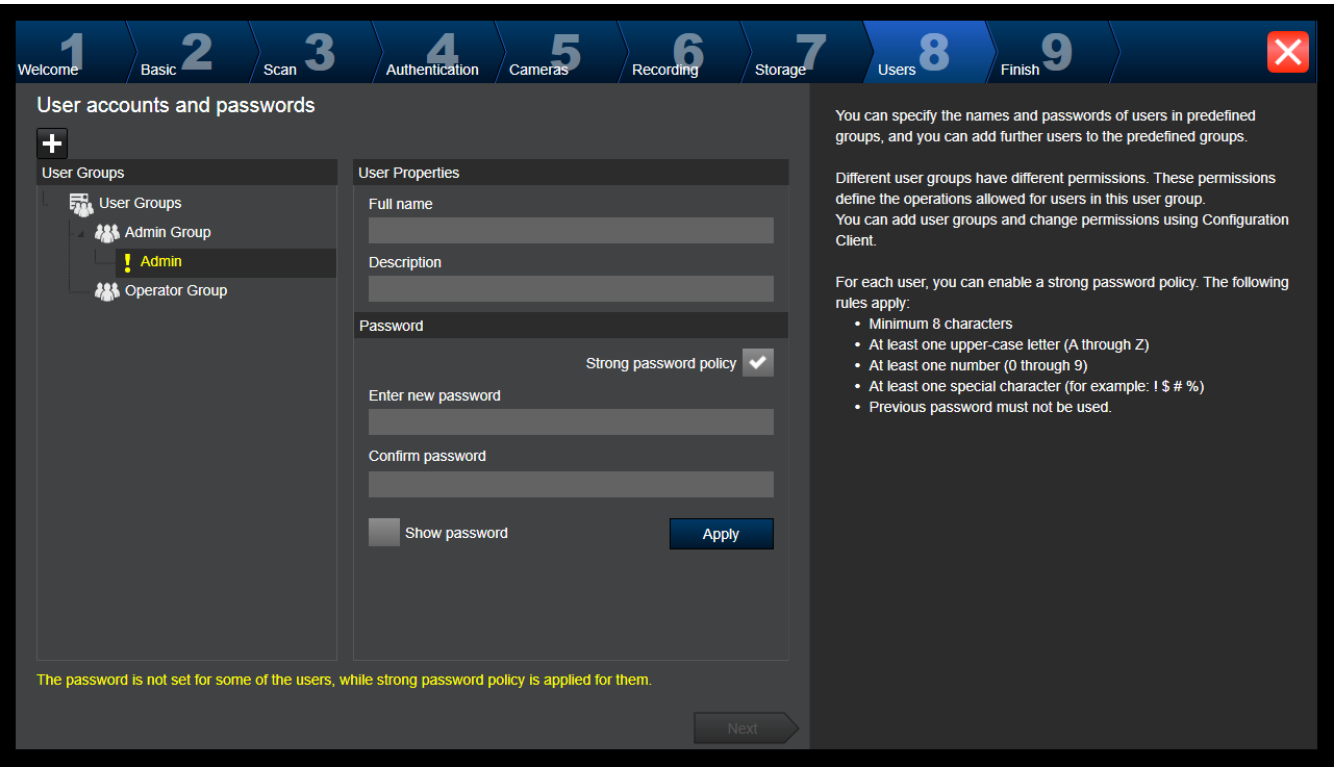

Šajā lapā esošajām lietotāju grupām varat pievienot jaunus lietotājus.

4 Katram jaunam lietotājam ievadiet lietotājvārdu, aprakstu un izveidojiet paroli.

### **Strong password policy**

Visām jaunizveidotajām lietotāju grupām izvēles rūtiņa **Strong password policy** jau ir atzīmēta iepriekš.

Mēs stingri iesakām saglabāt šo iestatījumu, lai uzlabotu jūsu datora aizsardzību pret neatļautu piekļuvi.

Ir spēkā tālāk norādītie noteikumi

- Lapā **Account policies** iestatītais minimālais paroles garums visām atbilstošajām lietotāju grupām.
- Nelietojiet iepriekš izmantotas paroles.
- Parolē jābūt vismaz vienam lielajam burtam (A–Z).
- Parolē jābūt vismaz vienam ciparam (0–9).
- Parolē jābūt vismaz viena īpašai rakstzīmei (piemēram, "!"). \$ # %).
- 4 Noklikšķiniet uz **Apply**, lai lietotu iestatījumus, tad noklikšķiniet uz **Next**, lai turpinātu. **Piezīme.** Nav iespējams turpināt, kamēr pastāv lietotāji bez izveidotām parolēm un ir

iespējota funkcija **Strong password policy**. Lai turpinātu, izveidojiet trūkstošās paroles. Lai pievienotu lietotāju grupas un mainītu lietotāju grupas atļaujas, izmantojiet Configuration Client.

## **Lapa Finish**

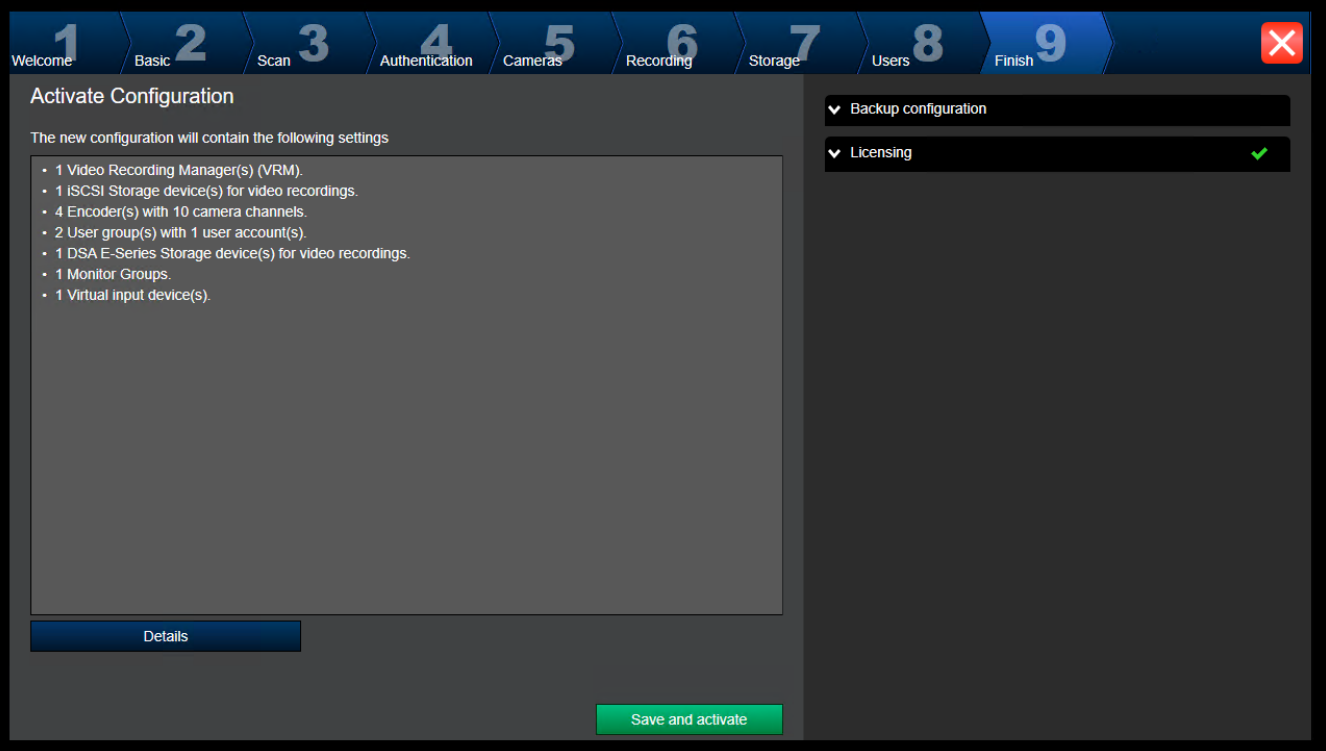

Pirms aktivizējat savu konfigurāciju, jāveic tālāk nosauktie uzdevumi.

- Nodrošiniet vienotu noklusējuma paroli visām ierīcēm, kas šobrīd nav aizsargātas ar paroli.
- Ja nepieciešams, aktivizējiet savu licences pakotni.

### **Kopējā noklusējuma parole**

Ja ir atspējota Configuration Client opcija **Enforce password protection on activation** (**Settings** -> **Options**), aktivizēšanai nav obligāti jānorāda kopēja noklusējuma parole.

### **Licencēšana**

Izvērsiet **Licensing** un noklikšķiniet uz **License Wizard**, lai pārbaudītu vai aktivizētu savu licences pakotni.

Pēc noklikšķināšanas uz **Save and activate** konfigurācija tiek aktivizēta.

Pēc veiksmīgas aktivizēšanas atkal tiek atvērta lapa **Finish**. Tagad pēc nepieciešamības varat saglabāt konfigurācijas dublējumu: noklikšķiniet uz **Save backup copy**.

Pēc noklikšķināšanas uz **Save and activate** konfigurācija tiek aktivizēta.

Pēc veiksmīgas aktivizēšanas atkal tiek atvērta lapa **Finish**. Tagad pēc nepieciešamības varat saglabāt konfigurācijas dublējumu: noklikšķiniet uz **Save backup copy**.

# **7.3 Configuration Client sākšana**

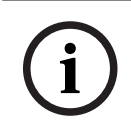

### **Ievērībai!**

Programmā Configuration Client var pieteikties tikai lietotāji ar administratora tiesībām.

Iepriekš konfigurētā noklusējuma administratora lietotājvārds ir Admin. Kad Configuration Client tiek palaista pirmo reizi, tikai šis lietotājs var pieteikties programmā Configuration Client.

Kad programma Configuration Client ir palaista, lietotāju Admin varat pārdēvēt un paroli varat mainīt.

# **Piezīme.**

Jūs nevarat palaist Configuration Client, ja cits lietotājs citā sistēmas datorā ir jau palaidis Configuration Client.

# **Configuration Client palaišana**

- 1. Izvēlnē **Start** atlasiet **Programmas** > BVMS > Configuration Client. Tiek atvērts pieteikšanās dialoglodziņš.
- 2. Laukā **User Name:** ierakstiet savu lietotājvārdu. Pirmoreiz ieslēdzot lietojumprogrammu, ievadiet Admin kā lietotājvārdu; parole nav nepieciešama.
- 3. Laukā **Password:** ierakstiet savu paroli.
- 4. Noklikšķiniet uz **OK**.

Tiek sākta lietojumprogramma.

Kad administrators pirmo reizi startē Configuration Client, ir atvērts dialoglodziņš **Password policy is violated** ar aicinājumu iestatīt paroli administratora lietotāja kontam. Mēs stingri iesakām paturēt šo iestatījumu un iestatīt spēcīgu paroli administratora lietotāja kontam saskaņā ar paroles politikas noteikumiem.

# **Skatiet**

- [Strong password policy , lpp. 329](#page-328-0)
- [Administratoru grupas konfigurēšana, lpp. 334](#page-333-0)

# **7.4 Configuration Client valodas konfigurēšana**

Konfigurējiet sava Configuration Client valodu neatkarīgi no Windows instalācijas valodas.

# **Valodas konfigurēšana**

- 1. Izvēlnē **Settings** noklikšķiniet uz **Options...**. Tiek atvērts dialoglodziņš **Options**.
- 2. Sarakstā **Language** atlasiet nepieciešamo valodu. Atlasot **System language**, tiek izmantota Windows instalācijas valoda.
- 3. Noklikšķiniet **OK**. Valoda tiek pārslēgta pēc lietojumprogrammas nākamās restartēšanas.

# **7.5 Operator Client valodas konfigurēšana**

Konfigurējiet sava Operator Client valodu neatkarīgi no Windows instalācijas un Configuration Client valodas. Šī darbība tiek veikta Configuration Client.

# **Valodas konfigurēšana**

- 1. Noklikšķiniet uz User groups >  $\int^{\pi}$  . Noklikšķiniet uz cilnes User group properties. Noklikšķiniet uz cilnes **Operating permissions**.
- 2. Sarakstā atlasiet nepieciešamo **Language** valodu.

3. Noklikšķiniet uz – , lai saglabātu iestatījumus.

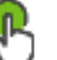

4. Noklikšķiniet uz , lai aktivizētu konfigurāciju. Restartējiet Operator Client.

# **7.6 Ierīču meklēšana**

# Galvenais logs > **Devices**

Varat meklēt tālāk norādītās ierīces, lai tās pievienotu ar dialoglodziņa **BVMS Scan Wizard** palīdzību:

- [VRM](#page-363-0) ierīces
- [Kodētāji](#page-357-0)
- Tikai tiešraides režīma kodētāji
- Vienīgi tiešraides režīma ONVIF kodētāji
- Lokālās krātuves kodētāji
- [Dekodētāji](#page-356-7)
- [Video Streaming Gateway](#page-363-1) (VSG) ierīces
- [DVR](#page-357-2) ierīces

Ja vēlaties pievienot ierīces, izmantojot skenēšanu, skatiet attiecīgo tēmu nodaļā lerīču lapa, [lpp. 119](#page-118-0).

# **Skatiet**

- [VRM ierīču pievienošana, izmantojot skenēšanu, lpp. 163](#page-162-0)
- [Tikai tiešraides ONVIF ierīces pievienošana, izmantojot skenēšanu, lpp. 223](#page-222-0)
- [Tikai tiešraižu ierīču pievienošana, izmantojot skenēšanu, lpp. 200](#page-199-0)
- [Ierīces pievienošana, lpp. 120](#page-119-0)

# **7.7 Piekļuve sistēmai**

Piekļūstiet sistēmai, veicot tālāk norādītās darbības.

- 1. Lai atlasītu nepieciešamās sistēmas tīkla adresi, veiciet vienu no tālāk norādītajām darbībām.
	- Noklikšķiniet uz iepriekš atlasītās saraksta ievadnes.
	- Manuāli ievadiet tīkla adresi.
	- Atlasiet tīkla adresi, izmantojot vienumu [Server Lookup](#page-362-0).
- 2. Pieteikšanās nepieciešamajā sistēmā
	- Viena servera sistēma
	- [Enterprise System](#page-358-2)

# **7.8 Servera meklēšanas izmantošana**

- BVMS Server Lookup funkcija ļauj operatoriem pievienoties BVMS Management Server, kas ir norādīto serveru sarakstā.
- Viens Configuration Client vai Operator Client lietotājs var izveidot secīgu savienojumu ar vairākiem sistēmas piekļuves punktiem.
- Sistēmas piekļuves punkti var būt Management Server vai Enterprise Management Server.
- Server Lookup izmanto atvēlētu Management Server kā serveru saraksta resursdatoru.
- Server Lookup un Management Server vai Enterprise Management Server var palaist vienā ierīcē.
- Server Lookup atbalsta sistēmas piekļuves punktu meklēšanu pēc nosaukumiem vai aprakstiem.
- Tiklīdz savienots ar Management Server, Operator Client saņem notikumus un trauksmes no BVMS Management Server un rāda tiešraidi un atskaņo saturu.

# **Piekļuve**

1. Sāciet Operator Client vai Configuration Client. Tiek atvērts pieteikšanās dialoglodziņš.

2. Sarakstā **Connection:** izvēlieties vērtību **<Address Book...>** laukam Configuration Client vai vērtību **<Address Book...>** laukam Operator Client. Ja serverim ir konfigurēta privāta un publiska IP adrese, tas ir norādīts. Ja **<Address Book...>** vai **<Address Book...>** izvēlaties pirmoreiz, tiek atvērts dialoglodziņš

**Server lookup**.

- 3. Laukā **(Enterprise) Management Server address** ievadiet derīgu nepieciešamā servera tīkla adresi.
- 4. Ievadiet derīgu lietotājvārdu un paroli.
- 5. Ja nepieciešams, noklikšķiniet uz **Remember settings**.
- 6. Noklikšķiniet uz **OK**. Tiek atvērts dialoglodziņš **Server lookup**.
- 7. Izvēlieties nepieciešamo serveri.
- 8. Noklikšķiniet uz **OK**.
- 9. Ja izvēlētajam serverim ir privāta un publiska tīkla adrese, tiek parādīts ziņojuma lodziņš ar vaicājumu, vai izmantojat izvēlētā servera privātajā tīklā esošu datoru. Servera nosaukums tiek pievienots pieteikšanās dialoglodziņa **Connection:** sarakstā.
- 10. Izvēlieties šo serveri **Connection:** sarakstā un noklikšķiniet uz **OK**. Atzīmējot izvēles rūtiņu **Remember settings**, varat tieši izvēlēties šo serveri, kad vēlaties tam piekļūt atkārtoti.

# **7.9 Programmatūras licenču aktivizēšana**

Pirmo reizi instalējot BVMS, licences pasūtītājam nepieciešams aktivizēt programmatūras pakotnes, tostarp pamata pakotni un jebkuru paplašinājumu un/vai izvēles funkciju licences. **Lai aktivizētu sistēmu**

- 1. Startējiet BVMS Configuration Client.
- 2. Izvēlnē **Tools** noklikšķiniet uz **License Manager...**. Tiek atvērts dialoglodziņš **License Manager**.
- 3. Noklikšķiniet uz **Add** , lai pievienotu savas licences. Tiek atvērts dialoglodziņš **Add license** .
- 4. Izpildiet dialoglodziņā sniegtos norādījumus.
- 5. Pēc veiksmīgas aktivizēšanas aizveriet **Add license** dialoglodziņu.
- 6. Aizveriet **License Manager** dialoglodziņu.

Papildinformāciju skatiet attiecīgajā BVMS licencēšanas dokumentā.

# **Skatiet**

- [Licenču kontroliera dialoglodziņš \(rīku izvēlne\), lpp. 74](#page-73-0)
- [Licenču pārvaldības dialoglodziņš \(rīku izvēlne\), lpp. 72](#page-71-0)
- [Dialoglodziņš Add licence \(pievienot licenci\), lpp. 73](#page-72-0)
- [BVMS Licences aktivizēšanas pārskats, lpp. 18](#page-17-0)

# **7.9.1 Licenču pārvaldības dialoglodziņš (rīku izvēlne)**

<span id="page-71-0"></span>Galvenais logs > izvēlne **Tools** > komanda **License Manager...**

Varat licencēt pasūtīto BVMS pakotni un to jaunināt ar papildu līdzekļiem.

# **License status**

Tiek parādīts licencēšanas statuss.

# **System fingerprint**

Atbalsta nolūkos mēs iesakām nodrošināt **System fingerprint**.
### **Installation site**

Aktivizēto savu pamatlicenci Bosch Remote Portal, jūs sniedzat informāciju par savas sistēmas instalēšanas vietni. Šī informācija tiek parādīta šeit.

**Piezīme.** Šo informāciju jūs varat norādīt arī citās licencēs, tomēr šeit tiek parādīta tikai pamatlicencē sniegtā informācija.

#### **Licenses**

- 1. Noklikšķiniet uz **Add** , lai pievienotu savas licences. Tiek atvērts dialoglodziņš **Add license** .
- 2. Izpildiet dialoglodziņā sniegtos norādījumus.

### **Effective license**

Parāda jūsu aktivizēto faktisko pamatlicenci.

### **Features**

4 Noklikšķiniet uz **License Inspector...**.

Tiek atvērts **License inspector** dialoglodziņš.

Parāda pašlaik instalēto licencēto funkciju daudzumu.

Varat pārbaudīt, vai instalēto BVMS licenču skaits nepārsniedz nopirkto licenču skaitu.

### **Installed BVMS version**

Parāda instalēto BVMS versiju, piemēram, 11.0.

### **Licensed BVMS versions**

Parāda visas BVMS versijas, kas ir iekļautas un atbalstītas pašreizējā norādītajā licences failā. Piemēram, BVMS 11.0 un visas gaidāmās nelielās versijas BVMS 11.x.

### **Activation date**

Parāda jūsu instalētas BVMS versijas aktivizācijas datumu.

### **Expiration date**

Parāda jūsu instalētas BVMS versijas derīguma termiņu. Derīguma termiņš ir piemērojams tikai tad, ja instalējat ārkārtas licenci vai pārdošanas demonstrācijas licenci.

### **Software Maintenance Agreement**

### **Expiration date**

Ja esat nopircis un aktivizējis jebkuru Software Maintenance Agreement, derīguma termiņš tiek attēlots šeit.

### **Skatiet**

- [Programmatūras licenču aktivizēšana, lpp. 72](#page-71-0)
- [Dialoglodziņš Add licence \(pievienot licenci\), lpp. 73](#page-72-0)
- [Licenču kontroliera dialoglodziņš \(rīku izvēlne\), lpp. 74](#page-73-0)

### **7.9.1.1 Dialoglodziņš Add licence (pievienot licenci)**

<span id="page-72-0"></span>Galvenais logs > **Tools** izvēlne > **License Manager...** komanda > **Licenses** > **Add** Ļauj jums pievienot iegādātās licences vai demo licences no Bosch Remote Portal vietnes remote.boschsecurity.com jūsu BVMS sistēmai. Lai pievienotu licences, izpildiet dialoglodziņā sniegtos norādījumus. Papildinformāciju skatiet attiecīgajā BVMS licencēšanas dokumentā.

### **7.9.2 Dialoglodziņš Add licence (pievienot licenci)**

Galvenais logs > **Tools** izvēlne > **License Manager...** komanda > **Licenses** > **Add** Ļauj jums pievienot iegādātās licences vai demo licences no Bosch Remote Portal vietnes remote.boschsecurity.com jūsu BVMS sistēmai.

Lai pievienotu licences, izpildiet dialoglodziņā sniegtos norādījumus.

Papildinformāciju skatiet attiecīgajā BVMS licencēšanas dokumentā.

### **7.9.3 Licenču kontroliera dialoglodziņš (rīku izvēlne)**

<span id="page-73-0"></span>Galvenais logs > izvēlne **Tools** > komanda **License Inspector...** > dialoglodziņš **License inspector**

Parāda pašlaik instalēto licencēto funkciju daudzumu.

Varat pārbaudīt, vai instalēto BVMS licenču skaits nepārsniedz nopirkto licenču skaitu. **Piezīme.** Ja pašreizējā sistēmas konfigurācija pārsniedz pašlaik instalēto licenču ierobežojumus, konfigurāciju nevar aktivizēt.

### **7.10 BVMS uzturēšana**

<span id="page-73-3"></span>Šī nodaļa sniedz informāciju par to, kā uzturēt tikko instalētu vai jauninātu BVMS. Sistēmas uzturēšanai veiciet tālāk norādītās darbības.

- Eksportējiet BVMS konfigurāciju un lietotāju iestatījumus. Versiju vēsture (visas iepriekš aktivizētās konfigurācijas versijas) nav eksportēta. Ieteicams konfigurāciju pirms eksportēšanas aktivēt.
	- Vairāk informācijas par procedūru: [Lai eksportētu konfigurācijas datus:, lpp. 74](#page-73-1).

Vai

- Izveidojiet elements.bvms rezerves kopiju. Tas ir nepieciešams, ja vēlaties atjaunot (Enterprise) pārvaldības serveri kopā ar versijas vēsturi. Lietotāju iestatījumi netiek iekļauti.
	- Vairāk informācijas par procedūru: [Lai izveidotu rezerves kopiju, lpp. 74](#page-73-2).
- Saglabājiet VRM konfigurācijas failu (config.xml)
	- Vairāk informācijas par procedūru: [Lai saglabātu VRM konfigurāciju:, lpp. 75](#page-74-0).

Šajā eksportētajā konfigurācijā nav saglabāta versijas vēsture. Atrite nav iespējama. Visas sistēmas konfigurācija, tai skaitā pilna sistēmas izmaiņu vēsture, tiek glabāta vienā failā: C:\ProgramData\Bosch\VMS\Elements.bvms.

### <span id="page-73-1"></span>**Lai eksportētu konfigurācijas datus:**

1. Izvēlnē **System** noklikšķiniet uz **Export Configuration....** Tiek atvērts dialoglodziņš **Export Configuration File**.

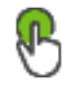

**Piezīme.** Ja pašreizējā darba kopijas konfigurācija nav aktivizēta ( ir aktīvs), jūs eksportējat šo darba kopiju, bet ne aktivizēto konfigurāciju.

- 2. Noklikšķiniet uz **Save**.
- 3. Ievadiet faila nosaukumu. Tiek eksportēta pašreizējā konfigurācija. Tiek izveidots .zip fails ar datubāzes un lietotāja datiem.

### <span id="page-73-2"></span>**Lai izveidotu rezerves kopiju**

- 1. Apturiet BVMS **centrālā servera** pakalpojuma darbību (Enterprise) Management Server serverī.
- 2. Iekopējiet failu elements.bvms vēlamajā rezerves kopijas direktorijā.
- 3. Palaidiet BVMS **centrālā servera** pakalpojuma darbību (Enterprise) Management Server serverī.

VRM konfigurācija glabājas vienā šifrētā failā config.xml.

Šo failu var nokopēt un uzglabāt rezervei, kamēr VRM pakalpojums darbojas.

Fails ir šifrēts un satur visus nepieciešamos VRM datus, piemēram:

- lietotāju datus:
- visas sistēmas ierīces un to atbilstošos VRM iestatījumus.

VRM konfigurāciju daļas tiek saglabātas arī BVMS konfigurācijā. Kad jūs veicat jebkādas izmaiņas šajos datos, tās tiek ierakstītas failā config.xml pēc BVMS konfigurācijas aktivizācijas. Bosch BVMS konfigurācijā netiek saglabāti tālāk norādītie iestatījumi.

- **VRM Settings** > **Main Settings**
- **Network** > **SNMP**
- **Service** > **Advanced**
- **Recording preferences**
- **Load Balancing**

Veicot jebkādas izmaiņas kādā no šīm lapām, tās tiek ierakstītas VRM serverī, bet netiek saglabātas BVMS konfigurācijā.

### <span id="page-74-0"></span>**Lai saglabātu VRM konfigurāciju:**

4 Kopējiet Config.xml drošā vietā. Šo primārās VRM failu iespējams atrast direktorijā: C:\ProgramData\Bosch\VRM\primary Šo sekundārās VRM failu iespējams atrast direktorijā: C:\ProgramData\Bosch\VRM\\secondary

### **7.11 Ierīces nomaiņa**

Šajā nodaļā ir aprakstīta informācija par to, kā veikt labojumus sistēmā, piemēram, tad, kad kāda no ierīcēm pārstāj darboties un tā ir jānomaina.

### **Priekšnosacījumi**

Uzturēšanas uzdevumi tika izpildīti.

### **Skatiet**

[BVMS uzturēšana, lpp. 74](#page-73-3)

### **7.11.1 MS/EMS nomaiņa**

Nav atšķirības starp Management Server un Enterprise Management Server nomaiņu. Jūs varat atjaunot vecā Management Server vai Enterprise Management Server konfigurāciju vai varat importēt eksportēto konfigurāciju.

Pēc servera konfigurācijas atjaunošanas Servera ID paliek nemainīgs.

Pēc konfigurācijas importēšanas tiek izmantota jaunās sistēmas Servera ID. Jums ir nepieciešama jauna servera ID, ja vēlaties izveidot Enterprise System izmantojot eksportēto konfigurāciju, kas ir jāimportē katrā Management Server kā veidne. Katram Management Server šajā Enterprise System ir jābūt unikālam servera ID.

Ir iespējams importēt iepriekš eksportētu konfigurāciju un šīs konfigurācijas lietotāju iestatījumus. Lietotāju iestatījumi ietver lietotājus, kas tika pievienoti šai konfigurācijai, un viņu iestatījumus Operator Client, piemēram, logu izmēri un izlases.

**Piezīme:** Konfigurācijas importēšana neļauj atjaunot vecās konfigurācijas versiju vēsturi. Importējot konfigurāciju netiek importēti lietotāju iestatījumi. Eksportētie lietotāju iestatījumi jāatjauno manuāli.

### **Lai importētu konfigurāciju:**

- 1. Izvēlnē **System** noklikšķiniet uz **Import Configuration...**. Tiek atvērts dialoglodziņš **Import Configuration File**.
- 2. Izvēlieties vajadzīgo importējamo failu un noklikšķiniet uz **Open**. Tiek atvērts dialoglodziņš **Import Configuration...**.
- 3. Ievadiet atbilstīgo paroli un noklikšķiniet uz **OK**. Notiek Configuration Client restartēšana. Piesakieties vēlreiz. Importētā konfigurācija nav aktivizēta, bet ir rediģējama Configuration Client.

### **Lai atjaunotu eksportēto konfigurāciju**

Jūs varat piekļūt šim failam (to kopēt, dzēst) tikai tad, ja BVMS **centrālā servera** darbība ir apturēta.

- 1. Apturiet BVMS **centrālā servera** pakalpojuma darbību (Enterprise) Management Server serverī.
- 2. Ja nepieciešams, pārsauciet rezerves kopijas failu kā Elements.bvms.
- 3. Aizvietojiet esošo failu Elements.bvms.
- 4. Palaidiet BVMS **centrālā servera** pakalpojuma darbību (Enterprise) Management Server serverī.

**Piezīme.** Lai atiestatītu sistēmu uz tukšu konfigurāciju, apturiet pakalpojumu un izdzēsiet failu Elements.bvms.

Citi konfigurācijas faili

- Elements.bvms.bak (sākot ar V.2.2): pēdējās aktivizācijas automātiski izveidotā rezerves kopija, kas ietver arī versijas vēsturi. Vēlākās konfigurācijas izmaiņas, kas nav aktivizētas, nav iekļautas.
- Elements\_Backup\*\*\*\*\*\*.bvms: vecākas versijas konfigurācija. Šis fails tiek izveidots pēc programmatūras atjaunošanas.

### **Lai atjaunotu eksportētos lietotāju iestatījumus:**

- 1. Atarhivējiet zip failu, kas tika izveidots uzturēšanas eksportēšanas laikā. Tiek atarhivēta export.bvms fails un lietotāju datu mape.
- 2. Vēlamajā (Enterprise) Management Server: kopējiet lietotāju datu mapi uz C: \ProgramData\Bosch\VMS\.

### **7.11.2 VRM nomaiņa**

### **Priekšnosacījumi**

– Instalēta operētājsistēma par pareiziem tīkla iestatījumiem un pareiza VRM versija.

### **Lai aizstātu VRM ierīci no BVMS iekšienes**

- 1. Startējiet BVMS Configuration Client.
- 2. Ierīču kokā izvēlieties nepieciešamo VRM ierīci.
- 3. Norādiet iestatījumus nākamajās lapās, tad saglabājiet un aktivizējiet konfigurāciju.

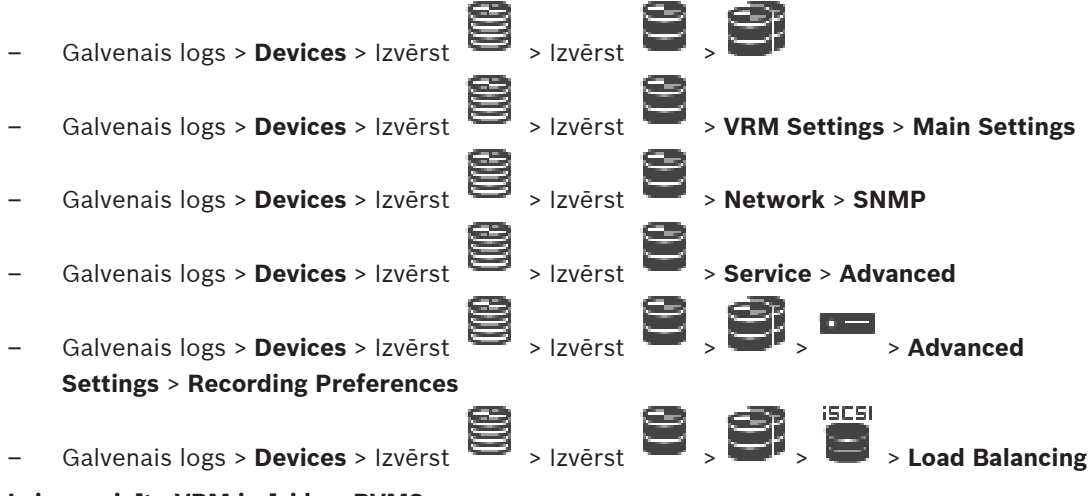

### **Lai nomainītu VRM ierīci bez BVMS**

Izmantojiet oriģinālo rezerves kopiju config.xml no VRM ierīces, kura satur visus konfigurācijas iestatījumus (nav nepieciešama tālāka iestatīšana).

- 1. Apturiet **Video Recording Manager** pakalpojumu.
- 2. Kopējiet config.xml uz jauno serveri.
- 3. Palaidiet **Video Recording Manager**.

**i**

**i**

### **Lai aizstātu iSCSI ierīci (plānotā kļūmjpārlece)**

- 1. Pievienojiet jauno iSCSI ierīci.
- 2. Izmantojot konfigurācijas pārvaldnieku iSCSI ierīcē, kuru plānots aizstāt, konfigurējiet visus LUN kā tikai lasāmus.

**Piezīme.** Varat atvienot veco iSCSI ierīci, ja jums vairs nav nepieciešami vecie ieraksti.

### **Ievērībai!**

Konfigurējot jaunu iSCSI ierīci, iesakām izmantot tādu pašu CHAP paroli kā vecajai ierīcei. Ja izmantojat jaunu CHAP paroli, jauno paroli noteikti iestatiet kā visas sistēmas CHAP paroli un piešķiriet to visām iSCSI ierīcēm.

Pretējā gadījumā nevarēsiet autentificēties iSCSI un rādīt tiešu atskaņošanu no iSCSI ierīces.

### **7.11.3 Kodētāja vai dekodētāja nomaiņa**

### **Ievērībai!**

Ja vēlaties saglabāt ierīces ierakstus, nedzēsiet šo ierīci no ierīču saraksta. Lai aizstātu šo ierīci, nomainiet aparatūru.

### **Aizstājiet ar tāda paša veida kodētāju vai dekodētāju**

Priekšnosacījums ir ražotāja noklusējuma ierīce (IP Adrese = 192.168.0.1).

- 1. Atvienojiet veco ierīci no tīkla.
- 2. Nedzēsiet ierīci no ierīču koka BVMS konfigurācijas klientā Configuration Client! Ja ierīce tiks izdzēsta no VRM, ieraksti nebūs atgūstami.
- 3. Pieslēdziet tīklam tāda paša veida ierīci.

**i**

### **Ievērībai!**

Nākamajai soļiem ir nepieciešama iepriekš minētā noklusējuma IP adrese. Ar DHCP piešķirtajām IP adresēm veikt sākotnējo ierīces meklēšanu nav iespējams.

- 4. Configuration Client: **Hardware** izvēlnē noklikšķiniet uz **Initial Device Scan...**. Tiek atvērts dialoglodziņš **Initial Device Scan**.
- 5. Noklikšķiniet uz šūnas, lai mainītu nepieciešamo adresi. Lai izmaiņas veiktu vairākām ierīcēm, atlasiet nepieciešamās rindas. Varat atlasīt vairākas ierīces, nospiežot taustiņu CTRL vai SHIFT. Pēc tam ar peles labo pogu noklikšķiniet uz atlasītajām rindām un noklikšķiniet uz **Set IP Addresses...** vai noklikšķiniet uz **Set Subnet Mask...**, lai mainītu atbilstīgās vērtības.

Jāievada pareizā apakštīkla maska un IP adrese.

Apakštīkla maskai un IP adresei ir jābūt identiskai ar nomainītās ierīces apakštīkla masku un IP adresi.

- 6. Noklikšķiniet uz **OK**.
- 7. Pēc dažām sekundēm varēsiet piekļūt ierīces iestatījumiem ierīču sarakstā.
- 8. Veiciet visas nepieciešamās izmaiņas ierīču iestatījumos, kurus nekontrolē BVMS (skatīt informāciju tālāk).
- 9. Saglabājiet un aktivizējiet.

### **Piezīmes.**

- Veicot sākotnējo ierīču meklēšanu, tiek atrastas tikai ierīces ar noklusējuma IP adresēm (192.168.0.1) vai dublētajām IP adresēm.
- Neizmantojiet VRM meklēšanu, lai meklētu noklusējuma ierīces, jo pēc tam nevarēsiet nomainīt IP adresi.

### **Kodētāja, kuram ir DHCP piešķirta IP adrese, aizstāšana:**

Priekšnosacījums ir rūpnīcas noklusētais kodētājs (DHCP piešķirta IP adrese).

- 1. Pieslēdziet kodētāju sava datora Ethernet portam.
- 2. Pierakstiet tīkla adaptera TCP/IPv4 konfigurāciju, lai to atjaunotu vēlāk.
- 3. Iestatiet šādas fiksētās IP adreses un apakštīkla masku sava datora tīkla adapterim: 192.168.0.2

255.255.255.0

- 4. Startējiet programmu Internet Explorer.
- 5. Laukā **Adrese** ievadiet 192.168.0.1.

Tiek parādīta ierīces tīmekļa lapa.

- 6. Noklikšķiniet uz **Settings**, pēc tam uz **Network**.
- 7. Lapā **Network** sarakstā **DHCP** atlasiet **Izslēgt**.
- 8. Laukā **IP address** sadaļā **Subnet mask** un **Gateway address** ievadiet jūsu tīkla datus.
- 9. Noklikšķiniet uz .
- 10. Atjaunojiet tīkla adaptera konfigurāciju.

### **Kodētāja/dekodētāja nomaiņa ar cita veida ierīci**

- Atvienojiet veco ierīci no tīkla.
- Nedzēsiet ierīci no ierīču koka BVMS konfigurācijas klientā Configuration Client!
- Pieslēdziet tīklam jaunā veida ierīci.

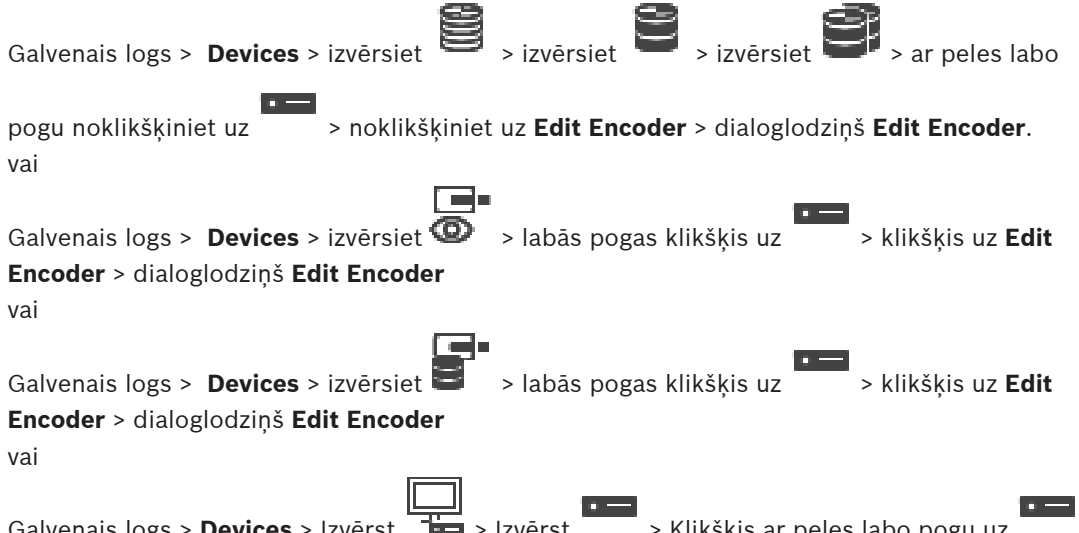

Galvenais logs > **Devices** > Izvērst > Izvērst > Klikšķis ar peles labo pogu uz > Noklikšķiniet **Edit Decoder** > **Edit Decoder** dialoglodziņu.

Pēc ierīces jaunināšanas varat atjaunināt tās funkcionalitāti. Ziņojuma teksts informē, vai izgūtās ierīces iespējas atbilst pašreizējām ierīces iespējām, kas saglabātas BVMS.

### **Atjaunināšana**

1. Noklikšķiniet uz **OK**.

Tiek parādīts ziņojumu lodziņš ar šādu tekstu:

**If you apply the device capabilities, the recording settings and the event settings for this device may change. Check these settings for this device.**

2. Noklikšķiniet uz **OK**. Ierīces iespējas tiek atjauninātas.

### **VSG kameras nomaiņa**

VSG kameras aizstāšanas laikā pārliecinieties, vai maiņas kamera ir tāda paša veida kamera un vai tai ir tāda pati IP adrese un ONVIF profils kā vecajai kamerai.

Pirms vecās AXIS kameras nomaiņas jaunajai AXIS kamerai, izmantojot VSG kameras tīmekļa interfeisu, papildus jāveic tālāk minētie iestatījumi.

- lestatīt paroli lietotāja saknei
- Konfigurēt laika sinhronizāciju
- Atspējot lokālās saites adresi
- Izveidot ONVIF lietotāju
- Atspējot atkārtotā atskaņošanas uzbrukuma aizsardzību

### **BVMS kontrolētie iestatījumi**

BVMS sistēmā konfigurētos kodētājus un dekodētājus kontrolē BVMS serveris, tāpēc tos nevar koplietot ar citām lietojumprogrammām.

Varat izmantot BVMS ierīču monitoru, lai atrastu, kurai ierīcei ir neatbilstoša konfigurācija, kas atšķiras no BVMS konfigurācijas.

BVMS konfigurācijas klients Configuration Client piedāvā konfigurācijas lapas visām BVIP ierīcēm.

Iestatījumu mērogs ir atkarīgs no konkrētā BVIP modeļa (piemēram, VIPX 1600 XFM4). BVMS saglabā kontroli pār visiem BVIP iestatījumiem, kas nepieciešami nemanāmai integrācijai BVMS sistēmā.

BVMS kontrolētie iestatījumi

- Kameras nosaukums
- Laika servera iestatījumi
- Ieraksta pārvaldība (profili, uzglabāšanas laiki, laika grafiki)
- Kvalitātes iestatījumu definīcijas
- **Paroles**

BVMS konfigurācijā tiek saglabāti, bet netiek izmainīti ierīcēs

- IP adreses (IP adreses var mainīt, izmantojot BVMS IP ierīču konfigurāciju)
- Releju/ieejas nosaukumi (tiek parādītas ierīcē un BVMS konfigurācijā izmantoto nosaukumu atšķirības)

### **Sistēmas notikumi nesaderīgas ierīču konfigurācijas gadījumā**

- SystemInfo notikumi tiek ģenerēti, kad ierīces konfigurācija ir salabota periodiskās pārbaudes laikā.
- SystemWarning notikumi tiek ģenerēti, kad ierīcē pirmo reizi tiek konstatēta neatbilstoša konfigurācija. Turpmākās pārbaudes neizsauc šo notikumu, līdz konfigurācija netiek mainīta aktivizācijas vai periodiska labojuma rezultātā.
- SytemError notikumi tiek ģenerēti, ja uz kļūmi attiecināma konfigurācija ir konstatēta aktivizācijas vai periodisko pārbaužu laikā. Turpmākās pārbaudes neizsauc šo notikumu, līdz konfigurācija netiek mainīta aktivizācijas vai periodiska labojuma rezultātā.

### **7.11.4 Operatora klienta aizstāšana**

### **Lai aizstātu Operator Client darbstaciju:**

- 1. Nomainiet datoru.
- 2. Startējiet BVMS uzstādīšanu jaunajā datorā.
- 3. Instalējamo komponentu sarakstā atlasiet Operator Client. Ja nepieciešams, atlasiet citus komponentus, kas bija instalētas nomaināmajā datorā.
- 4. Instalējiet programmatūru.

### **7.11.5 Noslēguma pārbaudes**

### **Lai pārbaudītu MS/EMS nomaiņu un Operator Client nomaiņu:**

- 1. Aktivizējiet konfigurāciju.
- 2. Startējiet Operator Client.

3. Pārbaudiet loģisko koku logā Operator Client. Tam pilnībā jāsakrīt ar loģisko koku logā Configuration Client.

#### **Lai pārbaudītu VRM nomaiņu:**

Startējiet VRM Monitor un pārbaudiet aktīvos ierakstus.

### **7.11.6 Divar IP 3000/7000 atjaunošana**

Skatiet instalēšanas rokasgrāmatas ierīcei DIVAR IP 3000 vai DIVAR IP 7000. Kā rīkoties tālāk, atradīsit nodaļā par ierīces atjaunošanu.

### **7.12 Laika sinhronizācijas konfigurēšana**

### **Ievērībai!**

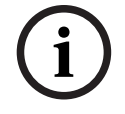

Nodrošiniet, lai visu BVMS datoru laiks būtu sinhronizēts ar Management Server. Pretējā gadījumā varat zaudēt ierakstus.

Konfigurējiet laika servera programmatūru no Management Server. Citos datoros konfigurējiet tādu pašu Management Server IP adresi, kāda ir konfigurēta laika serverim, izmantojot standarta Windows procedūras.

### **7.13 Kodētāja krātuves datu nesēja konfigurēšana**

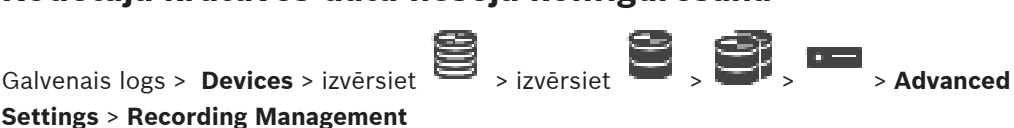

**Piezīme.** Pārliecinieties, vai šī kodētāja vajadzīgās kameras ir pievienotas [loģiskajam kokam.](#page-360-0) Ir jākodē kodētāja atmiņas ierīce funkcijas ANR izmantošanai.

**Piezīme.** Ja vēlaties konfigurēt tāda kodētāja atmiņas ierīci, kas jau ir pievienots sistēmai un kam jau ir veikts ieraksts, izmantojot VRM, pārliecinieties, vai sekundārā ierakstīšana ir apturēta.

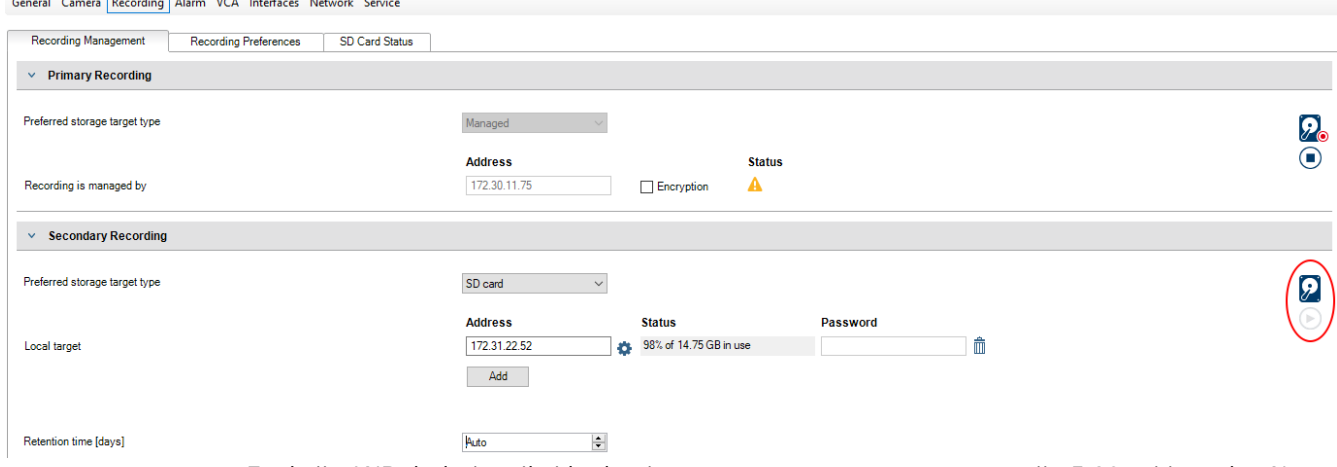

Funkcija ANR darbojas tikai kodētājos ar aparātprogrammatūras versiju 5.90 vai jaunāku. Ne visi kodētāju tipi atbalsta ANR pat tad, ja instalēta pareizā aparātprogrammatūras versija.

### **Kodētāja atmiņas ierīces konfigurēšana**

- 1. Saraksta **Preferred storage target type** sadaļā **Secondary Recording** atlasiet atmiņas ierīci. Atkarībā no ierīces veida ir pieejamas dažādas atmiņas ierīces.
- 2. Ja nepieciešams, noklikšķiniet uz pogas..., lai formatētu atmiņas ierīci. Kad formatēšana ir pabeigta, atmiņas ierīce ir gatava izmantošanai ar funkciju ANR.
- 3. Konfigurējiet attiecīgā kodētāja ANR funkciju lapā **Cameras and recording**.

### **Skatiet**

- –[Ierakstu pārvaldības lapa, lpp. 221](#page-220-0)
- –[ANR funkcijas konfigurēšana, lpp. 284](#page-283-0)

### **8 Enterprise System izveide**

Veiciet tālāk norādītos uzdevumus, lai izveidotu [uzņēmumu sistēmu](#page-358-0) (atrodas Enterprise Management Server un vairākos Management Server datoros).

- 1. [Uzņēmuma sistēmas serveru saraksta konfigurēšana, lpp. 82](#page-81-0)
- 2. [Enterprise User Group izveide, lpp. 83](#page-82-0)
- 3. [Enterprise Account izveide, lpp. 83](#page-82-1)

Lai izmantotu Enterprise System, nepieciešamas derīgas licences.

### **Skatiet**

<span id="page-81-0"></span>[Enterprise System, lpp. 23](#page-22-0)

### **8.1 Uzņēmuma sistēmas serveru saraksta konfigurēšana**

### Galvenais logs > **Devices** > **Enterprise System** > **Server List / Address Book**

Konfigurējiet vairākus [Management Server](#page-360-1) datorus atbilstīgā Management Server serveru sarakstā.

Vienlaicīgas piekļuves nolūkos ir jākonfigurē viena vai vairākas [Uzņēmuma lietotāju grupas](#page-358-1). Tādējādi Management Server tiek mainīts uz Enterprise Management Server.

 lietotājs var pieteikties ar Operator Client lietotājvārdu, lai vienlaikus piekļūtu Enterprise User Group datoriem, kas konfigurēti serveru sarakstā.

Izmantošanas atļaujas ir konfigurētas Enterprise Management Server ( **User groups**), cilne Enterprise User Group.

Ierīces atļaujas ir konfigurētas katrā Management Server ( **User groups**), cilne Enterprise Access.

- Noklikšķiniet uz  $\Box$ , lai saglabātu iestatījumus.
- 

Noklikšķiniet uz  $\left| \rule{0cm}{1.2cm} \right|$ , lai atsauktu pēdējo iestatījumu.

– Noklikšķiniet uz , lai aktivizētu konfigurāciju.

### **Lai pievienotu serverus:**

- 1. Noklikšķiniet uz **Add Server**.
- Tiek atvērts dialoglodziņš **Add Server**.
- 2. Ierakstiet displeja nosaukumu serverim un ierakstiet privātā tīkla adresi (DNS nosaukumu vai IP adresi).

**Piezīme.** Ja izmantojat SSH savienojumu, ievadiet adresi šādā formātā: ssh://IP vai servername:5322

- 3. Noklikšķiniet uz **OK**.
- 4. Atkārtojiet šīs darbības, līdz esat pievienojis visus nepieciešamos Management Server datorus.

### **Lai pievienotu kolonnas:**

4 Ar labo pogu noklikšķiniet uz tabulas virsraksta un noklikšķiniet uz **Add column**. Var pievienot līdz pat 10 kolonnām.

Lai izdzēstu kolonnu, veiciet labās pogas klikšķi uz vajadzīgās kolonnas un noklikšķiniet uz **Delete column**.

 $\Rightarrow$  Eksportējot serveru sarakstu, tiek eksportētas arī pievienotās kolonnas.

Management Server datori jūsu Enterprise System ir konfigurēti.

### **Skatiet**

- [Enterprise System, lpp. 23](#page-22-0)
- [Serveru saraksta/adrešu grāmatas lapa, lpp. 123](#page-122-0)
- [Lietotāju grupu lapa, lpp. 308](#page-307-0)
- <span id="page-82-0"></span>[Servera meklēšanas izmantošana, lpp. 71](#page-70-0)

### **8.2 Enterprise User Group izveide**

### Galvenais logs > **User groups**

Jūs veicat Enterprise User Group izveidi Enterprise System sistēmai uz Enterprise Management Server servera.

[Enterprise User Group](#page-358-1) ar lietotājiem izveidošana, lai konfigurētu to izmantošanas atļaujas. Šīs izmantošanas atļaujas ir pieejamas uz Operator Client, kas ir savienots ar [Enterprise](#page-358-2) [Management Server.](#page-358-2) Izmantošanas atļaujas piemērs ir trauksmes monitora lietotāja interfeiss.

### **Lai izveidotu Enterprise User Group**

1. Noklikšķiniet uz **Enterprise User Groups** cilnes.

**Piezīme.** Cilne **Enterprise User Groups** ir pieejama tikai, ja ir pieejama atbilstoša licence un ja viens vai vairāki Management Server datori ir konfigurēti šeit: **Devices** > **Enterprise System** > **Server List / Address Book**.

2. Noklikšķiniet uz

Tiek atvērts dialoglodziņš **New enterprise user group**.

- 3. Ierakstiet nosaukumu un aprakstu.
- 4. Noklikšķiniet uz **OK**.

Enterprise User Group tiek pievienots atbilstīgajam kokam.

- 5. Ar peles labo pogu noklikšķiniet uz jaunās Enterprise grupas un noklikšķiniet uz **Rename**.
- 6. Ievadiet vēlamo nosaukumu un nospiediet taustiņu ENTER.
- 7. Lapā **Operating permissions** konfigurējiet izmantošanas atļaujas un servera piekļuvi konfigurētajiem Management Server datoriem pēc nepieciešamības.

### **Skatiet**

- [Lietotāju grupas rekvizītu lapa, lpp. 310](#page-309-0)
- [Lapa Operatora līdzekļi, lpp. 316](#page-315-0)
- [Lapa Prioritātes, lpp. 319](#page-318-0)
- [Lapa Lietotāja interfeiss, lpp. 319](#page-318-1)
- <span id="page-82-1"></span>[Lapa Serveru piekļuve, lpp. 320](#page-319-0)

### **8.3 Enterprise Account izveide**

**Ievērībai!**

Galvenais logs > **User groups**

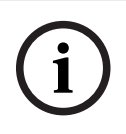

Lai varētu pievienot Enterprise Account, ierīču kokā jābūt konfigurētai vismaz vienai ierīcei.

Jūs veicat Enterprise Account izveidi Management Server. Atkārtojiet šo darbību katram Management Server, kas ir jūsu Enterprise System dalībnieks. [Enterprise Account](#page-357-0) izveidošana, lai konfigurētu ierīces atļaujas klientam Operator Client, izmantojot [Enterprise System.](#page-358-0)

### **Lai izveidotu Enterprise Account**

1. Noklikšķiniet uz cilnes **Enterprise Access**.

2. Noklikšķiniet uz Tiek atvērts dialoglodziņš **New Enterprise Account**.

- 3. Ierakstiet nosaukumu un aprakstu.
- 4. Visiem jaunizveidotajiem lietotāju kontiem izvēles rūtiņa **User must change password at next logon** ir jau atzīmēta iepriekš.

Ievadiet atslēgu atbilstoši atslēgas ierobežojuma noteikumiem un apstipriniet to.

- 5. Noklikšķiniet **OK**. Jauns Enterprise Account tiek pievienots atbilstīgajam kokam.
- 6. Ar peles labo pogu noklikšķiniet uz jaunā Enterprise Account un noklikšķiniet uz **Rename**.
- 7. Ievadiet vēlamo nosaukumu un nospiediet taustiņu ENTER.
- 8. Pēc nepieciešamības konfigurējiet akreditācijas datus un ierīces atļaujas lapā **Device permissions**.

### **Skatiet**

- [Strong password policy , lpp. 329](#page-328-0)
- [Lapa Akreditācijas dati, lpp. 315](#page-314-0)
- [Lapa Loģikas koks, lpp. 315](#page-314-1)
- [Lapa Notikumi un trauksmes, lpp. 314](#page-313-0)
- [Vadības prioritātes lapa, lpp. 313](#page-312-0)
- [Lapa Kameras atļaujas, lpp. 312](#page-311-0)
- [Lapa Šifrētāja atļaujas, lpp. 314](#page-313-1)

### **8.4 Uz marķierierīci balstīta autentifikācija**

Enterprise Account ļauj Enterprise pārvaldības klientiem, lai piekļūtu Management Server, kas ir konfigurēts servera piekļuves sarakstā Enterprise Management Server.

Enterprise Account ir nodrošināta ar atslēgu. Ja jums ir jāmaina šī atslēga, jums tā ir jāmaina arī Management Server un Enterprise Management Server. Turklāt jums ir jāaktivizē mainītā konfigurācija.

Ja jums ir liels Management Server skaits savienots ar Enterprise Management Server, tas varētu būt laikietilpīgi.

Tā vietā, lai nodrošinātu Enterprise Account izmantojot lietotājvārdu un atslēgu, varat konfigurēt uz marķierierīci balstītu autentifikāciju.

- 1. Enterprise Management Server izveido marķierierīci.
- 2. Marķierierīce tiek parakstīta, izmantojot sertifikātu, ko sauc par Token Issuer.
- 3. Management Server piešķir piekļuvi, kad marķierierīce ir derīga.
	- Management Server piešķir piekļuvi tikai tad, ja Management Server ir konfigurēts, lai uzticētos Token Issuer sertifikātam.

### **Priekšnosacījumi**

Lai parakstītu un apstiprinātu marķierierīci, jums ir nepieciešams sertifikāts vai sertifikātu ķēde.

**Piezīme:** Sertifikātus neģenerē un neinstalē BVMS. Jums tie ir jānodrošina un jāinstalē neatkarīgi. BVMS var izmantot sertifikātus, kas instalēti Windows Certificate Store.

Ir dažādi priekšnoteikumi Enterprise Management Server un Management Server iekārtās. Tālāk ir paskaidrots, kura vide pieprasa kādu sertifikātu.

### **Sertifikāts**

- Enterprise Management Server nepieciešams sertifikāts un tā privātā atslēga.
- Management Server nepieciešams sertifikāts.

### **Sertifikātu ķēde**

Sertifikātu ķēde sākas ar Root sertifikātu, kuru izmantojat cita sertifikāta parakstīšanai. Pēc tam varat vēlreiz izmantot šo sertifikātu, lai parakstītu vēl vienu sertifikātu. Sertifikātu ķēžu garumu varat noteikt pats.

- Enterprise Management Server nepieciešama visa sertifikātu ķēde. Par pēdējo sertifikātu ķēdē (Token Issuer) ir nepieciešama privātā atslēga.
- Management Server atkarībā no konfigurētajiem piekļuves marķierierīces iestatījumiem ir nepieciešamas tikai sertifikātu ķēdes daļas.

### **Lai konfigurētu uz marķierierīci balstītu autentifikāciju, veiciet sekojošas darbības:**

- 1. Enterprise Management Server konfigurāciju
- Definējiet Enterprise Accounts piekļuves marķierierīces autentifikāciju
- Konfigurējiet piekļuves marķierierīces iestatījumus
- 2. Management Server konfigurācija
- Norādiet uzticamos sertifikātus
- Liegt piekļuvi Enterprise Account pēc atslēgas

### **Detalizētu informāciju par attiecīgajām tēmām skatiet uz marķierierīci balstītās autentifikācijas tehniskajos dokumentos.**

#### **Skatiet**

- [Piekļuves marķierierīces iestatījumu dialoglodziņš \(iestatījumu izvēlne\), lpp. 113](#page-112-0)
- [Lapa Serveru piekļuve, lpp. 320](#page-319-0)

## **9 Komandas skriptu konfigurēšana**

Šajā nodaļā ir aprakstīt, kā konfigurēt [komandas skriptu.](#page-360-2) Komandas skripts ir redzams dažādās BVMS vietās.

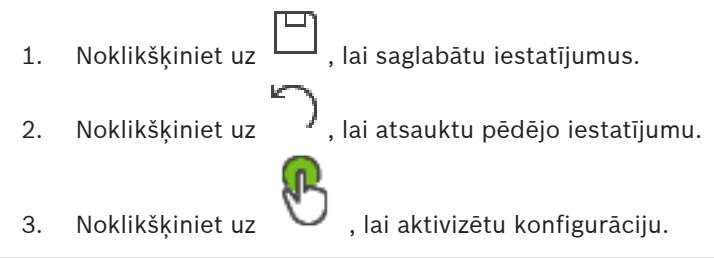

### **Ievērībai!**

**i**

Servera skripti tiek aktivizēti, kad tiek restartēts pakalpojums Management Server, — arī tad, ja tie iepriekš nav aktivizēti no Configuration Client.

## **9.1 Komandas skriptu pārvaldība**

<span id="page-85-0"></span>Galvenais logs

Var izveidot [komandas skriptus](#page-360-2), izmantojot tālāk norādītās skripta valodas:

 $C#$ :

– VB.Net.

Esoša komandas skripta valodu nevar mainīt.

Var izveidot klienta skriptu vai servera skriptu.

Katram skriptam var pievienot skriptleta vienumus.

Lai saņemtu palīdzību par koda ievadīšanu, dialoglodziņā **Command script editor**

noklikšķiniet uz . Tiek parādīta Bosch Script API palīdzība.

### **Lai pievienotu servera skripletu:**

- 1. Izvēlnē **Tools** noklikšķiniet uz komandas **Command Script Editor...**. Ja vēl nav izveidots neviens komandas skripts, tiek atvērts dialoglodziņš **Select Script Language**.
- 2. Sarakstā **Script Language:** izvēlieties vajadzīgo ievadni. Tiek atvērts dialoglodziņš **Command script editor**.
- 3. Dialoglodziņa **Command script editor** kreisajā rūtī ar labo pogu noklikšķiniet uz ServerScript un noklikšķiniet uz **New Scriptlet**.
	- Tiek pievienots jauns skriptleta objekts.
- 4. Ievadiet kodu.

### **Lai pievienotu klienta skripletu**

- 1. Izvēlnē **Tools** noklikšķiniet uz komandas **Command Script Editor...**. Ja vēl nav izveidots neviens komandas skripts, tiek atvērts dialoglodziņš **Select Script Language**.
- 2. Sarakstā **Script Language:** izvēlieties vajadzīgo ievadni. Tiek atvērts dialoglodziņš **Command script editor**.
- 3. Dialoglodziņa **Command script editor** kreisajā rūtī ar labo pogu noklikšķiniet uz ClientScript un noklikšķiniet uz **New Scriptlet**.
	- Tiek pievienots jauns skriptleta objekts.
- 4. Ievadiet kodu.

### **Lai dzēstu skripletu:**

- 1. Atveriet dialoglodziņu **Command script editor**.
- 2. Pēc vajadzības noklikšķiniet uz cilnes **Server Script** vai **Client Script**.

3. Notikumu kokā ar labo pogu noklikšķiniet uz vajadzīgā notikuma un noklikšķiniet uz . Skriptleta objekts tiek nonemts.

### **Dialoglodziņa Command script editor aizvēršana**

Noklikškiniet uz  $X$ .

### **Skatiet**

[Dialoglodziņš Command Script Editor, lpp. 288](#page-287-0)

### **9.2 Automātiskas komandas skripta izpildes konfigurēšana**

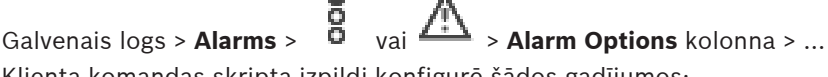

Klienta [komandas skripta](#page-360-2) izpildi konfigurē šādos gadījumos:

- darbstacija tiek palaista;
- lietotājs apstiprina trauksmi.

### **Komandas skripta izpildes konfigurēšana, palaižot darbstaciju** Skatiet .

### **Komandas skripta izpildes konfigurēšana, kad lietotājs apstiprina trauksmi**

- 1. Noklikšķiniet uz cilnes **Workflow**.
- 2. Sarakstā **Execute the following Client Script when alarm is accepted:** atlasiet vajadzīgo klienta skriptu.

Skripts tiek izpildīts, tiklīdz lietotājs apstiprina atlasīto trauksmi.

### **Skatiet**

- [Dialoglodziņš Alarm Options, lpp. 294](#page-293-0)
- [Palaišanas komandas skripta konfigurēšana \(iestatījumu lapa\), lpp. 88](#page-87-0)

### **9.3 Komandas skripta importēšana**

### Galvenais logs

Varat importēt [komandas skriptus,](#page-360-2) kas ir izveidoti citā datorā. Failam ir jābūt tādā pašā skripta valodā, kāda tiek izmantota jūsu sistēmā.

### **Komandas skripta importēšana**

- 1. Izvēlnē **Tools** noklikšķiniet uz komandas **Command Script Editor...**. Tiek atvērts dialoglodziņš **Command script editor**.
- 2. Noklikšķiniet uz  $\frac{1}{\sqrt{2}}$ 
	- Tiek atvērts faila atvēršanas dialoglodziņš.
- 3. Izvēlieties atbilstošo skripta failu un noklikšķiniet uz **OK**.

### **Skatiet**

[Dialoglodziņš Command Script Editor, lpp. 288](#page-287-0)

### **9.4 Komandas skripta eksportēšana**

Galvenais logs

Varat eksportēt [komandas skriptus](#page-360-2), kas ir izveidoti citā datorā.

### **Komandas skriptu eksportēšana**

1. Izvēlnē **Tools** noklikšķiniet uz komandas **Command Script Editor...**. Tiek atvērts dialoglodziņš **Command script editor**.

- 2. Noklikšķiniet uz  $\mathbf{1}$ .
	- Tiek atvērts faila saglabāšanas dialoglodziņš.
- 3. Ievadiet atbilstošā skripta faila nosaukumu un noklikšķiniet uz **OK**.

### **Skatiet**

<span id="page-87-0"></span>[Dialoglodziņš Command Script Editor, lpp. 288](#page-287-0)

### **9.5 Palaišanas komandas skripta konfigurēšana (iestatījumu lapa)**

Galvenais logs > **Devices** > Izvērst > > **Settings** lapa

Ir iespējams konfigurēt [komandas skripta](#page-360-2) palaidi, kad izvēlētajā darbstacijā tiek palaists Operator Client.

Ir jāizveido atbilstošs komandas skripts.

Informāciju par komandas skripta izveidi skatiet šeit: [Komandas skriptu pārvaldība, lpp. 86](#page-85-0). **Startēšanas skripta konfigurēšana**:

4 sarakstā **Startup script:** atlasiet vajadzīgo komandas skriptu.

### **Skatiet**

[Lapa Darbstacija, lpp. 131](#page-130-0)

# **10 Konfigurācijas datu pārvaldība**

### Galvenais logs

Lai pašreizējā konfigurācija būtu derīga Management Server and Operator Client, tā ir jāaktivizē. Izejot no Configuration Client, sistēma atgādina par aktivizēšanu.

Katra aktivizētā konfigurācija tiek saglabāta kopā ar datumu un (ja nepieciešams) aprakstu. Nesen aktivizētu konfigurāciju ar atjaunot jebkurā brīdī. Šajā laikā saglabātās konfigurācijas tiek zaudētas.

Pašreizējo konfigurāciju var eksportēt kā konfigurācijas failu un vēlāk importēt šo failu. Šādi tiek atjaunota eksportētā konfigurācija. Šajā laikā saglabātās konfigurācijas tiek zaudētas.

- Noklikšķiniet uz , lai saglabātu iestatījumus.
- Noklikšķiniet uz  $\left| \rule{0cm}{1.5cm} \right\rangle$ , lai atsauktu pēdējo iestatījumu.

– Noklikšķiniet uz , lai aktivizētu konfigurāciju.

## **10.1 Darba konfigurācijas aktivizēšana**

### <span id="page-88-0"></span>Galvenais logs

Jūs aktivizējat konfigurāciju, kas pašlaik darbojas. Operator Client izmanto aktivizēto konfigurāciju pēc nākamās startēšanas, ja lietotājs ir to apstiprinājis. Ja aktivizācija ir veikta piespiedu kārtā, notiek iziešana un restartēšana visās Operator Client atvērtajās instancēs tīklā. Katras Operator Client instances lietotājam parasti nav jāpiesakās atkārtoti. Varat konfigurēt aizkavētas aktivizācijas laiku. Ja konfigurējat aizkavētas aktivizācijas laiku, darba konfigurācija netiek aktivizēta tūlīt, bet konfigurētajā laikā. Ja konfigurējat citu aktivizācijas laiku, kas ir vēlāks (nav būtiski, vai tas ir aizkavēts), šis laiks ir aktīvs tūlīt. Pirmais konfigurētais aktivizācijas laiks tiek noņemts.

Ja izejat no Configuration Client, sistēma atgādina, ka jums jāaktivizē konfigurācijas pašreizējo darba kopiju.

Nevar aktivizēt konfigurāciju, kurā ietilpst ierīce bez aizsargājošas paroles.

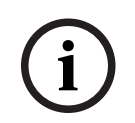

### **Ievērībai!**

Ja aktivizācija tiek ieviesta, katra Operator Client instance restartējas, aktivizējot konfigurāciju. Izvairieties no nevajadzīgām aktivizācijām. Aktivizācijas vēlams veikt naktī vai zemas aktivitātes periodā.

**i**

### **Ievērībai!**

Ja sistēmā ietilpst ierīces, kas nav aizsargātas ar paroli, tās ir jāpadara drošas pirms aktivizācijas. Šo paroles piespiedu lietojumu var deaktivizēt.

### **Lai aktivizētu pašreizējo darba konfigurāciju:**

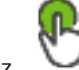

1. Noklikšķiniet uz

Tiek atvērts dialoglodziņš **Activate configuration**.

Ja konfigurācijā ietilpst ierīces, kuras nav aizsargātas ar paroli, aktivizēšana nav iespējama. Šādā gadījumā tiks atvērts dialoglodziņš **Protect Devices with Default Password...**.

Izpildiet dialoglodziņā redzamos norādījumus un noklikšķiniet uz iespējas **Apply**. Atkārtoti tiks atvērts dialoglodziņš **Activate configuration**.

2. Ievadiet aizkavētas aktivizācijas laiku, ja tas ir nepieciešams. Pēc noklusējuma pašreizējais laika punkts tiek konfigurēts kā aktivizācijas laiks. Ja nemaināt aizkavētās aktivizācijas laiku, aktivizācija notiek nekavējoties.

Ja tas ir piemēroti, noklikšķiniet, lai atzīmētu **Force activation for all Operator Clients**.

3. Ievadiet aprakstu un noklikšķiniet uz **OK**. Pašreizējā konfigurācija tiek aktivizēta. Katra Operator Client darbstacija tiek nekavējoties restartēta, ja tai ir izveidots savienojums ar tīklu un ir ieviesta aktivizācija. Ja darbstacijai nav izveidots savienojums, tā tiek restartēta, līdzko savienojums tiek izveidots no jauna.

Ja konfigurējāt aizkavētās aktivizēšanas laiku, konfigurācija tiks aktivizēta vēlāk.

**Piezīme.** Aizkavētā aktivizācija netiek veikta, kamēr lietotājs ir pieteicies Configuration Client.

### **Skatiet**

- [Ierīču aizsargāšana ar vispārējo noklusējuma paroli dialoglodziņš \(aparatūras izvēlne\),](#page-100-0) [lpp. 101](#page-100-0)
- <span id="page-89-1"></span>[Konfigurācijas aktivizēšanas dialoglodziņš \(sistēmas izvēlne\), lpp. 101](#page-100-1)

### **10.2 Konfigurācijas aktivizēšana**

### Galvenais logs

Varat aktivizēt konfigurācijas iepriekšējo versiju, ko esat iepriekš saglabājis.

### **Lai aktivizētu konfigurāciju:**

- 1. Izvēlnē **System** noklikšķiniet uz **Activation Manager...**. Tiek atvērts dialoglodziņš **Activation Manager**.
- 2. Sarakstā izvēlieties aktivizējamo konfigurāciju.
- 3. Noklikšķiniet uz **Activate**. Tiek parādīts ziņojumu lodziņš.
- 4. Noklikšķiniet uz **OK**. Tiek atvērts dialoglodziņš **Activate configuration**.
- 5. Vajadzības gadījumā noklikšķiniet, lai atzīmētu **Force activation for all Operator Clients**. Katra Operator Client darbstacija tiek automātiski restartēta, lai aktivizētu jauno konfigurāciju. Lietotājs nevar noraidīt jauno konfigurāciju.

Ja **Force activation for all Operator Clients** nav atzīmēts, katrā Operator Client darbstacijā uz dažām sekundēm tiek atvērts dialoglodziņš. Lietotājs var noraidīt vai apstiprināt jauno konfigurāciju. Ja dažas sekundes nenotiek lietotāja darbība, dialoglodziņš tiek aizvērts. Šādā gadījumā jaunā konfigurācija netiek apstiprināta.

### **Skatiet**

- [Konfigurācijas aktivizēšanas dialoglodziņš \(sistēmas izvēlne\), lpp. 101](#page-100-1)
- <span id="page-89-0"></span>[Aktivizācijas pārvaldnieka dialoglodziņš \(sistēmas izvēlne\), lpp. 100](#page-99-0)

### **10.3 Konfigurācijas datu eksportēšana**

### Galvenais logs

Varat eksportēt BVMS ierīces konfigurācijas datus .zip failā. Šis .zip fails satur datubāzes failu (Export.bvms) un lietotāja datus (.dat fails).

Šos failus var izmantot, lai atjaunotu sistēmas konfigurāciju, kas iepriekš ir eksportēta tajā pašā (Enterprise) Management Server, vai lai to importētu uz citu (Enterprise) Management Server. Lietotāja datu failu nevar importēt, taču to var izmantot lietotāja konfigurācijas manuālai atjaunošanai.

### **Lai eksportētu konfigurācijas datus:**

1. Izvēlnē **System** noklikšķiniet uz **Export Configuration....** Tiek atvērts dialoglodziņš **Export Configuration File**.

**Piezīme.** Ja pašreizējā darba kopijas konfigurācija nav aktivizēta ( ir aktīvs), jūs eksportējat šo darba kopiju, bet ne aktivizēto konfigurāciju.

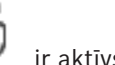

- 2. Noklikšķiniet uz **Save**.
- 3. Ievadiet faila nosaukumu. Tiek eksportēta pašreizējā konfigurācija. Tiek izveidots .zip fails ar datubāzes un lietotāja datiem.

#### **Skatiet**

<span id="page-90-0"></span>–[Konfigurācijas datu importēšana, lpp. 91](#page-90-0)

### **10.4 Konfigurācijas datu importēšana**

### Galvenais logs

Ir iekļauti šādi lietošanas gadījumi:

- tādas konfigurācijas importēšana, kas iepriekš ir eksportēta (veikta dublēšana) tajā pašā serverī;
- tādas konfigurācijas veidnes importēšana, kas ir sagatavota un eksportēta citā serverī;
- iepriekšējās BVMS versijas konfigurācijas importēšana.

Konfigurāciju var importēt tikai tad, ja ir saglabātas un aktivizētas pašreizējās darba kopijas jaunākās izmaiņas.

Lai importētu konfigurācijas datus, nepieciešama atbilstīga parole. Lietotāja datus nevar importēt.

### **Lai importētu konfigurāciju:**

- 1. Izvēlnē **System** noklikšķiniet uz **Import Configuration...**. Tiek atvērts dialoglodziņš **Import Configuration File**.
- 2. Izvēlieties vajadzīgo importējamo failu un noklikšķiniet uz **Open**. Tiek atvērts dialoglodziņš **Import Configuration...**.
- 3. Ievadiet atbilstīgo paroli un noklikšķiniet uz **OK**. Notiek Configuration Client restartēšana. Piesakieties vēlreiz. Importētā konfigurācija nav aktivizēta, bet ir rediģējama Configuration Client.

### **Ievērībai!**

Ja vēlaties turpināt rediģēt konfigurāciju, kas ir aktivizēta jūsu Management Server, veiciet atriti **Activate configuration** dialoglodziņā.

### **Skatiet**

[Konfigurācijas datu eksportēšana, lpp. 90](#page-89-0)

### **10.5 Konfigurācijas datu eksportēšana uz OPC**

### Galvenais logs

Varat BVMS ierīces konfigurācijas datus eksportēt XML failā, lai to importētu OPC servera lietojumprogrammā. Fails ir jāsaglabā BVMS instalācijas bin direktorijā.

Lai konfigurētu BVMS - BIS savienojumu BVMS ‑ BIS savienojuma instalācijas rokasgrāmatu un BVMS OPC serveri, ir pieejama tehniskā piezīme par apkopi.

**i**

**Ievērībai!**

2023-06 | V01 | Configuration Client Programmatūras rokasgrāmata Bosch Security Systems B.V. **i** Instalējiet BIS serveri un BVMS Management Server dažādos datoros. Ja abi serveri darbojas vienā datorā, sistēmu veiktspēja tiek samazināta. Turklāt var notikt nopietnas programmatūras avārijas.

### **Lai eksportētu konfigurācijas datus:**

- 1. Izvēlnē **System** noklikšķiniet uz **Export Device Information for OPC...**. Tiek atvērts dialoglodziņš **Export Device Information File**.
- 2. Ievadiet faila nosaukumu un noklikšķiniet uz **Saglabāt**. Fails tiek saglabāts. Šo failu var importēt uz jūsu OPC servera lietojumprogrammu.

### **10.6 Kodētāju/dekodētāju statusa pārbaude.**

<span id="page-91-0"></span>Galvenais logs > izvēlne **Hardware** > komanda **Device Monitor...** > dialoglodziņš **Device Monitor**

Visu aktivizēto kodētāju/dekodētāju statusu var pārbaudīt ierīču kokā.

### **Skatiet**

[Ierīču uzraudzības dialoglodziņš \(aparatūras izvēlne\), lpp. 106](#page-105-0)

### **10.7 SNMP pārraudzības konfigurēšana**

Galvenais logs

### **Lai konfigurētu:**

- 1. Izvēlnē **Settings** noklikšķiniet uz **SNMP Settings...**. Tiek atvērts dialoglodziņš **SNMP Settings**.
- 2. Norādiet vajadzīgos iestatījumus un noklikšķiniet uz **OK**.

### **Lai atspējotu SNMP GetRequest:**

4 Izdzēsiet lauka **SNMP GET port** saturu. BVMS vairs neklausās SNMP GetRequest.

### **Skatiet**

<span id="page-91-1"></span>[SNMP iestatījumu dialoglodziņš \(iestatījumu izvēlne\), lpp. 110](#page-109-0)

### **10.8 Atskaites izveide**

Galvenais logs

Varat izveidot atskaites, kurās ir apkopota informācija par esošo konfigurāciju.

### **Atskaites izveide**

- 1. Izvēlnē **Reports** noklikšķiniet uz vēlamās komandas. Tiek atvērts atbilstošais dialoglodziņš.
- 2. Noklikšķiniet uz **CSV Export**.
- 3. Ievadiet jaunās atskaites ceļu un faila nosaukumu.
- 4. Atveriet CSV failu programmā Microsoft Excel vai citā izklājlapas programmā, lai skatītu tā saturu.

### **Skatiet**

- [Dialoglodziņš Recording Schedules, lpp. 109](#page-108-0)
- [Dialoglodziņš Task Schedules, lpp. 109](#page-108-1)
- [Dialoglodziņš Cameras and Recording Parameters, lpp. 109](#page-108-2)
- [Dialoglodziņš Stream Quality Settings, lpp. 109](#page-108-3)
- –[Dialoglodziņš Event Settings, lpp. 109](#page-108-4)
- –[Dialoglodziņš Compound Event Settings, lpp. 109](#page-108-5)
- –[Dialoglodziņš Alarm Settings, lpp. 109](#page-108-6)
- [Dialoglodziņš Configured Users, lpp. 109](#page-108-7)
- –[Dialoglodziņš User Groups and Accounts, lpp. 109](#page-108-8)
- [Dialoglodziņš Operating Permissions, lpp. 110](#page-109-1)

Šajā nodaļā ir piemēri par to, kā atlasītās ierīces konfigurēt BVMS.

## **11.1 Bosch ATM/POS tilta pievienošana**

Šajā piemērā ir aprakstīts, kā iestatīt Bosch ATM/POS Bridge.

### **ATM/POS Bridge konfigurēšana**

- 1. Pārliecinieties, vai ierīce ir ieslēgta.
- 2. Lai konfigurētu ierīces IP adresi un apakštīkla masku, pievienojiet to pie datora COM porta ar RS232 kabeli (izmantojiet savienojumam paredzēto Bosch kabeli). Sīkāku informāciju skatiet Bosch uzstādīšanas rokasgrāmatā ATM/POS Bridge.
- 3. Šajā datorā sāciet hipertermināļa sesiju (parasti: **Sākt** > **Programmas** > **Piederumi** > **Saziņa** > **Hiperterminālis**).
- 4. Ierakstiet sesijas nosaukumu un noklikšķiniet uz **OK**.
- 5. Atlasiet COM porta numuru un noklikšķiniet uz **OK**.
- 6. Ievadiet šādus COM porta iestatījumus:
	- 9600 biti/sek.;
	- 8 datu biti;
	- bez paritātes;
	- 1 stopbits;
	- aparatūras plūsmas vadība.

Noklikšķiniet uz **OK**.

- 7. Nospiediet F1, lai parādītu ierīces sistēmas opciju izvēlni.
- 8. Ievadiet 1, lai iestatītu IP adresi un apakštīkla masku pēc nepieciešamības.
- 9. Portiem atstājiet noklusējuma iestatījumus:
	- port1: **4201**
	- port2: **4200**

### **ATM/POS Bridge pievienošana BVMS**

- 1. Izveidojiet ierīces savienojumu ar savu BVMS tīklu.
- 2. Startējiet Configuration Client.
- 3. Noklikšķiniet uz **Devices**, izvērsiet Logical Tree, izvērsiet , ar peles labo pogu

noklikšķiniet uz , noklikšķiniet uz **Add Bosch ATM/POS-Bridge**. Tiek atvērts dialoglodziņš **Add Bosch ATM/POS-Bridge**.

- 4. Ievadiet vajadzīgo nosaukumu un ievadiet iepriekš konfigurētos iestatījumus.
- 5. Noklikšķiniet uz cilnes **Inputs** un atlasiet nepieciešamās ieejas.
- 6. Noklikšķiniet uz  $\Box$ , lai saglabātu iestatījumus.
- 7. Noklikšķiniet uz **Events**.
- 8. Izvērsiet , izvērsiet **POS Bridge Input**, noklikšķiniet uz **Data Input**.
- 9. Sarakstā **Trigger Alarm** atlasiet **Always**, lai nodrošinātu, ka šis notikums vienmēr izraisa trauksmi. Ja vēlaties, lai notikums izraisītu trauksmi tikai noteiktā laika periodā, atlasiet grafiku.
	-
- 10. Noklikšķiniet uz –, lai saglabātu iestatījumus.
- 11. Noklikšķiniet uz **Alarms**.
- 12. Konfigurējiet šim notikumam nepieciešamos trauksmes iestatījumus.

- 13. Noklikšķiniet uz  $\Box$ , lai saglabātu iestatījumus, un noklikšķiniet uz  $\Box$ , lai aktivizētu konfigurāciju.
- 14. Veiciet testu, lai pārbaudītu, vai trauksme darbojas, kā paredzēts.

### **11.2 Bosch Allegiant ievades trauksmes pievienošana**

Kad Bosch Allegiant ierīce ir pievienota BVMS, ir jāpievieno Allegiant trauksmes ievades.

- 1. Ierīču kokā noklikšķiniet uz Allegiant ierīces ievadnes.
- 2. Noklikšķiniet uz cilnes **Inputs** un noklikšķiniet uz **Add Input**.
- 3. Pievienojiet nepieciešamās ieejas trauksmes.
- 4. Noklikšķiniet uz **Events**.
- 5. Notikumu kokā izvērsiet **Allegiant Devices**, izvērsiet **Allegiant Input** un noklikšķiniet uz **Input Closed** vai **Input Opened** (atkarībā no jūsu lietojumprogrammas).
- 6. Sarakstā **Trigger Alarm** atlasiet **Always**, lai nodrošinātu, ka notikums vienmēr izraisa trauksmi. Ja vēlaties, lai notikums izraisītu trauksmi tikai noteiktā laika periodā, atlasiet grafiku.

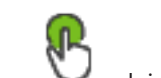

- 7. Noklikšķiniet uz  $\Box$ , lai saglabātu iestatījumus, un noklikšķiniet uz  $\mathbf{\bullet}$ , lai aktivizētu konfigurāciju.
- 8. Veiciet testu, lai pārbaudītu, vai trauksme darbojas, kā paredzēts.

### **11.3 2 Dinion IP kameru ar VRM ierakstīšanu pievienošana un konfigurēšana**

Šajā sadaļā ir aprakstīts, kā pievienot 2 Dinion IP kameras [VRM](#page-363-0) ierakstīšanas nolūkos, kā konfigurēt dažādus ierakstīšanas iestatījumus un kā šīm kamerām konfigurēt tiesu meklēšanu.

### **Priekšnosacījums:**

VRM un [iSCSI](#page-359-0) ierīces ir pareizi konfigurētas.

Tas nozīmē,

- ka VRM ierīce ir pievienota Device Tree.
- Šai VRM ir piešķirta [iSCSI](#page-359-0) ierīce ar konfigurētu mērķi un [LUN.](#page-360-3)

### **IP kameru pievienošana esošai VRM:**

Galvenais logs > **Devices**> Izvērst

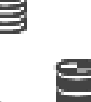

- 1. Ar peles labo pogu noklikšķiniet uz **un noklikšķiniet uz Add Encoder.** Tiek atvērts dialoglodziņš **Add Encoder**.
- 2. Ievadiet IP kameras IP adresi un atlasiet šifrētāja veidu (Dinion IP). Noklikšķiniet uz **OK**. Atkārtojiet šo darbību otrai IP kamerai.

**IP kameru pievienošana Logical Tree:**

Galvenais logs > **Maps and structure**

4 Velciet kameras uz Logical Tree.

### **Lai mainītu kameras rekvizītus:**

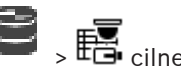

kamerai Galvenais logs > **Cameras and recording** > 1. Kolonnā **Live Video** konfigurējiet tiešā displeja kvalitāti. Šīm ierīcēm var iestatīt tikai tiešo kvalitāti katrai kamerai neatkarīgi no grafika.

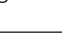

2. Norādiet atbilstošos iestatījumus citās kolonnās.

### **Kameru ierakstīšanas iestatījumu konfigurēšana**

- 1. Noklikškiniet uz
- 2. Izvēlieties attiecīgo ierīču saimi.
- 3. Izvēlieties atbilstošo pieejamo ierakstīšanas iestatījumu.
- 4. Izvēlieties attiecīgo ierakstīšanas grafiku, piemēram, **Day**.
- 5. Zem **Continuous or Pre-alarm Recording**, izvēlieties vajadzīgo ierakstīšanas režīmu, straumi un kvalitāti. Ja atlasāt ierakstīšanas režīmā **Pre-alarm**, **Duration** parametrs ir pieejams, lai izvēlētos
	- trauksmes ierakstīšanas laiku pirms trauksmes sekundēs.
- 6. Zem **Alarm Recording** kolonnā **Duration** noklikšķiniet uz šūnas un ierakstiet vēlamo ierakstīšanas laiku pēc trauksmes signāla iedarbināšanas sekundēs.
- 7. Atkārtojiet iepriekšējās darbības, lai konfigurētu ierakstīšanas iestatījumus otrai ierīču saimes kamerai.

# **12 Globālās konfigurācijas klienta logi**

### **Ievērībai!**

BVMS Viewer nodrošina tikai pamatfunkcijas. Papildu funkcijas ir pieejamas BVMS Professional versijā. Detalizētu informāciju par dažādajiem BVMS izdevumiem skatiet vietnē [www.boschsecurity.com](https://www.boschsecurity.com/xc/en/solutions/management-software/bvms/) un BVMS ātrās atlases rokasgrāmatā: [BVMS ātrās atlases](https://media.boschsecurity.com/fs/media/en/pb/images/products/management_software/bvms/bvms_quick-selection-guide.pdf) [rokasgrāmata](https://media.boschsecurity.com/fs/media/en/pb/images/products/management_software/bvms/bvms_quick-selection-guide.pdf).

Šajā nodaļā ir ietverta informācija par dažiem pamata lietojumprogrammas logiem, kas pieejami BVMS Configuration Client.

### **12.1 Konfigurācijas logs**

### Galvenais logs

Ļauj konfigurēt jūsu sistēmu. Rīkjoslas pogas attēlo dažādas lapas, kas jākonfigurē, lai sistēma darbotos. To secība parāda konfigurācijas ieteicamo darbplūsmu.

4 Noklikšķiniet uz koka vienuma, lai parādītu pieejamās rekvizītu lapas.

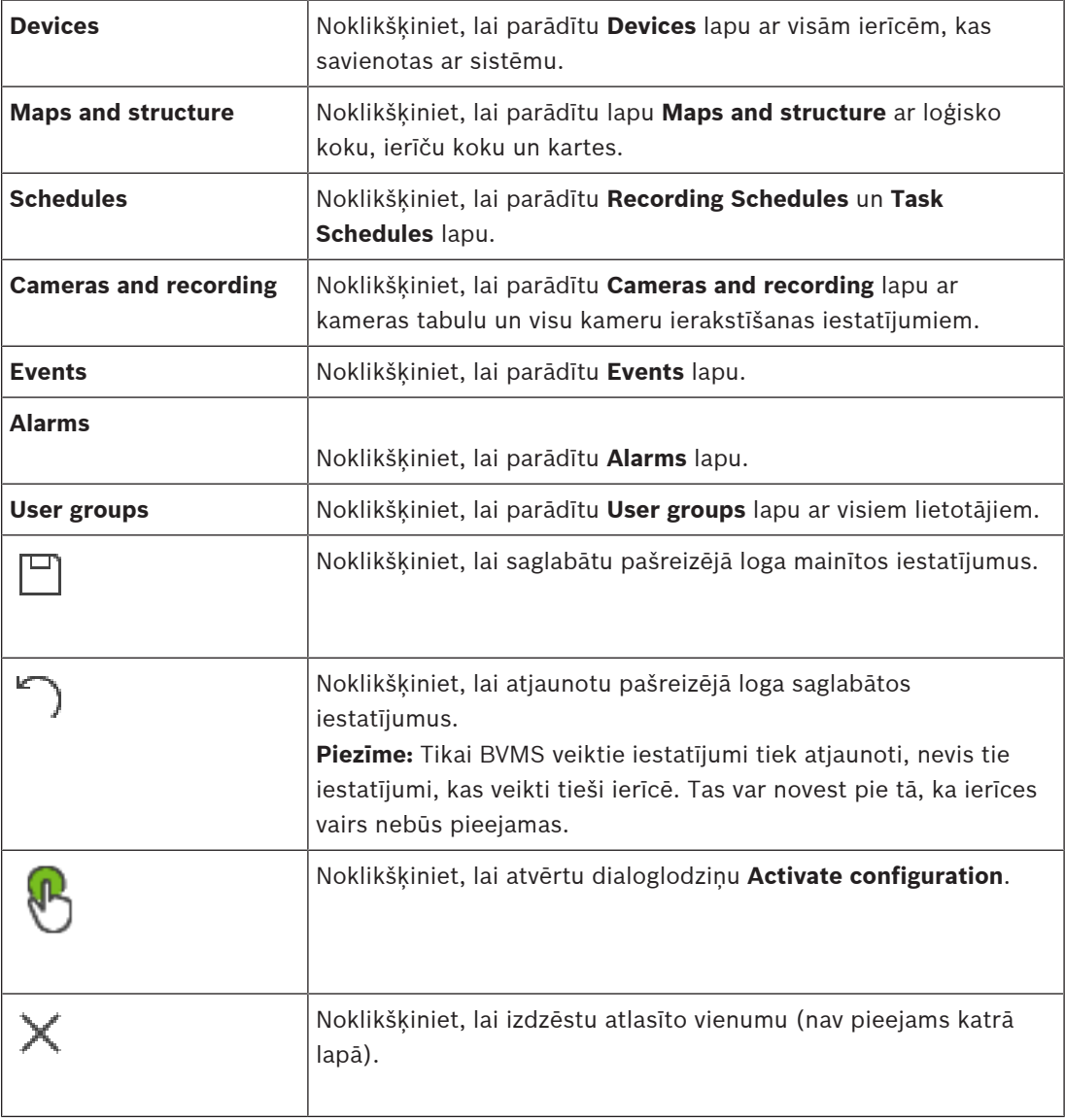

**i**

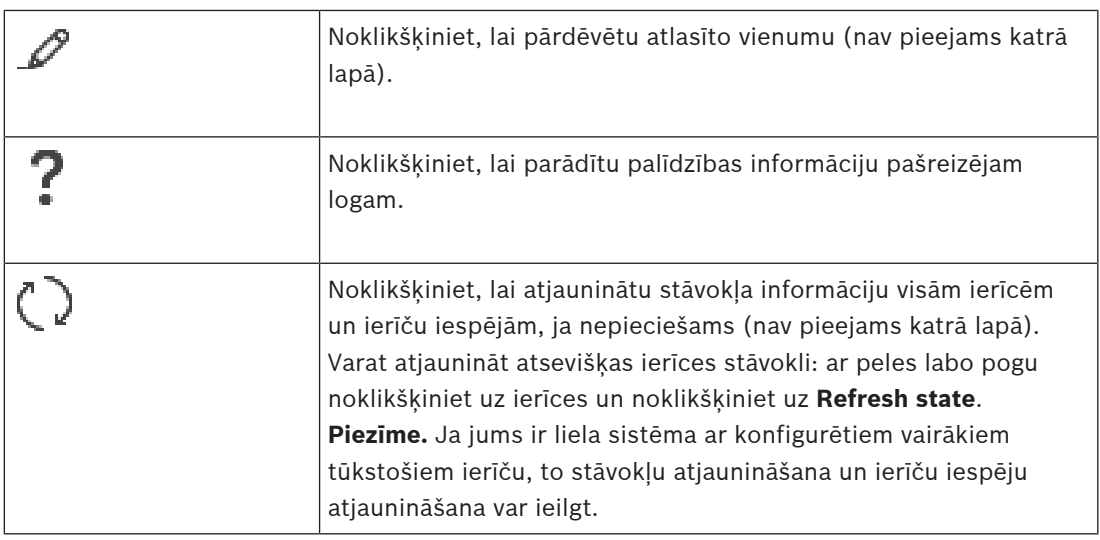

### **12.2 Izvēlnes komandas**

### **Izvēlnes System komandas**

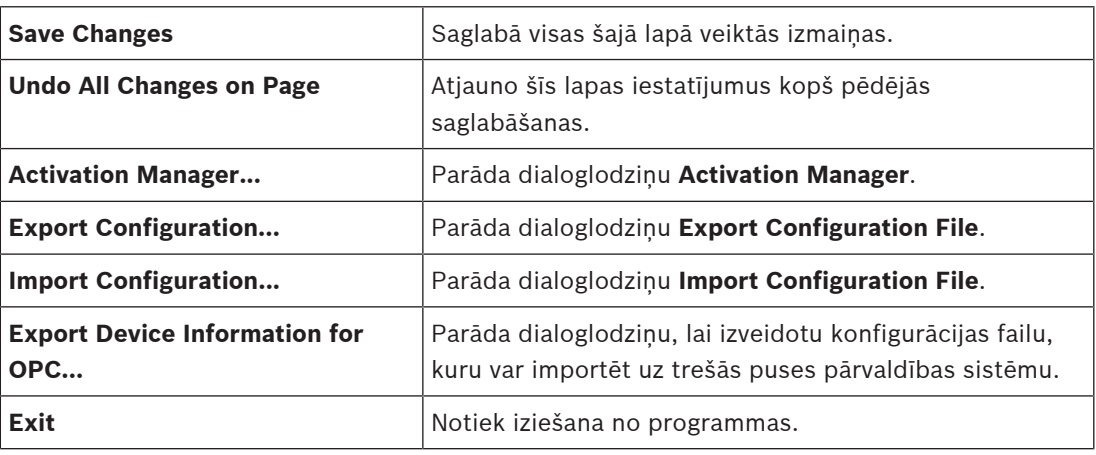

### **Izvēlnes Hardware komandas**

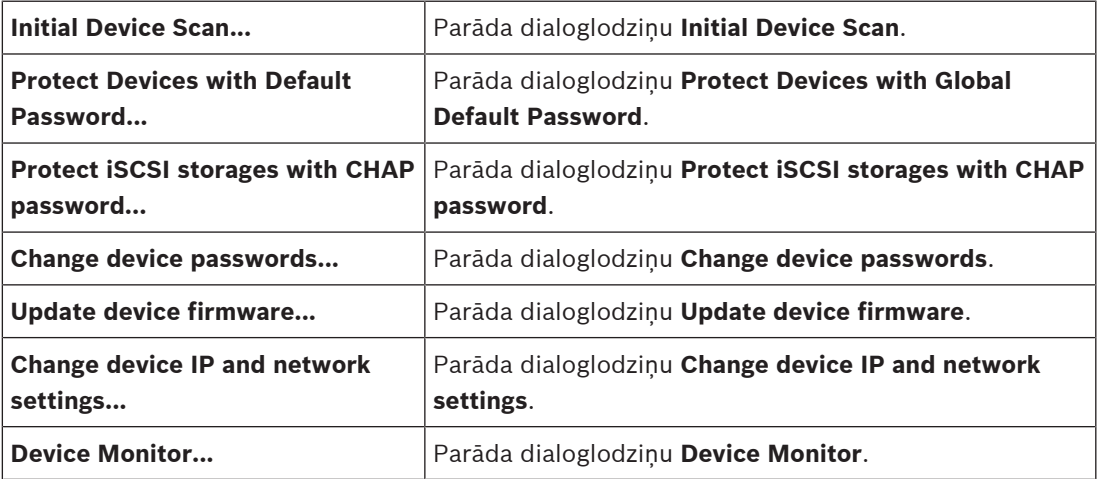

### **Izvēlnes Tools komandas**

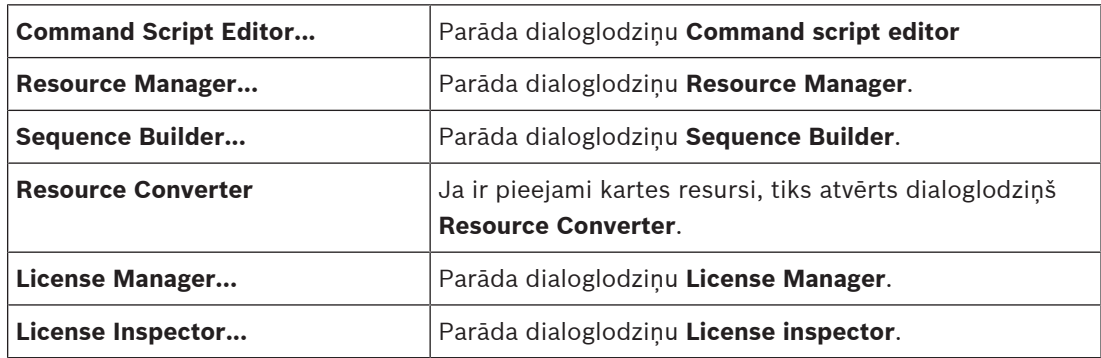

### **Izvēlnes Reports komandas**

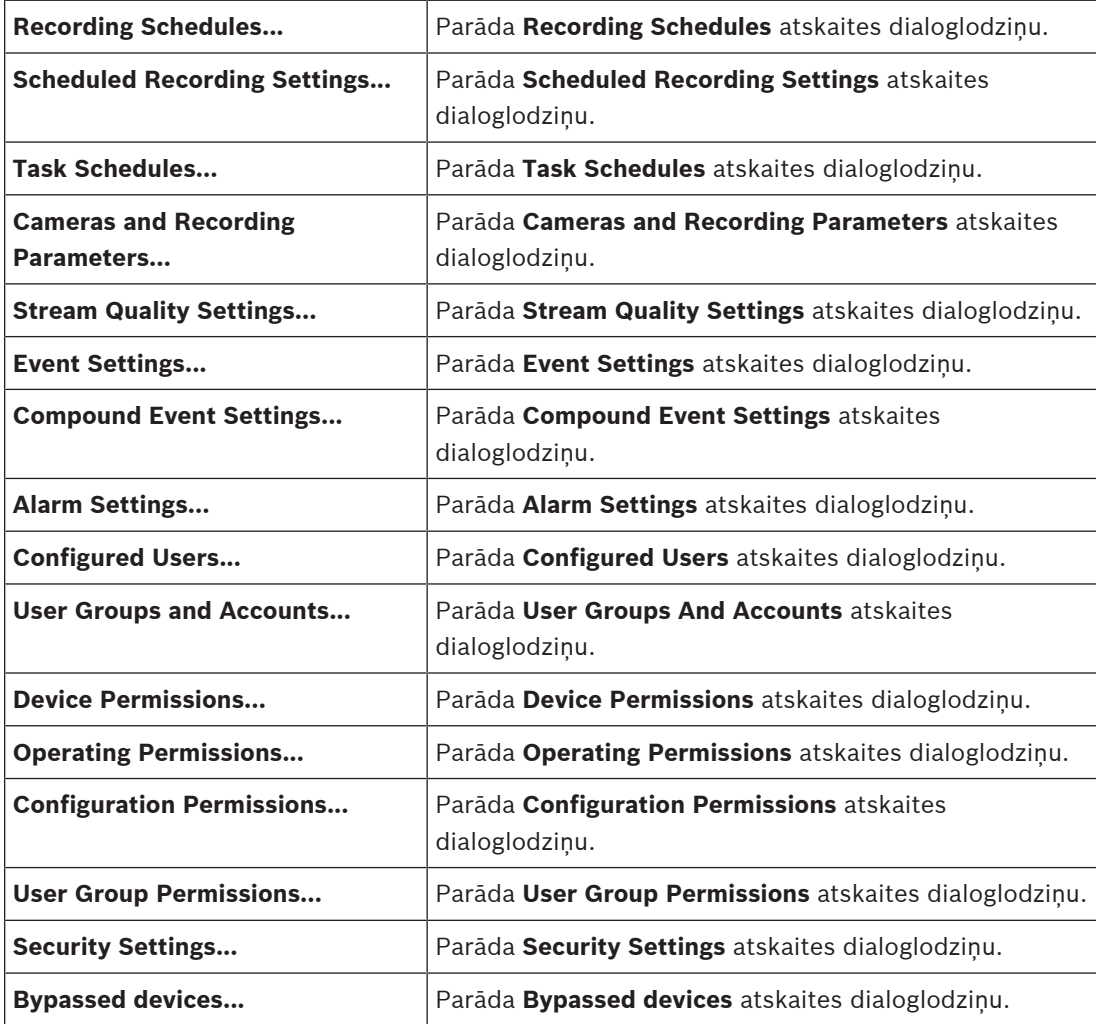

### **Izvēlnes Settings komandas**

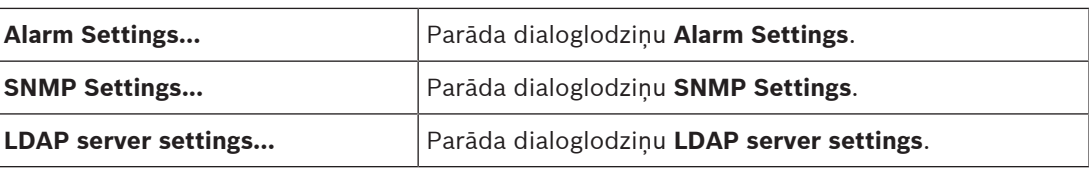

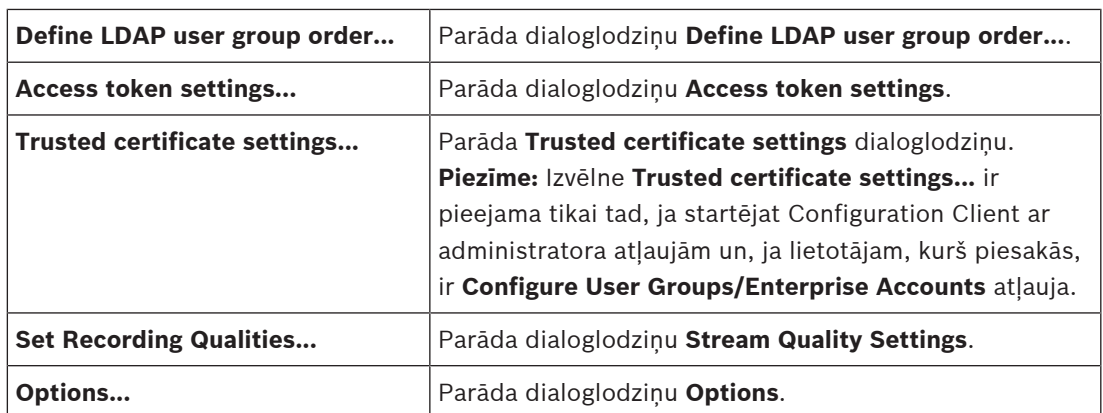

#### **Izvēlnes Help komandas**

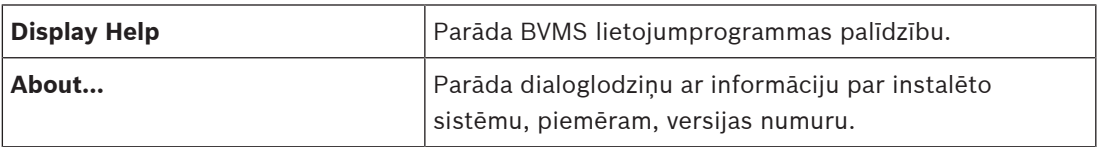

### **12.3 Aktivizācijas pārvaldnieka dialoglodziņš (sistēmas izvēlne)**

<span id="page-99-0"></span>Galvenais logs > izvēlne **System** > komanda **Activation Manager...** Varat aktivizēt pašreizējo konfigurāciju vai veikt atriti uz iepriekšējo konfigurāciju.

**Activation Manager** 

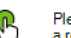

I

ease select the configuration you want to activate. If you activate an older configuration, the system will perform<br>rollback and the newer configurations will be removed.

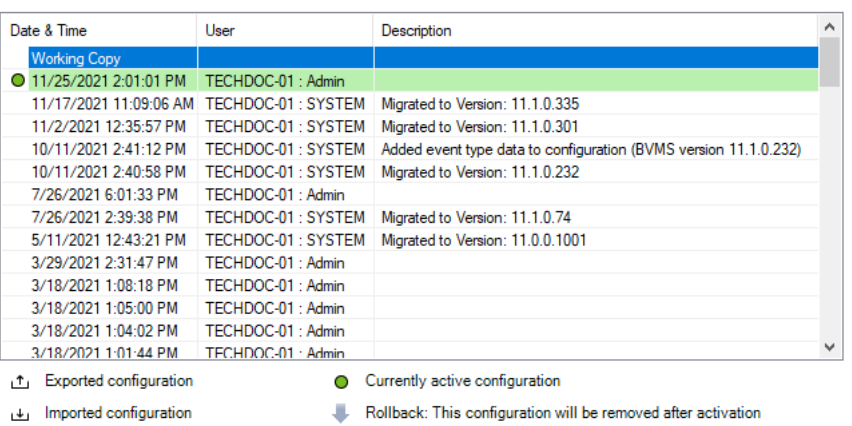

Generate new Management Server ID

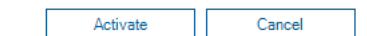

 $\times$ 

### **Activate**

Noklikšķiniet, lai atvērtu dialoglodziņu **Activate configuration**.

#### **Skatiet**

- [Darba konfigurācijas aktivizēšana, lpp. 89](#page-88-0)
- [Konfigurācijas aktivizēšana, lpp. 90](#page-89-1)

## **12.4 Konfigurācijas aktivizēšanas dialoglodziņš (sistēmas izvēlne)**

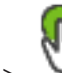

<span id="page-100-1"></span>Galvenais logs :

Ļauj ierakstīt aprakstu aktivizējamai konfigurācijas darba kopijai.

### **Set delayed-activation time**

Noklikšķiniet, lai atlasītu aizkavētas aktivizācijas laiku.

**Piezīme.** Aizkavētā aktivizācija netiek veikta, kamēr lietotājs ir pieteicies Configuration Client.

### **Force activation for all Operator Clients**

Ja atzīmēts, katra Operator Client darbstacija tiek automātiski restartēta, lai aktivizētu jauno konfigurāciju. Lietotājs nevar noraidīt jauno konfigurāciju.

Ja nav atzīmēts, katrā Operator Client darbstacijā uz dažām sekundēm tiek atvērts dialoglodziņš. Lietotājs var noraidīt vai apstiprināt jauno konfigurāciju. Ja dažas sekundes nenotiek lietotāja darbība, dialoglodziņš tiek aizvērts. Šādā gadījumā jaunā konfigurācija netiek apstiprināta.

### **Skatiet**

[Darba konfigurācijas aktivizēšana, lpp. 89](#page-88-0)

### **12.5 Sākotnējās ierīču skenēšanas dialoglodziņš (aparatūras izvēlne)**

Galvenais logs > izvēlne **Hardware** > komanda **Initial Device Scan...** Parāda ierīces, kurām ir dublētas IP adreses vai noklusējuma IP adrese (192.168.0.1). Ļauj mainīt šādas IP adreses un apakštīkla maskas. Pirms mainīt IP adresi, jāievada pareizā apakštīkla maska.

### **12.6 Ierīču aizsargāšana ar vispārējo noklusējuma paroli – dialoglodziņš (aparatūras izvēlne)**

<span id="page-100-0"></span>Galvenais logs > izvēlne **Hardware** > komanda **Protect Devices with Default Password...** vai

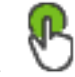

Galvenais logs >

Šis dialoglodziņš tiek parādīts, ja aktivizācija kavējas un konfigurācijā ir ar parolēm neaizsargātas ierīces. Tas ļauj uzstādīt vispārējo noklusējuma paroli, kas attiecas uz visām ietekmētajām ierīcēm.

### **Update states and capabilities**

Noklikšķiniet, lai vēlreiz pārbaudītu, vai tīklā nav ierīču, kas nav aizsargātas ar paroli.

### **Global default password**

Ierakstiet paroli, ko izmantot visām pašlaik ar paroli neaizsargātajām ierīcēm.

### **Show passwords**

Noklikšķiniet, lai visas paroles šajā dialogā padarītu redzamas.

### **Enforce password protection on activation**

Noklikšķiniet, lai atzīmētu šo izvēles rūtiņu. Ja iespējota, vispārējā noklusējuma parole tiek uzstādīta visām ierīcēm, kas nav aizsargātas ar paroli.

### **Apply**

Noklikšķiniet, lai lietotu vispārējo noklusējuma paroli. Tiek atvērts dialoglodziņš **Paroļu maiņa**. Sarakstā tiek norādītas paroļu izmaiņas. Lai aizvērtu, noklikšķiniet **OK**.

Ja sākāt ar konfigurācijas aktivizāciju, tiek rādīts dialoglodziņš. **Activation Manager**.

#### **Skatiet**

[Darba konfigurācijas aktivizēšana, lpp. 89](#page-88-0)

**i**

### **12.7 iSCSI krātuvju aizsargāšana ar CHAP paroles dialoglodziņu (aparatūras izvēlne)**

Izmantojiet šo dialogu, lai iestatītu CHAP paroli iSCSI un VRM ierīces. Sistēma automātiski pārsūta šīs paroles uz kontiem **User** un **Destination** kodētājiem, dekodētājiem un VSG ierīcēm. Nesen pievienotās ierīcēs paroles tiek iestatītas automātiski, kad tiek aktivizēta konfigurēšana. **Piezīme.** Iestatot tukšu CHAP paroli, tiek noņemta CHAP parole iSCSI un VRM ierīcēs.

### **Ievērībai!**

- Uz visu DSA E-Series CHAP parole tiek iestatīta automātiski.

-VRM ierīces pārsūta CHAP paroli uz kodētājiem. Bet jums ir jāiestata CHAP parole attiecīgajā iSCSI ierīcē ierakstīšanas nodrošināšanai.

- Visās DIVAR IP ierīcēs CHAP parole ir jāiestata manuāli. Papildus informācijai skatiet attiecīgo DIVAR IP rokasgrāmatu. Pretējā gadījumā ierakstīšana tiek pārtraukta vai atskaņošana nedarbojas.

### **Global CHAP password**

Ierakstiet iSCSI CHAP paroli, kas nepieciešama, lai autentificētu iSCSI krātuves ierīci un iespējot tiešu atskaņošanu no iSCSI.

#### **Confirm global CHAP password**

Apstipriniet iSCSI CHAP paroli.

### **Show password**

Noklikšķiniet, lai ievadot tiktu rādīta parole. Uzmanieties, lai neviens neredzētu šo paroli.

### **Apply**

Noklikšķiniet, lai lietotu CHAP paroli.

**Piezīme.** Pārbaudiet darbības rezultātu. Iespējams, ka dažās iSCSI ierīcēs jums ir jāiestata CHAP parole manuāli.

### **12.8 Ierīču paroļu maiņas dialoglodziņš (aparatūras izvēlne)**

Galvenais logs > **Devices** > **Change device passwords** > **Change device passwords** dialoglodziņš

vai

Galvenais logs > izvēlne **Hardware** > komanda **Change device passwords...** > dialoglodziņš **Change device passwords**

Noklikšķiniet, lai atsvaidzinātu stāvokļa informāciju visām ierīcēm. Varat atsvaidzināt atsevišķas ierīces stāvokli: ar peles labo pogu noklikšķiniet uz ierīces un noklikšķiniet uz **Refresh state**. **Piezīme.** Ja jums ir liela sistēma ar konfigurētiem vairākiem tūkstošiem ierīču, stāvokļu atsvaidzināšanas process var ieilgt.

Noklikšķiniet, lai uzreiz atlasītu visas pieejamās ierīces.

### **Show passwords**

Atzīmējiet izvēles rūtiņu, ja vēlaties, lai konfigurētās paroles tiktu parādītas lasāmā formā.

### **Lai meklētu vienumus:**

 $\blacktriangleright$  Meklēšanas laukā  $\Box$  ievadiet virkni un nospiediet taustiņu ENTER, lai filtrētu parādītos vienumus.

Tiek parādīti tikai vienumi, kas satur virkni un to atbilstīgos vecākvienumus (tikai kokos). Tiek nodrošināts filtrēto vienumu skaits un vienumu kopskaits.

**Piezīme.** Lai virknes atrastu precīzi, ietveriet tās pēdiņās; piemēram, ar "Camera 1" tiek precīzi filtrētas kameras ar šo nosaukumu, nevis camera 201.

**Piezīme.** Tikai tad, ja ir atzīmēta izvēles rūtiņa **Show passwords**, var meklēt arī paroles.

Tabula lauj iestatīt šādus pieejamo IP ierīču rekvizītus:

- Pakalpojuma parole
- Lietotāja parole
- Tiešraides parole
- Galamērķa parole

### **Lai paroli mainītu IP ierīcēm:**

- 1. Atlasiet nepieciešamo ierīci.
- 2. Ar peles labo pogu noklikšķiniet uz atlasītās ierīces un noklikšķiniet uz **Edit password...**. Tiks atvērts dialoglodziņš **Change device passwords** .
- 3. Atlasiet nepieciešamo paroles veidu.
- 4. Ievadiet jauno paroli.
- 5. Noklikšķiniet uz **OK**. Jaunā parole tiek atjaunināta atlasītajā ierīcē.

### **Lai izmaiņas veiktu vairākām ierīcēm:**

Skatīt [Vairāku kodētāju/dekodētāju konfigurēšana, lpp. 219](#page-218-0).

### **12.9 Ierīču aparātprogrammatūras atjaunināšanas dialoglodziņš (aparatūras izvēlne)**

Galvenais logs > izvēlne **Hardware** > komanda **Update device firmware...** > dialoglodziņš **Update device firmware**

Noklikšķiniet, lai atsvaidzinātu stāvokļa informāciju visām ierīcēm. Varat atsvaidzināt atsevišķas ierīces stāvokli: ar peles labo pogu noklikšķiniet uz ierīces un noklikšķiniet uz **Refresh state**. **Piezīme.** Ja jums ir liela sistēma ar konfigurētiem vairākiem tūkstošiem ierīču, stāvokļu atsvaidzināšanas process var ieilgt.

# œ

Noklikšķiniet, lai uzreiz atlasītu visas pieejamās ierīces.

# ዹ

Noklikšķiniet, lai atjauninātu aparātprogrammatūras versiju.

### **Lai meklētu vienumus:**

 $\overline{\text{Mekl}}$ ēšanas laukā ievadiet virkni un nospiediet taustiņu ENTER, lai filtrētu parādītos vienumus.

Tiek parādīti tikai vienumi, kas satur virkni un to atbilstīgos vecākvienumus (tikai kokos). Tiek nodrošināts filtrēto vienumu skaits un vienumu kopskaits.

**Piezīme.** Lai virknes atrastu precīzi, ietveriet tās pēdiņās; piemēram, ar "Camera 1" tiek precīzi filtrētas kameras ar šo nosaukumu, nevis camera 201.

### **Lai atjauninātu aparātprogrammatūras versiju:**

- 1. Atlasiet nepieciešamo ierīci.
- 2. Noklikšķiniet uz **Update Firmware**. Tiek atvērts Configuration Client informācijas logs.
- 3. Noklikšķiniet uz **OK**. Tiek atvērts failu pārlūks.
- 4. Atlasiet atjauninājuma failu.
- 5. Noklikšķiniet uz **Open**. Tiek atvērts logs **Firmware Upload Status** .
- 6. Noklikšķiniet uz **Start**, lai sāktu augšupielādi.
- 7. Noklikšķiniet uz **Close**. Aparātprogrammatūra ir atjaunināta.

### **Lai izmaiņas veiktu vairākām ierīcēm:**

Skatīt [Vairāku kodētāju/dekodētāju konfigurēšana, lpp. 219](#page-218-0).

### **12.10 Ierīču IP un tīkla iestatījumu mainīšanas dialoglodziņš (aparatūras izvēlne)**

Galvenais logs > izvēlne **Hardware** > komanda **Change device IP and network settings...** > dialoglodziņš **Change device IP and network settings**

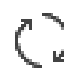

Noklikšķiniet, lai atsvaidzinātu stāvokļa informāciju visām ierīcēm. Varat atsvaidzināt atsevišķas ierīces stāvokli: ar peles labo pogu noklikšķiniet uz ierīces un noklikšķiniet uz **Refresh state**. **Piezīme.** Ja jums ir liela sistēma ar konfigurētiem vairākiem tūkstošiem ierīču, stāvokļu atsvaidzināšanas process var ieilgt.

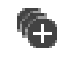

Noklikšķiniet, lai uzreiz atlasītu visas pieejamās ierīces.

### **Lai meklētu vienumus:**

 $\bullet$  Meklēšanas laukā ievadiet virkni un nospiediet taustiņu ENTER, lai filtrētu parādītos vienumus.

Tiek parādīti tikai vienumi, kas satur virkni un to atbilstīgos vecākvienumus (tikai kokos). Tiek nodrošināts filtrēto vienumu skaits un vienumu kopskaits.

**Piezīme.** Lai virknes atrastu precīzi, ietveriet tās pēdiņās; piemēram, ar "Camera 1" tiek precīzi filtrētas kameras ar šo nosaukumu, nevis camera 201.

Tabula lauj iestatīt šādus pieejamo IP ierīču rekvizītus:

- Displeja nosaukums
- IP adrese
- Apakštīkla maska
- Vārtejas IP

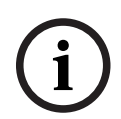

**Ievērībai!**

Komandu izmantošanas vietā varat ievadīt atbilstīgos iestatījumus obligātajā laukā.

### **Lai iestatītu displeja nosaukumu IP ierīcēm:**

- 1. Atlasiet nepieciešamo ierīci.
- 2. Ar peles labo pogu noklikšķiniet uz atlasītās ierīces un noklikšķiniet uz **Set Display Names...**. Tiek atvērts dialoglodziņš **Set Display Names**.
- 3. Laukā **Start with:** ierakstiet pirmo virkni.
- 4. Noklikšķiniet uz **Calculate**. Laukā **End with:** tiek parādīta atlasītās ierīces diapazona pēdējā virkne.
- 5. Noklikšķiniet uz **OK**.
- 6. Dialoglodziņā **Change device IP and network settings** noklikšķiniet uz **Apply**. Atlasītajā ierīcē tiek atjaunināts aprēķinātais nosaukums.

### **Dialoglodziņš Set display names**

### **Start with:**

Ierakstiet pirmo nosaukumu.

### **End with:**

Parāda atlasīto ierīču pēdējo nosaukumu pēc noklikšķināšanas uz **Calculate**.

### **Calculate**

Noklikšķiniet, lai aprēķinātu displeja nosaukumu diapazonu atlasītajām ierīcēm.

### **Lai iestatītu IP adresi IP ierīcēm:**

- 1. Atlasiet nepieciešamo ierīci.
- 2. Ar peles labo pogu noklikšķiniet uz atlasītās ierīces un noklikšķiniet uz **Set IP Addresses...**. Tiek atvērts dialoglodziņš **Set IP Addresses**.
- 3. Laukā **Start with:** ierakstiet pirmo IP adresi.
- 4. Noklikšķiniet uz **Calculate**. Laukā **End with:** tiek parādīta atlasītās ierīces diapazona pēdējā IP adrese.
- 5. Noklikšķiniet uz **OK**.

6. Dialoglodziņā **Change device IP and network settings** noklikšķiniet uz **Apply**. Atlasītajā ierīcē tiek atjaunināta jaunā IP adrese.

### **Set IP addresses dialoglodziņš**

### **Start with:**

Ierakstiet pirmo IP adresi.

### **End with:**

Parāda atlasīto ierīču pēdējo IP adresi pēc noklikšķināšanas uz **Calculate**.

### **Calculate**

Noklikšķiniet, lai aprēķinātu IP adrešu diapazonu atlasītajām ierīcēm.

### **Lai iestatītu apakštīkla masku/vārtejas ID IP ierīcēm:**

- 1. Noklikšķiniet nepieciešamajā laukā.
- 2. Ievadiet atbilstīgo vērtību.
- 3. Noklikšķiniet uz **Apply**. Jaunā vērtība tiek atjaunināta atlasītajā ierīcē.

### **Apply**

Noklikšķiniet, lai konfigurētu ierīces ar ievadītajām vērtībām, neaizverot dialoglodziņu.

### **Lai izmaiņas veiktu vairākām ierīcēm:**

<span id="page-105-0"></span>Skatīt [Vairāku kodētāju/dekodētāju konfigurēšana, lpp. 219](#page-218-0).

### **12.11 Ierīču uzraudzības dialoglodziņš (aparatūras izvēlne)**

Galvenais logs > izvēlne **Hardware** > komanda **Device Monitor...** > dialoglodziņš **Device Monitor**

Ļauj pārbaudīt statusu ierīču kokā esošajiem kodētājiem/dekodētājiem, kas ir aktīvi jūsu BVMS.

### **Display name**

Ierīces nosaukums, kas ir konfigurēts BVMS.

### **Network address**

Ierīces IP adrese.

### **State**

Tiek parādīti šādi stāvokļi:

- **Configured**: šīs ierīces konfigurācija ir aktivizēta.
- **Configuration mismatch**: šīs ierīces konfigurācija nav aktivizēta.
- **Unknown**: stāvoklis nav nosakāms.
- **Not connected**: nav savienojuma.

### **Last check**

Datums un laiks, kad sākās dialogs un tika veikta pārbaude. Kamēr dialoglodziņš redzams, ierīces netiek pārbaudītas.

### **Skatiet**

[Kodētāju/dekodētāju statusa pārbaude., lpp. 92](#page-91-0)

### **12.12 Dialoglodziņš Command Script Editor (rīku izvēlne)**

Papildinformāciju skatiet šeit: Dialoglodziņš Command Script Editor, Ipp. 288.

### **Skatiet**

[Dialoglodziņš Command Script Editor, lpp. 288](#page-287-0)

### **12.13 Resursu pārvaldnieka dialoglodziņš (rīku izvēlne)**

Papildinformāciju skatiet šeit: [Resursu pārvaldnieka dialoglodziņš, lpp. 248](#page-247-0).

### **Skatiet**

[Resursu pārvaldnieka dialoglodziņš, lpp. 248](#page-247-0)

### **12.14 Dialoglodziņš Sequence Builder (rīku izvēlne)**

Papildinformāciju skatiet šeit: [Dialoglodziņš Sequence Builder, lpp. 251](#page-250-0).

### **Skatiet**

[Dialoglodziņš Sequence Builder, lpp. 251](#page-250-0)

### **12.15 Licenču pārvaldības dialoglodziņš (rīku izvēlne)**

Galvenais logs > izvēlne **Tools** > komanda **License Manager...** Varat licencēt pasūtīto BVMS pakotni un to jaunināt ar papildu līdzekļiem.

### **License status**

Tiek parādīts licencēšanas statuss.

### **System fingerprint**

Atbalsta nolūkos mēs iesakām nodrošināt **System fingerprint**.

### **Installation site**

Aktivizēto savu pamatlicenci Bosch Remote Portal, jūs sniedzat informāciju par savas sistēmas instalēšanas vietni. Šī informācija tiek parādīta šeit.

**Piezīme.** Šo informāciju jūs varat norādīt arī citās licencēs, tomēr šeit tiek parādīta tikai pamatlicencē sniegtā informācija.

### **Licenses**

- 1. Noklikšķiniet uz **Add** , lai pievienotu savas licences. Tiek atvērts dialoglodziņš **Add license** .
- 2. Izpildiet dialoglodziņā sniegtos norādījumus.

### **Effective license**

Parāda jūsu aktivizēto faktisko pamatlicenci.

### **Features**

4 Noklikšķiniet uz **License Inspector...**. Tiek atvērts **License inspector** dialoglodziņš.

Parāda pašlaik instalēto licencēto funkciju daudzumu.

Varat pārbaudīt, vai instalēto BVMS licenču skaits nepārsniedz nopirkto licenču skaitu.

### **Installed BVMS version**

Parāda instalēto BVMS versiju, piemēram, 11.0.

### **Licensed BVMS versions**

Parāda visas BVMS versijas, kas ir iekļautas un atbalstītas pašreizējā norādītajā licences failā. Piemēram, BVMS 11.0 un visas gaidāmās nelielās versijas BVMS 11.x.

### **Activation date**

Parāda jūsu instalētas BVMS versijas aktivizācijas datumu.

### **Expiration date**

Parāda jūsu instalētas BVMS versijas derīguma termiņu. Derīguma termiņš ir piemērojams tikai tad, ja instalējat ārkārtas licenci vai pārdošanas demonstrācijas licenci.

### **Software Maintenance Agreement**

### **Expiration date**

Ja esat nopircis un aktivizējis jebkuru Software Maintenance Agreement, derīguma termiņš tiek attēlots šeit.

### **Skatiet**

- [Programmatūras licenču aktivizēšana, lpp. 72](#page-71-0)
- [Dialoglodziņš Add licence \(pievienot licenci\), lpp. 108](#page-107-0)
	- [Licenču kontroliera dialoglodziņš \(rīku izvēlne\), lpp. 108](#page-107-1)

### **12.15.1 Dialoglodziņš Add licence (pievienot licenci)**

<span id="page-107-0"></span>Galvenais logs > **Tools** izvēlne > **License Manager...** komanda > **Licenses** > **Add** Ļauj jums pievienot iegādātās licences vai demo licences no Bosch Remote Portal vietnes remote.boschsecurity.com jūsu BVMS sistēmai.

Lai pievienotu licences, izpildiet dialoglodziņā sniegtos norādījumus.

<span id="page-107-1"></span>Papildinformāciju skatiet attiecīgajā BVMS licencēšanas dokumentā.

### **12.16 Licenču kontroliera dialoglodziņš (rīku izvēlne)**

Galvenais logs > izvēlne **Tools** > komanda **License Inspector...** > dialoglodziņš **License inspector**

Parāda pašlaik instalēto licencēto funkciju daudzumu.

Varat pārbaudīt, vai instalēto BVMS licenču skaits nepārsniedz nopirkto licenču skaitu. **Piezīme.** Ja pašreizējā sistēmas konfigurācija pārsniedz pašlaik instalēto licenču ierobežojumus, konfigurāciju nevar aktivizēt.

### **12.17 Darbstacijas uzraudzības dialoglodziņš (rīku izvēlne)**

Galvenais logs > **Tools** izvēlne > **Workstation monitoring...** komanda > **Workstation monitoring** dialoglodziņš

Parāda visu darbstaciju sarakstu, kas pašlaik ir savienotas ar BVMS Management Server. **Piezīme.** Sarakstā tiek parādīti visi savienotie Operator Clients un Cameo SDK klienti.

### **Savienojuma pārtraukšana ar darbstaciju:**

- 1. Sarakstā atlasiet attiecīgo ierakstu.
- 2. Noklikšķiniet uz **Disconnect**. **Piezīme.** funkcija ir tikai aktīva, ja lietotājam ir attiecīgā atļauja. 3. Noklikšķiniet uz **Yes**.
	- Saraksta ieraksts tiek noņemts, ja attiecīgais Operator Client veiksmīgi atslēdzas.

**Piezīme.** Varat atvienot tikai Operator Client darbstacijas.

### **12.18 Atskaišu dialoglodziņi (atskaišu izvēlne)**

Šajā sadaļā aplūkoti visi konfigurācijas atskaitēm pieejamie dialoglodziņi.

### **Skatiet**

[Atskaites izveide, lpp. 92](#page-91-1)
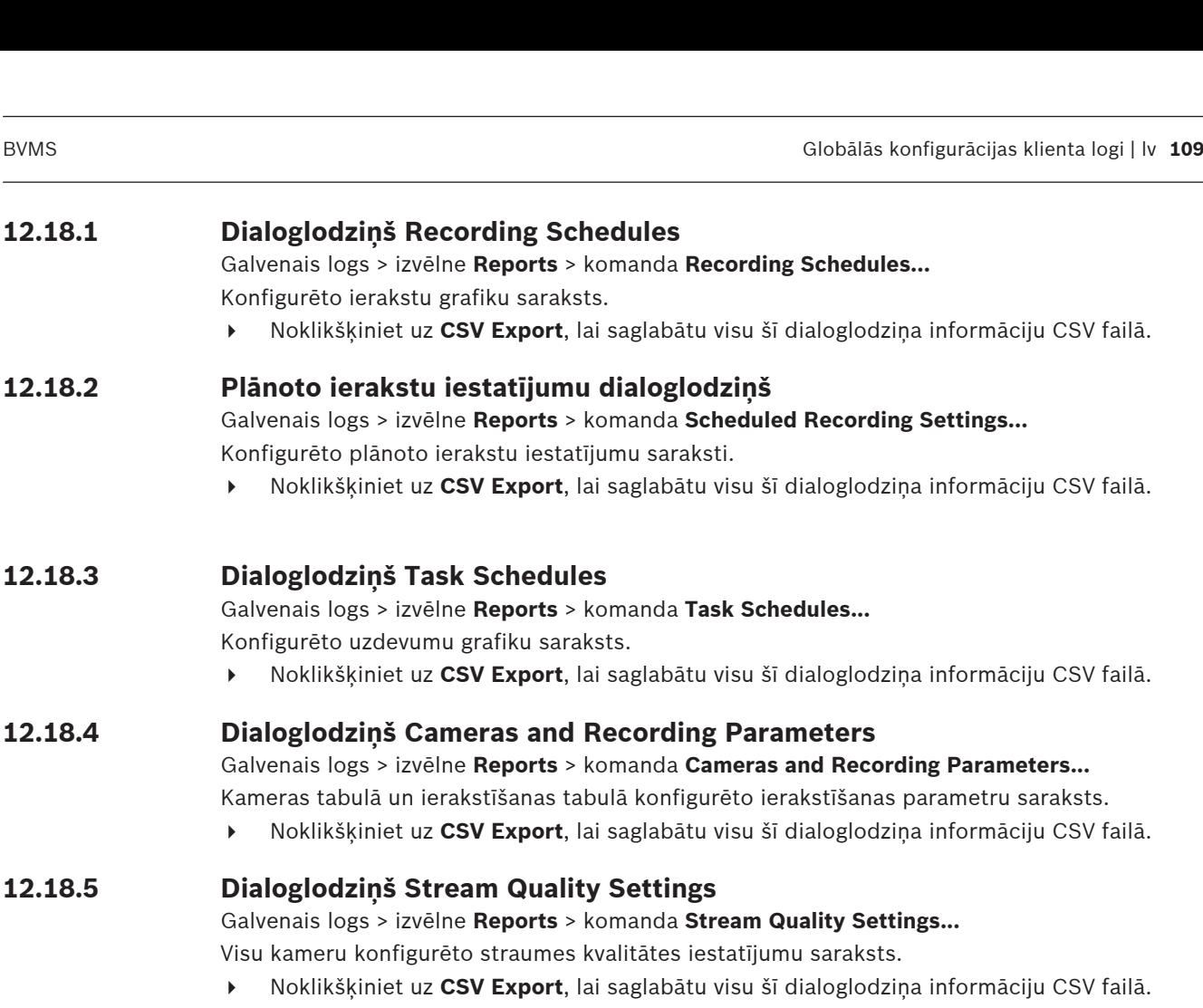

### **12.18.6 Dialoglodziņš Event Settings**

Galvenais logs > izvēlne **Reports** > komanda **Event Settings...** Saraksts ar noteikumiem, kuriem ir konfigurēts trauksmes aktivizēšanas grafiks.

4 Noklikšķiniet uz **CSV Export**, lai saglabātu visu šī dialoglodziņa informāciju CSV failā.

### **12.18.7 Dialoglodziņš Compound Event Settings**

Galvenais logs > izvēlne **Reports** > komanda **Compound Event Settings...** Visu salikto notikumu saraksts.

4 Noklikšķiniet uz **CSV Export**, lai saglabātu visu šī dialoglodziņa informāciju CSV failā.

### **12.18.8 Dialoglodziņš Alarm Settings**

Galvenais logs > izvēlne **Reports** > komanda **Alarm Settings...** Visu konfigurēto trauksmju iestatījumu saraksts, tostarp dialoglodziņā **Alarm Options** pieejamie iestatījumi.

4 Noklikšķiniet uz **CSV Export**, lai saglabātu visu šī dialoglodziņa informāciju CSV failā.

### **12.18.9 Dialoglodziņš Configured Users**

Galvenais logs > izvēlne **Reports** > komanda **Configured Users...**

Saraksts ar lietotājiem, kuriem ir atlauts pieteikties Operator Client.

4 Noklikšķiniet uz **CSV Export**, lai saglabātu visu šī dialoglodziņa informāciju CSV failā.

### **12.18.10 Dialoglodziņš User Groups and Accounts**

### Galvenais logs > izvēlne **Reports** > komanda **User Groups and Accounts...**

Konfigurēto lietotāju grupu, Enterprise Accounts, Enterprise User Groups un [duālās](#page-357-0) [autorizācijas](#page-357-0) grupu saraksts.

4 Noklikšķiniet uz **CSV Export**, lai saglabātu visu šī dialoglodziņa informāciju CSV failā.

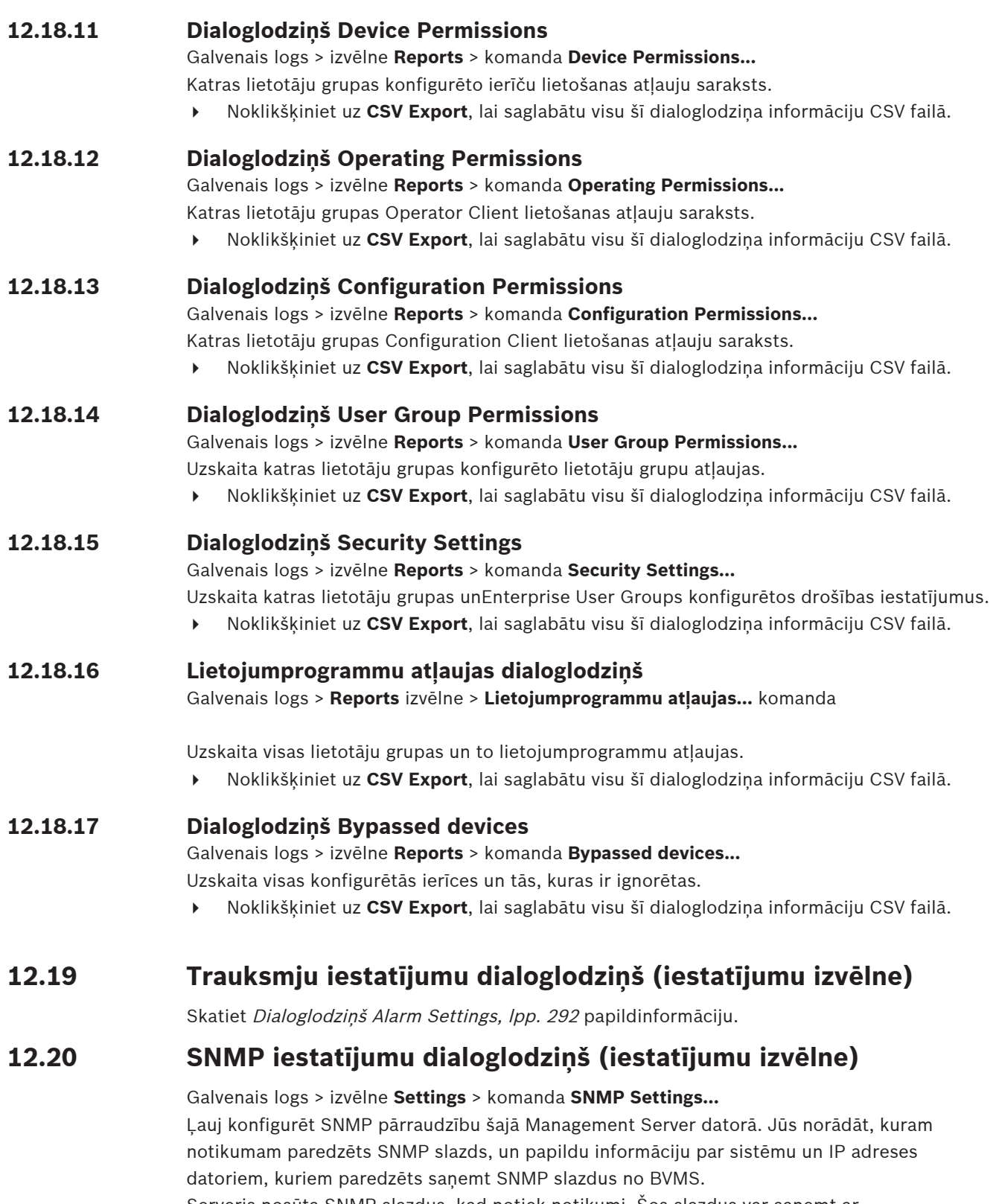

Serveris nosūta SNMP slazdus, kad notiek notikumi. Šos slazdus var saņemt ar Configuration Client SNMP uztvērēju, izmantojot rīku **SNMP Trap Logger**. Var izmantot arī citu programmatūru, kas ļauj saņemt SNMP slazdus.

SNMP aģents, ko izmanto BVMS, atbalsta SNMP GetRequest. Kad SNMP vadības programmatūra (piemēram, iReasoning MIB Browser) nosūta SNMP GetRequest uz BVMS Management Server, Management Server sūta atbilstošu atbildes ziņojumu.

MIB fails atrodas šādā failā:

<installation\_directory>\Bosch\VMS\bin\BVMS.mib

Tiek atbalstītas tikai SNMPv1 and v2 versijas.

**Piezīme.** Versijas SNMPv1 un SNMPv2 nav pilnībā saderīgas. Tādēļ iesakām nelietot SNMPv1 kopā ar SNMPv2.

#### **SNMP GET port**

Ievadiet SNMP GetRequest porta numuru. Tas ir ports, kur SNMP aģents no BVMS Management Server gaida SNMP GetRequest.

**Piezīme.** BVMS neizmanto standarta porta numuru 161 SNMP GetRequest, jo pastāv iespēja, ka šo portu izmanto SNMP aģents datorā, kurā instalēts BVMS Management Server. Noklusējuma vērtība ir 12544.

#### **System contact**

Ierakstiet BVMS kontaktinformāciju. Šo informāciju var iegūt ar SNMP GetRequest, izmantojot OID .1.3.6.1.2.1.1.4.

#### **System description**

Ievadiet savas BVMS aprakstu. Šo informāciju var iegūt ar SNMP GetRequest, izmantojot OID .1.3.6.1.2.1.1.5.

#### **System location**

Ievadiet savas BVMS atrašanās vietu. Šī virkne norāda servera datora fizisko atrašanās vietu, piemēram, ēku, telpas numuru, plaukta numuru un tamlīdzīgi. Šo informāciju var iegūt ar SNMP GetRequest, izmantojot OID .1.3.6.1.2.1.1.6.

#### **Trap receivers**

Ievadiet tā datora IP adresi, uz kuru paredzēts sūtīt BVMS SNMP slazdus.

#### **Trap filter**

Noklikšķiniet, lai notikumu kokā atlasītu notikumus nosūtīto SNMP slazdu filtrēšanai.

#### **Skatiet**

<span id="page-110-0"></span>[SNMP pārraudzības konfigurēšana, lpp. 92](#page-91-0)

### **12.21 LDAP servera iestatījumu dialoglodziņš (iestatījumu izvēlne)**

Galvenais logs > izvēlne **Settings** > komanda **LDAP server settings...** Ievadiet LDAP servera iestatījumus, kas ir konfigurēti ārpus BVMS. Jums būs nepieciešama tā IT administratora palīdzība, kurš ir iestatījis LDAP serveri turpmākajām ievadnēm.

Visi ir obligātie lauki, izņemot laukus **Test user / User group** grupas lodziņā.

#### **LDAP server settings**

#### **LDAP server**

Ierakstiet nosaukumu vai [LDAP](#page-360-0) servera IP adresi.

#### **Port**

Ievadiet LDAP servera [porta](#page-361-0) numuru (pēc noklusējuma HTTP: 389, HTTPS: 636)

#### **Secure connection**

Atzīmējiet izvēles rūtiņu, lai aktivizētu drošu datu pārraidi.

#### **Authentication mechanism**

Nododot tiek automātiski atlasīts atbilstīgais autentifikācijas protokols. Vienkārši pārraida pieteikšanās akreditācijas datus nešifrētus, kā skaidru tekstu.

#### **Proxy authentication**

#### **Anonīms**

Izmantojiet, lai pieteiktos kā viesis. Atlasiet šo opciju, ja to atbalsta LDAP serveris un ja nevarat konfigurēt specifisku starpniekservera lietotāju.

#### **Izmantojiet tālāk norādītos akreditācijas datus**

#### **User name**

Ievadiet starpniekservera lietotāja unikālo nosaukumu. Šim lietotājam tiek prasīta atļauja, lai šīs BVMS lietotāja grupas lietotāji piekļūtu LDAP serverim.

#### **Password**

Ierakstiet starpniekservera lietotāja paroli.

#### **Test**

Noklikšķiniet, lai pārbaudītu, vai starpniekservera lietotājam ir piekļuve LDAP serverim.

#### **LDAP basis for user**

Ierakstiet tā LDAP ceļa unikālo nosaukumu (DN = atšķirīgs nosaukums), kurā var meklēt lietotāju.

LDAP bāzes DN piemērs: CN=Users,DC=Security,DC=MyCompany,DC=com

#### **Filter for user**

Atlasiet filtru, kas tiek izmantots unikāla lietotājvārda meklēšanai. Piemēri ir iepriekš definēti. Aizstājiet %username% ar faktisko lietotājvārdu.

#### **LDAP basis for group**

Ievadiet tā LDAP ceļa unikālo nosaukumu, kurā var meklēt grupas. LDAP bāzes DN piemērs: CN=Users,DC=Security,DC=MyCompany,DC=com

#### **Filter for group member search**

Atlasiet filtru, kas izmantots kāda grupas dalībnieka meklēšanai. Piemēri ir iepriekš definēti. Aizstājiet %usernameDN% ar faktisko lietotājvārdu un viņa DN.

#### **Group search filter**

Neatstājiet šo lauku tukšu. Ja tajā nav ievadnes, LDAP grupu nevar piešķirt BVMS lietotāju grupai.

Atlasiet filtru, lai atrastu lietotāju grupu.

Piemēri ir iepriekš definēti.

#### **Test user / User group**

Ievadnes šajā grupā netiek saglabātas pēc noklikšķināšanas uz **OK**. Tās kalpo tikai testēšanai.

#### **User name**

Ierakstiet testa lietotāja vārdu. Izlaidiet DN.

#### **Password**

Ierakstiet testa lietotāja paroli.

#### **Test user**

Noklikšķiniet, lai pārbaudītu, vai lietotājvārda un paroles kombinācija ir pareiza.

#### **Group (DN)**

Ievadiet unikālo grupas nosaukumu, ar kuru ir saistīts lietotājs.

#### **Test group**

Noklikšķiniet, lai pārbaudītu lietotāja saistību ar grupu.

#### **Skatiet**

[Piesaistītās LDAP grupas atlasīšana, lpp. 334](#page-333-0)

### **12.21.1 LDAP grupas piesaistīšana**

LDAP grupu saista ar BVMS lietotāju grupu, lai šīs LDAP grupas lietotājiem nodrošinātu piekļuvi Operator Client. LDAP grupas lietotājiem ir tās lietotāju grupas piekļuves tiesības, kurā ir konfigurēta LDAP grupa.

Iespējams, jums būs nepieciešama par LDAP serveri atbildīgā IT administratora palīdzība. LDAP grupas var konfigurēt [standarta lietotāju grupās](#page-363-1) vai grupās [Enterprise User Groups.](#page-358-1)

### **Ievērībai!**

Ja LDAP grupa ir saistīta ar BVMS lietotāju grupu, šīs LDAP grupas lietotāji var sākt lietot Operator Client, izmantojot vienotās pierakstīšanās iespēju.

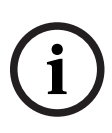

**i**

**i**

### **Ievērībai!**

LDAP lietotāju var piesaistīt vairākām LDAP lietotāju grupām, kuras savukārt var piesaistīt konkrētai BVMS lietotāju grupai.

LDAP lietotājs saņem BVMS lietotāju grupas atļaujas, kas izkārtotas virs citām ar šo LDAP lietotāju saistītām LDAP lietotāju grupām.

#### **LDAP grupas piesaistīšana**

- 1. Noklikšķiniet uz **LDAP server settings...**. Tiek atvērts dialoglodziņš **LDAP server settings**.
- 2. Ievadiet LDAP servera iestatījumus un noklikšķiniet uz **OK**.

Lai iegūtu papildinformāciju par dažādiem laukiem, sekojiet tālāk saitei uz atbilstīgo lietojumprogrammas logu.

#### **Skatiet**

- [LDAP servera iestatījumu dialoglodziņš \(iestatījumu izvēlne\), lpp. 111](#page-110-0)
- [Lietotāju grupas rekvizītu lapa, lpp. 310](#page-309-0)

### **12.22 LDAP lietotāju grupas pasūtījuma definēšanas dialoglodziņš (iestatījumu izvēlne)**

Tiek parādīts **Change LDAP user group order** saraksts. Sarakstā ir redzamas LDAP lietotāju grupas ar saistītajām BVMS lietotāju grupām un Enterprise User Groups. Velkot un nometot vai izmantojot augšupvērsto bultiņu un lejupvērsto bultiņu, varat mainīt grupu secību.

#### **Ievērībai!**

LDAP lietotāju var piesaistīt vismaz vairākām lietotāju grupām, kuras savukārt var piesaistīt konkrētai BVMS lietotāju grupai.

LDAP lietotājs saņem BVMS lietotāju grupas atļaujas, kas izkārtotas virs citām ar šo LDAP lietotāju saistītām LDAP lietotāju grupām.

### **12.23 Piekļuves marķierierīces iestatījumu dialoglodziņš (iestatījumu izvēlne)**

#### Galvenais logs > **Settings** izvēlne > **Access token settings...** komanda

Ja esat konfigurējis pieteikšanos uz Management Server izmantojot piekļuves marķierierīci, vispirms ir jādefinē marķierierīces iestatījumi.

Marķierierīci izveido Enterprise Management Server un tas jāparaksta ar sertifikātu no sertifikātu krātuves vietējā datorā. Jums ir jāidentificē sertifikāts, lai zinātu, kuru sertifikātu izmantot.

**Piezīme:** BVMS neatbalsta sertifikātus, kas izmanto Drošo jaukšanas algoritmu SHA-1 un kuru atslēgas garums ir mazāks par 2048 bitiem.

#### **Signing certificate properties**

Ievadiet rekvizītu virkni, lai identificētu attiecīgo sertifikātu.

**Piezīme:** Ja kritērijiem atbilst vairāk nekā viens sertifikāts, tiek izmantots jaunākais pašreiz spēkā esošais sertifikāts.

Izpildiet noteikumus, lai ievadītu derīgu rekvizītu virkni **Signing certificate properties** laukā:

- Virkne sastāv no viena vai vairākiem nosacījumiem.
- Nosacījumi ir atdalīti ar semikolu (;).
- Nosacījumi ir sertifikāta rekvizīta nosaukuma un paredzamās vērtības pāri, kas atdalīti ar vienādības zīmi (=).
- Sertifikāta rekvizītu nosaukumi var sastāvēt no vienas vai vairākām daļām, kas atdalītas ar punktu (.).
- Sertifikāta rekvizītu nosaukumi un paredzamās vērtības nav reģistrjutīgas.

#### **Piemēri:**

SubjectName.CN=BVMS Token Issuer;Parent.SubjectName.CN=BVMS Intermediate

- Sertifikāta priekšmeta nosaukuma Vispārējā nosaukuma daļai (CN) jābūt vienādai ar BVMS Token Issuer.
- Turklāt sertifikāta vecākā priekšmeta Priekšmeta nosaukuma Vispārējā nosaukuma daļai ir jābūt vienādai ar BVMS Intermediate. Vecākais priekšmets ir sertifikāts, kas tika izmantots pašreizējā sertifikāta parakstīšanai.

Parent.Thumbprint=A95FF7C6EC374127174D3AFA8EA67C94E8E66C3F

– Sertifikāta vecākā priekšmeta daktiloskopijai ir jāatbilst norādītajai.

#### **Atbalstīto sertifikātu rekvizītu nosaukumu saraksts:**

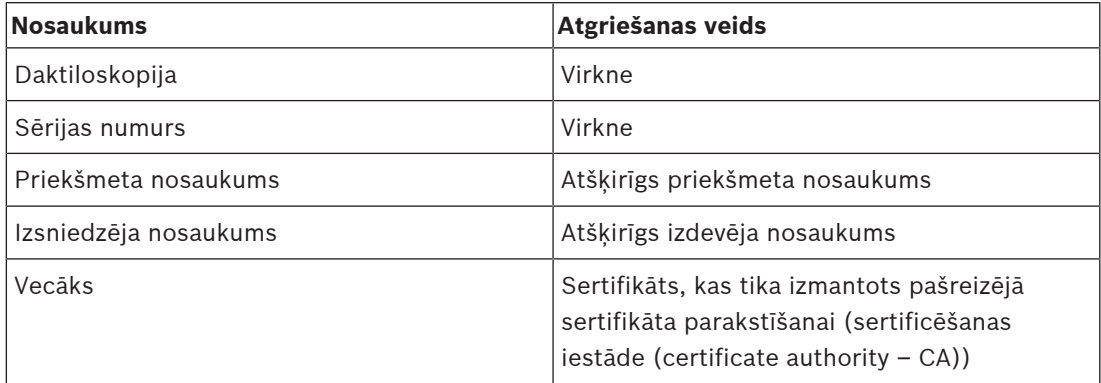

#### **Atšķirīgajam nosaukumam atbalstīto rekvizītu nosaukumu saraksts:**

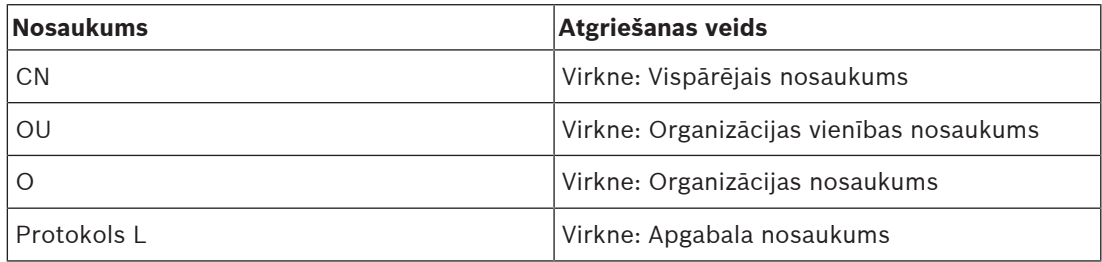

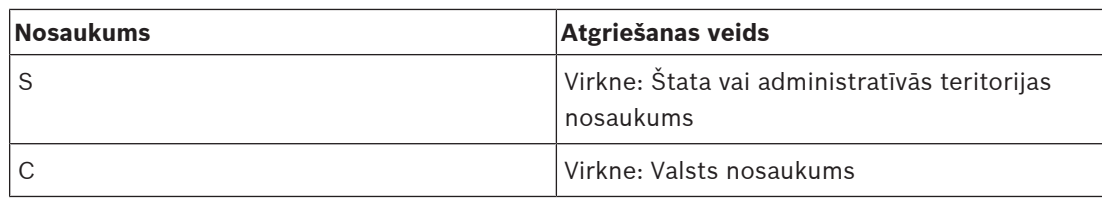

#### **Atšķirīgu nosaukumu izmantošanas piemēri:**

- SubjectName.CN=verisign authority
- IssueName.C=DE
- Parent.Parent.SubjectName.O=Bosch Security Systems

#### **Certificate chain**

Atzīmējiet izvēles rūtiņu, lai iekļautu sertifikātu ķēdi.

**Piezīme:** Ja Management Server ir instalēts tieši tāds pats sertifikāts, jums nav obligāti jāiekļauj sertifikātu ķēde.

#### **Number of included certificates**

Ierakstiet precīzu piekļuves marķierierīcē iekļauto sertifikātu skaitu. **Piezīme:** Jūs nedrīkstat iekļaut Root sertifikātu.

#### **Access token lifetime**

Ievadiet laiku stundās, lai noteiktu, cik ilgi marķierierīces ir derīgas pēc tam, kad tās ir izveidojis Enterprise Management Server.

#### **Skatiet**

[Uz marķierierīci balstīta autentifikācija, lpp. 84](#page-83-0)

### **12.24 Uzticamo sertifikātu iestatījumu dialoglodziņš (iestatījumu izvēlne)**

Galvenais logs > **Settings** izvēlne > **Trusted certificate settings...** komanda Šis dialoglodziņš ļauj ieviest sertifikāta daktioloskopiju, ko izmanto Management Server, lai autentificētu piekļuves markierierīci.

**Piezīme:** Izvēlne **Trusted certificate settings...** ir pieejama tikai tad, ja ieslēdzat Configuration Client ar administratora atļaujām un, ja lietotājam, kurš piesakās, ir **Configure User Groups/Enterprise Accounts** atļauja.

#### **Thumbprint of trusted certificate**

Parāda jau konfigurētu daktioloskopiju vai tukšu daktioloskopiju, ja reģistrā nevar atrast konfigurāciju. Ierakstiet vai mainiet saknes sertifikāta daktioloskopiju. Norādītā daktiloskopija tiek ierakstīta ceļā HKEY\_LOCAL\_MACHINE\SOFTWARE\Bosch Sicherheitssysteme GmbH\Bosch Video Management System\TrustedCertificates uz atslēgu "BvmsTrustedCertificate".

**Piezīme:** Eksportējot konfigurāciju, daktiloskopija netiek iekļauta eksportēšanā. **Piezīme:** BVMS neatbalsta sertifikātus, kas izmanto Drošo jaukšanas algoritmu SHA-1 un kuru atslēgas garums ir mazāks par 2048 bitiem.

### **12.25 Opciju dialoglodziņš (iestatījumu izvēlne)**

**Piezīme.** Dažām funkcijām ir jāiegādājas attiecīgā licence.

Galvenais logs > izvēlne **Settings** > komanda **Options...**

#### **Configuration Client**

#### **Language**

Ļauj konfigurēt jūsu Configuration Client valodu. Atlasot **System Language**, tiek izmantota jūsu Windows instalācijas valoda.

Šis iestatījums ir iespējots pēc Configuration Client restartēšanas.

#### **Automatic logoff**

Ļauj konfigurēt Configuration Client automātisko atslēgšanos. Configuration Client veiks atslēgšanos pēc konfigurētā laika perioda.

Izmaiņas konfigurācijas lapās tālāk norādītajam ierīcēm lapā **Devices** netiek saglabātas automātiski, un tās tiek zaudētas pēc atslēgšanās bezdarbības dēļ.

- [Kodētāji](#page-357-1)
- [Dekodētāji](#page-356-0)
- [VRM](#page-363-2) ierīces
- [iSCSI](#page-359-0) ierīces
- [VSG](#page-363-3) ierīces

Visas pārējās rindā gaidošās konfigurācijas izmaiņas tiek saglabātas automātiski. **Piezīme.** Izmaiņas dialoglodziņos, kas netika apstiprinātas, noklikšķinot uz **OK**, netiek saglabātas.

#### **Scan options**

Ļauj konfigurēt to, vai ir iespējams meklēt ierīces atbilstošajā apakštīklā vai visā apakštīklā.

**Operator Client**

**Multiple logon**

#### **Allow multiple logon with the same user**

Varat konfigurēt BVMS SDK, BVMS tīmekļa klienta, BVMS mobilās aplikācijas vai Operator Client lietotāja iespēju veikt vairākas sinhronas pieteikšanās ar vienu un to pašu lietotājvārdu.

#### **Server settings**

#### **Database connection string**

Ļauj konfigurēt savienojuma virkni [žurnāla](#page-360-1) datubāzei.

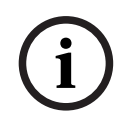

#### **Ievērībai!**

Mainiet šo virkni tikai tad, ja vēlaties konfigurēt attālu SQL serveri žurnālam, un tikai tad, ja pārzināt SQL servera tehnoloģiju.

#### **Retention period**

Ļauj definēt ievadņu maksimālo glabāšanas laiku žurnālā. Pēc šī definētā glabāšanas laika ievadnes tiek automātiski dzēstas.

Šis iestatījums ir iespējots pēc konfigurācijas aktivizēšanas.

Jums ir nepieciešama atļauja tālāk norādīto iestatījumu rediģēšanai.

#### **Audit Trail settings**

#### **Audit Trail**

Funkcijas Audit Trail iespējošana vai atspējošana. **Piezīme:** lapa Audit Trail ir pieejama Configuration Client tikai tad, kad funkcija iespējota.

#### **Maximum retention period**

Ļauj definēt Audit Trail ievadņu maksimālo glabāšanas laiku. Pēc šī definētā glabāšanas laika ievadnes tiek automātiski dzēstas.

#### **Language**

Izvēlieties Audit Trail ievadņu valodu.

**Izņēmums:** visas Audit Trail ievadnes no filtru kategorijas **Devices (Camera configuration)** tiks parādītas Configuration Client konfigurētajā valodā.

**Piezīme:** obligāti instalējiet Audit Trail datubāzi, atlasot to BVMS iestatījumos (izvēles iestatīšanas funkcija).

Audit Trail iestatījumi tiek iespējoti tikai pēc konfigurācijas aktivizēšanas.

#### **Devices**

#### **Monitor Group**

Iespējams konfigurēt tā, lai lietotāji varētu kontrolēt visas [monitoru grupa](#page-361-1)s katrā BVMS klienta datorā. Pēc tam šis dators nav jākonfigurē kā darbstacija ierīces kokā.

#### **Decoder stream selection**

Ļauj konfigurēt to, ka visi dekodētāji sistēmā izmanto saderīgu straumi, kas ne vienmēr ir tiešraides straume.

Šis iestatījums ir iespējots pēc konfigurācijas aktivizēšanas.

#### **Timeserver for encoder**

Ļauj konfigurēt laika servera iestatījumus kodētājiem. Pēc noklusējuma tiek izmantota centrālā servera IP adrese.

#### **System features**

#### **Maps**

#### **Type of background map**

Ļauj izvēlēties fona veidu globālajai kartei. Ja jums ir piekļuve internetam (tiešsaistes režīms), ir pieejami šādi karšu veidi:

- **HERE street map**
- **HERE dark street map**
- **HERE satellite map**

Ja jums nav piekļuves internetam (bezsaistes režīms), atlasiet: **None**.

#### **Customer specific API key**

Ievadiet savu API atslēgu, lai izmantotu tiešsaistes (Here) kartes.

#### **Display API key**

Atzīmējiet izvēles rūtinu, lai parādītu API atslēgu.

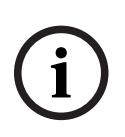

**Ievērībai!**

Pārslēdzot fona kartes veidu no tiešsaistes (Here kartes) bezsaistē (**None**) vai otrādi, jūs zaudējat visus pozicionētos kameras karstpunktus un karšu skatlaukus. Jūs varat definēt tikai vienu globālās kartes fonu. Šis fons attiecas uz visiem kartes skatlaukiem.

#### **Map-based tracking assistant**

#### **Enable system feature**

Ļauj konfigurēt, ka Operator Client lietotājs var izmantot Map-based tracking assistant.

#### **Advanced state display**

#### **Disable hot spot coloring in maps**

Ļauj konfigurēt mirgojošu [karstvietu](#page-359-1) atspējošanu kartēs.

#### **Enabled advanced state display (hot spot coloring in maps depending on state)**

Varat konfigurēt visus statusa notikumus tā, lai, rodoties konfigurētajam notikumam, attiecīgā notikuma ierīču [karstvietas](#page-359-1) tiktu rādītas ar fona krāsu un mirgojošas.

#### **Enable advanced alarm display (hot spot coloring in maps depending on alarm)**

Ļauj konfigurēt visas trauksmes tā, lai, rodoties konfigurētajai trauksmei, attiecīgās trauksmes ierīču [karstvietas](#page-359-1) tiktu rādītas fona krāsā un mirgojošas.

Statusa displeja papildu konfigurēšana ir iespējama pēc konfigurācijas saglabāšanas. Karstvietas tiek rādītas kartē Operator Client pēc tam, kad ir aktivizēta konfigurācija.

#### **Export with Privacy overlay**

#### **Enable system feature**

Ļauj konfigurēt, ka Operator Client lietotājs var eksportēt video ar Privacy overlay.

**i**

# **13 Ierīču lapa**

Galvenais logs > **Devices**

#### **Ievērībai!**

BVMS Viewer neatbalsta dekodētāja ierīces.

Parāda vienumu [Device Tree](#page-358-2) un konfigurācijas lapas.

Vienumu skaits zem ievadnes tiek parādīts kvadrātiekavās.

Varat konfigurēt pieejamās ierīces, piemēram, mobilos videopakalpojumus, ONVIF kodētājus, Bosch Video Streaming Gateway ierīces, kodētājus, dekodētājus, [VRM](#page-363-2), vietējās atmiņas kodētājus, analogās matricas vai perifērās ierīces, piemēram, ATM/POS Bridge.

#### **Piezīme.**

Ierīces tiek parādītas kokā un grupētas pēc fiziskās tīkla struktūras un ierīču kategorijām. Video avoti, piemēram, kodētāji, tiek grupēti pie [VRM.](#page-363-2)

#### **Lai meklētu vienumus:**

 $\blacksquare$  Meklēšanas laukā ievadiet virkni un nospiediet taustiņu ENTER, lai filtrētu parādītos vienumus.

Tiek parādīti tikai vienumi, kas satur virkni un to atbilstīgos vecākvienumus (tikai kokos). Tiek nodrošināts filtrēto vienumu skaits un vienumu kopskaits.

**Piezīme.** Lai virknes atrastu precīzi, ietveriet tās pēdiņās; piemēram, ar "Camera 1" tiek precīzi filtrētas kameras ar šo nosaukumu, nevis camera 201.

Noklikšķiniet uz koka vienuma, lai parādītu atbilstīgo lapu.

### **13.1 Ierīces stāvokļu un iespēju atjaunināšana**

#### Galvenais logs > **Devices**

Piemēram: pēc aparātprogrammatūras atjaunināšanas var būt nepieciešams sinhronizēt visu konfigurēto dekodētāju, kodētāju un VSG iespējas. Izmantojot šo funkciju, katras ierīces iespējas tiek salīdzinātas ar iespējām, kas jau saglabātas BVMS. Ierīču kokā varat vienlaikus atjaunināt ierīču iespējas visām ierīcēm.

Ir iespējams arī iekopēt starpliktuvē to ierīču sarakstu, kuru iespējas ir mainītas. Pēc tam varat ielīmēt sarakstu, piemēram, teksta redaktorā, lai skatītu izmaiņas detalizētāk.

Ierīču saraksts, kas atrodas starpliktuvē, tiek formatēts kā CSV, ietverot šādu informāciju:

- Ierīce
- lerīces tips
- IP adrese

**Piezīme.** Ja jums ir liela sistēma ar konfigurētiem vairākiem tūkstošiem ierīču, to stāvokļu atsvaidzināšana un ierīču iespēju atjaunināšana var ieilgt.

**i**

#### **Ievērībai!**

Iespējas tiek izgūtas tikai sasniedzamām ierīcēm. Lai noskaidrotu, vai ierīce ir sasniedzama, jums jāpārbauda ierīces stāvoklis.

**i**

#### **Lai atjauninātu ierīces stāvokļus un iespējas:**

- 1. Noklikškiniet uz Tiek atvērts dialoglodziņš **Update device capabilities** . Visu ierīču stāvokļa informācija ir atjaunināta, un ierīču iespējas ir izgūtas. Tikai tad, ja ierīču iespējas nav atjauninātas, attiecīgās ierīces tiks parādītas sarakstā un tiks iespējota poga **Update**.
	- 2. Ja nepieciešams, noklikšķiniet uz **Copy device list to clipboard.**
	- 3. Noklikšķiniet uz **Update**.
	- 4. Noklikšķiniet uz **OK**.
	- $\Rightarrow$  Ierīču iespējas tagad ir atjauninātas.

#### **Ievērībai!**

Visu ierīču stāvokļa informācija vienmēr tiks atjaunināta pat tad, ja atceļat dialoglodziņu **Update device capabilities**.

### **13.2 IP ierīču paroles maiņa**

Galvenais logs > **Devices** > **Change device passwords** > **Change device passwords** dialoglodziņš

vai

Galvenais logs > izvēlne **Hardware** > komanda **Change device passwords...** > dialoglodziņš **Change device passwords**

#### **Lai paroli mainītu IP ierīcēm:**

- 1. Atlasiet nepieciešamo ierīci.
- 2. Ar peles labo pogu noklikšķiniet uz atlasītās ierīces un noklikšķiniet uz **Edit password...**. Tiks atvērts dialoglodziņš **Change device passwords** .
- 3. Atlasiet nepieciešamo paroles veidu.
- 4. Ievadiet jauno paroli.
- 5. Noklikšķiniet uz **OK**.

Jaunā parole tiek atjaunināta atlasītajā ierīcē.

Papildinformāciju skatiet šeit: Ierīču paroļu maiņas dialoglodziņš (aparatūras izvēlne), Ipp. [102](#page-101-0).

#### **Lai izmaiņas veiktu vairākām ierīcēm:**

Skatīt [Vairāku kodētāju/dekodētāju konfigurēšana, lpp. 219](#page-218-0).

#### **Skatiet**

<span id="page-119-0"></span>[Ierīču paroļu maiņas dialoglodziņš \(aparatūras izvēlne\), lpp. 102](#page-101-0)

### **13.3 Ierīces pievienošana**

#### Galvenais logs > **Devices**

Šādas ierīces [ierīču kokam](#page-358-2) tiek pievienotas manuāli, tāpēc, lai pievienotu ierīci, ir jāzina tās tīkla adrese

- Bosch video IP ierīce
- Analogā matrica Lai pievienotu [Bosch Allegiant](#page-356-1) ierīci, ir nepieciešams derīgs Allegiant konfigurācijas fails.
- BVMS darbstacija

Darbstacijā ir jābūt instalētai Operator Client programmatūrai.

- Sakaru ierīce
- Bosch ATM/POS Bridge, [DTP](#page-357-2) ierīce
- [Virtuāla ieeja](#page-363-4)
- [Tīkla pārraudzības](#page-362-1) ierīce
- Bosch IntuiKey tastatūra
- KBD-Universal XF tastatūra
- [Monitoru grupa](#page-361-1)
- I/O moduļi
- Allegiant CCL emulācija
- Bosch apsardzes panelis
- Servera analīzes ierīce
- Bosch piekļuve vadības sistēmām

Varat meklēt tālāk norādītās ierīces, lai tās pievienotu ar dialoglodziņa **BVMS Scan Wizard** palīdzību:

- [VRM](#page-363-2) ierīces
- [Kodētāji](#page-357-1)
- Tikai tiešraides režīma kodētāji
- Vienīgi tiešraides režīma ONVIF kodētāji
- Lokālās krātuves kodētāji
- [Dekodētāji](#page-356-0)
- [Video Streaming Gateway](#page-363-3) (VSG) ierīces
- [DVR](#page-357-3) ierīces

# **i**

### **Ievērībai!**

Pēc ierīces pievienošanas noklikšķiniet uz  $\Box$ , lai saglabātu iestatījumus.

**i Ievērībai!** Pievienojiet DVR, izmantojot ierīces administratora kontu. Izmantojot DVR lietotāja kontu ar ierobežotām atļaujām, var saskarties ar funkcijām, kas nav lietojamas sistēmā BVMS, piemēram, [PTZ kameras](#page-362-2) vadības izmantošanu.

#### **BVMS Scan Wizard dialoglodziņš**

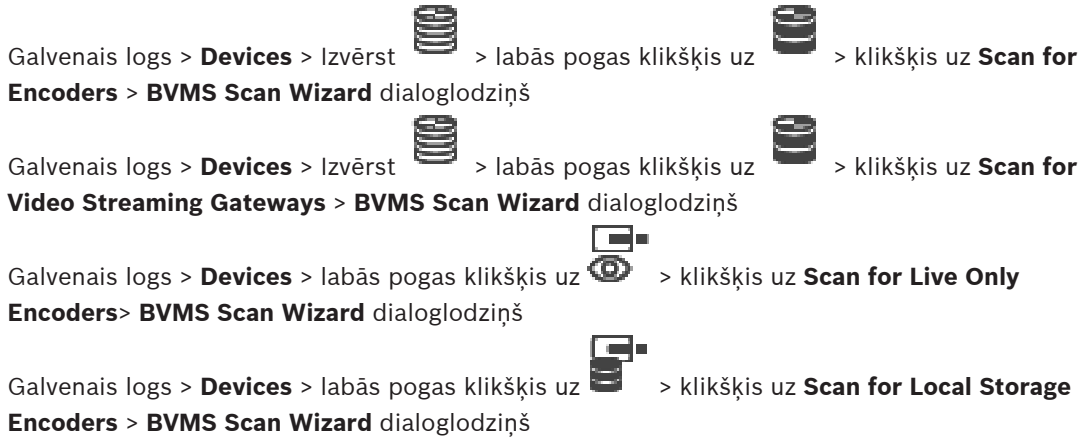

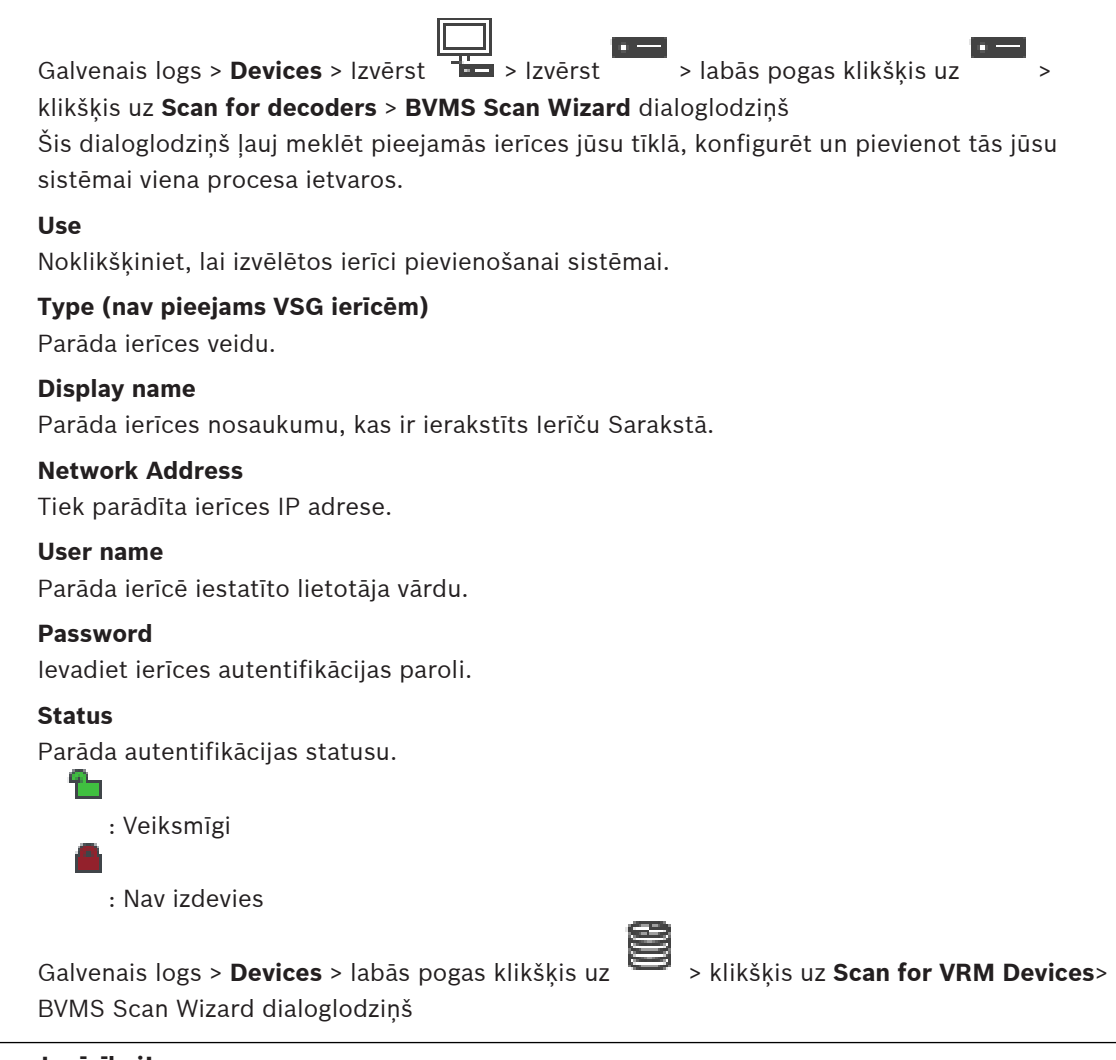

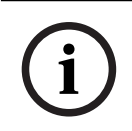

### **Ievērībai!**

Lai sekundāro VRM konfigurētu vajadzīgajā datorā, vispirms tajā jāinstalē atbilstošā programmatūra. Palaidiet Setup.exe un atlasiet **Secondary VRM**.

#### **Role**

Sarakstā atlasiet nepieciešamo ievadni.

Šajā tabulā ir norādītas lomas, kas var būt katram VRM veidam:

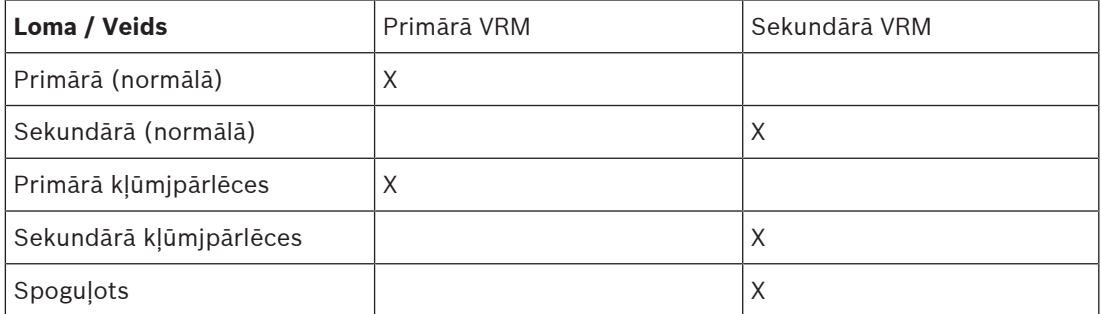

Primārajai VRM var pievienot VRM ierīci ar šādām lomām:

- Kļūmjpārlēces VRM
- Spoguļots VRM

Sekundārajai VRM var pievienot VRM ierīces ar šādu lomu:

– Kļūmjpārlēces VRM

#### **Master VRM**

Sarakstā atlasiet nepieciešamo ievadni.

#### **User name**

Parāda VRM ierīcē iestatīto lietotāja vārdu. Ja nepieciešams, varat ievadīt citu lietotāja vārdu.

#### **Skatiet**

- [VRM ierīču pievienošana, izmantojot skenēšanu, lpp. 163](#page-162-0)
- [Kodētāja pievienošana VRM pūlam, lpp. 209](#page-208-0)
- [Tikai tiešraides kodētāja pievienošana, lpp. 209](#page-208-1)
- [Vietējās atmiņas kodētāja pievienošana, lpp. 209](#page-208-2)
- <span id="page-122-0"></span>[Ierīču meklēšana, lpp. 71](#page-70-0)

### **13.4 Serveru saraksta/adrešu grāmatas lapa**

Galvenais logs > **Devices** > **Enterprise System** > **Server List / Address Book**

Varat pievienot vairākus [Management Server](#page-360-2) datorus vienlaicīgai piekļuvei BVMS [uzņēmuma](#page-358-3) [sistēmā.](#page-358-3) Varat arī pievienot vairākus datorus Management Server secīgai piekļuvei [servera](#page-362-3) [meklēšanas](#page-362-3) rīkam.

Serveru sarakstā pēc vajadzības var pievienot papildu kolonnas. Tas ļauj pievienot papildu informāciju, lai lietotājs var meklēt, izmantojot Server Lookup. Pievienotās kolonnas ir redzamas arī lapā **Server access** (Galvenais logs > **User groups** > cilne **Enterprise User**

**Groups** > > cilne **Server access**).

#### **Add Server**

Noklikšķiniet, lai atvērtu dialoglodziņu **Add Server**.

#### **Delete Server**

Noklikšķiniet, lai noņemtu Management Server ievadnes.

#### **Management Server**

Parāda visu pievienoto Management Server datoru nosaukumus. Varat mainīt katru ievadni.

**Piezīme.** Ja izmantojat SSH savienojumu, ievadiet adresi šādā formātā: **ssh://IP vai servername:5322**

#### **Private Network Address**

Parāda visu pievienoto Management Server datoru privātā tīkla adreses. Varat mainīt katru ievadni.

#### **Server Number**

Parāda visu pievienoto Management Server datoru loģiskos numurus. Varat mainīt katru ievadni.

#### **Server Description**

Ievadiet aprakstu šim Management Server. Šis apraksts ir nepieciešams, lai to atrastu visu pieejamo serveru sarakstā, ja vēlaties piekļūt tikai Management Server, lai, piemēram, noskaidrotu trauksmi, kas nāk no citas pārvaldības sistēmas.

#### **Noklikšķiniet, lai saņemtu detalizētas instrukcijas:**

- [Uzņēmuma sistēmas serveru saraksta konfigurēšana, lpp. 82](#page-81-0)
- [Server Lookup konfigurēšana, lpp. 124](#page-123-0)
- [Serveru saraksta eksportēšana, lpp. 125](#page-124-0)
- [Serveru saraksta importēšana, lpp. 125](#page-124-1)

#### **Skatiet**

[SSH tunelēšana, lpp. 48](#page-47-0)

### **13.4.1 Dialoglodziņš Add Server**

#### Galvenais logs > **Devices** > **Enterprise System** > **Server List / Address Book**

#### **Server name**

Ievadiet vienuma [Pārvaldības serveris](#page-360-2) displeja nosaukumu.

**Piezīme.** Ja izmantojat SSH savienojumu, ievadiet adresi šādā formātā: **ssh://IP vai servername:5322**

#### **Private Network Address**

Ievadiet Management Server privāto IP adresi vai DNS nosaukumu.

#### **Public Network Address**

Ierakstiet publiskā tīkla adresi.

#### **Server description**

Ievadiet Management Server aprakstu.

### **13.4.2 Server Lookup konfigurēšana**

<span id="page-123-0"></span>Opcijai [Server Lookup](#page-362-3) Operator Client vai Configuration Client lietotājs piesakās ar parastas lietotāju grupas lietotājvārdu, nevis kā Enterprise User Group lietotājs.

#### **Skatiet**

- [Server Lookup, lpp. 24](#page-23-0)
- [Serveru saraksta/adrešu grāmatas lapa, lpp. 123](#page-122-0)
- [Servera meklēšanas izmantošana, lpp. 71](#page-70-1)

#### **13.4.3 Serveru saraksta konfigurēšana**

### Galvenais logs > **Devices** > **Enterprise System** > **Server List / Address Book Lai pievienotu serverus:**

- 1. Noklikšķiniet uz **Add Server**.
	- Tiek atvērts dialoglodziņš **Add Server**.
- 2. Ierakstiet displeja nosaukumu serverim un ierakstiet privātā tīkla adresi (DNS nosaukumu vai IP adresi).

**Piezīme.** Ja izmantojat SSH savienojumu, ievadiet adresi šādā formātā: ssh://IP vai servername:5322

- 3. Noklikšķiniet uz **OK**.
- 4. Atkārtojiet šīs darbības, līdz esat pievienojis visus nepieciešamos Management Server datorus.

#### **Lai pievienotu kolonnas:**

- 4 Ar labo pogu noklikšķiniet uz tabulas virsraksta un noklikšķiniet uz **Add column**. Var pievienot līdz pat 10 kolonnām. Lai izdzēstu kolonnu, veiciet labās pogas klikšķi uz vajadzīgās kolonnas un noklikšķiniet uz **Delete column**.
- $\Rightarrow$  Eksportējot serveru sarakstu, tiek eksportētas arī pievienotās kolonnas.

[Uzņēmuma sistēmas serveru saraksta konfigurēšana, lpp. 82](#page-81-0)

### **13.4.4 Serveru saraksta eksportēšana**

#### <span id="page-124-0"></span>Galvenais logs > **Devices** > **Enterprise System** > **Server List / Address Book**

Varat eksportēt serveru sarakstu ar visiem konfigurētajiem rekvizītiem rediģēšanai un vēlākai importēšanai.

Rediģējot eksportēto csv failu ārējā redaktorā, jāievēro ierobežojumi, kas aprakstīti nodaļā Serveru Saraksts.

#### **Lai eksportētu:**

- 1. Ar labo pogu noklikšķiniet uz tabulas virsraksta un noklikšķiniet uz **Export Server List...**.
- 2. Ierakstiet eksportējamā faila nosaukumu un noklikšķiniet uz **Save**.
- $\Rightarrow$  Visas serveru saraksta kolonnas tiek eksportētas kā csv fails.

#### **Saistītās tēmas**

- [Server Lookup, lpp. 24](#page-23-0)
- Serveru Saraksts
- [Serveru saraksta/adrešu grāmatas lapa, lpp. 123](#page-122-0)

### **13.4.5 Serveru saraksta importēšana**

<span id="page-124-1"></span>Galvenais logs > **Devices** > **Enterprise System** > **Server List / Address Book** Kad esat rediģējis eksportēto csv failu ārējā redaktorā, ievērojiet nodaļā Serveru Saraksts aprakstītos ierobežojumus.

#### **Lai importētu:**

- 1. Ar labo pogu noklikšķiniet uz tabulas nosaukuma un noklikšķiniet uz **Import Server List...**.
- 2. Noklikšķiniet uz nepieciešamā faila un noklikšķiniet uz **Open**.

#### **Saistītās tēmas**

- Server Lookup, Ipp. 24
- Serveru Saraksts
	- [Serveru saraksta/adrešu grāmatas lapa, lpp. 123](#page-122-0)

### **13.5 Lapa DVR (Digitālais video rakstītājs)**

<span id="page-124-2"></span>Galvenais logs > **Devices** >  $L =$ 

Parāda atlasītā DVR rekvizītu lapas.

Varat integrēt DVR savā sistēmā.

4 Noklikšķiniet uz cilnes, lai parādītu atbilstīgo rekvizītu lapu.

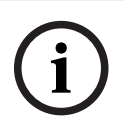

#### **Ievērībai!**

Pats DVR netiek konfigurēts, tiek konfigurēta tikai tā integrēšana BVMS.

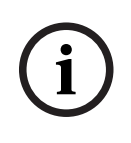

#### **Ievērībai!**

Pievienojiet DVR, izmantojot ierīces administratora kontu. Izmantojot DVR lietotāja kontu ar ierobežotām atļaujām, var saskarties ar funkcijām, kas nav lietojamas sistēmā BVMS, piemēram, [PTZ kameras](#page-362-2) vadības izmantošanu.

#### **Skatiet**

- [DVR ierīces, lpp. 126](#page-125-0)
- [DVR integrēšanas konfigurēšana, lpp. 128](#page-127-0)

### **13.5.1 DVR ierīces**

<span id="page-125-0"></span>Šajā nodaļā ir sniegta konteksta informācija par [DVR](#page-357-3) ierīcēm, kuras var integrēt BVMS. Daži DVR modeļi (piemēram, DHR-700) atbalsta ierakstīšanu no kodētājiem/IP kamerām. Citi DVR modeļi atbalsta tikai analogās kameras.

Kodētāju/IP kameru nevajadzētu integrēt divu videosistēmu (DVR vai video pārvaldības sistēmu) konfigurācijā.

Ja kodētāji/IP kameras ir savienotas ar [DVR](#page-357-3), kas jau ir integrēts BVMS, šie kodētāji/IP kameras netiek atrasti, pārmeklējot BVMS tīkla ierīces. Tas attiecas uz tīkla pārmeklēšanu, kas sākta no Configuration Client vai Config Wizard.

Ja kāds DVR ar pievienotiem kodētājiem/IP kamerām tiek integrēts BVMS un šie kodētāji/ IP kameras ir jau pievienotas BVMS, tiek parādīts brīdinājums. Noņemiet šos kodētājus/IP kameras no DVR vai BVMS.

Config Wizard nepievieno konfigurācijai DVR ierīces ar konfliktējošām IP kamerām. DVR ierīces atbalsta vienlaicīgus savienojumus ierobežotā skaitā. Šis skaits nosaka to Operator Client lietotāju maksimālo skaitu, kuri var vienlaikus parādīt video no šī DVR tā, lai netiktu rādītas melnas [Image panes.](#page-358-4)

**i**

#### **Ievērībai!**

Pievienojiet DVR, izmantojot ierīces administratora kontu. Izmantojot DVR lietotāja kontu ar ierobežotām atļaujām, var saskarties ar funkcijām, kas nav lietojamas sistēmā BVMS, piemēram, [PTZ kameras](#page-362-2) vadības izmantošanu.

**i**

#### **Ievērībai!**

DIVAR AN 3000/5000. Dzēšot video datus no DVR, ņemiet vērā, ka visos gadījumos tiek izdzēsta ne mazāk kā viena pilna stunda video datu. Piemēram, ja atlasāt laika posmu no 6:50 līdz 7:05, rezultātā tiek izdzēsti video dati no 6:00 līdz 8:00.

Bosch 700. sērijas hibrīdmodeļi un tīkla HD ierakstītāji. Dzēšana vienmēr sākas ar visu to kameru ierakstu sākumu, kas tiek parādītas Operator Client, un beidzas ar jūsu ievadīto laika punktu.

#### **Skatiet**

- [Lapa DVR \(Digitālais video rakstītājs\), lpp. 125](#page-124-2)
- [DVR integrēšanas konfigurēšana, lpp. 128](#page-127-0)

### **13.5.2 DVR ierīces pievienošana, izmantojot skenēšanu**

#### **DVR ierīču pievienošana, izmantojot meklēšanu**

- 1. Ar labo pogu noklikšķiniet uz **Leip**un noklikšķiniet uz **Scan for DVRs**. Tiek atvērts dialoglodziņš **BVMS Scan Wizard**.
- 2. Atzīmējiet izvēles rūtiņas ierīcēm, kuras vēlaties pievienot.
- 3. Noklikšķiniet uz **Next >>**. Tiek parādīts vedņa dialoglodziņš **Autentificēt ierīces**.
- 4. Ievadiet paroli katrai ierīcei, kas ir aizsargāta ar paroli. Paroles pārbaude notiek automātiski, ja dažu sekunžu laikā paroles laukā neievadāt nevienu papildu simbolu vai noklikšķināt ārpus paroles lauka. Ja visu ierīču paroles ir identiskas, varat ievadīt paroli pirmajā laukā **Password**. Pēc tam ar

peles labo pogu noklikšķiniet uz šī lauka un noklikšķiniet uz **Copy cell to column**.

Kolonnā **Status** sekmīgas pieteikšanās gadījumi ir apzīmēti ar simbolu .

Nesekmīgas pieteikšanās gadījumi ir apzīmēti ar simbolu .

5. Noklikšķiniet uz **Finish**. Ierīce ir pievienota ierīču kokam.

### **13.5.3 Dialoglodziņš Add DVR**

Galvenais logs > **Devices** > Izvērst Varat manuāli pievienot DVR ierīci.

#### **Network address / port**

Ievadiet jūsu DVR IP adresi. Ja nepieciešams, mainiet porta numuru.

#### **User name:**

Rakstiet lietotājvārdu savienojuma izveidei ar DVR.

#### **Password:**

Rakstiet paroli savienojuma izveidei ar DVR.

#### **Security**

Izvēles rūtiņa **Secure connection** ir atzīmēta pēc noklusējuma. Ja drošs savienojums nav iespējams, tiek parādīts ziņojums. Noklikšķiniet, lai noņemtu atzīmi.

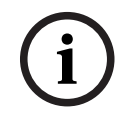

### **Ievērībai!**

Ja ir atzīmēta izvēles rūtiņa **Secure connection**, komandas un kontroles savienojumi ir droši. Video datu straumēšana nav droša.

#### **Skatiet**

[Ierīces pievienošana, lpp. 120](#page-119-0)

### **13.5.4 Cilne Settings**

Galvenais logs > **Devices** > > > Cilne **Settings** Parāda ar jūsu sistēmu savienotā DVR tīkla iestatījumus. Ļauj mainīt iestatījumus pēc nepieciešamības.

### **13.5.5 Cilne Cameras**

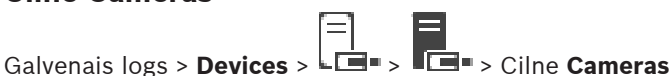

Parāda visus DVR video kanālus kā kameras. Ļauj noņemt kameras. DVR ierīcē atspējota video ievade tiek parādīta kā aktīva kamera BVMS, jo šai ievadei nav iepriekšējo ierakstu.

### **13.5.6 Cilne Inputs**

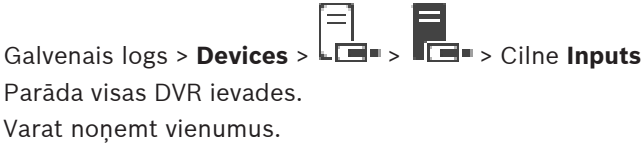

## <span id="page-127-0"></span>**13.5.7 Cilne Relays** Galvenais logs > **Devices** > > > Cilne **Relays** Parāda visus DVR relejus. Varat noņemt vienumus. **13.5.8 DVR integrēšanas konfigurēšana** Galvenais logs > **Devices** > Izvērst **Form i Ievērībai!** Pievienojiet DVR, izmantojot ierīces administratora kontu. Izmantojot DVR lietotāja kontu ar ierobežotām atļaujām, var saskarties ar funkcijām, kas nav lietojamas sistēmā BVMS, piemēram, [PTZ kameras](#page-362-2) vadības izmantošanu. **i Ievērībai!** Pats DVR netiek konfigurēts, tiek konfigurēta tikai tā integrēšana BVMS. **Lai noņemtu vienumu** 1. Noklikšķiniet uz cilnes **Settings**, uz cilnes **Cameras**, uz cilnes **Inputs** vai cilnes **Relays**. 2. Ar peles labo pogu noklikšķiniet uz objekta un noklikšķiniet uz **Remove**. Vienums tiek noņemts. **i Ievērībai!** Lai atjaunotu noņemtu objektu, ar peles labo pogu noklikšķiniet uz DVR ierīces un noklikšķiniet uz **Rescan DVR**. **Lai pārdēvētu DVR ierīci:** 1. Ar peles labo pogu noklikšķiniet uz DVR ierīces un noklikšķiniet uz **Rename**. 2. Ievadiet jauno vienuma nosaukumu. **Skatiet** [Ierīces pievienošana, lpp. 120](#page-119-0) [Lapa DVR \(Digitālais video rakstītājs\), lpp. 125](#page-124-2) **13.6 Lapa Matricu slēdži** Galvenais logs > **Devices** >  $\overline{11}$  >  $\overline{11}$ Parāda ierīces [Bosch Allegiant](#page-356-1) rekvizītu lapas. Pati Bosch Allegiant ierīce netiek konfigurēta; tiek konfigurēti tikai ar BVMS saistītie rekvizīti. Informāciju par Allegiant ierīces savienošanu ar BVMS sk. šīs tiešsaistes palīdzības nodaļā **Jēdzieni**. Šajā nodaļā tiek sniegta konteksta informācija par atlasītajiem jautājumiem.

Turklāt varat papildus konfigurēt vadības prioritātes no Allegiant [maģistrālajām līnijām.](#page-360-3)

4 Noklikšķiniet uz cilnes, lai parādītu atbilstīgo rekvizītu lapu.

#### **Skatiet**

- [Bosch Allegiant ierīces konfigurēšana, lpp. 129](#page-128-0)
- [Bosch Allegiant matricas savienošana ar BVMS, lpp. 54](#page-53-0)

### **13.6.1 Bosch Allegiant ierīces pievienošana**

#### **Bosch Allegiant ierīces pievienošana**

- 1. Ar peles labo pogu noklikšķiniet uz **HI** un noklikšķiniet uz **Add Allegiant**. Tiek atvērts dialoglodziņš **Atvērt**.
- 2. Atlasiet atbilstošo Allegiant konfigurācijas failu un noklikšķiniet uz **OK**. Bosch Allegiant ierīce ir pievienota sistēmai.

**Piezīme:** ir iespējams pievienot tikai vienu Bosch Allegiant matricu.

### **13.6.2 Bosch Allegiant ierīces konfigurēšana**

<span id="page-128-0"></span>Galvenais logs > **Devices** > Izvērst **HI** > HI

Pati [Bosch Allegiant](#page-356-1) ierīce netiek konfigurēta; tiek konfigurēti tikai ar BVMS saistītie rekvizīti.

### **Izvades uz kodētāju piešķiršana**

- 1. Noklikšķiniet uz cilnes **Outputs**.
- 2. Kolonnas **Usage** vajadzīgajās šūnās noklikšķiniet uz **Digital Trunk**.
- 3. Kolonnā **Encoder** atlasiet vajadzīgo kodētāju.

#### **Izvades uz Bosch Allegiant ierīci pievienošana**

- 1. Noklikšķiniet uz cilnes **Inputs**.
- 2. Noklikšķiniet uz **Add Inputs**. Tabulai tiek pievienota jauna rinda.
- 3. Šūnās ievadiet vajadzīgos iestatījumus.

#### **Ievades dzēšana**

- 1. Noklikšķiniet uz cilnes **Inputs**.
- 2. Noklikšķiniet uz vajadzīgās tabulas rindas.
- 3. Noklikšķiniet uz **Delete Input**. Rinda tiek dzēsta no tabulas.

#### **Skatiet**

- [Bosch IntuiKey tastatūras savienošana ar BVMS, lpp. 50](#page-49-0)
- [Savienojuma lapa, lpp. 130](#page-129-0)
- [Lapa Kameras, lpp. 130](#page-129-1)
- [Lapa Izvades, lpp. 129](#page-128-1)
- [Lapa Ievades, lpp. 130](#page-129-2)

### **13.6.3 Lapa Izvades**

<span id="page-128-1"></span>Galvenais logs > **Devices** > Izvērst  $\overline{\mathbf{H}}$  >  $\overline{\mathbf{H}}$  > **Outputs** cilne

Varat konfigurēt ierīces [Bosch Allegiant](#page-356-1) izvades izmantošanu un piešķirt izvadei kodētāju. Lai ierīces Bosch Allegiant izvades video datus uzglabātu BVMS, izvadei jāpiešķir kodētājs. Šim kodētājam ir jābūt savienotam ar izvadi.

#### **No.**

Parāda izvades numuru.

#### **Allegiant Logical No.**

Parāda izvades loģisko numuru, kas tai ir Allegiant.

#### **BVMS Logical No.**

Varat mainīt izvades loģisko numuru, kas tai ir BVMS. Ievadot numuru, kas jau tiek lietots, tiek parādīts ziņojums.

#### **Name**

Tiek parādīts izvades nosaukums.

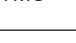

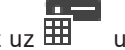

#### **Usage**

Ļauj mainīt izejas lietojumu.

Atlasot **Digital Trunk**, varat piešķirt kodētāju šai izejai laukā **Encoder**. Allegiant izeja kļūst saderīga ar tīklu.

Atlasot **Allegiant Monitor**, kas atrodas Operator Client rīkā, lietotājs var piešķirt kameras signālu aparatūras monitoram. PTZ vadība ir iespējama, ja kamera ir konfigurēta kā PTZ kamera. Rīkā Operator Client lietotājs šo kameru nevar vilkt uz attēlu rūti. Atlasot **Unused**, lietotājs nevar piešķirt monitoru Allegiant kamerai.

#### **Encoder**

Varat piešķirt izvadi kodētājam. Kodētāju var atlasīt tikai pēc **Digital Trunk** atzīmēšanas. [Loģiskā koka](#page-360-4) kodētājs ir bloķēts. Ja piešķirat kodētāju, kas jau atrodas loģiskajā kokā, tas no turienes tiek izņemts. Izmantojot Operator Client, lietotājs šo kameru var vilkt uz attēlu rūti.

#### **Skatiet**

[Bosch Allegiant ierīces konfigurēšana, lpp. 129](#page-128-0)

#### **13.6.4 Lapa Ievades**

<span id="page-129-2"></span>Galvenais logs > **Devices** > Izvērst  $\frac{1}{100}$  > **III** > **Inputs** cilne Atļauj pievienot ievades ierīcei [Bosch Allegiant.](#page-356-1)

#### **Add Input**

Noklikšķiniet, lai tabulā pievienotu jaunu rindu jaunas ievades norādīšanai.

#### **Delete Input**

Noklikšķiniet, lai no tabulas noņemtu rindu.

#### **Input No.**

Ierakstiet nepieciešamo ievades numuru. Ievadot numuru, kas jau tiek lietots, tiek parādīts ziņojums.

#### **Input Name**

ierakstiet nepieciešamo ievades nosaukumu.

#### **Skatiet**

[Bosch Allegiant ierīces konfigurēšana, lpp. 129](#page-128-0)

### **13.6.5 Savienojuma lapa**

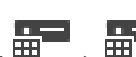

<span id="page-129-0"></span>Galvenais logs > **Devices** > Izvērst > > **Connection** cilne

Parāda [Bosch Allegiant](#page-356-1) konfigurācijas faila nosaukumu.

BVMS var nolasīt konfigurācijas failu strukturētā atmiņas formātā ar visu to kameru nosaukumiem un konfigurācijas informāciju, kas savienotas ar Bosch Allegiant ierīci.

#### **Update Configuration**

Noklikšķiniet, lai atlasītu atjauninātu Bosch Allegiant konfigurācijas failu.

#### **Skatiet**

<span id="page-129-1"></span>[Bosch Allegiant ierīces konfigurēšana, lpp. 129](#page-128-0)

### **13.6.6 Lapa Kameras**

Galvenais logs > **Devices** > Izvērst > > **Cameras** cilne

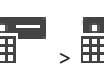

Parāda kameras tabulu kamerām, kurām izveidots savienojums ar ierīci [Bosch Allegiant.](#page-356-1)

#### **No.**

Parāda kameras secības numuru.

**Allegiant Logical No.** Parāda kameras loģisko numuru.

#### **Camera Name**

Parāda kameras nosaukumu.

#### **Skatiet**

[Bosch Allegiant ierīces konfigurēšana, lpp. 129](#page-128-0)

### **13.7 Lapa Darbstacija**

<span id="page-130-1"></span>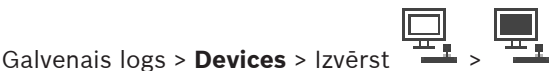

Darbstacijā ir jābūt instalētai Operator Client programmatūrai.

Ļauj darbstacijai konfigurēt tālāk norādītos iestatījumus.

- Pievienot CCTV tastatūru, kas savienota ar Bosch Video Management System darbstaciju.
- Piešķirt [komandas skriptu](#page-360-5), kas tiek izpildīts, kad ieslēdz darbstaciju.
- Atlasīt noklusējuma straumi tiešraides displejam. Varat atlasīt straumes divu straumju kamerām un vairāku straumju kamerām.

**Piezīme.** Jūs nevarat konfigurēt CCTV tastatūru noklusējuma darbstacijai. Tas ir iespējams tikai specifiskām konfigurētām darbstacijām.

Lai pievienotu Bosch IntuiKey tastatūru, kas ir savienota ar dekodētāju, izvērsiet un

noklikšķiniet uz .

#### **Skatiet**

- [Darbstacijas manuāla pievienošana, lpp. 131](#page-130-0)
- [Palaišanas komandas skripta konfigurēšana \(iestatījumu lapa\), lpp. 132](#page-131-0)

### **13.7.1 Darbstacijas manuāla pievienošana**

#### <span id="page-130-0"></span>**Darbstacijas BVMS pievienošana**

- 1. Ar peles labo pogu noklikšķiniet uz
- 2. Noklikšķiniet uz **Add Workstation**. Tiek atvērts dialoglodziņš **Add Workstation**.
- 3. Ievadiet atbilstīgo vērtību.
- 4. Noklikšķiniet uz **OK**.

Darbstacija **tiek** pievienota sistēmai.

#### **Noklusējuma darbstacijas BVMS pievienošana**

4 Ar peles labo pogu noklikšķiniet uz Noklikšķiniet uz **Add Default Workstation**.

Darbstacija  $\pm$  tiek pievienota sistēmai.

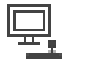

#### **Ievērībai!**

Pievienot var tikai vienu noklusējuma darbstaciju.

Ja ir konfigurēta noklusējuma darbstacija, iestatījumi tiek piemēroti katrai darbstacijai, kas ir savienota ar šo serveri un nav konfigurēta atsevišķi.

Ja ir konfigurēta kāda darbstacija, tiek piemēroti šīs specifiskās darbstacijas iestatījumi, nevis noklusējuma darbstacijas iestatījumi.

### **13.7.2 Bosch IntuiKey tastatūras konfigurēšana (iestatījumu lapa) (darbstacija)**

Galvenais logs > **Devices**> Izvērst >

#### **Tās Bosch IntuiKey tastatūras konfigurēšana, kas savienota ar darbstaciju.**

- 1. Noklikšķiniet uz cilnes **Settings**.
- 2. Laukā **Keyboard Settings** veiciet nepieciešamos iestatījumus.

Lai iegūtu papildinformāciju par dažādiem laukiem, skatiet atbilstīgās lietojumprogrammas loga tiešsaistes palīdzību.

#### **Skatiet**

[Lapa Darbstacija, lpp. 131](#page-130-1)

### **13.7.3 Palaišanas komandas skripta konfigurēšana (iestatījumu lapa)**

<span id="page-131-0"></span>Galvenais logs > **Devices** > Izvērst  $\frac{1}{2}$  >  $\frac{1}{2}$  > **Settings** lapa

Ir iespējams konfigurēt [komandas skripta](#page-360-5) palaidi, kad izvēlētajā darbstacijā tiek palaists

Operator Client.

Ir jāizveido atbilstošs komandas skripts.

Informāciju par komandas skripta izveidi skatiet šeit: [Komandas skriptu pārvaldība, lpp. 86](#page-85-0). **Startēšanas skripta konfigurēšana**:

4 sarakstā **Startup script:** atlasiet vajadzīgo komandas skriptu.

#### **Skatiet**

[Lapa Darbstacija, lpp. 131](#page-130-1)

### **13.7.4 Lapa Iestatījumi**

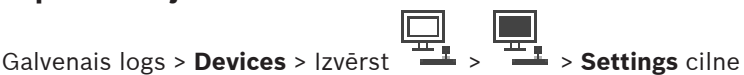

2023<br>
2023-06 | Vortigarska rokasjonar darbutasija, kaistifansi lokasida variatsista, kais mainista security tai security tai security tai security tai security tai security tai security tai security systems Bosch Securit Ļauj konfigurēt skriptu, kas tiek izpildīts, kad darbstacijā tiek startēts Operator Client. Ļauj kā pārsūtīšanas protokolus konfigurēt [TCP](#page-362-4) vai [UDP](#page-363-5), lai tos izmantotu kameras, kas

darbstacijā ir redzamas [tiešraides režīmā.](#page-362-5)

Varat konfigurēt, kura IP ierīces straume tiek izmantota tiešraides attēlam.

Ļauj šai darbstacijai iespējot izvērsto meklēšanu.

Turklāt varat konfigurēt šai darbstacijai pievienoto tastatūru.

#### **Network address:**

Ievadiet [DNS](#page-357-4) nosaukumu vai darbstacijas IP adresi.

#### **Startup script:**

Atlasiet nepieciešamo skriptu, kuru vēlaties sākt, ieslēdzot darbstacijas Operator Client. Šādu skriptu veidojiet vai importējiet **Events** lapā.

#### **Default camera protocol:**

Atlasa noklusējuma pārsūtīšanas protokolu, ko izmanto visas kameras, kas piešķirtas šīs darbstacijas [loģiskajam kokam.](#page-360-4)

#### **Override settings from "Cameras and Recording" page**

Atzīmējiet izvēles rūtiņu, lai iespējotu attiecīgās straumes atlasīšanu tiešajam skatam. **Piezīme.** DVR ierīču gadījumā, kuras piedāvā vairāk nekā 1 straumi (piemēram, DIVAR AN 3000/5000), šeit tiek mainīts arī šī DVR tiešraides straumes iestatījums. DVR ierīču tiešraides straumes iestatījumi nav pieejami lapā **Cameras and recording**.

#### **Live Stream**

Atlasiet tiešraides skatam vēlamo straumi. Varat atlasīt straumes divu straumju kamerām un vairāku straumju kamerām.

Ja esat atlasījis **Image pane size optimized**, katras attēlotās kameras izšķirtspēja automātiski tiek pielāgota [Attēlu rūts](#page-358-4) izmēram atbilstīgi izmantotā monitora izšķirtspējai. Tas ir noderīgi, kad attēlo vairākas kameras ar lielu izšķirtspēju, piemēram, 4K ultra HD kameras. Izšķirtspēju atbilstīgi Attēlu rūts iestatījumam spēj pielāgot tikai kameras ar straumēm, kuru izšķirtspēju var konfigurēt neatkarīgi. Operator Client lietotājs var mainīt straumes atlasi katrai kamerai atsevišķi.

#### **Dual stream cameras**

Atlasiet noklusējuma straumi tiešraidei divu straumju kamerām.

#### **Multi stream cameras**

Atlasiet noklusējuma straumi tiešraidei vairāku straumju kamerām.

#### **Use transcoded stream instead, if available**

Atzīmējiet izvēles rūtiņu, lai iespējotu pārkodētas straumes izmantošanu, ja tāda ir pieejama. Šī pārkodētā straume tiek izmantota tiešraides skatam atlasītās straumes vietā.

Lai pārkodētā straume būtu pieejama BVMS, ir jābūt instalētam MVS vai arī VRM datorā ir pieejams iebūvēts aparatūras pārkodētājs.

Kad kamera tiek rādīta tiešraides režīmā, tiek izmantota [darbstacijai](#page-356-2) iestatītā noklusējuma straume. Ja kamerā nav 2. straumes vai nav pieejams pārkodēšanas pakalpojums (programmatūra vai aparatūra), tiek izmantota 1. straume, pat ja darbstacijas iestatījumos ir konfigurēts cits iestatījums.

#### **Use direct playback from storage**

Atzīmējiet izvēles rūtiņu, lai video straumi no krātuves ierīces nosūtītu tieši uz šo darbstaciju. Tagad straume netiek sūtīta, izmantojot VRM. Darbstacijai joprojām ir nepieciešams savienojums ar VRM, lai nodrošinātu pareizu atskaņošanu.

**Piezīme.** Tiešu atskaņošanu no iSCSI krātuves ierīces var izmantot tikai tad, ja ir iestatīta globālā iSCSI CHAP parole.

#### **Retrieve live video from Video Streaming Gateway instead of camera**

Parāda Video Streaming Gateway ierīču sarakstu. Atlasiet nepieciešamās ievadnes, lai iespējotu video datu pārraidi starp video avotu un šo darbstaciju, izmantojot maza joslas platuma segmentus.

**Piezīme:** Ja izvēlaties Video Streaming Gateway ierīci tiešraides video iegūšanai **Live Video** - **Profile** lapā **Cameras and recording** ir novecojusi. Tā vietā **Recording** - **Profile** iestatījums tiek izmantots arī tiešraidei.

#### **Keyboard type:**

Atlasiet ar savu darbstaciju savienotās tastatūras veidu.

#### **Port:**

Atlasiet COM portu, kas tiek izmantots jūsu tastatūras pievienošanai.

#### **Baudrate:**

Atlasiet maksimālo ātrumu bitos sekundē (b/sek.), kādā vēlaties pārraidīt datus caur šo portu. Parasti tas tiek iestatīts uz maksimālo ātrumu, ko atbalsta dators vai ierīce, ar kuru veicat saziņu.

#### **Data bits:**

Parāda to datu bitu skaitu, kuru vēlaties izmantot katrai pārraidītajai un saņemtajai rakstzīmei.

#### **Stop bits:**

Parāda laiku starp katru pārraidīto rakstzīmi (laiks tiek mērīts bitos).

#### **Parity:**

Parāda to kļūdu pārbaudes veidu, kuru vēlaties izmantot izvēlētajam portam.

#### **Port type:**

Parāda tā savienojuma veidu, kas tiek izmantots, lai Bosch IntuiKey tastatūru savienotu ar darbstaciju.

#### **Skatiet**

[Palaišanas komandas skripta konfigurēšana \(iestatījumu lapa\), lpp. 132](#page-131-0)

### **13.7.5 Darbstacijas tīkla adreses maiņa**

Galvenais logs > **Devices**> Izvērst **IP adreses maiņa**

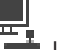

- 1. Ar labo pogu noklikšķiniet uz <sup>11</sup> un noklikšķiniet uz **Change Network Address**. Tiek atvērts dialoglodziņš **Change Network Address**.
- 2. Mainiet ievadni laukā atbilstoši vajadzībām.

### **13.8 Lapa Dekodētāji**

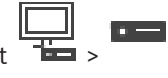

Varat pievienot un konfigurēt dekodētājus.

Galvenais logs > Devices > Izvērs

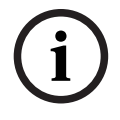

#### **Ievērībai!**

BVMS Viewer neatbalsta dekodētāja ierīces.

**i**

#### **Ievērībai!**

Ja vēlaties savā sistēmā izmantot dekodētājus, pārliecinieties, vai visiem kodētājiem ir vienāda parole attiecībā uz user autorizācijas līmeni.

#### **Skatiet**

- [Ierīču meklēšana, lpp. 71](#page-70-0)
- [Bosch kodētāja/dekodētāja/kameras lapa, lpp. 206](#page-205-0)

# **13.8.1 Manuāla kodētāja pievienošana**

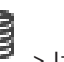

Galvenais logs > **Devices** > Izvērst > Izvērst > Klikšķis ar peles labo pogu uz Noklikšķiniet **Add Encoder** > **Add Encoder** dialoglodziņu.

vai

œ× Galvenais logs > **Devices** > Klikšķis ar peles labo pogu uz **iede** > Noklikšķiniet **Add Encoder** > **Add Encoder** dialoglodziņu vai Galvenais logs > **Devices** > Klikšķis ar peles labo pogu uz **> Noklikšķiniet Add Encoder** > **Add Encoder** dialoglodziņu vai

Galvenais logs > **Devices** > Izvērst  $\overline{a}$  > Klikšķis ar peles labo pogu uz  $\overline{a}$  > Noklikšķiniet **Add Decoder** > **Add Encoder** dialoglodziņu

Ļauj manuāli pievienot kodētāju. Tas ir īpaši noderīgi, ja vēlaties pievienot jebkāda veida (tikai [VRM](#page-363-2) paredzētu) Bosch video IP ierīci.

#### **Piezīme:**

ja pievienojat Video IP Bosch kodētāju, izmantojot atlasi **<Auto Detect>**, šai ierīcei ir jābūt pieejamai tīklā.

#### **Lai pievienotu Bosch Video IP ierīci:**

1. Izvērsiet  $\mathbf{S}_{\text{r}}$  izvērsiet  $\mathbf{S}_{\text{r}}$  ar labo pogu noklikšķiniet uz  $\mathbf{S}_{\text{r}}$ vai

ar labo pogu noklikšķiniet uz  $\bullet$ : vai

ar labo pogu noklikškiniet uz

2. Noklikšķiniet uz **Add Encoder**.

Tiek atvērts dialoglodziņš **Add Encoder**.

- 3. Ievadiet atbilstošo IP adresi.
- 4. Sarakstā atlasiet **<Auto Detect>**, ievadiet ierīces paroli un noklikšķiniet uz **Authenticate.** Vai

Sarakstā atlasiet konkrētā kodētāja veidu vai **<Single placeholder camera>**.

5. Noklikšķiniet uz **OK**. Ierīce tiek pievienota sistēmai.

ikona norāda kļūdu, kas jums jānovērš. Lai iegūtu plašāku informāciju par konkrēto kļūdu, skatiet rīka padomu.

#### **Add Encoder dialoglodziņš**

#### **Network address**

Ievadiet derīgu IP adresi.

#### **Encoder type**

Ierīcei, kuras veids ir zināms, atlasiet atbilstīgu ievadni. Tas nav nepieciešams, ja ierīce ir pieejama tīklā.

Ja vēlaties pievienot jebkādu Bosch video IP ierīci, atlasiet **<Auto Detect>**. Ierīcei ir jābūt pieejamai tīklā.

Ja vēlaties pievienot kameru bezsaistes konfigurēšanai, atlasiet **<Single placeholder camera>**.

#### **User name**

Parāda lietotājvārdu, kas tiek izmantots autentificēšanai ierīcē.

#### **Password**

Ievadiet ierīcē derīgu paroli, lai veiktu autentifikāciju.

#### **Show password**

Noklikšķiniet, lai ievadot tiktu rādīta parole. Uzmanieties, lai neviens neredzētu šo paroli.

#### **Authenticate**

Noklikšķiniet, lai ierīcē autentifikācija tiktu veikta ar iepriekš ievadītajiem akreditācijas datiem.

### **13.8.2 Dialoglodziņš Rediģēt kodētāju/Rediģēt dekodētāju**

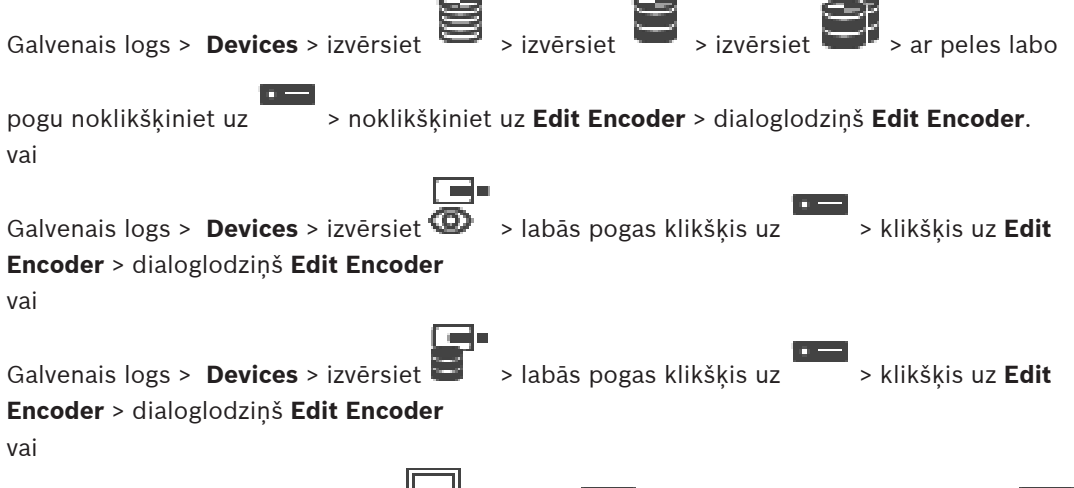

Galvenais logs > **Devices** > Izvērst > Izvērst > Klikšķis ar peles labo pogu uz > Noklikšķiniet **Edit Decoder** > **Edit Decoder** dialoglodziņu.

Ļauj pārbaudīt un atjaunināt ierīces iespējas. Ierīce tiek pievienota, kad atver šo dialoglodziņu. Tiek pārbaudīta parole, un šīs ierīces iespējas tiek salīdzinātas ar BVMS saglabātajām ierīces iespējām.

#### **Name**

Parāda ierīces nosaukumu. Ja pievienojat Bosch video IP ierīci, ierīces nosaukums tiek ģenerēts. Ja nepieciešams, mainiet ievadni.

#### **Network address**

Ievadiet ierīces tīkla adresi. Ja nepieciešams, mainiet porta numuru.

#### **User name**

Parāda lietotājvārdu, kas tiek izmantots autentificēšanai ierīcē.

#### **Password**

Ievadiet ierīcē derīgu paroli, lai veiktu autentifikāciju.

#### **Show password**

Noklikšķiniet, lai ievadot tiktu rādīta parole. Uzmanieties, lai neviens neredzētu šo paroli.

### **Authenticate**

Noklikšķiniet, lai ierīcē autentifikācija tiktu veikta ar iepriekš ievadītajiem akreditācijas datiem.

#### **Security**

Izvēles rūtiņa **Secure connection** ir atzīmēta pēc noklusējuma.

Ja drošs savienojums nav iespējams, tiek parādīts ziņojums. Noklikšķiniet, lai noņemtu atzīmi.

#### **Dekodētāji, kas atbalsta drošu savienojumu:**

- VJD 7000
- VJD 8000
- VIP XD HD

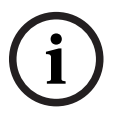

#### **Ievērībai!**

Savienojums starp dekodētāju un kodētāju ir drošs tikai tad, ja abi ir konfigurēti ar drošu savienojumu.

#### **Video stream**

**UDP**: Iespējo šifrētu multiraides straumēšanu atbalstītajām dekodētāja ierīcēm. **TCP**: Iespējo šifrētu uniraides straumēšanu atbalstītajām dekodētāja ierīcēm. **Piezīme:** Ja kodētājam nav konfigurēta multiraides adrese, dekodētājs iegūst straumi, izmantojot uniraidi.

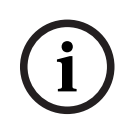

#### **Ievērībai!**

BVMS neatbalsta Bosch kameras, kas savienotas ar VSG. BVMS tikai atbalsta UDP šifrēšanu platformām, kas vecākas par CPP13.

#### **Device Capabilities**

Parādītās ierīces iespējas var kārtot pēc kategorijas vai alfabēta. Ziņojuma tekstā ir informācija, vai atrastās ierīces iespējas atbilst pašreizējām ierīces iespējām. Lai pēc ierīces jaunināšanas lietotu ierīces iespēju izmaiņas, noklikšķiniet uz **OK**.

#### **Skatiet**

- [Tiešraides video šifrēšana \(kodētāja rediģēšana\), lpp. 210](#page-209-0)
- [Ierīces iespēju atjaunināšana \(kodētāja rediģēšana\), lpp. 211](#page-210-0)

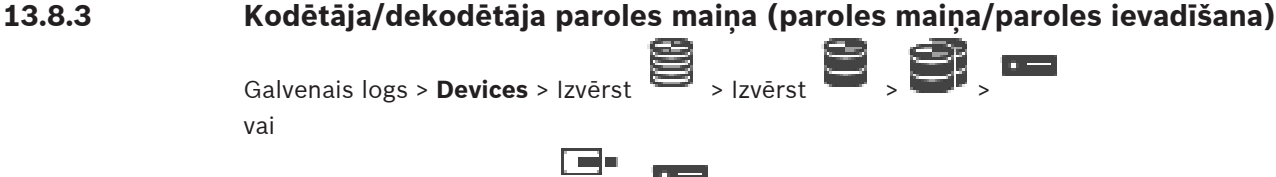

 $\overline{\mathbf{u}}$ 

Galvenais logs > **Devices** >  $\overline{\bigoplus}$  > **U** vai

Galvenais logs > **Devices** > > vai

Galvenais logs > **Devices** > izvērsiet > izvērsiet > Definējiet un mainiet atsevišķas paroles katram līmenim. Ierakstiet atlasītajam līmenim paroli (ne vairāk par 19 zīmēm; bez speciālajām rakstzīmēm).

#### **Paroles maiņa**

- 1. Ar peles labo pogu noklikšķiniet uz **un** noklikšķiniet uz **Change password...**. Tiek atvērts dialoglodziņš **Enter password**.
- 2. Sarakstā **Enter user name** atlasiet lietotāju, kura paroli vēlaties mainīt.
- 3. Laukā **Enter password for user** ierakstiet jauno paroli.
- 4. Noklikšķiniet uz **OK**.

 $\Rightarrow$  Parole ierīcē tiek nekavējoties nomainīta.

Parole liedz nesankcionēti piekļūt ierīcei. Lai ierobežotu piekļuvi, var izmantot citus autorizācijas līmeņus.

Pareiza paroles aizsardzība ir garantēta tikai tad, ja arī visi augstākie autorizācijas līmeņi ir aizsargāti ar paroli. Tāpēc, piešķirot paroles, vienmēr ir jāsāk no visaugstākā autorizācijas līmena.

Paroli definēt un nomainīt katram autorizācijas līmenim var, ja esat pieteicies lietotāja kontā "service.

Ierīču kokam ir trīs autorizācijas līmeņi: service, user un live.

- service ir visaugstākais autorizācijas līmenis. Ievadot pareizu paroli, tiek piešķirta piekļuve visām funkcijām un dota atļauja nomainīt visus konfigurācijas iestatījumus.
- user ir vidējais autorizācijas līmenis. Šajā līmenī, piemēram, var lietot ierīci, atskaņot ierakstus un arī vadīt kameru, bet nevar mainīt konfigurāciju.
- live ir viszemākais autorizācijas līmenis. Šajā līmenī var apskatīt tikai tiešraides video attēlu un pārslēgt dažādus tiešraides attēlu ekrānus.

Dekodētājam live autorizācijas līmeni aizstāj tālāk minētie autorizācijas līmeņi:

– destination password (pieejams tikai dekodētājiem) Tiek izmantots, lai piekļūtu dekodētājam.

#### **Skatiet**

[Galamērķa paroles nodrošināšana dekodētājam \(Autentifikācija...\), lpp. 202](#page-201-0)

### **13.8.4 Dekodētāja profils**

Ļauj iestatīt dažādas opcijas video attēlu parādīšanai VGA monitorā.

#### **Monitor name**

Ievadiet monitora nosaukumu. Monitora nosaukumā ir iekļauta attālā monitora atrašanās vietas identifikācija. Izmantojiet nosaukumu, kas atvieglo atrašanās vietas noteikšanu.

Noklikšķiniet uz , lai atjauninātu nosaukumu Device Tree.

#### **Standard**

Atlasiet izmantotā monitora video izvades signālu. Monitoriem VGA ir pieejami astoņi iepriekš konfigurēti iestatījumi papildus opcijām PAL un NTSC, kas pieejamas analogajiem video monitoriem.

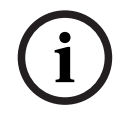

#### **Ievērībai!**

Atlasot VGA iestatījumu, kura vērtības pārsniedz monitora tehniskās specifikācijas, var izraisīt nopietnus monitora bojājumus. Skatiet izmantotā monitora tehnisko dokumentāciju.

#### **Window layout**

Atlasiet monitora noklusējuma attēlu izkārtojumu.

#### **VGA screen size**

Norādiet ekrāna malu attiecību (piemēram, 4 x 3) vai ekrāna fiziskos izmērus milimetros. Ierīce izmanto šo informāciju, lai precīzi mērogotu video attēlu un nodrošinātu attēlu bez kropļojuma.

#### **13.8.5 Monitora displejs**

Ierīce atpazīst pārraides pārtraukumus un monitorā parāda brīdinājumu.

#### **Display transmission disturbance**

Atlasiet **On**, lai pārraides pārtraukuma gadījumā parādītu brīdinājumu.

#### **Disturbance sensitivity**

Ar slīdni pielāgojiet pārtraukuma līmeni, kas izraisa brīdinājumu.

#### **Disturbance notification text**

Ievadiet brīdinājuma tekstu, ko monitors parāda sakaru zuduma gadījumā. Maksimālais teksta garums ir 31 rakstzīme.

### **13.8.6 Bosch IntuiKey tastatūras konfigurēšana (dekodētājs)**

Galvenais logs > **Devices**> Izvērst >

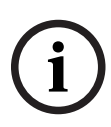

#### **Ievērībai!**

Tastatūru KBD-Universal XF nevar savienot ar dekodētāju.

#### **Tās Bosch IntuiKey tastatūras konfigurēšana, kas savienota ar dekodētāju.**

1. Kolonnā **Connection** noklikšķiniet uz šūnas un atlasiet vajadzīgo dekodētāju. Ja Bosch IntuiKey tastatūra ir savienota ar darbstaciju, varat atlasīt arī darbstaciju.

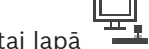

- Darbstacijai ir jābūt konfigurētai lapā .
- 2. Laukā **Connection Settings** veiciet nepieciešamos iestatījumus.

Lai iegūtu papildinformāciju par dažādiem laukiem, skatiet atbilstīgās lietojumprogrammas loga tiešsaistes palīdzību.

#### **Skatiet**

- [Lapa Tastatūras piešķiršana, lpp. 149](#page-148-0)
- [Bosch IntuiKey tastatūras savienojumu scenāriji, lpp. 50](#page-49-1)
- [Bosch IntuiKey tastatūras savienošana ar dekodētāju, lpp. 52](#page-51-0)

### **13.8.7 Dekodētāja konfigurēšana izmantošanai kopā ar Bosch IntuiKey tastatūru**

Galvenais logs > **Devices** > Izvērst > Izvērst

Veiciet tālāk norādītās darbības, lai konfigurētu VIP XD dekodētāju, kas savienots ar Bosch IntuiKey tastatūru.

#### **Dekodētāja konfigurēšana**

- 1. Noklikšķiniet uz tā dekodētāja, kurš tiek izmantots savienojumam ar Bosch IntuiKey tastatūru.
- 2. Noklikšķiniet uz cilnes **Periphery**.
- 3. Nodrošiniet, lai tiktu lietoti šādi iestatījumi:
	- seriālās pieslēgvietas funkcija: **caurspīdīga;**
	- ātrums bodos: **19200;**
	- stopbiti: **1;**
	- paritātes pārbaude: **nav;**
	- interfeisa režīms: **RS232;**
	- pus[dupleksais režīms:](#page-357-5) **izslēgts.**

#### **Skatiet**

- [Bosch IntuiKey tastatūras savienojumu scenāriji, lpp. 50](#page-49-1)
- [Bosch IntuiKey tastatūras savienošana ar dekodētāju, lpp. 52](#page-51-0)
- [Bosch IntuiKey tastatūras aparātprogrammatūras atjaunināšana, lpp. 53](#page-52-0)

#### **13.8.8 Dekodētāja logotipa dzēšana**

Noklikšķiniet, lai dzēstu logotipu, kas konfigurēts dekodētāja tīmekļa lapā.

### **13.9 Monitoru grupu lapa**

Galvenais logs > **Devices** > izvērsiet >

Ļauj pievienot un konfigurēt [monitoru grupa](#page-361-1)s. Monitoru grupu BVMS darbstacijai var piešķirt

sadaļā .

**i**

#### **Ievērībai!**

Monitoru grupu nevar kontrolēt, izmantojot Operator Client, ja ir zudis savienojums ar Management Server serveri.

#### **Skatiet**

- [Monitoru grupas manuāla pievienošana, lpp. 140](#page-139-0)
- [Monitoru grupas konfigurēšana, lpp. 140](#page-139-1)
- [Iepriekš norādīto pozīciju un papildu komandu konfigurācija, lpp. 282](#page-281-0)
- [Trauksmes konfigurēšana, lpp. 303](#page-302-0)
- [Dialoglodziņš Alarm Options, lpp. 294](#page-293-0)
- [Dialoglodziņš Select Image Pane Content \(MG\), lpp. 293](#page-292-0)

### **13.9.1 Monitoru grupas manuāla pievienošana**

<span id="page-139-0"></span>Galvenais logs > **Devices** > izvērsiet > noklikšķiniet ar peles labo pogu uz > noklikšķiniet uz **Add monitor group**

- 1. Noklikšķiniet uz vienuma **Add monitor group**. Tiek atvērts dialoglodziņš **Add monitor group**. Ierakstiet jaunās monitoru grupas nosaukumu.
- 2. Noklikšķiniet uz Labi. [Monitoru grupa](#page-361-1) ir pievienota sistēmai.
- 3. Noklikšķiniet uz **Maps and structure**.
- 4. Velciet monitoru grupu uz [loģikas koku](#page-360-4).

### **13.9.2 Monitoru grupas konfigurēšana**

<span id="page-139-1"></span>Galvenais logs > Devices > izvērsiet

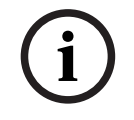

**Ievērībai!**

Monitoru grupu nevar kontrolēt, izmantojot Operator Client, ja ir zudis savienojums ar Management Server serveri.

Jūs varat konfigurēt [monitoru grupas](#page-361-1) monitorus pēc loģikas principa rindiņās un slejās. Šim izkārtojumam nav jāatbilst fiziskajam monitoru izkārtojumam.

#### **Monitoru grupas konfigurēšana**

1. Velciet vēlamos monitorus no cilnes **Unassigned monitors** uz monitoru grupas lauku.

- 2. Cilnē **Layout** atlasiet vēlamo izkārtojumu.
- 3. Velciet jebkuru pieejamo kameru no cilnes **Cameras** uz monitoru rūti kreisajā pusē. Kameras loģiskās secības numurs ir attēlots kā melns skaitlis monitoru rūtī, un šīs rūts krāsa mainās.
- 4. Pēc vajadzības mainiet attēlu rūšu loģiskās secības numurus. Ja tiek ievadīts jau izmantots numurs, tiek parādīts ziņojuma lodziņš.
- 5. Cilnē **Options** varat atlasīt, vai monitoru rūtī rādīt kameras nosaukumu un numuru. Varat arī izvēlēties pozīciju, kur šī informācija tiek rādīta.

#### **Monitora attēls**

Melnais treknraksta numurs (ja tas redzams) parāda sākotnējās kameras loģiskās secības numuru. Gaiši melnais numurs parāda monitora loģiskās secības numuru.

Lai noņemtu kameru, ar peles labo pogu noklikšķiniet uz monitora rūts un noklikšķiniet uz **Clear monitor** vai velciet kameru laukā no attēlu rūts.

#### **Skatiet**

[Monitoru grupas manuāla pievienošana, lpp. 140](#page-139-0)

### **13.10 Lapa Saziņas ierīces**

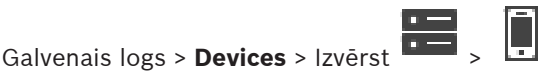

Atļauj pievienot vai konfigurēt saziņas ierīci.

Varat konfigurēt šādu saziņas ierīci:

– E-pasts

#### **Skatiet**

<span id="page-140-0"></span>[Sakaru ierīces konfigurēšana, lpp. 142](#page-141-0)

#### **13.10.1 E-pasta/SMTP servera pievienošana Sakaru ierīces pievienošana**

1. Izvērsiet , ar peles labo pogu noklikšķiniet uz un noklikšķiniet uz **Add E-mail/ SMTP Device**

. Tiek atvērts dialoglodziņš **Add E-mail/SMTP Device**.

- 2. Ievadiet vajadzīgos iestatījumus.
- 3. Noklikšķiniet uz **OK**. Sakaru ierīce ir pievienota sistēmai.

#### **Add E-mail/SMTP Device dialoglodziņš**

#### **Name:**

Ievadiet e-pasta servera displeja nosaukumu.

### **13.10.2 Lapa SMTP serveris**

<span id="page-140-1"></span>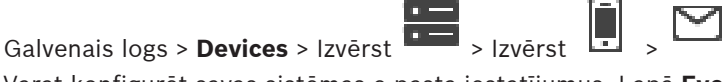

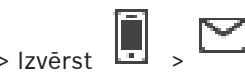

Varat konfigurēt savas sistēmas e-pasta iestatījumus. Lapā **Events** varat e-pastam piešķirt [notikumu](#page-358-5). Ja rodas šis notikums, sistēma nosūta e-pastu. E-pastu nevar saņemt BVMS.

#### **SMTP server name**

Ievadiet e-pasta servera nosaukumu. Informāciju par nepieciešamo ievadni varat saņemt no sava pakalpojumu sniedzēja. Parasti tā ir jūsu e-pasta servera IP adrese vai [DNS](#page-357-4) nosaukums.

#### **Sender address**

Rakstiet e-pasta adresi, kas tiek izmantota kā sūtītāja adrese, kad sistēma sūta e-pasta ziņojumus, piemēram, trauksmes gadījumā.

#### **SSL/TLS**

Atzīmējiet izvēles rūtiņu, lai iespējotu drošā SSL/TLS savienojuma izmantošanu. Šādā gadījumā tīkla ports automātiski pārslēdzas uz 587.

#### **Port**

Ierakstiet nepieciešamo tīkla porta numuru izejošajiem pasta ziņojumiem. Informāciju par nepieciešamo ievadni varat saņemt no sava pakalpojumu sniedzēja. Ports 25 tiek automātiski atlasīts brīdī, kad atspējojat iestatījumu **SSL/TLS**.

Ja nepieciešams, varat atlasīt citu portu.

#### **Connection time-out [s]**

Ievadiet bezdarbības sekunžu skaitu līdz savienojuma atvienošanai.

#### **Authentication**

Atzīmējiet nepieciešamās autentifikācijas metodes izvēles rūtiņu. Informāciju par nepieciešamo ievadni varat saņemt no sava pakalpojumu sniedzēja.

#### **User name**

Ievadiet lietotājvārdu autentificēšanai e-pasta serverī. Informāciju par nepieciešamo ievadni varat saņemt no sava pakalpojumu sniedzēja.

#### **Password:**

Ievadiet paroli autentificēšanai e-pasta serverī. Informāciju par nepieciešamo ievadni varat saņemt no sava pakalpojumu sniedzēja.

#### **Send Test E-mail**

Noklikšķiniet, lai atvērtu dialoglodziņu **Send Test E-mail**.

#### **Skatiet**

[Sakaru ierīces konfigurēšana, lpp. 142](#page-141-0)

### **13.10.3 Sakaru ierīces konfigurēšana**

<span id="page-141-0"></span>Galvenais logs > **Devices** > izvērst **Devices** > izvērst

#### **Sakaru ierīces konfigurēšana**

- 1. Noklikškiniet uz
- 2. Veiciet atbilstošos iestatījumus.

Lai iegūtu papildinformāciju par dažādiem laukiem, skatiet atbilstīgās lietojumprogrammas loga tiešsaistes palīdzību.

#### **Skatiet**

- [E-pasta/SMTP servera pievienošana, lpp. 141](#page-140-0)
- [Lapa SMTP serveris, lpp. 141](#page-140-1)

### **13.10.4 Dialoglodziņš Send Test E-mail**

Galvenais logs > **Devices** > Izvērst  $\begin{bmatrix} 1 & 1 \\ 1 & 1 \end{bmatrix}$  > **Send Test E-mail** poga

Varat nosūtīt testa e-pastu.

#### **From:**

Ievadiet sūtītāja e-pasta adresi.

#### **To**

Ievadiet adresāta e-pasta adresi.

#### **Subject**

Ievadiet e-pasta tēmu.

#### **Message**

Rakstiet ziņojumu.

#### **Send Test E-mail**

Noklikšķiniet, lai nosūtītu e-pastu.

#### **Skatiet**

[Sakaru ierīces konfigurēšana, lpp. 142](#page-141-0)

### **13.11 ATM/POS lapa**

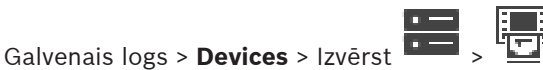

Varat pievienot un konfigurēt perifērās ierīces, piemēram, Bosch ATM/POS Bridge. Ja vienā serverī vēlaties pievienot vairākus tiltus, jāizmanto dažādi porti.

#### **Skatiet**

- [Bosch ATM/POS tilta pievienošana, lpp. 94](#page-93-0)
- [Perifērās ierīces konfigurēšana, lpp. 144](#page-143-0)

### **13.11.1 Bosch ATM/POS tilta manuāla pievienošana**

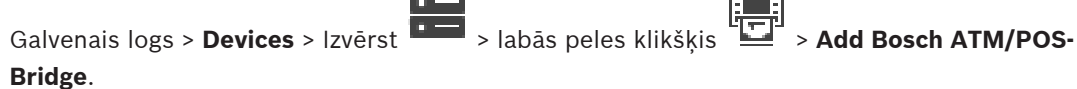

Ļauj pievienot Bosch ATM.

#### **Perifērās ierīces pievienošana**

1. Izvērsiet , ar peles labo pogu noklikšķiniet uz un noklikšķiniet uz **Add Bosch ATM/POS-Bridge**.

 $\frac{1}{2}$ 

Tiek atvērts dialoglodziņš **Add Bosch ATM/POS-Bridge**.

- 2. Ievadiet vajadzīgos iestatījumus.
- 3. Noklikšķiniet uz **OK**.

Perifērā ierīce tiek pievienota sistēmai.

#### **Add Bosch ATM/POS-Bridge dialoglodziņš**

#### **Name:**

Ievadiet atbilstīgu ierīces nosaukumu.

#### **IP address:**

Ievadiet ierīces IP adresi.

#### **Port 1:**

Ierakstiet atbilstīgo porta numuru, kas tiek izmantots kā ATM/POS Bridge klausīšanās ports.

#### **Port 2:**

Ierakstiet atbilstīgo porta numuru, kas tiek izmantots kā BVMS Management Server klausīšanās ports.

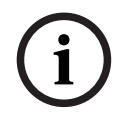

#### **Ievērībai!**

Sistēmai pievienojot vairākus ATM/POS Bridges, pārliecinieties, vai katras ierīces 2. porta numurs ir atšķirīgs. Izmantojot vienādus 2. porta numurus, var rasties ATM/POS datu zudums.

#### **Skatiet**

[Bosch ATM/POS tilta pievienošana, lpp. 94](#page-93-0)

#### **13.11.2 Lapa Bosch ATM/POS tilts**

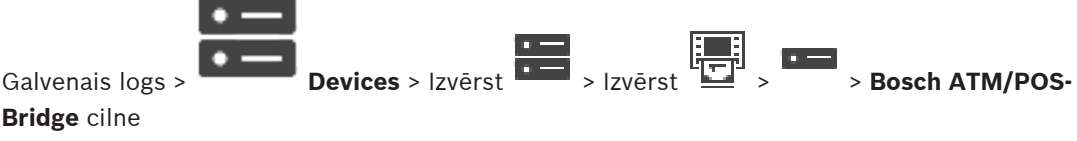

Ļauj konfigurēt Bosch ATM/POS Bridge.

#### **IP address:**

Ierakstiet ierīces IP adresi.

#### **Port 1:**

Ierakstiet atbilstīgo porta numuru, kas tiek izmantots kā ATM/POS Bridge klausīšanās ports.

#### **Port 2:**

Ierakstiet atbilstīgo porta numuru, kas tiek izmantots kā BVMS Management Server klausīšanās ports.

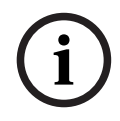

#### **Ievērībai!**

Sistēmai pievienojot vairākus ATM/POS Bridges, pārliecinieties, vai katras ierīces 2. porta numurs ir atšķirīgs. Izmantojot vienādus 2. porta numurus, var rasties ATM/POS datu zudums.

#### **Skatiet**

- [Perifērās ierīces konfigurēšana, lpp. 144](#page-143-0)
- [Bosch ATM/POS tilta pievienošana, lpp. 94](#page-93-0)

#### **13.11.3 Perifērās ierīces konfigurēšana**

<span id="page-143-0"></span>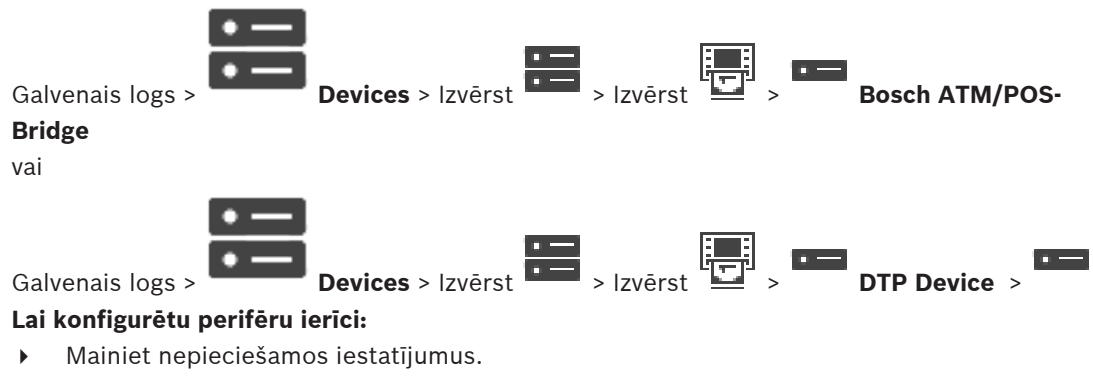

Lai iegūtu papildinformāciju par dažādiem laukiem, sekojiet tālāk saitei uz atbilstīgo lietojumprogrammas logu.
#### **Skatiet**

- [Lapa ATM Settings, lpp. 145](#page-144-0)
- [Lapa Bosch ATM/POS tilts, lpp. 144](#page-143-0)
- [Lapa DTP Settings, lpp. 145](#page-144-1)

# **13.11.4 Lapa DTP Settings**

<span id="page-144-1"></span>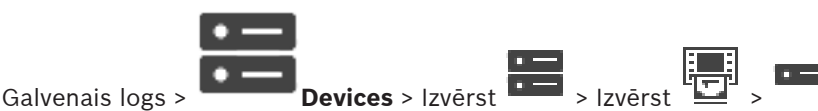

Ļauj konfigurēt [DTP](#page-357-0) ierīci ar ne vairāk kā 4 ATM ierīcēm, kas pievienotas šai DTP ierīcei.

#### **Serial port**

Sarakstā atlasiet atbilstošu portu.

#### **Skatiet**

- [Lapa ATM Settings, lpp. 145](#page-144-0)
- [Perifērās ierīces konfigurēšana, lpp. 144](#page-143-1)

# **13.11.5 Lapa ATM Settings**

<span id="page-144-0"></span>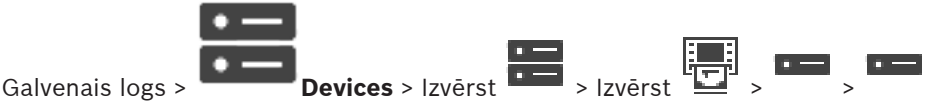

Ļauj konfigurēt ATM ierīci, kas pievienota [DTP.](#page-357-0)

**Input number of the DTP device**

# Atlasiet nepieciešamo ieejas numuru. Ja numurs jau tiek izmantots ATM ierīcē, ieejas numurus var savstarpēji mainīt.

#### **Connection timeout [hours]**

Ievadiet vēlamo stundu skaitu. Ja šajā laika periodā ATM ierīce nav sūtījusi datus, BVMS pieņem, ka savienojums ir pārtraukts. Attiecīgais notikums ir izraisīts. Notikums **Not Authenticated** ir pieejams ATM ierīcei, bet uz to neattiecas.

Vērtība **0** nozīmē, ka nav tiek veikta savienojuma pārbaude.

#### **Data Inputs**

Noklikšķiniet, lai iespējotu vēlamās ieejas un ierakstiet to vēlamos nosaukumus.

#### **Skatiet**

[Perifērās ierīces konfigurēšana, lpp. 144](#page-143-1)

# **13.11.6 Lapa Ievades**

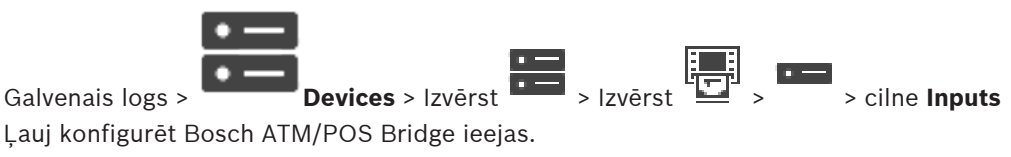

#### **Skatiet**

- [Perifērās ierīces konfigurēšana, lpp. 144](#page-143-1)
- [Bosch ATM/POS tilta pievienošana, lpp. 94](#page-93-0)

# **13.12 Foyer karšu lasītāji**

Galvenais logs > Devices > Izvērst  $\begin{bmatrix} 1 & 1 \end{bmatrix}$  > cilne Global Settings for Foyer Card

#### **Readers**

Varat konfigurēt tālāk norādītos trauksmes iestatījumus visiem sistēmā derīgajiem karšu lasītājiem.

#### **Serial port**

Izvēlieties seriālo portu, ar kuru ārējo karšu lasītājs ir savienots.

#### **Locked Out**

Ļauj pievienot banku kodus bloķēšanas nolūkā. Tas nozīmē, ka ievadītajām kartēm ar bloķēšanas īpašībām šeit nav piekļuves atļauju. Piekļuvi liedz ārējo karšu lasītājs. Elektrisko durvju slēdzenes atbrīvošanas noklusējuma režīmam ārējo karšu lasītājā ir jābūt iestatītam uz:

#### **Automatic**

Sarakstā var būt ievadnes ar aizstājējzīmēm:

?: apzīmē jebkādu vai neesošu rakstzīmi attiecīgajā pozīcijā.

\*: apzīmē jebkādu (vienas vai vairāku rakstzīmju) virkni vai neesošu rakstzīmi (izņēmums: \* atsevišķi nozīmē, ka visi bankas kārtošanas kodi ir izslēgti).

#### **Ignore country code on EC cards**

Noklikšķiniet, lai iespējotu, ka BVMS neanalizē kartes datus, kas tiek izmantoti, lai noteiktu, kurā valstī karte tikusi izsniegta. Ir iespējama piekļuve kartēm, kurām ir atšķirīgs valsts kods.

# **13.12.1 Dialoglodziņš Add Foyer Card Reader**

Galvenais logs > **Devices** > Izvērst > klikšķis ar labo pogu > komanda **Add Foyer**

#### **Card Reader**

Varat pievienot ārējo karšu lasītāju.

#### **Name**

Ievadiet ierīces nosaukumu.

#### **Device identifier**

Izvēlieties unikālu ierīces numuru. Ja numuri nav pieejami, sistēmai jau ir pievienots maksimālais ārējo karšu lasītāju skaits.

# **13.12.2 Lapa Settings for Foyer Card Reader**

Galvenais logs > **Devices** > Izvērst  $\frac{1}{n}$ ,  $\frac{1}{n}$ ,  $\frac{1}{n}$ ,  $\frac{1}{n}$ ,  $\frac{1}{n}$ ,  $\frac{1}{n}$ ,  $\frac{1}{n}$  > cilne **Settings for Foyer Card** 

# **Reader**

Varat konfigurēt ārējo karšu lasītāju.

#### **Device identifier**

Parāda ierīces unikālo numuru.

#### **Enable skimming protection**

Noklikšķiniet, lai iespējotu to, ka BVMS izsauc notikumu, ja [kartes nolasīšanas ierīce](#page-356-0) konstatē kartes nolasīšanu. Visiem ārējo karšu lasītāju veidiem šādas iespējas nav.

#### **Default mode of electric door lock release**

**Open**: durvis ir atvērtas, un ikviens var piekļūt bez kartes.

**Closed**: durvis ir slēgtas neatkarīgi no tā, kāda karte ir ievietota.

**Automatic**: durvis atveras tikai tad, ja lasītājā ir ievietota karte ar piekļuves atļauju.

#### **Enable schedule-based control**

Noklikšķiniet, lai iestatītu grafiku izvēlētajam durvju slēdzenes atvēršanas režīmam. Kad grafiks kļūst aktīvs, BVMS pārslēdzas uz ārējo karšu lasītāju atbilstoši esošajam atvēršanas režīmam.

Ja izvēlētie grafiki pārklājas, spēkā esošais durvju atvēršanas režīms tiek noteikts atbilstoši sekojošai režīmu prioritātei: 1. **Open** 2. **Closed** 3. **Automatic**

# **13.13 Lapa Virtuālās ievades**

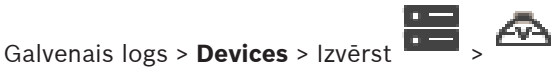

Parāda jūsu sistēmā konfigurētās virtuālās ievades. Varat pievienot jaunas virtuālās ievades un izdzēst esošās.

#### **Add Inputs**

Noklikšķiniet, lai atvērtu dialoglodziņu, kurā pievienot jaunas virtuālās ievades.

#### **Delete Inputs**

Noklikšķiniet, lai dzēstu atlasīto virtuālo ievadi.

#### **Number**

Parāda virtuālās ievades numuru.

#### **Name**

Noklikšķiniet uz šūnas, lai modificētu virtuālās ievades nosaukumu.

# **13.13.1 Virtuālās ievades manuāla pievienošana**

Galvenais logs > **Devices** > izvērsiet > **Add Inputs** poga Varat pievienot jaunas virtuālās ievades.

#### **Virtuālas ievades pievienošana**

- 1. Izvērsiet **1. iegū**, noklikšķiniet uz **1. ieg** Tiek parādīta attiecīgā lapa.
- 2. Noklikšķiniet uz **Add Inputs**. Tabulai tiek pievienota rinda.

3. Veiciet atbilstošos iestatījumus.

4. Noklikšķiniet uz **Add**.

Virtuālā ievade ir pievienota sistēmai.

#### **Add Inputs dialoglodziņš**

### **Start:**

Atlasiet jauno virtuālo ievažu pirmo numuru.

#### **End:**

Atlasiet jauno virtuālo ievažu pēdējo numuru.

#### **Name:**

Ievadiet katras jaunās virtuālās ievades nosaukumu. Tiek pievienots secības numurs.

#### **Add**

<span id="page-146-0"></span>Noklikšķiniet, lai pievienotu jaunas virtuālās ieejas.

# **13.14 Lapa SNMP**

Galvenais logs > **Devices** > izvērsiet  $\overline{\phantom{a}}$  >  $\overline{\phantom{a}}$ 

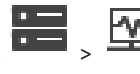

Varat pievienot vai konfigurēt [SNMP](#page-362-0) mērījumu tīkla kvalitātes uzturēšanai.

#### **Skatiet**

[SNMP slazdu uztvērēja konfigurēšana \(SNMP slazdu uztvērēja lapa\), lpp. 148](#page-147-0)

# **13.14.1 SNMP manuāla pievienošana**

Galvenais logs > **Devices** > izvērsiet > noklikšķiniet ar labo pogu uz > komanda **Add SNMP**

Varat pievienot [tīkla pārraudzības](#page-362-1) sistēmu savam BVMS.

#### **Tīkla novērošanas ierīces pievienošana**

- 1. Izvērsiet **darbas (d. 1892)**<br>1. Izvērsiet **(d. 1893)**, ar labo pogu noklikšķiniet uz **Linka un noklikšķiniet uz Add SNMP**. Tiek atvērts dialoglodziņš **Add SNMP**.
- 2. Ievadiet SNMP ierīces nosaukumu. [Tīkla novērošanas](#page-362-1) ierīce ir pievienota sistēmai.

#### **Add SNMP dialoglodziņš**

#### **Name:**

Ievadiet tīkla pārraudzības ierīces nosaukumu.

#### **Skatiet**

<span id="page-147-0"></span>[SNMP slazdu uztvērēja konfigurēšana \(SNMP slazdu uztvērēja lapa\), lpp. 148](#page-147-0)

# **13.14.2 SNMP slazdu uztvērēja konfigurēšana (SNMP slazdu uztvērēja lapa)**

Galvenais logs > **Devices**> Izvērst

#### **Lai konfigurētu SNMP trap receiver:**

- 
- 1. noklikšķiniet , lai parādītu lapu **SNMP Trap Receiver**.
- 2. Izveidojiet nepieciešamos iestatījumus.

Lai iegūtu papildinformāciju par dažādiem laukiem, skatiet atbilstīgās lietojumprogrammas loga tiešsaistes palīdzību.

#### **SNMP Trap Receiver lapa.**

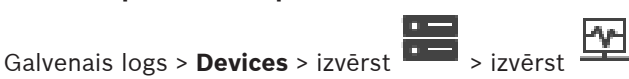

Varat izvēlēties ierīces pārraudzībai un izvēlēties [SNMP](#page-362-0) [slazda](#page-361-0) [OID](#page-361-1), kas izsauc notikumu izvēlētajai ierīcei, kad OID tiek sanemtas.

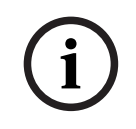

#### **Ievērībai!**

Ierīcēs, kuras vēlaties uzraudzīt, jums kā slazdu uztvērēja vērtība ir jāievada Bosch video pārvaldības sistēmas Management Server IP adrese.

#### **SNMP Trap Sending Devices:**

Varat ievadīt pārraudzīto tīkla ierīču IP adrešu diapazonu. Lai pārraudzītu atsevišķu ierīci, ievadiet atbilstīgo IP adresi šūnā **Range From**.

Mainot šīs adreses, rīkojieties uzmanīgi. Ievadot nepareizu adresi, tiek apturēta šīs ierīces [tīkla](#page-362-1) [pārraudzība](#page-362-1).

### **SNMP Trap Filter Rules:**

Varat ievadīt OID un atbilstīgās vērtības. Lai paplašinātu filtra tvērumu, varat izmantot aizstājējzīmes "\*" un "?". Ja OID un vērtības ievadāt vairāk nekā vienā rindā, šīm filtra kārtulām ir jāsakrīt vienlaicīgi, lai izraisītu notikumu. Abās kolonnās var ievadīt regulāru izteiksmi, to ievietojot {}. Ja rakstzīmes ir ārpus iekavām, regulārā izteiksme netiek novērtēta.

#### **Show Trap Logger Tool**

Noklikšķiniet, lai parādītu dialoglodziņu **SNMP Trap Logger** SNMP pārklājuma OID izsekošanai.

# **13.14.3 Dialoglodziņš SNMP Trap Logger**

Galvenais logs > **Devices** > Izvērst > Izvērst > Atlasīt vispārēju SNMP pārklājuma uztvērēju > Klikšķis uz **Show Trap Logger Tool**

Varat izsekot [SNMP](#page-362-0)[pārklājuma](#page-361-0)[OID.](#page-361-1) Varat saņemt pārklājumus no visām sava tīkla ierīcēm vai tikai no atlasītajām. Varat filtrēt saņemamos pārklājumus un varat pievienot atlasīto pārklājumu OID un vērtības **SNMP Trap Filter Rules:** tabulā.

#### **Start/Pause**

Noklikšķiniet, lai sāktu vai apturētu izsekošanas procesu.

#### **Only Traps From Sender**

Ievadiet ierīces IP adresi vai DNS nosaukumu. Tiek izsekoti tikai pārklājumi no šīs ierīces.

#### **Only Traps Containing**

Ievadiet virkni, kuru var saturēt pārklājums. Varat izmantot \* un ? kā aizstājējzīmes. {} ietvertās virknes tiek apstrādātas kā regulāras izteiksmes. Tiek izsekoti tikai pārklājumi, kas satur šādu virkni.

#### **Received Traps**

Parāda pārklājumus, kas tiek saņemti ar izsekošanas procesa palīdzību.

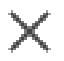

Noklikšķiniet, lai noņemtu visas ievadnes laukā **Received Traps**.

#### **Trap Details**

Parāda pārklājuma datus. OID un vērtības ievadni var pārkopēt uz tabulu **SNMP Trap Filter Rules:**.

#### **Skatiet**

[SNMP slazdu uztvērēja konfigurēšana \(SNMP slazdu uztvērēja lapa\), lpp. 148](#page-147-0)

# **13.15 Lapa Tastatūras piešķiršana**

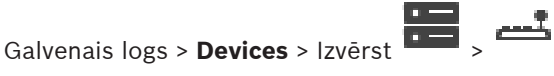

Varat pievienot KBD-Universal XF tastatūru (savienota ar BVMS darbstaciju) vai Bosch IntuiKey tastatūru (savienota ar BVMS darbstaciju vai dekodētāju).

#### **CCTV tastatūras pievienošana**

**Piezīme.** Lai pievienotu tastatūru, ir jābūt pievienotai darbstacijai.

- 1. Izvērsiet **1. ievot**, noklikšķiniet uz Tiek parādīta attiecīgā lapa.
- 2. Noklikšķiniet uz **Add Keyboard**. Tabulai tiek pievienota rinda.
- 3. Atbilstošajā kolonnas **Keyboard Type** laukā atlasiet vēlamo tastatūras tipu: **IntuiKey Keyboard KBD-Universal XF Keyboard**
- 4. Atbilstošajā kolonnas **Connection** laukā atlasiet darbstaciju, kurai ir izveidots savienojums ar tastatūru.
- 5. Veiciet atbilstīgos iestatījumus. Tastatūra ir pievienota sistēmai.

#### **Add Keyboard**

Noklikšķiniet, lai tabulā pievienotu rindu tastatūras konfigurēšanai.

#### **Delete Keyboard**

Noklikšķiniet, lai noņemtu atlasīto rindu.

#### **Keyboard Type**

Parāda ar jūsu darbstaciju vai dekodētāju savienotās tastatūras tipu.

Noklikšķiniet uz šūnas, lai atlasītu nepieciešamo tastatūras tipu.

– **IntuiKey**

Atlasiet šo tipu, ja esat pievienojis Bosch IntuiKey tastatūru.

– **KBD-Universal XF Keyboard**

Atlasiet šo tipu, ja esat pievienojis KBD-Universal XF tastatūru.

#### **Connection**

Šūnā atlasiet ierīci, kurai ir pievienota tastatūra. Ja atlasāt darbstaciju, arī tastatūra tiek

pievienota šeit:

#### **Port**

Šūnā atlasiet nepieciešamo COM portu.

#### **Baudrate**

Šūnā atlasiet maksimālo ātrumu bitos sekundē (b/sek.), kādā vēlaties pārraidīt datus, izmantojot šo portu. Parasti tas tiek iestatīts uz maksimālo ātrumu, ko atbalsta dators vai ierīce, ar kuru veicat sazinu.

#### **Data Bits**

Parāda to datu bitu skaitu, kuru vēlaties izmantot katrai pārraidītajai un saņemtajai rakstzīmei.

#### **Stop Bits**

Parāda laiku starp katru pārraidīto rakstzīmi (laiks tiek mērīts bitos).

#### **Parity**

Parāda to kļūdu pārbaudes veidu, kuru vēlaties izmantot atlasītajam portam.

#### **Port Type**

Parāda tā savienojuma veidu, kas tiek izmantots, lai Bosch IntuiKey tastatūru savienotu ar darbstaciju.

#### **Skatiet**

- [Dekodētāja konfigurēšana izmantošanai kopā ar Bosch IntuiKey tastatūru, lpp. 139](#page-138-0)
- [Bosch IntuiKey tastatūras konfigurēšana \(iestatījumu lapa\) \(darbstacija\), lpp. 132](#page-131-0)
- <span id="page-149-0"></span>[Bosch IntuiKey tastatūras konfigurēšana \(dekodētājs\), lpp. 139](#page-138-1)

# **13.16 Lapa Ievadizvades moduļi**

Galvenais logs > **Devices** > izvērsiet >

Atļauj pievienot vai konfigurēt ievadizvades moduli.

Pašlaik tiek atbalstītas tikai ADAM ierīces.

#### **Skatiet**

[I/O moduļa konfigurēšana, lpp. 151](#page-150-0)

# **13.16.1 Manuāla I/O moduļa pievienošana**

#### **I/O moduļa pievienošana**

1. Izvērsiet **1. Izvērsiet 1. A. A.** ar labo pogu noklikšķiniet uz **O.** un noklikšķiniet uz **Add New ADAM Device**.

Tiek atvērts dialoglodziņš **Pievienot ADAM**.

- 2. Ievadiet ierīces IP adresi.
- 3. Atlasiet ierīces veidu. Parādās atbilstošā lapa.
- 4. Ja nepieciešams, noklikšķiniet uz cilnes **ADAM**, lai mainītu attēlotos ievades vienumu nosaukumus.
- 5. Ja nepieciešams, noklikšķiniet uz cilnes **Name**, lai mainītu attēlotos releju nosaukumus.

#### **Ievērībai!**

Ir iespējams arī veikt ADAM ierīču skenēšanu (**Scan for ADAM Devices**). Tiek konstatētas ierīču IP adreses. Ja iespējams, ierīces veids tiek atlasīts iepriekš. Šī atlase ir jāapstiprina.

# **13.16.2 I/O moduļa konfigurēšana**

<span id="page-150-0"></span>Galvenais logs > **Devices** > Izvērst  $\overline{\bullet}$  > Izvērst  $\overline{\bullet}$  >

#### **I/O moduļa konfigurēšana**

**i**

**i**

#### **Ievērībai!**

Izvairieties no ierīces tipa mainīšanas.

Ja samazināsit ievažu vai releju skaitu, tiks dzēsti visi noņemto ievažu vai releju konfigurācijas dati.

- 1. Noklikšķiniet uz cilnes **ADAM**.
- 2. Sarakstā **Adam type:** atlasiet atbilstošo ierīces veidu.
- 3. Noklikšķiniet uz cilnes **Inputs**.
- 4. Ja nepieciešams, kolonnā **Name** mainiet attēloto ievades nosaukumu.
- 5. Noklikšķiniet uz cilnes **Relays**.
- 6. Ja nepieciešams, kolonnā **Relays** mainiet releja nosaukumu.

#### **IP adreses maiņa**

- 1. Ierīču kokā ar peles labo pogu noklikšķiniet uz ADAM ierīces.
- 2. Atlasiet **Change network address**.
- 3. Ievadiet jauno IP adresi un noklikšķiniet uz **OK**.
- 4. Aktivizējiet konfigurāciju.
- $\Rightarrow$  Jaunā IP adrese tiek izmantota, lai piekļūtu ierīcei.

#### **Skatiet**

[Lapa Ievadizvades moduļi, lpp. 150](#page-149-0)

# **13.16.3 Lapa ADAM**

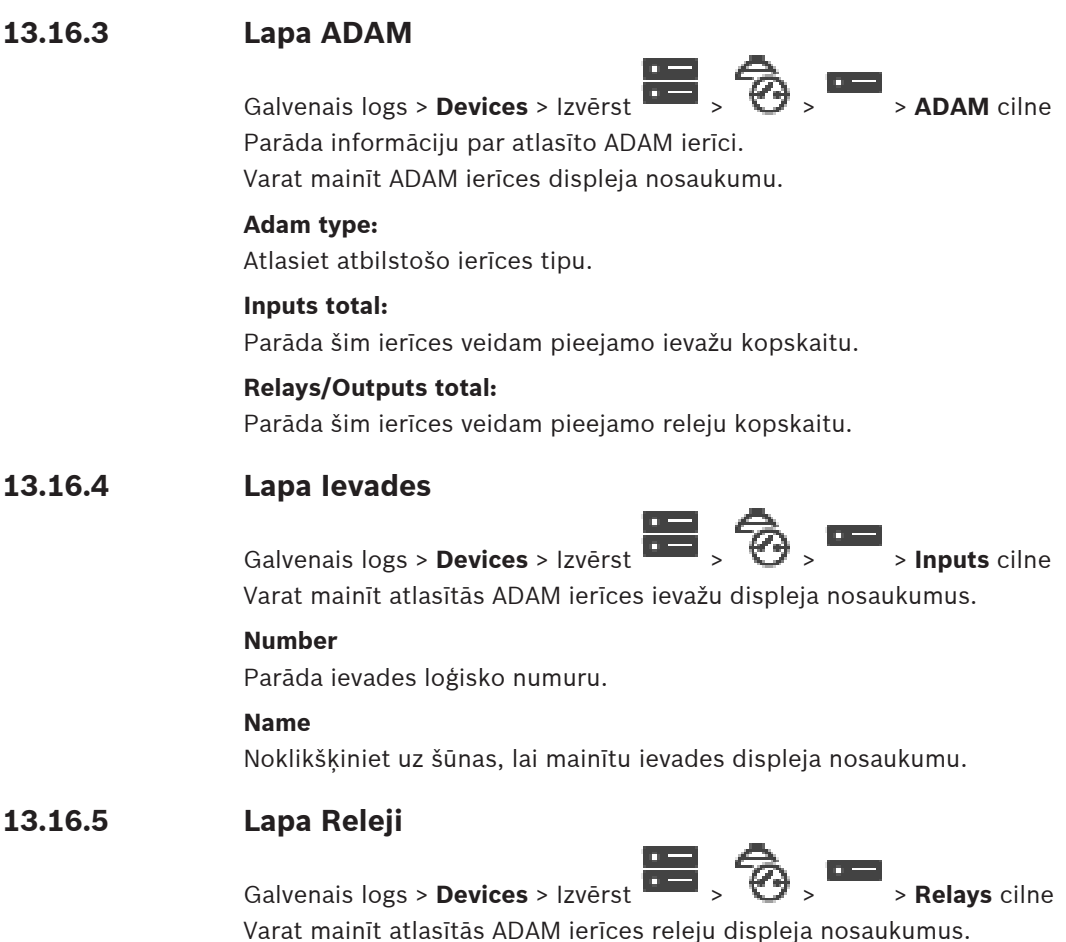

#### **Number**

Noklikšķiniet uz šūnas, lai mainītu releja loģisko numuru.

#### **Name**

<span id="page-151-0"></span>Ievadiet releja displeja nosaukumu.

# **13.17 Lapa Allegiant CCL emulācija**

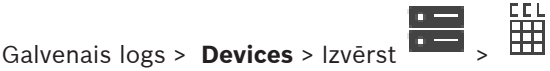

Ļauj aktivizēt AllegiantCCL emulāciju.

[Allegiant CCL komandas, kas tiek atbalstītas BVMS, lpp. 59](#page-58-0) uzskaita Bosch video pārvaldības sistēmā atbalstītās CCL komandas.

#### **Piezīme.**

Nekonfigurējiet Allegiant CCL emulāciju un Allegiant ierīci vienam COM portam. Ja abas ierīces tiek konfigurētas vienam COM portam, virsroku gūst Allegiant ierīce. Allegiant CCL emulācijas ierīcei rodas kļūme, par ko norāda atbilstošs ziņojums.

Lai to novērstu, pārvaldības serverim ir nepieciešami divi dažādi COM porti vai arī Allegiant ierīce ir jāsavieno ar citu datoru.

#### **Iespējot Allegiant CCL emulāciju**

Atzīmējiet izvēles rūtiņu, lai iespējotu emulāciju.

#### **Bodu ātrums**

Atlasiet pārraides ātruma vērtību bitos/sek.

#### **Stopbiti**

Atlasiet stopbitu skaitu uz rakstzīmi.

#### **Paritātes pārbaude**

Atlasiet paritātes pārbaudes veidu.

#### **Rokasspiediens**

Izvēlieties vēlamo metodi plūsmas kontrolei.

#### **Modelis**

Izvēlieties Allegiant modeli, kuru vēlaties emulēt.

#### **Skatiet**

[Allegiant CCL emulācijas konfigurēšana, lpp. 153](#page-152-0)

# **13.17.1 Manuāla Allegiant CCL emulācijas pievienošana**

#### **Allegiant CCL emulācijas pievienošana**

- 1. Izvērsiet **1.**, noklikšķiniet uz Tiek parādīta cilne **Allegiant CCL Emulation**.
- 2. Noklikšķiniet, lai atzīmētu **Iespējot Allegiant CCL emulāciju**.
- 3. Veiciet vajadzīgos iestatījumus. Allegiant [CCL](#page-356-1) emulācijas pakalpojums tiek palaists Management Server.

# **13.17.2 Allegiant CCL komandas**

Lai pārslēgtos no IP kamerām vai kodētājiem uz IP dekodētājiem, kas abi ir konfigurēti ar BVMS, izmantojiet CCL komandas. CCL komandas nevar izmantot, lai tieši kontrolētu analogās kameras vai Allegiant matricu.

Allegiant CCL emulācijā sākas ar iekšējo BVMS servisu, kas pārveido matricas slēdža CCL komandas par BVMS komandām. Konfigurējiet Management Server COM portu, lai klausītu šīs CCL komandas. CCL emulācija palīdz veikt esošo Allegiant ierīču nomaiņu ar Bosch Video Management System vai izmantot Bosch Video Management System ar lietojumprogrammām, kas atbalsta Allegiant CCL komandas. Vecā Allegiant aparatūra, kas konfigurēta ar BVMS, nav kontrolējama ar šo komandu palīdzību.

# **13.17.3 Allegiant CCL emulācijas konfigurēšana**

<span id="page-152-0"></span>Galvenais logs > **Devices**> Izvērst

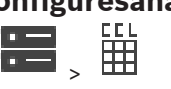

Lai izmantotu CCL komandas, nepieciešama CCL lietotāja pamācība. Šī rokasgrāmata ir pieejama tiešsaistes produktu katalogā, kas ietverts katras LTC Allegiant matricas dokumentu sadaļā.

Sadaļā [Allegiant CCL komandas, kas tiek atbalstītas BVMS, lpp. 59](#page-58-0), ir uzskaitītas Bosch Video Management System atbalstītās CCL komandas.

#### **Allegiant CCL emulācijas konfigurēšana**

- 1. Noklikšķiniet uz **Iespējot Allegiant CCL emulāciju**.
- 2. Pēc vajadzības konfigurējiet sakaru iestatījumus.

Lai iegūtu papildinformāciju par dažādiem laukiem, skatiet atbilstīgās lietojumprogrammas loga tiešsaistes palīdzību.

#### **Skatiet**

[Lapa Allegiant CCL emulācija, lpp. 152](#page-151-0)

# **13.18 Lapa Mobilais video pakalpojums**

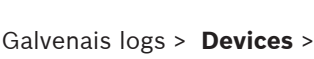

Varat savam BVMS pievienot vienu vai vairākas pārkodēšanas pakalpojuma ievadnes. Šis pārkodēšanas pakalpojums pielāgo video straumi no BVMS konfigurētas kameras uz pieejamo tīkla joslas platumu. Tas ļauj mobilā video klientiem, piemēram, iPhone, iPad vai tīmekļa klientam, saņemt tiešos vai atskaņot video datus, izmantojot neuzticamus tīkla savienojumus ar ierobežotu joslas platumu.

#### **Skatiet**

[Manuāla pakalpojuma Mobile Video Service pievienošana, lpp. 154](#page-153-0)

# **13.18.1 Mobilais videopakalpojums**

Mobile Video Service pārkodē videoplūsmas no avota uz pievienotajiem klientiem piemērotu joslas platumu. Mobile Video Service interfeisi ir izstrādāti klientu atbalstam vairākās platformās, piemēram, mobilo ierīču (IOS; iPad, iPhone) un Windows Internet Explorer HTML klientam.

Mobile Video Service pamatā ir Microsoft interneta informācijas pakalpojums. Vienu mobilo pakalpojumu vienlaikus var izmantot vairākiem klientiem. Ierobežojumus skatiet datu lapā un tehniskajās piezīmēs Mobile Video Service, kas ir pieejamas tiešsaistes preču katalogā BVMS.

#### **Interneta informācijas pakalpojums**

Interneta informācijas pakalpojuma iestatījumus konfigurējiet datorā, kurā plānojat instalēt MVS, kas paredzēts BVMS.

#### **Instalēšanas piezīmes**

Pakalpojumu Mobile Video Service (MVS) nevar pievienot, izmantojot Configuration Client, ja nav sinhronizēts Configuration Client datora un Mobile Video Service datora laiks. Nodrošiniet, ka iesaistītajiem datoriem ir sinhronizēts laiks.

Pirms instalējat Mobile Video Service, instalējiet un konfigurējiet interneta informācijas pakalpojumu (IIS). Ja IIS nav instalēts, BVMS iestatīšana Mobile Video Service instalēšanai tiek priekšlaikus pārtraukta.

Atlasiet Mobile Video Service komponentu instalēšanai BVMS iestatīšanas laikā.

VRM un Mobile Video Service nevar instalēt vienā un tajā pašā datorā.

Ieteicams Mobile Video Service neinstalēt tajā pašā datorā, kur instalējat Management Server. Ar mobilo aplikāciju iespējams veikt šādas darbības:

- Video demonstrēšana
- Tiešraide
- Atskaņošana
- Tīkla un servera uzraudzība

#### **Skatiet**

<span id="page-153-0"></span>[Manuāla pakalpojuma Mobile Video Service pievienošana, lpp. 154](#page-153-0)

# **13.18.2 Manuāla pakalpojuma Mobile Video Service pievienošana**

Galvenais logs > Devices > Peles labās pogas klikšķis L**ien** > Klikšķis uz Add Mobile Video **Service**

Jūs varat pievienot vienu vai vairākus Mobile Video Service ierakstus savā BVMS.

#### **Lai pievienotu:**

- 1. Ievadiet [URI](#page-363-0) no sava Mobile Video Service.
- 2. Noklikšķiniet uz **OK**.
- $\Rightarrow$  Mobile Video Service un Management Server tagad "pazīst" viens otru un Mobile Video Service var saņemt konfigurācijas datus no Management Server.

#### **Add Mobile Video Service dialoglodziņš**

#### **URI**

Ievadiet [URI](#page-363-0) no sava Mobile Video Service. Ievērojiet paraugā redzamās sintakses kārtulas:

#### <https://www.MyDomain.org/mvs>

Ievadne vienmēr jāsāk ar https://, pat ja neesat konfigurējis kodētu piekļuvi savam tīmekļa serverim.

# **13.19 Lapa Intrusion panels**

Galvenais logs > **Devices** > izvērst >

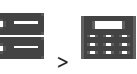

Varat pievienot un konfigurēt Bosch [apsardzes paneļus](#page-356-2). Ierīcei jābūt pievienotai un pieejamai. Ja esat pievienojis apsardzes paneli, [zonas](#page-364-0) un [punkti](#page-362-2), durvis un releji [Device Tree](#page-358-0) tiek parādīti hierarhiskā secībā.

Varat noņemt vai pārdēvēt paneli, katru zonu, punktu, durvis un katru releju. Ja apsardzes panelī tiek mainīta konfigurācija, ierīcē ir atkārtoti jāveic meklēšana, lai tiktu parādītas BVMS veiktās izmaiņas.

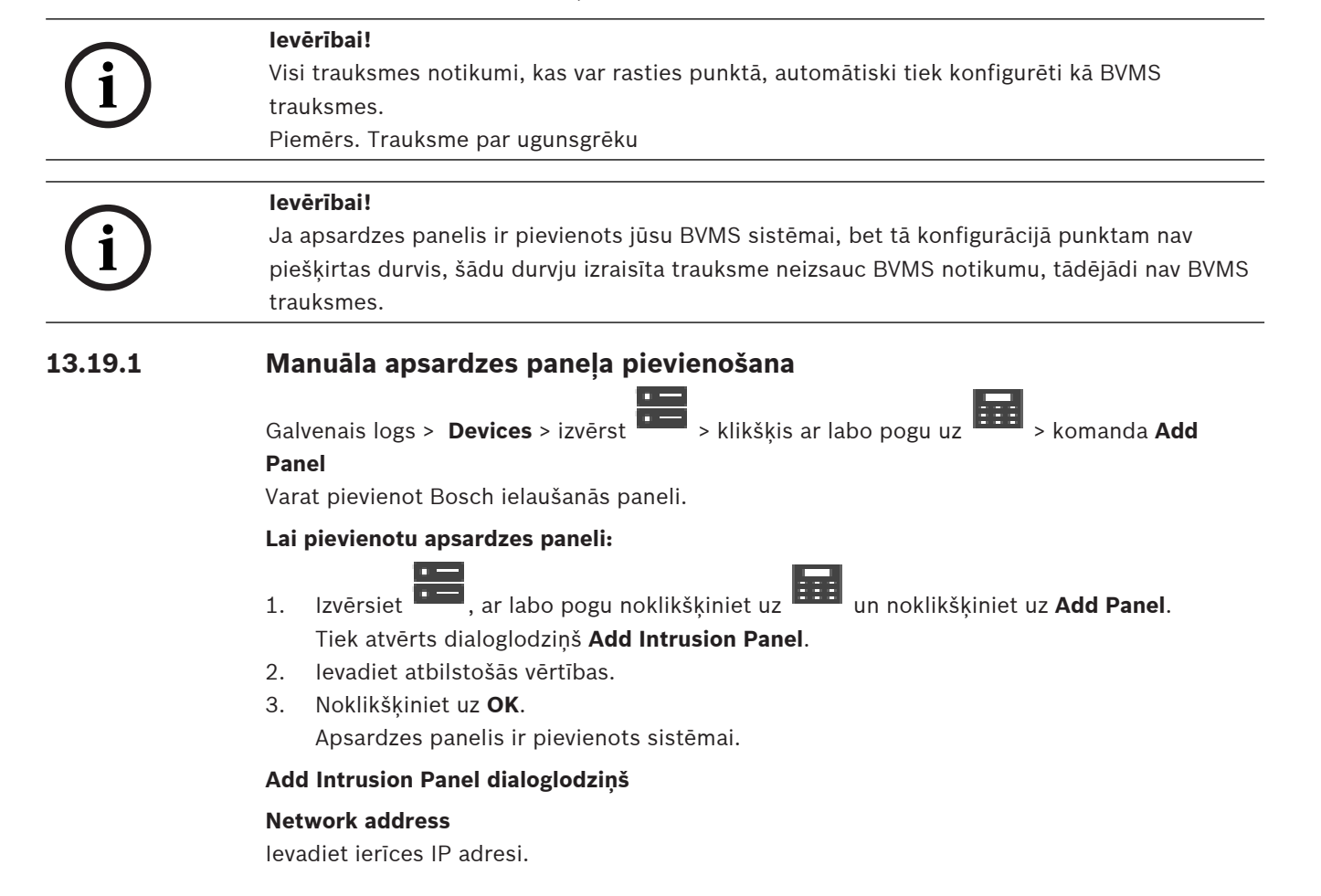

#### **Network port**

Izvēlieties ierīcē konfigurēto porta numuru.

#### **Automation passcode**

Ievadiet ierīcē piekļuves kodu, lai veiktu autentificēšanu.

# **13.19.2 Lapa Iestatījumi**

Galvenais logs > **Devices** > izvērst  $\overline{\bullet}$  > izvērst  $\overline{\bullet}$  > **Settings** cilne Varat mainīt ielaušanās paneļa savienojuma iestatījumus.

# **13.20 Piekļuves vadības sistēmu lapa**

Galvenais logs > **Devices** > izvērsiet >

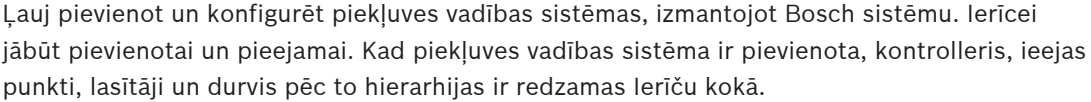

Kontrolleri, ieejas punktus, lasītājus un durvis var noņemt vai pārdēvēt lapā **Maps and structure**.

Ja tiek mainīta piekļuves vadības sistēmas konfigurācija vai kontrolleru, lasītāju vai ieejas punktu hierarhija, ierīcē ir atkārtoti jāveic skenēšana, lai izmaiņas būtu redzamas arī BVMS.

#### **Klienta HTTPS sertifikāts**

Lai savienojumu starp piekļuves vadības sistēmu un BVMS padarītu drošu, jums no piekļuves vadības sistēmas ir jāeksportē klienta sertifikāts un jāimportē tas BVMS sistēmā. Šis process ir aprakstīts piekļuves vadības sistēmas dokumentācijas sadaļā **Klienta HTTPS sertifikāts**.

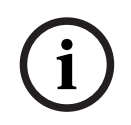

#### **Ievērībai!**

Ja šis sertifikāts netiek pievienots, sistēmas nespēs savstarpēji apmainīties ar informāciju.

# **13.20.1 Piekļuves vadības sistēmas pievienošana**

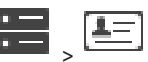

Galvenais logs > **Devices** > izvērsiet  $\begin{bmatrix} 1 & 1 \\ 1 & 1 \end{bmatrix}$ 

## **Piekļuves vadības sistēmas pievienošana**

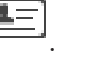

1. Ar labo pogu noklikšķiniet uz 2. Noklikšķiniet uz **Add access control system**.

Tiek atvērts dialoglodziņš **Add access control system**.

**Piezīme.** Kad ir pievienota piekļuves vadības sistēma, konfigurētās durvis, lasītāji, ieejas punkti un releji tiek uzskaitīti ierīču kokā, lapā **Maps and structure**.

#### **Add access control system dialoglodziņš**

#### **Network address / HTTPS port**

Ievadiet ierīces tīkla adresi. Ja nepieciešams, mainiet porta numuru.

#### **User name**

Parāda lietotājvārdu, kas tiek izmantots autentificēšanai ierīcē.

#### **Password**

Ievadiet ierīcē derīgu paroli, lai veiktu autentifikāciju.

#### **Savienojuma pārbaude**

- 1. Noklikšķiniet uz opcijas Veidot savienojumu. BVMS Configuration Client mēģinās veidot savienojumu ar piekļuves vadības sistēmu un izgūt vajadzīgo informāciju.
- 2. Noklikšķiniet uz Labi. Piekļuves vadības sistēma jūsu sistēmai tiek pievienota, balstoties uz parādīto informāciju.

# **13.20.2 Piekļuves vadības sistēmas rediģēšana**

Galvenais logs > **Devices** > izvērsiet  $\overline{ \bullet \bullet \bullet}$  >  $\overline{ \bullet \bullet \bullet}$  >  $\overline{ \bullet \bullet \bullet}$ 

# **Piekļuves vadības sistēmas rediģēšana**

- 1. Ar labo pogu noklikškiniet uz
- 2. Noklikšķiniet uz **Edit access control system**. Tiek atvērts dialoglodziņš **Edit access control system**.

# **13.20.3 Lapa Iestatījumi**

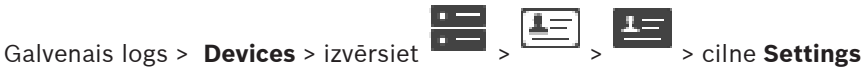

Ļauj mainīt piekļuves vadības sistēmas savienojuma iestatījumus.

# **13.21 Lapa Video analytics**

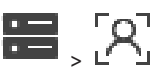

Galvenais logs > > **Devices** > Izvērst > Ļauj pievienot [video analīzi,](#page-363-1) Person Identification (PID) ierīces un LPR ierīces.

# **13.21.1 Lapa Video Analytics Settings**

Galvenais logs > > **Devices** > Izvērst > Izvērst > **Video Analytics** > Lapa **Video Analytics Settings**

Varat pievienot servera [Video Analytics](#page-363-1) ierīci.

Ir jābūt pieejamiem Video Analytics ierīcē izmantotās analīzes skatītāja lietojumprogrammas akreditācijas datiem un instalācijas ceļam.

#### **Network address**

Ierakstiet Video Analytics ierīces IP adresi. DNS nosaukums nav atļauts.

#### **User name**

Ierakstiet lietotājvārdu, kas tika norādīta Video Analytics ierīces konfigurācijā.

#### **Password**

Ierakstiet paroli, kas tika norādīta servera analīzes ierīces konfigurācijā.

#### **Analytics viewer path**

Ierakstiet analīzes skatītāja lietojumprogrammas instalācijas ceļa relatīvo ceļu. Šis ceļš ir relatīvs attiecībā pret C:\Program Files (x86)\ datorā, kurā tiek izmantota skatītāja lietojumprogramma.

Piemērs. Analīzes skatītāja lietojumprogramma (AnalyticsViewer.exe) ir instalēta šādā direktorijā:

C:\Program Files (x86)\VideoAnalytics\ Laukā **Analytics viewer path** konfigurējiet šādu ceļu: VideoAnalytics\AnalyticsViewer.exe

### **13.21.2 Video Analytics ierīces pievienošana**

Galvenais logs > > **Devices** > Noklikšķināt ar peles labo pogu uz > Komanda **Add Video Analytics Device** > Dialoglodziņš **Add Video Analytics Device** Pievienojot [servera analīzes](#page-363-1) ierīci, ir jāieraksta jaunās ierīces akreditācijas dati.

#### **Servera analīzes ierīces pievienošana**

1. Izvērsiet sadaļu , ar peles labo pogu noklikšķiniet uz un noklikšķiniet uz **Add Video Analytics Device**.

Tiek atvērts dialoglodziņš **Add Video Analytics Device**.

- 2. Ievadiet atbilstošās vērtības.
- 3. Noklikšķiniet uz **OK**. Ierīce tiek pievienota sistēmai.

**Add Video Analytics Device dialoglodziņš**

#### **Network address**

Ierakstiet Video Analytics ierīces IP adresi. DNS nosaukums nav atļauts.

#### **User name**

Ierakstiet lietotājvārdu, kas tika norādīta Video Analytics ierīces konfigurācijā.

#### **Password**

Ierakstiet paroli, kas tika norādīta servera analīzes ierīces konfigurācijā.

# **13.21.3 Personas identifikācijas ierīču lapa**

Galvenais logs > > **Devices** > Izvērst > Izvērst > Person Identification ierīču lapa

Varat pievienot Person Identification ierīci. Ierīcei jābūt pievienotai un pieejamai. Varat pievienot kameras savai Person Identification ierīcei un konfigurēt Person Identification notikumus un trauksmes.

#### **Person groups**

Cilnē **Person groups** varat pievienot un konfigurēt personu grupas.

#### **Cameras**

Cilnē **Cameras** varat pievienot kameras savai Person Identification ierīcei. Pievienotās kameras tiek parādītas sarakstā.

**Piezīme.** Vispirms Logical Tree pievienojiet atbilstīgās kameras.

# **13.21.4 Personas identifikācijas ierīces (PID) pievienošana**

#### **Ievērībai!**

Centrālā servera avārijas gadījumā jums ir jāatjauno BVMS konfigurācija un sertifikāts Bosch VMS CA. Pretējā gadījumā jūs nevarat izmantot esošu [PID](#page-361-2) bez atiestatīšanas, kas dzēš visas saglabātās personas.

Ieteicams izveidot BVMS konfigurācijas un sertifikāta Bosch VMS CA dublējumkopiju.

**i**

Pievienojot Person Identification ierīci, pārliecinieties, vai dialoglodziņā **Add Person Identification Device** parādītais sertifikāts atbilst PID, ko vēlaties pievienot. Versijā BVMS 10.1 varat pievienot vairākas PID ierīces.

Pirmā PID ierīce, ko pievienojat, ir vadošā ierīce, kas pievienota BVMS sistēmai. Šī pirmā PID ierīce izveido savienojumu ar citām PID ierīcēm un personu datu bāzi, kas tajās saglabāta. **Piezīme.** Pirms izdzēšat pirmo PID ierīci, jums jāizdzēš visas pārējās konfigurētās PID ierīces.

#### **Person Identification ierīces pievienošana**

- 1. Izvērsiet  $\overline{\phantom{a}}$
- 2. Ar peles labo pogu noklikšķiniet uz
- 3. Noklikšķiniet uz **Add Person Identification Device**. Tiek atvērts dialoglodziņš **Add Person Identification Device** .
- 4. Ievadiet atbilstošās vērtības.
- 5. Noklikšķiniet uz **View certificate...** , lai pārbaudītu, vai sertifikāts atbilst PID.
- 6. Noklikšķiniet uz **OK**, lai apstiprinātu.
- 7. Noklikšķiniet uz **OK**. Ierīce tiek pievienota sistēmai.

#### **Dialoglodziņš Add Person Identification Device**

#### **Network address**

Ievadiet ierīces IP adresi.

#### **Port number**

Ierakstiet ierīces porta numuru.

#### **Skatiet**

- [Piekļuves PID atjaunošana pēc BVMS centrālā servera avārijas, lpp. 159](#page-158-0)
- [Lai eksportētu konfigurācijas datus:, lpp. 91](#page-90-0)

# **13.21.5 PID lapa**

Galvenais logs > **Devices** > Izvērst > Izvērst > Person Identification ierīces >  $\blacksquare$  PID lapa

#### **Connection**

Cilnē **Connection** tiek parādīta tīkla adrese un jūsu Person Identification ierīces porta numurs. Person Identification ierīces savienojuma iestatījumi ir tikai lasāmi.

# **13.21.6 Piekļuves PID atjaunošana pēc BVMS centrālā servera avārijas**

#### <span id="page-158-0"></span>**Ievērībai!**

Centrālā servera avārijas gadījumā jums ir jāatjauno BVMS konfigurācija un sertifikāts Bosch VMS CA. Pretējā gadījumā jūs nevarat izmantot esošu [PID](#page-361-2) bez atiestatīšanas, kas dzēš visas saglabātās personas.

Ieteicams izveidot BVMS konfigurācijas un sertifikāta Bosch VMS CA dublējumkopiju.

**i**

Papildinformāciju par BVMS konfigurācijas saglabāšanu skatiet šeit: [Lai eksportētu](#page-90-0) [konfigurācijas datus:](#page-90-0)[, lpp. 74](#page-73-0). Sertifikāti tiek pārvaldīti ārpus BVMS Windows lietotnē **Datora sertifikātu pārvaldība**.

#### **Ievērībai!**

Sertifikāti satur konfidenciālu informāciju. Aizsargājiet tos šādi: - Iestatiet spēcīgu paroli.

- Sertifikātu glabājiet ierobežotā zonā, piemēram, nepubliskā serverī.
- Nodrošiniet, lai sertifikātam varētu piekļūt tikai pilnvarots personāls.

#### **Bosch VMS CA sertifikāta dublējumkopijas izveidošana**

- 1. Atveriet Windows lietotni **Datora sertifikātu pārvaldība**.
- 2. Mapē **Uzticamās saknes sertifikātu pilnvaras** atlasiet sertifikātu Bosch VMS CA.
- 3. Eksportējiet sertifikātu ar privāto atslēgu, atlasot opciju **Jā, eksportēt privāto atslēgu**.
- 4. Izmantojiet personas informācijas apmainas formātu.
- 5. Iestatiet spēcīgu paroli.
- 6. Saglabājiet sertifikātu kā PFX failu.

#### **PID piekļuves atjaunošana no nesen instalēta BVMS centrālā servera**

- 1. Atveriet Windows lietotni **Datora sertifikātu pārvaldība**.
- 2. PFX failu, kas satur sertifikātu Bosch VMS CA, importējiet uz jaunā centrālā servera mapi **Uzticamās saknes sertifikātu pilnvaras** . Iekļaujiet visus paplašinātos rekvizītus.
- 3. Importējiet BVMS konfigurācijas dublējumkopiju.

#### **Skatiet**

[Konfigurācijas datu eksportēšana, lpp. 90](#page-89-0)

# **13.21.7 Kameru pievienošana personas identifikācijas ierīcei (PID)**

Varat pievienot kameras savai Person Identification ierīcei, ja tās jau ir pievienotas Logical tree.

#### **Kameru pievienošana Person Identification ierīcei**

- 1. Izvērsiet .
- 
- 2. Izvērsiet  $L^{\sharp}$
- 3. Noklikšķiniet uz L
- 4. Noklikšķiniet uz cilnes **Cameras** .
- 5. Velciet atbilstīgās kameras no loga **Logical Tree** uz logu **Cameras** vai

veiciet dubultklikšķi uz atbilstīgajām kamerām logā **Logical Tree**. Kameras tiek pievienotas jūsu Person Identification ierīcei un parādītas sarakstā **Cameras** .

# **13.21.8 Kameras parametru konfigurēšana personas identifikācijas trauksmēm**

Katrai pieejamajai kamerai varat konfigurēt kameras parametrus Person Identification trauksmēm, lai samazinātu viltus trauksmes.

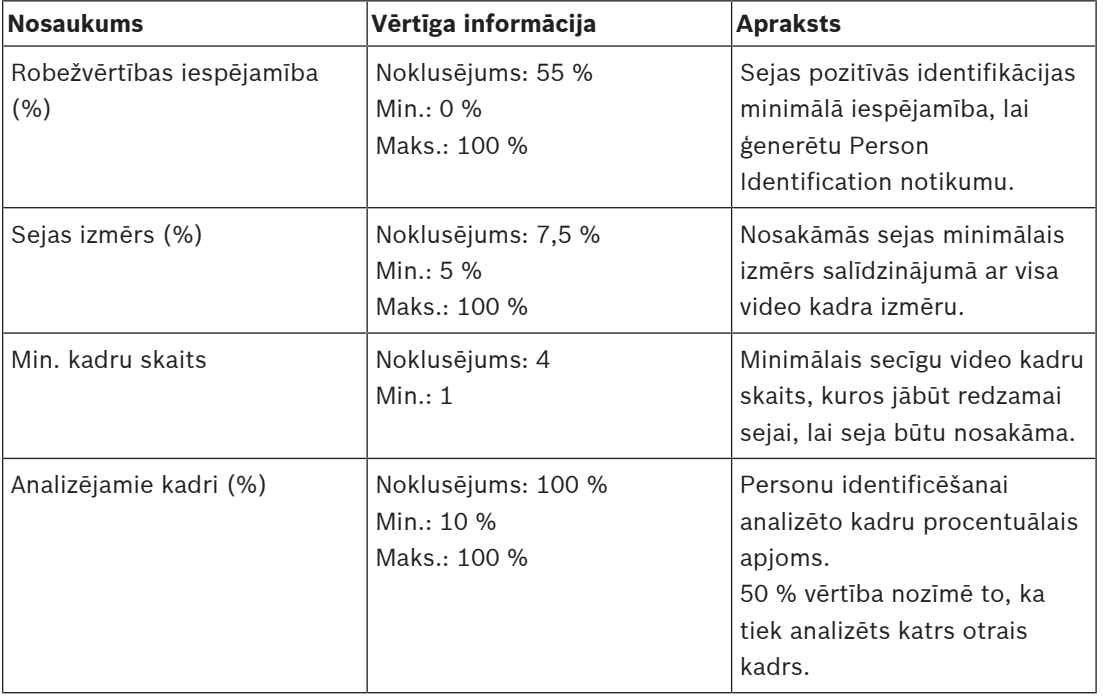

#### **Kameras parametrs**

# **13.21.9 Personu grupu konfigurēšana**

Galvenais logs > > **Devices** > Izvērst >

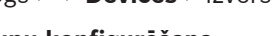

# **Personu grupu konfigurēšana**

- 1. Atlasiet cilni **Person groups** .
- 2. Lai pievienotu jaunu personu grupu, noklikšķiniet uz .
- 3. Ievadiet atbilstošās vērtības.
- 4. Lai dzēstu personu grupu, noklikšķiniet uz  $\times$

# **Ievērībai!**

**i**

Noklusējuma grupas vērtības nevar dzēst vai mainīt.

# **Personu grupu tabula**

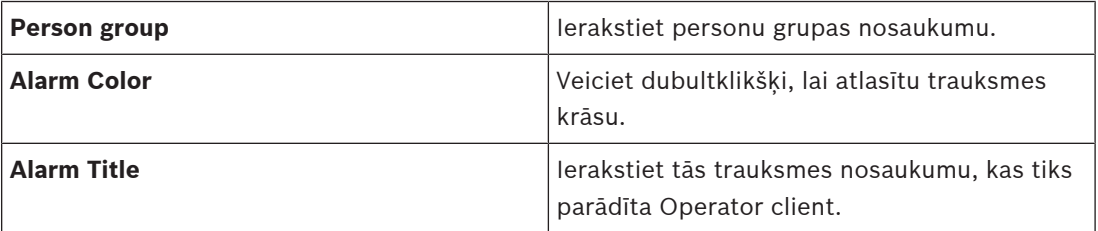

## **Personu grupu tabulas vērtību mainīšana**

1. Veiciet dubultklikšķi atbilstīgajā tabulas laukā.

2. Mainiet vērtību.

#### **Alarm priority**

**Ievērībai!**

Varat iestatīt trauksmes prioritāti Person Identification trauksmēm lapā **Alarms**.

# **i**

Varat iestatīt dažādas trauksmes prioritātes katrai atbilstīgās personu grupas kamerai. Varat arī mainīt noklusējuma personu grupas trauksmes prioritāti.

#### **Skatiet**

[Trauksmju lapa, lpp. 291](#page-290-0)

# **13.21.10 LPR ierīces pievienošana**

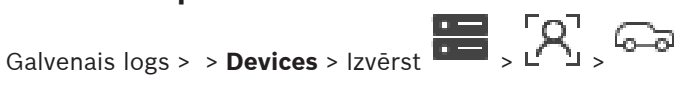

LPR ierīces identificē un atpazīst numurzīmes. Varat attiecīgi konfigurēt LPR notikumus un trauksmes stāvokļus.

Ja LPR ierīcei jāatpazīst konkrētas numurzīmes, vispirms jākonfigurē attiecīgo numurzīmju saraksts tieši LPR ierīcē. Detalizētu informāciju skatiet ierīces lietotāja dokumentācijā.

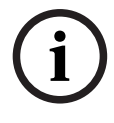

# **Ievērībai!**

Ierīcei jābūt pievienotai un pieejamai.

BVMS izveido savienojumu tikai tad, ja LPR ierīcē ir iespējota autentifikācija un ir norādīts lietotājvārds un parole. Lietotājvārds un parole nevar būt tukša.

#### **LPR ierīces pievienošana**

՟՟՟ 1. Ar peles labo pogu noklikšķiniet uz

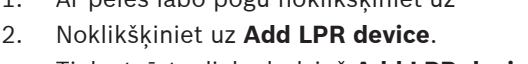

- Tiek atvērts dialoglodziņš **Add LPR device**.
- 3. Ievadiet atbilstošās vērtības.
- 4. Noklikšķiniet uz **Authenticate**.
- 5. Noklikšķiniet uz **OK**. Ierīce tiek pievienota sistēmai.

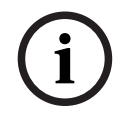

#### **Ievērībai!**

Jums jānorāda BVMS IP adrese Management Server ierīces LPR konfigurācijas sadaļā. Pretējā gadījumā BVMS sistēma neizgūs notikumus no šīs LPR ierīces.

#### **Dialoglodziņš Add LPR device**

#### **Network address**

Ievadiet ierīces IP adresi.

#### **Port number**

Ierakstiet ierīces porta numuru.

#### **User name**

Ierakstiet derīgu lietotājvārdu autentificēšanai ierīcē.

#### **Password**

Ievadiet ierīcē derīgu paroli, lai veiktu autentifikāciju.

#### **Authenticate**

Noklikšķiniet, lai ierīcē autentifikācija tiktu veikta ar iepriekš ievadītajiem akreditācijas datiem.

# **13.22 Lapa VRM ierīces**

<span id="page-162-0"></span>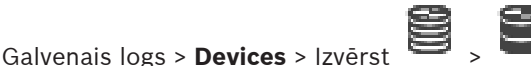

Varat pievienot un konfigurēt [VRM](#page-363-2) ierīces. VRM ierīcei ir nepieciešams vismaz [kodētājs](#page-357-1), [iSCSI](#page-359-0) ierīce un [LUN,](#page-360-0) kas piešķirts iSCSI ierīcei, kā arī atmiņas pūls. Skatiet izlaiduma piezīmes un pašreizējo aparātprogrammatūras versiju datu lapu.

**i**

#### **Ievērībai!**

Kad savam BVMS esat pievienojis iSCSI ierīci ar attiecīgiem kodētājiem, šai iSCSI ierīcei ir jāpievieno katra kodētāja IQN (attiecas uz dažiem iSCSI ierīču veidiem). Papildinformāciju skatiet šeit: [iSCSI ierīces konfigurēšana, lpp. 185](#page-184-0).

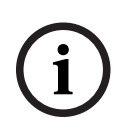

#### **Ievērībai!**

Pārliecinieties, vai VRM datora laiks ir sinhronizēts ar Management Server. Pretējā gadījumā varat zaudēt ierakstus.

Konfigurējiet laika servera programmatūru Management Server. VRM datorā konfigurējiet Management Server kā laika servera IP adresi, izmantojot standarta Windows procedūras.

#### **Skatiet**

- [Multiraides konfigurēšana, lpp. 222](#page-221-0)
- [BVMS konfigurācijas sinhronizēšana, lpp. 172](#page-171-0)
- [Lapa VRM iestatījumi, lpp. 166](#page-165-0)
- [Lapa Pūls, lpp. 172](#page-171-1)
- [iSCSI ierīces lapa, lpp. 181](#page-180-0)
- <span id="page-162-1"></span>[VRM ierīces paroles maiņa, lpp. 168](#page-167-0)

# **13.22.1 VRM ierīču pievienošana, izmantojot skenēšanu**

Galvenais logs > **Devices** >

Savā tīklā jums ir nepieciešams datorā palaists [VRM](#page-363-2) pakalpojums un [iSCSI](#page-359-0) ierīce.

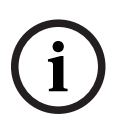

#### **Ievērībai!**

Ja pievienojat iSCSI ierīci bez konfigurētiem mērķiem un LUN, sāciet noklusējuma konfigurēšanu un pievienojiet šai iSCSI ierīcei katra kodētāja [IQN](#page-358-1). Ja pievienojat iSCSI ierīci ar iepriekš konfigurētiem mērķiem un LUN, pievienojiet šai iSCSI ierīcei katra kodētāja IQN.

Papildinformāciju skatiet šeit: [iSCSI ierīces konfigurēšana, lpp. 185](#page-184-0).

#### **VRM ierīču pievienošana, izmantojot meklēšanu**

- 
- 1. Ar labo pogu noklikšķiniet uz **weiter un noklikšķiniet uz Scan for VRM Devices**. Tiek atvērts dialoglodziņš **BVMS Scan Wizard**.
- 2. Atzīmējiet izvēles rūtiņas ierīcēm, kuras vēlaties pievienot.
- 3. Sarakstā **Role** atlasiet vēlamo lomu. Lomas izvēle atkarīga no pašreizējās VRM ierīces veida. Ja atlasāt iespēju **Mirrored** vai **Failover**, nepieciešams veikt papildu konfigurācijas darbību.
- 4. Sarakstā **Role** atlasiet vēlamo lomu. Pieejamās jaunās lomas nosaka tas, kāda VRM ierīce tiek izmantota. 5. Noklikšķiniet uz **Next >>** 6. Sarakstā **Master VRM** izvēlieties galveno VRM izvēlētajām spoguļotajām vai kļūmjpārlēces VRM. 7. Noklikšķiniet uz **Next >>**. Tiek parādīts vedņa dialoglodziņš **Autentificēt ierīces**. 8. Ievadiet paroli katrai ierīcei, kas ir aizsargāta ar paroli. Paroles pārbaude notiek automātiski, ja dažu sekunžu laikā paroles laukā neievadāt nevienu papildu simbolu vai noklikšķināt ārpus paroles lauka. Ja visu ierīču paroles ir identiskas, varat ievadīt paroli pirmajā laukā **Password**. Pēc tam ar peles labo pogu noklikšķiniet uz šī lauka un noklikšķiniet uz **Copy cell to column**. Kolonnā **Status** sekmīgas pieteikšanās gadījumi ir apzīmēti ar simbolu . Nesekmīgas pieteikšanās gadījumi ir apzīmēti ar simbolu . 9. Noklikšķiniet uz **Finish**. Ierīce ir pievienota ierīču kokam. **Piezīme.** Visas VRM ierīces tiek pievienotas ar drošu savienojumu pēc noklusējuma. **Drošā/nedrošā savienojuma mainīšana** 1. Ar peles labo pogu noklikšķiniet uz . 2. Noklikšķiniet uz **Edit VRM Device**. Tiek atvērts dialoglodziņš **Edit VRM Device**. 3. Atzīmējiet izvēles rūtiņu **Secure connection**. Izmantotais ports tiek automātiski mainīts uz HTTPS portu. Vai noņemiet atzīmi izvēles rūtiņai **Secure connection**. Izmantotais ports tiek automātiski mainīts uz rcpp portu. **Skatiet** [Ierīces pievienošana, lpp. 120](#page-119-0) [Lapa VRM ierīces, lpp. 163](#page-162-0) [iSCSI ierīces konfigurēšana, lpp. 185](#page-184-0) [Divkāršais/kļūmjpārlēces ierakstīšanas režīms, lpp. 28](#page-27-0) **13.22.2 Manuāla primārā vai sekundārā VRM pievienošana** Galvenais logs > **Devices** > labās pogas klikšķis > klikšķis uz **Add VRM** > dialoglodzinš **Add VRM** Ļauj pievienot VRM ierīci. Jūs varat izvēlieties ierīces veidu un ievadīt nepieciešamos datus. [Kļūmjpārlēces VRM](#page-360-1) var efektīvi piešķirt [galvenajai VRM](#page-363-2) tikai tad, ja abas ierīces ir tīklā un veiksmīgi autentificētas. Paroles pēc tam tiek sinhronizētas. Ja zināt IP adresi un paroli, jūs varat manuāli pievienot [primāro VRM.](#page-363-2) **Lai pievienotu primāro VRM ierīci:**
	- 1. Norādiet VRM ierīces nepieciešamos iestatījumus.
	- 2. Sarakstā **Type** izvēlieties ievadni **Primary**.
	- 3. Noklikšķiniet uz **OK**.

<span id="page-163-0"></span>VRM ierīce ir pievienota.

Ja zināt IP adresi un paroli, jūs varat manuāli pievienot [sekundāro VRM.](#page-362-3)

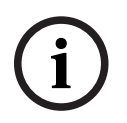

#### **Ievērībai!**

Lai sekundāro VRM konfigurētu vajadzīgajā datorā, vispirms tajā jāinstalē atbilstošā programmatūra. Palaidiet Setup.exe un atlasiet **Secondary VRM**.

#### **Lai pievienotu sekundāro VRM ierīci:**

- 1. Norādiet VRM ierīces nepieciešamos iestatījumus.
- 2. Sarakstā **Type** atlasiet ievadni **Secondary**.
- 3. Noklikšķiniet uz **OK**.

VRM ierīce ir pievienota.

Tagad sekundāro VRM var konfigurēt tāpat kā jebkuru primāro VRM.

#### **Add VRM dialoglodziņš**

#### **Name**

Ievadiet ierīces displeja nosaukumu.

#### **Network address / port**

Ievadiet ierīces IP adresi.

Ja tiek atzīmēta izvēles rūtiņa **Secure connection**, ports automātiski mainās uz HTTPS portu. Ja netiek izmantoti noklusējuma porti, var mainīt porta numuru.

#### **Type**

Izvēlieties vēlamo ierīces tipu.

#### **User name**

Ievadiet lietotāja vārdu autentifikācijai.

#### **Password**

Ievadiet paroli autentifikācijai.

#### **Show password**

Noklikšķiniet, lai iespējotu paroles parādīšanu.

#### **Security**

Izvēles rūtiņa **Secure connection** tiek atzīmēta pēc noklusējuma, ja tiek atbalstīts HTTPS.

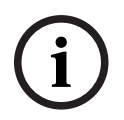

#### **Ievērībai!**

Ja migrējat uz BVMS versiju 10.0 un augstāku, izvēles rūtiņa **Secure connection** netiek atzīmēta pēc noklusējuma un savienojums ir nedrošs (rcpp).

Lai mainītu drošo vai nedrošo savienojumu, izmantojiet komandu **Edit VRM Device** un atzīmējiet izvēles rūtiņu **Secure connection** vai noņemiet tās izvēli.

#### **Test**

Noklikšķiniet, lai pārbaudītu, vai ierīce ir pieslēgta un autentifikācija ir notikusi veiksmīgi.

#### **Properties**

Ja nepieciešams, mainiet HTTP porta un HTTPS porta numurus. Tas ir iespējams tikai tad, kad pievienojat vai rediģējat VRM, kas nav pieslēgts. Ja VRM ir pieslēgts, šīs vērtības nevar mainīt. Tabulas rinda **Master VRM** rindā ir norādīta izvēlētā ierīce, ja tāda ir.

#### **Skatiet**

[VRM ierīces rediģēšana, lpp. 166](#page-165-1)

<span id="page-165-1"></span><span id="page-165-0"></span>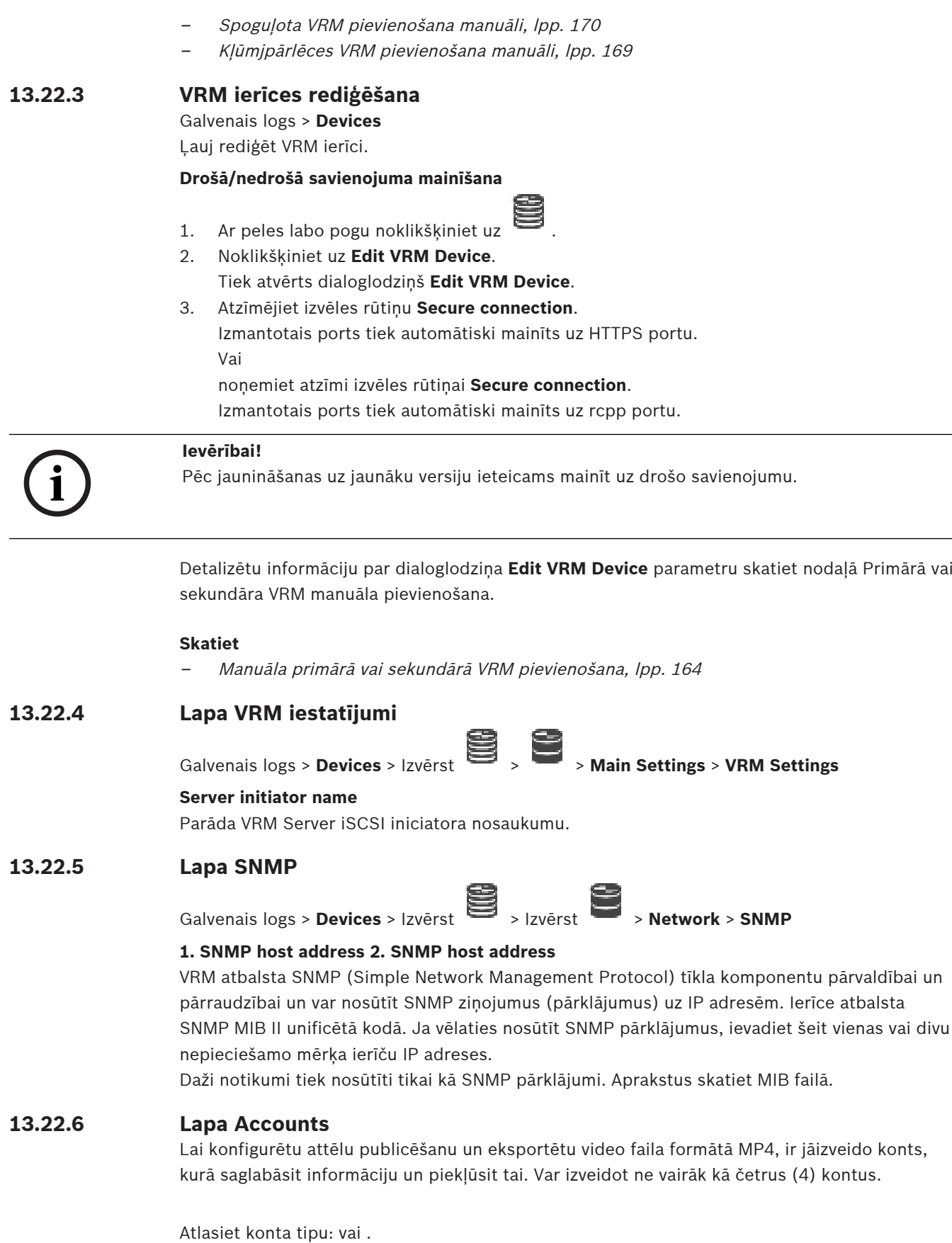

Ievadiet tā servera IP adresi, kurā vēlaties saglabāt attēlus.

Ievadiet servera lietotājvārdu.

Ievadiet paroli, kas nodrošina piekļuvi serverim. Lai verificētu paroli, labajā pusē noklikšķiniet uz .

Noklikšķiniet, lai verificētu paroli.

Ievadiet precīzu ceļu, ko vēlaties izmantot attēlu un video publicēšanai serverī.

# **13.22.7 Lapa Papildu**

Galvenais logs > **Devices** > Izvērst > Izvērst > **Service** > **Advanced** 

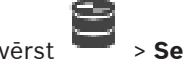

# **RCP+ logging / Debug logging / Replay logging / VDP logging / Performance logging**

Aktivizējiet dažādus žurnālus VRM Server un Configuration Manager.

VRM Server žurnālfaili tiek glabāti datorā, kurā ir sākts VRM Server, un tos var skatīt vai lejupielādēt ar VRM Monitor.

Configuration Manager faili tiek lokāli glabāti šajā direktorijā:: %USERPROFILE%\My Documents\Bosch\Video Recording Manager\Log

### **Retention time (days)**

Norādiet žurnāla failu uzglabāšanas laiku dienās.

#### **Complete memory dump file**

Šo izvēles rūtiņu atlasiet tikai pēc nepieciešamības, piemēram, ja klientu tehniskā atbalsta darba grupa pieprasa pilnu galvenās atmiņas kopsavilkumu.

#### **Telnet support**

Atlasiet šo izvēles rūtiņu, ja ir jāatbalsta piekļuve ar Telnet protokolu. Atlasiet tikai pēc nepieciešamības.

#### **Ievērībai!**

Plašai reģistrēšanai ir nepieciešama ievērojama CPU jauda un HDD kapacitāte. Neizmantojiet plašu reģistrēšanu nepārtrauktā darbībā.

# **13.22.8 VRM ierakstu šifrēšana**

VRM kodētājiem šifrēti ieraksti nav iespējoti pēc noklusējuma. Primārajam un sekundārajam VRM šifrētā ierakstīšana ir jāiespējo atsevišķi.

#### **Ievērībai!**

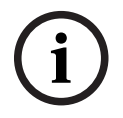

**i**

Jums jāizveido redundances atslēga (sertifikāta dublējumkopija), pirms pirmo reizi iespējojat šifrētu ierakstīšanu. Katrai VRM ierīcei redundances atslēga jāizveido tikai vienu reizi. Ja parastā šifrēšanas atslēga tiek zaudēta, varat dešifrēt ierakstus ar redundances atslēgu.

Ieteicams saglabāt redundances atslēgas kopiju drošā vietā (piemēram, seifā).

#### **Redundances atslēgas izveide:**

- 1. Atlasiet atbilstīgo VRM ierīci.
- 2. Atlasiet cilni .
- 3. Atlasiet cilni .
- 4. Noklikšķiniet uz **Redundances atslēga**.
- 5. Izvēlieties sertifikātu krātuves atrašanās vietu.
- 6. Ierakstiet paroli, kas atbilst paroles sarežģītības prasībām, un tad apstipriniet.
- 7. Noklikšķiniet uz . Redundances atslēga (sertifikāta dublējumkopija) ir izveidota.

#### **Lai iespējotu un atspējotu šifrētos ierakstus:**

- 1. Atlasiet atbilstīgo VRM ierīci.
- 2. Atlasiet cilni .
- 3. Atlasiet cilni .
- 4. Atzīmējiet izvēles rūtiņu **Iespējot šifrētos ierakstus** vai noņemiet tās atlasi.
- 5. Noklikšķiniet uz .

**Piezīme.** Šifrēšana tiek iespējota tikai pēc nākamajām bloka izmaiņām. Tas var ilgt kādu laiku. Lūdzu, pārbaudiet, lai pārliecinātos, vai kodētāji veic šifrēšanu.

#### **Lai pārbaudītu VRM kodētājus, kas šifrē:**

- 1. Atlasiet atbilstīgo VRM ierīci.
- 2. Atlasiet cilni .
- 3. Atlasiet cilni .

**Piezīme.** Jūs varat arī skatīt cilni **Monitoring** sadaļā VRM monitors.

#### **Ievērībai!**

**i**

Visi VRM kodētāji, kas atbalsta šifrēšanu, automātiski šifrē ierakstus, kad šifrēšana ir iespējota VRM.

Šifrēšanu var atspējot atsevišķam kodētājam.

VSG kodētāji vienmēr veic šifrēšanu, ja šifrēšana ir iespējota VRM.

#### **Šifrēto ierakstu iespējošana un atspējošana vienam VRM kodētājam**

- 1. Atlasiet atbilstīgo VRM kodētāju.
- 2. Atlasiet cilni **Recording**.
- 3. Atlasiet cilni **Ierakstu pārvaldība**.

<span id="page-167-0"></span>Galvenais logs > **Devices** > Izvērst >

- 4. Atzīmējiet izvēles rūtiņu **Šifrēšana** vai noņemiet tās atlasi.
- 5. Noklikškiniet uz

#### **13.22.9 VRM ierīces paroles maiņa**

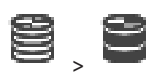

**Lai mainītu paroli, rīkojieties, kā norādīts tālāk.**

- 1. Ar peles labo pogu noklikšķiniet uz un noklikšķiniet uz **Change VRM Password**. Tiek atvērts dialoglodziņš **Change password**.
- 2. Laukā **Old Password** ierakstiet atbilstīgo paroli.
- 3. Laukā **New Password** ierakstiet jauno paroli un noklikšķiniet, pēc tam atkārtojiet šo ievadni otrajā laukā **New Password** .

#### Noklikšķiniet uz **OK**.

- 4 Apstipriniet nākamo dialoglodziņu.
- $\Rightarrow$  Parole ierīcē tiek nekavējoties nomainīta.

<span id="page-168-1"></span>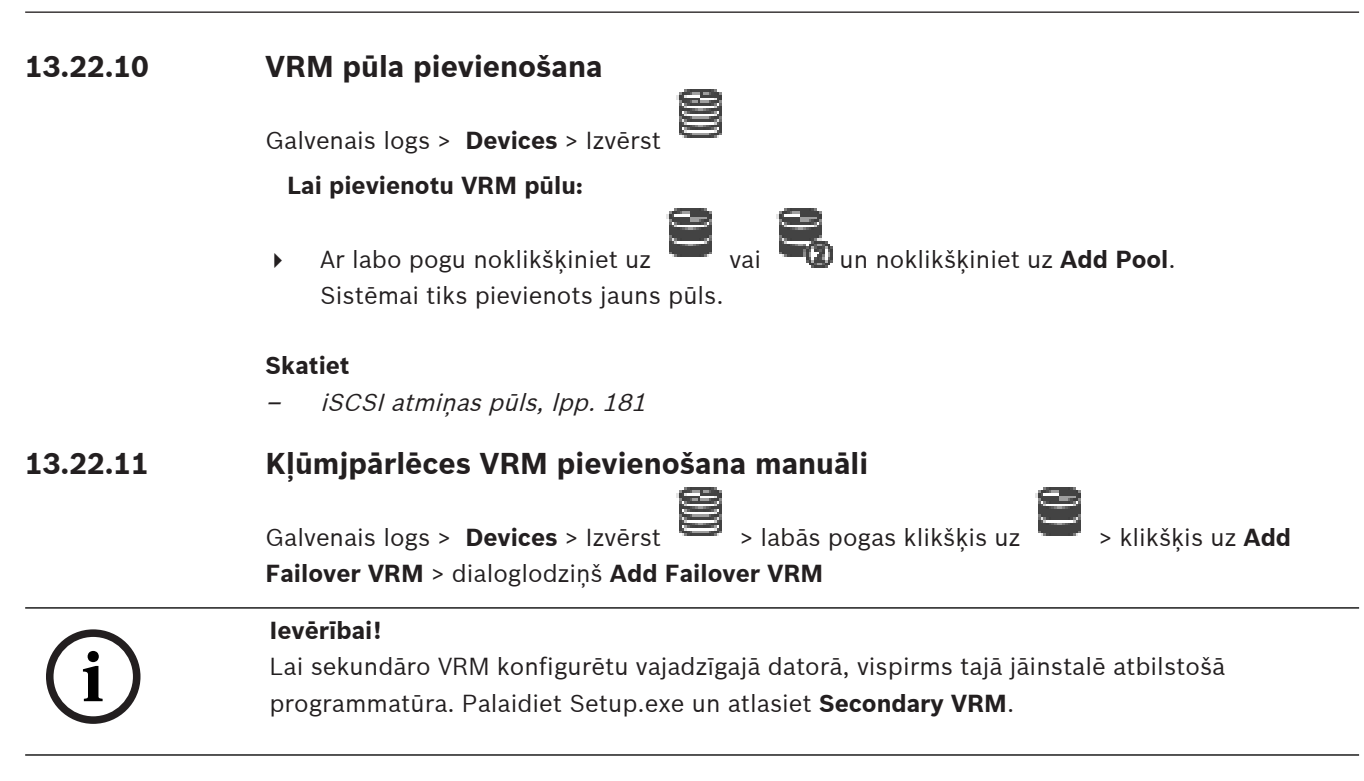

<span id="page-168-0"></span>Gan [primārā VRM](#page-363-2), gan [sekundārā VRM](#page-362-3) var pārņemt [kļūmjpārlēces VRM](#page-360-1) lomu. Primāro kļūmjpārlēces VRM pievieno primārajam VRM, bet sekundāro kļūmjpārlēces VRM pievieno sekundārajam VRM.

Kļūmjpārlēces VRM var pievienot manuāli, ja ir zināma IP adrese un parole. Sākotnēji atlasītā VRM ir galvenā VRM ierīce šai kļūmjpārlēces VRM.

Varat pievienot [kļūmjpārlēces VRM](#page-360-1) ierīci. Varat to pievienot manuāli vai varat izvēlēties ierīci no atrasto VRM ierīču saraksta.

[Kļūmjpārlēces VRM](#page-360-1) var efektīvi piešķirt [galvenajai VRM](#page-363-2) tikai tad, ja abas ierīces ir tīklā un veiksmīgi autentificētas. Paroles pēc tam tiek sinhronizētas.

#### **Lai pievienotu kļūmjpārlēces VRM ierīci:**

- 1. Norādiet VRM ierīces nepieciešamos iestatījumus.
- 2. Pārliecinieties, vai ir izvēlēta galvenā VRM. Ja nav, atceliet šo procedūru.
- 3. Noklikšķiniet uz **OK**.
- ð Kļūmjpārlēces VRM ierīce ir pievienota izraudzītajam galvenajam VRM.

#### **Add Failover VRM dialoglodziņš**

#### **Network address**

Ievadiet ierīces IP adresi vai izvēlieties tīkla adresi sarakstā **Scanned VRMs**.

#### **Scanned VRMs**

Parāda visu atrasto VRM datoru sarakstu. Lai atkārtotu meklēšanu, aizveriet dialoglodziņu un atveriet to no jauna.

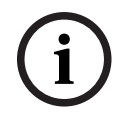

# **Ievērībai!**

Kļūmjpārlēces VRM ierīce pārmanto iestatījumus, kas ir konfigurēti galvenajā VRM. Ja tiek mainīti galvenā VRM iestatījumi, atbilstīgi tiek mainīti kļūmjpārlēces VRM ierīces iestatījumi.

# **Skatiet**

[Divkāršais/kļūmjpārlēces ierakstīšanas režīms, lpp. 28](#page-27-0)

# **13.22.12 Spoguļota VRM pievienošana manuāli**

<span id="page-169-0"></span>Galvenais logs > **Devices** > Izvērst > labās pogas klikšķis uz **> klikš**ķis uz **Add Mirrored VRM** > dialoglodziņš **Add VRM**

**i**

#### **Ievērībai!**

Lai sekundāro VRM konfigurētu vajadzīgajā datorā, vispirms tajā jāinstalē atbilstošā programmatūra. Palaidiet Setup.exe un atlasiet **Secondary VRM**.

Tikai [Secondary VRM](#page-362-3) var pārņemt [spoguļotas VRM](#page-362-4) lomu. Spoguļotu VRM var pievienot tikai [primārajai VRM](#page-363-2).

Spoguļotu VRM var pievienot manuāli, ja ir zināma IP adrese un parole. Sākotnēji izvēlētā VRM ir galvenā VRM šai spoguļotajai VRM.

#### **Lai pievienotu spoguļotu VRM ierīci, rīkojieties, kā tālāk norādīts**

- 1. Norādiet VRM ierīces nepieciešamos iestatījumus.
- 2. Pārliecinieties, vai ir izvēlēta galvenā VRM. Ja nav, atceliet šo procedūru.
- 3. Noklikšķiniet uz **OK**.

Spoguļotā VRM ierīce ir pievienota izraudzītajai primārajai VRM.

#### **Add VRM dialoglodziņš**

#### **Name**

Ievadiet ierīces displeja nosaukumu.

#### **Network address / port**

Ievadiet ierīces IP adresi.

Ja tiek atzīmēta izvēles rūtiņa **Secure connection**, ports automātiski mainās uz HTTPS portu. Ja netiek izmantoti noklusējuma porti, var mainīt porta numuru.

#### **Type**

Izvēlieties vēlamo ierīces tipu.

#### **User name**

Ievadiet lietotāja vārdu autentifikācijai.

## **Show password**

Noklikšķiniet, lai iespējotu paroles parādīšanu.

Ievadiet paroli autentifikācijai.

#### **Security**

**Password**

Izvēles rūtiņa **Secure connection** tiek atzīmēta pēc noklusējuma, ja tiek atbalstīts HTTPS.

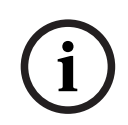

**Ievērībai!**

Ja migrējat uz BVMS versiju 10.0 un augstāku, izvēles rūtiņa **Secure connection** netiek atzīmēta pēc noklusējuma un savienojums ir nedrošs (rcpp).

Lai mainītu drošo vai nedrošo savienojumu, izmantojiet komandu **Edit VRM Device** un atzīmējiet izvēles rūtiņu **Secure connection** vai noņemiet tās izvēli.

#### **Test**

Noklikšķiniet, lai pārbaudītu, vai ierīce ir pieslēgta un autentifikācija ir notikusi veiksmīgi.

## **Properties**

Ja nepieciešams, mainiet HTTP porta un HTTPS porta numurus. Tas ir iespējams tikai tad, kad pievienojat vai rediģējat VRM, kas nav pieslēgts. Ja VRM ir pieslēgts, šīs vērtības nevar mainīt. Tabulas rinda **Master VRM** rindā ir norādīta izvēlētā ierīce, ja tāda ir.

#### **Skatiet**

- [Manuāla primārā vai sekundārā VRM pievienošana, lpp. 164](#page-163-0)
- [Divkāršais/kļūmjpārlēces ierakstīšanas režīms, lpp. 28](#page-27-0)

# **13.22.13 Kodētāju pievienošana, izmantojot skenēšanu**

### **Lai pievienotu kodētāju ar meklēšanas palīdzību:**

- 1. Ar labo pogu noklikšķiniet uz **un noklikšķiniet uz Scan for Encoders**. Tiek atvērts dialoglodziņš **BVMS Scan Wizard**.
- 2. Izvēlieties nepieciešamos kodētājus, izvēlieties vēlamo VRM pūlu un noklikšķiniet uz **Assign**, lai pievienotu elementus VRM pūlam.
- 3. Noklikšķiniet uz **Next >>**.
	- Tiek parādīts vedņa dialoglodziņš **Autentificēt ierīces**.
- 4. Ievadiet paroli katrai ierīcei, kas ir aizsargāta ar paroli. Paroles pārbaude notiek automātiski, ja dažu sekunžu laikā paroles laukā neievadāt nevienu papildu simbolu vai noklikšķināt ārpus paroles lauka. Ja visu ierīču paroles ir identiskas, varat ievadīt paroli pirmajā laukā **Password**. Pēc tam ar labo pogu noklikšķiniet uz šī lauka un noklikšķiniet uz **Copy cell to column**.

Kolonnā **Status** veiksmīgas pieslēgšanās ir apzīmētas ar .

Neveiksmīgas pieslēgšanās ir apzīmētas ar .

5. Noklikšķiniet uz **Finish**. Ierīce ir pievienota ierīču kokam.

 ikona norāda kļūdu, kas jums jānovērš. Lai iegūtu plašāku informāciju par konkrēto kļūdu, skatiet rīka padomu.

# **13.22.14 VSG ierīču pievienošana, izmantojot skenēšanu**

**Lai pievienotu VSG ierīces, izmantojot meklēšanu:**

1. Ar labo pogu noklikšķiniet uz **una kapta ka** un noklikšķiniet uz **Scan for Video Streaming Gateways**.

Tiek atvērts dialoglodziņš **BVMS Scan Wizard**.

- 2. Lai ierīces pievienotu VRM kopai, izvēlieties nepieciešamās VSG ierīces, izvēlieties vēlamo VRM kopu un noklikšķiniet **Assign**.
- 3. Noklikšķiniet uz **Next >>**. Tiek parādīts vedņa dialoglodziņš **Autentificēt ierīces**.
- 4. Ievadiet paroli katrai ierīcei, kas ir aizsargāta ar paroli. Paroles pārbaude notiek automātiski, ja dažu sekunžu laikā paroles laukā neievadāt nevienu papildu simbolu vai noklikšķināt ārpus paroles lauka. Ja visu ierīču paroles ir identiskas, varat ievadīt paroli pirmajā laukā **Password**. Pēc tam ar

peles labo pogu noklikšķiniet uz šī lauka un noklikšķiniet uz **Copy cell to column**.

Kolonnā **Status** sekmīgas pieteikšanās gadījumi ir apzīmēti ar simbolu .

Nesekmīgas pieteikšanās gadījumi ir apzīmēti ar simbolu .

5. Noklikšķiniet uz **Finish**. Ierīce ir pievienota ierīču kokam.

# **13.22.15 BVMS konfigurācijas sinhronizēšana**

<span id="page-171-0"></span>Galvenais logs > **Devices** > Izvērst > klikšķis ar peles labo pogu > Komanda

#### **Synchronize BVMS Configuration**

Sākot no versijas BVMS 6.0, tiek atbalstīts VRM 3.50. Ja neveicat VRM jaunināšanu uz versiju 3.50, kad veic jaunināšanu uz BVMS 6.0, ierakstīšana turpinās, bet nevar mainīt iepriekšējā VRM konfigurāciju.

Ja VRM programmatūra ir jaunināta uz versiju 3.50, BVMS konfigurācija ir jāsinhronizē manuāli.

# **13.22.16 Konfigurācijas datu importēšana no VRM**

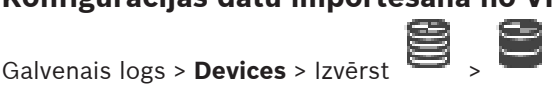

Ja jums ir jānomaina primārā VRM ierīce, varat importēt iepriekšējās primārās VRM ierīces konfigurāciju.

**Piezīme.** Tas ir iespējams tikai primārajām VRM ierīcēm.

**Priekšnosacījums.** Tika veikta agrākā VRM ierīces konfigurācijas faila (config.xml) dublēšana. Kā veikt dublēšanu, skatiet: [BVMS uzturēšana, lpp. 74](#page-73-1).

#### **Lai importētu konfigurāciju no VRM:**

1. Kopējiet VRM konfigurācijas faila dublējumu (config.xml) uz C: \ProgramData\Bosch\VRM\primary.

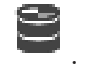

- 2. Ar labo pogu noklikšķiniet uz
- 3. Atlasiet **Import configuration from VRM**. Iepriekšējā VRM konfigurācija ir importēta.

**i**

# **Ievērībai!**

Tiek importēta tikai kodētāja VSG un iSCSI konfigurācija. Jums ir jāatkārto visa pārējā konfigurācija, piemēram, pievienojot nepieciešamās ierīces pie **Logical Tree**, konfigurējot trauksmes un ierakstīšanas iestatījumus.

# **13.23 Lapa Pūls**

<span id="page-171-1"></span>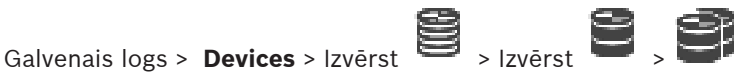

Varat konfigurēt ierakstīšanas iestatījumus, kas ir spēkā visām šajā atmiņas pūlā apkopotajām ierīcēm.

#### **Pool identification**

Parāda pūla numuru.

#### **Recording preferences mode**

– **Failover**

Ieraksti tiek saglabāti tikai uz primāro mērķi. Ja ierakstu nevar saglabāt uz šo mērķi, tas tiks saglabāts uz mērķi, kas ievadīts pie sekundārā mērķa.

Atteices situācija tiek sasniegta, ja primārais mērķis nenodrošina atmiņas blokus jebkāda iemesla dēļ, piemēram, sistēmas atteice, tīkla kļūda vai nav vietas.

Sekundāro mērķi var atstāt tukšu. Šādā gadījumā kļūmjpārlēce nav iespējama, bet nepieciešamo iSCSI sesiju skaits tiek samazināts un sekundārajā mērķī netiek piešķirta diska vieta. Tas samazina sistēmas pieskaitāmās izmaksas un pagarina sistēmas saglabāšanas laiku.

**Piezīme.** Pēc tam katrai kamerai un kodētājam jākonfigurē primārais un sekundārais mērķis.

#### – **Automātisks**

Slodzes balansēšana tiek konfigurēta automātiski. Režīms **Automātisks** automātiski mēģina optimizēt pieejamo iSCSI mērķu saglabāšanas laiku. Lai piešķirtu sekundārā iSCSI mērķa blokus, atlasiet **Ieslēgts** sarakstā **Sekundārā mērķa lietošana**.

#### **Sanity check period (days)**

Ievadiet nepieciešamo laika periodu. Pēc šī laika perioda Video Recording Manager programma analizē, vai krātuves sadalījums režīmā **Automātiski** joprojām ir optimāls. Ja nav, Video Recording Manager programma veic izmaiņas.

#### **Secondary target usage**

Ļauj izvēlēties, vai bloki tiek sadalīti no sekundārā mērķa.

Atlasiet **On** vai **Off**, lai ieslēgtu vai izslēgtu sekundārā mērķa izmantošanu.

- **Ieslēgts**: Atlasiet **Ieslēgt**, lai izmantotu sekundāro mērķi un samazinātu ierakstīšanas pārtraukumu primārā mērķa neveiksmes gadījumā. Ja primārais mērķis ir pieejams, sekundārā mērķa bloki netiek izmantoti, bet krātuve tiek piešķirta. Šī redundance samazina sistēmas aiztures laiku.
- **Izslēgts**: Atlasiet **Izslēgt**, ja vēlaties izmantot sekundāro mērķi. Primārā mērķa neveiksmes gadījumā Video Recording Manager programmai ir nepieciešams vairāk laika, lai pārkārtotos. Tas nozīmē, ka ierakstīšanas pārtraukums ir ilgāks.

#### **Block reservation for downtime**

Ievadiet dienu skaitu, kad piešķirtie kodētāji tiks ierakstīti, lai gan VRM Server nedarbojas. Piemēram, piesakoties VRM Server, kodētāji tiks ierakstīti apmēram 4 dienas 4 dīkstāves laikā. Ja sistēmai ir kodētāji ar mazu bitu ātrumu, varat ievērojami samazināt iepriekš piešķirto diska vietu. Tādējādi tiek nodrošināts atmiņas vietas pareizs sadalījums un pagarināts saglabāšanas laiks.

#### **Allow LUNs larger than 2 TB**

Noklikšķiniet, lai iespējotu tādu [LUN](#page-360-0) izmantošanu, kuru izmērs pārsniedz 2 TB. Šādas ierīces neatbalsta LUN, kas pārsniedz 2 TB ("lielos LUN"):

- [VRM](#page-363-2) ierīces ar versiju, kas vecāka par 3.60;
- [VSG](#page-363-3) ierīces ar aparātprogrammatūras versiju, kas vecāka par 6.30;
- kodētāji ar aparātprogrammatūras versiju, kas vecāka par 6.30.

BVMS neļauj veikt šādas darbības:

- pievienot vai pārvietot ierīces ar aparātprogrammatūras versiju, kas vecāka par 6.30, pūlam, kas atļauj lielus LUN;
- pievienot vai pārvietot ierīces, kas pašlaik nav pievienotas tīklam, pūlam, kas atļauj lielus LUN;
- pievienot vai pārvietot iSCSI ierīci, kas satur lielus LUN, pūlam, kas neatļauj lielus LUN;
- atļaut lielus LUN pūlā, kurā ir ierīces ar aparātprogrammatūras versiju, kas vecāka par 6.30;

– atspējot lielus LUN pūlā ar iSCSI ierīci, kurā ir lieli LUN.

Lūdzu, pārvietojiet ierīces ar aparātprogrammatūras versiju, kas vecāka par 6.30, pūlā, kas neatļauj lielus LUN.

#### **Skatiet**

- [LUN pievienošana, lpp. 189](#page-188-0)
- [VRM pūla pievienošana, lpp. 169](#page-168-1)

# **13.23.1 Automātiskās ierakstīšanas režīma konfigurēšana pūlā**

Galvenais logs > **Devices** > Izvērst > Izvērst > Izvērst > I

#### **Piezīme:**

ja kļūmjpārlēces ierakstīšanas režīmu esat konfigurējis iepriekš, šī konfigurācija tiek pārrakstīta.

#### **Konfigurēšana**

4 **Recording preferences mode** sarakstā atlasiet **Automatic**. Pēc konfigurācijas aktivizēšanas ierakstīšanas režīms **Automatic** ir aktīvs. Kodētāja

**Recording Preferences** lapā tiek atspējots primāro un sekundāro mērķu saraksts.

#### **Saistītās tēmas**

– [Kļūmjpārlēces ierakstīšanas režīma konfigurēšana kodētājā, lpp. 220](#page-219-0)

# **13.23.2 Manuāla kodētāja pievienošana** Galvenais logs > **Devices** > Izvērst > Izvērst > Klikšķis ar peles labo pogu uz <sup>i</sup> Noklikšķiniet **Add Encoder** > **Add Encoder** dialoglodziņu. vai Galvenais logs > **Devices** > Klikšķis ar peles labo pogu uz  $\bullet$  > Noklikšķiniet **Add Encoder** > **Add Encoder** dialoglodziņu vai Galvenais logs > **Devices** > Klikšķis ar peles labo pogu uz **iede** > Noklikšķiniet **Add Encoder** > **Add Encoder** dialoglodziņu vai Galvenais logs > **Devices** > Izvērst > Klikšķis ar peles labo pogu uz > Noklikšķiniet **Add Decoder** > **Add Encoder** dialoglodziņu Ļauj manuāli pievienot kodētāju. Tas ir īpaši noderīgi, ja vēlaties pievienot jebkāda veida (tikai [VRM](#page-363-2) paredzētu) Bosch video IP ierīci. **Piezīme:** ja pievienojat Video IP Bosch kodētāju, izmantojot atlasi **<Auto Detect>**, šai ierīcei ir jābūt pieejamai tīklā. **Lai pievienotu Bosch Video IP ierīci:** 1. Izvērsiet  $\mathbf{S}_{\text{r}}$ izvērsiet  $\mathbf{S}_{\text{r}}$  ar labo pogu noklikšķiniet uz  $\mathbf{S}_{\text{r}}$ vai

ar labo pogu noklikšķiniet uz  $\bullet$ 

vai

ar labo pogu noklikšķiniet uz .

- 2. Noklikšķiniet uz **Add Encoder**. Tiek atvērts dialoglodziņš **Add Encoder**.
- 3. Ievadiet atbilstošo IP adresi.
- 4. Sarakstā atlasiet **<Auto Detect>**, ievadiet ierīces paroli un noklikšķiniet uz **Authenticate.** Vai
	- Sarakstā atlasiet konkrētā kodētāja veidu vai **<Single placeholder camera>**.
- 5. Noklikšķiniet uz **OK**. Ierīce tiek pievienota sistēmai.

ikona norāda kļūdu, kas jums jānovērš. Lai iegūtu plašāku informāciju par konkrēto kļūdu, skatiet rīka padomu.

**Add Encoder dialoglodziņš Network address** Ievadiet derīgu IP adresi.

#### **Encoder type**

Ierīcei, kuras veids ir zināms, atlasiet atbilstīgu ievadni. Tas nav nepieciešams, ja ierīce ir pieejama tīklā.

Ja vēlaties pievienot jebkādu Bosch video IP ierīci, atlasiet **<Auto Detect>**. Ierīcei ir jābūt pieejamai tīklā.

Ja vēlaties pievienot kameru bezsaistes konfigurēšanai, atlasiet **<Single placeholder camera>**.

#### **User name**

Parāda lietotājvārdu, kas tiek izmantots autentificēšanai ierīcē.

#### **Password**

Ievadiet ierīcē derīgu paroli, lai veiktu autentifikāciju.

#### **Show password**

Noklikšķiniet, lai ievadot tiktu rādīta parole. Uzmanieties, lai neviens neredzētu šo paroli.

#### **Authenticate**

Noklikšķiniet, lai ierīcē autentifikācija tiktu veikta ar iepriekš ievadītajiem akreditācijas datiem.

# **13.23.3 Manuāla iSCIS ierīces pievienošana**

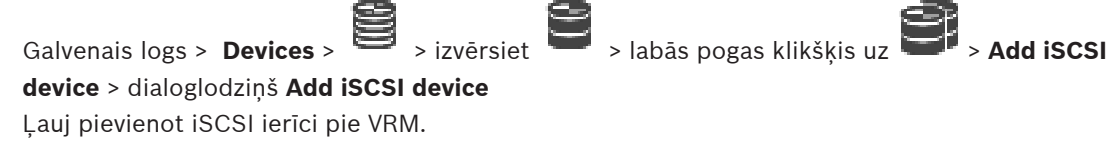

#### **Lai pievienotu iSCSI ierīci:**

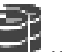

1. Ar labo pogu noklikšķiniet uz **un noklikšķiniet uz Add iSCSI device**. Tiek atvērts dialoglodziņš **Add iSCSI device**.

2. Ievadiet vēlamo parādāmo vārdu, iSCSI ierīces tīkla adresi, ierīces tipu un noklikšķiniet uz **OK**.

iSCSI ierīce tiek pievienota izvēlētajam VRM pūlam. Ja nepieciešams, pievienojiet mērķus un LUN vērtības.

#### **Add iSCSI device dialoglodziņš**

#### **Name**

Ierakstiet ierīces displeja nosaukumu.

#### **Network Address**

Ierakstiet derīgu ierīces tīkla adresi.

#### **iSCSI device type**

Atlasiet atbilstošo ierīces tipu.

#### **User name**

Ievadiet lietotāja vārdu autentifikācijai.

#### **Password**

Ievadiet paroli autentifikācijai.

#### **Enable monitoring**

Ja kā iSCSI ierīces veids ir izvēlēta DIVAR IP ierīce un jebkura veida SNMP (Simple Network Management Protocol) uzraudzība tiek atbalstīta šim DIVAR IP ierīces veidam, tiek iespējota izvēles rūtiņa **Enable monitoring**.

Atlasiet izvēles rūtiņu, lai iespējotu DIVAR IP ierīces darbspējas stāvokļa uzraudzību. BVMS tagad automātiski saņem un analizē DIVAR IP ierīces SNMP slazdus un aktivizē darbspējas uzraudzības notikumus un trauksmes signālus (piemēram, CPU, krātuve, ventilators...). Kā noklusējums tiek aktivizēti tikai kritiskie trauksmes signāli.

**Piezīme.** Vispirms DIVAR IP ierīcē noteikti konfigurējiet SNMP.

**Piezīme.** Šis iestatījums ir pieejams tikai atbalstītām ierīcēm.

Papildinformāciju par SNMP konfigurēšanu DIVAR IP ierīcē skatiet attiecīgajā DIVAR IP dokumentācijā.

#### **Saistītās tēmas**

– [VRM ierīču pievienošana, izmantojot skenēšanu, lpp. 163](#page-162-1)

#### **Skatiet**

- [Lapa SNMP, lpp. 147](#page-146-0)
- [SNMP pārraudzības konfigurēšana, lpp. 92](#page-91-0)

# **13.23.4 Manuāla pakalpojuma Video Streaming Gateway pievienošana**

Galvenais logs > **Devices** > Izvērst >

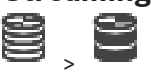

Varat pievienot [VSG](#page-363-3) ierīces [VRM](#page-363-2) pūlam.

#### **Lai manuāli pievienotu VSG ierīci:**

1. Ar peles labo pogu noklikšķiniet uz un noklikšķiniet uz **Add Video Streaming Gateway**.

#### Tiek atvērts dialoglodziņš **Add Video Streaming Gateway**.

- 2. Norādiet VSG ierīces nepieciešamos iestatījumus.
- 3. Noklikšķiniet uz **Add**.
- $\Rightarrow$  VSG ierīce ir pievienota sistēmai. Kameras, kas piesaistītas šai VSG ierīcei, tiek izmantotas ierakstīšanai.

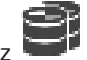

#### **Add Video Streaming Gateway dialoglodziņš**

Ar labo pogu noklikšķiniet uz > **Add Video Streaming Gateway** > dialoglodziņš **Add**

### **Video Streaming Gateway**

#### **Name**

Ievadiet vēlamo ierīces atspoguļošanas nosaukumu.

#### **User name**

Ievadiet lietotājvārdu, kas tiek izmantots autentificēšanai ierīcē. Parasti: service

#### **Network address / port**

Ievadiet ierīces IP adresi.

Ja tiek atzīmēta izvēles rūtiņa **Secure connection**, ports automātiski mainās uz HTTPS portu. Varat mainīt porta numuru, ja netiek izmantoti noklusējuma porti vai VSG instances tiek konfigurētas citā secībā.

#### **Noklusējuma porti**

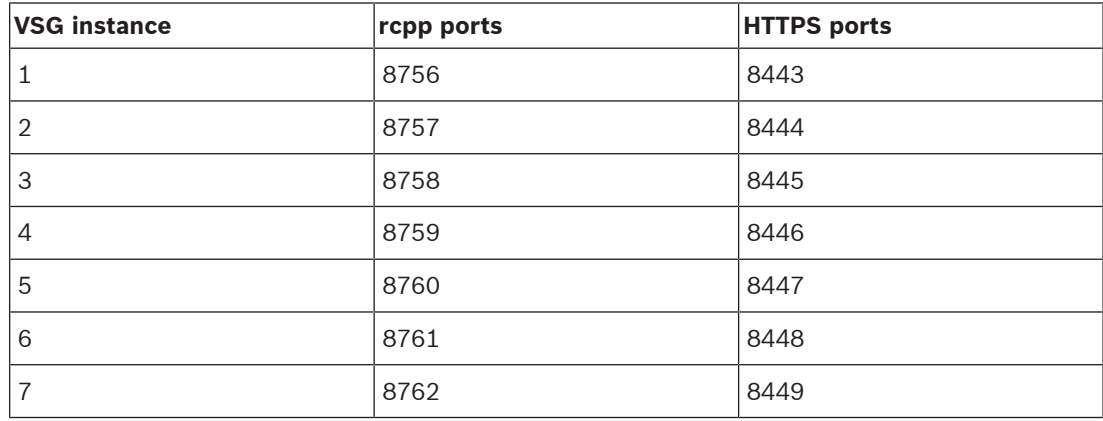

#### **Password**

Ievadiet ierīcē derīgu paroli, lai veiktu autentifikāciju.

#### **Show password**

Noklikšķiniet, lai ievadot tiktu rādīta parole. Uzmanieties, lai neviens neredzētu šo paroli.

#### **Security**

Izvēles rūtiņa **Secure connection** tiek atzīmēta pēc noklusējuma, ja tiek atbalstīts HTTPS. No VSG versijas 7.0 VSG atbalsta drošu savienojumu.

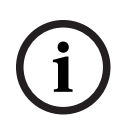

#### **Ievērībai!**

Ja migrējat uz BVMS versiju 10.0 un augstāku, izvēles rūtiņa **Secure connection** netiek atzīmēta pēc noklusējuma un savienojums ir nedrošs (rcpp).

Lai mainītu drošo vai nedrošo savienojumu, izmantojiet komandu **Edit Video Streaming Gateway** un atzīmējiet izvēles rūtiņu **Secure connection** vai noņemiet tās izvēli.

#### **Test**

Noklikšķiniet, lai ierīcē autentifikācija tiktu veikta ar iepriekš ievadītajiem akreditācijas datiem.

#### **Skatiet**

[Video Streaming Gateway rediģēšana, lpp. 192](#page-191-0)

# **13.23.5 Manuāla DSA E-Series iSCSI ierīces pievienošana**<br>Galvenais logs > Devices > **Devices** > Lavièret

Galvenais logs > **Devices** >

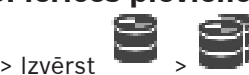

Jūs varat pievienot vai nu E-Series [iSCSI](#page-359-0) ierīci, kas jau ir inicializēta, vai arī pievienot E-Series iSCSI ierīci, kas nav inicializēta.

Jūs varat pievienot [LUN](#page-360-0), kas ir lielāks par 2 TB, ja pūls ir iespējots lieliem LUN.

Šādas ierīces neatbalsta LUN, kas pārsniedz 2 TB ("lielos LUN"):

- [VRM](#page-363-2) ierīces ar versiju, kas vecāka par 3.60;
- [VSG](#page-363-3) ierīces ar aparātprogrammatūras versiju, kas vecāka par 6.30;
- kodētāji ar aparātprogrammatūras versiju, kas vecāka par 6.30.

BVMS neļauj veikt šādas darbības:

- pievienot vai pārvietot ierīces ar aparātprogrammatūras versiju, kas vecāka par 6.30, pūlam, kas atļauj lielus LUN;
- pievienot vai pārvietot ierīces, kas pašlaik nav pievienotas tīklam, pūlam, kas atļauj lielus LUN;
- pievienot vai pārvietot iSCSI ierīci, kas satur lielus LUN, pūlam, kas neatļauj lielus LUN;
- atļaut lielus LUN pūlā, kurā ir ierīces ar aparātprogrammatūras versiju, kas vecāka par 6.30;
- atspējot lielus LUN pūlā ar iSCSI ierīci, kurā ir lieli LUN.

Lūdzu, pārvietojiet ierīces ar aparātprogrammatūras versiju, kas vecāka par 6.30, pūlā, kas neatļauj lielus LUN.

#### **Inicializētas iSCSI ierīces pievienošana**

1. Ar peles labo pogu noklikšķiniet uz , pēc tam noklikšķiniet uz **Add DSA E-Series Device**.

Tiek atvērts dialoglodziņš **Add DSA E-Series Device**.

- 2. Ievadiet pārvaldības IP adresi un paroli.
- 3. Noklikšķiniet uz **Connect**
- Ja savienojums ir izveidots, lauki grupā **Controller** un/vai **2nd Controller** ir aizpildīti.
- 4. Noklikšķiniet uz **OK**.
	- Ierīce tiek pievienota sistēmai.

Pieejamie mērķi tiek automātiski skenēti, un tiek attēloti LUN.

Jūs varat izmantot iSCSI ierīci.

Ja pūls ir iespējots lieliem LUN un iSCSI ierīcē ir konfigurēti lieli LUN, ailē **Large LUN** pie attiecīgajiem LUN ir atzīme.

# **Neinicializētas iSCSI ierīces pievienošana**

1. Ar peles labo pogu noklikšķiniet uz , pēc tam noklikšķiniet uz **Add DSA E-Series Device**.

Tiek atvērts dialoglodziņš **Add DSA E-Series Device**.

2. Ievadiet pārvaldības IP adresi un paroli.

- 3. Noklikšķiniet uz **Connect** Ja savienojums ir izveidots, lauki grupā **Controller** un/vai **2nd Controller** ir aizpildīti.
- 4. Noklikšķiniet uz **OK**. Ierīce tiek pievienota sistēmai.

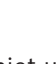

- 5. Noklikšķiniet uz  $\Box$ , pēc tam noklikšķiniet uz
- 6. Noklikšķiniet uz cilnes **Basic Configuration**.
- 7. Ierakstiet vēlamo LUN apjomu. Ja ierakstāt vērtību, kas pārsniedz 2 TB, jūsu pūls ir jāiespējo par 2 TB lielākiem LUN.
- 8. Noklikšķiniet uz **Inicializēt**. LUN tiek izveidoti.
- 9. Noklikšķiniet uz **Close**.
- 10. Ar labo pogu noklikšķiniet uz iSCSI ierīces un noklikšķiniet uz **Scan Target**. Tiek attēloti LUN ar nezināmu statusu.
- 11. Saglabājiet un aktivizējiet konfigurāciju.
- 12. Formatējiet visus LUN.
- 13. Ja esat pievienojis iSCSI ierīci ar divkāršo kontrolleri, noņemiet vajadzīgos LUN no pirmā kontrollera, ar peles labo pogu noklikšķiniet uz otrā kontrollera un noklikšķiniet uz **Scan Target**, lai pievienotu šos LUN.

#### **Add DSA E-Series Device dialoglodziņš**

Galvenais logs > **Devices** >  $\bullet$  > izvērsiet > labās pogas klikšķis uz **> Add DSA** 

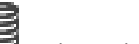

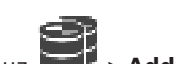

**E-Series Device** > dialoglodziņš **Add DSA E-Series Device**

Ļauj jums pievienot DSA E-Series iSCSI ierīci. Šim ierīces veidam ir pārvaldības IP adreses, kas atšķiras no iSCSI atmiņas IP adreses. Izmantojot šo pārvaldības IP adresi, ierīce tiek automātiski noteikta un konfigurēta.

#### **Name**

Ievadiet ierīces displeja nosaukumu.

#### **Management address**

Ievadiet IP adresi ierīces automātiskai konfigurēšanai.

#### **Password**

Ievadiet šīs ierīces paroli.

#### **DSA E-Series type**

Parāda ierīces veidu.

#### **Network address iSCSI Ch**

Parāda ierīces iSCSI porta IP adresi. Varat atlasīt citu IP adresi, ja tā ir pieejama.

#### **Management address**

Parāda IP adresi otra kontrollera automātiskai konfigurēšanai (ja pieejams). Varat atlasīt citu IP adresi, ja tā ir pieejama.

#### **Network address iSCSI Ch**

Parāda otra kontrollera iSCSI porta IP adresi (ja pieejams). Varat atlasīt citu IP adresi, ja tā ir pieejama.

#### **Connect**

Noklikšķiniet, lai noteiktu ierīces iestatījumus. Ja savienojums ir izveidots, tiek aizpildīti grupas **Controller** un grupas **2nd Controller** lauki.

#### **Skatiet**

- [Lapa Pamata konfigurācija, lpp. 186](#page-185-0)
- [LUN formatēšana, lpp. 190](#page-189-0)

# **13.23.6 Kodētāju pievienošana, izmantojot skenēšanu**

#### **Lai pievienotu kodētāju ar meklēšanas palīdzību:**

- 1. Ar labo pogu noklikšķiniet uz **una un noklikšķiniet uz Scan for Encoders**. Tiek atvērts dialoglodziņš **BVMS Scan Wizard**.
- 2. Izvēlieties nepieciešamos kodētājus, izvēlieties vēlamo VRM pūlu un noklikšķiniet uz **Assign**, lai pievienotu elementus VRM pūlam.
- 3. Noklikšķiniet uz **Next >>**. Tiek parādīts vedņa dialoglodziņš **Autentificēt ierīces**.
- 4. Ievadiet paroli katrai ierīcei, kas ir aizsargāta ar paroli. Paroles pārbaude notiek automātiski, ja dažu sekunžu laikā paroles laukā neievadāt nevienu papildu simbolu vai noklikšķināt ārpus paroles lauka. Ja visu ierīču paroles ir identiskas, varat ievadīt paroli pirmajā laukā **Password**. Pēc tam ar labo pogu noklikšķiniet uz šī lauka un noklikšķiniet uz **Copy cell to column**.

Kolonnā **Status** veiksmīgas pieslēgšanās ir apzīmētas ar .

Neveiksmīgas pieslēgšanās ir apzīmētas ar .

5. Noklikšķiniet uz **Finish**. Ierīce ir pievienota ierīču kokam.

 ikona norāda kļūdu, kas jums jānovērš. Lai iegūtu plašāku informāciju par konkrēto kļūdu, skatiet rīka padomu.

# **13.23.7 VSG ierīču pievienošana, izmantojot skenēšanu**

# **Lai pievienotu VSG ierīces, izmantojot meklēšanu:**

1. Ar labo pogu noklikšķiniet uz **una ie**un noklikšķiniet uz **Scan for Video Streaming Gateways**.

Tiek atvērts dialoglodziņš **BVMS Scan Wizard**.

- 2. Lai ierīces pievienotu VRM kopai, izvēlieties nepieciešamās VSG ierīces, izvēlieties vēlamo VRM kopu un noklikšķiniet **Assign**.
- 3. Noklikšķiniet uz **Next >>**. Tiek parādīts vedņa dialoglodziņš **Autentificēt ierīces**.
- 4. Ievadiet paroli katrai ierīcei, kas ir aizsargāta ar paroli. Paroles pārbaude notiek automātiski, ja dažu sekunžu laikā paroles laukā neievadāt nevienu papildu simbolu vai noklikšķināt ārpus paroles lauka. Ja visu ierīču paroles ir identiskas, varat ievadīt paroli pirmajā laukā **Password**. Pēc tam ar peles labo pogu noklikšķiniet uz šī lauka un noklikšķiniet uz **Copy cell to column**.

Kolonnā **Status** sekmīgas pieteikšanās gadījumi ir apzīmēti ar simbolu .

Nesekmīgas pieteikšanās gadījumi ir apzīmēti ar simbolu .

5. Noklikšķiniet uz **Finish**. Ierīce ir pievienota ierīču kokam.

# **13.23.8 Duālā ieraksta konfigurēšana ierīču kokā**

Galvenais logs > Devices > Izvērst
Lai konfigurētu divkāršo ierakstu, ir jāatspējo funkcija [ANR.](#page-356-0)

Konfigurējot divkāršo ierakstu vienai multikanālu kodētāja kamerai, sistēma nodrošina, ka tas pats ieraksta mērķis tiek konfigurēts visām šī kodētāja kamerām.

Varat konfigurēt divkāršo ierakstu, sekundārajam VRM piešķirot kodētājus, kuriem ierakstu veic primārais [VRM](#page-363-0). Tas ir noderīgi, ja, piemēram, nepieciešams piešķirt tikai daļu kodētāju, kuru ierakstu veic primārais VRM.

Sekundārajam VRM jābūt jau pievienotam.

#### **Konfigurēšana**

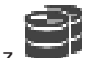

1. Ar peles labo pogu noklikšķiniet uz un noklikšķiniet uz **Add Encoder from Primary VRM**.

Tiek atvērts dialoglodziņš **Add Encoders** .

- 2. Noklikšķiniet, lai atlasītu nepieciešamos kodētājus. Atlasot pūlu vai VRM, automātiski tiek atlasīti visi pakārtotie objekti.
- 3. Noklikšķiniet uz **OK**. Atlasītie kodētāji ir pievienoti sekundārajam VRM.

#### **Skatiet**

- [Divkāršā ieraksta konfigurēšana tabulā Camera., lpp. 285](#page-284-0)
- [ANR funkcijas konfigurēšana, lpp. 284](#page-283-0)
- [Divkāršais/kļūmjpārlēces ierakstīšanas režīms, lpp. 28](#page-27-0)

# **13.24 Lapa Bosch kodētājs/dekodētājs**

Lai konfigurētu Bosch kodētāju/dekodētāju, skatiet [Bosch kodētāja/dekodētāja/kameras lapa,](#page-205-0) [lpp. 206](#page-205-0).

# **13.25 iSCSI ierīces lapa**

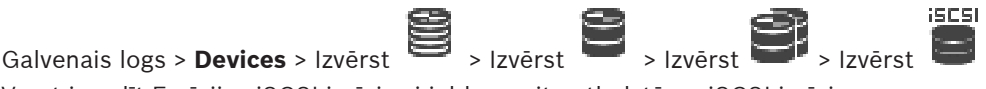

Varat ievadīt E sērijas iSCSI ierīci vai jebkuru citu atbalstāmu iSCSI ierīci.

#### **Skatiet**

- [Manuāla iSCIS ierīces pievienošana, lpp. 182](#page-181-0)
- [Manuāla DSA E-Series iSCSI ierīces pievienošana, lpp. 183](#page-182-0)
- [iSCSI ierīces konfigurēšana, lpp. 185](#page-184-0)
- [LUN pievienošana, lpp. 189](#page-188-0)
- [LUN formatēšana, lpp. 190](#page-189-0)

## **13.25.1 iSCSI atmiņas pūls**

Krātuves pūlu var izmantot tīkla topoloģijas kartēšanai ar Video Recording Manager sistēmu. Piemēram, divās ēkās katrā ir krātuve un ierīces, un jūs nevēlaties maršrutēt tīkla datu plūsmu no vienas ēkas uz otru.

Krātuves pūlus var arī izmantot, lai kameras un atmiņas sistēmas grupētu pēc to svarīguma. Piemēram, sistēmā ir dažas ļoti svarīgas un daudzas mazāk svarīgas kameras. Šādā gadījumā tās var sagrupēt divos krātuves pūlos, kur vienam ir daudz redundances līdzekļu, bet otram mazāk.

Krātuves pūlam var konfigurēt šādus slodzes balansēšanas rekvizītus:

– ierakstīšanas preferences (**Automātiski** vai **Failover**);

– sekundārā mērķa lietojums.

Sekundāro mērķi izmanto **Failover** režīma gadījumā, ja rodas piešķirtā primārā mērķa kļūme. Ja šī opcija ir izslēgta, ierakstīšana tiek pārtraukta visās ierīcēs, kas piešķirtas šim primārajam mērķim, kuram radusies kļūme.

Režīma **Automātiski** gadījumā: ja vienam mērķim radusies kļūme, VRM Server veic saistīto ierīču automātisku atkārtotu piešķiršanu citām atminām. Ja mērka kļūmes rašanās laikā VRM Server ir izslēgts, ierakstīšana tiek apturēta ierīcēs, kas pašlaik veic ierakstīšanu mērķim, kuram radusies kļūme.

- Bloka rezervēšana dīkstāvei
- Kārtības pārbaudes periods

Katram pūlam varat konfigurēt, ka šis pūls pieļauj LUN, kas pārsniedz 2 TB.

Šādas ierīces neatbalsta LUN, kas pārsniedz 2 TB ("lielos LUN"):

- [VRM](#page-363-0) ierīces ar versiju, kas vecāka par 3.60;
- [VSG](#page-363-1) ierīces ar aparātprogrammatūras versiju, kas vecāka par 6.30;

– kodētāji ar aparātprogrammatūras versiju, kas vecāka par 6.30.

BVMS neļauj veikt šādas darbības:

- pievienot vai pārvietot ierīces ar aparātprogrammatūras versiju, kas vecāka par 6.30, pūlam, kas atļauj lielus LUN;
- pievienot vai pārvietot ierīces, kas pašlaik nav pievienotas tīklam, pūlam, kas atļauj lielus LUN;
- pievienot vai pārvietot iSCSI ierīci, kas satur lielus LUN, pūlam, kas neatļauj lielus LUN;
- atļaut lielus LUN pūlā, kurā ir ierīces ar aparātprogrammatūras versiju, kas vecāka par 6.30;
- atspējot lielus LUN pūlā ar iSCSI ierīci, kurā ir lieli LUN.

Lūdzu, pārvietojiet ierīces ar aparātprogrammatūras versiju, kas vecāka par 6.30, pūlā, kas neatlauj lielus LUN.

Ja [Primārajam VRM](#page-361-0) ir pūls, kurā ir atļauti lieli LUN, atbilstīgais [Spoguļotais VRM](#page-362-0) pārmanto šo iestatījumu, un jūs nevarat atbilstīgajā Spoguļotajā VRM pūlā atzīmēt **Allow LUNs larger than 2 TB** izvēles rūtiņu vai noņemt šo atzīmi. Ja Spoguļotajam VRM esat pievienojis iSCSI ierīci ar lieliem LUN, jūs nevarat noņemt atzīmi no **Allow LUNs larger than 2 TB** izvēles rūtiņas primārā VRM atbilstīgajā pūlā.

#### **Skatiet**

[Lapa Pūls, lpp. 172](#page-171-0)

#### **13.25.2 Manuāla iSCIS ierīces pievienošana**

<span id="page-181-0"></span>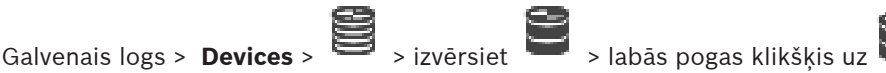

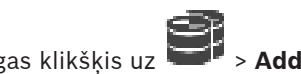

**device** > dialoglodziņš **Add iSCSI device**

Lauj pievienot iSCSI ierīci pie VRM.

#### **Lai pievienotu iSCSI ierīci:**

- 1. Ar labo pogu noklikšķiniet uz **un noklikšķiniet uz Add iSCSI device**. Tiek atvērts dialoglodziņš **Add iSCSI device**.
- 2. Ievadiet vēlamo parādāmo vārdu, iSCSI ierīces tīkla adresi, ierīces tipu un noklikšķiniet uz **OK**.

iSCSI ierīce tiek pievienota izvēlētajam VRM pūlam.

Ja nepieciešams, pievienojiet mērķus un LUN vērtības.

#### **Add iSCSI device dialoglodziņš**

#### **Name**

Ierakstiet ierīces displeja nosaukumu.

#### **Network Address**

Ierakstiet derīgu ierīces tīkla adresi.

#### **iSCSI device type**

Atlasiet atbilstošo ierīces tipu.

#### **User name**

Ievadiet lietotāja vārdu autentifikācijai.

#### **Password**

Ievadiet paroli autentifikācijai.

#### **Enable monitoring**

Ja kā iSCSI ierīces veids ir izvēlēta DIVAR IP ierīce un jebkura veida SNMP (Simple Network Management Protocol) uzraudzība tiek atbalstīta šim DIVAR IP ierīces veidam, tiek iespējota izvēles rūtiņa **Enable monitoring**.

Atlasiet izvēles rūtiņu, lai iespējotu DIVAR IP ierīces darbspējas stāvokļa uzraudzību. BVMS tagad automātiski saņem un analizē DIVAR IP ierīces SNMP slazdus un aktivizē darbspējas uzraudzības notikumus un trauksmes signālus (piemēram, CPU, krātuve, ventilators...). Kā noklusējums tiek aktivizēti tikai kritiskie trauksmes signāli.

**Piezīme.** Vispirms DIVAR IP ierīcē noteikti konfigurējiet SNMP.

**Piezīme.** Šis iestatījums ir pieejams tikai atbalstītām ierīcēm.

Papildinformāciju par SNMP konfigurēšanu DIVAR IP ierīcē skatiet attiecīgajā DIVAR IP dokumentācijā.

#### **Saistītās tēmas**

– [VRM ierīču pievienošana, izmantojot skenēšanu, lpp. 163](#page-162-0)

#### **Skatiet**

- [Lapa SNMP, lpp. 147](#page-146-0)
- [SNMP pārraudzības konfigurēšana, lpp. 92](#page-91-0)

# **13.25.3 Manuāla DSA E-Series iSCSI ierīces pievienošana**<br>Galvenais logs > Devices > **Devices** > Izvērst

<span id="page-182-0"></span>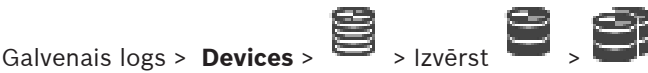

Jūs varat pievienot vai nu E-Series [iSCSI](#page-359-0) ierīci, kas jau ir inicializēta, vai arī pievienot E-Series iSCSI ierīci, kas nav inicializēta.

Jūs varat pievienot [LUN,](#page-360-0) kas ir lielāks par 2 TB, ja pūls ir iespējots lieliem LUN.

Šādas ierīces neatbalsta LUN, kas pārsniedz 2 TB ("lielos LUN"):

- [VRM](#page-363-0) ierīces ar versiju, kas vecāka par 3.60;
- [VSG](#page-363-1) ierīces ar aparātprogrammatūras versiju, kas vecāka par 6.30;
- kodētāji ar aparātprogrammatūras versiju, kas vecāka par 6.30.

BVMS neļauj veikt šādas darbības:

- pievienot vai pārvietot ierīces ar aparātprogrammatūras versiju, kas vecāka par 6.30, pūlam, kas atlauj lielus LUN;
- pievienot vai pārvietot ierīces, kas pašlaik nav pievienotas tīklam, pūlam, kas atļauj lielus LUN;
- pievienot vai pārvietot iSCSI ierīci, kas satur lielus LUN, pūlam, kas neatļauj lielus LUN;
- atļaut lielus LUN pūlā, kurā ir ierīces ar aparātprogrammatūras versiju, kas vecāka par 6.30;

– atspējot lielus LUN pūlā ar iSCSI ierīci, kurā ir lieli LUN.

Lūdzu, pārvietojiet ierīces ar aparātprogrammatūras versiju, kas vecāka par 6.30, pūlā, kas neatļauj lielus LUN.

#### **Inicializētas iSCSI ierīces pievienošana**

1. Ar peles labo pogu noklikšķiniet uz , pēc tam noklikšķiniet uz **Add DSA E-Series Device**.

Tiek atvērts dialoglodziņš **Add DSA E-Series Device**.

- 2. Ievadiet pārvaldības IP adresi un paroli.
- 3. Noklikšķiniet uz **Connect**
	- Ja savienojums ir izveidots, lauki grupā **Controller** un/vai **2nd Controller** ir aizpildīti.
- 4. Noklikšķiniet uz **OK**. Ierīce tiek pievienota sistēmai. Pieejamie mērķi tiek automātiski skenēti, un tiek attēloti LUN. Jūs varat izmantot iSCSI ierīci.

Ja pūls ir iespējots lieliem LUN un iSCSI ierīcē ir konfigurēti lieli LUN, ailē **Large LUN** pie attiecīgajiem LUN ir atzīme.

#### **Neinicializētas iSCSI ierīces pievienošana**

1. Ar peles labo pogu noklikšķiniet uz , pēc tam noklikšķiniet uz **Add DSA E-Series Device**.

Tiek atvērts dialoglodziņš **Add DSA E-Series Device**.

- 2. Ievadiet pārvaldības IP adresi un paroli.
- 3. Noklikšķiniet uz **Connect**
	- Ja savienojums ir izveidots, lauki grupā **Controller** un/vai **2nd Controller** ir aizpildīti.
- 4. Noklikšķiniet uz **OK**.

Ierīce tiek pievienota sistēmai.

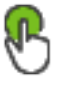

- 5. Noklikšķiniet uz  $\Box$ , pēc tam noklikšķiniet uz 6. Noklikšķiniet uz cilnes **Basic Configuration**.
- 7. Ierakstiet vēlamo LUN apjomu.

Ja ierakstāt vērtību, kas pārsniedz 2 TB, jūsu pūls ir jāiespējo par 2 TB lielākiem LUN.

8. Noklikšķiniet uz **Inicializēt**.

LUN tiek izveidoti.

- 9. Noklikšķiniet uz **Close**.
- 10. Ar labo pogu noklikšķiniet uz iSCSI ierīces un noklikšķiniet uz **Scan Target**. Tiek attēloti LUN ar nezināmu statusu.
- 11. Saglabājiet un aktivizējiet konfigurāciju.
- 12. Formatējiet visus LUN.
- 13. Ja esat pievienojis iSCSI ierīci ar divkāršo kontrolleri, noņemiet vajadzīgos LUN no pirmā kontrollera, ar peles labo pogu noklikšķiniet uz otrā kontrollera un noklikšķiniet uz **Scan Target**, lai pievienotu šos LUN.

#### **Add DSA E-Series Device dialoglodziņš**

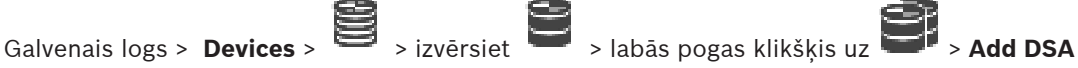

**E-Series Device** > dialoglodziņš **Add DSA E-Series Device**

Ļauj jums pievienot DSA E-Series iSCSI ierīci. Šim ierīces veidam ir pārvaldības IP adreses, kas atšķiras no iSCSI atmiņas IP adreses. Izmantojot šo pārvaldības IP adresi, ierīce tiek automātiski noteikta un konfigurēta.

#### **Name**

Ievadiet ierīces displeja nosaukumu.

#### **Management address**

Ievadiet IP adresi ierīces automātiskai konfigurēšanai.

#### **Password**

Ievadiet šīs ierīces paroli.

#### **DSA E-Series type**

Parāda ierīces veidu.

#### **Network address iSCSI Ch**

Parāda ierīces iSCSI porta IP adresi. Varat atlasīt citu IP adresi, ja tā ir pieejama.

#### **Management address**

Parāda IP adresi otra kontrollera automātiskai konfigurēšanai (ja pieejams). Varat atlasīt citu IP adresi, ja tā ir pieejama.

#### **Network address iSCSI Ch**

Parāda otra kontrollera iSCSI porta IP adresi (ja pieejams). Varat atlasīt citu IP adresi, ja tā ir pieejama.

#### **Connect**

Noklikšķiniet, lai noteiktu ierīces iestatījumus.

Ja savienojums ir izveidots, tiek aizpildīti grupas **Controller** un grupas **2nd Controller** lauki.

#### **Skatiet**

- [Lapa Pamata konfigurācija, lpp. 186](#page-185-0)
- [LUN formatēšana, lpp. 190](#page-189-0)

#### **13.25.4 iSCSI ierīces konfigurēšana**

<span id="page-184-0"></span>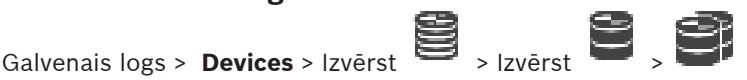

Pēc [VRM](#page-363-0) ierīču, [iSCSI](#page-359-0) ierīču un kodētāju pievienošanas veiciet tālāk norādītos uzdevumus, lai nodrošinātu to, ka kodētāju videodati tiek uzglabāti iSCSI ierīcēs un videodatus var izgūt no šīm iSCSI ierīcēm:

- Izpildiet noklusējuma konfigurēšanu, lai izveidotu [LUN](#page-360-0) katram iSCSI ierīces mērķim. Šī ir izvēles darbība. Šī darbība nav jāveic iSCSI ierīcē ar iepriekš konfigurētiem LUN.
- Pārmeklējiet iSCSI ierīci, lai pēc noklusējuma konfigurācijas pievienotu ierīču kokam mērķus un LUN.

#### **Piezīme.**

Ne visas iSCSI ierīces atbalsta noklusējuma konfigurāciju un IQN automātisko kartēšanu.

#### **Priekšnosacījums**

.

**ISCSI** 

iSCSI ierīcei jābūt konfigurētai ar derīgām IP adresēm

#### **Lai veiktu DSA E-Series iSCSI ierīces pamata konfigurāciju, veiciet tālāk norādītās darbības.**

4 Izvērsiet atbilstīgo VRM ierīci un , tad noklikšķiniet uz atbilstīgās iSCSI ierīces

- 1. Noklikšķiniet uz cilnes **Basic Configuration**.
- 2. Ierakstiet vēlamo LUN apjomu. Ja ierakstāt vērtību, kas pārsniedz 2 TB, jūsu pūls ir jāiespējo par 2 TB lielākiem LUN.
- 3. Noklikšķiniet uz **Inicializēt**. LUN tiek izveidoti.
- 4. Noklikšķiniet uz **Close**.
- 5. Ar labo pogu noklikšķiniet uz iSCSI ierīces un noklikšķiniet uz **Scan Target**. Tiek attēloti LUN ar nezināmu statusu.
- 6. Saglabājiet un aktivizējiet konfigurāciju.
- 7. Formatējiet visus LUN.
- 8. Ja esat pievienojis iSCSI ierīci ar divkāršo kontrolleri, noņemiet vajadzīgos LUN no pirmā kontrollera, ar peles labo pogu noklikšķiniet uz otrā kontrollera un noklikšķiniet uz **Scan Target**, lai pievienotu šos LUN.

#### **Lai veiktu citu iSCSI ierīču pamata konfigurāciju, veiciet tālāk norādītās darbības.**

- 1. Noklikšķiniet uz cilnes **Basic Configuration**.
- 2. Ierakstiet vēlamo LUN skaitu.
- 3. Noklikšķiniet uz **Set**. LUN tiek izveidoti.
- 4. Noklikšķiniet uz **Close**.
- 5. Ar labo pogu noklikšķiniet uz iSCSI ierīces un noklikšķiniet uz **Scan Target**. Tiek attēloti LUN ar nezināmu statusu.
- 6. Saglabājiet un aktivizējiet konfigurāciju.
- 7. Formatējiet visus LUN.

.

#### **Lai veiktu citu iSCSI ierīču IQN kartēšanu, veiciet tālāk norādītās darbības.**

1. Izvērsiet atbilstīgo VRM ierīci **un parīgstīgās iscēlā ierīces ISCSI** 

#### iscsl

- 2. Ar labo pogu noklikšķiniet uz un noklikšķiniet uz **Map IQNs**.
	- Tiek atvērts iqn-Mapper dialoglodziņš, un tiek sākts process. Atlasītajai VRM ierīcei piešķirtie kodētāji tiek izvērtēti, un to IQN tiek piešķirti šai iSCSI ierīcei.
- 3. Noklikšķiniet uz , lai saglabātu iestatījumus.
- 

4. Noklikšķiniet uz , lai aktivizētu konfigurāciju.

#### **Skatiet**

- [Lapa Pamata konfigurācija, lpp. 186](#page-185-0)
- [Slodzes Balansēšanas dialoglodziņš, lpp. 188](#page-187-0)
- [Dialoglodziņš iqn-Mapper, lpp. 190](#page-189-1)
- [LUN formatēšana, lpp. 190](#page-189-0)

## **13.25.5 Lapa Pamata konfigurācija**

<span id="page-185-0"></span>Galvenais logs > **Devices** > Izvērst > Izvērst > Izvērst > Izvērst > Noklikšķiniet uz

> **Basic Configuration** cilne

Parādītās opcijas var atšķirties atkarībā no iSCSI atmiņas sistēmas izmantotā veida.

Varat veikt savas [iSCSI](#page-359-0) ierīces pamata konfigurāciju. Izveidojiet [LUN](#page-360-0) iSCSI cietajā diskā un formatējiet šos LUN.

Tiek parādīts, tikai ja ierīce ir viena no iSCSI atmiņas sistēmām, ko atbalsta Bosch, piemēram, DSA vai DLS 1x00.

**i**

#### **Ievērībai!**

Pēc E-Series pamata konfigurācijas sistēmai ir nepieciešamas daudzas stundas (vai pat dienas), lai veiktu inicializāciju. Šajā posmā pilna veiktspēja nav pieejama, un fāzē 1.5 formatēšana var neizdoties.

#### **Physical capacity [GB]**

Informācija par atmiņas sistēmas kopējo ietilpību.

#### **Number of LUNs**

Varat mainīt LUN skaitu.

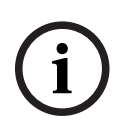

#### **Ievērībai!**

Ja maināt LUN skaitu, visa iSCSI sistēma tiek pārkārtota un visas sistēmā saglabātās secības tiek zaudētas.

Tāpēc pirms izmaiņu veikšanas pārbaudiet ierakstus un izveidojiet visu svarīgo secību dublējumu.

#### **Capacity for new LUNs [GB]**

Tā kā 256 ir atmiņas masīva LUN maksimālais skaits, LUN izmēru nevajadzētu iestatīt uz pārāk mazu vērtību. Pretējā gadījumā turpmāk vairs nevar izveidot papildu LUN, ja tiek instalēts papildu plaukts

#### **Target spare disks**

To rezerves disku skaits, ko lietotājs vēlas izmantot sistēmai.

#### **Actual spare disks**

Pašlaik sistēmā esošo rezerves disku skaits. Šis skaits var atšķirties no iepriekš minētā, ja, piemēram, atmiņas sistēma tiek pārkonfigurēta manuāli vai diski ir bojāti.

#### **Initialization status (%)**

Inicializācijas laikā tiek parādīta papildu informācija. Pēc inicializācijas pabeigšanas (100%) varat atkal izdzēst visus LUN.

#### **RAID-DP (reliability focused)**

Aktivizējiet šo opciju, ja nevēlaties izmantot norādīto RAID tipu RAID-4, bet vēlaties izmantot drošāko RAID tipu RAID DP.

#### **RAID 6 (reliability focused)**

Atlasiet šo opciju, ja nevēlaties izmantot norādīto RAID tipu RAID 5, bet vēlaties izmantot drošāko RAID tipu RAID 6.

#### **Additional information**

Tiek parādīta papildinformācija, piemēram, par to, ka atmiņas sistēma nav pareizi konfigurēta un tāpēc iestatīšana nav iespējama.

#### **Skatiet**

[Manuāla DSA E-Series iSCSI ierīces pievienošana, lpp. 183](#page-182-0)

# <span id="page-187-0"></span>**13.25.6 Slodzes Balansēšanas dialoglodziņš** Galvenais logs > **Devices** > Izvērst > Izvērst > Izvērst > Izvērst > klikšķis ar labo pogu > **Load Balancing...** komanda > **Load Balancing** dialoglodziņš **Priekšnosacījums:** konfigurējiet ierakstīšanas režīmu **Automātiskais**. Iestatiet augšējās robežvērtības atļautajam bitu ātrumam un vienlaicīgo iSCSI savienojumu skaitu katrai [iSCSI](#page-359-0) sistēmai. Ja šīs robežvērtības ir pārsniegtas, dati vairs netiek rakstīti iSCSI sistēmā un tiek zaudēti. Atbalstītajām sistēmām (piemēram, Bosch RAID, NetApp, DLA) izmantojiet noklusējuma vērtības. Citām ierīcēm skatiet to dokumentāciju. Sāciet testēšanu ar mazām vērtībām. **13.25.7 iSCSI sistēmas pārvietošana uz citu pūlu (Pūla maiņa...)** Galvenais logs > Devices > Izvērst Ierīci no viena pūla uz citu pārvieto ar to pašu VRM ierīci bez jebkādiem ierakstu zudumiem. **Pārvietošana** 1. Ar peles labo pogu noklikšķiniet uz / / un noklikšķiniet uz **Change Pool ...**. Tiek atvērts dialoglodziņš **Change pool**. 2. Sarakstā **New Pool:** atlasiet nepieciešamo pūlu. 3. Noklikšķiniet uz **OK**. Ierīce tiek pārvietota uz atlasīto pūlu. **13.25.8 LUN lapa** Galvenais logs > **Devices** > Izvērst > Izvērst > Izvērst > Izvērst > Izvērst **| Izvērst** + Izvērst **| Izvērst** + Izvērst **| Izvērst** + Izvērst **| Izvērst** + Izvērst **| Izvērst** + Izvērst **| Izvērst** + Izvērst **| Izvērst** + Ļauj pievienot, noņemt vai formatēt [LUN](#page-360-0) un skatīt informāciju par LUN. **Add** Noklikšķiniet, lai atvērtu dialoglodziņu **Add LUN**. **Remove** Noklikšķiniet, lai noņemtu atlasītās rindas. Lai atlasītu rindu, noklikšķiniet uz rindas galvenes kreisajā pusē. Katra rinda attēlo LUN. Tiek atvērts ziņojuma lodziņš. **Format LUN**

<span id="page-187-1"></span>Noklikšķiniet, lai formatētu atlasīto LUN. Tiek atvērts ziņojuma lodziņš.

#### **Format**

Noklikšķiniet uz izvēles rūtiņas, lai atlasītu LUN, tad noklikšķiniet uz **Format LUN**.

#### **LUN**

Parāda LUN nosaukumu.

#### **Size [GB]**

Parāda LUN maksimālo apjomu.

#### **Large LUN**

Katrā šūnā tiek attēlots, vai šis LUN ir lielāks par 2 TB vai nē.

#### **State**

Parāda LUN stāvokli.

#### **Progress**

Parāda formatēšanas procesa norisi.

#### **Skatiet**

- [Lapa Pūls, lpp. 172](#page-171-0)
- [LUN pievienošana, lpp. 189](#page-188-0)
- [VRM ierīču pievienošana, izmantojot skenēšanu, lpp. 163](#page-162-0)

#### **13.25.9 LUN pievienošana**

<span id="page-188-0"></span>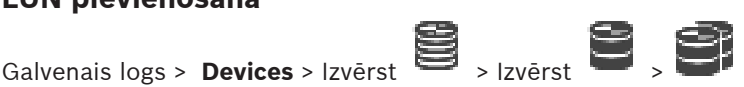

Parasti tīkla pārmeklēšanas gaitā tiek automātiski pievienotas nepieciešamās [iSCSI](#page-359-0) ierīces ar saviem mērķiem un [LUN.](#page-360-0) Ja tīkla pārmeklēšana nedarbojas pareizi vai vēlaties savu iSCSI ierīci konfigurēt bezsaistē, pirms tā ir faktiski integrēta jūsu tīklā, konfigurējiet mērķi savā iSCSI ierīcē un šajā mērķi konfigurējiet vienu vai vairākus LUN.

Jūs varat pievienot [LUN,](#page-360-0) kas ir lielāks par 2 TB, ja pūls ir iespējots lieliem LUN.

Šādas ierīces neatbalsta LUN, kas pārsniedz 2 TB ("lielos LUN"):

- [VRM](#page-363-0) ierīces ar versiju, kas vecāka par 3.60;
- [VSG](#page-363-1) ierīces ar aparātprogrammatūras versiju, kas vecāka par 6.30;
- kodētāji ar aparātprogrammatūras versiju, kas vecāka par 6.30.

BVMS neļauj veikt šādas darbības:

- pievienot vai pārvietot ierīces ar aparātprogrammatūras versiju, kas vecāka par 6.30, pūlam, kas atļauj lielus LUN;
- pievienot vai pārvietot ierīces, kas pašlaik nav pievienotas tīklam, pūlam, kas atļauj lielus LUN;
- pievienot vai pārvietot iSCSI ierīci, kas satur lielus LUN, pūlam, kas neatļauj lielus LUN;
- atļaut lielus LUN pūlā, kurā ir ierīces ar aparātprogrammatūras versiju, kas vecāka par 6.30;
- atspējot lielus LUN pūlā ar iSCSI ierīci, kurā ir lieli LUN.

Lūdzu, pārvietojiet ierīces ar aparātprogrammatūras versiju, kas vecāka par 6.30, pūlā, kas neatļauj lielus LUN.

#### **Pievienošana**

- 1. Ja nepieciešams, noklikšķiniet, lai atlasītu **Allow LUNs larger than 2 TB**. **ISCSI**
- 2. Ar labo pogu noklikšķiniet uz **un noklikšķiniet uz Scan Target**. юIJ

 $M$ ērkis  $T$  tiek pievienots.

- 3. Noklikšķiniet uz mērķa.
- Tiek atvērta **LUN** vērtību lapa.
- 4. Noklikšķiniet uz **Add**. Tiek atvērts dialoglodziņš **Add LUN**.
- 5. Ievadiet vēlamo LUN skaitu un noklikšķiniet uz **OK**. LUN tiek pievienots kā jauna rinda tabulā.

Atkārtojiet šo darbību katram vēlamajam LUN.

#### **Piezīmes.**

- Lai noņemtu LUN, noklikšķiniet uz **Remove**. Video dati paliek šajā LUN.
- Lai formatētu LUN, noklikšķiniet uz **Format LUN**. Visi dati šajā LUN ir noņemti!

<span id="page-189-1"></span><span id="page-189-0"></span>**i**

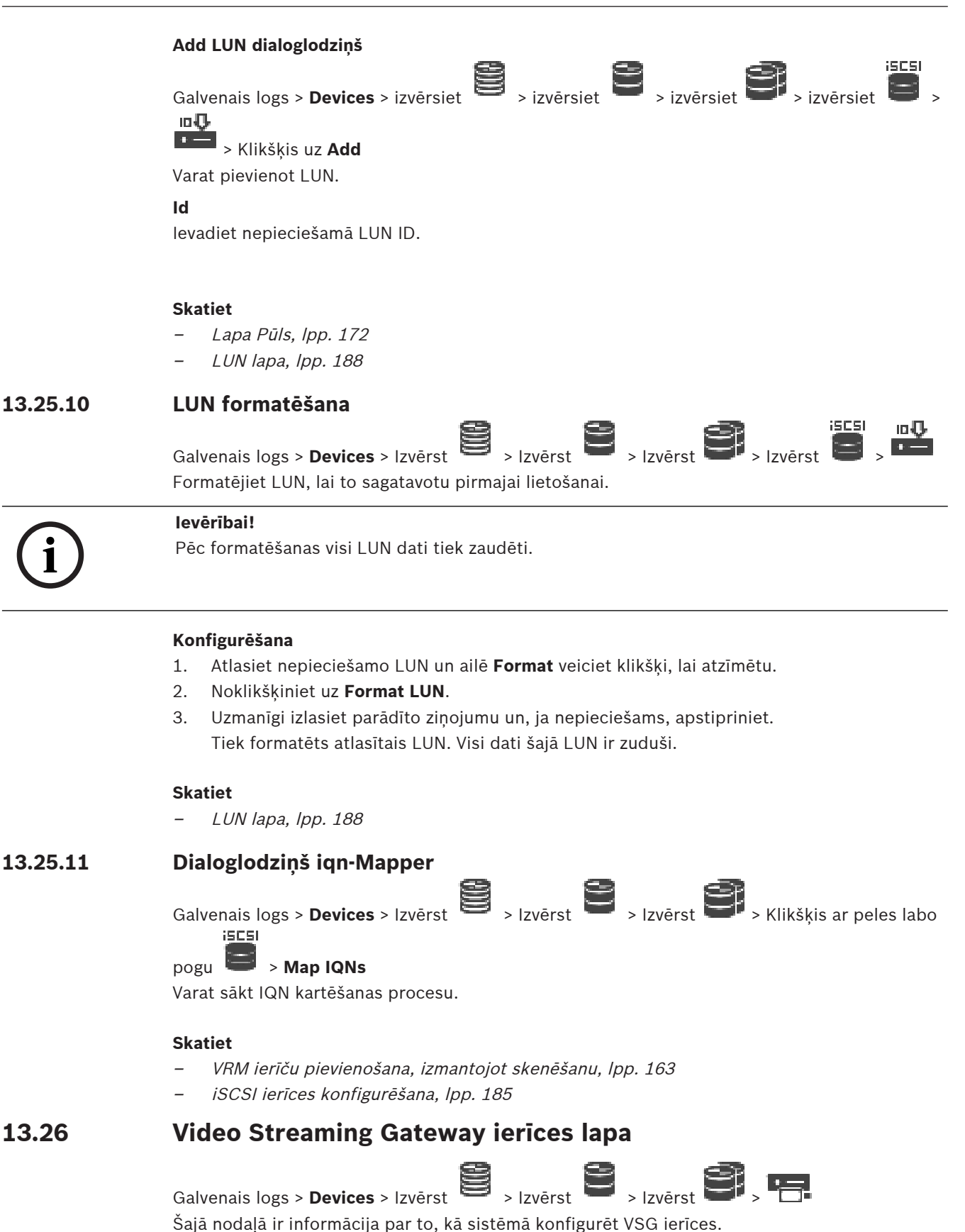

Ļauj pievienot un konfigurēt šādus kodētāju veidus:

- Bosch kodētāji
- [ONVIF](#page-361-1) kodētāji

– [JPEG](#page-359-1) kodētāji

– [RTSP](#page-362-1) kodētāji

#### **Lai pievienotu VSG ierīces, izmantojot meklēšanu:**

1. Ar peles labo pogu noklikšķiniet uz un noklikšķiniet uz **Scan for Video Streaming Gateways**.

Tiek atvērts dialoglodziņš **BVMS Scan Wizard**.

- 2. Lai ierīces pievienotu VRM kopai, izvēlieties nepieciešamās VSG ierīces, izvēlieties nepieciešamo VRM kopu un noklikšķiniet **Assign**.
- 3. Noklikšķiniet uz **Next >>**.

Tiek parādīts vedņa dialoglodziņš **Autentificēt ierīces**.

4. Ievadiet paroli katrai ierīcei, kas ir aizsargāta ar paroli. Paroles pārbaude notiek automātiski, ja dažu sekunžu laikā paroles laukā neievadāt nevienu papildu simbolu vai noklikšķināt ārpus paroles lauka.

Ja visu ierīču paroles ir identiskas, varat ievadīt paroli pirmajā laukā **Password**. Pēc tam ar peles labo pogu noklikšķiniet uz šī lauka un noklikšķiniet uz **Copy cell to column**.

Kolonnā **Status** sekmīgas pieteikšanās gadījumi ir apzīmēti ar simbolu .

Nesekmīgas pieteikšanās gadījumi ir apzīmēti ar simbolu .

5. Noklikšķiniet uz **Finish**.

Ierīce ir pievienota ierīču kokam.

Ja pievienojat jaunu VSG versiju 7.0 vai augstāku, izvēles rūtiņa **Secure connection** tiek atzīmēta pēc noklusējuma.

Lai mainītu drošo vai nedrošo savienojumu, izmantojiet komandu **Edit Video Streaming Gateway** un atzīmējiet izvēles rūtiņu **Secure connection** vai noņemiet tās izvēli.

#### **Skatiet**

- [Video Streaming Gateway rediģēšana, lpp. 192](#page-191-0)
- [Lapa ONVIF, lpp. 223](#page-222-0)

#### **13.26.1 Manuāla pakalpojuma Video Streaming Gateway pievienošana**

<span id="page-190-0"></span>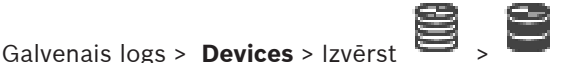

Varat pievienot [VSG](#page-363-1) ierīces [VRM](#page-363-0) pūlam.

#### **Lai manuāli pievienotu VSG ierīci:**

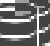

1. Ar peles labo pogu noklikšķiniet uz un noklikšķiniet uz **Add Video Streaming Gateway**.

#### Tiek atvērts dialoglodziņš **Add Video Streaming Gateway**.

- 2. Norādiet VSG ierīces nepieciešamos iestatījumus.
- 3. Noklikšķiniet uz **Add**.
- $\Rightarrow$  VSG ierīce ir pievienota sistēmai. Kameras, kas piesaistītas šai VSG ierīcei, tiek izmantotas ierakstīšanai.

#### **Add Video Streaming Gateway dialoglodziņš**

Ar labo pogu noklikšķiniet uz > **Add Video Streaming Gateway** > dialoglodziņš **Add Video Streaming Gateway**

#### **Name**

Ievadiet vēlamo ierīces atspoguļošanas nosaukumu.

#### **User name**

Ievadiet lietotājvārdu, kas tiek izmantots autentificēšanai ierīcē. Parasti: service

#### **Network address / port**

Ievadiet ierīces IP adresi.

Ja tiek atzīmēta izvēles rūtiņa **Secure connection**, ports automātiski mainās uz HTTPS portu. Varat mainīt porta numuru, ja netiek izmantoti noklusējuma porti vai VSG instances tiek konfigurētas citā secībā.

#### **Noklusējuma porti**

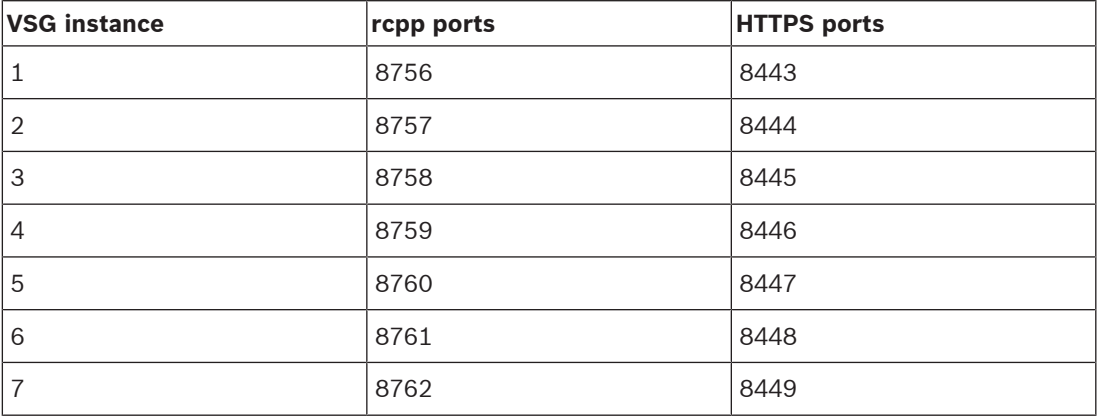

#### **Password**

Ievadiet ierīcē derīgu paroli, lai veiktu autentifikāciju.

#### **Show password**

Noklikšķiniet, lai ievadot tiktu rādīta parole. Uzmanieties, lai neviens neredzētu šo paroli.

#### **Security**

Izvēles rūtiņa **Secure connection** tiek atzīmēta pēc noklusējuma, ja tiek atbalstīts HTTPS. No VSG versijas 7.0 VSG atbalsta drošu savienojumu.

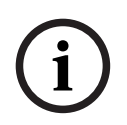

#### **Ievērībai!**

Ja migrējat uz BVMS versiju 10.0 un augstāku, izvēles rūtiņa **Secure connection** netiek atzīmēta pēc noklusējuma un savienojums ir nedrošs (rcpp).

Lai mainītu drošo vai nedrošo savienojumu, izmantojiet komandu **Edit Video Streaming Gateway** un atzīmējiet izvēles rūtiņu **Secure connection** vai noņemiet tās izvēli.

#### **Test**

Noklikšķiniet, lai ierīcē autentifikācija tiktu veikta ar iepriekš ievadītajiem akreditācijas datiem.

#### **Skatiet**

[Video Streaming Gateway rediģēšana, lpp. 192](#page-191-0)

#### **13.26.2 Video Streaming Gateway rediģēšana**

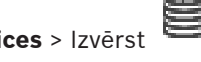

<span id="page-191-0"></span>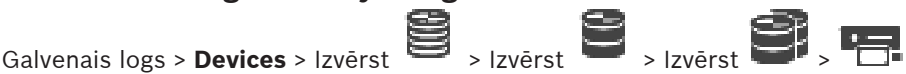

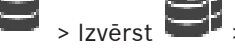

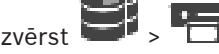

#### **Drošā/nedrošā savienojuma mainīšana**

1. Ar peles labo pogu noklikšķiniet uz .

- 2. Noklikšķiniet uz **Edit Video Streaming Gateway**. Tiek atvērts dialoglodziņš **Edit Video Streaming Gateway**.
- 3. Atzīmējiet izvēles rūtiņu **Secure connection**. Izmantotais ports tiek automātiski mainīts uz HTTPS portu. Vai noņemiet atzīmi izvēles rūtiņai **Secure connection**. Izmantotais ports tiek automātiski mainīts uz rcpp portu.

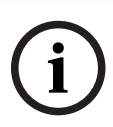

#### **Ievērībai!**

Pēc jaunināšanas uz jaunāku versiju ieteicams mainīt uz drošo savienojumu.

#### **Skatiet**

[Manuāla pakalpojuma Video Streaming Gateway pievienošana, lpp. 191](#page-190-0)

#### **13.26.3 Kameras pievienošana VSG**

<span id="page-192-1"></span>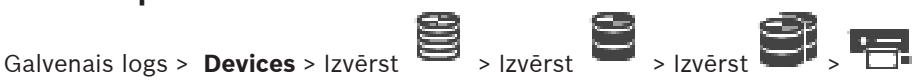

Jūsu [VSG](#page-363-1) var pievienot šādas ierīces:

- Bosch kodētāji;
- [ONVIF](#page-361-1) kameras;
- [JPEG](#page-359-2) kameras;
- [RTSP](#page-362-1) kodētāji.

Ja bezsaistē pievienojāt VSG kodētājus, varat atsvaidzināt to stāvokli.

#### **Lai pievienotu:**

- 1. Ar labo pogu noklikšķiniet uz , norādiet uz **Add Encoder/camera** un noklikšķiniet uz vēlamās komandas.
- 2. Norādiet ierīces pievienošanas dialoglodziņā vajadzīgos iestatījumus.

3. Noklikšķiniet uz **OK**.

Ierīce ir pievienota.

#### **Lai atsvaidzinātu:**

4 Ar labo pogu noklikšķiniet uz nepieciešamā kodētāja un noklikšķiniet uz **Refresh state**. Tiek izgūti ierīces rekvizīti.

#### **Skatiet**

- [Dialoglodziņš Add Bosch Encoder, lpp. 193](#page-192-0)
- [Dialoglodziņš Pievienot ONVIF Kodētāju, lpp. 194](#page-193-0)
- [Pievienot JPEG Kameru dialoglodziņš, lpp. 196](#page-195-0)
- [Dialoglodziņš Pievienot RTSP Kodētāju, lpp. 197](#page-196-0)

# **13.26.4 Dialoglodziņš Add Bosch Encoder**

<span id="page-192-0"></span>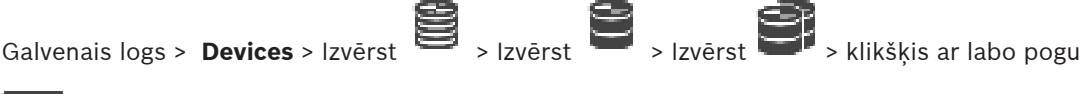

# > **Add Encoder/camera** > **Bosch Encoder** komanda

Varat pievienot Bosch kodētāju savai VSG ierīcei.

**Name**

Ievadiet vēlamo ierīces atspoguļošanas nosaukumu.

#### **Network address**

Ievadiet ierīces tīkla adresi.

#### **Type**

Parāda noteiktās ierīces veidu, ja atbalstāms.

#### **User name**

Ievadiet lietotājvārdu, kas tiek izmantots autentificēšanai ierīcē. Parasti: service

#### **Password**

Ievadiet ierīcē derīgu paroli, lai veiktu autentifikāciju.

#### **Show password**

Noklikšķiniet, lai ievadot tiktu rādīta parole. Uzmanieties, lai neviens neredzētu šo paroli.

# **Test**

Noklikšķiniet, lai ierīcē autentifikācija tiktu veikta ar iepriekš ievadītajiem akreditācijas datiem.

#### **Properties**

Noklikšķiniet, lai ieslēgtu vēlamās funkcijas, kas pieejamas šai ierīcei.

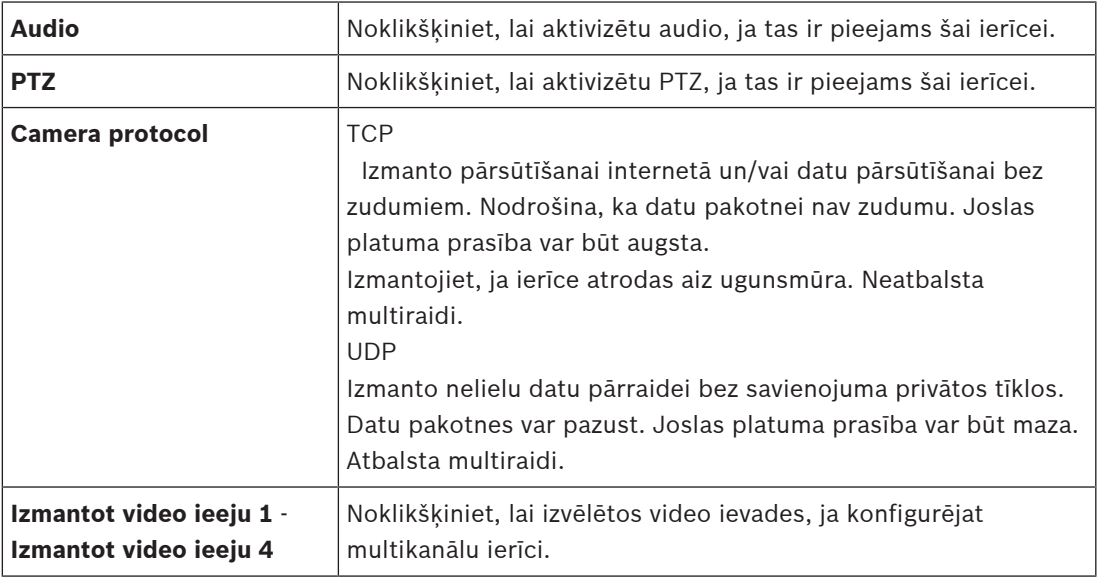

#### **Skatiet**

[Kameras pievienošana VSG, lpp. 193](#page-192-1)

#### **13.26.5 Dialoglodziņš Pievienot ONVIF Kodētāju**

<span id="page-193-0"></span>Galvenais logs > **Devices** > Izvērst > Izvērst > Izvērst > Labā taustiņa klikšķis

## > **Add Encoder/camera** > **Add ONVIF Encoder** komanda

vai

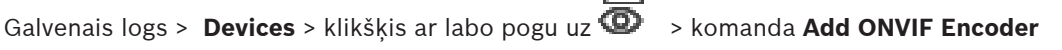

Varat pievienot [ONVIF](#page-361-1) kodētāju savai VSG ierīcei vai tikai kā tiešraides kodētāju. Jums ir jākonfigurē izmantotais profils ierakstīšanai un tiešraidei tabulā Kamera. No BVMS 10.0 ONVIF kodētāja notikumus var izgūt tieši no VSG vai ONVIF kodētāja. Ja pievienojat ONVIF kodētāju, izvēles rūtiņa **retrieve ONVIF events from VSG (Profile S, T)** tiek atzīmēta pēc noklusējuma un tiek atbalstīts Profile T.

Turpmāk minētās funkcijas tiek atbalstītas tikai tad, ja ONVIF kodētājs tiek pievienots jūsu sistēmai, izmantojot VSG ierīci:

- Ja [ONVIF](#page-361-1) kodētāja notikumi tiek izgūti no VSG, noklusējuma ONVIF notikumi ir jau kartēti.
- Operators var ieslēgt vai izslēgt relejus Operator Client.

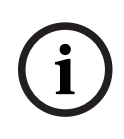

#### **Ievērībai!**

ONVIF notikumu izgūšana no VSG ir pieejama tikai no VSG versijas 7.0. Ja migrējat uz BVMS versiju 10.0, esošie ONVIF kodētāja notikumi tiek izgūtu tieši no ONVIF kodētāja. Jums ir jāatjaunina VSG uz 7.0. versiju.

#### **Name**

Ievadiet vēlamo ierīces atspoguļošanas nosaukumu.

#### **Network address**

Ievadiet ierīces tīkla adresi. Ja nepieciešams, mainiet porta numuru.

#### **User name**

Ievadiet lietotājvārdu, kas tiek izmantots autentificēšanai ierīcē. Parasti: service

#### **Password**

Ievadiet ierīcē derīgu paroli, lai veiktu autentifikāciju.

#### **Show password**

Noklikšķiniet, lai ievadot tiktu rādīta parole. Uzmanieties, lai neviens neredzētu šo paroli.

#### **Test**

Noklikšķiniet, lai ierīcē autentifikācija tiktu veikta ar iepriekš ievadītajiem akreditācijas datiem.

#### **Secure connection**

Varat aktivizēt drošo savienojumu tiešraides video, kas tiek pārsūtīts no ONVIF kodētāja uz jūsu VSG ierīci.

#### **Piezīme.**

Ja Operator Client lietotājs ir aktivizēts, tas nevar pārslēgt plūsmu uz [UDP](#page-363-2) un uz UDP multiraidi.

Ja ir aktivizēts [ANR](#page-356-0), tas attiecīgajai ierīcei nedarbojas.

Kad tas ir aktivizēts, kodētāja atskaņošana nedarbojas kodētājiem ar aparātprogrammatūras versiju, kas vecāka par 6.30.

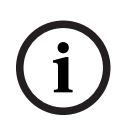

#### **Ievērībai!**

Pēc noklusējuma tiek iestatīts ports 443. Jūs varat rediģēt porta numuru, lai tas atbilstu kodētāja konfigurētajam HTTPS portam.

Konfigurētais porta numurs netiks saglabāts.

#### **Properties**

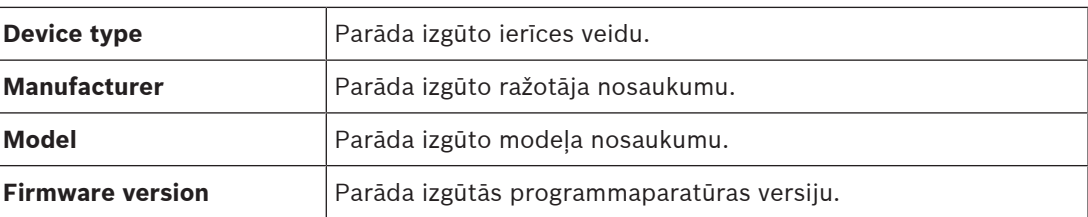

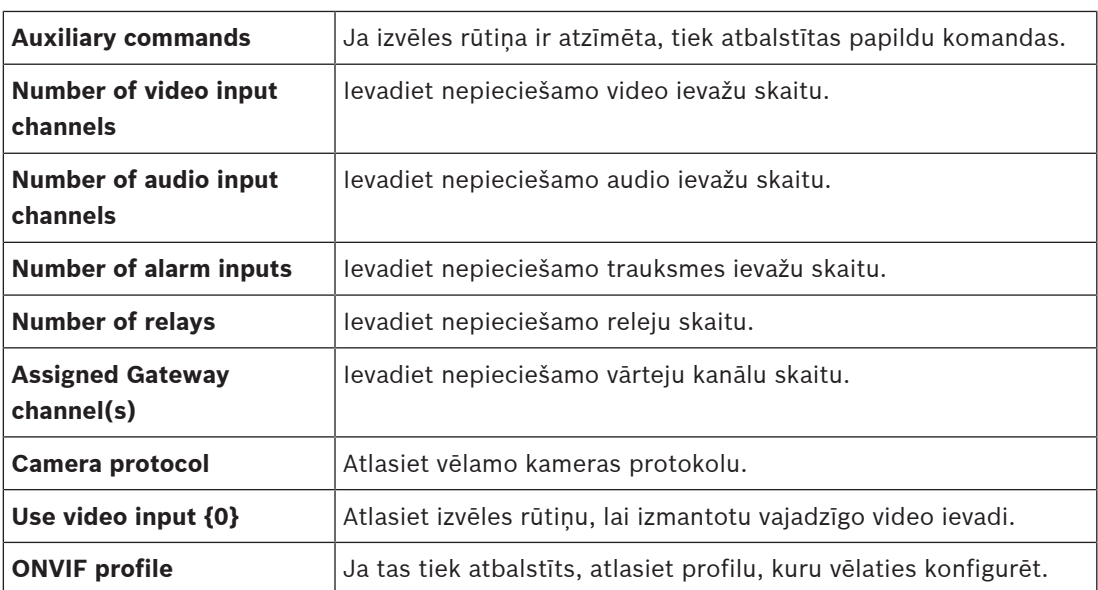

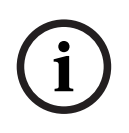

#### **Ievērībai!**

**Video Streaming Gateway settings** opcijas nav pieejamas ONVIF kodētājiem, kas ir pievienoti tikai kā tiešraižu sesiju kodētāji.

#### **Skatiet**

[Kameras pievienošana VSG, lpp. 193](#page-192-1)

# **13.26.6 Pievienot JPEG Kameru dialoglodziņš**

<span id="page-195-0"></span>Galvenais logs > **Devices** > Izvērst > Izvērst > Izvērst > Labā taustiņa klikšķis

# > **Add Encoder/camera** > **JPEG camera** komanda

Varat pievienot [JPEG](#page-359-2) kameru jūsu VSG ierīcei.

#### **Name**

Ievadiet vēlamo ierīces atspoguļošanas nosaukumu.

#### **URL**

Ievadiet savas [JPEG](#page-359-2)/RTSP kameras [URL](#page-363-3). Bosch ražotai JPEG kamerai ievadiet tālāk norādīto virkni.

http://<ip-address>/snap.jpg?jpegCam=<channel\_no.>

Bosch ražotai RTSP ievadiet tālāk norādīto virkni.

rtsp://<ip-address>/rtsp\_tunnel

#### **User name**

Ievadiet lietotājvārdu, kas tiek izmantots autentificēšanai ierīcē. Parasti: service

#### **Password**

Ievadiet ierīcē derīgu paroli, lai veiktu autentifikāciju.

#### **Show password**

Noklikšķiniet, lai ievadot tiktu rādīta parole. Uzmanieties, lai neviens neredzētu šo paroli.

#### **Test**

Noklikšķiniet, lai ierīcē autentifikācija tiktu veikta ar iepriekš ievadītajiem akreditācijas datiem.

#### **Properties**

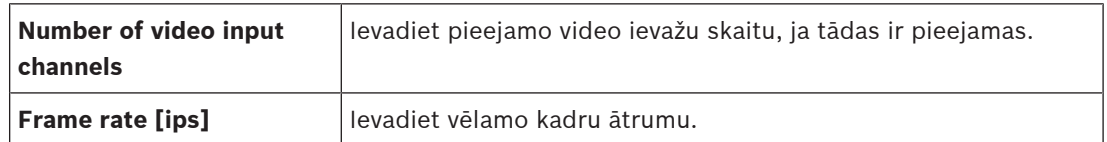

#### **Skatiet**

[Kameras pievienošana VSG, lpp. 193](#page-192-1)

# **13.26.7 Dialoglodziņš Pievienot RTSP Kodētāju**

<span id="page-196-0"></span>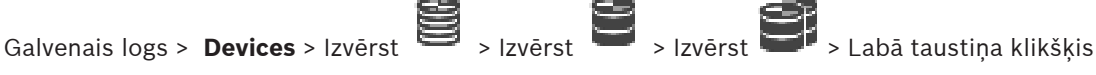

# > **Add Encoder/camera** > **RTSP camera** komanda

Jūs varat pievienot [RTSP](#page-362-1) kodētāju savai VSG ierīcei.

#### **Name**

Ievadiet vēlamo ierīces atspoguļošanas nosaukumu.

#### **URL**

Ievadiet savas [JPEG/](#page-359-2)RTSP kameras [URL.](#page-363-3)

Bosch ražotai JPEG kamerai ievadiet tālāk norādīto virkni.

http://<ip-address>/snap.jpg?jpegCam=<channel\_no.>

Bosch ražotai RTSP ievadiet tālāk norādīto virkni.

rtsp://<ip-address>/rtsp\_tunnel

#### **User name**

Ievadiet lietotājvārdu, kas tiek izmantots autentificēšanai ierīcē. Parasti: service

#### **Password**

Ievadiet ierīcē derīgu paroli, lai veiktu autentifikāciju.

#### **Show password**

Noklikšķiniet, lai ievadot tiktu rādīta parole. Uzmanieties, lai neviens neredzētu šo paroli.

#### **Test**

Noklikšķiniet, lai ierīcē autentifikācija tiktu veikta ar iepriekš ievadītajiem akreditācijas datiem.

#### **Properties**

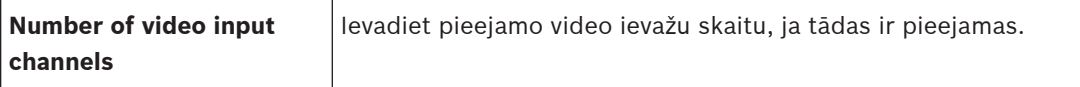

#### **Skatiet**

[Kameras pievienošana VSG, lpp. 193](#page-192-1)

#### **13.26.8 VSG pārvietošana uz citu pūlu (Mainīt pūlu)**

Galvenais logs > **Devices** > izvērst  $\blacksquare$  > izvērst  $\blacksquare$  >  $\blacksquare$ 

#### **Pārvietošana**

- 1. Ar peles labo pogu noklikšķiniet uz / / un noklikšķiniet uz **Change Pool ...**.
	- Tiek atvērts dialoglodziņš **Change pool**.
- 2. Sarakstā **New Pool:** atlasiet nepieciešamo pūlu.
- 3. Noklikšķiniet uz **OK**. Ierīce tiek pārvietota uz atlasīto pūlu.

#### **13.26.9 Multiraides konfigurēšana (multiraides cilne)**

Galvenais logs > **Devices** > Izvērst  $\bullet$  > Izvērst > Izvērst  $\bullet$  **+ H** 

Katrai kamerai, kas piešķirta Video Streaming Gateway ierīcei, var konfigurēt multiraides ierīci un portu.

#### **Lai konfigurētu multiraidi:**

- 1. Atzīmējiet vajadzīgo izvēles rūtiņu multiraides iespējošanai.
- 2. Ievadiet derīgu multiraides adresi un porta numuru.
- 3. Ja nepieciešams, konfigurējiet nepārtrauktu multiraides straumēšanu.

#### **Cilne Multicast**

Galvenais logs > **Devices** > izvērsiet > izvērsiet > izvērsiet > izvērsiet **> izvērsiet > > Network** cilne > **Multicast** cilne

Varat konfigurēt multiraidi piešķirtajām kamerām.

#### **Enable**

Noklikšķiniet, lai iespējotu multiraidi šai kamerai.

Ievadiet derīgu multiraides adresi (diapazonā no 224.0.0.0 līdz 239.255.255.255). Ievadiet 1.0.0.0. Tiek automātiski ievadīta unikāla multiraides adrese, kas balstīta uz ierīces MAC adreses.

#### **Port**

Ja izmantojat ugunsmūri, ievadiet tāda porta vērtību, kas ugunsmūrī konfigurēts kā nebloķēts.

Noklikšķiniet, lai iespējotu nepārtrauktu multiraides straumēšanu uz slēdzi. Tas nozīmē, ka pirms multiraides savienojuma nenotiek RCP+ reģistrācija. Kodētājs vienmēr straumē visus datus uz slēdzi. Savukārt slēdzis (ja nav atbalstīta vai konfigurēta IGMP multiraides filtrēšana) sūta šos datus uz visiem portiem. Rezultāts var būt slēdža pārslodze.

Straumēšana ir nepieciešama, ja multiraides straumes saņemšanai izmantojat cita ražotāja, nevis Bosch ierīci.

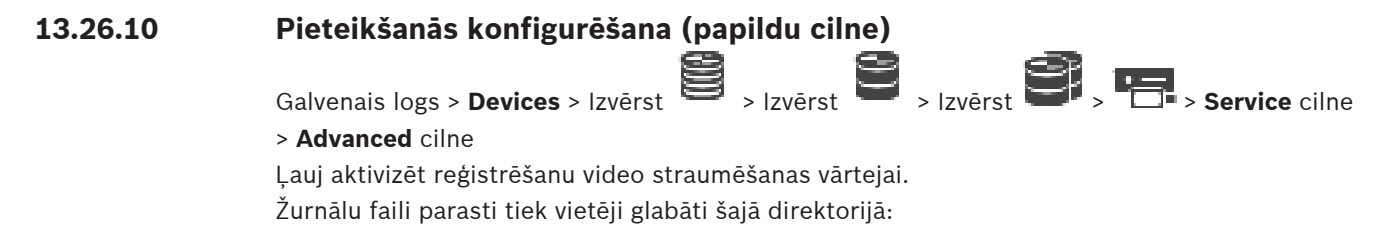

C:\Program Files (x86)\Bosch\Video Streaming Gateway\log No VSG versijas 7.0 žurnālu faili parasti tiek glabāti šajā direktorijā:

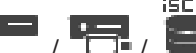

#### C:\ProgramData\Bosch\VSG\log

**Piezīme.** Jauninot uz VSG 7.0 vai jaunāku versiju, iepriekšējie žurnālfaili tiek automātiski pārvietoti uz šo vietu.

Žurnālfaili no vecākām VSG versijām parasti tiek glabāti šajā direktorijā:

C:\Program Files (x86)\Bosch\Video Streaming Gateway\log

#### **Cilne Advanced**

#### **RCP+ logging**

Noklikšķiniet, lai ieslēgtu [RCP+](#page-362-3) reģistrēšanu žurnālā.

#### **Debug logging**

Noklikšķiniet, lai ieslēgtu atkļūdošanas reģistrēšanu žurnālā.

#### **RTP logging**

Noklikšķiniet, lai ieslēgtu [RTP](#page-362-4) reģistrēšanu žurnālā.

#### **Retention time (days)**

Izvēlieties vēlamo dienu skaitu.

#### **Complete memory dump file**

Šo izvēles rūtiņu atlasiet tikai pēc nepieciešamības, piemēram, ja klientu tehniskā atbalsta darba grupa pieprasa pilnu galvenās atmiņas kopsavilkumu.

#### **Telnet support**

Atlasiet šo izvēles rūtiņu, ja ir jāatbalsta piekļuve ar Telnet protokolu. Atlasiet tikai pēc nepieciešamības.

# **i**

#### **Ievērībai!**

Plašai reģistrēšanai ir nepieciešama ievērojama CPU jauda un HDD kapacitāte. Neizmantojiet plašu reģistrēšanu nepārtrauktā darbībā.

## **13.26.11 ONVIF Camera Event Driver Tool palaišana no Configuration Client**

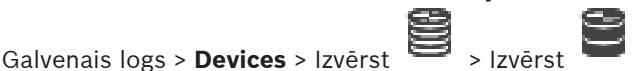

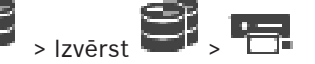

Varat palaist ONVIF Camera Event Driver Tool tieši no Configuration Client atlasītajam VSG. **Piezīme.** Rīku var palaist arī no Windows izvēlnes Sākt.

ONVIF Camera Event Driver Tool ļauj kartēt ONVIF notikumus atbilstoši VSG BVIP notikumiem. Jūs varat izveidot savienojumu ar ONVIF kamerām un izgūt ONVIF notikumus kartēšanai.

#### **Lai palaistu ONVIF Camera Event Driver Tool no Configuration Client:**

- 1. Ar peles labo pogu noklikšķiniet uz attiecīgo VSG.
- 2. Noklikšķiniet uz **Start ONVIF Camera Event Driver Tool**. Tiek parādīts ONVIF Camera Event Driver Tool.

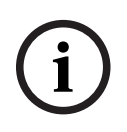

#### **Ievērībai!**

ONVIF Camera Event Driver Tool atbalsta tikai drošu savienojumu ar VSG.

#### **Lai izmantotu ONVIF Camera Event Driver Tool:** Skatiet sadaļu [Kā ierakstīt video.](https://www.youtube.com/watch?v=vYoF9Oh7_34)

# **13.27 Lapa Tikai tiešais režīms**

<span id="page-199-1"></span>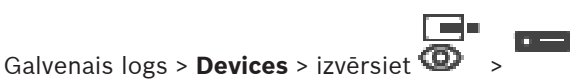

Ļauj pievienot un konfigurēt [kodētājus](#page-357-0), kas izmantoti tikai tiešajam režīmam. Ir iespējams pievienot Bosch kodētājus un ONVIF tīkla video raidītājus.

Lai pievienotu, rediģētu un konfigurētu tikai tiešraides sesijām paredzētu kodētāju, skatiet sadaļu [Lapa ONVIF, lpp. 223](#page-222-0).

#### **Skatiet**

- [Tikai tiešraides kodētāja pievienošana, lpp. 209](#page-208-0)
- [Ierīču meklēšana, lpp. 71](#page-70-0)
- [Bosch kodētāja/dekodētāja/kameras lapa, lpp. 206](#page-205-0)
- [Lapa ONVIF, lpp. 223](#page-222-0)
- [Multiraides konfigurēšana, lpp. 222](#page-221-0)

#### **13.27.1 Tikai tiešraižu ierīču pievienošana, izmantojot skenēšanu**

<span id="page-199-0"></span>**Bosch vienīgi tiešraides ierīces ar meklēšanas palīdzību:**

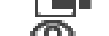

- 1. Ar labo pogu noklikškiniet uz  $\mathbf{Q}$  un noklikškiniet uz **Scan for Live Only Encoders.** Tiek atvērts dialoglodziņš **BVMS Scan Wizard**.
- 2. Atzīmējiet izvēles rūtiņas ierīcēm, kuras vēlaties pievienot.
- 3. Noklikšķiniet uz **Next >>**. Tiek parādīts vedņa dialoglodziņš **Autentificēt ierīces**.
- 4. Ievadiet paroli katrai ierīcei, kas ir aizsargāta ar paroli.

Paroles pārbaude notiek automātiski, ja dažu sekunžu laikā paroles laukā neievadāt nevienu papildu simbolu vai noklikšķināt ārpus paroles lauka.

Ja visu ierīču paroles ir identiskas, varat ievadīt paroli pirmajā laukā **Password**. Pēc tam ar labo pogu noklikšķiniet uz šī lauka un noklikšķiniet uz **Copy cell to column**.

Kolonnā **Status** veiksmīgas pieslēgšanās ir apzīmētas ar .

Neveiksmīgas pieslēgšanās ir apzīmētas ar .

5. Noklikšķiniet uz **Finish**. Ierīce ir pievienota ierīču kokam.

 ikona norāda kļūdu, kas jums jānovērš. Lai iegūtu plašāku informāciju par konkrēto kļūdu, skatiet rīka padomu.

#### **13.27.2 Manuāla kodētāja pievienošana**

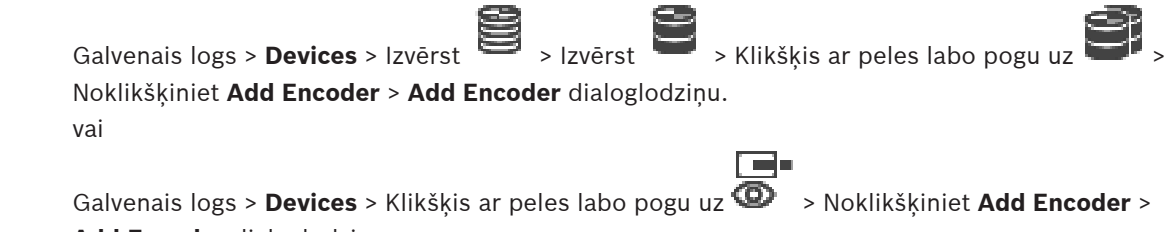

**Add Encoder** dialoglodziņu

vai

Galvenais logs > **Devices** > Klikšķis ar peles labo pogu uz > Noklikšķiniet **Add Encoder** > **Add Encoder** dialoglodziņu vai

Galvenais logs > **Devices** > Izvērst  $\overline{a}$  > Klikšķis ar peles labo pogu uz  $\overline{a}$  > Noklikšķiniet **Add Decoder** > **Add Encoder** dialoglodziņu

Ļauj manuāli pievienot kodētāju. Tas ir īpaši noderīgi, ja vēlaties pievienot jebkāda veida (tikai [VRM](#page-363-0) paredzētu) Bosch video IP ierīci.

#### **Piezīme:**

ja pievienojat Video IP Bosch kodētāju, izmantojot atlasi **<Auto Detect>**, šai ierīcei ir jābūt pieejamai tīklā.

#### **Lai pievienotu Bosch Video IP ierīci:**

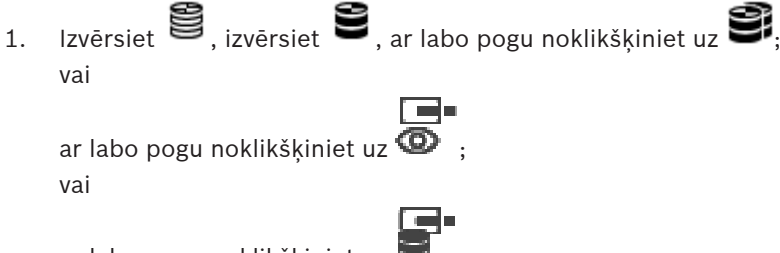

ar labo pogu noklikšķiniet uz .

- 2. Noklikšķiniet uz **Add Encoder**. Tiek atvērts dialoglodziņš **Add Encoder**.
- 3. Ievadiet atbilstošo IP adresi.
- 4. Sarakstā atlasiet **<Auto Detect>**, ievadiet ierīces paroli un noklikšķiniet uz **Authenticate.** Vai

Sarakstā atlasiet konkrētā kodētāja veidu vai **<Single placeholder camera>**.

5. Noklikšķiniet uz **OK**. Ierīce tiek pievienota sistēmai.

 ikona norāda kļūdu, kas jums jānovērš. Lai iegūtu plašāku informāciju par konkrēto kļūdu, skatiet rīka padomu.

#### **Add Encoder dialoglodziņš**

#### **Network address**

Ievadiet derīgu IP adresi.

#### **Encoder type**

Ierīcei, kuras veids ir zināms, atlasiet atbilstīgu ievadni. Tas nav nepieciešams, ja ierīce ir pieejama tīklā.

Ja vēlaties pievienot jebkādu Bosch video IP ierīci, atlasiet **<Auto Detect>**. Ierīcei ir jābūt pieejamai tīklā.

Ja vēlaties pievienot kameru bezsaistes konfigurēšanai, atlasiet **<Single placeholder camera>**.

#### **User name**

Parāda lietotājvārdu, kas tiek izmantots autentificēšanai ierīcē.

#### **Password**

Ievadiet ierīcē derīgu paroli, lai veiktu autentifikāciju.

#### **Show password**

Noklikšķiniet, lai ievadot tiktu rādīta parole. Uzmanieties, lai neviens neredzētu šo paroli.

#### **Authenticate**

Noklikšķiniet, lai ierīcē autentifikācija tiktu veikta ar iepriekš ievadītajiem akreditācijas datiem.

### **13.27.3 Galamērķa paroles nodrošināšana dekodētājam (Autentifikācija...)**

Galvenais logs > **Devices** > izvērsiet > izvērsiet > ar peles labo pogu noklikšķiniet

uz > noklikšķiniet uz **Authenticate...** > dialoglodziņš **Enter password**

Lai kodētājam, kas aizsargāts ar paroli, iespējotu piekļuvi dekodētājam, kodētāja lietotāja autorizācijas līmeņa parole jāievada kā galamērķa parole dekodētājam.

#### **Lai to norādītu, rīkojieties, kā tālāk norādīts**

- 1. **Enter user name** sarakstā atlasiet destination password.
- 2. Laukā **Enter password for user** ierakstiet jauno paroli.
- 3. Noklikšķiniet uz **OK**.
- $\Rightarrow$  Parole ierīcē tiek nekavējoties nomainīta.

#### **Skatiet**

<span id="page-201-0"></span>[Kodētāja/dekodētāja paroles maiņa \(paroles maiņa/paroles ievadīšana\), lpp. 137](#page-136-0)

# **13.28 Vietējās atmiņas lapa**

Galvenais logs > **Devices** > Izvērst >

Ļauj pievienot un konfigurēt [kodētājus](#page-357-0) ar vietējo atmiņu.

#### **Lai pievienotu lokālāk krātuves kodētājus caur meklēšanu**

1. Ar peles labo pogu ierīču kokā noklikšķiniet uz **ierāk**un noklikšķiniet uz Scan for Local **Storage Encoders**.

Tiek atvērts **BVMS Scan Wizard** dialoglodziņš.

- 2. Atzīmējiet izvēles rūtiņas ierīcēm, kuras vēlaties pievienot.
- 3. Noklikšķiniet uz **Next >>**.
	- Tiek parādīts vedņa dialoglodziņš **Autentificēt ierīces**.
- 4. Ievadiet paroli katrai ierīcei, kas ir aizsargāta ar paroli. Paroles pārbaude notiek automātiski, ja dažu sekunžu laikā paroles laukā neievadāt nevienu papildu simbolu vai noklikšķināt ārpus paroles lauka. Ja visu ierīču paroles ir identiskas, varat ievadīt paroli pirmajā laukā **Password**. Pēc tam ar

labo pogu noklikšķiniet uz šī lauka un noklikšķiniet uz **Copy cell to column**.

Kolonnā **Status** veiksmīgas pieslēgšanās ir apzīmētas ar .

Neveiksmīgas pieslēgšanās ir apzīmētas ar .

5. Noklikšķiniet uz **Finish**.

Ierīce ir pievienota ierīču kokam.

 ikona norāda kļūdu, kas jums jānovērš. Lai iegūtu plašāku informāciju par konkrēto kļūdu, skatiet rīka padomu.

#### **Skatiet**

- [Multiraides konfigurēšana, lpp. 222](#page-221-0)
- [Vietējās atmiņas kodētāja pievienošana, lpp. 209](#page-208-1)
- [Bosch kodētāja/dekodētāja/kameras lapa, lpp. 206](#page-205-0)
- <span id="page-202-2"></span>[Ierīču meklēšana, lpp. 71](#page-70-0)

## **13.29 Unmanaged Site lapa**

Galvenais logs > **Devices** > Izvērst >

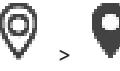

Varat pievienot video tīkla ierīci [Ierīču koka](#page-358-1) vienumam **Unmanaged Sites**. Tiek pieņemts, ka visas unmanaged site nepārvaldītās tīkla ierīces atrodas vienā laika joslā.

#### **Site name**

Tiek rādīts vietnes nosaukums, kas tika ievadīts šī vienuma izveides procesā.

#### **Description**

Ievadiet aprakstu šim site.

#### **Time zone**

Atlasiet atbilstīgo laika joslu šai unmanaged site.

#### **Skatiet**

- [Unmanaged site, lpp. 25](#page-24-0)
- [Manuāla vietnes Unmanaged site pievienošana, lpp. 203](#page-202-0)
- [Unmanaged site vietņu importēšana, lpp. 203](#page-202-1)
- <span id="page-202-0"></span>[Laika joslas konfigurēšana, lpp. 205](#page-204-0)

#### **13.29.1 Manuāla vietnes Unmanaged site pievienošana**

Galvenais logs > **Devices** >

#### **Izveide**

- 
- 1. Ar labo pogu noklikšķiniet uz  $\mathbf{V}$ , pēc tam noklikšķiniet uz **Add Unmanaged Site**. Tiek atvērts dialoglodziņš **Add Unmanaged Site**.
- 2. Ierakstiet vietnes nosaukumu un aprakstu.
- 3. **Time zone** sarakstā atlasiet attiecīgo ierakstu.
- 4. Noklikšķiniet uz **OK**. Sistēmai tiek pievienots jauns vienums unmanaged site.

#### **Skatiet**

- [Unmanaged site, lpp. 25](#page-24-0)
- [Unmanaged Site lapa, lpp. 203](#page-202-2)

#### **13.29.2 Unmanaged site vietņu importēšana**

<span id="page-202-1"></span>(C Galvenais logs > **Devices** >

Varat importēt CSV failu, kurā ir ietverta DVR vai cita BVMS konfigurācija, ko vēlaties importēt sistēmā BVMS kā vienumu [unmanaged site](#page-363-4).

#### **Importēšana**

- 1. Ar peles labo pogu noklikšķiniet uz un pēc tam noklikšķiniet uz **Import Unmanaged Sites**.
- 2. Noklikšķiniet uz attiecīgā faila un noklikšķiniet uz **Open**. Sistēmai ir pievienota viena vai vairākas jaunas unmanaged site. Tagad varat pievienot šīs unmanaged sites [loģiskajam kokam.](#page-360-1) **Piezīme.** Ja rodas kļūda un failu nevar importēt, tiek parādīts attiecīgs kļūdas ziņojums.

#### **13.29.3 Unmanaged Site lapa**

#### **Site name**

Tiek rādīts vietnes nosaukums, kas tika ievadīts šī vienuma izveides procesā.

#### **Description**

Ievadiet aprakstu šim site.

#### **Time zone**

Atlasiet atbilstīgo laika joslu šai unmanaged site.

#### **13.29.4 Nepārvaldītas tīkla ierīces pievienošana**

Galvenais logs > **Devices** > >

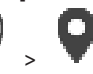

1. Ar peles labo pogu noklikšķiniet uz šī vienuma, pēc tam uz **Add Unmanaged Network Device**.

#### Tiek atvērts dialoglodziņš **Add Unmanaged Network Device**.

- 2. Izvēlieties vēlamo ierīces tipu.
- 3. Ierakstiet derīgu IP adresi vai resursdatora nosaukumu un attiecīgās ierīces akreditācijas datus.
- 4. Noklikšķiniet uz **OK**.

Sistēmai tiek pievienots jauns vienums **Unmanaged Network Device**. Tagad varat pievienot šo unmanaged site [loģiskajam kokam](#page-360-1).

Ievērojiet, ka loģiskajā kokā ir redzama tikai vietne, bet ne vietnei piederošās tīkla ierīces.

- 5. Ierakstiet derīgu šīs tīkla ierīces lietotājvārdu, ja tāds ir pieejams.
- 6. Ierakstiet derīgu paroli, ja tāda ir pieejama.

#### **Add Unmanaged Network Device dialoglodziņš**

Galvenais logs > **Devices** > izvērsiet  $\forall$  > noklikškiniet labo peles pogu uz noklikšķiniet uz **Add Unmanaged Network Device**

#### **Device type:**

Atlasiet attiecīgajai ierīcei atbilstīgo ierīces veidu.

Pieejamie ierīces veidi

- **DIVAR AN / DVR**
- **DIVAR IP (AiO), BVMS**
- **Bosch IP kamera/kodētājs**

#### **Network address:**

Ierakstiet IP adresi vai resursdatora nosaukumu. Ja nepieciešams, mainiet porta numuru. **Piezīme.** Ja izmantojat SSH savienojumu, ievadiet adresi šādā formātā:

#### **ssh://IP vai servername:5322**

#### **Security**

Izvēles rūtiņa **Secure connection** ir atzīmēta pēc noklusējuma.

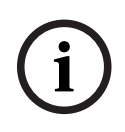

#### **Ievērībai!**

Ja tiek pievienots DVR un ir atzīmēta izvēles rūtiņa **Secure connection**, komandas un kontroles savienojumi ir droši. Video datu straumēšana nav droša.

#### **User name:**

Ierakstiet derīgu šīs tīkla ierīces lietotājvārdu, ja tāds ir pieejams. Papildinformāciju skatīt šeit: [Unmanaged site, lpp. 25](#page-24-0).

#### **Password:**

Ierakstiet derīgu paroli, ja tāda ir pieejama. Papildinformāciju par lietotāju akreditācijas datiem skatīt šeit: [Unmanaged site, lpp. 25](#page-24-0).

#### **Skatiet**

–[Unmanaged site, lpp. 25](#page-24-0)

#### **13.29.5 Laika joslas konfigurēšana**

<span id="page-204-0"></span>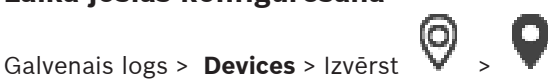

**bosch Security Systems B.V. In the Configuration** Client Systems **Configuration** Configuration Client Systems B.V. Programmation Client Systems B.V. Programmation Client Systems Configuration Client Configuration Client C Varat konfigurēt unmanaged site laika joslu. Tas ir noderīgi, ja Operator Client lietotājs vēlas piekļūt unmanaged site, izmantojot datoru ar Operator Client, kas atrodas citā laika joslā nekā šis unmanaged site.

#### **Laika joslas konfigurēšana**

4 **Time zone** sarakstā atlasiet attiecīgo ierakstu.

#### **Skatiet**

[Unmanaged Site lapa, lpp. 203](#page-202-2)

# **14 Bosch kodētāja/dekodētāja/kameras lapa**

<span id="page-205-0"></span>Šajā nodaļā ir informācija par to, kā sistēmā konfigurēt kodētājus un dekodētājus.

# **i**

#### **Ievērībai!**

BVMS Viewer neatbalsta dekodētāja ierīces.

Lai iegūtu detalizētu informāciju par kodētāju, dekodētāju vai kameras iestatījumiem, piemēram, Video Content Analysis (VCA), vai tīkla iestatījumiem, skatiet attiecīgo ierīču rokasgrāmatas.

Vienumu skaits zem ievadnes tiek parādīts kvadrātiekavās.

# **Lai konfigurētu kodētāju:** Galvenais logs > **Devices** > Izvērst  $\bullet$  > Izvērst  $\bullet$  >  $\bullet$  **Devices** vai Galvenais logs > **Devices** > Izvērst  $\bullet$  > Izvērst  $\bullet$  > Izvērst  $\bullet$  **+ I** vai Galvenais logs > **Devices** >  $\overline{\bigoplus}$  > vai Galvenais logs > **Devices** > > **Dekodētāja konfigurēšana** Galvenais logs > **Devices** > Izvērst > Izvērst > Papildinformāciju skatiet tiešsaistes palīdzības lapās. **Kameras konfigurēšana** Galvenais logs > **Devices** > Izvērst > Izvērst > > Galvenais logs > **Devices** > Izvērst  $\mathbf{S}$  > Izvērst  $\mathbf{S}$  >  $\mathbf{S}$   $\mathbf{S}$   $\mathbf{S}$   $\mathbf{S}$ vai Galvenais logs > **Devices** > Izvērst  $\sum_{y}$  > Izvērst  $\sum_{y}$  > Izvērst  $\sum_{y}$ vai Galvenais logs > **Devices** >  $\overline{\bigoplus}$  + **Devices** >  $\overline{\bigoplus}$  + **Devices** >  $\overline{\bigoplus}$  + **Devices** >  $\overline{\bigoplus}$  + **Devices** + **Devices** + **Devices** + **Devices** + **Devices** + **Devices** + **Devices** + **Devices** + **Devices** vai Galvenais logs > **Devices** >  $\begin{bmatrix} 1 \end{bmatrix}$  >  $\begin{bmatrix} 1 \end{bmatrix}$ Noklikšķiniet uz  $\Box$ , lai saglabātu iestatījumus. Noklikšķiniet uz  $\blacksquare$ , lai atsauktu pēdējo iestatījumu.

– Noklikšķiniet uz , lai aktivizētu konfigurāciju.

Vairums iestatījumu [kodētāja](#page-357-0)/[dekodētāja/](#page-356-1)kameras lapās kļūst aktīvi tūlīt pēc noklikšķināšanas

uz  $\Box$ . Ja noklikškināsit uz citas cilnes, nenoklikškinot uz  $\Box$ , kad ir veiktas izmaiņas,

parādās divi atbilstoši ziņojumu lodziņi. Apstipriniet abus, ja vēlaties saglabāt.

Lai mainītu kodētāja paroli, ar peles labo pogu noklikšķiniet uz ierīces ikonas un noklikšķiniet uz **Change password...**.

Lai ierīce tiktu parādīta tīmekļa pārlūkprogrammā, ar labo peles pogu noklikšķiniet uz ierīces ikonas un noklikšķiniet uz **Show webpage in browser**.

#### **Piezīme:**

atkarībā no atlasītā kodētāja vai kameras katrai ierīcei var nebūt pieejamas visas šeit aprakstītās lapas. Šeit norādītie lauku apzīmējumos izmantotie jēdzieni jūsu programmatūrā var būt atšķirīgi.

4 Noklikšķiniet uz cilnes, lai parādītu atbilstīgo rekvizītu lapu.

#### **Lai pievienotu kodētāju ar meklēšanas palīdzību:**

- 1. Ar peles labo pogu noklikšķiniet uz un noklikšķiniet uz **Scan for Encoders**. Tiek atvērts dialoglodziņš **BVMS Scan Wizard**.
- 2. Izvēlieties nepieciešamos kodētājus, izvēlieties vēlamo VRM pūlu un noklikšķiniet uz **Assign**, lai pievienotu elementus VRM pūlam.
- 3. Noklikšķiniet uz **Next >>**.

Tiek parādīts vedņa dialoglodziņš **Autentificēt ierīces**.

4. Ievadiet paroli katrai ierīcei, kas ir aizsargāta ar paroli. Paroles pārbaude notiek automātiski, ja dažu sekunžu laikā paroles laukā neievadāt nevienu papildu simbolu vai noklikšķināt ārpus paroles lauka.

Ja visu ierīču paroles ir identiskas, varat ievadīt paroli pirmajā laukā **Password**. Pēc tam ar labo pogu noklikšķiniet uz šī lauka un noklikšķiniet uz **Copy cell to column**.

Kolonnā **Status** veiksmīgas pieslēgšanās ir apzīmētas ar .

Neveiksmīgas pieslēgšanās ir apzīmētas ar .

Noklikšķiniet **Add Encoder** > **Add Encoder** dialoglodziņu.

5. Noklikšķiniet uz **Finish**.

Ierīce ir pievienota ierīču kokam.

 ikona norāda kļūdu, kas jums jānovērš. Lai iegūtu plašāku informāciju par konkrēto kļūdu, skatiet rīka padomu.

#### **Skatiet**

vai

[Ierīču meklēšana, lpp. 71](#page-70-0)

# **14.1 Manuāla kodētāja pievienošana**

Galvenais logs > **Devices** > Izvērst > Izvērst > Klikšķis ar peles labo pogu uz

œ Galvenais logs > **Devices** > Klikšķis ar peles labo pogu uz  $\overline{\bullet}$  > Noklikšķiniet **Add Encoder** > **Add Encoder** dialoglodziņu vai Galvenais logs > **Devices** > Klikšķis ar peles labo pogu uz > Noklikšķiniet **Add Encoder** > **Add Encoder** dialoglodziņu vai

Galvenais logs > **Devices** > Izvērst  $\overline{a}$  > Klikšķis ar peles labo pogu uz  $\overline{a}$  > Noklikšķiniet **Add Decoder** > **Add Encoder** dialoglodziņu

Ļauj manuāli pievienot kodētāju. Tas ir īpaši noderīgi, ja vēlaties pievienot jebkāda veida (tikai [VRM](#page-363-0) paredzētu) Bosch video IP ierīci.

#### **Piezīme:**

ja pievienojat Video IP Bosch kodētāju, izmantojot atlasi **<Auto Detect>**, šai ierīcei ir jābūt pieejamai tīklā.

#### **Lai pievienotu Bosch Video IP ierīci:**

1. Izvērsiet  $\mathbf{S}_{\text{a}}$  izvērsiet  $\mathbf{S}_{\text{a}}$  ar labo pogu noklikšķiniet uz  $\mathbf{S}_{\text{a}}$ vai

ar labo pogu noklikšķiniet uz  $\bullet$ ; vai

ar labo pogu noklikškiniet uz

- 2. Noklikšķiniet uz **Add Encoder**. Tiek atvērts dialoglodziņš **Add Encoder**.
- 3. Ievadiet atbilstošo IP adresi.
- 4. Sarakstā atlasiet **<Auto Detect>**, ievadiet ierīces paroli un noklikšķiniet uz **Authenticate.** Vai

Sarakstā atlasiet konkrētā kodētāja veidu vai **<Single placeholder camera>**.

5. Noklikšķiniet uz **OK**. Ierīce tiek pievienota sistēmai.

ikona norāda kļūdu, kas jums jānovērš. Lai iegūtu plašāku informāciju par konkrēto kļūdu, skatiet rīka padomu.

#### **Add Encoder dialoglodziņš**

#### **Network address**

Ievadiet derīgu IP adresi.

#### **Encoder type**

Ierīcei, kuras veids ir zināms, atlasiet atbilstīgu ievadni. Tas nav nepieciešams, ja ierīce ir pieejama tīklā.

Ja vēlaties pievienot jebkādu Bosch video IP ierīci, atlasiet **<Auto Detect>**. Ierīcei ir jābūt pieejamai tīklā.

Ja vēlaties pievienot kameru bezsaistes konfigurēšanai, atlasiet **<Single placeholder camera>**.

#### **User name**

Parāda lietotājvārdu, kas tiek izmantots autentificēšanai ierīcē.

#### **Password**

Ievadiet ierīcē derīgu paroli, lai veiktu autentifikāciju.

#### **Show password**

Noklikšķiniet, lai ievadot tiktu rādīta parole. Uzmanieties, lai neviens neredzētu šo paroli.

#### **Authenticate**

Noklikšķiniet, lai ierīcē autentifikācija tiktu veikta ar iepriekš ievadītajiem akreditācijas datiem.

# **14.2 Kodētāja pievienošana VRM pūlam**

Lai VRM pūlam pievienotu kodētājus, skatiet sadaļu [Kodētāju pievienošana, izmantojot](#page-170-0) [skenēšanu, lpp. 171](#page-170-0).

#### **Skatiet**

<span id="page-208-0"></span>–[Ierīces pievienošana, lpp. 120](#page-119-0)

# **14.3 Tikai tiešraides kodētāja pievienošana**

Lai pievienotu tikai tiešraižu kodētāju ar skenēšanas palīdzību, skatiet sadaļu [Tikai tiešraižu](#page-199-0) [ierīču pievienošana, izmantojot skenēšanu, lpp. 200](#page-199-0).

#### **Skatiet**

- [Ierīces pievienošana, lpp. 120](#page-119-0)
- <span id="page-208-1"></span>[Lapa Tikai tiešais režīms, lpp. 200](#page-199-1)

# **14.4 Vietējās atmiņas kodētāja pievienošana**

Lai pievienotu lokālās krātuves kodētājus ar skenēšanas palīdzību, skatiet sadaļu [Vietējās](#page-201-0) [atmiņas lapa, lpp. 202](#page-201-0).

#### **Skatiet**

- [Ierīces pievienošana, lpp. 120](#page-119-0)
- [Vietējās atmiņas lapa, lpp. 202](#page-201-0)

## **14.5 Viena viettura kameras pievienošana**

Ja vēlaties pievienot un konfigurēt kameru, kas pašlaik ir bezsaistē, tā vietā varat pievienot vienu viettura kameru. Varat pievienot vienu viettura kameru loģiskajam kokam, kartēm un konfigurēt notikumus un trauksmes.

#### **Lai pievienotu vienu viettura kameru**

- 1. Ar peles labo pogu noklikšķiniet uz ierīces koka vienuma, kuram vēlaties pievienot viettura kameru.
- 2. Noklikšķiniet uz **Add Encoder**.
	- Dialoglodziņu **Add Encoder** displeji.
- 3. Ierakstiet attiecīgo IP adresi, kas pašlaik ir bezsaistē.
- 4. Atlasiet šifrētāja veidu **<Single placeholder camera>**.
- 5. Konfigurējiet visus atbilstošos viettura kameras iestatījumus.

#### **Lai aizstātu vienu viettura kameru**

1. Ar peles labo pogu noklikšķiniet uz attiecīgās viettura kameras.

- 2. Noklikšķiniet uz **Edit Encoder**. Dialoglodziņu **Edit Encoder** displeji.
- 3. Ievadiet nomaiņas kameras tīkla adresi.
- 4. Ievadiet pareizo nomaiņas kameras paroli.
- 5. Noklikšķiniet **OK**.

Dialoglodziņu **Updating Device Names** displeji.

6. Noklikšķiniet uz **OK**.

<span id="page-209-0"></span>Piezīme: Kad nomainas kameras ierīces iespējas ir atjauninātas, jums ir jāpārbauda kameru un ierakstu tabulā veiktie iestatījumi.

# **14.6 Kodētāja rediģēšana**

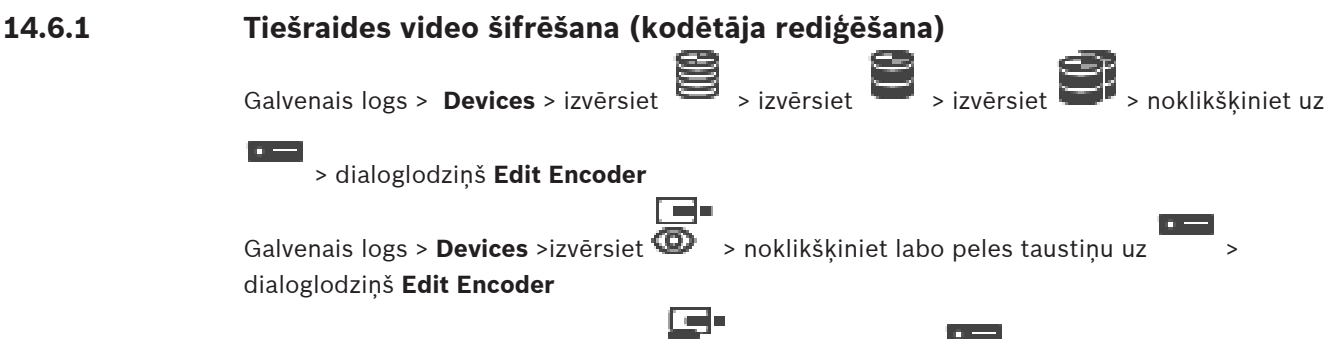

Galvenais logs > **Devices** > izvērsiet > noklikšķiniet uz > dialoglodziņš **Edit Encoder**

Ja kodētājā ir konfigurēts HTTPS ports 443, varat aktivizēt drošo savienojumu tiešraides video,

kas tiek pārsūtīts no kodētāja uz šādām ierīcēm:

- Operator Client dators;
- Management Server dators;
- Configuration Client dators;
- [VRM](#page-363-0) dators;
- [dekodētājs.](#page-356-1)

#### **Piezīme.**

Ja ir aktivizēts [ANR](#page-356-0), tas attiecīgajai ierīcei nedarbojas.

Kad tas ir aktivizēts, kodētāja atskaņošana nedarbojas kodētājiem ar aparātprogrammatūras versiju, kas vecāka par 6.30.

Tikai kodētājs ar aparātprogrammatūras versiju 7.0 vai jaunāku atbalsta drošo UDP. Ja šajā gadījumā tiek aktivizēts drošais savienojums, Operator Client lietotājs var pārslēgt plūsmu uz [UDP](#page-363-2) un uz UDP multiraidi.

#### **Aktivizēšana**

- 1. Atzīmējiet izvēles rūtiņu **Secure connection**.
- 2. Noklikšķiniet uz **OK**. Šim kodētājam tiek iespējots drošais savienojums.

#### **Skatiet**

- [Multiraides konfigurēšana, lpp. 222](#page-221-0)
- [Dialoglodziņš Rediģēt kodētāju/Rediģēt dekodētāju, lpp. 211](#page-210-0)

# <span id="page-210-1"></span>**14.6.2 Ierīces iespēju atjaunināšana (kodētāja rediģēšana)** Galvenais logs > **Devices** > izvērsiet > izvērsiet > izvērsiet > izvērsiet > ar peles labo pogu noklikšķiniet uz > noklikšķiniet uz **Edit Encoder** > dialoglodziņš **Edit Encoder**. vai Galvenais logs > **Devices** > izvērsiet  $\bullet$  > labās pogas klikšķis uz  $\bullet$  > klikšķis uz **Edit Encoder** > dialoglodziņš **Edit Encoder** vai Galvenais logs > **Devices** > izvērsiet > labās pogas klikšķis uz > klikšķis uz **Edit Encoder** > dialoglodziņš **Edit Encoder** vai Galvenais logs > **Devices** > Izvērst  $\overline{+}\overline{=}$  > Izvērst  $\overline{=}$  > Klikšķis ar peles labo pogu uz Noklikšķiniet **Edit Decoder** > **Edit Decoder** dialoglodziņu. Pēc ierīces jaunināšanas varat atjaunināt tās funkcionalitāti. Ziņojuma teksts informē, vai izgūtās ierīces iespējas atbilst pašreizējām ierīces iespējām, kas saglabātas BVMS. **Atjaunināšana** 1. Noklikšķiniet uz **OK**. Tiek parādīts ziņojumu lodziņš ar šādu tekstu: **If you apply the device capabilities, the recording settings and the event settings for this device may change. Check these settings for this device.** 2. Noklikšķiniet uz **OK**. Ierīces iespējas tiek atjauninātas. **Skatiet** [Dialoglodziņš Rediģēt kodētāju/Rediģēt dekodētāju, lpp. 211](#page-210-0) **14.6.3 Dialoglodziņš Rediģēt kodētāju/Rediģēt dekodētāju** e

<span id="page-210-0"></span>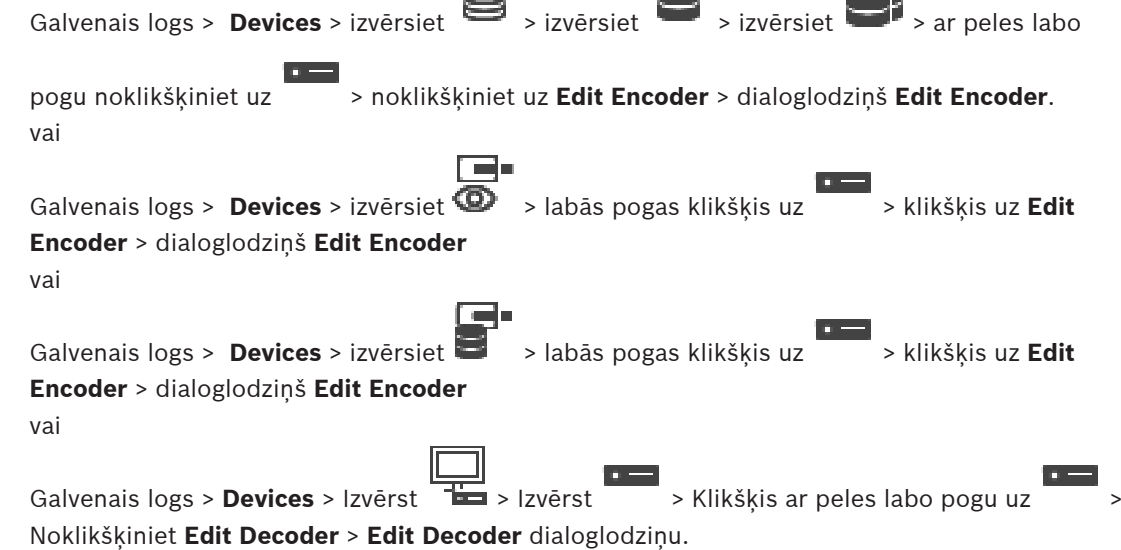

Ļauj pārbaudīt un atjaunināt ierīces iespējas. Ierīce tiek pievienota, kad atver šo dialoglodziņu. Tiek pārbaudīta parole, un šīs ierīces iespējas tiek salīdzinātas ar BVMS saglabātajām ierīces iespējām.

#### **Name**

Parāda ierīces nosaukumu. Ja pievienojat Bosch video IP ierīci, ierīces nosaukums tiek ģenerēts. Ja nepieciešams, mainiet ievadni.

#### **Network address**

Ievadiet ierīces tīkla adresi. Ja nepieciešams, mainiet porta numuru.

#### **User name**

Parāda lietotājvārdu, kas tiek izmantots autentificēšanai ierīcē.

#### **Password**

Ievadiet ierīcē derīgu paroli, lai veiktu autentifikāciju.

#### **Show password**

Noklikšķiniet, lai ievadot tiktu rādīta parole. Uzmanieties, lai neviens neredzētu šo paroli.

#### **Authenticate**

Noklikšķiniet, lai ierīcē autentifikācija tiktu veikta ar iepriekš ievadītajiem akreditācijas datiem.

#### **Security**

Izvēles rūtiņa **Secure connection** ir atzīmēta pēc noklusējuma.

Ja drošs savienojums nav iespējams, tiek parādīts ziņojums. Noklikšķiniet, lai noņemtu atzīmi.

#### **Dekodētāji, kas atbalsta drošu savienojumu:**

- VJD 7000
- VJD 8000
- VIP XD HD

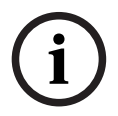

#### **Ievērībai!**

Savienojums starp dekodētāju un kodētāju ir drošs tikai tad, ja abi ir konfigurēti ar drošu savienojumu.

#### **Video stream**

**UDP**: Iespējo šifrētu multiraides straumēšanu atbalstītajām dekodētāja ierīcēm. **TCP**: Iespējo šifrētu uniraides straumēšanu atbalstītajām dekodētāja ierīcēm. **Piezīme:** Ja kodētājam nav konfigurēta multiraides adrese, dekodētājs iegūst straumi, izmantojot uniraidi.

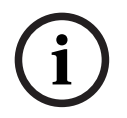

#### **Ievērībai!**

BVMS neatbalsta Bosch kameras, kas savienotas ar VSG. BVMS tikai atbalsta UDP šifrēšanu platformām, kas vecākas par CPP13.

#### **Device Capabilities**

Parādītās ierīces iespējas var kārtot pēc kategorijas vai alfabēta. Ziņojuma tekstā ir informācija, vai atrastās ierīces iespējas atbilst pašreizējām ierīces iespējām. Lai pēc ierīces jaunināšanas lietotu ierīces iespēju izmaiņas, noklikšķiniet uz **OK**.

#### **Skatiet**

- [Tiešraides video šifrēšana \(kodētāja rediģēšana\), lpp. 210](#page-209-0)
- [Ierīces iespēju atjaunināšana \(kodētāja rediģēšana\), lpp. 211](#page-210-1)

# **14.7 Autentiskuma pārbaudes pārvaldība**

Lai aktivizētu autentiskuma pārbaudi kodētājā, jāveic tālāk norādītās darbības.

- Konfigurējiet autentiskumu kodētājā.
- No kodētāja lejupielādējiet sertifikātu.
- Instalējiet šo kodētāja sertifikātu darbstacijā, kurā vēlaties veikt autentiskuma pārbaudi.

#### **Skatiet**

[Autentiskuma pārbaude , lpp. 213](#page-212-0)

### **14.7.1 Autentiskuma pārbaude**

<span id="page-212-0"></span>Operator Client lietotājs var veikt ierakstu autentiskuma pārbaudi. Eksportēto materiālu autentiskums tiek pārbaudīts automātiski.

Lai nodrošinātu nepārtrauktu sertificēšanas ķēdi, administratoram jāveic tālāk norādītās darbības. Lielās sistēmās (> 30 kameras) ieteicams veikt tālāk aprakstīto procedūru.

- Lūdziet sertificēšanas iestādei (certificate authority CA) izsniegt sertifikātu katram kodētājam.
- Drošā veidā augšupielādējiet izsniegto sertifikātu (ietverot privāto atslēgu) katrā kodētājā.
- Instalējiet CA sertifikātu Operator Client darbstacijās, kurās vēlaties veikt autentiskuma pārbaudi, vai uz citiem datoriem, kur vēlaties veikt eksportēšanu.

Mazās sistēmās (< 30 kameras) ieteicams veikt tālāk aprakstīto procedūru.

- No katra kodētāja lejupielādējiet HTTPS Server sertifikātu.
- Instalējiet šos sertifikātus Operator Client darbstacijās, kurās vēlaties veikt autentiskuma pārbaudi.

Detalizētu informāciju jautājiet sava uzņēmuma IT atbalsta dienestā.

Lai aktivizētu drošu autentiskuma pārbaudi, administratoram jāveic tālāk norādītās darbības.

- Aktivizējiet autentificēšanu katrā vajadzīgajā kamerā.
- Lielās sistēmās: katrā vajadzīgajā kamerā augšupielādējiet attiecīgo sertifikātu un piešķiriet to.
- Mazās sistēmās: lejupielādējiet sertifikātu no katra kodētāja. Instalējiet sertifikātus, lai darbstacijas varētu veikt pārbaudi.

#### **Ierobežojumi**

Nepieciešamā aparātprogrammatūras versija ir 6.30 vai jaunāka.

Ieteicams vienlaicīgi pārbaudīt autentiskumu ne vairāk kā 4 kamerām.

Operator Client lietotājs nevar veikt tiešraides video autentiskuma pārbaudi.

**Piezīme.** Nemainiet sertifikātu ierakstīšanas laikā. Ja jāmaina sertifikāts, vispirms apturiet ierakstīšanu, tad izmainiet sertifikātu un atsāciet ierakstīšanu.

Lai pārbaudītu ieraksta autentiskumu, šis ieraksts tiek atskaņots fona procesā ar maksimālo ātrumu. Tīklos ar šauru joslas platumu atskaņošana var būt lēna. Tad pārbaudes process var būt tik ilgs, cik pārbaudei atlasītais laika posms. Piemērs. Jūs esat atlasījis 1 stundas laika posmu. Pārbaudes process var ilgt līdz pat 1 stundai.

Lietotājs var tikai pārbaudīt, vai ieraksts ir autentisks. Ja pārbaudes process nav veiksmīgs, tas ne vienmēr nozīmē, ka ar video ir veiktas manipulācijas. Neveiksmīgam rezultātam var būt daudz citu iemeslu, piemēram, manuāla dzēšana. Operator Client lietotājs nespēj izšķirt starp paredzētām ieraksta izmaiņām un krāpnieciskām manipulācijām.

Video autentificēšana attiecas tikai uz video autentiskuma pārbaudes metodēm. Video autentificēšana neattiecas uz jebkādu video vai datu pārsūtīšanu.

Ūdenszīmes funkcija autentiskuma pārbaudei vecākās BVMS versijās ir aizstāta. Jaunā autentiskuma pārbaude ir automātiski pieejama pēc jaunināšanas uz jaunāko BVMS versiju. Autentiskuma pārbaudes, kas bija veiksmīgas iepriekš, tagad nevar pārbaudīt, jo šajos ierakstos nav ietverta nepieciešamā paplašinātā informācija.

Autentiskuma pārbaude netiek atbalstīta šādos gadījumos:

- pārkodēšana;
- vietējā ierakstīšana;
- [VSG;](#page-363-1)
- digitālais video ierakstītājs;
- Bosch Recording Station
- [ANR.](#page-356-0)

#### **Skatiet**

- [Autentifikācijas konfigurēšana, lpp. 214](#page-213-0)
- [Sertifikāta augšupielāde, lpp. 214](#page-213-1)
- [Sertifikāta lejupielāde, lpp. 215](#page-214-0)
- [Sertifikāta instalēšana darbstacijā, lpp. 215](#page-214-1)

#### **14.7.2 Autentifikācijas konfigurēšana**

<span id="page-213-0"></span>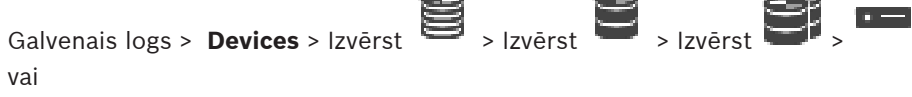

Galvenais logs > **Devices** > Izvērst >

Varat aktivizēt autentiskuma pārbaudi kodētājā.

#### **Konfigurēšana**

- 1. Noklikšķiniet uz **Camera**, pēc tam noklikšķiniet uz **Video Input**.
- 2. **Video authentication** sarakstā atlasiet **SHA-256**.
- 3. **Paraksta pievienošanas intervālu** sarakstā atlasiet vēlamo vērtību. Neliela vērtība palielina drošību, liela vērtība samazina kodētāja noslodzi.
- 4. Noklikšķiniet uz

#### **14.7.3 Sertifikāta augšupielāde**

<span id="page-213-1"></span>Galvenais logs > **Devices** > Izvērst > Izvērst > Izvērst > Izvērst **+ Izvērst** 

vai

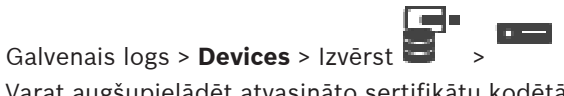

Varat augšupielādēt atvasināto sertifikātu kodētājā.

#### **Augšupielāde**

- 1. Noklikšķiniet uz **Service**, pēc tam noklikšķiniet uz **Sertifikāti**.
- 2. Noklikšķiniet uz **Augšupielādēt sertifikātu**.
- 3. Atlasiet attiecīgo failu, kurā ir šī kodētāja sertifikāts. Šajā failā jābūt ietvertai privātajai atslēgai, piemēram, \*.pem.
- Nodrošiniet drošu datu pārsūtīšanu. 4. Noklikšķiniet uz **Atvērt**.
- 5. **Lietojuma** sarakstā atlasiet **HTTPS serveris**, lai piešķirtu augšupielādēto sertifikātu **HTTPS servera** ievadnei.

6. Noklikškiniet uz

#### **14.7.4 Sertifikāta lejupielāde**

<span id="page-214-0"></span>Galvenais logs > **Devices** > Izvērst  $\bullet$  > Izvērst  $\bullet$  > Izvērst  $\bullet$  **+** vai

Galvenais logs > Devices > Izvērst No kodētāja varat lejupielādēt sertifikātu.

#### **Lejupielāde**

- 1. Noklikšķiniet uz **Service**, pēc tam noklikšķiniet uz **Sertifikāti**.
- 2. Atlasiet vēlamo sertifikātu un noklikšķiniet uz ikonas Save.
- 3. Atlasiet attiecīgo direktoriju sertifikāta faila saglabāšanai.
- 4. Mainiet sertifikāta faila plašinājumu uz \*.cer.

Tagad varat instalēt šo sertifikātu darbstacijā, kurā vēlaties pārbaudīt autentiskumu.

#### **14.7.5 Sertifikāta instalēšana darbstacijā**

<span id="page-214-1"></span>Sertifikātu, kuru esat lejupielādējis no kodētāja, varat instalēt darbstacijā, kurā vēlaties veikt autentiskuma pārbaudi.

- 1. Darbstacijā palaidiet Microsoft Management Console.
- 2. Pievienojiet papildprogrammu Certificates šajā datorā, kurā ir atlasīta opcija Computer account.
- 3. Izvērsiet Certificates (Local computer), izvērsiet Trusted Root Certification Authorities.
- 4. Ar labo pogu noklikšķiniet uz Certificates, atlasiet All Tasks, tad noklikšķiniet uz Import….

Tiek parādīts Certificate Import Wizard.

Opcija Local Machine ir iepriekš atlasīta, un to nevar mainīt.

- 5. Noklikšķiniet uz Next.
- 6. Atlasiet sertifikāta failu, kuru lejupielādējāt no kodētāja.
- 7. Noklikšķiniet uz Next.
- 8. Nemainiet iestatījumus un noklikšķiniet uz Next.
- <span id="page-214-2"></span>9. Nemainiet iestatījumus un noklikšķiniet uz Finish.

## **14.8 Galamērķa paroles nodrošināšana dekodētājam (Autentifikācija...)**

Galvenais logs > **Devices** > izvērsiet > izvērsiet > ar peles labo pogu noklikšķiniet

uz > noklikšķiniet uz **Authenticate...** > dialoglodziņš **Enter password**

Lai kodētājam, kas aizsargāts ar paroli, iespējotu piekļuvi dekodētājam, kodētāja lietotāja autorizācijas līmeņa parole jāievada kā galamērķa parole dekodētājam.

#### **Lai to norādītu, rīkojieties, kā tālāk norādīts**

- 1. **Enter user name** sarakstā atlasiet destination password.
- 2. Laukā **Enter password for user** ierakstiet jauno paroli.
- 3. Noklikšķiniet uz **OK**.
- Parole ierīcē tiek nekavējoties nomainīta.

#### **Skatiet**

<span id="page-215-0"></span>[Kodētāja/dekodētāja paroles maiņa \(paroles maiņa/paroles ievadīšana\), lpp. 216](#page-215-0)

# **14.9 Kodētāja/dekodētāja paroles maiņa (paroles maiņa/paroles ievadīšana)**

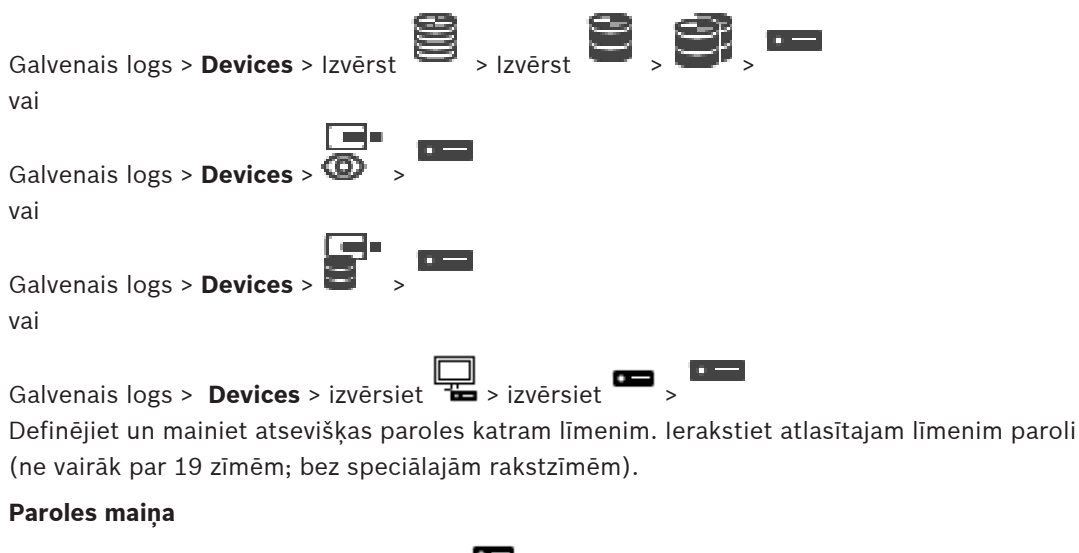

- 1. Ar peles labo pogu noklikšķiniet uz **un noklikškiniet uz Change password...**. Tiek atvērts dialoglodziņš **Enter password**.
- 2. Sarakstā **Enter user name** atlasiet lietotāju, kura paroli vēlaties mainīt.
- 3. Laukā **Enter password for user** ierakstiet jauno paroli.
- 4. Noklikšķiniet uz **OK**.
- $\Rightarrow$  Parole ierīcē tiek nekavējoties nomainīta.

Parole liedz nesankcionēti piekļūt ierīcei. Lai ierobežotu piekļuvi, var izmantot citus autorizācijas līmeņus.

Pareiza paroles aizsardzība ir garantēta tikai tad, ja arī visi augstākie autorizācijas līmeņi ir aizsargāti ar paroli. Tāpēc, piešķirot paroles, vienmēr ir jāsāk no visaugstākā autorizācijas līmena.

Paroli definēt un nomainīt katram autorizācijas līmenim var, ja esat pieteicies lietotāja kontā "service.

Ierīču kokam ir trīs autorizācijas līmeņi: service, user un live.

- service ir visaugstākais autorizācijas līmenis. Ievadot pareizu paroli, tiek piešķirta piekļuve visām funkcijām un dota atļauja nomainīt visus konfigurācijas iestatījumus.
- user ir vidējais autorizācijas līmenis. Šajā līmenī, piemēram, var lietot ierīci, atskaņot ierakstus un arī vadīt kameru, bet nevar mainīt konfigurāciju.
- live ir viszemākais autorizācijas līmenis. Šajā līmenī var apskatīt tikai tiešraides video attēlu un pārslēgt dažādus tiešraides attēlu ekrānus.

Dekodētājam live autorizācijas līmeni aizstāj tālāk minētie autorizācijas līmeņi:

– destination password (pieejams tikai dekodētājiem) Tiek izmantots, lai piekļūtu dekodētājam.

#### **Skatiet**

[Galamērķa paroles nodrošināšana dekodētājam \(Autentifikācija...\), lpp. 215](#page-214-2)
## **14.10 Kodētāja pārvietošana uz citu pūlu (Pūla maiņa...)**

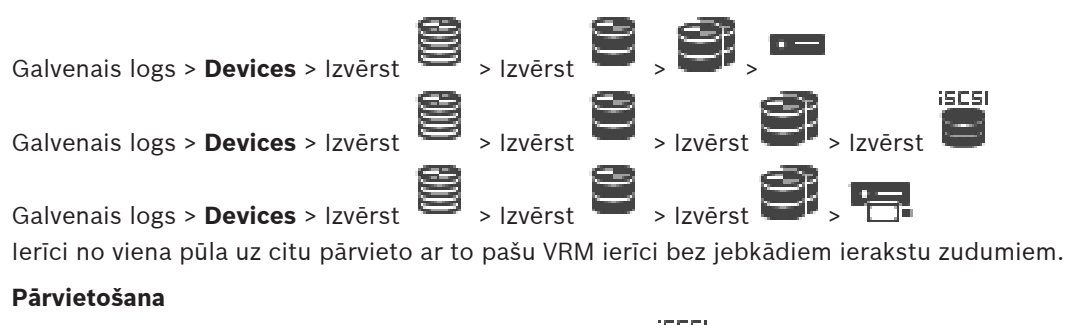

- 1. Ar peles labo pogu noklikšķiniet uz / / un noklikšķiniet uz **Change Pool ...**. Tiek atvērts dialoglodziņš **Change pool**.
- 2. Sarakstā **New Pool:** atlasiet nepieciešamo pūlu.
- 3. Noklikšķiniet uz **OK**. Ierīce tiek pārvietota uz atlasīto pūlu.

#### **Change pool dialoglodziņš**

Ļauj mainīt ierīces pūla piešķiri.

#### **Current Pool**

Parāda tā pūla numuru, kuram atlasītā ierīce ir pašlaik piešķirta.

#### **Jaunais pūls:**

Atlasiet nepieciešamo pūla numuru.

## **14.11 Ierakstu izgūšana no nomainīta kodētāja (saistīšana ar iepriekšējo ierīču ierakstiem)**

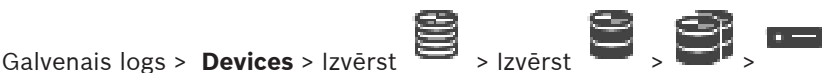

Ja aizstājat bojātu kodētāju, aizstātā kodētāja ieraksti ir pieejami jaunajam kodētājam, atlasot jauno kodētāju Operator Client.

#### **Ievērībai!**

Kodētāju var aizstāt tikai ar kodētāju, kam ir tāds pats kanālu skaits.

#### **Lai atjaunotu ierakstus no aizstāta kodētāja**

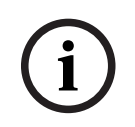

**i**

#### **Ievērībai!**

Neizmantojiet komandu **Edit Encoder**.

- 
- 1. Ar peles labo pogu noklikšķiniet uz > komandas **Associate with recordings of predecessor ...**.
- 2. Tiek atvērts dialoglodziņš **Associate with recordings of predecessor ...**.
- 3. Jaunajai ierīcei ievadiet tīkla adresi un derīgu paroli.
- 4. Noklikšķiniet uz **OK**.

5. Noklikšķiniet uz  $\Box$ , lai saglabātu iestatījumus.

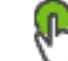

6. Noklikšķiniet uz , lai aktivizētu konfigurāciju.

#### **Associate with recordings of predecessor ... dialoglodziņš**

Ļauj atjaunot ierakstus no aizstāta kodētāja. Pēc iestatījumu konfigurēšanas dialoglodziņā, aizstātā kodētāja ieraksti ir pieejami jaunajam kodētājam, atlasot jauno kodētāju Operator Client.

#### **Network address / port**

Ievadiet ierīces tīkla adresi.

#### **User name**

Parāda lietotājvārdu, kas tiek izmantots autentificēšanai ierīcē.

#### **Password**

Ievadiet ierīcē derīgu paroli, lai veiktu autentifikāciju.

#### **Authenticate**

Noklikšķiniet, lai ierīcē autentifikācija tiktu veikta ar iepriekš ievadītajiem akreditācijas datiem.

## **14.12 Kodētāju/dekodētāju konfigurēšana**

## **14.12.1 Kodētāja krātuves datu nesēja konfigurēšana**

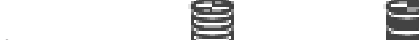

<span id="page-217-0"></span>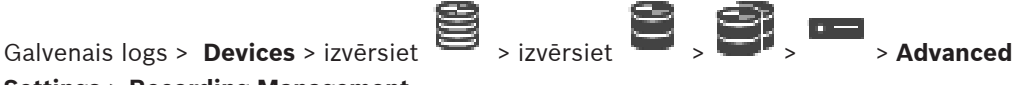

#### **Settings** > **Recording Management**

**Piezīme.** Pārliecinieties, vai šī kodētāja vajadzīgās kameras ir pievienotas [loģiskajam kokam.](#page-360-0) Ir jākodē kodētāja atmiņas ierīce funkcijas ANR izmantošanai.

**Piezīme.** Ja vēlaties konfigurēt tāda kodētāja atmiņas ierīci, kas jau ir pievienots sistēmai un kam jau ir veikts ieraksts, izmantojot VRM, pārliecinieties, vai sekundārā ierakstīšana ir apturēta.

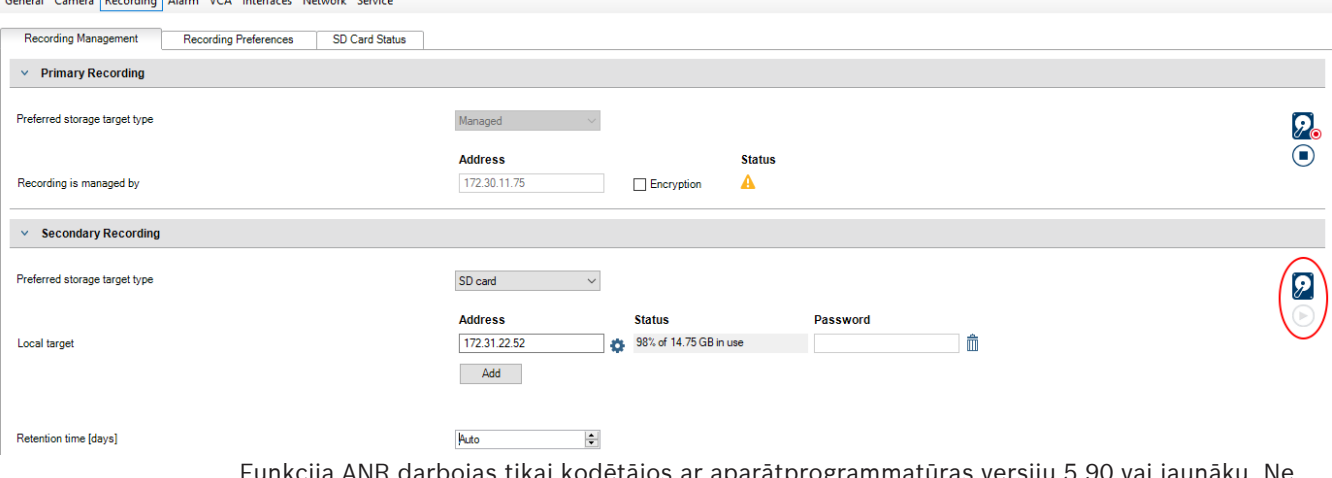

rija ANR darbojas tikai kodētājos ar aparātprogrammatūras versiju 5.90 vai jaunāku. Ne visi kodētāju tipi atbalsta ANR pat tad, ja instalēta pareizā aparātprogrammatūras versija.

#### **Kodētāja atmiņas ierīces konfigurēšana**

1. Saraksta **Preferred storage target type** sadaļā **Secondary Recording** atlasiet atmiņas ierīci. Atkarībā no ierīces veida ir pieejamas dažādas atmiņas ierīces.

- 2. Ja nepieciešams, noklikšķiniet uz pogas..., lai formatētu atmiņas ierīci. Kad formatēšana ir pabeigta, atmiņas ierīce ir gatava izmantošanai ar funkciju ANR.
- 3. Konfigurējiet attiecīgā kodētāja ANR funkciju lapā **Cameras and recording**.

#### **Skatiet**

- [Ierakstu pārvaldības lapa, lpp. 221](#page-220-0)
- [ANR funkcijas konfigurēšana, lpp. 284](#page-283-0)

#### **14.12.2 Vairāku kodētāju/dekodētāju konfigurēšana**

Galvenais logs

Varat vienlaicīgi vairākiem kodētājiem un dekodētājiem modificēt šādus rekvizītus:

- ierīces paroles;
- IP adreses;
- displeju nosaukumus;
- Apakštīkla maska
- vārtejas ID;
- aparātprogrammatūras versijas.

#### **Vairāku ierīču atlasīšana**

4 Atlasiet nepieciešamās ierīces, nospiežot taustiņu CTRL vai SHIFT.

#### **Visu pieejamo ierīču atlasīšana**

Noklikšķiniet uz **komandas Select all.** 

#### **Paroles mainīšana vairākām ierīcēm**

1. Galvenajā logā **Devices** noklikšķiniet uz komandas **Change device passwords**. Vai

izvēlnē **Hardware** noklikšķiniet uz **Change device passwords...** Tiek parādīts dialoglodziņš **Change device passwords**.

- 2. Atlasiet nepieciešamās ierīces.
- 3. Ar peles labo pogu noklikšķiniet uz atlasītajām ierīcēm.
- 4. Noklikšķiniet uz **Edit password...**. Tiek atvērts dialoglodziņš **Paroļu maiņa**.
- 5. Veiciet atbilstošos iestatījumus.

## **Ievērībai!**

Varat atlasīt tikai visām atlasītajām ierīcēm pieejamos paroļu veidus.

## **Vairāku displeja nosaukumu konfigurēšana**

- 1. Izvēlnē **Hardware** noklikšķiniet uz **Change device IP and network settings...**. Tiek atvērts dialoglodziņš **Change device IP and network settings**.
- 2. Atlasiet nepieciešamās ierīces.
- 3. Ar peles labo pogu noklikšķiniet uz atlasītajām ierīcēm.
- 4. Noklikšķiniet uz **Set Display Names...**.
	- Tiek atvērts dialoglodziņš **Set Display Names**.
- 5. Veiciet atbilstošos iestatījumus.

**i**

#### **Vairāku IP adrešu konfigurēšana**

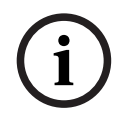

#### **Ievērībai!**

Ja IP ierīcei tiek mainīta IP adrese, ar ierīci, iespējams, nevarēs izveidot savienojumu.

- 1. Izvēlnē **Hardware** noklikšķiniet uz **Change device IP and network settings...**. Tiek atvērts dialoglodziņš **Change device IP and network settings**.
- 2. Atlasiet nepieciešamās ierīces.
- 3. Ar peles labo pogu noklikšķiniet uz atlasītajām ierīcēm.
- 4. Noklikšķiniet uz **Set IP addresses...**. Tiek atvērts dialoglodziņš **Set IP Addresses**.
- 5. Veiciet atbilstošos iestatījumus.

#### **Apakštīkla maskas/vārtejas ID mainīšana vairākām ierīcēm**

- 1. Noklikšķiniet obligātajā laukā vienai no ierīcēm, kurai vēlaties mainīt vērtību.
- 2. Ievadiet atbilstīgo vērtību.
- 3. Atlasiet visas nepieciešamās ierīces.
- 4. Ar peles labo pogu noklikšķiniet tās ierīces obligātajā laukā, kurai jau mainījāt vērtību.
- 5. Noklikšķiniet uz komandas **Copy Cell to** un komandas **Selection in Column** . Vai, ja nepieciešams, noklikšķiniet uz komandas **Complete Column** .

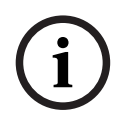

#### **Ievērībai!**

Varat arī nokopēt pilnas rindas, lai mainītu IP adreses, displeja nosaukumus, apakštīkla maskas un vārtejas ID vairākām ierīcēm.

#### **Aparātprogrammatūras atjaunināšana vairākās ierīcēs**

- 1. Izvēlnē **Hardware** noklikšķiniet uz **Update device firmware...**. Tiek atvērts dialoglodziņš **Update device firmware**.
- 2. Atlasiet nepieciešamās ierīces.
- 3. Noklikšķiniet uz komandas **Update Firmware**.
- 4. Atlasiet atjauninājuma failu.
- 5. Noklikšķiniet uz **OK**.

#### **Darbības rezultāts**

Parāda ietekmēto ierīču atbilstīgo stāvokli.

# **14.12.3 Kļūmjpārlēces ierakstīšanas režīma konfigurēšana kodētājā**

Galvenais logs > Devices > Izvērst

**Priekšnosacījumi: Pool** lapā, **Recording preferences mode** sarakstā atlasiet **Failover**. Ja atlasīts **Automatic**, iestatījumi tiek veikti automātiski un tos nevar konfigurēt. Ja vēlaties izmantot sekundāru mērķi automātiskajam vai kļūmjpārlēces režīmam: **Pool** lapā (**Secondary target usage** sarakstā) atlasiet **On**.

Kļūmjpārlēces režīmam ieteicams konfigurēt vismaz 2 iSCSI ierīces.

#### **Konfigurēšana**

- 1. Noklikšķiniet uz **Advanced Settings**.
- 2. Noklikšķiniet uz **Recording Preferences**.
- 3. Sadaļā **Primary target** atlasiet nepieciešamā mērķa ievadni. Sarakstā būs redzamas visas atmiņas sistēmas, kas ievadītas sadaļā **Storage Systems**.
- 4. Sadaļā **Secondary target** atlasiet nepieciešamā mērķa ievadni. Visas sadaļā **Storage Systems** ievadītās atmiņas sistēmas tiek parādītas sarakstā. Izmaiņas ir aktīvas nekavējoties. Aktivizācija nav nepieciešama.

#### **Saistītās tēmas**

- <span id="page-220-0"></span>– [Automātiskās ierakstīšanas režīma konfigurēšana pūlā, lpp. 174](#page-173-0)
- **14.12.4 Ierakstu pārvaldības lapa**

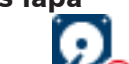

Aktīvie ieraksti ir apzīmēti ar <sup>0</sup>

Virziet kursoru uz ikonu. Tiek parādīta papildinformācija par aktīvajiem ierakstiem.

#### **Recordings manually managed**

Šajā kodētājā ieraksti tiek pārvaldīti lokāli. Visi atbilstošie iestatījumi ir jāveic manuāli. Kodētājs/IP kamera darbojas tikai kā tiešā ierīce. To nevar automātiski noņemt no VRM.

#### **Recording 1 managed by VRM**

Šī kodētāja ierakstus pārvalda sistēma VRM.

#### **Duālais VRM**

Šī kodētāja ierakstu Nr. 2 pārvalda sekundārais VRM.

#### **Cilne iSCSI Media**

Noklikšķiniet, lai skatītu šim kodētājam pievienoto pieejamo iSCSI krātuvi.

#### **Cilne Local Media**

Noklikšķiniet, lai skatītu šī kodētāja pieejamo lokālo krātuvi.

#### **Add**

Noklikšķiniet, lai pārvaldīto datu nesēju sarakstam pievienotu atmiņas ierīci.

#### **Remove**

Noklikšķiniet, lai izņemtu atmiņas ierīci no pārvaldīto datu nesēju saraksta.

#### **Skatiet**

[Kodētāja krātuves datu nesēja konfigurēšana, lpp. 218](#page-217-0)

#### **14.12.5 Ierakstīšanas preferenču lapa**

Katram kodētājam tiek parādīta lapa **Recording preferences**. Šī lapa parādās tikai tad, ja ierīce ir piešķirta VRM sistēmai.

#### **Primary target**

Redzams tikai tad, ja saraksts **Recording preferences mode** lapā **Pool** ir iestatīts kā **Failover**. Atlasiet nepieciešamā mērka ievadni.

#### **Secondary target**

Redzams tikai tad, ja saraksts **Recording preferences mode** lapā **Pool** ir iestatīts kā **Failover** un ja **Secondary target usage** ir **ieslēgts**.

Atlasiet nepieciešamā mērķa ievadni, lai konfigurētu kļūmjpārlēces režīmu.

#### **Skatiet**

[Lapa Pūls, lpp. 172](#page-171-0)

## **14.13 Multiraides konfigurēšana**

Katrai piešķirtajai kamerai var konfigurēt multiraides adresi ar portu.

#### **Lai konfigurētu multiraidi:**

- 1. Atzīmējiet vajadzīgo izvēles rūtiņu multiraides iespējošanai.
- 2. Ievadiet derīgu multiraides adresi un porta numuru.
- 3. Ja nepieciešams, konfigurējiet nepārtrauktu multiraides straumēšanu.

#### **Cilne Multicast**

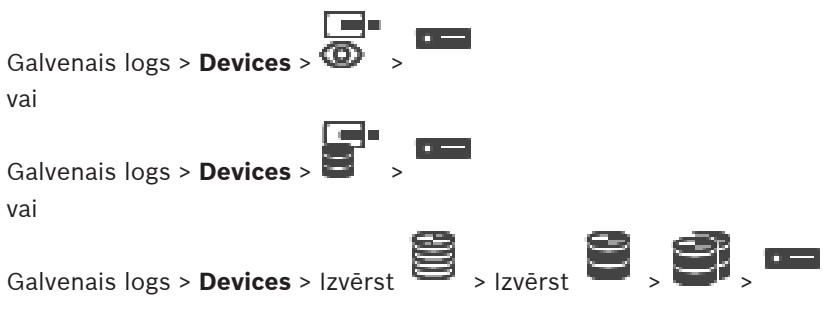

> cilne **Network** > cilne **Multicast**

Varat konfigurēt multiraidi piešķirtajām kamerām.

#### **Enable**

Noklikšķiniet, lai iespējotu multiraidi šai kamerai.

Ievadiet derīgu multiraides adresi (diapazonā no 224.0.0.0 līdz 239.255.255.255). Ievadiet 1.0.0.0. Tiek automātiski ievadīta unikāla multiraides adrese, kas balstīta uz ierīces MAC adreses.

#### **Port**

Ja izmantojat ugunsmūri, ievadiet tāda porta vērtību, kas ugunsmūrī konfigurēts kā nebloķēts.

Noklikšķiniet, lai iespējotu nepārtrauktu multiraides straumēšanu uz slēdzi. Tas nozīmē, ka pirms multiraides savienojuma nenotiek RCP+ reģistrācija. Kodētājs vienmēr straumē visus datus uz slēdzi. Savukārt slēdzis (ja nav atbalstīta vai konfigurēta IGMP multiraides filtrēšana) sūta šos datus uz visiem portiem. Rezultāts var būt slēdža pārslodze. Straumēšana ir nepieciešama, ja multiraides straumes saņemšanai izmantojat cita ražotāja,

nevis Bosch ierīci.

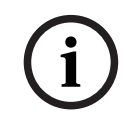

#### **Ievērībai!**

Multiraides straumes ir drošas tikai tad, ja kodētāja aparātprogrammatūras versija ir 7.0 vai jaunāka un ir atzīmēta izvēles rūtiņa **Secure connection**.

#### **Skatiet**

[Tiešraides video šifrēšana \(kodētāja rediģēšana\), lpp. 210](#page-209-0)

# **15 Lapa ONVIF**

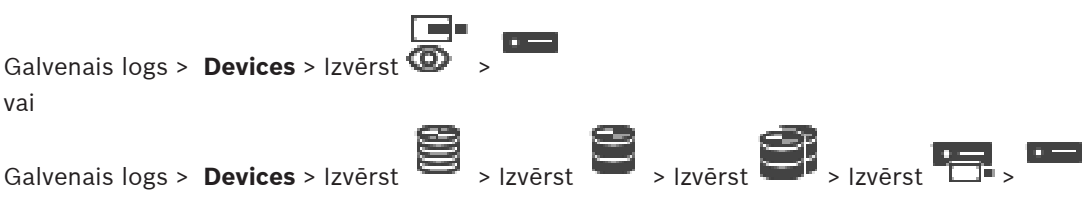

#### **Skatiet**

- [Video Streaming Gateway ierīces lapa, lpp. 190](#page-189-0)
- [Lapa Tikai tiešais režīms, lpp. 200](#page-199-0)

## **15.1 Tikai tiešraides ONVIF ierīces pievienošana, izmantojot skenēšanu**

#### **Lai pievienotu tikai tiešraides ONVIF ierīces, izmantojot meklēšanu:**

1. Ar peles labo pogu noklikškiniet uz **ied un noklikškiniet uz Scan for Live Only ONVIF Encoders**.

ra.

#### Tiek atvērts dialoglodziņš **BVMS Scan Wizard**.

- 2. Atzīmējiet izvēles rūtiņas ierīcēm, kuras vēlaties pievienot.
- 3. Noklikšķiniet uz **Next >>**. Tiek parādīts vedņa dialoglodziņš **Autentificēt ierīces**.
- 4. Ievadiet paroli katrai ierīcei, kas ir aizsargāta ar paroli. Paroles pārbaude notiek automātiski, ja dažu sekunžu laikā paroles laukā neievadāt nevienu papildu simbolu vai noklikšķināt ārpus paroles lauka. Ja visu ierīču paroles ir identiskas, varat ievadīt paroli pirmajā laukā **Password**. Pēc tam ar peles labo pogu noklikšķiniet uz šī lauka un noklikšķiniet uz **Copy cell to column**.

Kolonnā **Status** sekmīgas pieteikšanās gadījumi ir apzīmēti ar simbolu .

Nesekmīgas pieteikšanās gadījumi ir apzīmēti ar simbolu .

5. Noklikšķiniet uz **Finish**.

Ierīce ir pievienota ierīču kokam.

## **15.2 ONVIF kodētāja lapa**

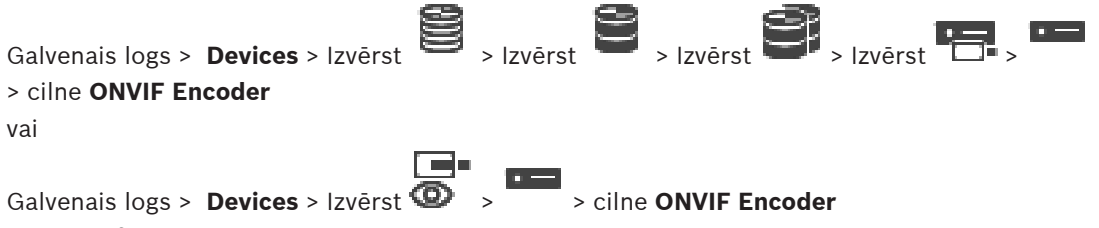

Parāda informāciju ONVIF kodētājā, kas paredzēts tikai tiešraides režīmam un pievienots jūsu BVMS sistēmai.

#### **Name**

Tiek parādīts ONVIF ierīces nosaukums. To var tieši pārdēvēt ierīču kokā.

#### **Network Address**

Parāda ierīces IP adresi.

#### **Manufacturer**

Parāda ražotāja nosaukumu.

#### **Model**

Parāda modeļa nosaukumu.

#### **Video Inputs**

Ievadiet šim kodētājam pievienoto kameru skaitu.

#### **Audio Inputs**

Ievadiet šim kodētājam pievienoto audio ievažu skaitu.

#### **Alarm Inputs**

Ievadiet šim kodētājam pievienoto trauksmes ievažu skaitu.

#### **Relays**

Ievadiet šim kodētājam pievienoto releju skaitu.

#### **Skatiet**

- [Lapa ONVIF kodētāja notikumi, lpp. 224](#page-223-0)
- [Tikai tiešraides kodētāja pievienošana, lpp. 209](#page-208-0)
- <span id="page-223-0"></span>[ONVIF kartējumu tabulas faila konfigurēšana, lpp. 228](#page-227-0)

## **15.3 Lapa ONVIF kodētāja notikumi**

No BVMS 10.0 ONVIF kodētāja notikumus var izgūt tieši no VSG vai ONVIF kodētāja. Ja pievienojat ONVIF kodētāju, izvēles rūtiņa **retrieve ONVIF events from VSG (Profile S, T)** tiek atzīmēta pēc noklusējuma un tiek atbalstīts Profile T.

Turpmāk minētās funkcijas tiek atbalstītas tikai tad, ja ONVIF kodētājs tiek pievienots jūsu sistēmai, izmantojot VSG ierīci:

- Ja [ONVIF](#page-361-0) kodētāja notikumi tiek izgūti no VSG, noklusējuma ONVIF notikumi ir jau kartēti.
- Operators var ieslēgt vai izslēgt relejus Operator Client.

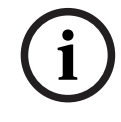

#### **Ievērībai!**

ONVIF notikumu izgūšana no VSG ir pieejama tikai no VSG versijas 7.0. Ja migrējat uz BVMS versiju 10.0, esošie ONVIF kodētāja notikumi tiek izgūtu tieši no ONVIF kodētāja. Jums ir jāatjaunina VSG uz 7.0. versiju.

> cilne **ONVIF Encoder Events** vai

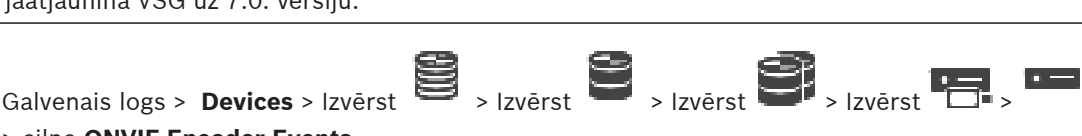

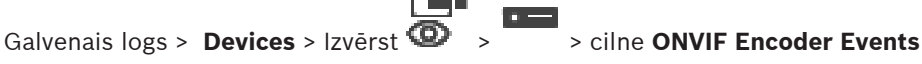

Ja ONVIF kodētāja notikumi tiek izgūti tieši no ONVIF kodētāja, [ONVIF](#page-361-0) notikumi ir jākartē uz BVMS notikumiem. Tas ļauj panākt, ka vēlāk varat konfigurēt ONVIF notikumus kā BVMS trauksmes.

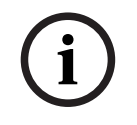

#### **Ievērībai!**

Ja [ONVIF](#page-361-0) kodētāja notikumi tiek izgūti no VSG, noklusējuma ONVIF notikumi ir jau kartēti.

#### **Mapping Table**

Varat izveidot vai rediģēt kartējumu tabulu.

# $+$   $2 \times 11$

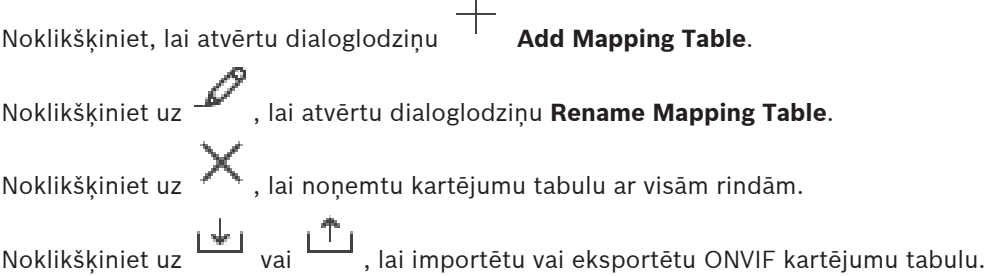

#### **Events and Alarms**

Izvēlieties BVMS notikumu, kam veikt kartēšanu ar ONVIF notikumu.

#### **Add row**

Noklikšķiniet, lai pievienotu rindu kartējumu tabulai. Kad ir pieejamas vairākas rindas, notikums tiek izraisīts, ja ir patiesa viena rinda.

#### **Remove row**

Noklikšķiniet, lai noņemtu izvēlēto rindu no kartējumu tabulas.

#### **ONVIF Topic**

Ierakstiet vai atlasiet virkni, piemēram:

tns1:VideoAnalytics/tnsaxis:MotionDetection

#### **ONVIF Data Name**

Ierakstiet vai atlasiet virkni.

**ONVIF Data Type**

Ierakstiet vai atlasiet virkni.

#### **ONVIF Data Value**

Ierakstiet vai atlasiet virkni vai skaitli.

Ja ONVIF notikumi tiek izgūti no VSG, pēc noklusējuma uz VSG tiek kartēti tālāk norādītie notikumi.

- **Globālās izmaiņas konstatētas**
- **Globālās izmaiņas nav konstatētas**
- **Motion Detection Motion Detected**
- **Motion Detection Motion Stopped**
- **Reference Image Check Deadjusted**
- **Reference Image Check Adjusted**
- **Video Loss Video Signal Lost**
- **Video Loss Video Signal OK**
- **Video Loss Video Signal State Unknown**
- **Pārāk neskaidrs video signāls video signāls kārtībā**
- **Pārāk neskaidrs video signāls video signāls nav kārtībā**
- **Video Signal Too Bright Video Signal OK**
- **Video Signal Too Bright Video Signal Not OK**
- **Video Signal Too Dark Video Signal OK**
- **Video Signal Too Dark Video Signal Not OK**
- **Video Signal Too Noisy Video Signal OK Video Signal Not OK**
- **Relay State Relay Opened**
- **Relay State Relay Closed**
- **Relay State Relay Error**
- **Input State Input Opened**
- **Input State Input Closed**
- **Input State Input Error**

#### **Skatiet**

- [ONVIF Camera Event Driver Tool palaišana no Configuration Client, lpp. 199](#page-198-0)
- [ONVIF notikuma kartēšana, lpp. 39](#page-38-0)
- [ONVIF kartējumu tabulas faila konfigurēšana, lpp. 228](#page-227-0)

#### **15.3.1 ONVIF profila pievienošana un noņemšana**

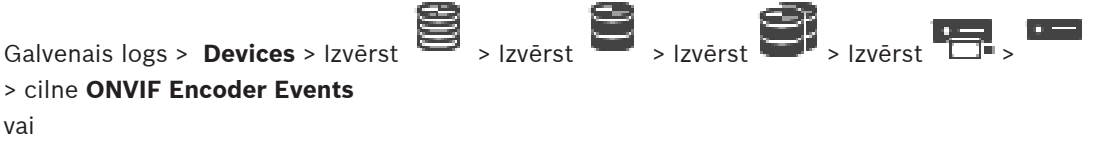

Galvenais logs > Devices > Izvērst  $\overline{\bullet}$  > > cilne ONVIF Encoder Events Varat pievienot, noņemt vai mainīt atlasīta kodētāja ONVIF profilus.

#### **Pievienošana**

- 1. Noklikšķiniet uz **Add...**.
- 2. Dialoglodziņā **Add Profile** rakstiet profila nosaukumu.
- 3. Noklikšķiniet uz **Next >**.
- 4. Nākamajā dialoglodziņā atlasiet vajadzīgo kameru.
- 5. Noklikšķiniet uz **Next >**.
- 6. Nākamajā dialoglodziņā atlasiet vajadzīgo kodētāju, kas neveic ierakstīšanu, profilu.
- 7. Noklikšķiniet uz **Save**.
	- Tiek saglabāts jaunais profils.

Šī profila iestatījumos tiek izmantotas atlasītā kodētāja profila vērtības. Ja nepieciešams, varat mainīt šīs vērtības.

#### **Noņemšana**

4 Sarakstā atlasiet atbilstošu portu un noklikšķiniet uz **Remove**.

#### **Mainīšana**

- 1. Sarakstā atlasiet profilu.
- 2. Mainiet nepieciešamos iestatījumus.

## **15.3.2 ONVIF kartējumu tabulas faila eksportēšana**

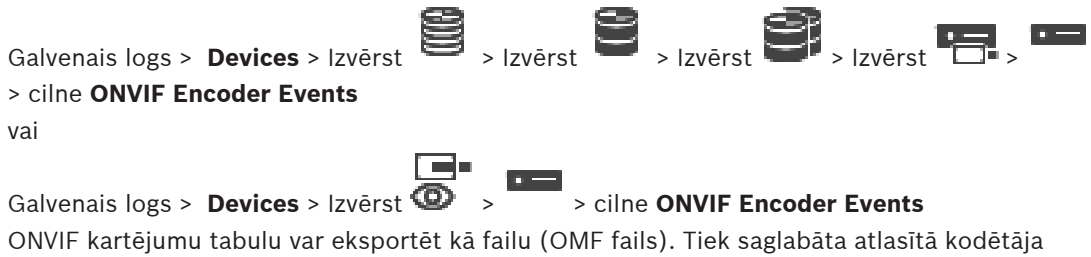

modeļa kartējumu tabula.

#### **Eksportēšana**

- 1. Noklikšķiniet uz
- 2. Ierakstiet faila nosaukumu un noklikšķiniet uz **Saglabāt**. Tiek eksportēta atlasītā kodētāja modeļa ONVIF kartējumu tabula kā OMF fails.

#### **Skatiet**

[Lapa ONVIF kodētāja notikumi, lpp. 224](#page-223-0)

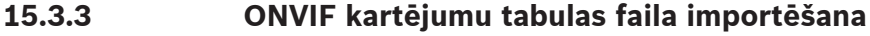

Galvenais logs > **Devices** > Izvērst > Izvērst > Izvērst > Izvērst > > cilne **ONVIF Encoder Events** vai

Galvenais logs > **Devices** > Izvērst  $\bullet$  >  $\bullet$  > cilne **ONVIF Encoder Events** ONVIF kartējumu tabulu var importēt kā failu (OMF fails).

Atbrīvotie ONVIF kartēšanas faili tiek glabāti šajā Configuration Client direktorijā:

```
– %programdata%\Bosch\VMS\ONVIF
```
Ja šāda kartējumu tabula jau ir importēta, tiek parādīts kļūdas ziņojums.

Ja ir importēta šī faila jaunāka versija, tiek parādīts brīdinājums. Ja vēlaties importēt šo failu, noklikšķiniet uz **OK**. Pretējā gadījumā noklikšķiniet uz **Cancel**.

#### **Importēšana**

- 1. Noklikšķiniet uz
- 2. Atlasiet vajadzīgo failu un noklikšķiniet uz **Open**. Tiek atvērts dialoglodziņš **Import Mapping Table**.
- 3. Veiciet atbilstošos iestatījumus.
- 4. Noklikšķiniet uz **OK**.

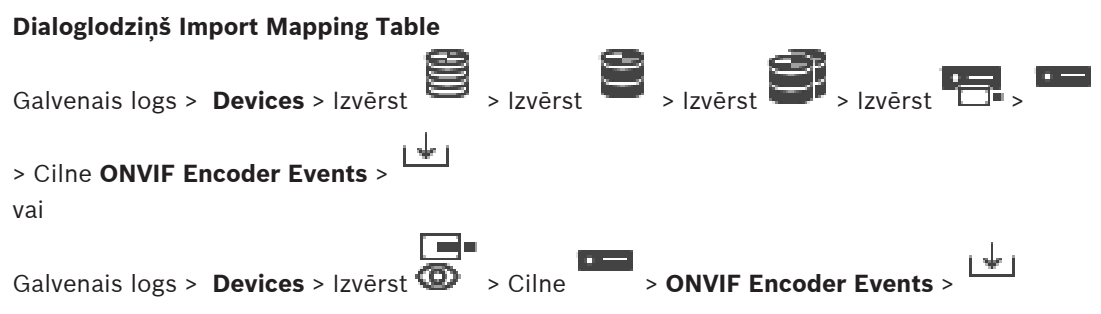

#### **Manufacturer**

Tiek parādīts ražotāja nosaukums, kura produkts atbalsta šo kartējuma tabulu.

#### **Model**

Tiek parādīts tā modeļa nosaukums, kurš atbalsta šo kartējuma tabulu.

#### **Description**

Tiek parādīta plašāka informācija, piemēram, par pārbaudītajiem kameru modeļiem.

#### **Mapping Table name**

Tiek parādīts kartējumu tabulas nosaukums. Mainiet šo nosaukumu, ja tas jau ir izmantots sistēmā BVMS.

Varat atlasīt kādu no tālāk norādītajām opcijām, lai izlemtu, kurus ONVIF kodētājus vēlaties lietot kartējumu tabulā.

#### **Apply only to selected ONVIF encoder**

#### **Apply to all ONVIF encoders of the listed models**

#### **Apply to all ONVIF encoders of the manufacturer**

Esošais ONVIF notikuma kartējums tiek turpināts. OMT failus nevar importēt no iepriekšējām BVMS versijām.

## **15.3.4 ONVIF kartējumu tabulas faila konfigurēšana**

<span id="page-227-0"></span>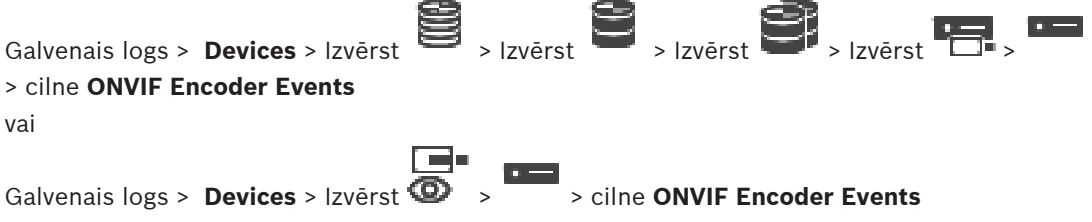

Varat konfigurēt kartējumu tabulas, lai kartētu ONVIF notikumus ar BVMS notikumiem. Kartējumu tabulu konfigurē visiem viena modeļa ONVIF kodētājiem vai visiem viena ražotāja ONVIF kodētājiem.

Noklikškiniet uz \\ \ di atjauninātu ONVIF kodētājus, kas tika pievienoti bezsaistē, izmantojot jau pievienota ONVIF kodētāja, kuram ir tāds pats ražotājs un/vai modeļa nosaukums, notikumu kartējumu.

Vairākkanālu kodētājiem var konfigurēt notikumu avotus, piemēram, konkrētu kameru vai releju.

#### **Kartējuma tabulas izveide**

1. Noklikšķiniet uz

Tiek atvērts dialoglodziņš **Add Mapping Table**.

- 2. Ievadiet kartējumu tabulas nosaukumu.
- 3. Ja vēlaties, varat atlasīt vienumus sarakstos **Manufacturer** un **Model**. Ja abos sarakstos atlasīsiet **<none>**, notikumu kartējums būs derīgs tikai šai ierīcei. Ja sarakstā **Model** atlasīsiet **<none>** un sarakstā **Manufacturer** atlasīsiet ražotāja nosaukumu, notikumu kartējums būs derīgs visām ierīcēm, kurām ir tas pats ražotājs. Ja atlasīsiet pieejamos vienumus abos sarakstos, notikumu kartējums būs derīgs visām ierīcēm, kurām ir viens ražotājs un modelis.
- 4. Noklikšķiniet uz **OK**.

Tagad varat rediģēt kartējumu tabulu, piemēram, pievienot rindu notikumam **Motion Detected**.

#### **Lai rediģētu kartējumu tabulu:**

1. Noklikškiniet uz

Tiek atvērts dialoglodziņš **Rename Mapping Table**.

2. Mainiet nepieciešamās ievadnes.

#### **Lai pievienotu vai noņemtu notikumu kartējumus:**

- 1. Sarakstā **Mapping Table** atlasiet atbilstošo nosaukumu.
- 2. Lai pievienotu rindu: noklikšķiniet uz **Add row**.
- 3. Rindā atlasiet vajadzīgās ievadnes. Kad ir pieejamas vairākas rindas, notikums tiek izsaukts, ja tikai viena no rindām ir patiesa.
- 4. Lai noņemtu rindu: noklikšķiniet uz **Remove row**.

#### **Lai noņemtu kartējumu tabulu:**

- 1. Sarakstā **Mapping Table** noklikšķiniet uz to notikumu kartējumu nosaukuma, kurus vēlaties noņemt.
- 2. Noklikškiniet uz

#### **Lai konfigurētu notikuma avotu:**

1. Izvērsiet un noklikškiniet uz 
$$
\Box
$$
 vai  $\bigodot$ , vai  $\bigodot$ 

- 2. Noklikšķiniet uz cilnes **ONVIF Event Source**.
- 3. Kolonnā **Trigger Event** aktivizējiet notikumu, kas konfigurēts šajā rindā.
- 4. Izvēlieties nepieciešamās notikumu definīcijas.

#### **Dialoglodziņš Pievienot/pārdēvēt ONVIF kartējumu tabulu**

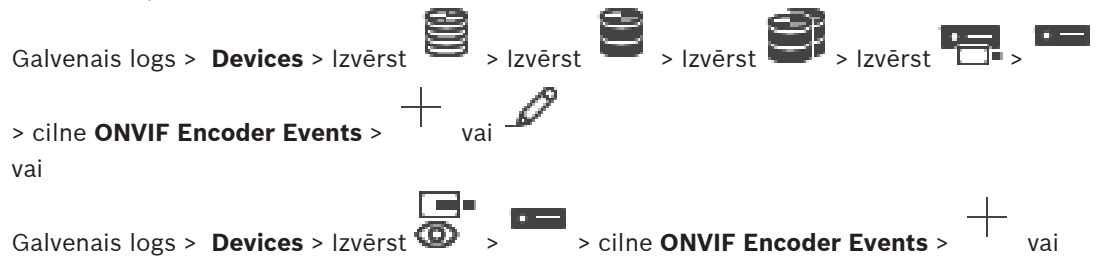

0

Ļauj pievienot kartējumu tabulu. Ja šī kartējumu tabula kalpos kā veidne nākotnē pievienotiem viena ražotāja un modeļa ONVIF kodētājiem, izvēlieties pareizās ievadnes.

#### **Mapping Table name**

Ievadiet nosaukumu vieglai identificēšanai.

#### **Manufacturer**

Ja nepieciešams, atlasiet attiecīgos datus.

#### **Model**

Ja nepieciešams, atlasiet attiecīgos datus.

#### **Skatiet**

- [ONVIF notikumu reģistrēšanas iespējošana, lpp. 355](#page-354-0)
- [ONVIF notikuma kartēšana, lpp. 39](#page-38-0)
- [Lapa ONVIF kodētāja notikumi, lpp. 224](#page-223-0)
- [Lapa ONVIF notikuma avots, lpp. 241](#page-240-0)

## **15.4 Lapa ONVIF Configuration**

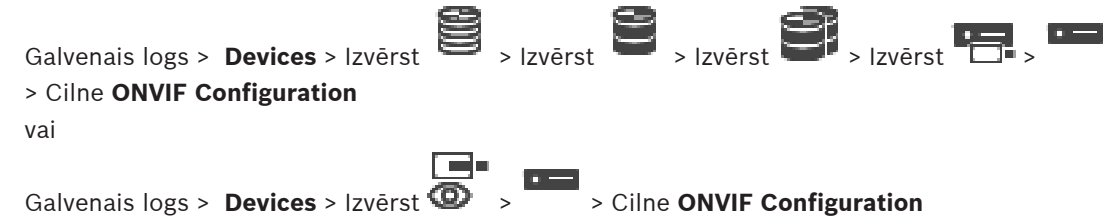

Lapā **Video Encoder Profile** varat atlasīt vairākus ONVIF kodētājus un mainīt iestatījumus. Mainītie iestatījumi attiecas uz visām atlasītajām ierīcēm. Šī lapa ir pieejama tikai ONVIF kodētājiem.

#### **Ievērībai!**

ONVIF konfigurācijas ierobežojumi

Šajās lapās sniegtie iestatījumi, iespējams, netiks izpildīti pareizi, jo tie netiek atbalstīti jūsu kamerā. Atbalstītās ONVIF kameras tika pārbaudītas, tikai izmantojot noklusējuma iestatījumus.

#### **15.4.1 Ierīču piekļuve**

Galvenais logs > **Devices** > Izvērst  $\sum_{y}$  > Izvērst  $\sum_{y}$  > Izvērst  $\sum_{y}$  > Izvērst  $\sum_{y}$  > Izvērst  $\sum_{y}$ > Cilne **ONVIF Configuration** > Cilne **Main Settings** > Cilne **Unit Access** vai

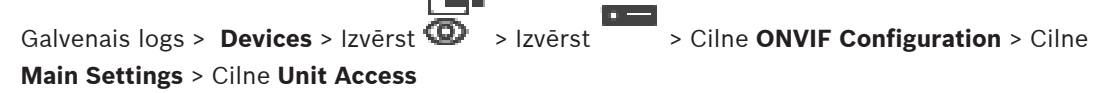

#### **Manufacturer**

Parāda atlasītā kodētāja ražotāja nosaukumu.

#### **Model**

Parāda atlasītā kodētāja modeļa nosaukumu.

**Piezīme.** Ja vēlaties eksportēt notikumu kartējumus uz ONVIF kartējuma failu, atlasiet šo modeļa nosaukumu kā faila nosaukumu.

#### **Hardware ID**

Parāda atlasītā kodētāja aparatūras ID nosaukumu.

#### **Firmware version**

Parāda atlasītā kodētāja aparātprogrammatūras versiju. **Piezīme.** BVMS saderības sarakstā pārliecinieties, vai aparātprogrammatūras versija ir pareiza.

#### **Serial number**

Parāda atlasītā kodētāja sērijas numuru.

#### **MAC address**

Parāda atlasītā kodētāja MAC adresi.

#### **ONVIF version**

Parāda atlasītā kodētāja ONVIF versiju. Sistēmai BVMS ir nepieciešama ONVIF versija 2.0.

#### **15.4.2 Datums/laiks**

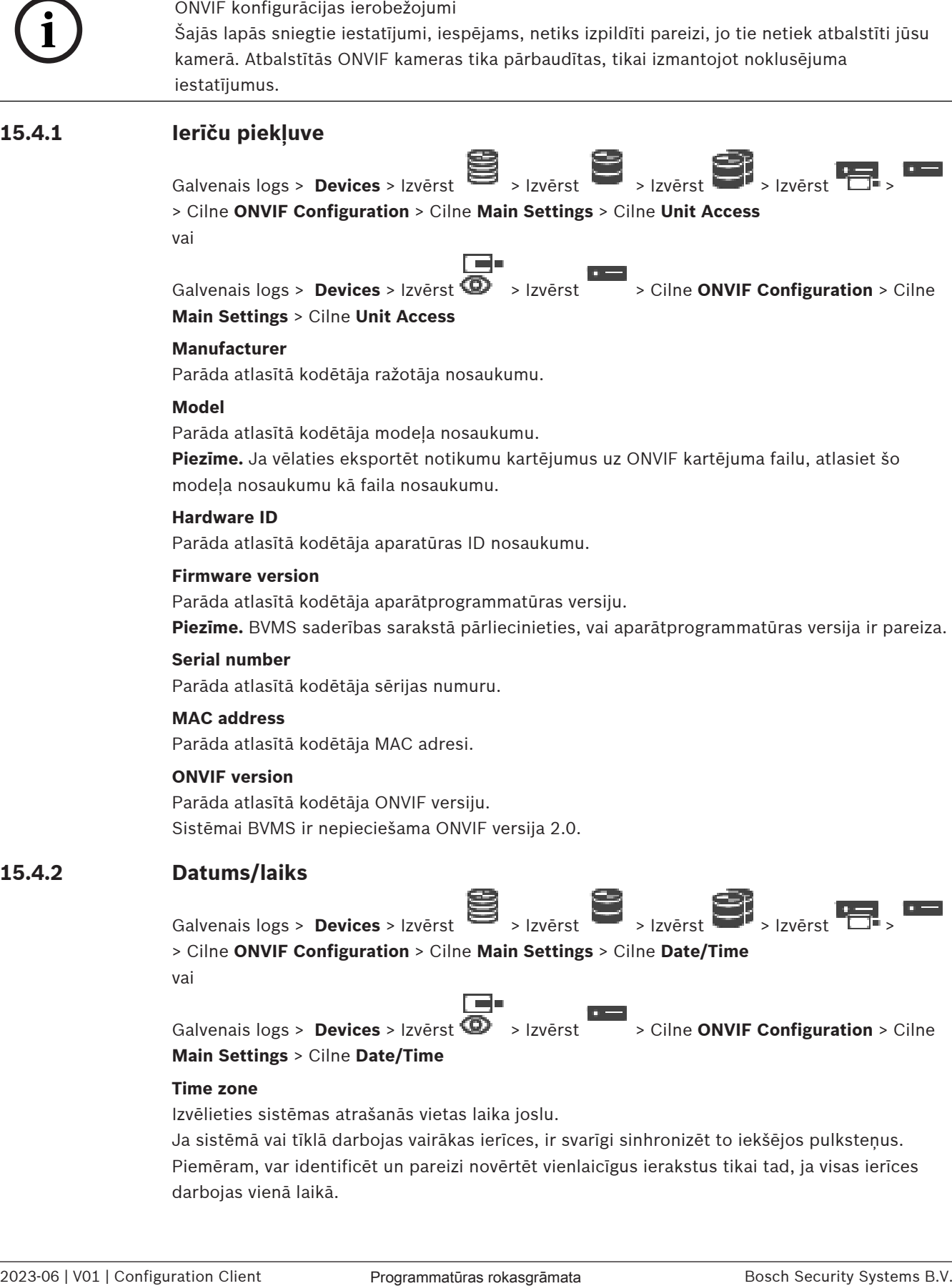

Galvenais logs > **Devices** > Izvērst  $\overline{\bullet}$  > Izvērst > Cilne **ONVIF Configuration** > Cilne **Main Settings** > Cilne **Date/Time**

#### **Time zone**

Izvēlieties sistēmas atrašanās vietas laika joslu.

Ja sistēmā vai tīklā darbojas vairākas ierīces, ir svarīgi sinhronizēt to iekšējos pulksteņus. Piemēram, var identificēt un pareizi novērtēt vienlaicīgus ierakstus tikai tad, ja visas ierīces darbojas vienā laikā.

- 1. Ievadiet pašreizējo datumu. Tā kā ierīces laiku kontrolē iekšējais pulkstenis, nav nepieciešams ievadīt nedēļas dienu — tā tiek pievienota automātiski.
- 2. Ievadiet šī brīža laiku vai noklikšķiniet , lai iestatītu sistēmas laiku no jūsu datora.

#### **Piezīme.**

Ierakstīšanai ir svarīgi, lai datuma un laika iestatījumi būtu korekti. Nepareizs laika/datuma iestatījums var neļaut pareizi veikt ierakstīšanu.

## **15.4.3 Lietotāju pārvaldība**

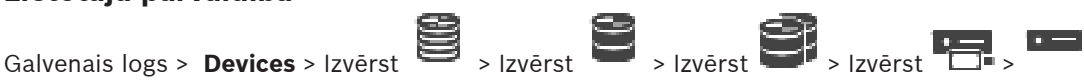

> Cilne **ONVIF Configuration** > Cilne **Main Settings** > Cilne **User Management** vai

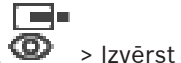

Galvenais logs > **Devices** > Izvērst > Izvērst > Cilne **ONVIF Configuration** > Cilne

#### **Main Settings** > Cilne **User Management**

Šie lietotāja iestatījumi tiek lietoti trešo pušu lietojumprogrammām, piemēram, tiešai tīmekļa klienta piekļuvei kodētājiem.

Tiek atbalstītas tālāk norādītās lietotāju lomas trešo pušu lietojumprogrammu piekļuves nodrošināšanai:

- **Anonymous**. Šai lomai ir neierobežota piekļuve tikai tādām ierīcēm, kurās nav reģistrēti citu lomu lietotāji (**User**, **Operator**, **Administrator**). Ierīcēs, kurās ir reģistrēts vismaz viens no iepriekš minētajiem lietotājiem, anonīmam lietotājam ir tiesības skatīt tikai laika iestatījumus.
- **Administrator** (netiek atbalstīta šeit: Configuration Client). Šī loma ļauj piekļūt visām lietojumprogrammas sadaļām un funkcijām, sniedz tiesības atsāknēt ierīci, atiestatīt iestatījumus un atjaunināt aparātprogrammatūru, kā arī veidot citus lietotājus ar citādām piekļuves tiesībām.

Kā pirmo lietotāju ierīcē ir jāizveido lietotāju ar lomu **Administrator**.

Tālākajā tabulā skatiet informāciju par lomas **Operator** un **User** noklusējuma piekļuves tiesību atkarībām.

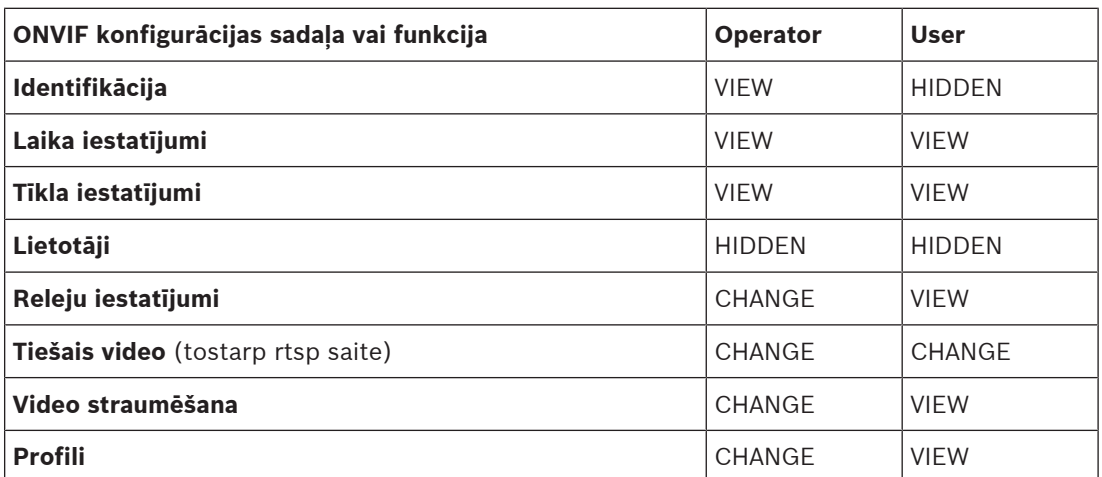

CHANGE – mainiet pašreizējos iestatījumus un izveidojiet jaunus.

VIEW – iestatījumi netiek paslēpti, tomēr tos nedrīkst mainīt un veidot. HIDDEN – noteikti iestatījumi vai pat veselas sadaļās tiek paslēptas.

#### **Users**

Pieejamo ierīces lietotāju saraksts.

#### **Password**

Ierakstiet derīgu paroli.

#### **Confirm password**

Apstipriniet ierakstīto paroli.

#### **Role**

Atlasiet attiecīgā lietotāja vēlamo lomu. Piekļuves tiesības tiek atbilstoši pielāgotas.

#### **15.4.4 Lapa Video Encoder Profile**

Galvenais logs > **Devices** > Izvērst  $\epsilon$  > Izvērst > Izvērst > Izvērst **Parties** > **Izvērst Devices** > Izvērst **Parties** > Izvērst **Parties** > Izvērst **Parties** > Izvērst **Parties** > Izvērst **Parties** > Izvērst **Parties** > Cilne **ONVIF Configuration** > Cilne **Camera** > Cilne **Video Encoder Profile** vai ra.

Galvenais logs > **Devices** > Izvērst > Izvērst > Cilne **ONVIF Configuration** > Cilne **Camera** > Cilne **Video Encoder Profile**

Profili ir samērā sarežģīti, un tajos ir iekļauti dažādi parametri, kas mijiedarbojas cits ar citu, tāpēc ieteicams lietot sākotnēji definētus profilus. Mainiet profilu tikai tad, ja pilnībā pārzināt visas konfigurācijas opcijas.

#### **Profiles**

Noklikšķiniet uz vēlamā nosaukuma.

#### **Ievērībai!**

Šeit konfigurētos profilus var atlasīt programmā Configuration Client.

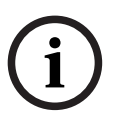

Galvenajā logā noklikšķiniet uz **Cameras and recording** un pēc tam - uz Noklusējuma iestatījumu "<Automatic>" var mainīt un tā vietā iestatīt kādu no sarakstā

iekļautajiem konfigurētajiem profiliem. **Piezīme.** Ņemiet vērā – ja aktīvi izmantojat vairāk nekā vienu atsevišķas ierīces profilu, ir iespējami noteikti veiktspējas ierobežojumi, un kamera pārslodzes brīžos, iespējams, automātiski ierobežos straumēšanas kvalitāti.

#### **Name**

Šeit varat ievadīt jaunu profila nosaukumu. Pēc tam šis nosaukums tiek parādīts laukā Active profile, pieejamo profilu sarakstā.

#### **Encoding**

Atlasiet vajadzīgo kodeku.

#### **Resolution**

Atlasiet vēlamo videoattēla izšķirtspēju.

#### **Quality**

Šis parametrs ļauj ierobežot kanāla noslodzi, samazinot attēla precizitāti. Parametru iestata, izmantojot slīdņa joslu. Tālākā pozīcija pa kreisi atbilst augstākajai attēla precizitātei, tālākā pozīcija pa labi – zemākajai video kanāla noslodzei.

#### **Frame rate limit**

Kadru ātrums (kadri sekundē) norāda, cik kadrus sekundē uzņem ierīcei pieslēgtā videokamera. Šis parametrs tiek rādīts informatīviem nolūkiem.

Ja ir norādīts kodēšanas intervāls, rezultātā iegūtais kadru ātrums tiek samazināts atbilstoši norādītajam koeficientam.

#### **Bit rate limit**

Jo mazāks ir bitu ātrums, jo mazāks ir uzņemtais videofails. Tomēr, ja bitu ātrums ir būtiski samazināts, programmai ir jāizmanto efektīvāki kompresijas algoritmi, kā rezultātā samazinās video kvalitāte.

Atlasiet maksimālo izvades bitu ātrumu (Kb/s). Maksimālais ātrums netiek pārsniegts nekādos apstākļos. Atkarībā no I kadru un P kadru video kvalitātes iestatījumiem maksimālā ātruma ierobežojums var sekmēt atsevišķu attēlu izlaišanu.

Šeit ievadītajai vērtībai ir jābūt par vismaz 10 % lielākai nekā tipiskajam datu bitu ātrumam.

#### **Encoding interval**

Kodēšanas intervāls (kadru skaits) norāda, ar kādu ātrumu tiek kodēti no kameras saņemtie kadri. Piemēram, ja kodēšanas intervāls ir 25, tas nozīmē, ka 1 no 25 sekundē uzņemtajiem kadriem tiek kodēts un pārsūtīts lietotājam. Maksimālā vērtība samazina kanāla noslodzi, tomēr tās ietekmē var tikt izlaista informācija no kadriem, kas netiek kodēti. Samazinot kodēšanas intervālu, palielinās attēla atjaunināšanas frekvence, kā arī kanāla noslodze.

#### **GOP length**

GOP garumu var rediģēt tikai tad, ja kodēšanai tiek izmantots standarts Н.264 vai [H.265.](#page-358-0) Šis parametrs norāda attēlu grupas garumu starp diviem galvenajiem kadriem. Jo lielāka ir šī vērtība, jo mazāka ir tīkla noslodze, taču tiek ietekmēta arī video kvalitāte. Vērtība 1 norāda, ka I kadri tiek ģenerēti nepārtraukti. Vērtība 2 norāda, ka [I kadrs](#page-358-1) ir katrs otrais attēls ir; vērtība 3 – katrs trešais attēls utt. Starpposmā esošie kadri tiek kodēti kā

[P kadri](#page-361-1) vai [B kadri.](#page-356-0)

#### **Session timeout**

Saistītās videostraumes [RTSP](#page-362-0) sesijas taimauts. Sesijas taimauts tiek norādīts kā padoms RTSP sesijas uzturēšanai ierīcē.

#### **Multicast - IP address**

Ievadiet derīgu multiraides adresi, kas tiks izmantota multiraides režīmā (datu straumes dublēšana tīklā).

Izmantojot iestatījumu 0.0.0.0, atbilstošās straumes kodētājs darbojas multiuniraides režīmā (datu straumju kopēšana ierīcē). Kamera atbalsta multiuniraides savienojumus ar līdz pieciem vienlaikus pievienotiem uztvērējiem.

Datu dublēšana ievērojami palielina centrālā procesora slodzi un atsevišķos gadījumos var pasliktināt attēla kvalitāti.

#### **Multicast - Port**

Atlasiet RTP multiraides adresāta portu. Ierīcē, iespējams, tiek atbalstīts RTCP. Šādā gadījumā porta vērtība ir pārskaitļa vērtība, lai atbilstošo RTCP straumi varētu kartēt nākamajā augstākās pakāpes (nepārskaitļa vērtības) adresāta portā, kā definēts RTCP specifikācijā.

#### **Multicast – TTL**

Var ievadīt vērtību, lai norādītu, cik ilgi multiraides datu paketes ir aktīvas tīklā. Ja multiraidi paredzēts veikt, izmantojot maršrutētāju, vērtībai ir jāpārsniedz 1.

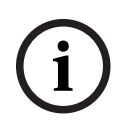

#### **Ievērībai!**

Multiraides darbības var veikti tikai, ja tiek izmantots protokols [UDP.](#page-363-0) Protokolā [TCP](#page-362-1) netiek atbalstīti multiraides savienojumi.

Ja ierīce tiek lietota ar iestatītu ugunsmūri, kā pārsūtīšanas protokolu atlasiet TCP (HTTP ports). Lokālā tīkla vajadzībām atlasiet protokolu UDP.

#### **15.4.5 Audio kodētāja profils**

Galvenais logs > **Devices** > Izvērst  $\sum_{y}$  > Izvērst  $\sum_{y}$  > Izvērst  $\sum_{y}$  > Izvērst  $\sum_{y}$  > Izvērst  $\sum_{y}$ > Cilne **ONVIF Configuration** > Cilne **Camera** > Cilne **Audio Encoder Profile**

vai

Galvenais logs > **Devices** > Izvērst  $\overline{\bullet}$  >  $\overline{\bullet}$  > Cilne **ONVIF Configuration** > Cilne **Camera** 

#### > Cilne **Audio Encoder Profile**

Profili ir samērā sarežģīti, un tajos ir iekļauti dažādi parametri, kas mijiedarbojas cits ar citu, tāpēc ieteicams lietot sākotnēji definētus profilus. Mainiet profilu tikai tad, ja pilnībā pārzināt visas konfigurācijas opcijas.

#### **Encoding**

Atlasiet vēlamo audio avota šifrējumu, ja tāds ir pieejams

- **G.711 [ITU-T G.711]**
- **G.726 [ITU-T G.726]**
- **AAC [ISO 14493-3]**

#### **Bitu pārraides ātrums**

Atlasiet vēlamo audiosignāla pārraides bitu ātrumu, piemēram, 64 Kb/s.

#### **Parauga ātrums**

Ievadiet izvades parauga ātrumu, kHz, piemēram, 8 Kb/s.

#### **Session timeout**

Saistītās audiostraumes [RTSP](#page-362-0) sesijas taimauts. Sesijas taimauts tiek norādīts kā padoms RTSP sesijas uzturēšanai ierīcē.

ra.

## **15.4.6 Attēlveidošana vispārīgi**

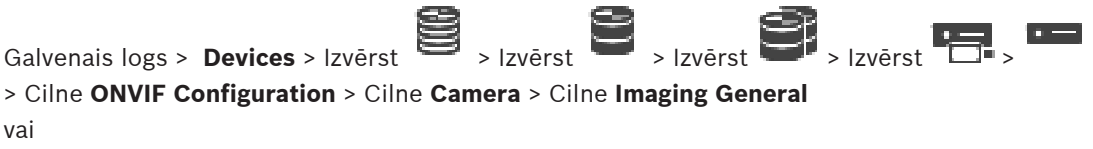

Galvenais logs > **Devices** > Izvērst > Izvērst > Cilne **ONVIF Configuration** > Cilne **Camera** > Cilne **Imaging General**

#### **Brightness**

Pielāgojiet attēla spilgtumu atbilstoši darba vietas apstākļiem.

#### **Color saturation**

Pielāgojiet attēla krāsu piesātinājumu, lai panāktu pēc iespējas reālistiskāku attēla atveidošanu monitorā.

#### **Contrast**

Varat pielāgot videoattēla kontrastu atbilstoši darba vietas apstākļiem.

#### **Sharpness**

Pielāgojiet attēla asumu.

Jo zemāka ir vērtība, jo mazāk ass ir attēls. Palielinot asumu, vairāk tiek izceltas detaļas. Palielināts asums var izcelt detaļas, piemēram, numuru zīmes, sejas un virsmu malas, taču var palielināties joslas platuma prasības.

#### **IR cut-off filter**

Atlasiet infrasarkanās gaismas filtra statusu.

Statusā AUTO tiek iespējota ekspozīcijas algoritma darbība, kad ir izslēgts infrasarkanās gaismas filtrs.

#### **15.4.7 Pretgaismas kompensācija**

Galvenais logs > **Devices** > Izvērst > Izvērst > Izvērst > Cilne **ONVIF Configuration** > Cilne **Main Settings** > Cilne **Backlight compensation** vai ma.

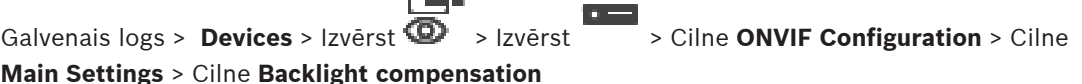

Atkarībā no ierīces modeļa šeit varat konfigurēt pretgaismas konfigurācijas parametrus.

#### **Mode**

Izvēlieties , lai izslēgtu pretgaismas kompensāciju.

Izvēlieties , lai atveidotu detaļas ar lielu kontrastu īpaši tumšos/gaišos apstākļos.

#### **Level**

Ievadiet vai atlasiet vēlamo vērtību.

#### **15.4.8 Ekspozīcija**

Galvenais logs > **Devices** > Izvērst > Izvērst > Izvērst > Izvērst >

> Cilne **ONVIF Configuration** > Cilne **Main Settings** > Cilne **Exposure**

vai

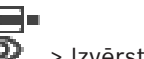

Galvenais logs > **Devices** > Izvērst > Izvērst > Cilne **ONVIF Configuration** > Cilne

#### **Main Settings** > Cilne **Exposure**

Atkarībā no ierīces modeļa šeit varat konfigurēt ekspozīcijas parametrus.

#### **Mode**

Lai iespējotu ekspozīcijas algoritma darbību ierīcē, atlasiet **Auto**. Algoritms izmanto šādos laukos norādītās vērtības:

- **Priority**
- **Window**
- **Min. exposure time**
- **Max. exposure time**
- **Min. gain**
- **Max. gain**
- **Min. iris**

Lai atspējotu ekspozīcijas algoritma darbību ierīcē, atlasiet **Manual**. Algoritms izmanto šādos laukos norādītās vērtības:

- **Exposure time**
- **Gain**
- **Iris**

#### **Priority**

Pārbaudiet ekspozīcijas prioritātes režīmu (zems trokšņu līmenis/kadru ātrums).

#### **Window**

Definējiet taisnstūra ekspozīcijas masku.

#### **Min. exposure time**

Konfigurējiet minimālo ekspozīcijas laika periodu [μs].

#### **Max. exposure time**

Konfigurējiet maksimālo ekspozīcijas laika periodu [μs].

#### **Min. gain**

Konfigurējiet minimālo sensora pastiprinājuma diapazonu [dB].

#### **Max. gain**

Konfigurējiet maksimālo sensora pastiprinājuma diapazonu [dB].

#### **Min. iris**

Konfigurējiet minimālo ievades gaismas vājinājumu diafragmas ietekmē [dB]. Ja vērtība ir 0 dB, kartēšana tiek veikta atbilstoši pilnībā atvērtai diafragmai.

#### **Max. iris**

Konfigurējiet minimālo ievades gaismas vājinājumu diafragmas ietekmē [dB]. Ja vērtība ir 0 dB, kartēšana tiek veikta atbilstoši pilnībā atvērtai diafragmai.

#### **Exposure time**

Konfigurējiet fiksēto ekspozīcijas laiku [μs].

#### **Gain**

Konfigurējiet fiksēto pastiprinājumu [dB].

#### **Iris**

Konfigurējiet fiksēto ievades gaismas vājinājumu diafragmas ietekmē [dB]. Ja vērtība ir 0 dB, kartēšana tiek veikta atbilstoši pilnībā atvērtai diafragmai.

#### **15.4.9 Fokuss**

Galvenais logs > **Devices** > Izvērst  $\sum_{y}$  > Izvērst  $\sum_{y}$  > Izvērst  $\sum_{y}$  > Izvērst  $\sum_{y}$  **Devices** > Cilne **ONVIF Configuration** > Cilne **Main Settings** > Cilne **Focus** vai

Galvenais logs > **Devices** > Izvērst > Izvērst > Cilne **ONVIF Configuration** > Cilne **Main Settings** > Cilne **Focus**

Atkarībā no ierīces modeļa šeit varat konfigurēt fokusa parametrus.

Šajā lapā var pārvietot objektīvu absolūtas, relatīvas vai nepārtrauktas kustības veidā. Šīs darbības gaitā veiktu fokusa pielāgojumu ietekmē tiek izslēgts autofokuss. Ierīcē, kurā tiek atbalstītas fokusa tālvadības iespējas, parasti tiek atbalstītas vadības iespējas ar šīs pārvietošanas darbības starpniecību. Fokusa pozīciju izsaka konkrēta skaitliska vērtība. Fokusa statusi var būt šādi:

#### **MOVING**;

**OK**;

#### **UNKNOWN**.

Var tikt rādīta arī kļūdu informācija, piemēram, informācija par aparatūras konstatētu pozicionēšanas kļūdu.

#### **Mode**

Atlasiet **Auto**, lai objektīvu iespējotu automātiskai fokusēšanai jebkurā brīdī atbilstoši ainā esošajiem objektiem. Algoritms izmanto šādos laukos norādītās vērtības:

- **Near limit**
- **Far limit**

Atlasiet **Manual**, lai manuāli pielāgotu fokusu. Algoritms izmanto šādos laukos norādītās vērtības:

– **Default speed**

#### **Default speed**

Konfigurējiet fokusa kustības darbības noklusējuma ātrumu (ja nav iestatīts ātruma parametrs).

#### **Far limit**

Konfigurējiet tuvā fokusa objektīva ierobežojumu [m].

#### **Far limit**

Konfigurējiet tālā fokusa objektīva ierobežojumu [m].

#### **15.4.10 Platais dinamiskais diapazons**

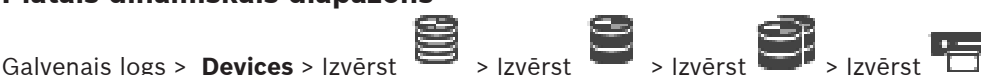

> Cilne **ONVIF Configuration** > Cilne **Main Settings** > Cilne **Wide Dynamic Range** vai

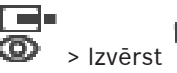

Galvenais logs > **Devices** > Izvērst > Izvērst > Cilne **ONVIF Configuration** > Main

**Settings** Cilne > **Wide Dynamic Range** Cilne

Atkarībā no ierīces modeļa šeit varat konfigurēt platā dinamiskā diapazons parametrus.

#### **Mode**

Ievadiet vai atlasiet vēlamo vērtību.

#### **Level**

Ievadiet vai atlasiet vēlamo vērtību.

#### **15.4.11 Baltās krāsas balanss**

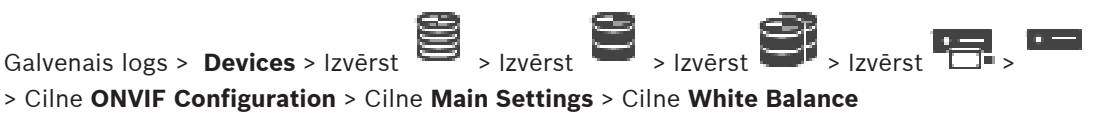

vai

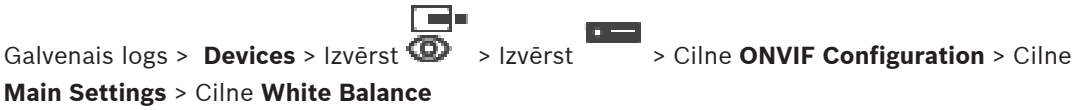

Atkarībā no ierīces modeļa šeit varat konfigurēt baltās krāsas balansa parametrus.

#### **Mode**

Automātiskajā režīmā kamerai pastāvīgi pielāgojas, nodrošinot optimālu krāsu atveidi saskaņā ar vidējo gaismas atstarošanas vērtību metodi vai vidē ar dabīgiem gaismas avotiem. Režīmā Manual var pēc vajadzības manuāli pielāgot sarkanās, zaļās un zilās krāsas pastiprinājumu.

Baltā punkta novirze ir jāmaina tikai īpašos apkārtējos apstākļos:

- iekštelpu gaismas avoti un krāsu LED izgaismojums;
- nātrija tvaika gaismas avoti (ielu apgaismojums);
- attiecībā pret jebkuru attēlā dominējošu krāsu, piemēram, futbola laukuma vai spēļu galdiņa zaļā krāsa.

#### **R-gain**

Baltās krāsas balansa režīmā Manual pielāgojiet sarkanās krāsas pastiprinājuma slīdni, lai novirzītu rūpnīcas baltās krāsas punkta līdzinājumu (samazinot sarkano krāsu, tiek pastiprināta ciāna krāsa).

#### **B-gain**

Baltās krāsas balansa režīmā Manual pielāgojiet zilās krāsas pastiprinājuma slīdni, lai novirzītu rūpnīcas baltās krāsas punkta līdzinājumu (samazinot zilo krāsu, tiek pastiprināta dzeltenā krāsa).

#### **15.4.12 Tīkla piekļuve**

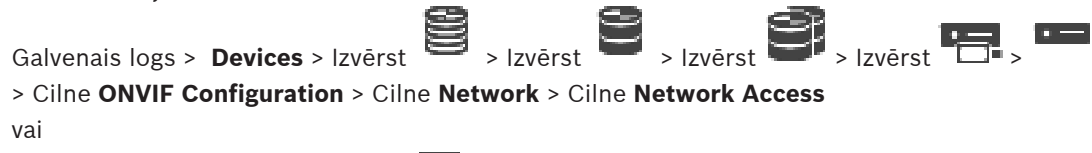

ra-Galvenais logs > **Devices** > Izvērst > Izvērst > Cilne **ONVIF Configuration** > Cilne

#### **Network** > Cilne **Network Access**

Šeit varat konfigurēt dažādus tīkla iestatījumus.

#### **Ethernet IPv4**

#### **DHCP**

Ja DHCP serveris tiek izmantots tīklā dinamiskas IP adrešu piešķiršanas vajadzībām, varat aktivizēt kodētājam automātiski piešķirto IP adrešu apstiprināšanu.

Sistēmā BVMS IP adrese tiek izmantota kodētāja unikālai piešķiršanai. DHCP serverī ir jābūt atbalstītai fiksētai IP un MAC adrešu piešķiršanai, kā arī tam ir jābūt iestatītam tā, lai IP adreses piešķiršanas brīdī tā tiktu saglabāta ikreiz, kad tiek restartēts dators.

#### **Subnet mask**

Ierakstiet iestatītajai IP adresei atbilstošo apakštīkla masku. Ja ir iespējots DHCP serveris, apakštīkla maska tiek piešķirta automātiski.

#### **Default gateway**

Ja vēlaties, lai modulis veidotu savienojumu ar attālu vietu citā apakštīklā, šeit ierakstiet vārtejas IP adresi. Citos gadījumos atstājiet šo lauku tukšu (0.0.0.0).

#### **Ethernet IPv6**

#### **DHCP**

Ievadiet vai atlasiet vēlamo vērtību.

#### **IP address**

Tiek parādīta ierīces IPv6 adrese, ko nodrošina DHCP serveris.

#### **Prefix length**

Tiek parādīts ierīces prefiksa garums, ko nodrošina DHCP serveris.

#### **Default gateway**

Tiek parādīta ierīces noklusējuma vārteja, ko nodrošina DHCP serveris.

#### **Host name**

Ievadiet vai atlasiet vēlamo vērtību.

#### **DNS**

Izmantojot DNS serveri, ierīce var atrisināt adresi, kas ir norādīta kā vārds. Šeit ievadiet DNS servera IP adresi.

#### **NTP servers**

Ievadiet vēlamā laika servera IP adresi vai ļaujiet, lai to jūsu vietā izdara DHCP serveris. Kodētājs var saņemt laika signālu no laika servera, izmantojot dažādus laika servera protokolus, un pēc tam izmantot attiecīgo signālu iekšējā pulksteņa iestatīšanai. Modulis automātiski pieprasa laika signālu ik pēc minūtes. Šeit ievadiet laika servera IP adresi. Tādējādi tiek nodrošināta augsta precizitāte, un tas ir nepieciešams īpašām lietojumprogrammām.

#### **HTTP ports**

Ja nepieciešams, atlasiet citu HTTP pārlūkprogrammu. Noklusējuma HTTP ports ir 80. Ja vēlaties, lai tiktu atļauti tikai droši savienojumi, izmantojot HTTPS, deaktivizējiet HTTP portu. **Piezīme.** Netiek atbalstīts sistēmā BVMS.

#### **HTTPS ports**

**Piezīme.** Netiek atbalstīts sistēmā BVMS.

Ja vēlaties piešķirt piekļuvi tīklā, izmantojot drošu savienojumu, ja nepieciešams, atlasiet HTTPS portu. Noklusējuma HTTPS ports ir 443. Atlasiet opciju **Off**, lai deaktivizētu HTTPS portus; tagad ir iespējami tikai nedroši savienojumi.

#### **Default gateway**

Ievadiet vai atlasiet vēlamo vērtību.

#### **RTSP ports**

Ja nepieciešams, atlasiet citu portu RTSP datu apmaiņas vajadzībām. Standarta RTSP ports ir 554. Atlasiet opciju **Off**, lai deaktivizētu funkciju RTSP.

#### **Zero configuration address**

Iespējojiet vai atspējojiet atlasītās kameras nulles konfigurācijas atklāšanu.

Nulles konfigurācija ir alternatīva metode DHCP un DNS metodei, ko izmanto kameru IP adrešu piešķiršanai. Šī metode automātiski izveido lietojamu IP tīkla adresi, neveicot konfigurāciju un neizmantojot īpašus serverus.

**Piezīme.** Standartā ONVIF tiek izmantota tikai nulles konfigurācijas pakalpojuma noteikšana. Alternatīvā variantā, ja netiek izmantota nulles konfigurācija, tīklā ir jābūt nodrošinātiem tādiem pakalpojumiem kā, piemēram, DHCP vai DNS.

Citos gadījumos konfigurējiet katras IP kameras tīkla iestatījumus manuāli.

#### **ONVIF discovery mode**

Ja šī opcija ir iespējota, kameras var skenēt tīklā. Tas attiecas arī uz kameras iespējām. Ja režīms ir atspējots, kamera nesūta atklāšanas paziņojumus, lai izvairītos no pakalpojuma lieguma uzbrukumiem.

Ieteicams atspējot atklāšanu pēc tam, kad kamera ir pievienota konfigurācijai. Ievadiet vai atlasiet vēlamo vērtību.

#### **Enable DynDNS**

Ļauj iespējot [DynDNS](#page-356-1).

Dinamiskā domēna nosaukuma pakalpojums ([DNS\)](#page-357-0) sniedz iespēju atlasīt ierīci ar interneta starpniecību, izmantojot resursdatora nosaukumu, un šīm vajadzībām nav jāzina ierīces esošā IP adrese. Lai to izdarītu, jums ir jāizveido konts kāda dinamiskā DNS pakalpojumu sniedzēja vietnē un ir jāreģistrē attiecīgajā vietnē esošās ierīces nepieciešamais resursdatora nosaukums.

#### **Piezīme.**

Informāciju par pakalpojumu, reģistrācijas procesu un pieejamajiem resursdatoru nosaukumiem skatiet tīmekļa vietnes dyndns.org DynDNS nodrošinātāju sadaļā.

#### **Tips**

Ievadiet vai atlasiet vēlamo vērtību.

#### **Nosaukums**

Ierakstiet sava DynDNS lietotāka konta nosaukumu.

#### **TTL**

Ievadiet vai atlasiet vēlamo vērtību.

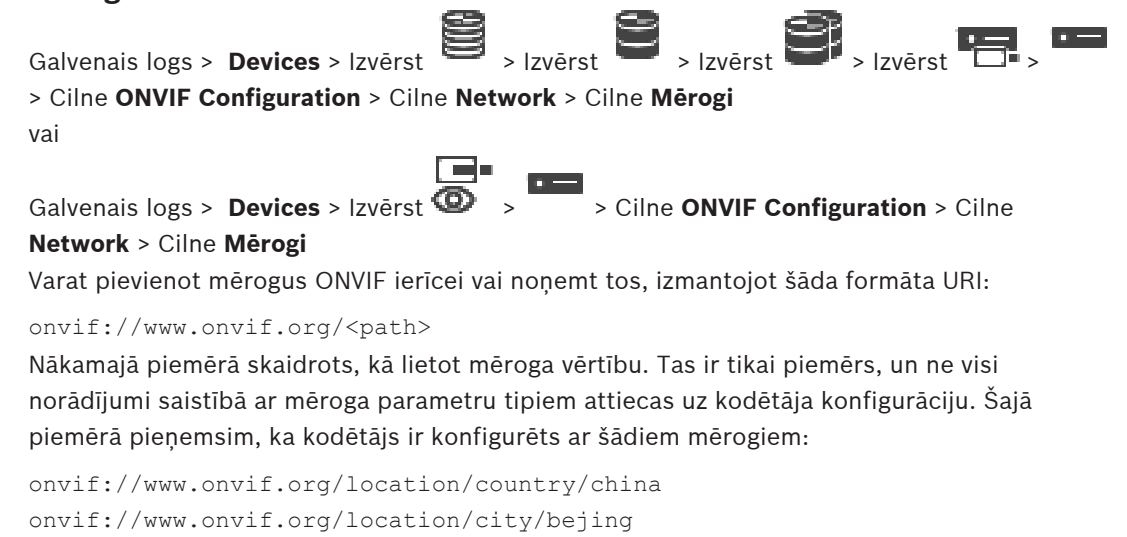

onvif://www.onvif.org/location/building/headquarter onvif://www.onvif.org/location/floor/R5 onvif://www.onvif.org/name/ARV-453

Varat norādīt ierīcē detalizētu informāciju par atrašanās vietu un ierīces nosaukumu, lai identificētu to ierīču sarakstā.

Tabulā ir norādītas pamata iespējas un citi ierīces rekvizīti, kas ir standartizēti:

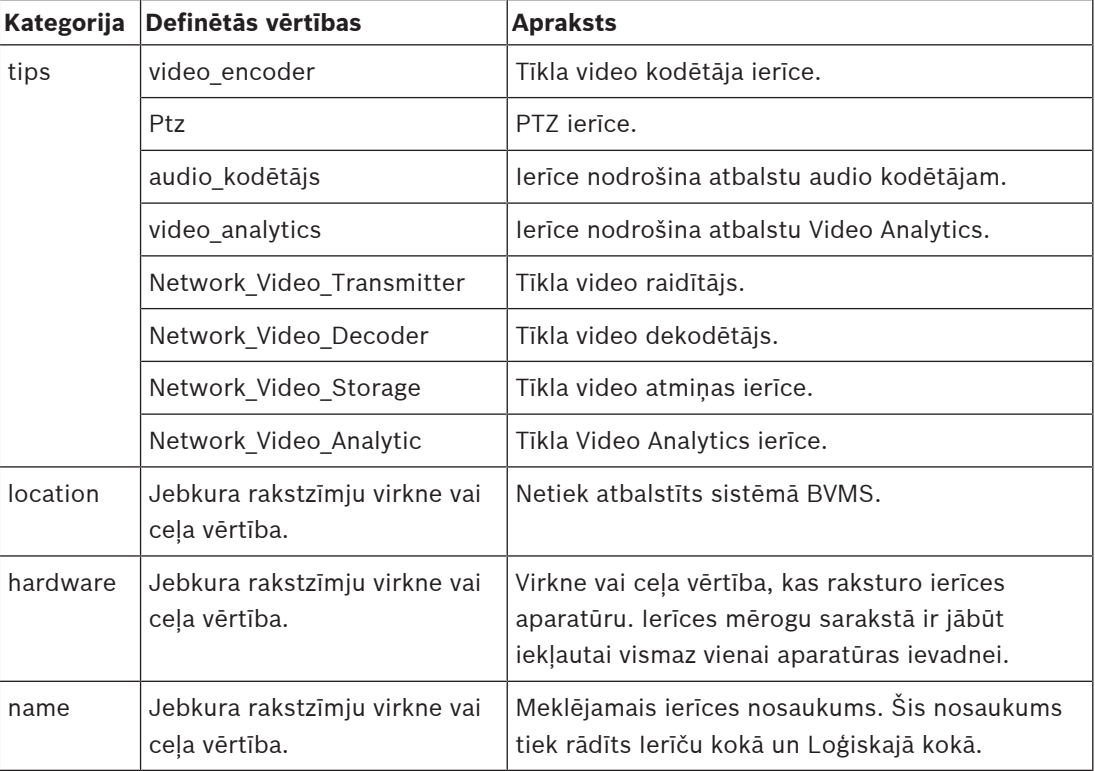

Mēroga nosaukums, modelis un ražotājs nosaka, kā ierīce tiek rādīta [Ierīču kokā](#page-358-2) un ONVIF Kodētāja identifikācijā un Galvenajos iestatījumos.

#### **15.4.14 Releji**

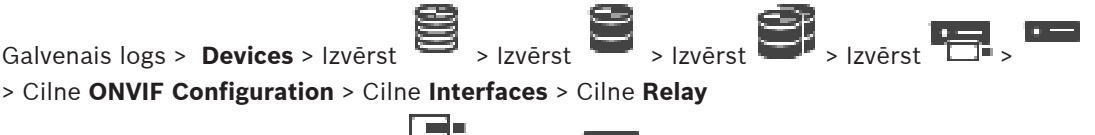

Galvenais logs > **Devices** > Izvērst  $\overline{\mathbb{Q}}$  > Izvērst > Cilne **ONVIF Configuration** > Cilne **Interfaces** > Cilne **Relay**

Releja izvades fizisko gaidīšanas režīmu var konfigurēt, iestatot gaidīšanas režīmu **open** vai **closed** (releja darbības inversija).

Ierīces pieejamās digitālās izvades ir norādītas ar to nosaukumiem, piemēram:

- **AlarmOut\_0**;
- **AlarmOut\_1**.

Releju kartējuma notikumiem sistēmā BVMS tiek izmantoti šeit norādītie nosaukumi.

#### **Mode**

Relejs var darboties divos tālāk norādītajos releja režīmos.

- **Bistable**: Pēc stāvokļa iestatīšanas relejs paliek iestatītajā stāvoklī.
- **Monostable**. Pēc stāvokļa iestatīšanas relejs atgriežas sākuma stāvoklī, kad ir pagājis norādītais aizkaves laiks.

#### **Idle state**

Atlasiet opciju **Open**, ja vēlaties, lai relejs normālos apstākļos darbojas kā atvērts savienojums, vai opciju **Closed**, ja vēlaties, lai relejs normālos apstākļos darbojas kā aizvērts savienojums.

#### **Delay time**

Iestatiet aizkaves laiku. Kad ir pagājis šis laika posms, relejs pārslēdzas atpakaļ sākuma stāvoklī, ja tas ir konfigurēts režīmā **Monostable**.

Ja vēlaties pārbaudīt jebkādas ar releja režīma izmaiņām saistītas konfigurācijas, noklikšķiniet uz **Activate** vai uz **Deactivate**, lai pārslēgtu releju. Pēc tam varat pārbaudīt, vai konfigurētie kameras releja notikumi darbojas pareizi: releja ikonas statusa displejs loģiskajā kokā, notikumi trauksmes signālu sarakstā vai notikumu žurnālā.

#### **Activate**

Noklikšķiniet, lai pārslēgtu releju sākumstāvoklī.

#### **Deactivate**

<span id="page-240-0"></span>Noklikšķiniet, lai pārslēgtu releju pretēji sākumstāvoklim.

## **15.5 Lapa ONVIF notikuma avots**

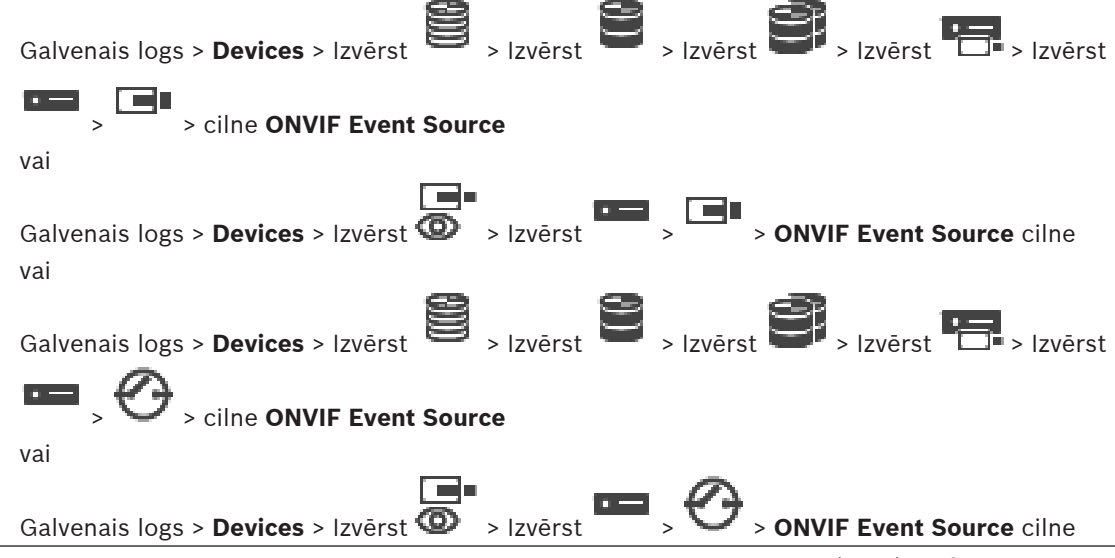

vai Galvenais logs > **Devices** > Izvērst > Izvērst > Izvērst > Izvērst > Izvērst > > cilne **ONVIF Event Source** vai Galvenais logs > **Devices** > izvērst > izvērst > > **ONVIF Event Source** cilne Varat konfigurēt [ONVIF](#page-361-0) notikumus atbilstoši avotam (videokanālam, ievadei vai relejam). Aktivizēta notikuma definīcija tiek pievienota kodētāja kartējumu tabulai. Piemēram, vairākkanālu kodētājam varat konfigurēt, kurai kamerai **Motion Detected** notikums tiek izraisīts. **Trigger Event** Aktivizējiet šo notikumu. **ONVIF Topic** Ievadiet vai izvēlieties virkni. **ONVIF Source Name** Ievadiet vai izvēlieties virkni. **ONVIF Source Type** Ievadiet vai izvēlieties virkni. **ONVIF Source Value** Ievadiet vai izvēlieties virkni. **Skatiet** [ONVIF notikuma kartēšana, lpp. 39](#page-38-0) [ONVIF kartējumu tabulas faila konfigurēšana, lpp. 228](#page-227-0)

## **15.6 ONVIF profila piešķiršana**

Galvenais logs > **Cameras and recording** >

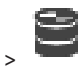

ONVIF kamerai var piešķirt ONVIF datu nesēja profila marķieri. To var piešķirt gan tiešraides video, gan ierakstam.

#### **Lai marķieri piešķirtu tiešraides video:**

4 Kolonnā **Live Video** - **Profile** atlasiet vajadzīgo ieeju.

#### **Lai piešķirtu ieraksta marķieri:**

4 Kolonnā **Recording** - **Profile** atlasiet vajadzīgo ieeju.

#### **Skatiet**

[Lapa Kameras, lpp. 268](#page-267-0)

# **16 Karšu un struktūru lapa**

# **i**

#### <span id="page-242-0"></span>**Ievērībai!**

BVMS Viewer nodrošina tikai pamatfunkcijas. Papildu funkcijas ir pieejamas BVMS Professional versijā. Detalizētu informāciju par dažādajiem BVMS izdevumiem skatiet vietnē [www.boschsecurity.com](https://www.boschsecurity.com/xc/en/solutions/management-software/bvms/) un BVMS ātrās atlases rokasgrāmatā: [BVMS ātrās atlases](https://media.boschsecurity.com/fs/media/en/pb/images/products/management_software/bvms/bvms_quick-selection-guide.pdf) [rokasgrāmata](https://media.boschsecurity.com/fs/media/en/pb/images/products/management_software/bvms/bvms_quick-selection-guide.pdf).

Vienumu skaits zem ievadnes tiek parādīts kvadrātiekavās.

#### Galvenais logs > **Maps and structure**

Atļaujas ir iespējams zaudēt. Ja pārvietojat ierīču grupu, šīs ierīces zaudē savus atļauju iestatījumus. Atļaujas ir atkārtoti jāiestata lapā **User groups**.

Parāda [ierīču koku](#page-358-2), [loģisko koku,](#page-360-0) un kartes **Global map** logu.

Ļauj piemērot struktūru visām BVMS ierīcēm. Struktūra ir parādīta Logical Tree. Ļauj veikt šādus uzdevumus:

- Pilna loģiskā koka konfigurēšana
- Resursu pārvaldība
- [Komandas skriptu](#page-360-2) izveidošana
- Sekvenču izveidošana
- [Kartes skatlauku](#page-359-0) izveidošana
- Kļūmes releju izveidošana
- Vietu karšu pievienošana un karstpunktu izveidošana

Karstpunkti kartēs var būt šādi:

- Kameras
- **levades**
- Releji
- Komandu skripti
- **Secības**
- Dokumenti
- Saites uz citām vietu kartēm
- VRM
- iSCSI
- Piekļuves vadības sistēmas lasītāji
- Apsardzes paneļi
- Enterprise Systems Management Server
- Resursu faili var būt šādi:
- Karšu faili
- Dokumentu faili
- Saites uz ārējiem URL
- Audio faili
- Saites uz ārējām lietojumprogrammām

#### **Ikonas**

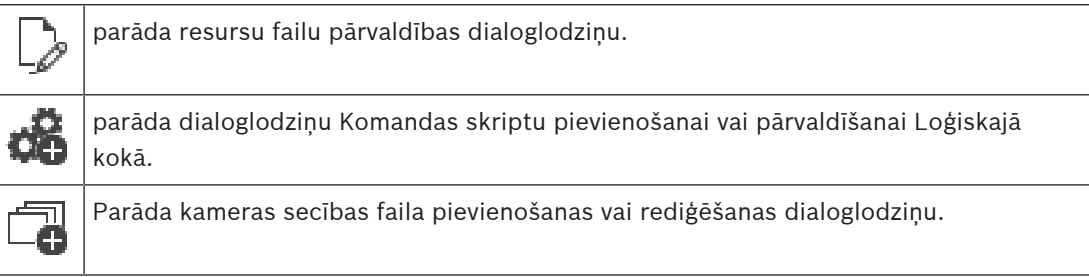

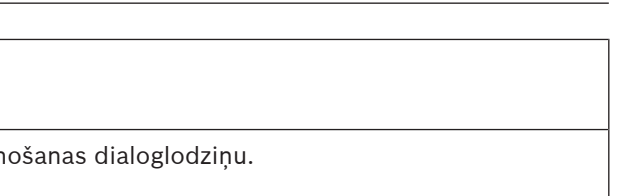

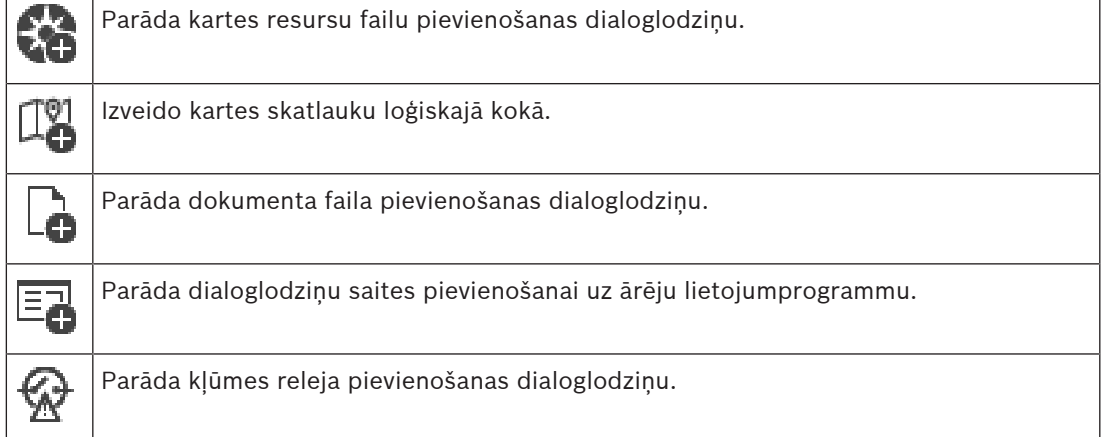

#### **Simboli**

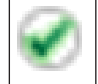

Ierīce ir pievienota [loģikas kokam](#page-360-0).

Izveido mapi loģiskajā kokā.

#### **Lai meklētu vienumus:**

- Meklēšanas laukā  $\overline{\phantom{a}}$ ievadiet virkni un nospiediet taustiņu ENTER, lai filtrētu parādītos vienumus.
	- Tiek parādīti tikai vienumi, kas satur virkni un to atbilstīgos vecākvienumus (tikai kokos). Tiek nodrošināts filtrēto vienumu skaits un vienumu kopskaits.

**Piezīme.** Lai virknes atrastu precīzi, ietveriet tās pēdiņās; piemēram, ar "Camera 1" tiek precīzi filtrētas kameras ar šo nosaukumu, nevis camera 201.

Šī nodaļa sniedz informāciju par sadaļas [Logical Tree](#page-360-0) konfigurēšanu un resursu failu, piemēram, karšu, pārvaldīšanu.

#### **Ievērībai!**

Pārvietojot ierīču grupu Logical Tree, šīs ierīces zaudē savus atļauju iestatījumus. Atļaujas ir atkārtoti jāiestata lapā **User groups**.

- Noklikšķiniet uz  $\Box$ , lai saglabātu iestatījumus.
- Noklikšķiniet uz  $\int$ , lai atsauktu pēdējo iestatījumu.
- Noklikšķiniet uz , lai aktivizētu konfigurāciju.

#### **Skatiet**

- [Resursu pārvaldnieka dialoglodziņš, lpp. 248](#page-247-0)
- [Dialoglodziņš Select Resource, lpp. 248](#page-247-1)
- [Dialoglodziņš Sequence Builder, lpp. 251](#page-250-0)
- [Secības pievienošanas dialoglodziņš, lpp. 253](#page-252-0)
- [Dialoglodziņš Add Sequence Step, lpp. 253](#page-252-1)
- [Dialoglodziņš Add URL, lpp. 249](#page-248-0)
- [Dialoglodziņš Select Map for Link, lpp. 254](#page-253-0)
- [Kļūmes Slēdža dialoglodziņš, lpp. 260](#page-259-0)
- [Saite uz ārējas lietojumprogrammas dialoglodziņu, lpp. 250](#page-249-0)

## **17.1 Logical Tree konfigurēšana**

#### Galvenais logs > **Maps and structure** > **Logical tree** cilne

[loģiskajā kokā](#page-360-0) jūs varat pievienot ierīces, resursu failus, karšu skatlaukus, secības, klienta komandu skriptus un mapes. Ierīces ir uzskaitītas [ierīču kokā](#page-358-2) un jebkuru ierīču koka līmeni var pārvilkt uz loģisko koku.

Resursa fails var būt, piemēram, vietas karte, dokuments, tīmekļa fails, audio fails vai komandu skripts.

- [vietas karte](#page-363-1) ir fails, kuru var pievienot loģiskajam kokam. Pievienojot vietas karti loģiskajam kokam, tiek izveidota karšu mape, kurā var organizēt kartei specifiskās loģikas ierīces.
- Kartes skatlauks ir globālas kartes apgabals ar noteiktu centru un tālummaiņas līmeni.
- Mape nodrošina tālāku ierīču organizēšanu loģiskajā kokā.
- Pirmoreiz palaižot Configuration Client, loģiskais koks ir tukšs.

Ja [lietotāju grupai](#page-363-2) nav atļaujas piekļūt ierīcei (piemēram, kamerai), šī ierīce netiek rādīta vietas kartē, kartes skatlaukā vai loģiskajā kokā.

No ierīču koka vai loģiskā koka kā karstpunktus vietas kartei var pievienot šādus vienumus:

- Kameras
- **levades**
- Releji
- Komandu skripti
- Secības
- Dokumenti

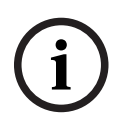

- Saites uz citām vietu kartēm
- VRM
- iSCSI
- Piekļuves vadības sistēmas lasītāji
- Apsardzes paneļi
- Enterprise Systems Management Server

Pievienojot vietas kartei vienumu, kartē tiek izveidots [karstpunkts](#page-359-1).

Kad vienums tiek pievienots karšu mapei loģiskajā kokā, tas parādās arī kartes kreisajā augšējā stūrī. Pievienojot kartei vienumu, tas tiek pievienots arī zem attiecīgā kartes mezgla

Operator Client loģiskajā kokā.

No ierīču koka vai loģiskā koka kartei var pievienot šādus vienumus:

– Kameras

Lai konfigurētu loģisko koku, dažas vai visas tālāk norādītās darbības ir jāveic vairākkārt.

#### **Lai pārsauktu loģisko koku:**

- 1. Atlasiet loģiskā koka saknes vienumu.
- 2. Noklikškiniet uz
- 3. Ievadiet jaunu nosaukumu.

Šis nosaukums ir redzams visiem lietotājiem Operator Client loģiskajā kokā.

#### **Skatiet**

[Karšu un struktūru lapa, lpp. 243](#page-242-0)

## **17.2 Ierīces pievienošana Logical Tree**

#### **Maps and structure** Galvenais logs > **Logical tree >** cilne **Lai pievienotu ierīci:**

4 Velciet vienumu no [ierīces koka](#page-358-2) uz vajadzīgo vietu [loģiskajā kokā](#page-360-0). No ierīces koka uz loģisko koku var pārvilkt visu mezglu ar visiem apakšvienumiem. Nospiežot taustiņu CTRL vai SHIFT, varat atlasīt vairākas ierīces.

#### **Skatiet**

[Karšu un struktūru lapa, lpp. 243](#page-242-0)

## **17.3 Koka vienuma noņemšana**

**Maps and structure** Galvenais logs > **Logical tree >** cilne **Lai izņemtu koka objektu no loģiskā koka:**

4 Ar peles labo pogu noklikšķiniet uz loģiskā koka un noklikšķiniet uz **Remove**. Ja izvēlētajam vienumam ir apakšobjekti, tiek parādīts ziņojuma lodziņš. Noklikšķiniet uz **OK**, lai apstiprinātu. Objekts tiek noņemts.

Izņemot objektu no loģiskā koka kartes mapes, tas tiek izņemts arī no kartes.

#### **Skatiet**

<span id="page-245-0"></span>[Karšu un struktūru lapa, lpp. 243](#page-242-0)

## **17.4 Resursu failu pārvaldība**

```
Galvenais logs > Maps and structure > > Logical tree cilne > 
vai
```
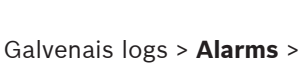

Resursu failus var importēt tālāk norādītajos formātos.

- [DWF](#page-357-2) faili (2 D, kartes resursu faili)
- PDF
- JPG
- PNG
- HTML faili
- MP3 (audio faili)
- TXT faili ([komandas skripts](#page-360-2) vai kameras secības)
- [MHT](#page-361-2) faili (tīmekļa arhīvi)
- URL faili (saites uz tīmekļa lapām)
- HTTPS URL faili (saites uz Intelligent Insights logrīkiem)
- WAV (audio faili)

Importētie resursu faili tiek pievienoti datubāzei. Tie nav saistīti ar sākotnējiem failiem.

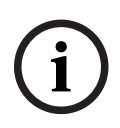

**Ievērībai!**

Pēc katra no tālāk norādītajiem uzdevumiem:

noklikšķiniet uz  $\Box$ , lai saglabātu iestatījumus.

#### **Resursu faila importēšana**

- 1. Noklikškiniet uz Tiek atvērts dialoglodziņš **Import Resource**.
- 2. Atlasiet vienu vai vairākus failus.
- 3. Noklikšķiniet uz **Open**.

Atlasītie faili tiek pievienoti sarakstam.

Ja fails jau ir importēts, tiek parādīts ziņojuma lodziņš.

Ja mēģināt vēlreiz importēt iepriekš importētu failu, sarakstam tiek pievienota jauna ievadne.

#### **Resursu faila noņemšana**

- 1. Atlasiet resursu failu.
- 2. Noklikšķiniet uz

Atlasītais resursu fails tiek iznemts no saraksta.

#### **Resursu faila pārdēvēšana**

- 1. Atlasiet resursu failu.
- 2. Noklikšķiniet uz
- 3. Ievadiet jauno nosaukumu.

Sākotnējais faila nosaukums un izveides datums saglabājas.

#### **Resursu faila satura maiņa**

- 1. Atlasiet resursu failu.
- 2. Noklikšķiniet uz

Tiek atvērts dialoglodziņš **Replace Resource**.

#### **Resursu faila eksportēšana**

- 1. Atlasiet resursu failu.
- 2. Noklikškiniet uz

Tiek atvērts direktorija atlasīšanas dialoglodziņš.

3. Atlasiet vajadzīgo direktoriju un noklikšķiniet uz **OK**. Sākotnējais fails tiek eksportēts.

#### **Skatiet**

<span id="page-247-0"></span>[Dialoglodziņš Select Resource, lpp. 248](#page-247-1)

## **17.4.1 Resursu pārvaldnieka dialoglodziņš**

Galvenais logs > **Maps and structure** >  $\frac{1}{2}$  > **Resource Manager** dialoglodzinš Ļauj pārvaldīt resursu failus.

Varat pārvaldīt šādus failu formātus:

- [DWF](#page-357-2) faili (kartes resursu faili);
	- Lai šos failus varētu izmantot Operator Client, tie tiek pārveidoti bitkartes formātā.
- PDF
- JPG
- PNG
- HTML faili (HTML dokumenti, piemēram, rīcības plāni);
- MP3 (audio faili)
- TXT faili (teksta faili);
- URL faili (satur saites uz tīmekļa lapām vai Intelligent Insights logrīkus)
- [MHT](#page-361-2) faili (tīmekļa arhīvi);
- WAV (audio faili)
- EXE.

Noklikšķiniet, lai atvērtu resursu faila importēšanas dialoglodziņu.

Noklikšķiniet, lai atvērtu dialoglodziņu **Add URL**.

**URL** 

Noklikšķiniet, lai atvērtu **Link to External Application** dialoglodziņu.

Noklikšķiniet, lai noņemtu atlasīto resursu failu.

Noklikšķiniet, lai pārdēvētu atlasīto resursu failu.

kī Noklikšķiniet, lai atvērtu dialoglodziņu, kurā atlasītu resursu failu var nomainīt pret citu failu.

ιŤι

Noklikšķiniet, lai atvērtu atlasītā resursu faila eksportēšanas dialoglodziņu.

## **17.4.2 Dialoglodziņš Select Resource**

<span id="page-247-1"></span>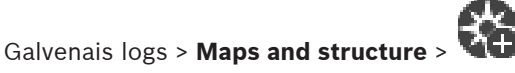

Ļauj pievienot kartes failu [DWF](#page-357-2), PDF, JPG vai PNG formātā [Logical Tree.](#page-360-0)

#### **Select a resource file:**

Noklikšķiniet uz faila nosaukuma, lai atlasītu kartes failu. Atlasītā faila saturs parādās priekšskatījuma rūtī.

#### **Manage...**

Noklikšķiniet, lai atvērtu dialoglodziņu **Resource Manager**.

#### **Skatiet**

- [Kartes pievienošana, lpp. 253](#page-252-2)
- [Kartes piešķiršana mapei, lpp. 254](#page-253-1)
- <span id="page-248-1"></span>[Dokumenta pievienošana, lpp. 249](#page-248-1)

## **17.5 Dokumenta pievienošana**

#### Galvenais logs > **Maps and structure** > **Logical tree** cilne

Varat pievienot teksta failus, HTML failus (tostarp [MHT](#page-361-2) failus), URL failus (satur interneta adresi) vai HTTPS URL failus (piemēram, tādus, kas satur Intelligent Insights logrīku) kā dokumentus. Turklāt ir iespējams pievienot saiti uz citu lietojumprogrammu. Lai varētu pievienot dokumentu, ir jābūt importētiem dokumentu failiem.

Lai importētu dokumentu failus, plašāku informāciju skatiet Resursu failu pārvaldība, Ipp. 246.

## **Kartes dokumenta faila pievienošana /** Intelligent Insights **logrīka pievienošana**

- 1. Pārliecinieties, vai pievienojamais kartes dokumenta fails jau ir importēts.
- 2. Atlasiet mapi, kurā vēlaties pievienot jauno dokumentu.
- 3. Noklikšķiniet uz <sup>L</sup>U. Tiek atvērts dialoglodziņš Select Resource.
- 4. Sarakstā atlasiet failu. Ja nepieciešamie faili nav pieejami sarakstā, noklikšķiniet uz **Manage...**, lai atvērtu failu importēšanas dialoglodziņu **Resource Manager**.
- 5. Noklikšķiniet uz **OK**. Atlasītajā mapē tiek pievienots jauns dokuments.

#### **Skatiet**

- [Dialoglodziņš Select Resource, lpp. 248](#page-247-1)
- <span id="page-248-0"></span>[Resursu failu pārvaldība, lpp. 246](#page-245-0)

## **17.5.1 Dialoglodziņš Add URL**

# Galvenais logs > **Maps and structure** >  $\frac{1}{2}$  >

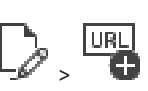

Ļauj pievienot HTTP interneta adresi (URL) vai HTTPS interneta adresi, piemēram, Intelligent Insights logrīkus, jūsu sistēmai. Šo URL var pievienot [Logical Tree](#page-360-0) kā dokumentu. Lietotājs var skatīt interneta lapu vai Intelligent Insights logrīku savā Operator Client.

#### **Name**

Ievadiet URL displeja nosaukumu.

**URL**

Ievadiet URL.

#### **Tikai drošam savienojumam**

#### **User**

Ierakstiet HTTPS lietotājvārdu.

#### **Password:**

Ievadiet HTTPS URL paroli.

#### **Show password**

Noklikšķiniet, lai ievadot tiktu rādīta parole. Uzmanieties, lai neviens neredzētu šo paroli.

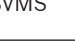

#### **Skatiet**

<span id="page-249-0"></span>[Dokumenta pievienošana, lpp. 249](#page-248-1)

## **17.6 Saite uz ārējas lietojumprogrammas dialoglodziņu**

Galvenais logs > **Maps and structure** > **Logical tree** cilne > > **Resource Manager**

#### dialoglodziņš > > **Link to External Application** dialoglodziņš

Ļauj pievienot saiti uz ārēju lietojumprogrammu. Saitei jābūt derīgai [darbstacijā](#page-356-2), kur saite tiek izmantota.

**i**

#### **Ievērībai!**

Ārēja lietojumprogramma, kas sāk darbu ar uzplaiksnījuma ekrānu, var nedarboties kā gaidīts. Ārēja lietojumprogramma, kas koplieto funkcijas ar Operator Client, nedarbojas kā gaidīts un atsevišķos retos gadījumos var izraisīt Operator Client avāriju.

#### **Name**

Ierakstiet saites nosaukumu, kas ir attēlots [Loģiskajā kokā](#page-360-0).

#### **Path**

Ierakstiet vai pārlūkā atveriet ceļu uz ārēju lietojumprogrammu. Šim ceļam jābūt derīgam darbstacijā, kur Operator Client lietotājs izmanto šo saiti.

#### **Arguments**

Ja nepieciešams, ierakstiet neatkarīgos mainīgos komandai, kas izpilda ārējo lietojumprogrammu.

## **17.7 Komandas skripta pievienošana**

#### **Maps and structure** Galvenais logs > **Logical tree >** cilne

 Lai varētu pievienot [komandas skriptu,](#page-360-2) ir jābūt importētiem vai izveidotiem komandas skriptu failiem.

Ja nepieciešams, plašāku informāciju skatiet šeit: [Komandas skriptu konfigurēšana, lpp. 86](#page-85-0).

#### **Komandas skripta faila pievienošana**

- 1. Atlasiet mapi, kurā vēlaties pievienot jauno komandas skriptu.
- 2. Noklikškiniet uz **12. Tiek atvērts dialoglodziņš Select Client Script**.
- 3. Sarakstā atlasiet failu.
- 4. Noklikšķiniet uz **OK**.

Atlasītajā mapē tiek pievienots jauns komandas skripts.

#### **Skatiet**

[Dialoglodziņš Select Resource, lpp. 248](#page-247-1)

## **17.8 Kameras secības pievienošana**

**Maps and structure** Galvenais logs > **Logical tree >** cilne

Kameras secību pievieno saknes direktorijam vai [Logical Tree](#page-360-0) mapei.

#### **Kameras secības pievienošana**

1. Logical Tree atlasiet mapi, kurā vēlaties pievienot jauno kameras secību.

- 2. Noklikšķiniet uz <sup>Lega</sup>. Tiek atvērts dialoglodziņš Sequence Builder.
- 3. Sarakstā atlasiet kameras secību.

ᇺ 4. Noklikšķiniet uz **Add to Logical Tree**. Atlasītajā mapē tiek pievienots jauns .

#### **Skatiet**

[Dialoglodziņš Sequence Builder, lpp. 251](#page-250-0)

## **17.8.1 Dialoglodziņš Sequence Builder**

<span id="page-250-0"></span>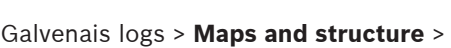

Ļauj pārvaldīt kameras secības.

#### **Ikonas**

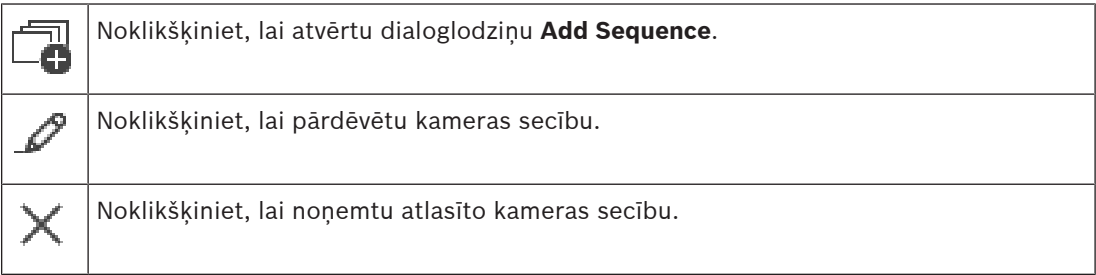

#### **Add Step**

Noklikšķiniet, lai atvērtu dialoglodziņu **Add Sequence Step**.

#### **Remove Step**

Noklikšķiniet, lai noņemtu atlasītās darbības.

#### **Step**

Parāda darbības numuru. Visām noteiktas darbības kamerām ir vienāds [aizkavēšanas laiks](#page-356-3).

#### **Dwell**

Ļauj mainīt aizkavēšanas laiku (sekundēs).

#### **Camera Number**

Noklikšķiniet uz šūnas, lai atlasītu kameru, izmantojot tās loģisko numuru.

#### **Camera**

Noklikšķiniet uz šūnas, lai izvēlētos kameru, izmantojot tās nosaukumu.

#### **Camera Function**

Noklikšķiniet uz šūnas, lai mainītu kameras funkciju šajā rindā.

#### **Data**

Ievadiet izvēlētās kameras funkcijas ilgumu. Lai to konfigurētu, ir jābūt izvēlētai ievadnei kolonnā **Camera** un ievadnei kolonnā **Camera Function**.

#### **Data Unit**

Norādiet izvēlētā laika vienību, piemēram, sekundes. Lai to konfigurētu, ir jābūt izvēlētai ievadnei kolonnā **Camera** un ievadnei kolonnā **Camera Function**.

#### **Add to Logical Tree**

Noklikšķiniet, lai pievienotu atlasīto kameras secību [Logical Tree](#page-360-0) un aizvērtu dialoglodziņu.

#### **Skatiet**

<span id="page-250-1"></span>–[Iepriekš konfigurētu kameras secību pārvaldība, lpp. 251](#page-250-1)

## **17.9 Iepriekš konfigurētu kameras secību pārvaldība**

**Maps and structure** Galvenais logs > **Logical tree >** cilne

Kameras secību pārvaldīšanai var veikt šādus uzdevumus:

- izveidot kameras secību;
- esošai kameras secībai pievienot soli ar jaunu [aizkavēšanas laiku](#page-356-3);
- izņemt soli no kameras secības;
- dzēst kameras secību.

#### **Ievērībai!**

Ja konfigurācija tiek mainīta un aktivizēta, kameru secība (iepriekš konfigurēta vai automātiska) parasti tiek turpināta pēc Operator Client restartēšanas. Gadījumi, kad secība netiek turpināta Noņemts monitors, kurā secība ir konfigurēta rādīšanai.

Mainīts tā monitora režīms (atsevišķais/kvadrāta skats), kurā secība ir konfigurēta rādīšanai. Mainīts tā monitora loģiskais numurs, kurā ir secība konfigurēta rādīšanai.

**i**

**i**

#### **Ievērībai!**

Pēc katra no tālāk norādītajiem uzdevumiem:

Noklikšķiniet uz  $\Box$ , lai saglabātu iestatījumus.

#### **Kameras secības izveide**

- 1. Logical Tree atlasiet mapi, kurā vēlaties izveidot kameras secību.
- 2. Noklikšķiniet uz  $\Box$ Tiek atvērts dialoglodziņš **Sequence Builder**.

Tiek pievienota jauna kameras secība .

- 3. Dialoglodziņā **Sequence Builder** noklikšķiniet uz . Tiek parādīts dialoglodziņš **Add Sequence**.
- 4. Ievadiet atbilstošās vērtības.
- 5. Noklikšķiniet uz **OK**.

Lai iegūtu papildinformāciju par dažādiem laukiem, skatiet atbilstīgās lietojumprogrammas loga tiešsaistes palīdzību.

#### **Soļa ar jaunu aizkavēšanas laiku pievienošana kameras secībai**

- 1. Atlasiet vajadzīgo kameras secību.
- 2. Noklikšķiniet uz **Add Step**. Tiek atvērts dialoglodziņš **Add Sequence Step**.
- 3. Veiciet atbilstošos iestatījumus.
- 4. Noklikšķiniet uz **OK**.

Kameras secībai tiek pievienots jauns solis.

#### **Soļa izņemšana no kameras secības**

4 Ar peles labo pogu noklikšķiniet uz vajadzīgās kameras secības un noklikšķiniet uz **Remove Step**.

Tiek noņemts solis ar visaugstāko numuru.

#### **Kameras secības dzēšana**

1. Atlasiet vajadzīgo kameras secību.

2. Noklikšķiniet uz **A**. Atlasītā kameras secība tiek dzēsta.
## **Skatiet**

[Dialoglodziņš Sequence Builder, lpp. 251](#page-250-0)

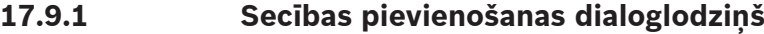

Galvenais logs > Maps and structure >  $-\blacksquare$  > dialoglodziņš Sequence Builder Ļauj konfigurēt kameras secības rekvizītus.

#### **Sequence name:**

Ievadiet atbilstošu jaunās kameras secības nosaukumu.

#### **Logical number**

Ja izmantojat Bosch IntuiKey tastatūru, ievadiet secības loģikas numuru.

#### **Dwell time:**

Ievadiet atbilstošu [aizkavēšanas laiku.](#page-356-0)

#### **Cameras per step:**

Ievadiet kameru skaitu katrā solī.

# **Steps:**

Ievadiet solu skaitu.

# **17.9.2 Dialoglodziņš Add Sequence Step**

Galvenais logs > Maps and structure > **B** > Add Step poga

# Ļauj esošai kameras secībai pievienot soli ar jaunu [aizkavēšanas laiku](#page-356-0).

# **Dwell time:**

Ievadiet atbilstošu aizkavēšanas laiku.

# **17.10 Mapes pievienošana**

# **Maps and structure** Galvenais logs > **Logical tree >** cilne **Mapes pievienošana**

- 1. Atlasiet mapi, kurā vēlaties pievienot jauno mapi.
- 2. Noklikšķiniet uz **. Atlasītajā mapē tiek pievienota jauna mape.**
- 3. Noklikšķiniet uz **Frank**, lai pārdēvētu mapi.
- 4. Ievadiet jauno nosaukumu un nospiediet ENTER.

#### **Skatiet**

[Karšu un struktūru lapa, lpp. 243](#page-242-0)

# **17.11 Kartes pievienošana**

# **Maps and structure** Galvenais logs > **Logical tree >** cilne

Lai varētu pievienot karti, ir jābūt importētiem kartes resursu failiem.

Lai importētu kartes resursu failu, plašāku informāciju skatiet Resursu failu pārvaldība, Ipp. [246](#page-245-0).

#### **Kartes pievienošana**

- 1. Pārliecinieties, vai pievienojamais kartes resursu fails jau ir importēts.
- 2. Atlasiet mapi, kurā vēlaties pievienot jauno karti.
- 3. Noklikšķiniet uz . Tiek atvērts dialoglodziņš **Select Resource**.

5. Noklikšķiniet uz **OK**.

Izvēlētajā mapē tiek pievienota jauna karte .

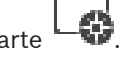

Karte tiek parādīta.

Visas šajā mapē esošās ierīces tiek parādītas kartes augšējā kreisajā stūrī.

# **Skatiet**

[Dialoglodziņš Select Resource, lpp. 248](#page-247-0)

# **17.12 Saites pievienošana uz citu karti**

# **Maps and structure** Galvenais logs > **Logical tree >** cilne Kad ir pievienotas vismaz divas kartes, vienai kartei var pievienot saiti uz otru karti, lai, noklikšķinot kartē, lietotājs varētu pāriet uz citu karti.

# **Saites pievienošana**

1. Loģiskajā kokā noklikšķiniet uz karšu mapes .

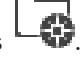

- 2. Ar peles labo pogu noklikšķiniet uz kartes un noklikšķiniet uz **Create Link**. Tiek atvērts dialoglodziņš **Select map for link**.
- 3. Dialoglodzinā noklikšķiniet uz kartes
- 4. Noklikšķiniet uz **Select**.
- 5. Velciet vienumu uz vajadzīgo vietu kartē.

# **17.12.1 Dialoglodziņš Select Map for Link**

Galvenais logs > **Maps and structure** > Atlasiet kartes mapi Logical Tree > Kartē noklikšķiniet ar labo peles pogu un noklikšķiniet uz **Create Link** Ļauj atlasīt karti, lai izveidotu saiti uz citu karti.

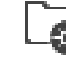

Noklikšķiniet uz citas kartes, lai atlasītu.

# **Select**

Noklikšķiniet, lai ievietotu saiti atlasītajā kartē.

# **17.13 Kartes piešķiršana mapei**

# **Maps and structure** Galvenais logs > **Logical tree >** cilne

Lai varētu piešķirt kartes, ir jābūt importētiem kartes resursu failiem. Ja nepieciešams, plašāku informāciju skatiet [Resursu failu pārvaldība, lpp. 246](#page-245-0).

# **Kartes resursu faila piešķiršana**

- 1. Ar peles labo pogu noklikšķiniet uz mapes un noklikšķiniet uz **Assign Map**. Tiek atvērts dialoglodziņš **Select Resource**.
- 2. Sarakstā atlasiet kartes resursu failu.
- 3. Noklikšķiniet uz **OK**. Atlasītā mape tiek parādīta kā .

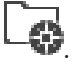

Karte tiek parādīta kartes logā.

Visi šajā mapē esošie vienumi tiek parādīti kartes augšējā kreisajā stūrī.

**i**

# **Skatiet**

- [Karšu un struktūru lapa, lpp. 243](#page-242-0)
- <span id="page-254-0"></span>[Dialoglodziņš Select Resource, lpp. 248](#page-247-0)

# **17.14 Ierīču pārvaldīšana vietas kartē**

#### **Maps and structure** Galvenais logs > **Logical tree >** cilne

Lai varētu pārvaldīt ierīces vietas kartē, karte ir jāpievieno vai jāpiešķir mapei un šajā mapē jāpievieno ierīces.

# **Ievērībai!**

Pēc katra no tālāk norādītajiem uzdevumiem:

Noklikšķiniet uz  $\Box$ , lai saglabātu iestatījumus.

## **Lai novietotu vienumus vietas kartē:**

- 1. Izvēlieties kartes mapi.
- 2. Velciet ierīces no ierīču koka uz kartes mapi. Kartes mapes ierīces ir atrodamas vietas kartes augšējā kreisajā stūrī.
- 3. Velciet vienumus uz vajadzīgajām vietām vietas kartē.

# **Lai noņemtu loģiskajā kokā esošu vienumu tikai no vietas kartes:**

- 1. Ar labo pogu noklikšķiniet uz vienuma kartē un noklikšķiniet uz **Invisible**. Vienums tiek noņemts no vietas kartes. Vienums paliek [loģiskajā kokā.](#page-360-0)
- 2. Lai to atkal padarītu redzamu, ar labo pogu noklikšķiniet uz ierīces loģiskajā kokā un noklikšķiniet uz **Visible In Map**.

# **Lai noņemtu vienumu no vietas kartes un no pilnā loģiskā koka:**

4 Ar labo pogu noklikšķiniet vienumu loģiskajā kokā un noklikšķiniet uz **Remove**. Vienums tiek noņemts no vietas kartes un loģiskā koka.

#### **Lai mainītu kameras orientācijas ikonu:**

4 Ar labo pogu noklikšķiniet uz vienuma, novietojiet kursoru uz **Change Image** un noklikšķiniet uz atbilstošās ikonas. Ikona atbilstoši mainās.

#### **Lai mainītu vienuma krāsu**

4 Ar labo pogu noklikšķiniet uz vienuma un noklikšķiniet uz **Change Color**. Izvēlieties vajadzīgo krāsu.

Ikona atbilstoši mainās.

#### **Lai apietu ierīci / atceltu ierīces apiešanu vietas kartē:**

- 1. Ar peles labo pogu noklikšķiniet uz noteiktas ierīces vietas kartē.
- 2. Noklikšķiniet uz **Bypass** / **Unbypass**.

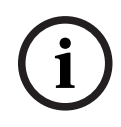

## **Ievērībai!**

Apietās ierīces var filtrēt meklēšanas teksta laukā.

#### **Skatiet**

- [Ierīču apiešanas konfigurēšana, lpp. 261](#page-260-0)
- [Karšu un struktūru lapa, lpp. 243](#page-242-0)

# **17.15 Globālās kartes un kartes skatlauku konfigurēšana**

# Galvenais logs > **Maps and structure** > **Global map** cilne

Lai izmantotu tiešsaistes kartes vai Map-based tracking assistant, kas atrodas Operator Client, globālajā kartē ir jāpievieno un jākonfigurē kameras.

Kartes skatlaukus var konfigurēt no globālās kartes. Kartes skatlauks ir globālās kartes apgabals ar noteiktu centru un tālummaiņas līmeni. Kartes skatlauku varat parādīt Operator Client attēlu rūtī.

Ja vēlaties izveidot kartes skatlauku vai izmantot Map-based tracking assistant, kas atrodas Operator Client, vispirms rīkojieties šādi:

- 1. Atlasiet globālās kartes fona kartes veidu.
- 2. Velciet kameras uz globālo karti.
- 3. Konfigurējiet kameru virzienu un skata konusu globālajā kartē.
- Ja vēlaties izveidot kartes skatu logus vai izmantot Map-based tracking assistant iekš

Operator Client **vairākos stāvos**, vispirms veiciet sekojošo:

- 1. Atlasiet globālās kartes fona kartes veidu.
- 2. Pievienojiet karti globālajai kartei. **Piezīme:**Pirmā karte, ko pievienosiet, būs pirmais stāvs. Ja atlasāt bezsaistes fona kartes veidu **None**, pirmā karte, ko pievienosiet, būs fona karte.
- 3. Pievienojiet stāvus pirmajam stāvam vai fona kartei.
- 4. Atlasiet nepieciešamo stāvu.
- 5. Velciet kameras uz stāvu karti.
- 6. Konfigurējiet savu kameru virzienu un skata konusu.

# **17.15.1 Globālās kartes konfigurēšana**

Varat definēt globālās kartes fona kartes veidus un meklēt kameras, atrašanās vietas un adreses.

# **Lai mainītu globālās kartes fona kartes veidu:**

- 1. Dodieties uz galveno logu un atlasiet **Settings** izvēlni > **Options...** komandu.
- 2. Atlasiet atbilstošo opciju.

**Piezīme.** Ja jums ir piekļuve internetam, varat atlasīt tiešsaistes fona kartes veidu (Here kartes). Ja jums nav piekļuves internetam, atlasiet bezsaistes fona kartes veidu **None**. **Lai izmantotu tiešsaistes kartes, ir jāiegādājas licence.**

- 3. Ja atlasījāt tiešsaistes fona kartes veidu, ievadiet klientam specifisko API atslēgu.
- 4. Noklikšķiniet uz **Test**, lai pārbaudītu API savienojumu.
- 5. Noklikšķiniet uz **OK**.

# **Ievērībai!**

Pārslēdzot fona kartes veidu no tiešsaistes (Here kartes) bezsaistē (**None**) vai otrādi, jūs zaudējat visus pozicionētos kameras karstpunktus un karšu skatlaukus.

Jūs varat definēt tikai vienu globālās kartes fonu. Šis fons attiecas uz visiem kartes skatlaukiem.

# **Lai meklētu kameras vai atrašanās vietas globālajā kartē:**

- 1. Meklēšanas laukā ierakstiet kameras nosaukumu, atrašanās vietu vai adresi. Tiklīdz sāksit rakstīt, parādīsies nolaižamā izvēlne ar atbilstošu opciju sarakstu.
- 2. Atlasiet attiecīgo opciju sarakstā Kamera, atrašanās vieta vai adrese tiek parādīta un uz dažām sekundēm tiek apzīmēta ar

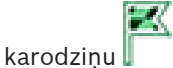

**i**

[Opciju dialoglodziņš \(iestatījumu izvēlne\), lpp. 115](#page-114-0)

# **17.15.2 Kameru konfigurēšana globālajā kartē**

# **Kameras konfigurēšana globālajā kartē**

**Piezīme:** Ja kartēs esat konfigurējis vairākus stāvus, pārliecinieties, vai esat atlasījis pareizo stāvu, kurā vēlaties konfigurēt kameras.

- 1. Atlasiet cilni **Global map** .
- 2. Lai pārietu uz vietu, kur vēlaties novietot kameru, meklēšanas laukā ierakstiet adresi vai atrašanās vietu.

Varat arī tuvināt vai tālināt, izmantojot  $\Box$  un pogas vai peles ritenīti.

- 3. Velciet kameru no ierīces koka uz attiecīgo globālās kartes apgabalu.
- 4. Noklikšķiniet uz kameras, lai to atlasītu.
- 5. Konfigurējiet kameras virzienu un skata konusu.

**Piezīme.** Atlasot kupola kameru, tiek parādīts sasniedzamais skata konuss un faktiskais skata konuss. Brīdinājuma simbols norāda, ka kupola kameras skata konusam jāveic horizontāla un vertikāla kalibrēšana. Lai kalibrētu kupola kameru, atveriet video tiešraides priekšskatījumu.

- 6. Noklikšķiniet uz , lai redzētu izvēlētās kameras tiešraides video priekšskatījumu. Video priekšskatījums var palīdzēt konfigurēt virzienu un skata konusu.
- 7. Noklikšķiniet uz , lai paslēptu izvēlētās kameras tiešraides video priekšskatījumu. **Piezīme.** Ja globālajai kartei pievieno kameru un tā jau nav pievienota loģiskajam kokam, tā

automātiski tiks pievienota loģiskā koka beigās.

# **Kameras virziena un skata konusa konfigurēšana**

1. Velciet, lai konfigurētu skata konusu.

2. Velciet, lai pagrieztu vai konfigurētu virzienu.

# **Lai konfigurētu PTZ kameras horizontālo virzienu un skata konusu (platforma CPP4 vai augstāk):**

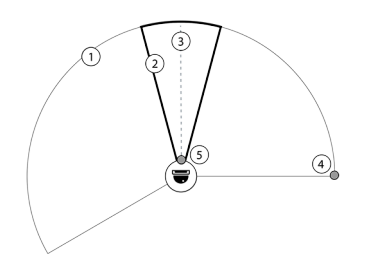

1. Sasniedzamais skata konuss norāda teorētiski sasniedzamo skata laukumu. 2. Faktiskais skata konuss norāda faktisko PTZ kameras PTZ pozīciju.

- 3. Panoramēšanas leņķis 0.
- 4. Velciet, lai konfigurētu skata konusu.
- 5. Velciet, lai pagrieztu vai konfigurētu virzienu.

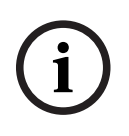

# **Ievērībai!**

Lai nodrošinātu optimālu Map-based tracking assistant lietošanu, ir jāpielāgo arī PTZ kameras vertikālā pozīcija. Video tiešraides priekšskatījumā mēs iesakām pielāgot vertikālo pozīciju, pamatojoties uz labi zināmu atrašanās vietu šajā apgabalā, piemēram, pamatojoties uz atšķirīgu objektu. Map-based tracking assistant vēlāk vienmēr izmantos šo vertikālo konfigurēto pozīciju.

#### **Lai parādītu vai paslēptu kameras priekšskatījumus:**

1. Noklikšķiniet uz (Q), lai redzētu izvēlētās kameras tiešraides video priekšskatījumu. Vai

Ar peles labo pogu noklikšķiniet uz kameras un atlasiet **Show previews**. Video priekšskatījums var palīdzēt konfigurēt virzienu un aplūkot konusu.

2. Noklikšķiniet XI, lai paslēptu izvēlētās kameras video priekšskatījumu. Vai

Ar peles labo pogu noklikšķiniet uz kameras un atlasiet **Hide previews**.

#### **Lai noņemtu kameru no globālās kartes:**

4 Ar peles labo pogu noklikšķiniet uz kameras un atlasiet **Remove**.

#### **Lai kamera būtu redzama visos stāvos:**

4 Ar peles labo pogu noklikšķiniet uz kameras tīklāja un atlasiet **Visible on all floors**. Kamera tagad vienmēr ir redzama, kad izvēlaties citu stāvu.

#### **Kameras karstpunktu kopu veidošana**

Ja globālajā kartē jau ir konfigurētas vairākas kameras un veicat tālināšanu, kameru karstvietas tiek sagrupētas karstvietu grupās. Tiek parādīts atsevišķu karstvietu skaits karstvietu grupā. Atlasītā kamera netiek parādīta kā daļa no kopas.

# **17.15.3 Karšu pievienošana globālajā kartē**

Globālās kartes augšpusē iespējams pievienot savas ēkas [kartes failus.](#page-359-0)

BVMS operatoriem var būt detalizētāks atsevišķu kameru atrašanās vietu skats.

#### **Lai pievienotu karti globālajai kartei:**

- 1. Atlasiet cilni **Global map** .
- 2. Lai pārietu uz vietu, kur vēlaties novietot savu karti, meklēšanas laukā ierakstiet adresi vai atrašanās vietu.

Varat arī tuvināt vai tālināt, izmantojot  $\mathbf{I}$  un pogas vai peles ritenīti.

- 3. Noklikškiniet uz Atveras **Select Resource** logs.
- 4. Atlasiet karti un noklikšķiniet **OK**.
- 5. Noklikšķiniet un velciet  $\circ$ , lai pagrieztu karti.
- 6. Noklikšķiniet un velciet +, lai pārvietotu karti.
- 7. Izmantojiet vilkšanas punktus, lai pielāgotu kartes lielumu.
- 8. Noklikšķiniet ×, lai noņemtu karti.

**Piezīme:** Ja vēlaties pievienot vairākus stāvus, pirmā karte, ko pievienosiet, būs pirmais stāvs.

Pirmais stāvs ir apzīmēts ar skaitli 0 4 laukā.

 $\overline{0}$ 

# **Lai pirmajam stāvam pievienotu vairāk stāvu:**

1. Noklikšķiniet uz skaitļa 0 $\boxed{4}$ laukā.

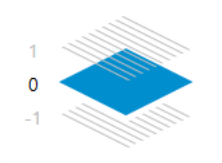

Atveras lauks .

- 2. Atlasiet stāvu, kurā vēlaties pievienot karti.
- 3. **Piezīme:** Lai pievienotu karti, varat atlasīt tikai nākamo augstāko vai zemāko stāvu.

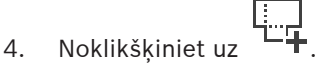

Atveras **Select Resource** logs.

- 5. Atlasiet karti un noklikšķiniet **OK**.
- 6. Modificējiet pievienoto stāva karti, lai tā atbilstu pirmā stāva kartes pozīcijai.

# **Lai stāvs būtu redzams visos stāvos:**

- 1. Ar peles labo pogu noklikšķiniet uz jebkuras attiecīgā stāva kartes pielāgošanas ikonas,  $\circ$ ,  $+$  vai  $\times$ .
- 2. Izvēlieties **Visible on all floors**.

Šis stāvs tagad vienmēr ir redzams, kad izvēlaties citu stāvu.

**Piezīme:** Ja jums nav piekļuves internetam un esat izvēlējies bezsaistes fona kartes veidu **None**, varat pievienot karti kā fona karti. Mēs iesakām padarīt šo fona karti redzamu visos stāvos. Fona karte vienmēr būs redzama, ja atlasīsiet citu stāvu.

# **17.16 Kartes skatlauka pievienošana**

**Maps and structure** Galvenais logs > **Logical tree >** cilne

[kartes skatlauka](#page-359-1) **pievienošana**

- 1. Noklikšķiniet uz **Deta in**, lai pievienotu kartes skatlauku.
- 
- 2. Ierakstiet sava kartes skatlauka nosaukumu.
- 3. Lai pārietu uz atrašanās vietu, kur vēlaties izveidot savu kartes skatlauku, globālās kartes meklēšanas laukā ierakstiet adresi vai atrašanās vietu.

Ja nezināt adresi vai atrašanās vietu, varat arī tuvināt vai tālināt, izmantojot un

pogas vai peles ritenīti.

**Ievērībai!**

4. Noklikšķiniet uz – , lai saglabātu konfigurāciju.

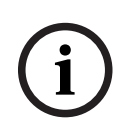

Ja kartes skata logā ir dažādi stāvi, stāvs, kas tiek atlasīts, saglabājot konfigurāciju, ir tas, kurš tiek parādīts Operator Client, kad operators atver kartes skata logu. Pēc tam operators attēlu rūtī var mainīt kartes skata loga stāvu.

# **17.17 Map-based tracking assistant iespējošana**

 Map-based tracking assistant palīdz sekot kustīgiem objektiem vairākās kamerās. Attiecīgās kameras ir jākonfigurē globālajā kartē. Ja tiešraidē, atskaņošanā, vai trauksmes attēla rūtī parādās interesants kustīgs objekts, lietotājs var palaist Map-based tracking assistant, kas automātiski parādīs visas tuvumā esošās kameras.

## **Map-based tracking assistant iespējošana**

- 1. Dodieties uz galveno logu un atlasiet **Settings** izvēlni > **Options...** komandu.
- 2. Atzīmējiet izvēles rūtiņu **Enable system feature**.
- 3. Noklikšķiniet uz **OK**.

# **17.18 Kļūmes releja pievienošana**

Galvenais logs > **Maps and structure** > **Logical tree** cilne > > **Malfunction Relay** dialoglodziņš

# **Paredzētais lietojums**

Disfunkcijas relejs paredzēts, lai nopietnas sistēmas kļūdas gadījumā ieslēgtu ārēju trauksmes signālu (piem., mirgojošu gaismu, skaņas signālu).

Lietotājam relejs jāatiestata manuāli.

Disfunkcijas relejs var būt kāds no sarakstā norādītajiem:

- BVIP kodētāja vai dekodētāja relejs;
- ADAM relejs;
- apsardzes paneļa izvade.

# **Piemērs.**

Ja notiek kas tāds, kas būtiski ietekmē sistēmas darbību (piemēram, cietā diska bojājums) vai notiek incidents, kas apdraud atrašanās vietas drošību (piemēram, neizdevusies atsauces attēla pārbaude), nostrādā disfunkcijas relejs. Šis relejs var ieslēgt skaņas trauksmes signālu vai automātiski aizslēgt durvis.

# **Funkciju apraksts**

Katru atsevišķu releju iespējams konfigurēt par disfunkcijas releju. Disfunkcijas relejs automātiski aktivizējas, kad sākas kāds no lietotāja iepriekšnoteiktajiem gadījumiem. Releja aktivizācija nozīmē ka tam tiek padota pārslēgšanas komanda. No komandas tiek atvasināts izrietošs notikums "Relejs noslēgts", kas tiek ģenerēts un saņemts vienīgi tad, ja releja stāvoklis ir fiziski mainījies. Piemēram, iepriekš pārslēgts relejs neizraisīs šī notikuma nosūtīšanu.

Ja neskaita automātisko izsaukšanu lietotāja noteiktajos gadījumos, disfunkcijas releju apkalpo tāpat kā jebkuru citu releju. Līdz ar to, lietotājs var deaktivizēt disfunkcijas releju Operator Client. Disfunkcijas releju ir iespējams deaktivizēt arī ar interneta klienta palīdzību. Ņemot vērā to, ka parastās piekļuves atļaujas attiecināmas arī uz disfunkcijas releju, visiem klientiem jāņem vērā pieslēgtā lietotāja atļaujas.

# **Lai pievienotu:**

- 1. Sarakstā **Malfunction Relay** atlasiet atbilstošo releju.
- 2. Noklikšķiniet uz **Events...**
	- Tiek atvērts dialoglodziņš **Events selection for Malfunction Relay**.
- 3. Noklikšķiniet uz vajadzīgajiem notikumiem, kas var aktivizēt kļūmes releju.
- 4. Noklikšķiniet uz **OK**. Kļūmes relejs ir pievienots sistēmai.

# **17.18.1 Kļūmes Slēdža dialoglodziņš**

Galvenais logs > **Maps and structure** > **Logical tree** cilne > > **Malfunction Relay** dialoglodziņš

Varat pievienot kļūmes slēdzi savai sistēmai. Jūs varat noteikt slēdzi, kas tiks izmantots kā kļūmes slēdzis un noteikt notikumus, kas liks nostrādāt kļūmes slēdzim. Slēdzim ir jābūt iepriekš konfigurētam [Logical Tree](#page-360-0).

## **Malfunction Relay**

Sarakstā izvēlieties atbilstošo slēdzi.

## **Events...**

<span id="page-260-0"></span>Noklikšķiniet, lai tiktu parādīts dialoglodziņš **Events selection for Malfunction Relay**.

# **17.19 Ierīču apiešanas konfigurēšana**

#### **Maps and structure** Galvenais logs > **Logical tree >** cilne

Ir iespējams [apiet](#page-356-1) noteiktus kodētājus, kameras, ieejas un relejus, piemēram, būvdarbu laikā. Ja kodētājs, kamera, ieeja vai relejs ir apiets, ierakstīšana tiek apturēta, BVMS Operator Client nerāda nevienu notikumu vai trauksmi un žurnālā netiek reģistrētas trauksmes. Apietās kameras joprojām rāda tiešraides video Operator Client klientā, un operatoram joprojām ir piekļuve vecajiem ierakstiem.

**i**

#### **Ievērībai!**

Ja kodētājs ir apiets, visiem šī kodētāja relejiem, ieejām un kamerām trauksmes un notikumi netiek ģenerēti. Ja noteikta kamera, relejs vai ieeja ir apieti atsevišķi un noteiktā ierīce tiks atvienota no kodētāja, šīs trauksmes joprojām tiek ģenerētas.

# **Lai apietu ierīci/atceltu ierīces apiešanu loģiskajā kokā vai ierīču kokā**

1. Loģiskajā kokā vai ierīču kokā ar peles labo pogu noklikšķiniet uz noteiktas ierīces.

2. Noklikšķiniet uz **Bypass**/**Unbypass**.

# **Lai apietu ierīci/atceltu ierīces apiešanu uz kartes**

Skatīt [Ierīču pārvaldīšana vietas kartē, lpp. 255](#page-254-0)

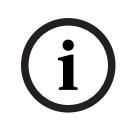

# **Ievērībai!**

Apietās ierīces var filtrēt meklēšanas teksta laukā.

#### **Skatiet**

[Ierīču pārvaldīšana vietas kartē, lpp. 255](#page-254-0)

# **18 Grafiku lapa**

Galvenais logs >

Ļauj konfigurēt [ierakstu grafikus](#page-358-0) un [uzdevumu grafikus](#page-363-0).

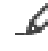

Noklikšķiniet, lai pārdēvētu atlasīto ierakstu vai uzdevumu grafiku.

# **Recording Schedules**

Parāda ierakstu grafiku koku. Atlasiet ievadni konfigurēšanai.

## **Task Schedules**

Parāda uzdevumu grafiku koku. Atlasiet ievadni konfigurēšanai.

## **Add**

Noklikšķiniet, lai pievienotu jaunu uzdevumu grafiku.

## **Delete**

Noklikšķiniet, lai dzēstu atlasīto uzdevumu grafiku.

# **Skatiet**

<span id="page-261-0"></span>[Grafiku konfigurēšana, lpp. 264](#page-263-0)

# **18.1 Ierakstu grafiku lapa**

Galvenais logs > > Atlasiet vienumu ierakstu grafiku kokā Ļauj konfigurēt [ierakstu grafikus.](#page-358-0)

# **Weekdays**

Noklikšķiniet, lai skatītu darbdienu Grafika tabulu. Tiek parādīti visu konfigurēto Ierakstu grafiku laika posmi.

Velciet kursoru, lai izvēlētos atlasītā grafika laika posmus. Visas atlasītās šūnas tiek iekrāsotas atlasītā grafika krāsā.

24 diennakts stundas ir parādītas horizontālā virzienā. Katra stunda ir sadalīta 4 šūnās. Viena šūna atbilst 15 minūtēm.

# **Holidays**

Noklikšķiniet, lai skatītu brīvdienu grafika tabulu.

# **Exception Days**

Noklikšķiniet, lai skatītu izņēmuma dienu grafika tabulu.

# **Add**

Noklikšķiniet, lai atvērtu brīvdienu un izņēmuma dienu pievienošanas dialoglodziņu.

# **Delete**

Noklikšķiniet, lai atvērtu brīvdienu un izņēmuma dienu izņemšanas dialoglodziņu.

# **Skatiet**

- [Ierakstu grafika konfigurēšana, lpp. 264](#page-263-1)
- [Brīvdienu un izņēmumu dienu pievienošana, lpp. 266](#page-265-0)
- [Brīvdienu un izņēmumu dienu noņemšana, lpp. 266](#page-265-1)
- <span id="page-261-1"></span>[Grafika pārdēvēšana, lpp. 267](#page-266-0)

# **18.2 Uzdevumu grafiku lapa**

Galvenais logs > > Atlasiet vienumu uzdevumu grafiku kokā

Ļauj konfigurēt pieejamos [uzdevumu grafikus.](#page-363-0) Ir iespējams konfigurēt standarta vai periodisko modeli.

# **Standard**

Noklikšķiniet, lai skatītu grafika tabulu standarta uzdevumu grafiku konfigurēšanai. Ja konfigurēsit standarta modeli, neviens periodiskais modelis nebūs derīgs atlasītajam grafikam.

#### **Recurring**

Noklikšķiniet, lai skatītu grafika tabulu periodiskā modeļa konfigurēšanai atlasītajam uzdevumu grafikam. Piemēram, varat konfigurēt grafiku katra mēneša otrajai otrdienai vai katra gada 4. jūlijam. Ja konfigurēsit kārtību, kas atkārtojas, neviens periodiskais modelis nebūs derīgs atlasītajam grafikam.

#### **Weekdays**

Noklikšķiniet, lai skatītu darbdienu Grafika tabulu.

Velciet kursoru, lai izvēlētos atlasītā grafika laika posmus. Atlasītās šūnas ir attēlotas atlasītā grafika krāsā.

24 diennakts stundas ir parādītas horizontālā virzienā. Katra stunda ir sadalīta 4 šūnās. Viena šūna atbilst 15 minūtēm.

## **Holidays**

Noklikšķiniet, lai skatītu brīvdienu grafika tabulu.

## **Exception Days**

Noklikšķiniet, lai skatītu izņēmuma dienu grafika tabulu.

## **Clear All**

Noklikšķiniet, lai notīrītu laika periodus visām pieejamajām dienām (darbdienām, brīvdienām, izņēmuma dienām).

## **Select All**

Noklikšķiniet, lai atlasītu laika periodus visām pieejamajām dienām (darbdienām, brīvdienām, izņēmuma dienām).

# **Add...**

Noklikšķiniet, lai atvērtu brīvdienu un izņēmuma dienu pievienošanas dialoglodziņu.

## **Delete...**

Noklikšķiniet, lai atvērtu brīvdienu un izņēmuma dienu dzēšanas dialoglodziņu.

#### **Recurrence Pattern**

Noklikšķiniet uz biežuma vērtību, kuru vēlaties izmantot uzdevumu grafikam (katru dienu, nedēļu, mēnesi vai gadu) un atlasiet atbilstošās opcijas.

# **Day Pattern**

Velciet kursoru, lai izvēlētos periodisko modeļu laika periodus.

# **Skatiet**

- [Uzdevumu grafika pievienošana, lpp. 265](#page-264-0)
- [Standarta uzdevumu grafika konfigurēšana, lpp. 265](#page-264-1)
- [Atkārtojoša uzdevumu grafika konfigurēšana, lpp. 265](#page-264-2)
- [Uzdevumu grafika noņemšana, lpp. 265](#page-264-3)
- [Brīvdienu un izņēmumu dienu pievienošana, lpp. 266](#page-265-0)
- [Brīvdienu un izņēmumu dienu noņemšana, lpp. 266](#page-265-1)
- [Grafika pārdēvēšana, lpp. 267](#page-266-0)

# **19 Grafiku konfigurēšana**

<span id="page-263-0"></span>Galvenais logs > **Schedules**

Ir pieejami divi grafiku veidi:

- [ierakstu grafiki](#page-358-0);
- [uzdevumu grafiki](#page-363-0).

Ierakstu grafiku tabulā ir iespējams konfigurēt līdz 10 ierakstu grafikiem. Šajos segmentos kameru darbība var būt atšķirīga. Piemēram, tām var būt dažādi kadru ātruma un izšķirtspējas iestatījumi (tos konfigurē lapā **Cameras and recording**). Katrā laika punktā ir spēkā tieši viens ierakstu grafiks. Tiem nav atstarpju un tie nepārklājas.

Uzdevumu grafikus konfigurē, lai ieplānotu dažādus [notikumus](#page-358-1), kas var notikt jūsu sistēmā (tos konfigurē lapā **Events**).

Ierakstu un uzdevumu grafiku definīcijas skatiet glosārijā.

Grafikus izmanto citās Configuration Client lapās.

**Cameras and recording lapa** 

Izmanto ierakstu konfigurēšanai.

– **Events** lapa

Izmanto, lai noteiktu gadījumus, kad notikumi izraisa reģistrēšanu, [trauksmes](#page-363-1) vai [komandas skriptu](#page-360-1) izpildi.

– **User groups** lapa

Izmanto, lai noteiktu, kad var pieteikties lietotāju grupas dalībnieki.

– Noklikšķiniet uz , lai saglabātu iestatījumus.

Noklikšķiniet uz  $\mathbb{Z}$ , lai atsauktu pēdējo iestatījumu.

– Noklikšķiniet uz , lai aktivizētu konfigurāciju.

# **Skatiet**

- [Ierakstu grafiku lapa, lpp. 262](#page-261-0)
- <span id="page-263-1"></span>[Uzdevumu grafiku lapa, lpp. 262](#page-261-1)

# **19.1 Ierakstu grafika konfigurēšana**

# Galvenais logs > **Schedules**

Jebkuram [Ierakstu grafikam](#page-358-0) var pievienot izņēmumu dienas un brīvdienas. Šiem iestatījumiem ir augstāka prioritāte nekā parastajiem iknedēļas iestatījumiem.

Prioritāte dilstošā secībā ir šāda: izņēmumu dienas, brīvdienas, darbdienas.

Var būt maksimāli 10 Ierakstu grafiki. Pirmās trīs ievadnes tiek konfigurētas pēc noklusējuma.

Šos iestatījumus var mainīt. Ievadnēm ar pelēku ikonu nav konfigurēts laika posms. Ierakstu grafikiem ir vienādas nedēļas dienas.

Katram standarta [Uzdevumu grafikam](#page-363-0) ir sava nedēļas dienu kārtība.

# **Ierakstu grafika konfigurēšana**

- 1. **Recording Schedules** kokā atlasiet grafiku.
- 2. Noklikšķiniet uz cilnes **Weekdays**.
- 3. Laukā **Schedule Table** velciet kursoru, lai izvēlētos atlasītā grafika laika posmus. Atlasītās šūnas ir attēlotas atlasītā grafika krāsā.

# **Piezīmes:**

– ierakstu grafika darbdienas laika periodu var atzīmēt ar cita ierakstu grafika krāsu.

# **Skatiet**

<span id="page-264-0"></span>[Ierakstu grafiku lapa, lpp. 262](#page-261-0)

# **19.2 Uzdevumu grafika pievienošana**

# Galvenais logs > **Schedules**

# **Uzdevumu grafika pievienošana**

- 1. Noklikšķiniet uz **Add**. Tiek pievienots jauns lauks.
- 2. Ievadiet atbilstošo nosaukumu.
- 3. Noklikšķiniet uz **Standard**, lai izvēlētos standarta [uzdevumu grafiku,](#page-363-0) vai noklikšķiniet uz **Recurring**, lai izvēlētos periodisku uzdevumu grafiku. Ja iestatījums tiek mainīts, tiks parādīts ziņojuma lodziņš. Noklikšķiniet uz **OK**, ja vēlaties

mainīt grafika veidu.

Standarta uzdevumu grafiku apzīmē simbols  $\mathbb{C}$ ; periodisku uzdevumu grafiku apzīmē

simbols  $\mathbb{C}$ 

4. Veiciet vajadzīgos iestatījumus izvēlētajam grafikam.

# **Skatiet**

<span id="page-264-1"></span>[Uzdevumu grafiku lapa, lpp. 262](#page-261-1)

# **19.3 Standarta uzdevumu grafika konfigurēšana**

# Galvenais logs > **Schedules**

Katram standarta [Uzdevumu grafikam](#page-363-0) ir sava nedēļas dienu kārtība.

# **Standarta Uzdevumu grafika konfigurēšana**

- 1. Kokā **Task Schedules** atlasiet standarta [Uzdevumu grafiku.](#page-363-0)
- 2. Noklikšķiniet uz cilnes **Weekdays**.
- 3. Laukā **Schedule Table** velciet kursoru, lai izvēlētos atlasītā grafika laika posmus.

# **Skatiet**

<span id="page-264-2"></span>[Uzdevumu grafiku lapa, lpp. 262](#page-261-1)

# **19.4 Atkārtojoša uzdevumu grafika konfigurēšana**

Galvenais logs > **Schedules**

Katram atkārtojošam [uzdevumu grafikam](#page-363-0) ir sava dienu kārtība.

# **Atkārtojoša uzdevumu grafika konfigurēšana**

- 1. Kokā **Task Schedules** atlasiet atkārtojošu [uzdevumu grafiku](#page-363-0) .
- 2. Laukā **Recurrence Pattern** atlasiet, cik bieži uzdevumu grafikam vajadzētu atkārtoties (**Daily**, **Weekly**, **Monthly**, **Yearly**), pēc tam veiciet vajadzīgos iestatījumus.
- 3. Sarakstā **Start date:** atlasiet atbilstošo sākuma datumu.
- 4. Laukā **Day Pattern** velciet kursoru, lai izvēlētos vajadzīgo laika periodu.

# **Skatiet**

<span id="page-264-3"></span>[Uzdevumu grafiku lapa, lpp. 262](#page-261-1)

# **19.5 Uzdevumu grafika noņemšana**

Galvenais logs > > Atlasiet vienumu **Task Schedules** kokā

# **Uzdevumu grafika noņemšana**

1. Kokā **Task Schedules** atlasiet vienumu.

## 2. Noklikšķiniet uz **Delete**.

[Uzdevumu grafiks](#page-363-0) tiek dzēsts. Visi šim grafikam piešķirtie vienumi netiek plānoti.

#### **Skatiet**

[Uzdevumu grafiku lapa, lpp. 262](#page-261-1)

# **19.6 Brīvdienu un izņēmumu dienu pievienošana**

**i**

# <span id="page-265-0"></span>Galvenais logs > **Schedules**

## **Ievērībai!**

Ir iespējams konfigurēt tukšus izņēmumu dienu un brīvdienu laukus. Izņēmuma dienas un brīvdienas aizstāj atbilstošās nedēļas dienas grafiku. Piemērs. Iepriekšējā konfigurācija Darbdienu grafiks ir konfigurēts aktīvai darbībai no 9.00 līdz 22.00. Izņēmumu dienu grafiks ir konfigurēts aktīvai darbībai no 10.00 līdz 23.00. Rezultāts: aktīva darbība no 10.00 līdz 23.00. Līdzīgs darbības laiks ir spēkā arī brīvdienās.

Brīvdienas un izņēmuma dienas var pievienot [ierakstu grafikam](#page-358-0) vai [uzdevumu grafikam.](#page-363-0) Ierakstu grafikiem ir vienādas brīvdienas un izņēmuma dienas. Katram standarta [uzdevumu grafikam](#page-363-0) ir sava brīvdienu un izņēmuma dienu kārtība.

## **Brīvdienu un izņēmuma dienu pievienošana grafikam**

- 1. Kokā **Recording Schedules** vai **Task Schedules** atlasiet grafiku.
- 2. Noklikšķiniet uz cilnes **Holidays**.
- 3. Noklikšķiniet uz **Add**. Tiek atvērts dialoglodziņš **Add Holiday(s)**.
- 4. Atlasiet vienu vai vairākas brīvdienas un noklikšķiniet uz **OK**. Atlasītās brīvdienas tiek pievienotas grafika tabulai.
- 5. Velciet kursoru, lai atlasītu vajadzīgo laika periodu (tas nav iespējams ierakstu grafikiem). Atlasītās šūnas tiek attiecīgi notīrītas un aizpildītas.
- 6. Noklikšķiniet uz cilnes **Exception Days**.
- 7. Noklikšķiniet uz **Add**. Tiek atvērts dialoglodziņš **Add Exception Day(s)**.
- 8. Atlasiet vienu vai vairākas izņēmuma dienas un noklikšķiniet uz **OK**. Atlasītās izņēmuma dienas tiek pievienotas grafika tabulai.
- 9. Velciet kursoru, lai atlasītu vajadzīgo laika periodu (tas nav iespējams ierakstu grafikiem). Atlasītās šūnas attiecīgi tiek notīrītas vai aizpildītas. Pievienoto brīvdienu un izņēmumu dienu kārtošanas secība ir hronoloģiska.

# **Piezīmes:**

– ierakstu grafika brīvdienas vai izņēmuma dienas laika periodu var atzīmēt ar cita ierakstu grafika krāsu.

# **Skatiet**

- [Ierakstu grafiku lapa, lpp. 262](#page-261-0)
- <span id="page-265-1"></span>[Uzdevumu grafiku lapa, lpp. 262](#page-261-1)

# **19.7 Brīvdienu un izņēmumu dienu noņemšana**

#### Galvenais logs > **Schedules**

Brīvdienas un izņēmuma dienas no [ierakstu grafika](#page-358-0) vai [uzdevumu grafika](#page-363-0) var noņemt.

# **Brīvdienu un izņēmuma dienu noņemšana no uzdevumu grafika**

- 1. Kokā **Recording Schedules** vai **Task Schedules** atlasiet grafiku.
- 2. Noklikšķiniet uz cilnes **Holidays**.
- 3. Noklikšķiniet uz **Delete**.
	- Tiek atvērts dialoglodziņš **Select the holidays to delete**.
- 4. Atlasiet vienu vai vairākas brīvdienas un noklikšķiniet uz **OK**. Atlasītās brīvdienas tiek noņemtas no grafika tabulas.
- 5. Noklikšķiniet uz cilnes **Exception Days**.
- 6. Noklikšķiniet uz **Delete**.

# Tiek atvērts dialoglodziņš **Select the exception days to delete.**.

7. Atlasiet vienu vai vairākas izņēmuma dienas un noklikšķiniet uz **OK**. Atlasītās izņēmuma dienas tiek noņemtas no grafika tabulas.

# **Skatiet**

- [Ierakstu grafiku lapa, lpp. 262](#page-261-0)
- <span id="page-266-0"></span>[Uzdevumu grafiku lapa, lpp. 262](#page-261-1)

# **19.8 Grafika pārdēvēšana**

Galvenais logs >

# **Grafika pārdēvēšana**

- 1. Kokā **Recording Schedules** vai **Task Schedules** atlasiet vienumu.
- 2. Noklikšķiniet uz
- 3. Ievadiet jauno nosaukumu un nospiediet ENTER. Ievadne tiek pārdēvēta.

# **Skatiet**

- [Ierakstu grafiku lapa, lpp. 262](#page-261-0)
- [Uzdevumu grafiku lapa, lpp. 262](#page-261-1)

**i**

# **20 Kameru un ierakstu lapa**

# **Ievērībai!**

BVMS Viewer nodrošina tikai pamatfunkcijas. Papildu funkcijas ir pieejamas BVMS Professional versijā. Detalizētu informāciju par dažādajiem BVMS izdevumiem skatiet vietnē [www.boschsecurity.com](https://www.boschsecurity.com/xc/en/solutions/management-software/bvms/) un BVMS ātrās atlases rokasgrāmatā: [BVMS ātrās atlases](https://media.boschsecurity.com/fs/media/en/pb/images/products/management_software/bvms/bvms_quick-selection-guide.pdf) [rokasgrāmata.](https://media.boschsecurity.com/fs/media/en/pb/images/products/management_software/bvms/bvms_quick-selection-guide.pdf)

## Galvenais logs > **Cameras and recording**

Tiek atvērta kameras tabulas lapa vai ierakstu tabulas lapa. Ļauj konfigurēt kameru rekvizītus un ierakstīšanas iestatījumus. Ļauj filtrēt atvērtās kameras pēc to veida.

#### **Ikonas**

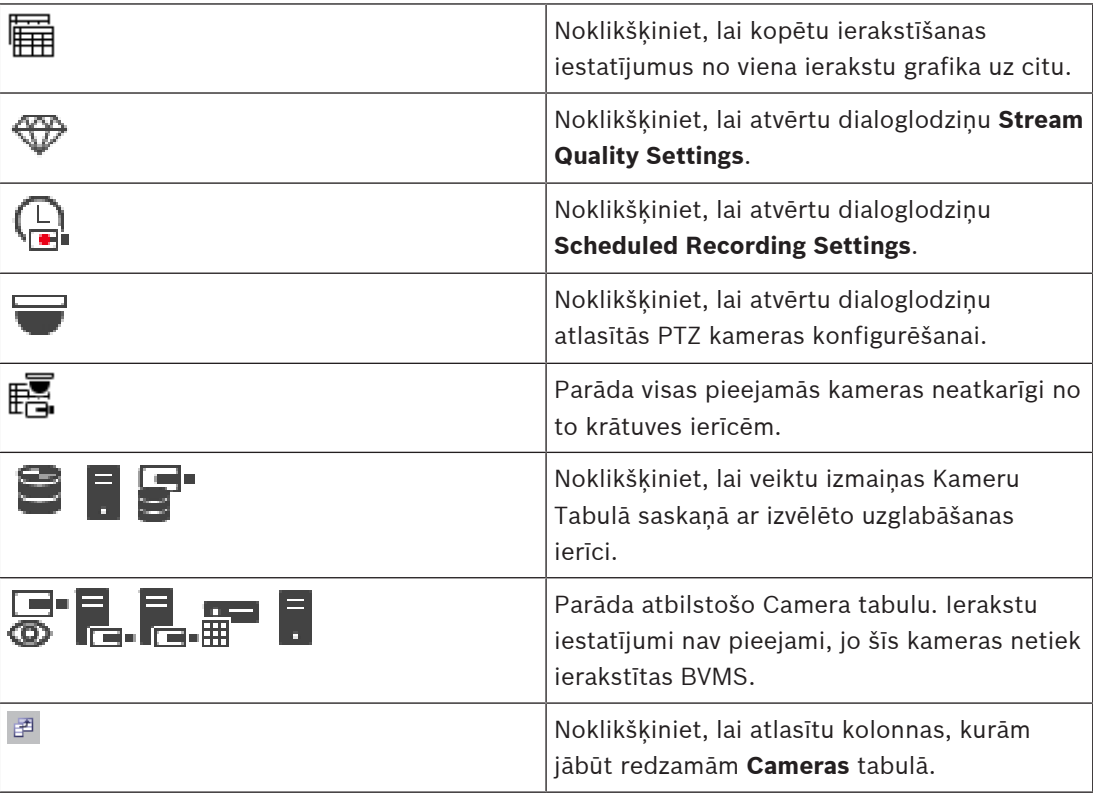

#### **Lai meklētu vienumus:**

- $\blacksquare$  Meklēšanas laukā ievadiet virkni un nospiediet taustiņu ENTER, lai filtrētu parādītos vienumus.
	- Tiek parādīti tikai vienumi, kas satur virkni un to atbilstīgos vecākvienumus (tikai kokos). Tiek nodrošināts filtrēto vienumu skaits un vienumu kopskaits.

**Piezīme.** Lai virknes atrastu precīzi, ietveriet tās pēdiņās; piemēram, ar "Camera 1" tiek precīzi filtrētas kameras ar šo nosaukumu, nevis camera 201.

# **20.1 Lapa Kameras**

<span id="page-267-0"></span>Galvenais logs > **Cameras and recording** >Noklikšķiniet uz ikonas, lai veiktu izmaiņas kameru

ra.

lapā atbilstoši izvēlētajai krātuves ierīcei, piemēram,  $\bullet$ 

Parāda dažādu informāciju par kamerām, kas pieejamas jūsu BVMS.

- Kameras nosaukums
- Audio avota piešķiršana
- [Loģiskais numurs](#page-360-2)
- [PTZ](#page-362-0) vadība (ja pieejama)
- Tiešraides kvalitāte [\(VRM](#page-363-2) un Tiešraides / Vietējā Glabātuve)
- Ierakstu iestatījumu profils
- Minimālais un maksimālais glabāšanas laiks
- [Region of Interest \(ROI\)](#page-362-1)
- [Automātiskā Tīkla Atjaunināšana](#page-356-2)
- Duālā ierakstīšana

#### **Lai pielāgotu Cameras tabulu:**

- 1. Noklikšķiniet <sup>el</sup>, lai atlasītu kolonnas, kurām jābūt redzamām **Cameras** tabulā.
- 2. Noklikšķiniet uz kolonnas virsraksta, lai kārtotu tabulu pēc šīs kolonnas.

#### **Camera - Encoder**

Parāda ierīces veidu.

#### **Camera - Camera**

Parāda kameras nosaukumu.

#### **Camera - Network Address**

Parāda kameras IP adresi.

## **Camera - Location**

Parāda kameras atrašanās vietu. Ja kamerai vēl nav piešķirta vieta [Logical Tree,](#page-360-0) tiek parādīts **Unassigned Location**.

#### **Camera - Device Family**

Parāda tās ierīču saimes nosaukumu, kurā ir iekļauta atlasītā kamera.

#### **Camera - Number**

Noklikšķiniet uz šūnas, lai rediģētu loģisko numuru, ko kamera automātiski saņēma, kad tā tika konstatēta. Ja tiek ievadīts jau lietots numurs, tiek parādīts atbilstošs kļūdas ziņojums. Loģiskais numurs atkal ir pieejams, kad kamera ir noņemta.

# **Audio**

Noklikšķiniet uz šūnas, lai piešķirtu kamerai audio avotu.

Ja kamerai ar konfigurētu audio rodas zemas prioritātes [trauksme](#page-363-1), audiosignāls tiek atskaņots arī tad, ja pašlaik ir spēkā augstākas prioritātes trauksme. Tas ir spēkā tikai tad, ja augstākas prioritātes trauksmei nav konfigurēts audio.

#### **Streams / Stream limits**

Šī kolonna ir tikai lasāma un norāda uz attiecīgās kameras straumes ierobežojumiem. **Piezīme:** Straumes ierobežojumi tiek rādīti tikai CPP13 un CPP14 kamerām.

# **Ievērībai!**

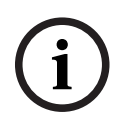

Jūs nevarat rediģēt straumes ierobežojumus BVMS. Varat tos rediģēt kodētāja vietnē vai Configuration Manager. Pēc straumes ierobežojumu rediģēšanas vietnē vai Configuration Manager, jums ir jāatjaunina ierīces iespējas BVMS. Ja neatjaunināt ierīces iespējas, BVMS pārrakstīs atjauninātos straumes ierobežojumus ar vecajiem iestatījumiem, kas tika parādīti, kad pēdējo reizi atjauninājāt ierīces iespējas.

# **Stream 1 - Codec / Stream 2 - Codec**

Noklikšķiniet, lai atlasītu vēlamo kodeku straumes šifrēšanai.

# **Stream 3 - Codec**

Noklikšķiniet uz šūnas, lai atlasītu vajadzīgo video izšķirtspēju. Video izšķirtspējas vērtības tiek ielādētas no kodētāja. Šo vērtību parādīšana var aizņemt kādu laiku.

**Piezīme:** Tikai CPP13 un CPP14 kameras atbalsta trešo straumi. Šī kolonna tiek rādīta tikai tad, ja ir konfigurēta vismaz viena kamera, kas atbalsta trešo straumi.

#### **Stream 1 - Quality / Stream 2 - Quality / Stream 3 - Quality**

Atlasiet vēlamo kvalitāti tiešraides skatīšanai vai ieraksta straumēšanai. Kvalitātes iestatījumus varat konfigurēt dialoglodziņā **Stream Quality Settings**.

**Stream 1 - Active platform / Stream 2 - Active platform / Stream 3 - Active platform** Rāda platformas iestatījumu nosaukumu dialoglodziņā **Stream Quality Settings**. Šī kolonna pieejama tikai lasīšanas režīmā un norāda, kuri profila iestatījumi tiks rakstīti kodētājam.

# **i**

#### **Ievērībai!**

3. straumi var izmantot tikai tiešraides attēlošanai. Ierakstīšana nav iespējama.

## **Live Video - Stream (tikai VRM, Tikai tiešraide un Vietējā krātuve)**

Noklikšķiniet uz šūnas, lai atlasītu straumi, kas paredzēta [VRM](#page-363-2) vai vietējai krātuvei / tikai tiešraides [kodētājam.](#page-357-0)

## **Live Video - Profile (pieejams tikai ONVIF kamerām)**

Nospiediet uz rūtiņas, lai apskatītu pieejamos profila žetonus šai [ONVIF](#page-361-0) kamerai. Ja izvēlaties **<Automatic>**, tad automātiski tiek izmantota augstākās kvalitātes straumēšana. Piezīme: Ja izvēlaties Video Streaming Gateway ierīci tiešraides video iegūšanai darbstacijā, **Live Video** - **Profile** iestatījums ir novecojis. Tā vietā **Recording** - **Profile** iestatījums tiek izmantots arī tiešraidei.

## **Live Video - ROI**

Noklikšķiniet uz šī vienuma, lai iespējotu Region of Interest [\(ROI](#page-362-1)). Tas ir iespējams tikai tad, ja 2. straumei kolonnā **Quality** ir atlasīts vienums H.264 MP SD ROI vai H.265 MP SD ROI un 2. straume ir piešķirta tiešraides video pārraidīšanai.

**Piezīme:** Ja 1. straume tiek izmantota tiešraidei noteiktā darba stacijā, tad programma Operator Client, kas darbojas šajā darba stacijā, nevar šai kamerai ieslēgt ROI.

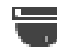

tiek automātiski ieslēgts **tabulā.** 

#### **Recording - Setting**

Noklikšķiniet uz šūnas, lai atlasītu nepieciešamo ieraksta iestatījumu. Pieejamos ierakstu iestatījumus konfigurē dialoglodziņā **Scheduled Recording Settings**.

# **Recording - Profile (pieejams tikai ONVIF kamerām)**

Nospiediet uz rūtiņas, lai apskatītu pieejamos ieraksta profila žetonus šai [ONVIF](#page-361-0) kamerai. Izvēlieties vēlamo ierakstu.

#### **Recording - ANR**

Atzīmējiet izvēles rūtiņu, lai ieslēgtu [ANR](#page-356-2) funkciju. Jūs varat ieslēgt šo funkciju tikai tad, ja kodētājam ir atbilstoša programmatūras versija un ierīces tips.

#### **Recording - Max Pre-Alarm Duration**

Atspoguļo aprēķināto maksimālu pirms-trauksmes laiku šai kamerai. Šī vērtība var jums palīdzēt aprēķināt nepieciešamo vietējās datu glabātuves apjomu.

# **Ievērībai!**

Ja spoguļotam VRM jau ir konfigurēts kodētājam, jūs nevarat mainīt šī kodētāja iestatījumus **Secondary Recording** kolonnās.

# **Secondary Recording - Setting (pieejams tikai tad, ja ir konfigurēts Sekundārais VRM)**

Noklikšķiniet uz rūtiņas, lai noteiktu paredzēto duālās ierakstīšanas iestatījumu šim kodētājam. Atkarībā no jūsu konfigurācijas, var notikt tā, ka iestatītā straumes kvalitāte ir neatbilstoša sekundārajam ierakstam. Tā vietā tiek izmantota primārajam ierakstam iestatītā kvalitāte.

# **Secondary Recording - Profile (pieejams tikai ONVIF kamerām)**

Nospiediet uz rūtiņas, lai apskatītu pieejamos ieraksta profila žetonus šai [ONVIF](#page-361-0) kamerai.

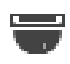

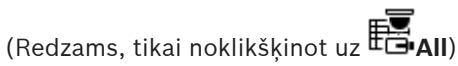

Atlasiet izvēles rūtiņu, lai aktivizētu PTZ vadību.

# **Piezīme:**

porta iestatījumus skatiet šeit: COM1.

# **Port** (Redzams, tikai noklikšķinot uz **EG**AII)

Noklikšķiniet uz šūnas, lai norādītu, kurš kodētāja seriālais ports tiks izmantots PTZ vadībai PTZ kamerai, kas savienota ar Bosch Allegiant sistēmu, varat atlasīt **Allegiant**. Šādai kamerai nav jāizmanto maģistrālā līnija.

**Protocol** (Redzams, tikai noklikšķinot uz 日本AII) Noklikšķiniet uz šūnas, lai atlasītu atbilstošo protokolu PTZ vadībai.

**PTZ Address** (Redzams, tikai noklikšķinot uz **All**) Ievadiet PTZ vadības adreses numuru.

# **Recording - Storage Min Time [days]**

# **Secondary Recording - Storage Min Time [days] (tikai VRM un lokālā krātuve)**

Noklikšķiniet uz šūnas, lai rediģētu to dienu minimālo skaitu, cik ilgi ir jāglabā video dati no šīs kameras. Par šo dienu skaitu jaunāki ieraksti netiek izdzēsti automātiski.

# **Recording - Storage Max Time [days]**

# **Secondary Recording - Storage Max Time [days] (tikai VRM un lokālā krātuve)**

**13** six equiplema with the universident is considered to the security and the security of the security Security Security Security Security Security Security Security Security Security Security Systems B.V. Configuration Noklikšķiniet uz šūnas, lai rediģētu to dienu maksimālo skaitu, cik ilgi ir jāglabā video dati no šīs kameras. Automātiski tiek izdzēsti tikai tie ieraksti, kas vecāki par šo dienu skaitu. 0 = neierobežots.

# **Skatiet**

- [Divkāršā ieraksta konfigurēšana tabulā Camera., lpp. 285](#page-284-0)
- [Iepriekš norādīto pozīciju un papildu komandu konfigurācija, lpp. 282](#page-281-0)
- [PTZ porta iestatījumu konfigurēšana, lpp. 281](#page-280-0)
- [Straumes kvalitātes iestatījumu konfigurēšana, lpp. 274](#page-273-0)
- [Kopēšana un ielīmēšana tabulās, lpp. 273](#page-272-0)
- [ANR funkcijas konfigurēšana, lpp. 284](#page-283-0)
- [Kameru tabulas eksportēšana, lpp. 274](#page-273-1)
- [ONVIF profila piešķiršana, lpp. 285](#page-284-1)
- [ROI funkcijas konfigurēšana, lpp. 284](#page-283-1)

# **20.2 Ieraksta iestatījumu lapas**

Galvenais logs > **Cameras and recording** > > Noklikšķiniet uz ierakstu grafika cilnes

(piemēram, )

Varat konfigurēt ieraksta iestatījumus.

Parādītie [ierakstu grafiki](#page-358-0) ir konfigurēti šeit: **Schedules**.

Ir aprakstītas tikai tās kolonnas, kas nav iekļautas kameru tabulā.

4 Noklikšķiniet uz kolonnas virsraksta, lai kārtotu tabulu pēc šīs kolonnas.

# **Continuous Recording**

Kolonnā **Quality** noklikšķiniet uz šūnas, lai atspējotu ierakstīšanu vai atlasītu 1. straumes kvalitāti.

Kolonnā  $\Box$  atlasiet izvēles rūtinu, lai aktivizētu audio.

# **Live/Pre-event Recording**

Kolonnā **Quality** noklikšķiniet uz šūnas, lai atlasītu tiešā skata (nepieciešams [tūlītējai](#page-363-3) [atskaņošanai\)](#page-363-3) un ierakstīšanas pirms notikuma (nepieciešams kustību un trauksmes ierakstīšanai) 2. straumes režīmu. Ja [duālā straumēšana](#page-357-1) ir aktīva šajā kodētājā, varat izvēlēties 1. straumes režīmu, ko izmantot tiešraidē vai ierakstīšanai pirms notikuma.

Kolonnā 4 atlasiet izvēles rūtiņu, lai aktivizētu audio.

# **Motion Recording**

Kolonnā **Quality** noklikšķiniet uz šūnas, lai atspējotu ierakstīšanu vai atlasītu 1. straumes kvalitāti.

Kolonnā  $\frac{1}{2}$  noklikšķiniet uz šūnas, lai aktivizētu audio.

Kolonnā **Pre-event [s]** noklikšķiniet uz šūnas, lai atlasītu ieraksta laiku sekundēs pirms notikuma.

Kolonnā **Post-event [s]** noklikšķiniet uz šūnas, lai atlasītu ieraksta laiku sekundēs pēc notikuma.

# **Alarm Recording**

Kolonnā **Quality** noklikšķiniet uz šūnas, lai atlasītu 1. straumes kvalitāti.

Lai iespējotu trauksmes ierakstu, konfigurējiet atbilstošu trauksmi.

Kolonnā  $\P$  atlasiet izvēles rūtiņu, lai aktivizētu audio.

Kolonnā **Pre-event [s]** noklikšķiniet uz šūnas, lai atlasītu ieraksta laiku sekundēs pirms trauksmes.

Kolonnā **Post-event [s]** noklikšķiniet uz šūnas, lai atlasītu ieraksta laiku sekundēs pēc trauksmes.

# **Skatiet**

[Kopēšana un ielīmēšana tabulās, lpp. 273](#page-272-0)

# **Ievērībai!**

Šajā dokumentā ir aprakstītas dažas funkcijas, kas nav pieejamas BVMS Viewer. Detalizētu informāciju par dažādiem BVMS izdevumiem skatiet vietnē [www.boschsecurity.com](https://www.boschsecurity.com/xc/en/solutions/management-software/bvms/) un BVMS ātrās atlases rokasgrāmatā: [BVMS ātrās atlases rokasgrāmata](https://media.boschsecurity.com/fs/media/en/pb/images/products/management_software/bvms/bvms_quick-selection-guide.pdf).

# Galvenais logs > **Cameras and recording**

Šajā nodaļā ir informācija par to, kā konfigurēt jūsu BVMS kameras. Ir iespējams konfigurēt dažādus kameru rekvizītus un ierakstu iestatījumus.

- Noklikšķiniet uz  $\Box$ , lai saglabātu iestatījumus.
- Noklikšķiniet uz , lai atsauktu pēdējo iestatījumu.

– Noklikšķiniet uz , lai aktivizētu konfigurāciju.

# **Skatiet**

- [Lapa Kameras, lpp. 268](#page-267-0)
- [Dialoglodziņš Scheduled Recording Settings\(tikai VRM un vietējā krātuve\), lpp. 279](#page-278-0)
- [Dialoglodziņš Stream Quality Settings, lpp. 275](#page-274-0)
- <span id="page-272-0"></span>[Iepriekš norādīto pozīciju un papildu \(AUX\) komandu dialoglodziņš, lpp. 283](#page-282-0)

# **21.1 Kopēšana un ielīmēšana tabulās**

Kameru tabulā, notikumu konfigurēšanas tabulā vai trauksmju konfigurēšanas tabulā var vienlaikus konfigurēt vairākus objektus.

Tabulas rindā esošās konfigurējamās vērtības var kopēt uz citām rindām:

- kopēt visas vienas rindas vērtības citās rindās;
- kopēt tikai vienu rindas vērtību citā rindā;
- kopēt vienas šūnas vērtību visā kolonnā.

Vērtības var kopēt divos veidos:

- kopēt starpliktuvē, pēc tam ielīmēt;
- kopēt un ielīmēt tieši.

Ir iespējams noteikt, kurās rindās ielīmēt:

- kopēt visās rindās;
- kopēt atlasītās rindās.

# **Vienas rindas visu konfigurējamo vērtību kopēšana citā rindā**

- 1. Ar peles labo pogu noklikšķiniet uz rindas, kurā ir vajadzīgās vērtības, un noklikšķiniet uz **Copy Row**.
- 2. Noklikšķiniet uz modificējamās rindas virsraksta. Lai atlasītu vairākas rindas, nospiediet taustiņu CTRL un virziet kursoru uz citu rindu virsrakstiem.
- 3. Ar peles labo pogu noklikšķiniet uz tabulas un noklikšķiniet uz **Paste**. Vērtības tiek kopētas.

# **Vienas rindas vienas vērtības kopēšana citā rindā**

1. Ar peles labo pogu noklikšķiniet uz rindas, kurā ir vajadzīgās vērtības, un noklikšķiniet uz **Copy Row**.

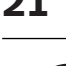

**i**

2. Ar peles labo pogu noklikšķiniet uz modificējamās šūnas, virziet kursoru uz **Paste Cell to** un noklikšķiniet uz **Current Cell**. Vērtība tiek kopēta.

## **Tieša visu konfigurējamo vērtību kopēšana**

- 1. Noklikšķiniet uz modificējamās rindas virsraksta.
	- Lai atlasītu vairākas rindas, nospiediet taustiņu CTRL un virziet kursoru uz citu rindu virsrakstiem.
- 2. Ar peles labo pogu noklikšķiniet uz rindas, kurā ir vajadzīgās vērtības, virziet kursoru uz **Copy Row to** un noklikšķiniet uz **Selected Rows**. Vērtības tiek kopētas.

## **Tieša vienas vērtības kopēšana**

- 1. Noklikšķiniet uz modificējamās rindas virsraksta. Lai atlasītu vairākas rindas, nospiediet taustiņu CTRL un virziet kursoru uz citu rindu virsrakstiem.
- 2. Ar peles labo pogu noklikšķiniet uz rindas, kurā ir vajadzīgā vērtība, virziet kursoru uz **Copy Cell to** un noklikšķiniet uz **Selection in Column** . Vērtība tiek kopēta.

## **Vienas šūnas vērtības kopēšana visās attiecīgās kolonnas šūnās**

4 Ar peles labo pogu noklikšķiniet uz rindas, kurā ir vajadzīgā vērtība, virziet kursoru uz **Copy Cell to** un noklikšķiniet uz **Complete Column**. Vērtība tiek kopēta.

## **Rindas dublēšana**

4 Ar peles labo pogu noklikšķiniet uz rindas un noklikšķiniet uz **Add Duplicated Row**. Zemāk tiek pievienota rinda ar jaunu nosaukumu.

#### **Skatiet**

- [Lapa Kameras, lpp. 268](#page-267-0)
- [Dialoglodziņš Scheduled Recording Settings\(tikai VRM un vietējā krātuve\), lpp. 279](#page-278-0)
- [Notikumu lapa, lpp. 286](#page-285-0)
- <span id="page-273-1"></span>[Trauksmju lapa, lpp. 291](#page-290-0)

# **21.2 Kameru tabulas eksportēšana**

# Galvenais logs > **Cameras and recording**

Vai

Galvenais logs > **Cameras and recording** > noklikšķiniet uz ikonas, lai veiktu izmaiņas kameru

lapā atbilstoši izvēlētajai krātuves ierīcei, piemēram,

Parāda dažādu informāciju par kamerām, kas pieejamas jūsu BVMS.

Kameras tabulu varat eksportēt CSV failā.

# **Lai eksportētu:**

- 1. Ar labo pogu noklikšķiniet uz tabulas Camera un noklikšķiniet uz **Export table...**.
- 2. Dialoglodziņā ierakstiet piemērotu faila nosaukumu.
- 3. Noklikšķiniet uz **Save**. Izvēlētā tabula Camera ir eksportēta csv failā.

# **21.3 Straumes kvalitātes iestatījumu konfigurēšana**

# <span id="page-273-0"></span>**Lai pievienotu straumes kvalitātes iestatījumu ievadni:**

- 
- 1. Noklikšķiniet uz <sup>I</sup>, lai sarakstā pievienotu jaunu ievadni.

2. Ievadiet nosaukumu.

# **Lai noņemtu straumes kvalitātes iestatījumu ievadni:**

4 Lai izdzēstu ievadni, sarakstā atlasiet ierakstu un noklikšķiniet uz . Noklusējuma ievadnes izdzēst nevar.

# **Straumes kvalitātes iestatījumu kopas pārdēvēšana**

- 1. Sarakstā atlasiet iestatījumu kopu.
- 2. Ievadiet jauno nosaukumu laukā **Name**. Noklusējuma iestatījumu kopas nevar pārdēvēt.
- 3. Noklikšķiniet uz **OK**.

# **Lai konfigurētu straumes kvalitātes iestatījumus:**

- 1. Sarakstā atlasiet ievadni.
- <span id="page-274-0"></span>2. Norādiet atbilstošos iestatījumus.

# **21.3.1 Dialoglodziņš Stream Quality Settings**

Galvenais logs > **Cameras and recording** >

Ļauj konfigurēt straumes kvalitātes profilus, kurus jūs varat vēlāk piešķirt **Cameras and recording** lapā kamerām vai **Scheduled Recording Settings** dialoglodziņā.

Straumes kvalitāte apvieno [video izšķirtspēju,](#page-363-4) kadru ātrumu, maksimālo joslas platumu un video saspiešanu.

# **Stream Qualities**

Izvēlieties iepriekš noteiktu straumes kvalitāti un noklikšķiniet uz  $\overline{a}$ , lai pievienotu jaunu straumes kvalitātes iestatījumu, kas ir izveidots, izmantojot iepriekš noteiktu straumes

kvalitāti. Atlasot vienu straumi un noklikšķinot uz  $\overrightarrow{a}$ , šīs straumes kvalitātes iestatījumi tiek kopēti kā neatkarīgs augstākā līmeņa mezgls.

 Noklikšķiniet uz šī vienuma, lai dzēstu atlasīto straumes kvalitāti. Nav iespējams dzēst straumes kvalitātes iestatījumus.

Sarakstā ir parādīti visi pieejamie iepriekš iestatītie straumes kvalitātes iestatījumi. Ieteicams piešķirt straumes kvalitātei tādu pašu nosaukumu kā kameras platformai.

Ir pieejami tālāk norādītie straumēšanas kvalitātes profili.

Image optimized: iestatījumi ir optimizēti attēla kvalitātei. Tas var apgrūtināt tīkla darbību. Bit rate optimized: iestatījumi ir optimizēti šauram joslas platumam. Šis var samazināt attēla kvalitāti.

Balanced: šie iestatījumi piedāvā kompromisa iespējas starp optimālu attēla kvalitāti un optimālu joslas platumu.

Tālāk norādītie straumēšanas kvalitātes profili ir pieejami, sākot ar BVMS 9.0 versiju, lai atbalstītu Intelligent Streaming funkciju Bosch kamerām.

Cloud optimized 1/8 FR: iestatījumi ir optimizēti šauram joslas platumam un ir identiski visiem kameru tipiem.

PTZ optimized: iestatījumi ir optimizēti PTZ kamerām.

Image optimized quiet / standard / busy

Bit rate optimized quiet / standard / busy

Balanced quiet / standard / busy

Ainu tipu kategorijas

quiet: iestatījumi ir optimizēti attēliem ar zemu aktivitāti. 89% statiska aina, 10% normāla aina, 1% aizņemta aina.

standard: iestatījumi ir optimizēti attēliem ar vidēju aktivitāti. 54% statiska aina, 35% normāla aina, 11% aizņemta aina.

busy: iestatījumi ir optimizēti attēliem ar augstu aktivitāti. 30% statiska aina, 55% aizņemta aina, 15% pārpildīta aina.

Procentu vērtības ir saistītas ar sadali dienas laikā.

Pēc noklusējuma ir piešķirts profils Balancedstandard.

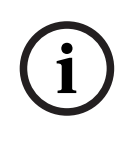

## **Ievērībai!**

Katrai kameru platformu (CPP3-CPP7.3) kombinācijai un katrai pieejamai izšķirtspējai pastāv īpašs iestatījums, lai kamerām varētu iestatīt pareizu bitu ātrumu. Profilu jāatlasa manuāli ar atbilstīgu ainas tipu katrai kamerai.

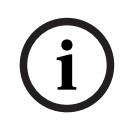

## **Ievērībai!**

Instalācijas atjauninājuma laikā jaunie profili ir jāatlasa manuāli, lai tos aktivizētu. Vecie profili tiek saglabāti.

#### **Name**

Parāda straumes kvalitātes nosaukumu. Pievienojot jaunu straumes kvalitāti, var mainīt nosaukumu.

#### **SD video resolution**

Šis iestatījums ir piemērojams tikai tad, ja straumes kodekam ir iestatīta SD izšķirtspēja.

Atlasiet nepieciešamo video izšķirtspēju. HD kvalitātei konfigurējiet 2. straumes SD kvalitāti.

**Piezīme.** Izšķirtspēja netiek ietekmēta, ja kodeks ir konfigurēts kā HD vai UHD izšķirtspēja (jebkura, kas ir augstāka par SD kodeku). Ar šo iestatījumu, piemēram, HD kameras izšķirtspēju nevar samazināt līdz SD.

#### **Image encoding interval**

Pārvietojiet slīdni vai ierakstiet atbilstošo vērtību.

Sistēma palīdz aprēķināt atbilstošo [IPS](#page-358-2) vērtību.

Ar **Image encoding interval** tiek konfigurēts intervāls, kuru izmanto attēlu kodēšanai un pārsūtīšanai. Ja ir ievadīts 1, tiek kodēti visi attēli. Ja ir ievadīts 4, tiek kodēts tikai katrs ceturtais attēls, bet trīs pārējie attēli tiek izlaisti; tas var būt īpaši noderīgi maziem joslu platumiem. Jo mazāks joslas platums, jo lielākai jābūt šai vērtībai, lai iegūtu vislabākās kvalitātes video.

Kodēšanas dzinējs saņem, piemēram, 30 kadrus no sensora kā ievadi. Tiešraides vai ierakstīšanas nepieciešamā izvade ir 15 kadri.

#### **Lai to sasniegtu:**

4 Iestatiet parametru **Image encoding interval** uz 2. Kodētājs izlaidīs katru otro kadru no sensora un piegādās H.264 kodēto straumi tikai ar 15 kadriem.

#### **Image encoding interval**:

- 1= pilns kadru ātrums, kā norādīts kodeka iestatījumos
- 2= 50 % no kodeka iestatījumos norādītajiem kadriem/s

Ātriem kadru ātruma aprēķiniem formula ir šāda: IPS = sensora režīms / attēla kodēšanas intervāls

Atlasiet struktūru, kas nepieciešama attēlu grupai (Group-of-Pictures: GOP) Izvēlieties IP, IBP vai IBBP atkarībā no tā, vai ierindojat augstu kvalitāti, lai būtu mazākā iespējamā aizkave (tikai IP kadri), vai izmantojat pēc iespējas mazāku joslas platumu. (Dažām kamerām GOP atlase nav pieejama.)

#### **Piezīme.**

B kadrus atbalsta tikai kameras ar izšķirtspēju līdz 1080 p un programmaparatūras versiju 6.40.

Izvairieties no B kadriem tiešajā skatā un PTZ, jo tie rada tiešraides video latentumu.

#### **Bit Rate Optimization**

Bitu pārraides ātruma optimizācija attiecas uz attēla kvalitātes vai bitu ātruma samazināšanas prioritāti.

**High quality** vai **Maximum quality** nodrošina mazāku bitu pārraides ātruma saglabāšanu vai nenodrošina to vispār, taču attēls ir labs vai izcils.

**Low bit rate** un **Medium** bitu pārraides ātrums ietaupa lielāku joslas platumu, taču iegūtais attēls var sniegt mazāk informācijas.

Ja bitu pārraides ātruma optimizācija ir izslēgta, sagaidāmais vidējais bitu pārraides ātrums ir 24 h (lielāks par mērķa bitu pārraides ātrumu).

#### **Target bit rate [Kbps]**

Pārvietojiet slīdni vai ievadiet atbilstošo vērtību.

Jūs varat ierobežot datu apjomu encoder, lai optimizētu jūsu tīkla izmantošanu. Mērķa datu ātrums ir jāiestata atbilstoši tipiskiem sižetiem vēlamajai attēlu kvalitātei bez pārmērīgas kustības.

Komplicētiem attēliem vai biežām attēla satura izmaiņām, ko izraisa biežas kustības, šo ierobežojumu var īslaicīgi pārsniegt līdz vērtībai, kuru ievadāt laukā **Maximum bit rate [Kbps]**.

#### **Maximum bit rate [Kbps]**

Pārvietojiet slīdni vai ievadiet atbilstošo vērtību.

Ar maksimālo bitu ātrumu jūs konfigurējat maksimālo pārraides ātrumu, kuru nevar pārsniegt. Bitu ātrumu iestata, lai drošā veidā paredzētu atbilstošo vietu diskā video datu glabāšanai. Atkarībā no i-kadru un p-kadru video kvalitātes iestatījumiem šis fakts var izraisīt atsevišķu attēlu izlaišanu.

Šeit ievadītajai vērtībai ir vismaz par 10% jāpārsniedz laukā **Target bit rate [Kbps]** ievadītā vērtība. Ja šeit ievadītā vērtība būs pārāk maza, tā tiks automātiski pielāgota.

#### **I-frame Distance**

Šis parametrs ļauj iestatīt intervālus, kuros tiek kodēti I-Frame.

Vērtība 1 norāda, ka I-Frame tiek ģenerēti nepārtraukti. 10 norāda, ka tikai katrs desmitais attēls ir I-Frame, un 60, ka tikai katrs sešdesmitais attēls utt. I-Frames starp tiem ir šifrēti kā P-Frames.

**Piezīme.** Izmantojot ļoti garu GOP (līdz 255) kopā ar zemu kadru nomaiņas ātrumu (1 kadrs/ s), laika attālums starp I-Frame ir pārāk liels un atskaņošanu nevar parādīt. Mēs iesakām samazināt GOP garumu līdz 30.

#### **Frame Quality Level**

Šeit var iestatīt vērtību diapazonā no 0 līdz 100 gan I-kadriem, gan P-kadriem. Mazākā vērtība rada augstāko kvalitāti un mazāko kadru atsvaidzināšanas ātrumu. Lielākā vērtība rada lielāku kadru atsvaidzināšanas ātrumu un zemāko attēla kvalitāti.

Jo mazāks ir pieejamais pārraides joslas platums, jo augstāk jāregulē kvalitātes līmenis, lai uzturētu augstu video kvalitāti.

## **Piezīme.**

Ja tehniskais atbalsts nav norādījis, mēs ļoti iesakām atzīmēt izvēles rūtiņas **Automatic**. Optimālā attiecība starp kustību un attēla skaidrību tad tiek pielāgota automātiski.

## **VIP X1600 XFM4 Settings**

Ļauj konfigurēt tālāk norādīto [H.264](#page-358-3) VIP X 1600 XFM4 kodētāja moduļa iestatījumi. **H.264 deblocking filter**: Atlasiet, lai uzlabotu vizuālo kvalitāti un prognozēšanas veiktspēju, izlīdzinot asās malas.

**CABAC**: Atlasiet, lai aktivizētu ļoti efektīvu saspiešanu. Izmanto lielu apstrādes jaudas apjomu.

## **Skatiet**

[Straumes kvalitātes iestatījumu konfigurēšana, lpp. 274](#page-273-0)

# **21.4 Kameras rekvizītu konfigurēšana**

Galvenais logs > **Cameras and recording** > EC

# **Lai mainītu kameras rekvizītus:**

- 1. Kolonnā **Camera** noklikšķiniet uz šūnas un ievadiet jaunu kameras nosaukumu. Šis nosaukums parādīsies visur, kur ir uzskaitītas kameras.
- 2. Norādiet atbilstošos iestatījumus citās kolonnās.

Lai iegūtu papildinformāciju par dažādiem laukiem, sekojiet tālāk saitei uz atbilstīgo lietojumprogrammas logu.

# **Skatiet**

<span id="page-277-0"></span>[Lapa Kameras, lpp. 268](#page-267-0)

# **21.5 Ieraksta iestatījumu konfigurēšana (tikai VRM un vietējā atmiņa)**

Galvenais logs > **Cameras and recording** >

Ierakstu iestatījumus var konfigurēt visām ierīcēm, kas pievienotas VRM ierīču vienumam [ierīču](#page-358-4) [kokā](#page-358-4).

**Piezīme:** lai veiktu ierakstus, pārliecinieties, vai atbilstošais [VRM](#page-363-2) vai vietējā atmiņa ir pareizi konfigurēta.

VRM: **Devices** > Izvērst

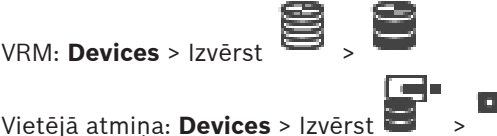

# **Ierakstu iestatījumu kopas pievienošana**

- 1. Noklikšķiniet uz <sup>I</sup>, lai sarakstā pievienotu jaunu kopu.
- 2. Ievadiet nosaukumu.

# **Ierakstu iestatījumu kopas noņemšana**

 $\triangleright$  Sarakstā atlasiet kopu un noklikšķiniet uz  $\blacktriangleright$ , lai dzēstu kopu. Noklusējuma kopas nevar dzēst.

# **Ierakstu iestatījumu kopas pārdēvēšana**

1. Sarakstā atlasiet iestatījumu kopu.

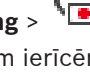

- 2. Ievadiet jauno nosaukumu laukā **Name:**. Noklusējuma iestatījumu kopas nevar pārdēvēt.
- 3. Noklikšķiniet uz **OK**.

# **Ierakstu iestatījumu konfigurēšana**

- 1. Sarakstā atlasiet iestatījumu kopu.
- 2. Atlasiet vajadzīgos iestatījumus un noklikšķiniet uz **OK**.

ra.

- 3. Noklikšķiniet uz vai
- 4. Kolonnā **Recording** atlasiet vajadzīgo ierakstīšanas iestatījumu katram kodētājam.

Lai iegūtu papildinformāciju par dažādiem laukiem, skatiet atbilstīgās lietojumprogrammas loga tiešsaistes palīdzību.

# **Skatiet**

<span id="page-278-0"></span>–[Dialoglodziņš Scheduled Recording Settings\(tikai VRM un vietējā krātuve\), lpp. 279](#page-278-0)

# **21.6 Dialoglodziņš Scheduled Recording Settings(tikai VRM un vietējā krātuve)**

Galvenais logs > **Cameras and recording** >

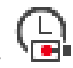

Ļauj konfigurēt no grafika atkarīgus ierakstu iestatījumus katrai pieejamajai [ierīču saimei.](#page-358-5) Ierīču saime ir pieejama, ja vismaz viens šīs saimes kodētājs ir pievienots [Device Tree.](#page-358-4) Tabulā **Cameras** šādu ierakstu iestatījumu var piešķirt katrai kamerai.

Izmantojiet [Recording Schedules](#page-358-0), kas konfigurēti lapā **Schedules**.

**Piezīme:** normālā ieraksta ieslēgšana un izslēgšana ir derīga visām ierīču saimēm.

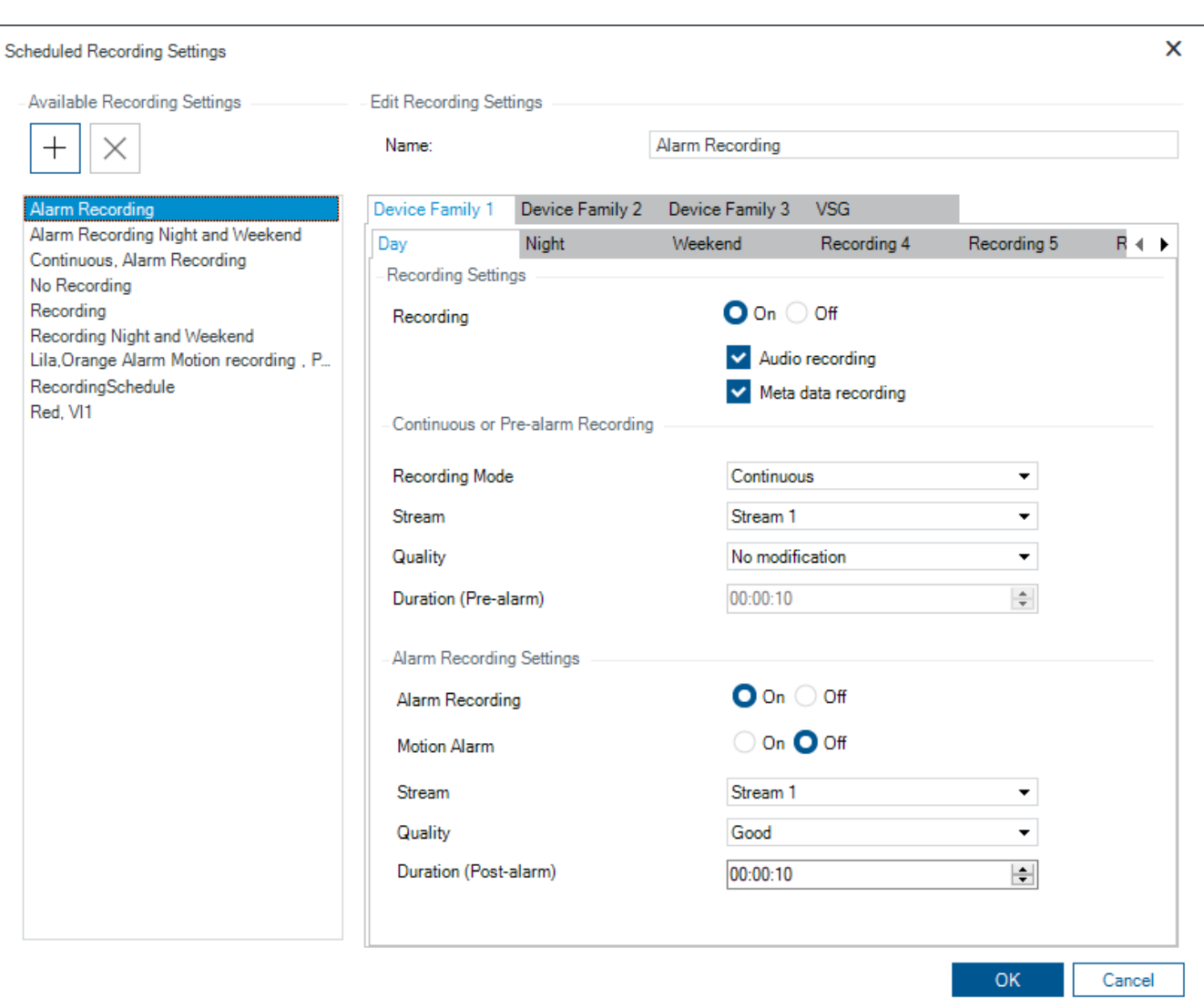

#### **Available Recording Settings**

Atlasiet iepriekš noteiktu ierakstu iestatījumu, lai mainītu tā rekvizītus. Lietotāja noteiktus iestatījumus var pievienot un dzēst.

#### **Name:**

Ievadiet jaunā ierakstu iestatījuma nosaukumu.

#### **Ierīču saimes cilne**

Atlasiet vajadzīgo ierīču saimi, lai konfigurētu tai derīgos ierakstu iestatījumus.

# **Ierakstu grafika cilne**

Izvēlētajai ierīču saimei atlasiet ierakstu grafiku, lai konfigurētu ierakstu iestatījumus.

#### **Recording**

Ieslēdziet vai izslēdziet standarta ierakstu (pastāvīgo un pirmstrauksmes).

#### **Audio recording**

Atlasiet, ja vēlaties ierakstīt audio.

# **Meta data recording**

Atlasiet, ja vēlaties ierakstīt metadatus.

#### **Recording Mode**

Atlasiet vēlamo ierakstīšanas režīmu.

**i**

Ir pieejami tālāk norādītie vienumi.

- **Continuous**
- **Pre-alarm**

## **Stream**

Atlasiet straumi, kuru vēlaties izmantot standarta ierakstīšanai. **Piezīme.** Pieejamās straumes ir atkarīgas no ierīču saimes.

## **Quality**

Atlasiet straumes kvalitāti, kuru vēlaties izmantot standarta ierakstīšanai. Pieejamos kvalitātes iestatījumus varat konfigurēt dialoglodziņā **Stream Quality Settings**.

# **Duration (pre-alarm)**

Ievadiet vēlamo ieraksta laiku pirms trauksmes. Laiku ievadiet formātā hh.mm.ss. **Piezīme.** Iespējots tikai tad, ja ir izvēlēts **Pre-alarm**.

# **Ievērībai!**

Kad pirmstrauksmes iestatījumi norādīti diapazonā no 1 līdz 10 s, pirmstrauksmes automātiski tiek saglabātas kodētāja RAM atmiņā, ja ir pieejams pietiekami daudz RAM atmiņas; pretējā gadījumā saglabāšana notiek krātuvē.

Ja pirmstrauksmes iestatījumi pārsniedz 10 s, pirmstrauksmes tiek saglabātas krātuvē. Pirmstrauksmju saglabāšana kodētāja RAM atmiņā ir pieejama tikai aparātprogrammatūras versijai 5.0 vai jaunākai.

## **Alarm Recording Settings**

Ļauj ieslēgt vai izslēgt kamerā trauksmes ierakstīšanu.

## **Motion Alarm**

Ļauj ieslēgt vai izslēgt kustības izraisītu trauksmes ierakstīšanu.

#### **Stream**

Atlasiet straumi, kuru vēlaties izmantot trauksmes ierakstīšanai. **Piezīme.** Pieejamās straumes ir atkarīgas no ierīču saimes.

# **Quality**

Atlasiet straumes kvalitāti, kuru vēlaties izmantot trauksmes ierakstīšanai. Pieejamos kvalitātes iestatījumus varat konfigurēt dialoglodziņā **Stream Quality Settings**.

Tikai ierīcēm, kas pieder 2. vai 3. Ierīču Grupai: atlasot ievadni **No modification**, trauksmes ierakstam tiek izmantota tāda pati kvalitāte kā pastāvīgam/pirms trauksmes ierakstam. Mēs iesakām izmantot ievadni **No modification**. Kad atlasāt straumes kvalitāti trauksmes ierakstam, atbilstoši šīs straumes kvalitātes iestatījumiem tiek mainītas tikai attēlu kodēšanas intervāla un mērķa bitu ātruma vērtības. Pārējie izmantotie kvalitātes iestatījumi atbilst kvalitātes iestatījumiem, kas piešķirti pastāvīgai/pirmstrauksmes ierakstīšanai.

# **Duration (post-alarm)**

Ievadiet vēlamo trauksmes ieraksta laiku. Laiku ievadiet formātā hh.mm.ss.

# **Skatiet**

- [Kopēšana un ielīmēšana tabulās, lpp. 273](#page-272-0)
- <span id="page-280-0"></span>[Ieraksta iestatījumu konfigurēšana \(tikai VRM un vietējā atmiņa\), lpp. 278](#page-277-0)

# **21.7 PTZ porta iestatījumu konfigurēšana**

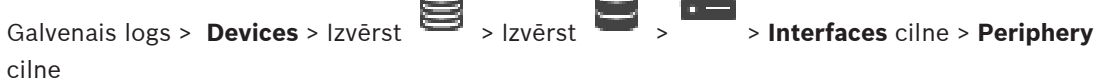

œ

Galvenais logs > **Devices** > > > **Interfaces** cilne > **Periphery** cilne

Porta iestatījumus kodētājam var konfigurēt tikai tad, ja kameras kontrole ir pieejama un aktivizēta.

Nomainot kodētāju vai PTZ kameru, porta iestatījumi netiek saglabāti. Tie jākonfigurē atkārtoti. Pēc aparātprogrammatūras atjaunināšanas pārbaudiet porta iestatījumus.

# **Kodētāja porta iestatījumu konfigurēšana**

Veiciet vajadzīgos iestatījumus.

Iestatījumi ir spēkā tūlīt pēc saglabāšanas. Konfigurācija nav jāaktivizē.

Lai iegūtu papildinformāciju par dažādiem laukiem, skatiet atbilstīgās lietojumprogrammas loga tiešsaistes palīdzību.

# **21.8 Iepriekš norādīto pozīciju un papildu komandu konfigurācija**

# <span id="page-281-0"></span>Galvenais logs > **Cameras and recording** >

Jūs varat iepriekš norādīt un saglabāt kameras pozīcijas PTZ, ROI un panorāmas kamerām. PTZ kamerām var norādīt arī papildu komandas.

**Piezīme.** Lai konfigurētu PTZ kameras iestatījumus, ir jābūt konfigurētiem PTZ kameras porta iestatījumiem. Citādi šajā dialoglodziņā nedarbosies PTZ vadība.

# **Iepriekš norādītās pozīcijas konfigurēšana**

- 1. **Cameras** tabulā atlasiet vajadzīgo kodētāju.
- 2. Tikai PTZ kamerām: lai aktivizētu PTZ kameras vadību, kolonnā atzīmējiet izvēles rūtiņu.
- 3. Noklikšķiniet uz pogas

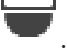

- Tiks atvērts atbilstošais dialoglodziņš. **Predefined positions and AUX commands** .
- 4. Ir iespējams definēt iepriekš norādīto izmantojamo pozīciju skaitu.
- 5. Atlasiet pozīciju, ko vēlaties norādīt.
- 6. Priekšskatījuma logā izmantojiet peles vadību, lai pārietu uz pozīciju, ko vēlaties konfigurēt.

Ritiniet, lai tuvinātu vai tālinātu, un velciet, lai pārvietotu attēlu sadaļu.

- 7. Ja nepieciešams, ierakstiet konfigurētās pozīcijas nosaukumu.
- 8. Noklikšķiniet uz "التالية , lai saglabātu iepriekš norādīto pozīciju.

**Piezīme.** Noklikšķiniet uz  $\blacksquare$ katrai norādītajai pozīcijai. Citādi pozīcija netiks saglabāta.

9. Noklikšķiniet uz **OK**.

# **Iepriekš norādīto jau konfigurēto pozīciju parādīšana**

- 1. **Cameras** tabulā atlasiet vajadzīgo kodētāju.
- 2. Noklikškiniet uz pogas Tiks atvērts atbilstošais dialoglodziņš. **Predefined positions and AUX commands** .
- 3. Atlasiet attiecīgo pozīciju.
- 4. Noklikšķiniet uz

Iepriekš norādītā kameras pozīcija tiks parādīta priekšskatījuma logā.

**Piezīme.**

Iepriekš norādītās PTZ un ROI kameru pozīcijas tiek saglabātas tieši kamerā. Iepriekš norādītās panorāmas kameru pozīcijas tiek saglabātas BVMS.

PTZ kameras pārvietojas fiziski uz iepriekš norādīto pozīciju. Panorāmas un ROI kameras parāda tikai pilna kameras skata attēlu sadaļu.

## **Papildu komandu konfigurēšana PTZ kamerām**

- 1. **Cameras** tabulā atlasiet vajadzīgo kodētāju.
- 2. Noklikškiniet uz pogas

Tiks atvērts atbilstošais dialoglodziņš. **Predefined positions and AUX commands** .

- 3. Atlasiet cilni **AUX commands**.
- 4. Veiciet atbilstošos iestatījumus.

5. Noklikšķiniet uz (Fill), lai saglabātu iepriekš norādītās komandas.

Lai iegūtu papildinformāciju par dažādiem laukiem, skatiet atbilstīgās lietojumprogrammas loga tiešsaistes palīdzību.

## **Skatiet**

- [Iepriekš norādīto pozīciju un papildu \(AUX\) komandu dialoglodziņš, lpp. 283](#page-282-0)
- [PTZ porta iestatījumu konfigurēšana, lpp. 281](#page-280-0)
- [Trauksmes konfigurēšana, lpp. 303](#page-302-0)
- [Dialoglodziņš Select Image Pane Content, lpp. 292](#page-291-0)
- [Dialoglodziņš Alarm Options, lpp. 294](#page-293-0)
- <span id="page-282-0"></span>[Dialoglodziņš Select Image Pane Content \(MG\), lpp. 293](#page-292-0)

# **21.9 Iepriekš norādīto pozīciju un papildu (AUX) komandu dialoglodziņš**

Galvenais logs > **Cameras and recording** >  $\overline{\mathbb{F}_q}$  > Atlasiet PTZ, ROI vai panorāmas kameru >

Ļauj konfigurēt [PTZ,](#page-362-0) [ROI](#page-362-1) vai panorāmas kameru.

ROI un panorāmas kamerām papildu komandas nav pieejamas.

**Piezīme.** Lai konfigurētu PTZ kameras iestatījumus, ir jābūt konfigurētiem PTZ kameras porta iestatījumiem. Citādi šajā dialoglodziņā nedarbosies PTZ vadība.

# **Ikonas**

Noklikšķiniet, lai pārvietotu kameru uz iepriekš noteikto pozīciju vai izpildītu komandu. Noklikšķiniet, lai saglabātu iepriekš noteikto pozīciju vai komandu.

# **Predefined positions cilne**

Noklikšķiniet, lai atvērtu iepriekš noteikto pozīciju tabulu.

# **Nr**

Parāda iepriekš definētās pozīcijas numuru.

#### **Name**

Noklikšķiniet uz šūnas, lai rediģētu iepriekš definētās pozīcijas nosaukumu.

# **Cilne AUX commands (tikai PTZ kamerām)**

Noklikšķiniet, lai atvērtu palīgkomandu tabulu.

**Piezīme.** Ja ONVIF kodētājs atbalsta papildu komandas, tad tās tiek nodrošinātas tieši no ONVIF kodētāja.

# **Nr**

Parāda palīgkomandas numuru.

# **Name**

Noklikšķiniet uz šūnas, lai rediģētu komandas nosaukumu.

# **Code**

Noklikšķiniet uz šūnas, lai rediģētu komandas kodu.

# **Skatiet**

- [PTZ porta iestatījumu konfigurēšana, lpp. 281](#page-280-0)
- <span id="page-283-1"></span>[Iepriekš norādīto pozīciju un papildu komandu konfigurācija, lpp. 282](#page-281-0)

# **21.10 ROI funkcijas konfigurēšana**

Galvenais logs > **Cameras and recording** >

[ROI](#page-362-1) funkciju var iespējot fiksētai HD kamerai.

2. straumes konfigurācija ir jāpielāgo tiešraides video, un kodeks H.264 MP SD ROI vai H.265 MP SD ROI jākonfigurē 2. straumes izmantošanai.

ra.

Pārliecinieties, ka 2. straume tiek izmantota tiešraidei katrā [darbstacijā](#page-361-1), kurā tiks izmantots ROI.

# **ROI iespējošana**

- 1. Kolonnā **Stream 2 Codec** atlasiet kodeku H.264 MP SD ROI vai H.265 MP SD ROI.
- 2. Kolonnā **Live Video Stream** atlasiet **Stream 2**.
- 3. Kolonnā **Live Video ROI** noklikšķiniet, lai atzīmētu izvēles rūtiņu.

# **Lai atspējotu ROI:**

- 1. Kolonnā **Live Video ROI** noklikšķiniet, lai atspējotu izvēles rūtiņu.
- 2. Kolonnā **Stream 2 Codec** atlasiet vajadzīgo kodeku.

# **Skatiet**

<span id="page-283-0"></span>[Lapa Kameras, lpp. 268](#page-267-0)

# **21.11 ANR funkcijas konfigurēšana**

Galvenais logs > **Cameras and recording** >

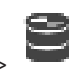

Pirms [ANR](#page-356-2) funkcijas iespējošanas vajadzīgajam kodētājam jāpievieno kodētāja datu nesējs un šis nesējs jākonfigurē.

Lai konfigurētu ANR, ir jāatspējo kodētāja divkāršais ieraksts.

Funkcija ANR darbojas tikai kodētājos ar aparātprogrammatūras versiju 5.90 vai jaunāku. Ne visi kodētāju tipi atbalsta ANR pat tad, ja instalēta pareizā aparātprogrammatūras versija.

# **Lai to iespējotu:**

4 Izvēlieties rindu, kurā ir vajadzīgā kamera, un atzīmējiet izvēles rūtiņu kolonnā **ANR**.

# **Skatiet**

[Divkāršā ieraksta konfigurēšana tabulā Camera., lpp. 285](#page-284-0)

- [Lapa Kameras, lpp. 268](#page-267-0)
- <span id="page-284-0"></span>[Kodētāja krātuves datu nesēja konfigurēšana, lpp. 218](#page-217-0)

# **21.12 Divkāršā ieraksta konfigurēšana tabulā Camera.**

# Galvenais logs > **Cameras and recording** >

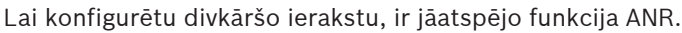

Konfigurējot divkāršo ierakstu vienai multikanālu kodētāja kamerai, sistēma nodrošina, ka tas pats ieraksta mērķis tiek konfigurēts visām šī kodētāja kamerām.

## **Lai konfigurētu:**

- 1. Kolonnā **Secondary Recording Target** noklikšķiniet uz šūnas ar vajadzīgo kodētāju un pēc tam noklikšķiniet uz vēlamā pūla sekundārajā [VRM.](#page-363-2) Visas ietekmētā kodētāja kameras tiek konfigurētas ierakstīšanai paredzētajā sekundārajā VRM.
- 2. Kolonnā **Setting** atlasiet plānoto ierakstu iestatījumu.

## **Skatiet**

- [Duālā ieraksta konfigurēšana ierīču kokā, lpp. 180](#page-179-0)
- [ANR funkcijas konfigurēšana, lpp. 284](#page-283-0)
- [Divkāršais/kļūmjpārlēces ierakstīšanas režīms, lpp. 28](#page-27-0)
- [Lapa Kameras, lpp. 268](#page-267-0)

# **21.13 Video straumēšanas vārtejas pārvaldīšana**

#### **Skatiet**

- [Video Streaming Gateway ierīces lapa, lpp. 190](#page-189-0)
- [Dialoglodziņš Add Bosch Encoder, lpp. 193](#page-192-0)
- [Dialoglodziņš Pievienot ONVIF Kodētāju, lpp. 194](#page-193-0)
- [Pievienot JPEG Kameru dialoglodziņš, lpp. 196](#page-195-0)
- <span id="page-284-1"></span>[Dialoglodziņš Pievienot RTSP Kodētāju, lpp. 197](#page-196-0)

# **21.13.1 ONVIF profila piešķiršana**

# Galvenais logs > **Cameras and recording** >

ONVIF kamerai var piešķirt ONVIF datu nesēja profila marķieri. To var piešķirt gan tiešraides video, gan ierakstam.

# **Lai marķieri piešķirtu tiešraides video:**

4 Kolonnā **Live Video** - **Profile** atlasiet vajadzīgo ieeju.

#### **Lai piešķirtu ieraksta marķieri:**

4 Kolonnā **Recording** - **Profile** atlasiet vajadzīgo ieeju.

# **Skatiet**

[Lapa Kameras, lpp. 268](#page-267-0)

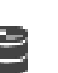

# **22 Notikumu lapa**

## <span id="page-285-0"></span>Galvenais logs > **Events**

Parāda notikumu koku ar visiem pieejamajiem [notikumiem](#page-358-1) un notikumu konfigurēšanas tabulu katram notikumam. Notikumi ir grupēti pēc veida, piemēram, visi kameras ierakstu notikumi (nepārtrauktie ieraksti vai trauksmes ieraksti) ir grupēti pēc ierakstu režīma.

Pieejamie notikumi ir grupēti pēc atbilstošajām ierīcēm. Ierīces statusa maiņa zem

parādīta kā $\overline{\Phi}$  . Visi pārējie notikumi ir parādīti no ierīces atkarīgās grupās kā Katram notikumam var veikt tālāk norādītās konfigurēšanas darbības.

- Izraisīt trauksmi atbilstoši grafikam (nav pieejams visiem notikumiem).
- Reģistrējiet notikumu atbilstoši grafikam. Ja notikums ir reģistrēts, tas tiek parādīts Operator Client notikumu sarakstā.
- Izpildiet [komandu skriptu](#page-360-1) atbilstoši grafikam (pieejams ne visiem notikumiem).

– tipa notikumiem: teksta datu pievienošana ierakstam.

Ja notikums notiek, tiek izpildīti jūsu iestatījumi.

Var izveidot salikto notikumu, kurā apvienoti vairāki notikumi, izmantojot Būla izteiksmes.

4 Noklikšķiniet uz koka elementa, lai skatītu attiecīgo tabulu Event Configuration.

 Noklikšķiniet, lai dublētu notikumu. Izmantojiet, lai ģenerētu vairākas [trauksmes](#page-363-1) vienam notikumam.

Noklikšķiniet, lai dzēstu dublētu vai [saliktu notikumu](#page-362-2).

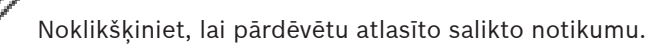

 Noklikšķiniet, lai atvērtu dialoglodziņu, kurā no citiem notikumiem (līdz 10) var izveidot saliktus notikumus, izmantojot Būla izteiksmes.

Saliktie notikumi tiek pievienoti notikumu konfigurēšanas tabulai.

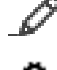

Noklikšķiniet, lai rediģētu atlasīto salikto notikumu.

Noklikšķiniet, lai atvērtu komandas skriptu izveides un rediģēšanas dialoglodziņu.

# **Lai meklētu vienumus:**

Meklēšanas laukā  $\Box$ ievadiet virkni un nospiediet taustiņu ENTER, lai filtrētu parādītos vienumus.

Tiek parādīti tikai vienumi, kas satur virkni un to atbilstīgos vecākvienumus (tikai kokos). Tiek nodrošināts filtrēto vienumu skaits un vienumu kopskaits.

**Piezīme.** Lai virknes atrastu precīzi, ietveriet tās pēdiņās; piemēram, ar "Camera 1" tiek precīzi filtrētas kameras ar šo nosaukumu, nevis camera 201.

# **Skatiet**

- [Notikumu un trauksmju konfigurēšana, lpp. 299](#page-298-0)
- [Komandas skriptu konfigurēšana, lpp. 86](#page-85-0)
- [Opciju dialoglodziņš \(iestatījumu izvēlne\), lpp. 115](#page-114-0)
- [Mirgojošo karstvietu konfigurēšana, lpp. 306](#page-305-0)

**Piezīme:** dažiem notikumiem cilne Kavēšanas iestatījumi nav pieejama tehnisku ierobežojumu dēļ.

Ļauj konfigurēt atlasītā notikuma [kavēšanas iestatījumus.](#page-359-2)

## **Debounce time**

Norādītajā laika periodā visi citi notikumi tiek ignorēti.

## **Event state priority**

Notikuma statusam var piešķirt prioritātes iestatījumu.

# **Edit Priorities**

Noklikšķiniet, lai atvērtu prioritātes iestatījuma konfigurēšanas dialoglodziņu.

# **Add Setting**

Noklikšķiniet, lai pievienotu rindu tāda kavēšanas iestatījuma konfigurēšanai, kas atšķiras no kavēšanas iestatījumiem visām ierīcēm.

# **Remove Setting**

Noklikšķiniet, lai noņemtu atlasīto rindu. Lai atlasītu rindu, noklikšķiniet uz kreisās rindas galvenes.

# **22.2 Iestatījumu cilne kartes papildu attēlojumam**

Krāsu statusu konfigurēšanu kartē var veikt, tikai noklikšķinot **Enabled advanced state display (hot spot coloring in maps depending on state)** opciju vai **Enabled advanced state display (hot spot coloring in maps depending on alarm)** opciju **Options** dialoglodziņā.

Katram notikumam vai trauksmei var konfigurēt [karstvietu](#page-359-3) fona krāsu un darbības (mirgo

vai nemirgo). Piemēram, varat konfigurēt  $\overline{\bullet}$  notikumu vai trauksmi ierīcei tā, lai ierīces ikona kartē sāktu mirgot, mainoties attiecīgās ierīces statusam.

Varat arī konfigurēt displeja prioritāti visām karstvietām. Tas ir nepieciešams gadījumos, kad vienai un tai pašai ierīcei ir dažādi notikumi. (1 = augstākā prioritāte)

Konfigurētā krāsa ir derīga visām karstvietām ar vienādu displeja prioritāti. Varat mainīt

jebkura notikuma vai trauksmes krāsu, darbības un prioritāti: mainītā krāsa un darbības

tiek lietotas visu citu  $\overline{\bullet}$  notikumu vai trauksmju ar vienādu prioritāti visām karstvietām.

# **Enable color states on maps**

Noklikšķiniet, lai iespējotu šī notikuma ierīču [karstpunktu](#page-359-3) rādīšanu kartē ar krāsainu fonu un tās varētu mirgot.

# **Display priority on map:**

Noklikšķiniet uz bultiņām, lai mainītu šī notikuma ierīču [karstpunktu](#page-359-3) prioritāti.

# **Background color on map:**

Noklikšķiniet uz krāsu lauka, lai atlasītu šī notikuma ierīču [karstpunktu](#page-359-3) fona krāsu. **Piezīme.** Visu ierīču, kurām ir viena un tā pati prioritāte, visiem statusu notikumiem ir vienāda krāsa.

# **Blinking**

Noklikšķiniet, lai iespējotu šī notikuma ierīču [karstpunktu](#page-359-3) mirgošanu.

# **22.3 Notikumu konfigurācijas iestatījumu cilne**

## **Device**

Parāda ierīces vai grafika nosaukumu.

#### **Network**

Parāda atbilstošās IP ierīces IP adresi.

# **Trigger Alarm**

Noklikšķiniet uz šūnas, lai atlasītu [ierakstu](#page-358-0) vai [uzdevumu grafiku](#page-363-0) trauksmes izraisīšanai. Atlasiet **Always**, ja vēlaties, lai trauksme tiktu izraisīta neatkarīgi no laika posma. Atlasiet **Never**, ja nevēlaties, lai trauksme tiktu izraisīta.

## **Log**

Kolonnā **Schedule** noklikšķiniet uz šūnas, lai atlasītu [ierakstu](#page-358-0) vai [uzdevumu grafiku](#page-363-0) reģistrēšanai.

Atlasiet **Always**, ja vēlaties, lai notikums tiktu reģistrēts neatkarīgi no punkta laikā. Atlasiet **Never**, ja nevēlaties, lai notikums tiktu reģistrēts.

#### **Script**

Kolonnā **Script** noklikšķiniet uz šūnas, lai atlasītu komandu skriptu.

Kolonnā **Schedule** noklikšķiniet uz šūnas, lai atlasītu [ierakstu](#page-358-0) vai [uzdevumu grafiku](#page-363-0) komandu skripta izpildīšanai.

Atlasiet **Always**, ja vēlaties, lai komandu skripts tiktu izpildīts neatkarīgi no laika posma. Atlasiet **Never**, ja nevēlaties, lai komandas skripts tiktu izpildīts.

# **Text Data Recording**

Varat konfigurēt, ka notiekošajam kameras ierakstam tiek pievienoti teksta dati. **Piezīme.** Šī kolonna ir pieejama tikai notikumiem, kas satur teksta datus, piemēram: **ATM/POS Devices** > **ATM Input** > **Data Input**

# **22.4 Dialoglodziņš Command Script Editor**

Galvenais logs > **Events** >

Ļauj izveidot un rediģēt [komandas skriptus](#page-360-1).

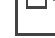

Noklikšķiniet, lai saglabātu mainītos iestatījumus.

Noklikšķiniet, lai atjaunotu saglabātos iestatījumus.

Noklikšķiniet, lai mainītu skripta kodu.

Noklikšķiniet, lai izveidotu skriptleta failu.

Noklikšķiniet, lai dzēstu skriptleta failu.

Noklikšķiniet, lai atvērtu skripta faila importēšanas dialoglodziņu.

Noklikšķiniet, lai atvērtu skripta faila eksportēšanas dialoglodziņu.

 $F^*$  Noklikšķiniet, lai pārveidotu esošu skriptu citā pieejamā skripta valodā. Viss esošais skripta teksts tiek dzēsts.

spr<br>PNoklikšķiniet, lai skatītu BVMS Script API tiešsaistes palīdzību.

7 Noklikšķiniet, lai skatītu BVMS tiešsaistes palīdzību.
Noklikšķiniet, lai aizvērtu dialoglodziņu **Command script editor**.

#### **Skatiet**

[Komandas skriptu konfigurēšana, lpp. 86](#page-85-0)

#### **22.5 Dialoglodziņš Create Compound Event / Edit Compound Event**

<span id="page-288-0"></span>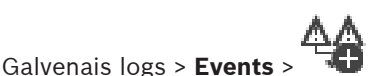

Ļauj izveidot vai rediģēt [saliktu notikumu.](#page-362-0)

#### **Lai meklētu vienumus:**

 $\blacktriangleright$  Meklēšanas laukā  $\Box$  ievadiet virkni un nospiediet taustiņu ENTER, lai filtrētu parādītos vienumus.

Tiek parādīti tikai vienumi, kas satur virkni un to atbilstīgos vecākvienumus (tikai kokos). Tiek nodrošināts filtrēto vienumu skaits un vienumu kopskaits.

**Piezīme.** Lai virknes atrastu precīzi, ietveriet tās pēdiņās; piemēram, ar "Camera 1" tiek precīzi filtrētas kameras ar šo nosaukumu, nevis camera 201.

#### **Event name:**

Rakstiet vēlamo saliktā notikuma nosaukumu.

#### **Event States:**

Atlasiet statusa mainu, kuru paredzēts iekļaut saliktajā notikumā.

#### **Objects:**

Atlasiet vienu vai vairākus pieejamos izvēlētā notikuma statusa objektus. Šis statuss un izvēlētais objekts parādās Compound Event Tree kā saknes funkcijas tiešais bērnelements.

#### **Compound Event:**

Varat veidot saliktus notikumus Compound Event Tree. Šis operators apvieno visus Būla operatora (AND, OR) tiešos bērnelementus.

#### **Skatiet**

- [Saliktā notikuma izveide, lpp. 302](#page-301-0)
- [Saliktā notikuma rediģēšana, lpp. 303](#page-302-0)

### **22.6 Dialoglodziņš Select Script Language**

# <span id="page-288-1"></span>Galvenais logs > **Events** >

Ļauj iestatīt [komandas skriptu](#page-360-0) valodu. Esoša komandas skripta valodu nevar mainīt.

#### **Script Language:**

Atlasiet vajadzīgo skripta valodu.

#### **Skatiet**

<span id="page-288-2"></span>[Komandas skriptu konfigurēšana, lpp. 86](#page-85-0)

### **22.7 Dialoglodziņš Edit Priorities of Event Type**

Galvenais logs > **Events** > **Kavēšanas iestatījumu** cilne > **Edit Priorities** poga Notikuma veida statusa izmaiņām (piemēram, virtuālā ievade aizvērta vai virtuālā ievade atvērta) var konfigurēt prioritātes (ja piemērojams). Augstākas prioritātes statusa maiņa izraisa citas, zemākas prioritātes statusa maiņas [kavēšanas laika](#page-359-0) ignorēšanu.

#### **Name of Priority:**

Ievadiet jaunā prioritātes iestatījuma nosaukumu.

#### **State Value**

Parāda atlasītā notikuma statusu nosaukumus.

#### **State Priority**

<span id="page-289-0"></span>Ievadiet vēlamo prioritāti. 1=visaugstākā prioritāte, 10=viszemākā prioritāte.

### **22.8 Dialoglodziņš Select Devices**

Galvenais logs > **Events** >  $\overline{A}$  vai  $\overline{B}$  > Cilne **Debouce Settings** > Poga Add Setting

#### **Select**

Atzīmējiet vēlamās ierīces izvēles rūtiņu un noklikšķiniet uz **OK**, lai pievienotu rindu tabulai **Devices with Deviating Debounce Settings**.

### **22.9 Dialoglodziņš Teksta datu ierakstīšana**

<span id="page-289-1"></span>Galvenais logs > **Events** > notikumu kokā izvēlieties **Data Input** (teksta datiem ir jābūt pieejamiem, piemēram: **Foyer Card Reader Devices** > **Foyer Card Reader** > **Card Rejected**) > kolonna **Text Data Recording** > …

Varat konfigurēt kameras, kurām notiekoša ieraksta laikā tiek pievienoti teksta dati.

#### **Skatiet**

[Trauksmes ierakstīšanas izsaukšana ar teksta datiem, lpp. 305](#page-304-0)

## **23 Trauksmju lapa**

#### <span id="page-290-0"></span>Galvenais logs > **Alarms**

Parāda notikumu koku un trauksmes konfigurēšanas tabulu katram notikumam. Tiek rādīti tikai [notikumi](#page-358-0), kas konfigurēti lapā **Events**.

Tabulās katram notikumam var konfigurēt, kā šī notikuma izraisīta [trauksme](#page-363-0) tiek parādīta un kuras kameras tiek ierakstītas un parādītas.

Daži notikumi (piemēram, sistēmas kļūda) ir konfigurēti kā trauksmes pēc noklusējuma. Trauksmi nevar konfigurēt šādiem notikumiem:

- ierakstīšanas režīma maiņa;
- trauksmes statusa maiņa;

– vairākums lietotāja darbību, piemēram, [PTZ](#page-362-1) darbība.

Noklikšķiniet, lai atvērtu dialoglodziņu **Resource Manager**.

 Parāda dialoglodziņu, kurā var iestatīt šim Management Server derīgus trauksmes iestatījumus.

#### **Lai meklētu vienumus:**

 $\blacktriangleright$  Meklēšanas laukā  $\Box$  ievadiet virkni un nospiediet taustiņu ENTER, lai filtrētu parādītos vienumus.

Tiek parādīti tikai vienumi, kas satur virkni un to atbilstīgos vecākvienumus (tikai kokos). Tiek nodrošināts filtrēto vienumu skaits un vienumu kopskaits.

**Piezīme.** Lai virknes atrastu precīzi, ietveriet tās pēdiņās; piemēram, ar "Camera 1" tiek precīzi filtrētas kameras ar šo nosaukumu, nevis camera 201.

4 Noklikšķiniet uz koka vienuma, lai skatītu attiecīgās trauksmes konfigurēšanas tabulu.

#### **Device**

Parāda ar notikumu kokā atlasīto notikuma stāvokli saistīto ierīci.

#### **Network address**

Parāda atbilstošās IP ierīces IP adresi.

#### <span id="page-290-1"></span>**Trauksmes identitāte**

Kolonnas **Priority** šūnā noklikšķiniet uz šūnas, lai ievadītu izvēlētās trauksmes prioritāti (**100** ir zema prioritāte; **1** ir augsta prioritāte). Kolonnā **Title** noklikšķiniet uz šūnas, lai ievadītu trauksmes nosaukumu, kas parādīsies BVMS, piemēram, trauksmju sarakstā. Kolonnā **Color** noklikšķiniet uz šūnas, lai atvērtu dialoglodziņu, kurā var izvēlēties trauksmes krāsu, kas parādīsies Operator Client, piemēram, trauksmju sarakstā.

#### **Trauksmes attēla rūtis**

Vienā no kolonnas (**1-5**) šūnām noklikšķiniet uz ..., lai skatītu kameras atlases dialoglodziņu. Ir iespējams atlasīt tikai kameru, kas pievienota [Logical Tree](#page-360-1) šeit: **Maps and structure**. Pieejamo trauksmes [attēla rūšu](#page-358-1) skaitu var konfigurēt dialoglodziņā **Alarm Settings**. Kolonnas **Audio File** šūnā noklikšķiniet uz ..., lai atvērtu dialoglodziņu, kurā var izvēlēties audiofailu, kas tiks atskaņots trauksmes gadījumā.

#### **Alarm Options**

Šūnā noklikšķiniet uz ..., lai atvērtu dialoglodziņu **Alarm Options**.

#### **Skatiet**

[Rīcība trauksmes gadījumā, lpp. 38](#page-37-0)

### **23.1 Dialoglodziņš Alarm Settings**

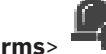

<span id="page-291-0"></span>Galvenais logs > **Alarms**>

**Alarm Settings cilne**

#### **Max. image panes per alarm:**

Ievadiet maksimālo trauksmes attēlu rūšu skaitu, kas parādīsies [trauksmes](#page-363-0) gadījumā. **Piezīme.** Darbinot Enterprise System, tiek piemērots lielākais maksimālais skaits, kas ir konfigurēts tiešsaistē Management Servers.

#### **Auto-clear time:**

Ievadiet sekunžu skaitu līdz automātiskai trauksmes notīrīšanai.

Tas attiecas tikai uz trauksmēm, kas ir iestatītas kā **Auto-clear alarm after configured time ('Alarm Settings' dialog box)** lapā **Alarms**.

#### **Multi-row alarm display in alarm image window**

Atzīmējiet izvēles rūtiņu, lai iespējotu trauksmju attēla loga vairākrindu trauksmju displeju.

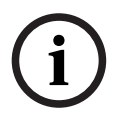

#### **Ievērībai!**

Esošām trauksmju konfigurācijām ir ieslēgts vairākrindu trauksmju displejs, jaunajām trauksmju konfigurācijām noklusējuma vērtība ir izslēgta un aktīvs ir viena skata displejs.

#### **Set the duration limit for state-triggered alarm recordings:**

Atzīmējiet izvēles rūtiņu, lai iespējotu ilguma ierobežojumu statusa aktivizētiem trauksmju ierakstiem. Ievadiet trauksmes ieraksta ilgumu minūtēs. Kad noteiktais laiks pagājis, trauksmes ierakstīšana tiek automātiski apturēta.

Lietotājs var ievadīt ilgumu no 1 minūtes līdz 1440 minūtēm.

Kad trauksme aktivizē ierakstīšanu ar iepriekš konfigurētu ilgumu

- Ja trauksme tiek atkārtoti aktivizēta pirms iestājas noildze, ierakstīšana turpinās un noildzes skaitītājs tiek atiestatīts uz 0.
- Ja trauksme tiek atcelta pirms iestājas noildze, ierakstīšana turpinās līdz sasniegts konfigurētais noildzes laiks pēc trauksmes.

#### **Cilne Monitor groups**

#### **Display order in case of same alarm priority**

Atlasiet vajadzīgo ierakstu vienādas prioritātes trauksmju kārtošanai atbilstoši to laikspiedolam.

#### **Show blank screen**

Noklikšķiniet, lai izveidotu konfigurāciju, kurā trauksmes attēlošanai neizmantotā monitorā nekas neparādās.

#### **Continue live display**

Noklikšķiniet, lai izveidotu konfigurāciju, kurā trauksmes attēlošanai neizmantotā monitorā ir redzams tiešais ieraksts.

#### **Skatiet**

<span id="page-291-1"></span>[Visu trauksmju iestatījumu konfigurēšana, lpp. 304](#page-303-0)

### **23.2 Dialoglodziņš Select Image Pane Content**

uz ... vienā no **kolonnām** (1-5)

Galvenais logs > **Alarms** >  $\overrightarrow{0}$  vai  $\overrightarrow{1}$  > **Trauksmes attēla rūtis** kolonna > Noklikškiniet

Ļauj atlasīt Logical Tree vienumu, kas tiek parādīts un ierakstīts (ja vienums ir kamera) atlasītās [trauksmes](#page-363-0) gadījumā.

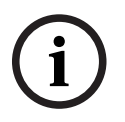

#### **Ievērībai!**

Trauksmes stāvokļa attēla rūtī parādītā vietas karte ir optimizēta rādīšanai un satur tikai oriģinālās kartes faila sākotnējo skatu.

#### **Search Item**

Ievadiet tekstu, lai sameklētu vienumu Logical Tree.

#### **Find**

Noklikšķiniet, lai atrastu kameru, kuras aprakstā ir iekļauts ievadītais meklējamais teksts.

#### **Live**

Noklikšķiniet, lai noteiktu, vai trauksmes gadījumā tiks rādīts kameras tiešais attēls.

#### **Instant playback**

Noklikšķiniet, lai noteiktu, vai tiks rādīta kameras [tūlītējā atskaņošana](#page-363-1). Trauksmes tūlītējās atskaņošanas [attīšanas laiku](#page-356-0) konfigurē **Operator features** lapā, skatiet [Lapa Operatora līdzekļi, lpp. 316](#page-315-0).

#### **Pause playback**

Atlasiet izvēles rūtiņu, lai skatītu trauksmes tūlītējās atskaņošanas kameru ar apturētu tūlītējo atskaņošanu. Lietotājs vajadzības gadījumā var sākt tūlītējo atskaņošanu.

#### **Loop playback**

Atzīmējiet izvēles rūtiņu, lai skatītu trauksmes tūlītējās atskaņošanas kameru ar cilpveida tūlītējo atskaņošanu.

Cilpveida tūlītējās demonstrēšanas ilgums trauksmes stāvokļa attēlu rūts ir attīšanas laiks, kam pievienots trauksmes stāvokļa ilgums un attīšanas laiks.

#### **Record this camera**

Atzīmējiet izvēles rūtiņu, lai iespējotu šīs kameras ierakstu trauksmes gadījumā. Ja ir izraisīta trauksme, šī kamera tiek ierakstīta trauksmes ieraksta kvalitātē. Ieraksta ilgums atbilst trauksmes statusa ilgumam, kam pievienots laiks pirms un pēc trauksmes. Šis iestatījums tieši maina trauksmes ieraksta iestatījumu dialoglodziņā **Alarm Options** un otrādi.

**Piezīme.** Ja panorāmas skatam ir atlasīta iepriekš norādīta pozīcija, tiks saglabāta ne tikai šī attēlu sadaļa, bet arī viss pilna apļa skats.

#### **Panoramic predefined position**

Ja atlasāt panorāmas kameru, varat izvēlēties arī iepriekš norādīto kameras pozīciju. Ja Operator Client lietotājs apstiprina šo trauksmes stāvokli, trauksmes stāvokļa attēls tiks parādīts iepriekš norādītajā pozīcijā apgrieztajā skatā.

Atlasot **<none>** , trauksmes stāvokļa attēls tiks parādīts panorāmas skatā.

#### **Skatiet**

- Lapa Operatora līdzekli, lpp. 316
- <span id="page-292-0"></span>[Trauksmes konfigurēšana, lpp. 303](#page-302-1)

### **23.3 Dialoglodziņš Select Image Pane Content (MG)**

Galvenais logs >

**Alarms** >  $\overline{Q}$  vai  $\overline{P}$  > **Alarm Options** kolonna > Noklikšķiniet uz ... > dialoglodziņš **Alarm Options** > cilne **Monitor Group** > Noklikšķiniet uz ... vienā no kolonnām (1–10)

Ļauj atlasīt kameru no Logical Tree. Šī kamera atlasītajā trauksmes gadījumā tiks parādīta piešķirtajā monitorā.

#### **Search Item**

Ievadiet tekstu, lai sameklētu vienumu Logical Tree.

#### **Find**

Noklikšķiniet, lai atrastu kameru, kuras aprakstā ir iekļauts ievadītais meklējamais teksts.

#### **Panoramic predefined position**

Ja atlasāt panorāmas kameru, varat izvēlēties arī iepriekš norādīto kameras pozīciju. Ja Operator Client lietotājs apstiprina šo trauksmes stāvokli, trauksmes stāvokļa attēls tiks parādīts iepriekš norādītajā pozīcijā apgrieztajā skatā.

Atlasot **<none>**, dekodētājs parāda trauksmes stāvokļa attēlu apļa skatā.

#### **No Camera**

Noklikšķiniet, lai notīrītu kameru monitoru grupas kolonnā.

#### **Piezīme.**

Iepriekš norādītās panorāmas kameras pozīcijas skata lauks atšķiras starp Operator Client vai Configuration Client un dekodētāja lauku.

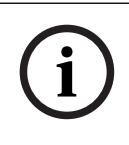

#### **Ievērībai!**

Lai izmantotu iepriekš norādītās panorāmas kameras pozīcijas, panorāmas kameru jābūt vai .

### **23.4 Dialoglodziņš Alarm Options**

<span id="page-293-0"></span>Galvenais logs > **Alarms** >  $\overline{B}$  vai  $\overline{A}$  > **Alarm Options** kolonna > ...

Ļauj konfigurēt tālāk norādītos trauksmju iestatījumus

- Kameras, kas sāk ierakstīt, ja ir [trauksme.](#page-363-0)
- lespējot aizsardzību šādiem trauksmes ierakstiem.
- Aktivizēt un konfigurēt atšķirīgu trauksmju ilgumu iestatījumus.
- Izraisīt [PTZ](#page-362-1) komandas, ja ir trauksme.
- Pazinojumi, kas tiek nosūtīti, ja ir trauksme.
- Darbplūsma, kas jāveic, ja ir trauksme.
- To kameru piešķiršana, kas tiek parādītas [monitoru grupā](#page-361-0)s, ja ir trauksme.

#### **Cameras cilne**

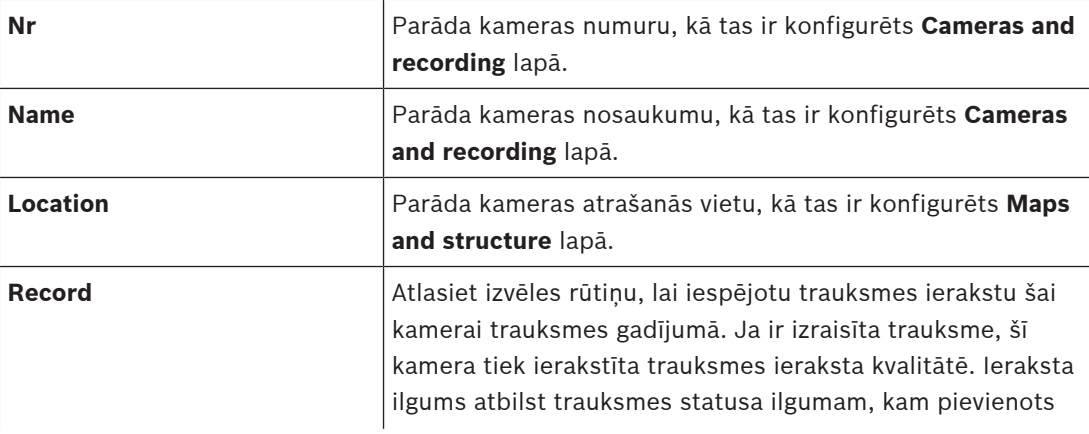

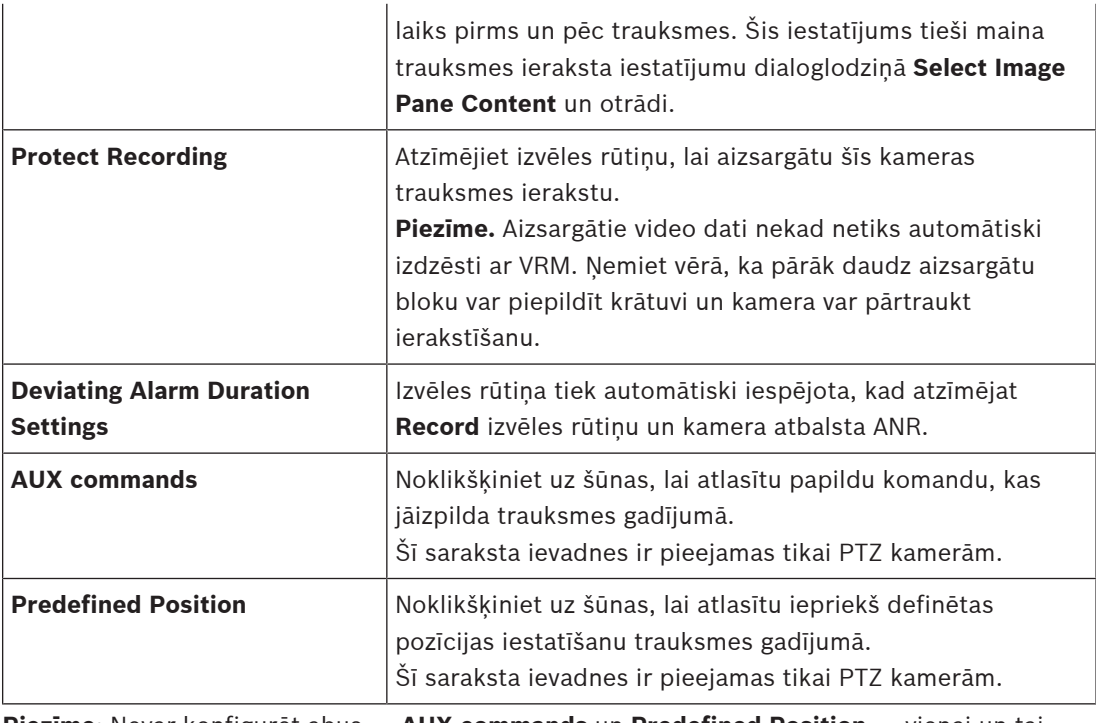

**Piezīme:** Nevar konfigurēt abus — **AUX commands** un **Predefined Position** — vienai un tai pašai kamerai un signalizācijai.

#### **Notifications cilne**

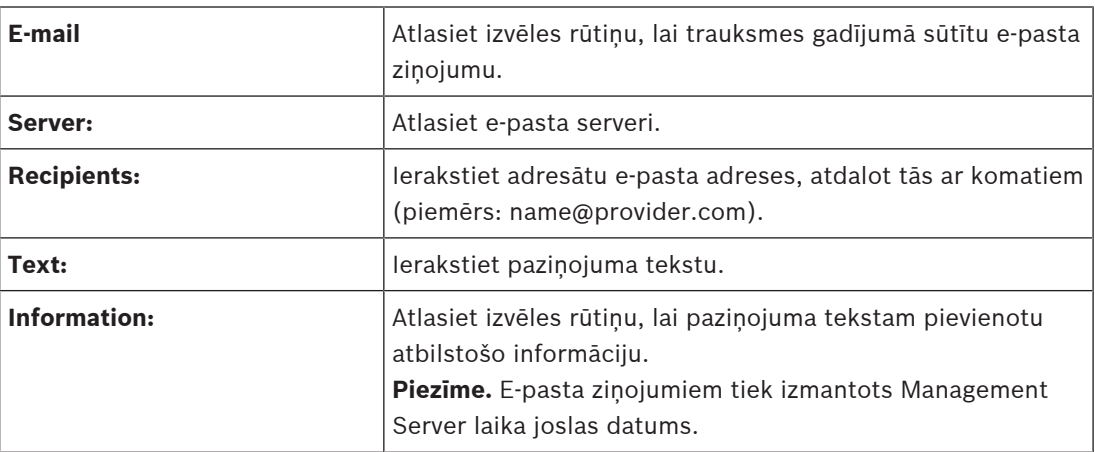

### **Workflow cilne**

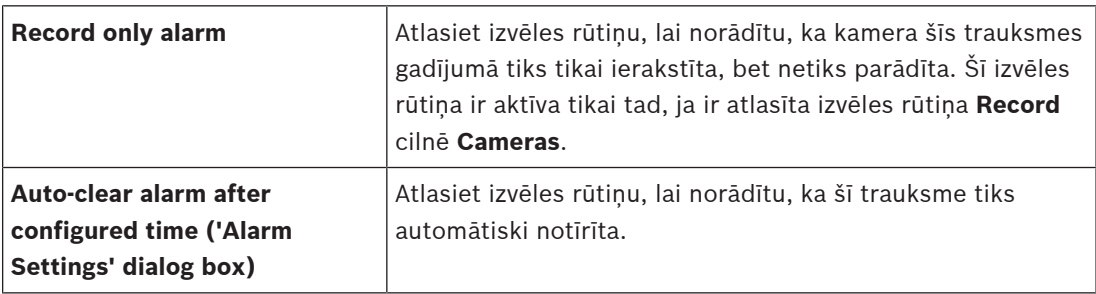

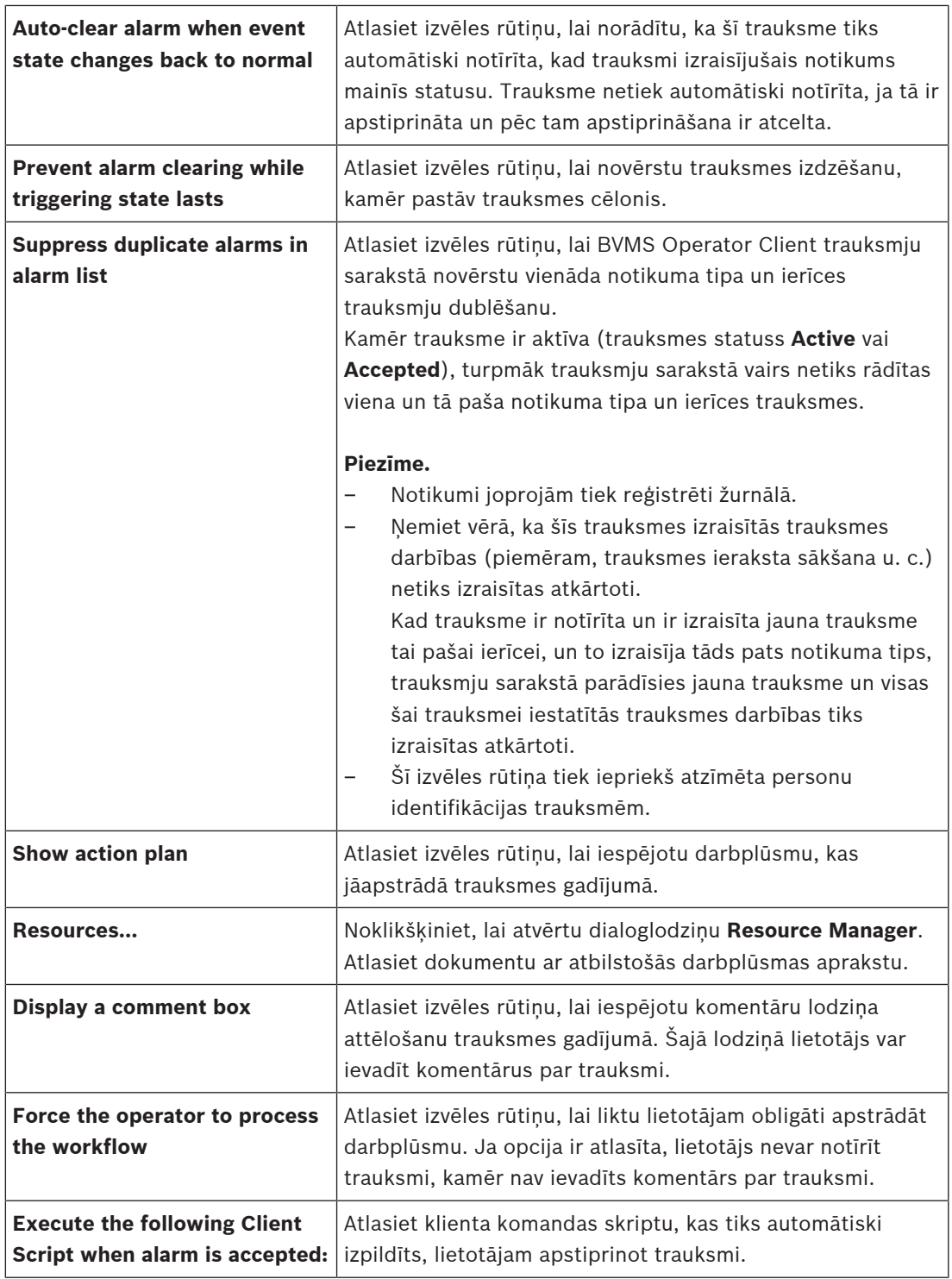

#### **Cilne Monitor Group**

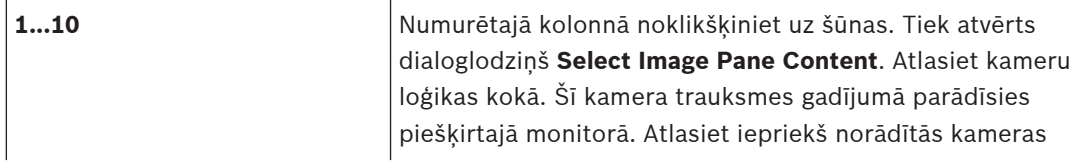

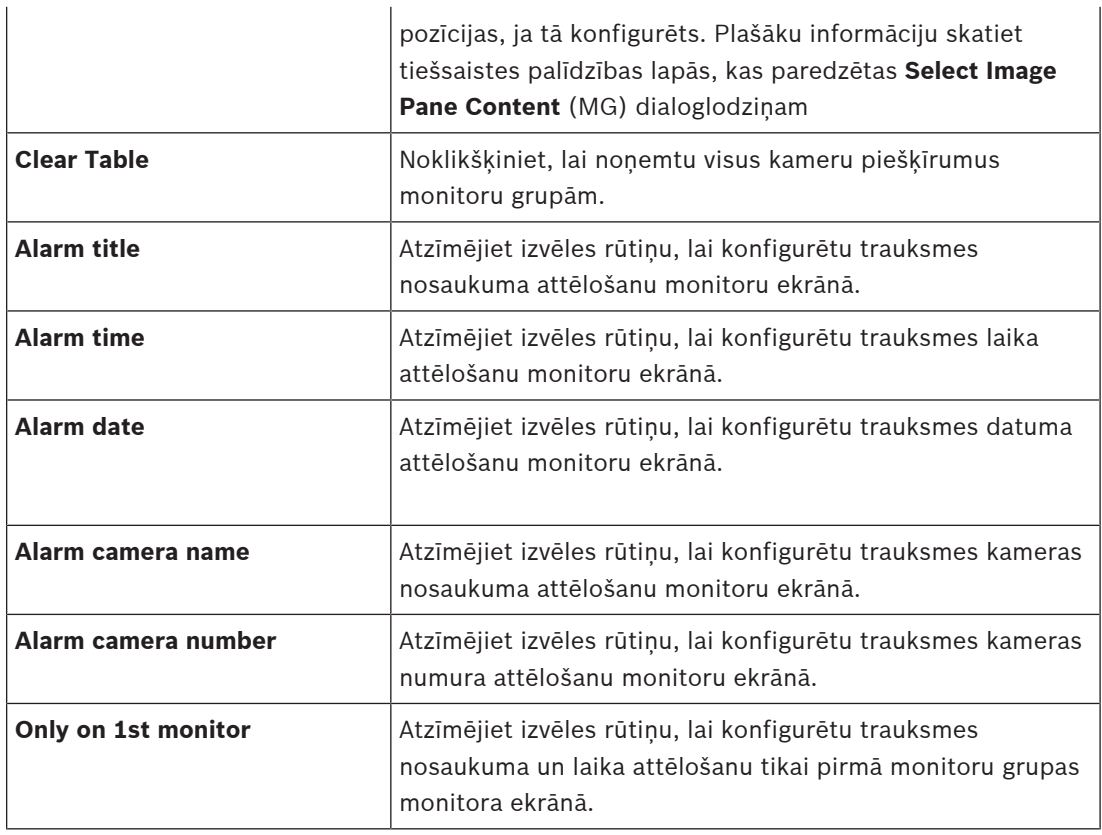

#### **Cilne Deviating Alarm Duration Settings**

Šajā sadaļā pieejami iestatījumi ir pieejami tikai tad, ja šai kamerai ir ieslēgts [ANR](#page-356-1).

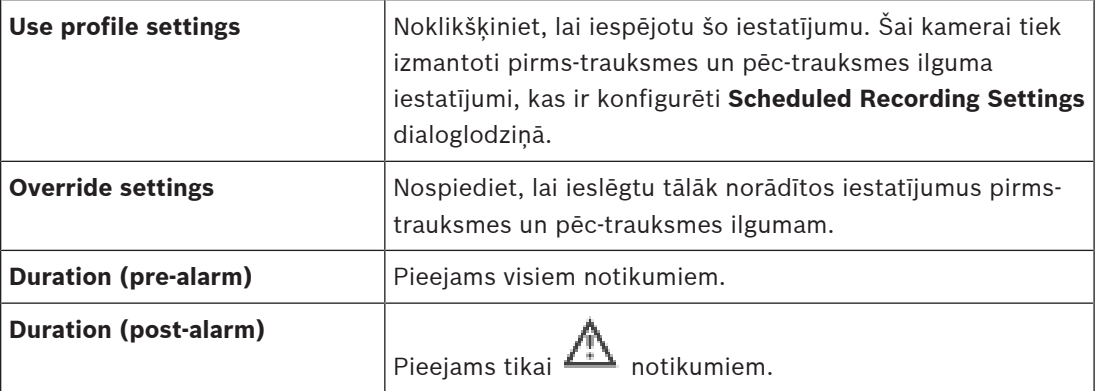

#### Cilne **Threat level**

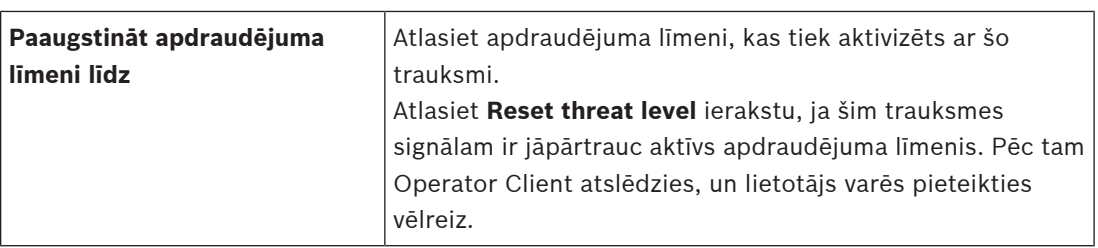

- $\overline{a}$ [Dialoglodziņš Select Image Pane Content \(MG\), lpp. 293](#page-292-0)
- [Trauksmes ierakstīšanas izsaukšana ar teksta datiem, lpp. 305](#page-304-0)
- –[Trauksmes konfigurēšana, lpp. 303](#page-302-1)
- [Pirmstrauksmes un pēctrauksmes ilguma konfigurēšana, lpp. 304](#page-303-1)

### **23.5 Dialoglodziņš Select Resource**

Galvenais logs > **Alarms**> vai > **Trauksmes identitātes** kolonna > **Audio File**

kolonna > Noklikšķiniet ...

Ļauj atlasīt audiofailu, kas tiek atskaņots trauksmes gadījumā.

#### **Play**

Noklikšķiniet, lai atskaņotu izvēlēto audiofailu.

#### **Pause**

Noklikšķiniet, lai pauzētu izvēlēto audiofailu.

#### **Stop**

Noklikšķiniet, lai apturētu atlasīto audiofailu.

#### **Manage...**

Noklikšķiniet, lai atvērtu dialoglodziņu **Resource Manager**.

- [Trauksmes konfigurēšana, lpp. 303](#page-302-1)
- [Resursu failu pārvaldība, lpp. 300](#page-299-0)

Galvenais logs > **Events**

vai

Galvenais logs > **Alarms**

Šajā nodaļā ir informācija par to, kā konfigurēt [notikumus](#page-358-0) un [trauksmes](#page-363-0) jūsu sistēmā.

Pieejamie notikumi ir grupēti pēc atbilstošajām ierīcēm.

Lapā **Events** var konfigurēt, kad BVMS notikums izraisa trauksmi, [komandas skripta](#page-360-0) izpildi vai tiek reģistrēts.

Piemērs (notikumu konfigurācijas tabulas daļa)

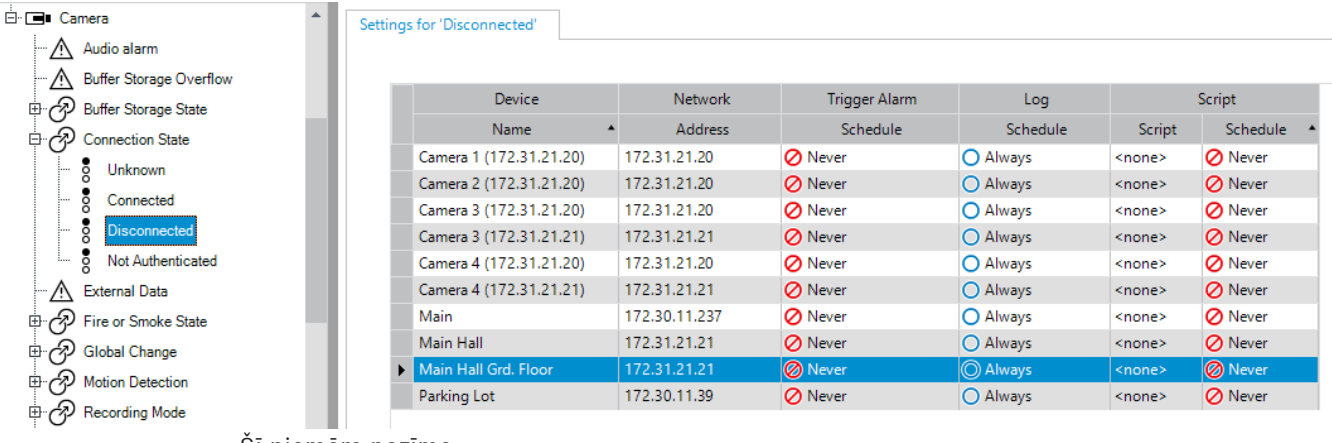

Šī piemēra nozīme

Ja zūd izvēlētās kameras videosignāls, tiek izraisīta trauksme, notikums tiek reģistrēts, netiek izpildīts neviens skripts.

Vienumā **Alarms** var noteikt, kā trauksme tiks attēlota un kuras kameras tiks attēlotas un ierakstītas trauksmes gadījumā.

Atsevišķi sistēmas notikumi ir konfigurēti kā trauksmes pēc noklusējuma.

- Noklikšķiniet uz  $\Box$ , lai saglabātu iestatījumus.
- Noklikšķiniet uz  $\left\langle \cdot\right\rangle$ , lai atsauktu pēdējo iestatījumu.

– Noklikšķiniet uz , lai aktivizētu konfigurāciju.

- [Cilne Debounce Settings, lpp. 287](#page-286-0)
- [Iestatījumu cilne kartes papildu attēlojumam, lpp. 287](#page-286-1)
- [Notikumu konfigurācijas iestatījumu cilne, lpp. 288](#page-287-0)
- [Dialoglodziņš Command Script Editor, lpp. 288](#page-287-1)
- [Dialoglodziņš Create Compound Event / Edit Compound Event, lpp. 289](#page-288-0)
- [Dialoglodziņš Select Script Language, lpp. 289](#page-288-1)
- [Dialoglodziņš Edit Priorities of Event Type, lpp. 289](#page-288-2)
- [Dialoglodziņš Select Devices, lpp. 290](#page-289-0)
- [Dialoglodziņš Teksta datu ierakstīšana, lpp. 290](#page-289-1)
- [Dialoglodziņš Alarm Settings, lpp. 292](#page-291-0)
- [Dialoglodziņš Select Image Pane Content, lpp. 292](#page-291-1)
- [Dialoglodziņš Alarm Options, lpp. 294](#page-293-0)

### **24.1 Kopēšana un ielīmēšana tabulās**

Kameru tabulā, notikumu konfigurēšanas tabulā vai trauksmju konfigurēšanas tabulā var vienlaikus konfigurēt vairākus objektus, veicot dažus klikšķus. Lai iegūtu papildinformāciju, skatiet [Kopēšana un ielīmēšana tabulās, lpp. 273](#page-272-0).

### **24.2 Tabulas rindas noņemšana**

#### Galvenais logs > **Alarms**

Varat noņemt tikai tabulas rindas, kuras esat pievienojis pats vai ko pievienojis cits lietotājs, proti, var dzēst dublētos notikumus un [saliktos notikumus](#page-362-0).

Saliktie notikumi ir atrodami notikumu kokā: **System Devices** > **Compound Events**.

#### **Lai noņemtu tabulas rindu:**

- 1. Atlasiet rindu.
- 2. Noklikšķiniet uz  $\times$

#### **Skatiet**

<span id="page-299-0"></span>[Notikumu lapa, lpp. 286](#page-285-0)

### **24.3 Resursu failu pārvaldība**

Lai iegūtu papildinformāciju, skatiet šeit:

<span id="page-299-1"></span>– [Resursu failu pārvaldība, lpp. 246](#page-245-0).

### **24.4 Notikuma konfigurēšana**

#### Galvenais logs > **Events**

#### **Notikuma konfigurēšana**

- 1. Kokā atlasiet notikumu vai notikuma statusu, piemēram, **System Devices** > **Authentication** > **Operator Authentication Rejected**. Tiek parādīta atbilstošā notikumu konfigurācijas tabula.
- 2. Kolonnā **Trigger Alarm Schedule** noklikšķiniet uz šūnas un atlasiet atbilstošo grafiku. Grafiks nosaka to, kad tiek aktivizēta [trauksme](#page-363-0). Atlasiet vienu no [ierakstīšanas grafikiem](#page-358-2) vai [uzdevumu grafikiem,](#page-363-2) kas ir konfigurēti lapā **Schedules**.
- 3. Kolonnā **Log Schedule** noklikšķiniet uz šūnas un atlasiet atbilstošo grafiku. Grafiks nosaka, kad notikums tiek reģistrēts.
- 4. Kolonnā **Script Script** noklikšķiniet uz šūnas un atlasiet atbilstošo [komandas skriptu](#page-360-0).
- 5. Kolonnā **Script Schedule** noklikšķiniet uz šūnas un atlasiet atbilstošo grafiku. Grafiks nosaka to, kad notikums aktivizē komandas skripta izpildi.

#### **Skatiet**

[Notikumu lapa, lpp. 286](#page-285-0)

### **24.5 Notikuma dublēšana**

#### Galvenais logs > **Events**

Varat dublēt [notikumu](#page-358-0) vai izraisīt dažādas [trauksmes](#page-363-0) noteiktam notikumam.

#### **Lai dublētu notikumu:**

- 1. Kokā atlasiet notikuma stāvokli. Tiek parādīta atbilstošā notikumu konfigurācijas tabula.
- 2. Atlasiet tabulas rindu.
- 
- 3. Noklikšķiniet uz  $\sum$ . Tabulas beigās tiek pievienota jauna rinda. Tai ir noklusējuma iestatījumi.

#### **Skatiet**

[Notikumu lapa, lpp. 286](#page-285-0)

### **24.6 Lietotāja notikumu reģistrēšana**

Galvenais logs > **Events** > Izvērst **System Devices** > **User Actions**

Varat konfigurēt reģistrēšanas darbību attiecībā uz vairākām lietotāja darbībām katrai pieejamajai [lietotāju grupai](#page-363-3) atsevišķi.

Piemērs.

### **Lai reģistrētu lietotāja notikumus:**

1. Atlasiet lietotāja [notikumu](#page-358-0), lai konfigurētu tā reģistrēšanas darbības, piemēram, **Operator Logon**.

Tiek parādīta atbilstošā notikumu konfigurācijas tabula. Katra lietotāju grupa tiek rādīta kolonnā **Device**.

2. Ja pieejams: kolonnā **Trigger Alarm** - **Schedule** noklikšķiniet uz šūnas un atlasiet atbilstošo grafiku.

Grafiks nosaka to, kad tiek aktivizēta [trauksme,](#page-363-0) kas ir paredzēta lietotāja informēšanai. Varat atlasīt kādu no [ierakstīšanas grafikiem](#page-358-2) vai [uzdevumu grafikiem](#page-363-2), kas ir konfigurēti lapā **Schedules**.

#### 3. Kolonnā **Log** - **Schedule** noklikšķiniet uz šūnas un atlasiet atbilstošo grafiku. Grafiks nosaka, kad notikums tiek reģistrēts.

Šajā piemērā administratoru grupas un pilnvaroto lietotāju grupas operatoru pieteikšanās netiek reģistrēta, savukārt tiešo lietotāju grupas operatoru pieteikšanās tiek reģistrēta **Day** grafika laikā.

#### **Skatiet**

[Notikumu lapa, lpp. 286](#page-285-0)

### **24.7 Lietotāja notikumu pogu konfigurēšana**

#### Galvenais logs > **Events**

Ir iespējams konfigurēt lietotāja notikumu pogas, kas pieejamas šeit: Operator Client. Ir iespējams izveidot konfigurāciju, kurā viena vai vairākas lietotāja notikumu pogas netiek attēlotas šeit: Operator Client.

Lapā **User groups** var konfigurēt, ka lietotāja notikumu pogas ir pieejamas tikai atbilstošās lietotāju grupas Operator Client.

### **Lietotāja notikumu pogu konfigurēšana**

- 1. Kokā atlasiet **System Devices** > **Operator Client Event Buttons** > **Event Button Pressed**. Tiek parādīta atbilstošā notikumu konfigurācijas tabula.
- 2. Atlasiet lietotāja notikumu pogu, lai konfigurētu tās darbību.
- 3. Kolonnā **Trigger Alarm Schedule** noklikšķiniet uz šūnas un atlasiet vajadzīgo grafiku. Grafiks nosaka to, kad tiek izraisīta [trauksme,](#page-363-0) kas paredzēta lietotāja informēšanai.
- 4. Kolonnā **Log Schedule** noklikšķiniet uz šūnas un atlasiet vajadzīgo grafiku. Grafiks nosaka, kad [notikums](#page-358-0) tiek reģistrēts. Atlasot **Never**, lietotāja notikumu poga kļūst nepieejama visu to lietotāju grupu Operator Client, kurām nav lietotāja notikumu pogu atļauju.
- 5. Kolonnā **Script Script** noklikšķiniet uz šūnas un atlasiet vajadzīgo [komandas skriptu.](#page-360-0)

 $\times$ 

6. Kolonnā **Script** - **Schedule** noklikšķiniet uz šūnas un atlasiet vajadzīgo grafiku. Grafiks nosaka to, kad tiek izpildīts komandas skripts.

#### **Skatiet**

<span id="page-301-0"></span>[Notikumu lapa, lpp. 286](#page-285-0)

**Create Compound Event** 

### **24.8 Saliktā notikuma izveide**

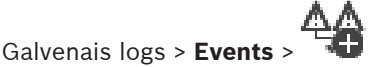

Jūs varat izveidot [saliktos notikumus](#page-362-0). Varat apvienot tikai stāvokļa izmaiņas un atbilstošos objektus. Objekti, piemēram, var būt grafiki vai ierīces. Statusa izmaiņas un tām atbilstošos objektus var apvienot, izmantojot Būla izteiksmes AND un OR.

Piemērs. Jūs varat apvienot IP kameras un dekodētāja savienojumu stāvokļus. Saliktais notikums ir spēkā tikai tad, ja nav savienojuma ar abām ierīcēm. Šajā gadījumā abiem objektiem (IP kamerai un dekodētājam) un abiem savienojuma stāvokļiem (**Video Signal Lost** un **Disconnected**) ir izmantota izteiksme AND.

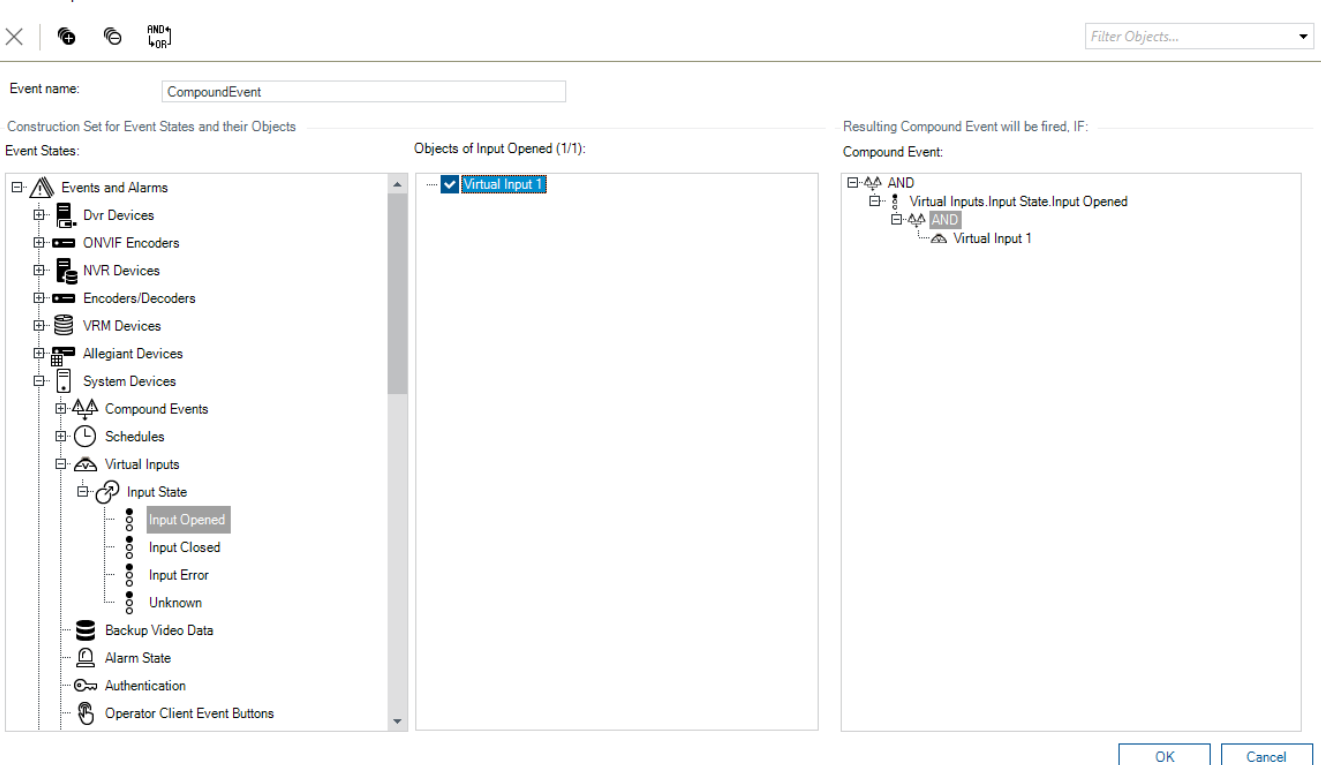

#### **Salikta notikuma izveide**

- 1. Laukā **Event name:** ievadiet saliktā notikuma nosaukumu.
- 2. Laukā **Event States:** atlasiet notikuma stāvokli. Pieejamie objekti ir parādīti laukā **Objects:**.
- 3. Laukā **Objects:** atlasiet vajadzīgo ierīci. Atbilstošais notikums un atlasītās ierīces tiek pievienotas saliktā notikuma rūtij.
- 4. Laukā **Compound Event:** ar peles labo pogu noklikšķiniet uz Būla izteiksmes un vajadzības gadījumā mainiet.

Būla izteiksme nosaka tiešo bērnelementu kombināciju.

#### 5. Noklikšķiniet uz **OK**.

Jaunais saliktais notikums tiek pievienots notikumu konfigurācijas tabulai. Tas ir atrodams notikumu kokā sadaļā **System Devices**.

#### **Skatiet**

<span id="page-302-0"></span>[Notikumu lapa, lpp. 286](#page-285-0)

### **24.9 Saliktā notikuma rediģēšana**

Galvenais logs > **Events**

Iepriekš izveidotu [saliktu notikumu](#page-362-0) var mainīt.

#### **Salikta notikuma rediģēšana**

- 1. Notikumu kokā izvērsiet **System Devices** > **Compound Event State** > **Compound Event is True**.
- 2. Notikumu konfigurācijas tabulas kolonnā **Device** ar peles labo pogu noklikšķiniet uz vajadzīgā saliktā notikuma un noklikšķiniet uz **Edit**. Tiek atvērts dialoglodziņš **Edit Compound Event**.
- 3. Veiciet nepieciešamās izmaiņas.
- 4. Noklikšķiniet uz **OK**. Saliktais notikums tiek mainīts.

#### **Skatiet**

<span id="page-302-1"></span>[Notikumu lapa, lpp. 286](#page-285-0)

### **24.10 Trauksmes konfigurēšana**

Galvenais logs > **Alarms**

Pirms [trauksmes](#page-363-0) konfigurēšanas ir jākonfigurē, kas to izraisa (**Events**).

#### **Trauksmes konfigurēšana**

1. Kokā atlasiet trauksmi, piemēram, **System Devices** > **Authentication** > **Operator Authentication Rejected**.

Tiek parādīta atbilstošā trauksmes konfigurācijas tabula.

2. Kolonnas **Priority** šūnā noklikšķiniet uz ..., lai ievadītu izvēlētās trauksmes prioritāti (100 ir zema prioritāte; 1 ir augsta prioritāte). Kolonnā **Title** noklikšķiniet uz šūnas ..., lai ievadītu trauksmes nosaukumu, kas parādīsies

BVMS, piemēram, trauksmju sarakstā.

Kolonnā **Color** noklikšķiniet uz šūnas ..., lai atvērtu dialoglodziņu, kurā var izvēlēties trauksmes krāsu, kas parādīsies Operator Client, piemēram, trauksmju sarakstā.

3. Kolonnas 1-5 šūnā noklikšķiniet uz ..., lai atvērtu dialoglodziņu **Select Image Pane Content**.

Norādiet nepieciešamos iestatījumus.

- 4. Kolonnas **Audio File** šūnā noklikšķiniet uz ..., lai atvērtu dialoglodziņu, kurā var izvēlēties audiofailu, kas tiks atskaņots trauksmes gadījumā.
- 5. Kolonnas **Alarm Options** šūnā noklikšķiniet uz ..., lai atvērtu dialoglodziņu **Alarm Options**.
- 6. Norādiet nepieciešamos iestatījumus.

Lai iegūtu papildinformāciju par dažādiem laukiem, skatiet atbilstīgās lietojumprogrammas loga tiešsaistes palīdzību.

- [Notikuma konfigurēšana, lpp. 300](#page-299-1)
- [Trauksmju lapa, lpp. 291](#page-290-0)
- [Dialoglodziņš Select Image Pane Content, lpp. 292](#page-291-1)

<span id="page-303-0"></span>[Dialoglodziņš Alarm Options, lpp. 294](#page-293-0)

### **24.11 Visu trauksmju iestatījumu konfigurēšana**

#### Galvenais logs > **Alarms**

Ir iespējams iestatīt tālāk norādītos trauksmes iestatījumus, kas derīgi šim Management Server:

- [attēlu rūšu](#page-358-1) skaits uz trauksmi;
- automātiskās notīrīšanas laiks;
- manuāla trauksmes ieraksta laiks;
- Vairākrindu trauksmju rādīšana trauksmes attēla logā
- Ilguma ierobežojums statusa aktivizētiem trauksmju ierakstiem
- Visu monitoru grupu darbības konfigurēšana

#### **Visu trauksmju konfigurēšana**

- 1. Noklikšķiniet uz
	- Tiek atvērts dialoglodziņš **Trauksmes iestatījumi**.
- 2. Veiciet atbilstošos iestatījumus.
- 4 Noklikšķiniet uz **OK**.

Lai iegūtu papildinformāciju par dažādiem laukiem, skatiet atbilstīgās lietojumprogrammas loga tiešsaistes palīdzību.

#### **Skatiet**

<span id="page-303-1"></span>[Dialoglodziņš Alarm Settings, lpp. 292](#page-291-0)

### **24.12 Pirmstrauksmes un pēctrauksmes ilguma konfigurēšana**

Lai konfigurētu pirmstrauksmes un pēctrauksmes ilguma iestatījumus, nepieciešama kamera, kas atbalsta , un jābūt instalētai 5.90 vai jaunākas versijas aparātprogrammatūrai.

Galvenais logs > **Cameras and recording** >

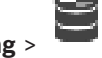

4 Noklikšķiniet uz **ANR**, lai to iespējotu vēlamajai kamerai.

Galvenais logs > **Events**

- 4 Konfigurējiet aktivizētajai kamerai nepieciešamos notikumus.
- Galvenais logs > **Alarms**
- 1. Konfigurējiet šī notikuma trauksmi.

$$
\begin{array}{ccc}\n2. & \text{Atlasiet} & \overline{0} \\
2. & \text{Atlasiet} & \overline{0} & \text{vai}\n\end{array}
$$

- 3. Kolonnā **Alarm Options** noklikšķiniet uz ... Tiek atvērts dialoglodziņš **Alarm Options**.
- 4. Lai iespējotu trauksmes ierakstīšanu, kolonnā **Record** atzīmējiet izvēles rūtiņu kamerai, kurai iespējota ANR.

Izvēles rūtiņa kolonnā **Deviating Alarm Duration Settings** tiek atlasīta automātiski.

- 5. Noklikšķiniet uz cilnes **Deviating Alarm Duration Settings**.
- 6. Pēc vajadzības konfigurējiet trauksmes ilguma iestatījumus.

#### **Skatiet**

[Dialoglodziņš Alarm Options, lpp. 294](#page-293-0)

## **24.13 Trauksmes ierakstīšanas izsaukšana ar teksta datiem**

#### <span id="page-304-0"></span>Galvenais logs > **Alarms**

Trauksmes ierakstīšanu var izsaukt ar teksta datiem. Pirms [trauksmes](#page-363-0) konfigurēšanas ir jākonfigurē notikums, kurā ir teksta dati.

Piemērs. **Events** > notikumu kokā izvēlieties  $\overrightarrow{f}$  (teksta datiem ir jābūt pieejamiem, piemēram: **Foyer Card Reader Devices** > **Foyer Card Reader** > **Card Rejected**)

#### **Ievērībai!**

Konfigurējiet izvēlētajam notikumam kavēšanās laiku ar vērtību 0. Tas laus nodrošināt, ka nekādi dati netiek zaudēti.

#### **Lai konfigurētu trauksmes ierakstīšanu:**

- 1. Kokā izvēlieties trauksmi, piemēram, **ATM/POS Devices** > **ATM Input** > **Data Input**. Tiek parādīta atbilstošā trauksmes konfigurācijas tabula.
- 2. Norādiet nepieciešamos iestatījumus.
- 3. Kolonnas **Alarm Options** šūnā noklikšķiniet uz ..., lai atvērtu dialoglodziņu **Alarm Options**.
- 4. Noklikšķiniet uz cilnes **Cameras** un noklikšķiniet, lai atzīmētu izvēles rūtiņu **Record**.

#### **Skatiet**

- [Dialoglodziņš Alarm Options, lpp. 294](#page-293-0)
- [Dialoglodziņš Teksta datu ierakstīšana, lpp. 290](#page-289-1)

### **24.14 Teksta datu pievienošana notiekošam ierakstam**

Galvenais logs > **Events** > notikumu kokā izvēlieties **Data Input** (teksta datiem ir jābūt pieejamiem, piemēram: **Foyer Card Reader Devices** > **Foyer Card Reader** > **Card Rejected**) > kolonna **Text Data Recording** > …

Teksta datus var pievienot notiekošam ierakstam.

### **24.15 Trauksmes ierakstu aizsardzība**

#### Galvenais logs > **Alarms**

Pirms [trauksmes](#page-363-0) konfigurēšanas lapā **Events** ir jākonfigurē notikums.

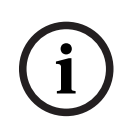

#### **Ievērībai!**

Ja aizsargājat kameras trauksmes ierakstu, VRM nekad automātiski neizdzēsīs aizsargātos video datus. Ņemiet vērā, ka pārāk daudz aizsargātu bloku var piepildīt krātuvi un kamera var pārtraukt ierakstīšanu. Jums ir manuāli jāaizsargā video dati, kas atrodas Operator Client.

#### **Lai konfigurētu trauksmes ierakstīšanu:**

- 1. Kokā izvēlieties trauksmi, piemēram, **ATM/POS Devices** > **ATM Input** > **Data Input**. Tiek parādīta atbilstošā trauksmes konfigurācijas tabula.
- 2. Norādiet nepieciešamos iestatījumus.
- 3. Kolonnas **Alarm Options** šūnā noklikšķiniet uz ..., lai atvērtu dialoglodziņu **Alarm Options**.
- 4. Noklikšķiniet uz cilnes **Cameras** un noklikšķiniet, lai atzīmētu izvēles rūtiņu **Record**.
- 1. Atzīmējiet izvēles rūtiņu **Protect Recording**.

#### **Skatiet**

[Dialoglodziņš Alarm Options, lpp. 294](#page-293-0)

**i**

## **24.16 Mirgojošo karstvietu konfigurēšana**

# **i**

### **Ievērībai!**

Mirgojošo karstvietu var konfigurēt tikai notikumam VAI trauksmei.

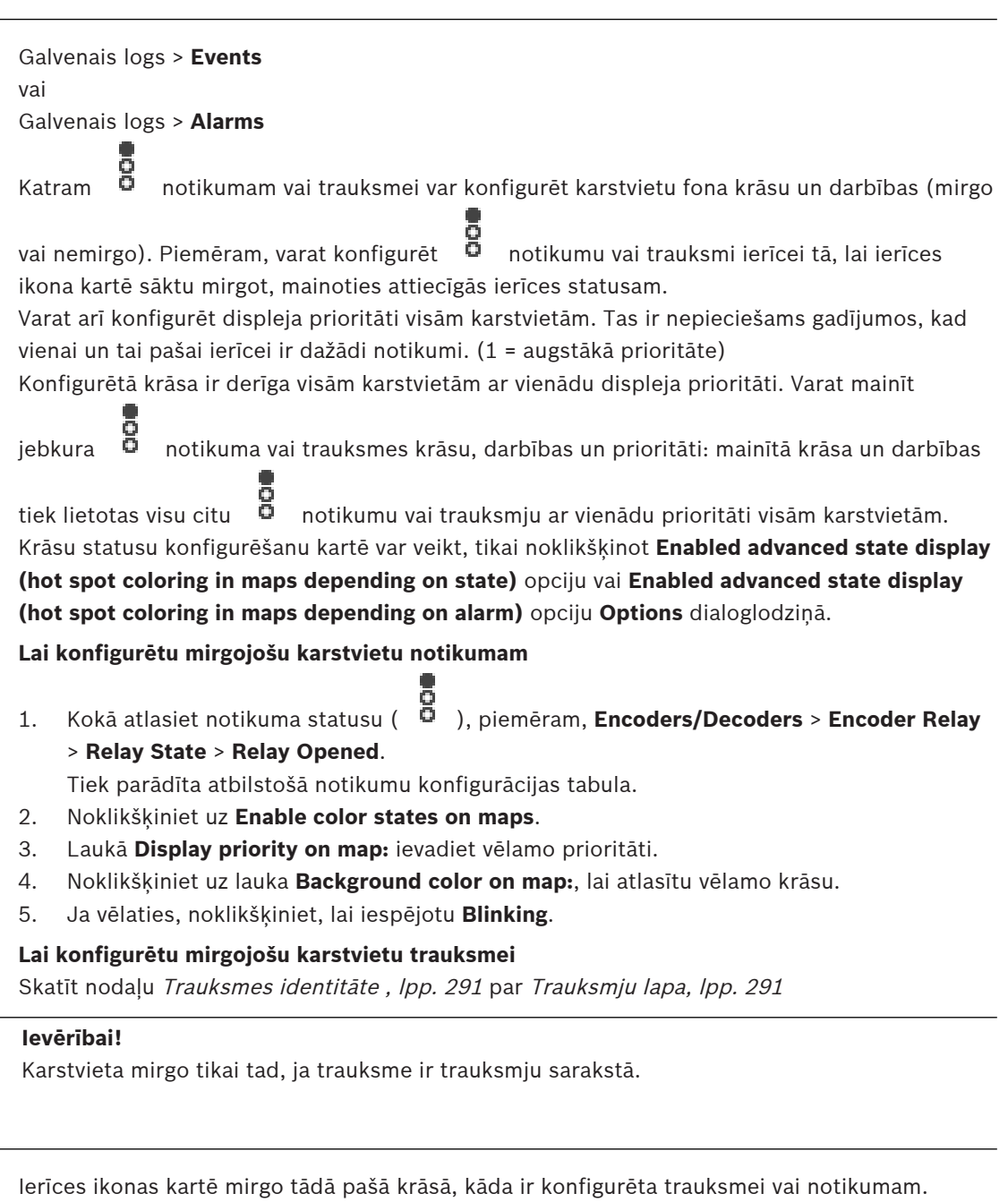

#### **Skatiet**

- [Notikumu lapa, lpp. 286](#page-285-0)
- [Opciju dialoglodziņš \(iestatījumu izvēlne\), lpp. 115](#page-114-0)

### **24.17 Notikumi un trauksmes stāvokļi piekļuves vadības sistēmām**

Papildinformācija par notikumiem un trauksmes stāvokļiem piekļuves vadības sistēmās.

**i**

#### **Piekļuves pieprasīšanas notikums**

Notikumi ļauj BVMS operatoram manuāli piešķirt vai liegt piekļuvi konkrētai personai, izmantojot piekļuves vadības sistēmu. Jūs varat konfigurēt šī noteikuma trauksmju ierakstīšanu, teksta datu ierakstīšanu vai papildu informāciju.

Piekļuves pieprasījumi uz BVMS tiek sūtīti tikai tad, ja katrā piekļuves vadības sistēmas lasītājā ir iestatīta opcija **Papildu verifikācija**. BVMS notikumu konfigurācijā lasītāju sūtītie **Access requested** notikumi vienmēr aktivizē trauksmi BVMS sistēmā.

#### **Ievērībai!**

Mēs iesakām augstāko prioritāti (1) iestatīt trauksmēm **Access requested**. Šādā gadījumā trauksmju ziņojumi automātiski parādās kā uznirstošie logi un piesaista operatora uzmanību.

### **24.18 Person Identification notikumi un trauksmes signāli**

Galvenais logs > **Events**

Papildus informācija par notikumiem un trauksmes signāliem par Person Identification.

#### **Unauthorized person detected**

Katrai kamerai varat konfigurēt, kura personu grupa ir pilnvarota vai nesankcionēta piekļūt noteiktai zonai.

**Piezīme:** Neautorizētu un pilnvarotu personu grupu konfigurēšana ir iespējama tikai tad, ja jums ir **Change Event Settings** atļauja.

#### **Lai konfigurētu Unauthorized person detected**

- 1. Zemāk atlasiet atbilstošo kameru **Video Analytics**.
- 2. Izvēlieties **Unauthorized person detected** notikumu.
- 3. Atlasiet cilni **Unauthorized person detected**.
- 4. Klikšķis ... iekš**Unauthorized** vai **Authorized** šūnā. Tiek parādīts Dialoglodziņš **Autorizācija kamerai**.
- 5. Velkot un nometot, iestatiet konfigurētās personu grupas attiecīgajā laukā.

### 6. Noklikšķiniet **OK**.

Attiecīgajai kamerai konfigurētās personu grupas tagad ir iestatītas kā autorizētas vai nesankcionētas.

**i**

**i**

#### **Ievērībai!**

BVMS Viewer nodrošina tikai pamatfunkcijas. Papildu funkcijas ir pieejamas BVMS Professional versijā. Detalizētu informāciju par dažādajiem BVMS izdevumiem skatiet vietnē [www.boschsecurity.com](https://www.boschsecurity.com/xc/en/solutions/management-software/bvms/) un BVMS ātrās atlases rokasgrāmatā: [BVMS ātrās atlases](https://media.boschsecurity.com/fs/media/en/pb/images/products/management_software/bvms/bvms_quick-selection-guide.pdf) [rokasgrāmata.](https://media.boschsecurity.com/fs/media/en/pb/images/products/management_software/bvms/bvms_quick-selection-guide.pdf)

#### Galvenais logs > **User groups**

Ļauj konfigurēt [lietotāju grupas,](#page-363-3) [Enterprise User Groups](#page-358-3) un [Enterprise Access.](#page-357-0) Šī lietotāju grupa ir pieejama pēc noklusējuma:

– administratoru grupa (viens lietotājvārds Admin).

#### **Cilne User groups**

Noklikšķiniet uz šīs cilnes, lai atvērtu pieejamās lapas standarta lietotāju grupas tiesību konfigurēšanai.

#### **Cilne Enterprise User Groups**

Noklikšķiniet uz šīs cilnes, lai atvērtu pieejamās lapas Enterprise User Group atļauju konfigurēšanai.

#### **Cilne Enterprise Access**

Noklikšķiniet uz šīs cilnes, lai atvērtu pieejamās lapas Enterprise Access pievienošanai un konfigurēšanai.

#### **Lietotāju/lietotāju grupas opcijas**

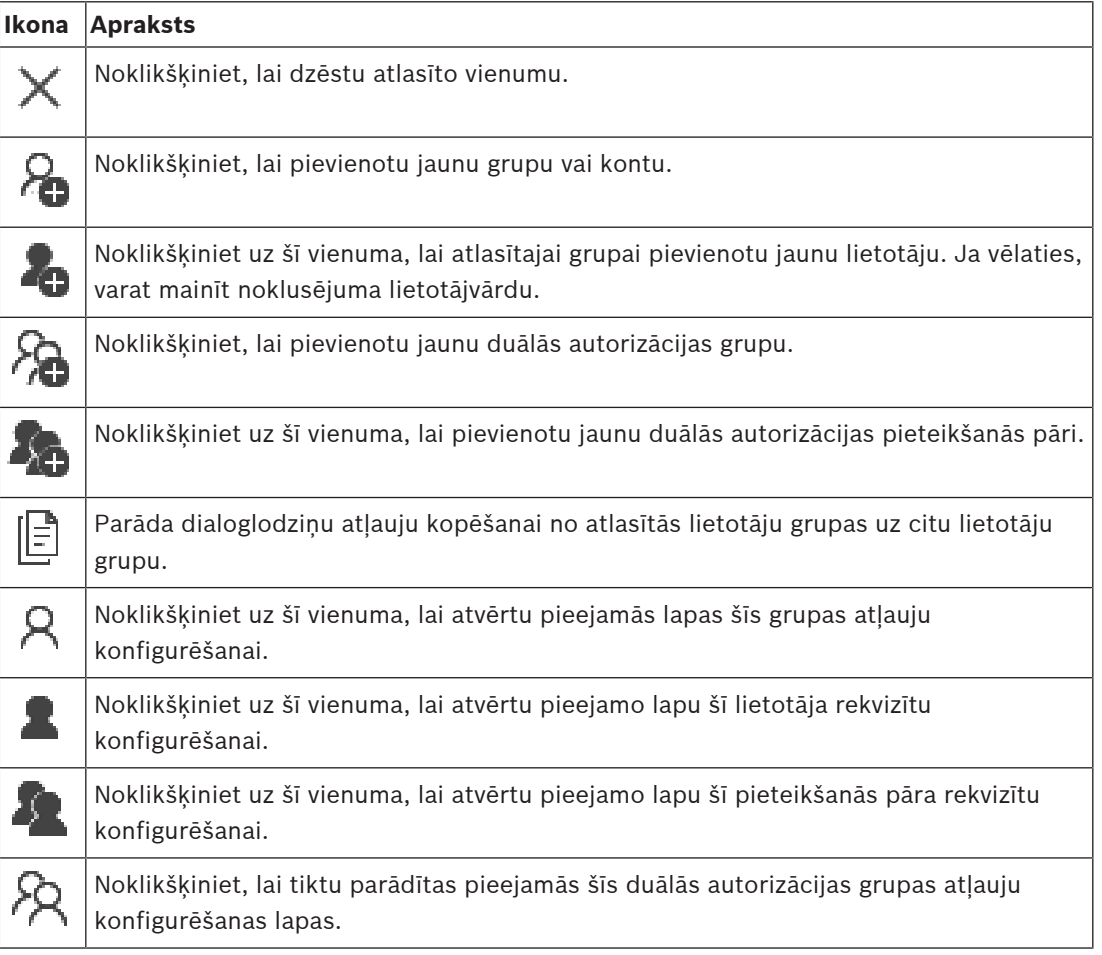

**i**

#### **Mainītu lietotājvārda un paroles aktivizēšana**

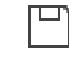

Noklikšķiniet uz šī vienuma, lai aktivizētu mainīto paroli.

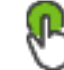

Noklikšķiniet uz šī vienuma, lai aktivizētu mainīto lietotājvārdu.

#### **Ievērībai!**

Ja konfigurācija tiek atsaukta, mainītā lietotājvārda un paroles vietā tiek iestatīti sākotnējie pieteikšanās dati.

#### **Atļaujas Enterprise System**

Enterprise System konfigurējiet tālāk norādītās atļaujas.

- Operator Client darbības atļaujas, kas nosaka lietotāja interfeisu darbībai Enterprise System, piemēram, trauksmes monitora lietotāja interfeisu. Izmantojiet vienumu [Uzņēmuma lietotāju grupa.](#page-358-3) Konfigurējiet to Enterprise Management Server.
- Ierīces atļaujas, kurām jābūt pieejamām darbībai Enterprise Management Server, ir definētas katrā Management Server.

Izmantojiet vienumus [Uzņēmuma konti](#page-357-2). Konfigurējiet to katrā Management Server.

#### **Atļaujas vienā Management Server**

Lai pārvaldītu piekļuvi vienam Management Servers, izmantojiet standarta lietotāju grupu. Visas šī Management Server atļaujas konfigurējiet šajā lietotāju grupā.

Varat konfigurēt divkāršas autorizācijas lietotāju grupas [standarta lietotāju grupām](#page-363-3) un Enterprise User Groups.

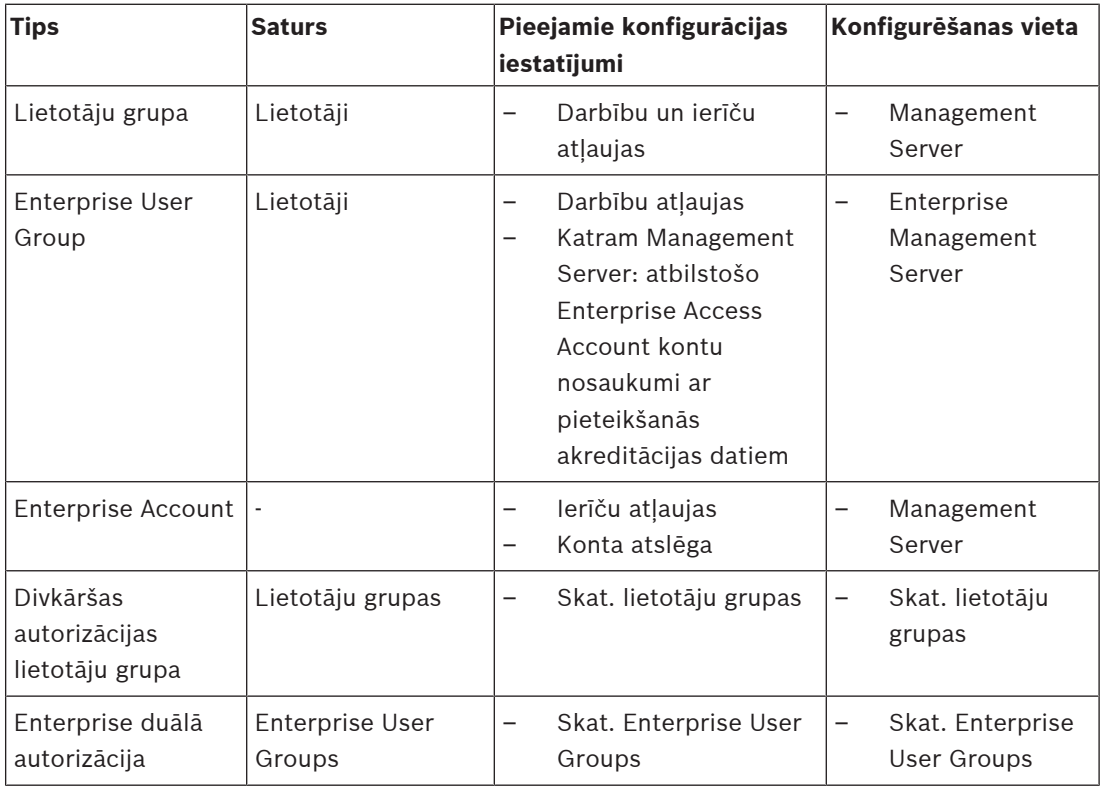

#### **Lai meklētu vienumus:**

Meklēšanas laukā ievadiet virkni un nospiediet taustiņu ENTER, lai filtrētu parādītos vienumus.

Tiek parādīti tikai vienumi, kas satur virkni un to atbilstīgos vecākvienumus (tikai kokos). Tiek nodrošināts filtrēto vienumu skaits un vienumu kopskaits.

**Piezīme.** Lai virknes atrastu precīzi, ietveriet tās pēdiņās; piemēram, ar "Camera 1" tiek precīzi filtrētas kameras ar šo nosaukumu, nevis camera 201.

### **25.1 Lietotāju grupas rekvizītu lapa**

Galvenais logs > **User groups** > Cilne **User groups** > > Cilne **Operating permissions** > Cilne **User group properties** vai

Galvenais logs > **User groups** > Cilne **Enterprise User Groups** > Cilne > **Operating permissions** > Cilne **User group properties**

Ļauj konfigurēt zemāk norādītos iestatījumus atlasītajai [lietotāju grupai:](#page-363-3)

- Pieteikšanās grafiks
- Saistītās LDAP lietotāju grupas atlase

#### **User group properties**

#### **Description:**

Ievadiet informatīvu lietotāju grupas aprakstu.

#### **Language**

Izvēlieties valodu, ko izmanto Operator Client.

#### **Logon schedule**

Atlasiet uzdevumu vai ierakstu grafiku. Atlasītās grupas lietotāji var pieteikties sistēmā tikai šajā grafikā norādītajos laika posmos.

#### **LDAP properties**

#### **Search for groups**

Noklikšķiniet, lai skatītu saistītās LDAP grupas **Associated LDAP group** sarakstā. Lai atlasītu saistītu LDAP grupu, ir jāveic atbilstošie iestatījumi dialoglodziņā **LDAP server settings**.

#### **Associated LDAP group**

Atlasiet LDAP grupu **Associated LDAP group** sarakstā, kuru vēlaties izmantot savā sistēmā.

#### **Skatiet**

- [Piesaistītās LDAP grupas atlasīšana, lpp. 334](#page-333-0)
- [LDAP grupas piesaistīšana, lpp. 113](#page-112-0)
- [Lietotāju pieteikšanās atļauju plānošana, lpp. 335](#page-334-0)

### **25.2 Lietotāja rekvizītu lapa**

Galvenais logs > **User groups** > **User groups** cilne  $\mathcal{L}_{\text{max}}$ vai

Galvenais logs > **User groups** > **Enterprise User Groups** cilne > >

Varat konfigurēt jaunu [lietotāju](#page-363-3) [standarta lietotāju grupā](#page-363-3) vai [Enterprise User Group.](#page-358-3)

Ja esat nomainījis lietotāja paroli vai izdzēsis lietotāju, kamēr šis lietotājs ir pieteicies, viņš var turpināt darbu ar Operator Client pēc paroles maiņas vai izdzēšanas. Ja pēc paroles maiņas vai izdzēšanas savienojums ar Management Server tiek pārtraukts (piemēram, pēc konfigurācijas aktivizēšanas), lietotājs nevar automātiski izveidot atkārtotu savienojumu ar Management Server, neatsakoties/nepiesakoties Operator Client.

#### **Account is enabled**

Atlasiet izvēles rūtiņu, lai aktivizētu lietotāja kontu.

#### **Full name**

Ievadiet pilnu lietotāja vārdu.

#### **Description**

Ievadiet informatīvu lietotāja aprakstu.

#### **User must change password at next logon**

Atzīmējiet izvēles rūtiņu, lai pieprasītu lietotājiem iestatīt jaunu paroli nākamajā pierakstīšanās reizē.

#### **Enter new password**

Ievadiet paroli jaunam lietotājam.

#### **Confirm password**

Vēlreiz ievadiet jaunā lietotāja paroli.

# **i**

Lai aktivizētu izmainas šajā dialoglodzinā, noklikšķiniet uz

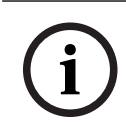

#### **Ievērībai!**

**Ievērībai!**

Stingri iesakām visiem jaunajiem lietotājiem piešķirt īpašu paroli un likt šo paroli lietotājam nomainīt pierakstoties.

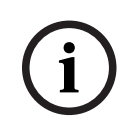

#### **Ievērībai!**

Mobile Video Service, Web Client, Bosch iOS App un SDK klienti nevar mainīt paroli pierakstīšanās laikā.

#### **Apply**

Noklikšķiniet, lai lietotu iestatījumus.

Lai aktivizētu paroli, noklikšķiniet uz .

#### **Papildinformācija**

Jauninot uz BVMS 9.0.0.x versiju, ir tālāk norādītie **User Properties** iestatījumi

- **Account is enabled** ir iestatīts.
- **User must change password at next logon** nav iestatīts.

### **25.3 Lapa Pieteikšanās pāra rekvizīti**

Galvenais logs > **User groups** > Cilne **User groups** > **New dual authorization group** >

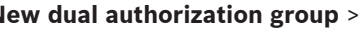

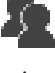

vai

Galvenais logs > **User groups** > Cilne **Enterprise User Groups** > **New enterprise dual**

#### **authorization group** >

Varat modificēt lietotāju grupu pāri uz [duālās autorizācijas grupu](#page-357-1). Pirmās lietotāju grupas lietotāji ir lietotāji, kuriem jāpiesakās pieteikšanās pirmajā dialoglodziņā; otrās lietotāju grupas lietotāji apstiprina pieteikšanos.

#### **Select Logon Pair**

Katrā sarakstā atlasiet lietotāju grupu.

#### **Force dual authorization**

Atzīmējiet izvēles rūtiņu, lai katrs lietotājs pieteiktos tikai kopā ar otrās lietotāju grupas lietotāju.

#### **Skatiet**

[Pieteikšanās pāra pievienošana duālās autorizācijas grupai, lpp. 333](#page-332-0)

### **25.4 Lapa Kameras atļaujas**

Galvenais logs > **User groups** > **User groups** cilne > > **Device permissions** cilne > **Camera permissions** cilne vai

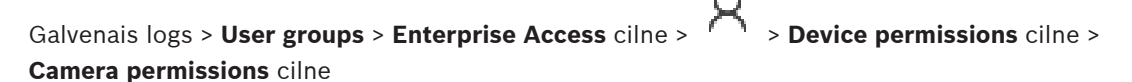

Varat konfigurēt izvēlētās kameras vai kameru grupas līdzekļu piekļuves tiesības izvēlētajai [lietotāju grupai](#page-363-3).

Ja pievienoti jauni komponenti, pēc tam jākonfigurē kameras atļaujas.

Piekļuvi kamerai var atsaukt lapā **Camera**.

#### **Camera**

Parāda kameras nosaukumu, kā tas ir konfigurēts **Cameras and recording** lapā.

#### **Location**

Parāda kameras atrašanās vietu, kā tā ir konfigurēta **Maps and structure** lapā.

#### **Access**

Lai atļautu piekļuvi šai kamerai, atzīmējiet izvēles rūtiņu.

#### **Live Video**

Lai atļautu izmantot tiešraides video, atzīmējiet izvēles rūtiņu.

#### **Live Audio**

Lai atļautu izmantot tiešraides audio, atzīmējiet izvēles rūtiņu.

#### **Manual Recording**

Lai atļautu manuālo ierakstīšanu (trauksmes ierakstīšanu), atzīmējiet izvēles rūtiņu. Šo izvēles rūtiņu var atlasīt vai notīrīt tikai tad, ja lapā **Operator features** ir iespējota manuāla trauksmes ierakstīšana.

#### **Playback Video**

Lai atļautu izmantot atskaņošanas video, atzīmējiet izvēles rūtiņu. Šo izvēles rūtiņu var atzīmēt vai notīrīt tikai tad, ja lapā **Operator features** ir iespējota atskaņošana.

#### **Playback Audio**

Lai atļautu izmantot atskaņošanas audio, atzīmējiet izvēles rūtiņu. Šo izvēles rūtiņu var atzīmēt vai notīrīt tikai tad, ja lapā **Operator features** ir iespējota atskaņošana.

#### **Text Data**

Lai atļautu parādīt [metadatus,](#page-362-2) atzīmējiet izvēles rūtiņu.

Šo izvēles rūtiņu var atzīmēt vai notīrīt tikai tad, ja lapā **Operator features** ir iespējota metadatu rādīšana.

#### **Export**

Lai atļautu eksportēt video datus, atzīmējiet izvēles rūtiņu. Šo izvēles rūtiņu var atzīmēt vai notīrīt tikai tad, ja lapā **Operator features** ir iespējots video datu eksports.

#### **PTZ/ROI**

Atzīmējiet izvēles rūtiņu, lai atļautu izmantot šīs kameras [PTZ](#page-362-1) vadību vai [intereses reģionu](#page-362-3). Šo izvēles rūtiņu var atzīmēt vai notīrīt tikai tad, ja šīs kameras PTZ vai ROI vadība ir iespējota lapā **Operator features**. Papildus tam, jums ir jāveic PTZ vai ROI konfigurācija Kameras Tabulā.

#### **Aux**

Lai varētu izpildīt papildu komandas, atzīmējiet izvēles rūtiņu. Šo izvēles rūtiņu var atzīmēt vai notīrīt tikai tad, ja kameras PTZ vadība ir iespējota lapā **Operator features**.

#### **Set predefined positions**

Lai lietotājs varētu iestatīt šīs PTZ kameras pirmpozīcijas, atzīmējiet izvēles rūtiņu. Jūs varat noteikt sākuma pozīcijas Intereses Reģionu funkcijai, ja tā ir pieejama un atļauta. Šo izvēles rūtiņu var atzīmēt vai notīrīt tikai tad, ja kameras PTZ vadība ir iespējota lapā

#### **Operator features**.

#### **Reference Image**

Lai varētu atjaunināt šīs kameras atsauci, atzīmējiet izvēles rūtiņu.

#### **Privacy overlay**

Atzīmējiet izvēles rūtiņu, lai iespējotu Privacy overlay šai kamerai tiešraides un atskaņošanas režīmā.

### **25.5 Vadības prioritātes lapa**

Galvenais logs > **User groups** > **User groups** cilne > > **Device permissions** cilne > **Control priorities** cilne vai

Galvenais logs > **User groups** > **Enterprise Access** cilne > > **Device permissions** cilne > **Control priorities** cilne

#### **Control priorities**

Pārvietojiet pa labi atbilstīgo slīdni, lai samazinātu prioritāti [PTZ](#page-362-1) vadību un Bosch Allegiant maģistrālo līniju iegūšanai. Lietotājs ar augstu prioritāti var bloķēt PTZ vadības vai maģistrālās līnijas vadību lietotājiem ar zemākām prioritātēm. Iestatiet taimautu PTZ vadības bloķēšanai laukā **Timeout in min.**. Noklusējuma iestatījums ir 1 minūte.

#### **Timeout in min.**

Ievadiet laika periodu minūtēs.

#### **Skatiet**

[Dažādu prioritāšu konfigurēšana, lpp. 336](#page-335-0)

### **25.6 Dialoglodziņš Copy User Group Permissions**

Galvenais logs > > **User groups** > Cilne **User groups** > vai

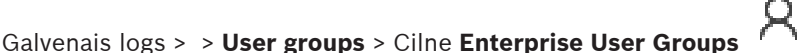

Varat atlasīt [lietotāju grupas](#page-363-3) atļaujas kopēšanai uz atlasītajām lietotāju grupām.

#### **Copy from:**

Tiek parādīta atlasīto lietotāju grupa. Tās atļaujas ir jāpārkopē uz citu lietotāju grupu.

#### **Settings to copy**

Atzīmējiet izvēles rūtiņu, lai kopēšanai atlasītu nepieciešamās lietotāju grupas atļaujas.

#### **Copy to:**

Atzīmējiet izvēles rūtiņu, lai norādītu lietotāju grupu, uz kuru pārkopēt atlasītās lietotāju grupas atļaujas.

#### **Skatiet**

[Lietotāju grupu atļauju kopēšana, lpp. 337](#page-336-0)

## **25.7 Lapa Šifrētāja atļaujas**

Galvenais logs > **User groups** > **User groups** Cilne > > **Device permissions** Cilne > **Decoder permissions** Cilne vai

Galvenais logs > **User groups** > Cilne **Enterprise Access** > Cilne > **Device permissions** > Cilne **Decoder permissions**

Varat konfigurēt dekodētājus, kuriem ir piekļuve šīs grupas lietotājiem.

#### **Decoder**

Tiek parādīti pieejamie dekodētāji. Noklikšķiniet uz izvēles rūtiņas, lai [lietotāju grupai](#page-363-3) piešķirtu piekļuvi šim dekodētājam.

#### **Monitor Group**

Atzīmējiet izvēles rūtiņu, lai izvēlētās lietotāju grupas lietotājiem nodrošinātu piekļuvi šai monitoru grupai.

### **25.8 Lapa Notikumi un trauksmes**

Galvenais logs > **User groups** > **User groups** cilne > > **Device permissions** cilne > **Events and alarms** cilne vai

Galvenais logs > **User groups** > **Enterprise Access** cilne > > **Device permissions** cilne > **Events and alarms** cilne

Varat konfigurēt notikumu koka atļaujas, piemēram, iestatot [notikumus,](#page-358-0) kuru izmantošanai [lietotāju grupa](#page-363-3) ir vai nav autorizēta.

Noklusējuma lietotāju grupai šos iestatījumus nevar mainīt.

Katram notikumam ir vismaz viena ierīce. Piemēram, **Video Loss** notikumam pieejamās kameras ir ierīces. Notikumam, piemēram, **Backup Finished**, atbilstīgā ierīce ir **Time Controlled Backup**. Tādējādi ierīce var būt programmatūras process.

- 1. Izvērsiet koka vienumu un noklikšķiniet uz nepieciešamajām izvēles rūtiņām, lai iespējotu notikumus. Ailē **Access** atzīmējiet ierīces izvēles rūtiņu, lai iespējotu attiecīgās ierīces notikumus. Piekļuve ierīcēm ir konfigurēta lapā **Camera** un lapā **Camera permissions**.
- 2. Lai iespējotu vai atspējotu visus notikumus uzreiz, atzīmējiet vai notīriet izvēles rūtiņu **Events and alarms**.

### **25.9 Lapa Akreditācijas dati**

```
Galvenais logs > User groups > Enterprise Access cilne > > Device permissions cilne >
Credentials cilne
```
Konfigurējiet [Enterprise Account](#page-357-2) akreditācijas datus [Management Server](#page-360-2) serverī. Tiek konfigurēts [Enterprise Access](#page-357-0) katrā Management Server serverī, kas ir jūsu Enterprise System dalībnieks. Enterprise Management Server izmanto šos akreditācijas datus, lai šī Management Server ierīcēm piešķirtu piekļuvi Operator Client, kas piesakās kā [Enterprise User](#page-358-3) [Group](#page-358-3) lietotājs.

#### **Description:**

Ievadiet vēlamā Enterprise Account aprakstu.

#### **Strong key policy**

Visām jaunizveidotajām lietotāju grupām izvēles rūtiņa **Strong key policy** jau ir atzīmēta iepriekš.

Mēs stingri iesakām saglabāt šo iestatījumu, lai uzlabotu jūsu datora aizsardzību pret neatļautu piekļuvi.

Ir spēkā tālāk norādītie noteikumi

- Lapā **Account policies** iestatītais minimālais atslēgas garums visām atbilstošajām lietotāju grupām.
- Nelietojiet iepriekš izmantotas atslēgas.
- Parolē jābūt vismaz vienam lielajam burtam (A–Z).
- Parolē jābūt vismaz vienam ciparam (0–9).
- Parolē jābūt vismaz vienai īpašajai rakstzīmei (piemēram, "!"). \$ # %).

#### **Enter new key: / Confirm key:**

Ierakstiet un apstipriniet atslēgu šim Management Server.

#### **Skatiet**

[Enterprise Account izveide, lpp. 331](#page-330-0)

## **25.10 Lapa Loģikas koks**

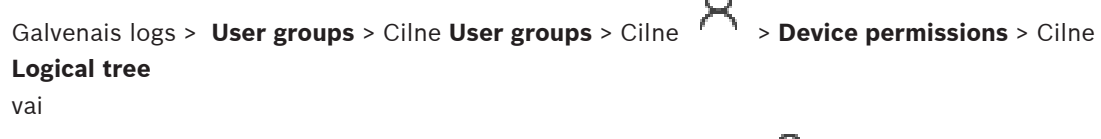

Galvenais logs > **User groups** > Cilne **Enterprise Access** > Cilne > **Device permissions** > Cilne **Logical tree**

Varat konfigurēt vienumu [loģiskais koks](#page-360-1) katrai [lietotāju grupai.](#page-363-3)

#### **Lai konfigurētu atļaujas**

Pēc vajadzības atzīmējiet vai notīriet izvēles rūtiņas. Atlasot vienumu zem mezgla, automātiski tiek izvēlēts mezgls. Atlasot mezglu, automātiski tiek izvēlēti visi tā vienumi.

#### **Camera**

Atzīmējiet izvēles rūtiņu, lai izvēlētās lietotāju grupas lietotājiem nodrošinātu piekļuvi atbilstīgajām ierīcēm.

Piekļuvi kamerai var atsaukt lapā **Camera permissions**.

#### **Monitor Group**

Atzīmējiet izvēles rūtiņu, lai izvēlētās lietotāju grupas lietotājiem nodrošinātu piekļuvi šai monitoru grupai.

#### **Skatiet**

<span id="page-315-0"></span>[Ierīces atļauju konfigurēšana, lpp. 336](#page-335-1)

### **25.11 Lapa Operatora līdzekļi**

Galvenais logs > **User groups** > Cilne **User groups** > > Cilne **Operating permissions** > Cilne **Operator features** vai

Galvenais logs > **User groups** > Cilne **Enterprise User Groups** > > Cilne **Operating permissions** > Cilne **Operator features**

Varat konfigurēt dažādas atļaujas atlasītajai [lietotāju grupai.](#page-363-3)

#### **PTZ control of dome cameras**

Lai atļautu kameras vadību, atzīmējiet izvēles rūtiņu. **Control priorities** lapa: laukā **Control priorities** var iestatīt prioritāti kameras vadības iegūšanai.

#### **Allegiant trunk lines**

Atzīmējiet izvēles rūtiņu, lai ļautu piekļuvi [Bosch Allegiant](#page-356-2) [maģistrālajām līnijām.](#page-360-3) **Control priorities** lapa: laukā **Control priorities** var iestatīt prioritāti Bosch Allegiant maģistrālo līniju iegūšanai.

#### **Print and save**

Lai atļautu drukāt un saglabāt video, kartes un dokumentus, atzīmējiet izvēles rūtiņu.

#### **Alarm processing**

Atzīmējiet izvēles rūtiņu, lai atļautu [trauksmes](#page-363-0) apstrādi.

#### **Interrupt the windows screen saver for incoming alarms**

Atzīmējiet izvēles rūtiņu, lai nodrošinātu to, ka ienākošā trauksme tiek rādīta pat aktīva ekrānsaudzētāja gadījumā. Ja ekrānsaudzētājam pārtraukšanas gadījumā ir nepieciešams lietotājvārds un parole, šis iestatījums nav spēkā.

#### **Alarm display**

Atzīmējiet izvēles rūtiņu, lai atļautu [trauksmes](#page-363-0) rādījumu. Atlasot šo opciju, vienlaikus tiek deaktivizēts **Alarm processing**.

#### **Playback**

Atzīmējiet izvēles rūtiņu, lai atļautu piekļuvi dažādām atskaņošanas funkcijām.

#### **Export video**

Atzīmējiet izvēles rūtiņu, lai atļautu eksportēt video datus.

#### **Export to non-native formats**

Atzīmējiet izvēles rūtiņu, lai atļautu eksportēt video datus formātā, kas nav sākotnējais formāts.

#### **Protect video**

Lai atļautu aizsargāt video datus, atzīmējiet izvēles rūtiņu.

#### **Unprotect video**

Atzīmējiet izvēles rūtiņu, lai atļautu gan aizsargāt video datus, gan atcelt to aizsardzību.

**Restrict video (restricted video can only be viewed by users that have this permission)** Atzīmējiet izvēles rūtiņu, lai atļautu video datu ierobežošanu.

#### **Unrestrict video**

Atzīmējiet izvēles rūtiņu, lai atļautu gan ierobežot video datus, gan atcelt to ierobežojumus.

#### **Ievērībai!**

#### VRM

Pēc nepieciešamības konfigurējiet BVMS lietotāja atļaujas video datu ierobežošanai un ierobežojumu atcelšanai.

Tikai lietotājs, kuram ir **Restrict video (restricted video can only be viewed by users that have this permission)** atļauja, var redzēt ierobežotu video Operator Client laika skalā. Ierobežotais laika diapazons citādi tiek parādīts kā **No Recording**.

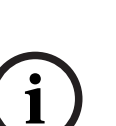

**i**

### **Ievērībai!**

#### DIVAR AN

Pēc nepieciešamības konfigurējiet lietotāja atļaujas video datu ierobežošanai un ierobežojumu atcelšanai jūsu DIVAR AN ierīcē. Izveidojiet lietotāju BVMS ar tiem pašiem akreditācijas datiem un attiecīgi konfigurējiet video datu ierobežošanas un ierobežojumu atcelšanas atļaujas. Tas neietekmē ierobežoto video attēlošanu un ir jākonfigurē atsevišķi DIVAR AN ierīcē.

#### **Delete video**

Lai atļautu dzēst video datus, atzīmējiet izvēles rūtiņu.

#### **Access to video that has been recorded in periods when the user group has not been allowed to log on**

Lai atļautu piekļūt aprakstītajiem video datiem, atzīmējiet izvēles rūtiņu.

#### **Logbook access**

Lai atlautu piekļūt vienumam [Žurnāls](#page-360-4), atzīmējiet izvēles rūtinu.

#### **Erase text data from logbook entries (for erasing person-related data)**

Atzīmējiet izvēles rūtiņu, lai atļautu izdzēst teksta datus no žurnāla ierakstiem.

#### **Operator event buttons**

Lai atļautu Operator Client lietotāja notikumu pogas, atzīmējiet izvēles rūtiņu.

#### **Close Operator Client**

Lai atļautu aizvērt Operator Client, atzīmējiet izvēles rūtiņu.

#### **Minimize Operator Client**

Lai atļautu minimizēt Operator Client, atzīmējiet izvēles rūtiņu.

#### **Audio Intercom**

Atzīmējiet izvēles rūtiņu, lai lietotājs varētu runāt skaļruņos ar audio ieejas un izejas funkciju.

#### **Manual alarm recording**

Atzīmējiet izvēles rūtiņu, lai atļautu manuālu trauksmes ierakstīšanu.

#### **Access VRM monitor**

Lai atļautu piekļuvi VRM Monitor programmatūrai, atzīmējiet izvēles rūtiņu.

#### **Set reference image**

Lai varētu atjaunināt [atsauces attēlu](#page-356-3) Operator Client, atzīmējiet izvēles rūtiņu.

#### **Set area selection for reference image**

Atzīmējiet izvēles rūtiņu, lai kameras attēlā varētu atlasīt zonu atsauces attēla atjaunināšanai Operator Client.

#### **Change password**

Atzīmējiet izvēles rūtiņu, lai ļautu Operator Client lietotājam mainīt pieslēgšanas paroli.

#### **Arm intrusion panel areas**

Atzīmējiet izvēles rūtiņu, lai atļautu Operator Client lietotājam aktivizēt apsardzi [zonās](#page-364-0), kuras ir konfigurētas [apsardzes panelī,](#page-356-4) kas ir jūsu BVMS konfigurācijas daļā.

#### **Force arm intrusion panel areas**

Atzīmējiet izvēles rūtiņu, lai atļautu Operator Client lietotājam aktivizēt apsardzi zonās, kuras ir konfigurētas apsardzes panelī, kas ir jūsu BVMS konfigurācijas daļa.

#### **Disarm intrusion panel areas**

Atzīmējiet izvēles rūtiņu, lai atļautu Operator Client lietotājam deaktivizēt apsardzi zonās, kuras konfigurētas apsardzes panelī, kas ir jūsu BVMS konfigurācijas daļa.

#### **Silence bells for intrusion panel areas**

Atzīmējiet izvēles rūtiņu, lai atļautu Operator Client lietotājam izslēgt trauksmes signālus zonās, kuras konfigurētas apsardzes panelī, kas ir jūsu BVMS konfigurācijas daļa.

#### **Bypass intrusion panel points**

Atzīmējiet izvēles rūtiņu, lai atļautu Operator Client lietotājam mainīt [punkta](#page-362-4) statusu, kurš ir konfigurēts apsardzes panelī ar statusu **Point bypassed**. Punkts, kas ir apiets, nevar sūtīt trauksmi. Mainot statusu atpakaļ uz **Point unbypassed**, tiek nosūtīta gaidoša trauksme, ja tāda ir pieejama.

#### **Unlock intrusion panel doors**

Atzīmējiet izvēles rūtiņu, lai atļautu Operator Client lietotājam atbloķēt apsardzes panelī konfigurētas durvis.

#### **Secure and unsecure intrusion panel doors**

Atzīmējiet izvēles rūtiņu, lai atļautu Operator Client lietotājam ieslēgt vai izslēgt apsardzes panelī konfigurētu durvju drošību.

#### **Cycle intrusion panel doors**

Atzīmējiet izvēles rūtiņu, lai atļautu Operator Client lietotājam iestatīt apsardzes panelī konfigurētu durvju ciklu.

#### **Operate access doors**

Atzīmējiet izvēles rūtiņu, lai ļautu Operator Client lietotājam mainīt piekļuves durvju stāvokli (nodrošinātas, bloķētas, atbloķētas).

#### **Person management**

Atzīmējiet izvēles rūtiņu, lai ļautu Operator Client lietotājam pārvaldīt personas personu identifikācijas trauksmēm.

#### **Display order in case of same alarm priority**

Atlasiet atbilstīgo vērtību, lai konfigurētu trauksmes attēla rūšu secību Operator Client trauksmju displejā.

#### **Instant playback rewind time:**

Ievadiet [tūlītējās atskaņošanas](#page-363-1) trauksmes ilgumu sekundēs.

#### **Repeat alarm audio:**

Atzīmējiet izvēles rūtiņu un ievadiet to sekunžu skaitu, pēc kurām tiek atkārtota trauksmes skana.

#### **Limit access to recorded video to the last n minutes:**

Lai ierobežotu piekļuvi ierakstītiem video, atzīmējiet izvēles rūtinu. Sarakstā ievadiet minūšu skaitu.

#### **Enforce automatic Operator logoff after this time of inactivity:**

Atzīmējiet izvēles rūtiņu, lai ieslēgtu automātisko Operator Client atslēgšanos pēc noteiktā laika posma.

#### **Skatiet**

[Atslēgšanās bezdarbības gadījumā, lpp. 40](#page-39-0)

### **25.12 Lapa Prioritātes**

Galvenais logs > **User groups** > Cilne **User groups** > Cilne > **Operating permissions** > Cilne **Priorities**

vai

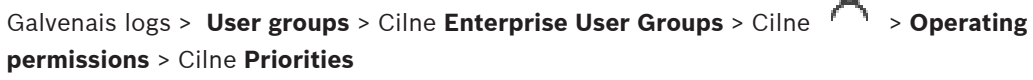

Varat konfigurēt tiešās PTZ bloķēšanas taimautu. Varat iestatīt PTZ vadības prioritātes un ienākošo trauksmju attēlojumu.

#### **Automatic popup behavior**

Pārvietojiet slīdni, lai pielāgotu tiešraides [attēla loga](#page-356-5) vai atskaņošanas attēla loga prioritātes vērtību. Šī vērtība ir nepieciešama ienākošajām trauksmēm, lai izlemtu, vai šī trauksme tiek automātiski parādīta [logā Trauksmes attēls.](#page-360-5)

Ja, piemēram, tiešraides attēla loga slīdnis tiek pārvietots uz 50 un atskaņošanas displejs uz 70 un ienāk trauksme ar prioritāti 60, trauksme tiek automātiski parādīta tikai tad, ja lietotājam ir aktīvs atskaņošanas displejs. Trauksme netiek parādīta automātiski, ja lietotājam ir aktīvs tiešraides displejs.

#### **Skatiet**

[Dažādu prioritāšu konfigurēšana, lpp. 336](#page-335-0)

## **25.13 Lapa Lietotāja interfeiss**

Galvenais logs > **User groups** > Cilne **User groups** > > Cilne **Operating permissions** > Cilne **User interface** vai

Galvenais logs > **User groups** > Cilne **Enterprise User Groups** > > Cilne **Operating permissions** > Cilne **User interface**

Ļauj konfigurēt Operator Client izmantoto 4 monitoru lietotāja interfeisu. Ir iespējams konfigurēt vairāku monitoru režīmu, kurā ir ne vairāk par 4 monitoriem. Katram monitoram var iestatīt to, kas tajā attēlots. Piemērs. 2. monitorā ir attēlotas tikai tiešraides [attēlu rūtis,](#page-358-1) savukārt 1. un 2. monitors izmanto 16:9 proporciju HD kamerām.

Atlasiet monitoru, kas jāizmanto kā vadības monitors.

#### **Max. rows of image panes in playback**

Atlasiet maksimālo attēlu rūšu rindu skaitu, kas attēlotas vadības monitora atskaņošanas attēla logā.

#### **Alarm Monitor**

Atlasiet trauksmes monitoru, kas var parādīt tiešraides vai trauksmes saturu vai tikai trauksmes saturu.

#### **1.–4. monitors**

Katra monitora atbilstīgajā sarakstā atlasiet nepieciešamo ievadni.

- Vadības monitoram ievadne **Control** ir iepriekš atlasīta, un to nevar mainīt.
- Trauksmes monitoram varat atlasīt vienu no tālāk norādītajām ievadnēm.
	- **Live video and alarm content**
	- **Alarm content only**
- Atlikušajiem monitoriem varat atlasīt vienu no tālāk norādītajām ievadnēm.
	- **Live video only**
	- **Map and document**
	- **Two maps and document**
	- **Fullscreen live video**
	- **Quad live image**

#### **Max. rows of image panes**

Atlasiet maksimālo attēlu rūšu rindu skaitu, kas attēlotas atbilstošā monitora attēla logā. **Piezīme.** Šī iespēja ir pieejama tikai tālāk norādītajiem skatiem.

- **Control**
- **Alarm content only**
- **Live video and alarm content**
- **Live video only**

Atlikušajiem skatiem ir fiksēts izkārtojums ar fiksētu attēlu rūšu rindu skaitu, un to nevar mainīt.

#### **Image panes aspect ratio**

Katram monitoram atlasiet nepieciešamo proporciju Operator Client sākotnējai ieslēgšanai. HD kamerām izmantojiet 16:9.

#### **Restore Default**

Noklikšķiniet, lai atjaunotu šīs lapas noklusējuma iestatījumus. Visām saraksta ievadnēm tiek atjaunoti noklusējuma iestatījumi.

### **25.14 Lapa Serveru piekļuve**

Galvenais logs > **User groups** > **Enterprise User Groups** cilne > > **Server access** cilne Servera piekļuves Enterprise Management Server serverī konfigurēšana.

[Enterprise Account](#page-357-2) nosaukuma un tā paroles katramManagement Server serverim jūsu Enterprise System sistēmai ievadīšana. Šis konts ir konfigurēts katrā Management Server.

#### **Management Server**

Parāda tā Management Server nosaukumu, kuru konfigurējāt šajā Enterprise Management Server.

#### **Network address**

Parāda Management Server privāto IP adresi vai DNS nosaukumu.

#### **Server Number**

Parāda Management Server numuru. Šo numuru izmanto Bosch IntuiKey tastatūra, lai atlasītu nepieciešamo Management Server.

#### **Access**

Atzīmējiet izvēles rūtiņu, lai atzīmētu, vai vēlaties piešķirt piekļuvi Management Server. Šis Management Server tagad ir Enterprise Management Server.

#### **Enterprise Account**

Ierakstiet tā Enterprise Account nosaukumu, kas ir konfigurēts Management Server.

#### **Authentication**

Atlasiet attiecīgo autentifikācijas opciju **Authentication settings** dialoglodziņā.

#### **Konfigurācijas API**

Atzīmējiet izvēles rūtiņu, ja piekļuves pilnvarai ir jāļauj piekļūt pakalpojumam Config API Management Server.

#### **Server Description**

Parāda šī servera aprakstošo tekstu. Tālāk tiks parādītas kolonnas, ja tās ir pievienotas serveru sarakstam.

#### **Skatiet**

- [Grupas vai konta izveide, lpp. 330](#page-329-0)
- [Enterprise System izveide, lpp. 82](#page-81-0)
- [Uzņēmuma sistēmas serveru saraksta konfigurēšana, lpp. 82](#page-81-1)
- <span id="page-320-0"></span>[Uz marķierierīci balstīta autentifikācija, lpp. 84](#page-83-0)

### **25.15 Konfigurācijas atļauju lapa**

**i**

#### **Ievērībai!**

Šajā dokumentā ir aprakstītas dažas funkcijas, kas nav pieejamas BVMS Viewer. Detalizētu informāciju par dažādiem BVMS izdevumiem skatiet vietnē [www.boschsecurity.com](https://www.boschsecurity.com/xc/en/solutions/management-software/bvms/) un BVMS ātrās atlases rokasgrāmatā: [BVMS ātrās atlases rokasgrāmata](https://media.boschsecurity.com/fs/media/en/pb/images/products/management_software/bvms/bvms_quick-selection-guide.pdf).

Galvenais logs > **User groups** > **User groups** cilne > > **Operating permissions** cilne > **Configuration permissions** cilne vai

Galvenais logs > **User groups** > **Enterprise User Groups** cilne > > **Operating permissions** cilne > **Configuration permissions** cilne

Ļauj konfigurēt dažādas Configuration Client lietotāja atļaujas.

Atļauja palaist Configuration Client norāda piekļuvi tikai lasīšanas režīmā.

#### **Device Tree**

Šajā sadaļā varat norādīt atļaujas **Devices** lapā. Atbilstošajai atļaujai atzīmējiet izvēles rūtiņu.

#### **Maps and structure**

Šajā sadaļā varat norādīt atļaujas **Maps and structure** lapā. Atzīmējiet atbilstošās atļaujas izvēles rūtiņu.

#### **Schedules**

Šajā sadaļā varat norādīt atļaujas **Schedules** lapā. Atzīmējiet atbilstošās atļaujas izvēles rūtiņu.

#### **Cameras and recording**

Šajā sadaļā varat norādīt atļaujas **Cameras and recording** lapā. Atzīmējiet atbilstošās atļaujas izvēles rūtinu.

#### **Events**

Šajā sadaļā varat norādīt atļaujas **Events** lapā. Atzīmējiet atbilstošās atļaujas izvēles rūtiņu.

#### **Alarms**

Šajā sadaļā varat norādīt atļaujas **Alarms** lapā. Atzīmējiet atbilstošās atļaujas izvēles rūtiņu.

#### **User groups**

Šajā sadaļā varat norādīt atļaujas lietotāju grupu konfigurēšanai. Atzīmējiet atbilstošās atļaujas izvēles rūtinu.

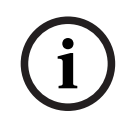

### **Ievērībai!**

Drošības apsvērumu dēļ nevar reizē atzīmēt izvēles rūtiņu **Configure User Groups/Enterprise Accounts** un izvēles rūtiņu **Configure Users**.

#### **Audit Trail**

Šajā sadaļā varat norādīt, vai lietotājs var izmantot funkciju Audit Trail un eksportēt Audit Trail datus.

Atzīmējiet atbilstošās atļaujas izvēles rūtiņu.

#### **Menu commands**

Šajā sadaļā varat norādīt atļaujas izvēlnes komandu konfigurēšanai. Atzīmējiet atbilstošās atļaujas izvēles rūtiņu.

#### **Reports**

Šajā sadaļā varat norādīt atļaujas atskaišu konfigurēšanai. Atzīmējiet atbilstošās atļaujas izvēles rūtiņu.

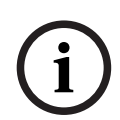

#### **Ievērībai!**

Ja vēlaties izmantot Management Server Config API pakalpojumu, jums ir jāatlasa šāda opcija **Configuration permissions**:

- **Change device properties**
- **Call Activation Manager**

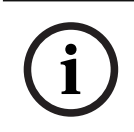

#### **Ievērībai!**

Ja vēlaties konfigurēt **Trusted certificate settings**, jums ir jāizvēlas **Configure User Groups/ Enterprise Accounts** atļauja.

### **25.16 Lietotāju grupas atļauju lapa**

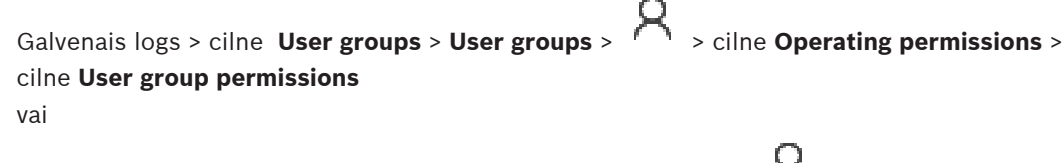

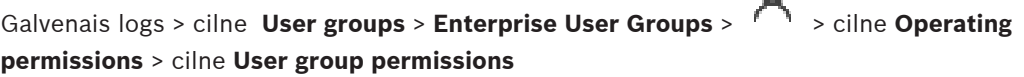

Ļauj piešķirt, kurās lietotāju grupās noteiktas lietotāju grupas lietotāji var pievienot jaunus lietotājus.

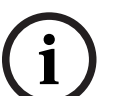

**i**

#### **Ievērībai!**

Lietotāju grupas atļaujas var piešķirt tikai lietotāju grupai, kurai iepriekš piešķirta atļauja konfigurēt lietotājus. Atļaujas tiek piešķirtas **Configuration permissions** lapā.

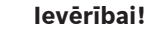

Standarta lietotāju grupas lietotājiem nav atlauts pievienot jaunus lietotājus administratoru grupai. Izvēles rūtiņa nav aktīva.

#### **Skatiet**

[Konfigurācijas atļauju lapa, lpp. 321](#page-320-0)

### **25.17 Konta politikas lapa**

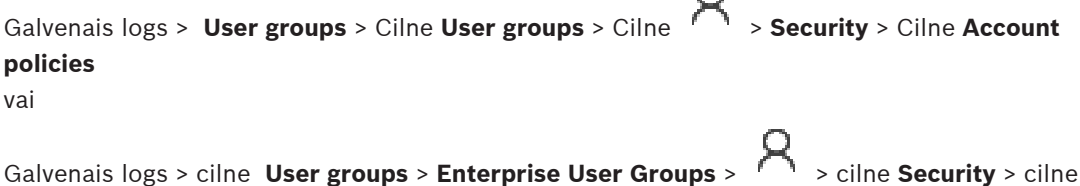

 $\cap$ 

Ļauj konfigurēt iestatījumus lietotājiem un parolēm.

#### **Strong password policy**

**Account policies**

Atzīmējiet izvēles rūtiņu, lai iespējotu paroles politiku. Lai iegūtu papildinformāciju, skatīt šeit: [Lietotāju, atļauju un uzņēmuma piekļuves](#page-328-0) [konfigurēšana, lpp. 329](#page-328-0)

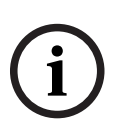

#### **Ievērībai!**

Iestatījums **Strong password policy** lietotājiem tiek lietots tikai tad, ja ir atzīmēta izvēles rūtiņa atbilstošajā lietotāju grupā.

Mēs stingri iesakām saglabāt šo iestatījumu, lai uzlabotu jūsu datora aizsardzību pret nepilnvarotu piekļuvi.

#### **Minimum password length**

Šis iestatījums nosaka mazāko rakstzīmju skaitu lietotāja konta parolei. Atzīmējiet izvēles rūtiņu, lai iespējotu iestatījumu un ievadītu minimālo rakstzīmju skaitu.

#### **Maximum password age in days**

Šis iestatījums nosaka laika periodu (dienās), cik ilgi paroli var izmantot, līdz sistēma pieprasa lietotājam to mainīt.

Atzīmējiet izvēles rūtiņu, lai iespējotu iestatījumu un ievadītu maksimālo dienu skaitu.

#### **Number of used passwords in history**

Šis iestatījums nosaka unikālo paroļu skaitu, kas saistītas ar lietotāja kontu, pirms var atkārtoti izmantot vecu paroli.

Atzīmējiet izvēles rūtiņu, lai iespējotu iestatījumu un ievadītu minimālo paroļu skaitu.

#### **Maximum invalid logon attempts**

Šis iestatījums nosaka konta bloķēšanu pēc konkrēta neveiksmīgu pieteikšanās mēģinājumu reižu skaita.

Atzīmējiet izvēles rūtiņu, lai iespējotu iestatījumu un ievadītu maksimālo mēģinājumu skaitu. Ja ir atzīmēta izvēles rūtiņa **Maximum invalid logon attempts**, varat norādīt šādus divus iestatījumus:

#### **Account lockout duration**

Šis iestatījums nosaka, cik minūšu konts paliek bloķēts pirms tā automātiskas atbloķēšanas. Atzīmējiet izvēles rūtiņu, lai iespējotu iestatījumu un ievadītu minūšu skaitu.

#### **Reset account lockout counter after**

Šis iestatījums nosaka, cik minūtēm jāpaiet no brīža, kad lietotājam neizdodas pieteikties, pirms neveiksmīgu pieteikšanās reižu skaitītājs tiek atiestatīts un nulli. Atzīmējiet izvēles rūtiņu, lai iespējotu iestatījumu un ievadītu minūšu skaitu.

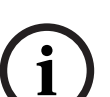

#### **Ievērībai!**

Ja tiek pārsniegts maksimālais nederīgu pieteikšanās mēģinājumu skaits, konts tiek bloķēts. Ja izvēles rūtiņa nav atzīmēta **Account lockout duration**, konts jāiespējo manuāli. Ja ir atzīmēta izvēles rūtiņa **Account lockout duration**, konts tiek automātiski iespējots pēc norādītā laika perioda.

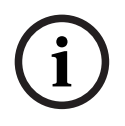

#### **Ievērībai!**

Nederīgo pieteikšanās mēģinājumu skaitītājs tiek atiestatīts un nulli šādos gadījumos: Pēc sekmīgas pieteikšanās. Vai pēc norādītā laika, ja ir atzīmēta izvēles rūtiņa **Reset account lockout counter after**.

#### **Disable offline client**

Lai atslēgtu pieteikšanos bezsaistes klientam, atzīmējiet izvēles rūtiņu.

#### **Papildinformācija**

BVMS 9.0 un jaunākai versijai tālāk norādītie **Account policies** iestatījumi tiek lietoti pēc noklusējuma.

- Izvēles rūtiņa **Strong password policy** ir iepriekš atzīmēta.
- Izvēles rūtiņa **Minimum password length** ir iepriekš atzīmēta. Noklusējuma vērtība ir 10.
- Izvēles rūtiņa **Maximum password age in days** nav iepriekš atzīmēta. Noklusējuma vērtība ir 90.
- Izvēles rūtiņa **Number of used passwords in history** nav iepriekš atzīmēta. Noklusējuma vērtība ir 10.
- Izvēles rūtiņa **Maximum invalid logon attempts** nav iepriekš atzīmēta. Noklusējuma vērtība ir 1.
- Izvēles rūtiņa **Disable offline client** nav iepriekš atzīmēta.

Versijā BVMS 10.0.1 atbilstīgi **Account policies** iestatījumi tiek atlasīti pēc noklusējuma visām lietotāju grupām:

- **Maximum invalid logon attempts**
- **Account lockout duration**
- **Reset account lockout counter after**

#### **25.17.1 Bezsaistes operatora klients**

Izmantojot bezsaistes Operator Client funkciju, ir iespējami šādi izmantošanas gadījumi:
- Operator Client turpina darboties tiešraides, atskaņošanas un eksporta funkcijām bez Management Server datora savienojuma.
- Ja darbstacija reiz tika savienota ar Management Server datoru, tā var jebkurā laikā veikt pieteikšanos bezsaistē ar jebkuru lietotāju.

Lai izmantotu bezsaistes režīmu BVMS, jāizmanto versija 3.0 vai jaunāka.

Ja Operator Client darbstacija ir atvienota no Management Server datora, pastāv iespēja turpināt darbu. Dažas galvenās funkcijas joprojām ir pieejamas, piemēram, tiešraide un video atskanošana.

Izmantojot BVMS V5.5, Operator Client darbstacija var bezsaistē strādāt ar BVMS V5.0.5 konfigurāciju.

### **Ievērībai!**

Ja laikā, kad Operator Client atrodas bezsaistē, no Management Server tiek mainīta parole, šī paroles maiņa netiek izplatīta attiecībā uz šo Operator Client.

Ja Operator Client ir tiešsaistē, lietotājam jāpiesakās, izmantojot jauno paroli. Ja Operator Client ir bezsaistē, lietotājam atkal jāizmanto vecā parole, lai varētu pieteikties. Tas netiek mainīts, līdz jauna konfigurācija tiek aktivizēta un pārsūtīta uz Operator Client darbstaciju.

### **Ievērībai!**

Kad kamera tiek aktivizēta skata attēlošanai monitoru grupā, izmantojot darbstacijai pievienotu Bosch Intuikey tastatūru, bet darbstacija ir bezsaistē, tastatūra nesūta kļūdas signālu.

### **25.17.1.1 Darbs bezsaistes režīmā**

Ja Operator Client ir atvienots no [pārvaldības servera](#page-360-0), attiecīgā pārklājuma ikona  $\blacksquare$  tiek parādīta [loģiskajā kokā](#page-360-1) atvienotajā Management Server. Varat turpināt darbu ar

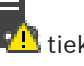

Operator Client, pat ja atvienošanas stāvoklis ieilgst, tomēr dažas funkcijas nav pieejamas. Ja savienojums ar Management Server tiek atjaunots, ir redzama atbilstīgā pārklājuma ikona. Ja Management Server ir aktivizēta jauna konfigurācija, atbilstīga ikona ir redzama loģiskajā kokā uz ietekmētā Management Server ikonas un uz dažām sekundēm tiek atvērts dialoglodziņš. Apstipriniet vai noraidiet jauno konfigurāciju.

Ja jūsu Operator Client instance ir ieplānota atteikties konkrētā laikā, šī atteikšanās notiek pat tad, ja savienojums ar Management Server šajā brīdī netiek atjaunots.

Ja Operator Client lietotājs piesakās, izmantojot opciju [Server Lookup](#page-362-0) bezsaistes stāvoklī, tiek parādīts pēdējās veiksmīgās pieteikšanās serveru saraksts. Bezsaistes stāvoklis šeit nozīmē to, ka Operator Client darbstacijai nav tīkla savienojuma ar serveri, kas satur serveru sarakstu.

### **Funkcijas, kas nav pieejamas bez savienojuma**

Ja Management Server ir atvienots, nav pieejamas šādas Operator Client funkcijas:

– [Trauksmju saraksts:](#page-363-0)

Tas ietver darbu ar trauksmēm. Trauksmju saraksts ir tukšs, un tas automātiski tiek piepildīts, tiklīdz ir atjaunots savienojums.

– Allegiant:

Darbs ar maģistrālo līniju nav pieejams. Iepriekšējās versijās Allegiant kameras tika automātiski aizvērtas, parādot ziņojuma lodziņu, tiklīdz darbs ar [maģistrālajām līnijām](#page-360-2) nebija pieejams. BVMS V3.0 rādīs lietotājam draudzīgāku [attēlu rūti,](#page-358-0) kas informēs lietotāju par to, ka šo kameru patlaban nevar parādīt.

– MG:

**i**

**i**

kameras nevar uzvilkt uz MG vadīklas. Vadīkla ir atspējota, bet tā automātiski tiek iespējota, tiklīdz ir atjaunots savienojums.

– PTZ prioritātes:

Bez savienojuma ar serveri Management Server bezsaistes Operator Client var pievienot [PTZ](#page-362-1) kameru, kamēr vien pati PTZ kamera nav bloķēta. Kupolveida kameru prioritātes tiek automātiski atjauninātas, tiklīdz ir atjaunots savienojums.

levade:

Ievadi nevar pārslēgt.

– Žurnāls:

[Žurnāls](#page-360-3) nav pieejams, un to nevar atvērt. Atvērts žurnāla meklēšanas logs netiek automātiski aizvērts. Esošos meklēšanas rezultātus var izmantot un eksportēt.

- Operator Client SDK: Operatora klienta SDK funkcijas ar IServerApi nevar apstrādāt. RemoteClientApi izveide nav iespējama. Nedarbojas dažas metodes, kas ir pieejamas tikai no klienta API, piemēram, ApplicationManager (mēģiniet GetUserName()).
- Paroles maiņa:

Operators nevar nomainīt savu paroli.

– Relejs:

Relejus nevar pārslēgt.

Servera skripts:

IServerApi servera metodes tiks apstrādātas, taču tās nevarēs nosūtīt uz klientu, kas ir:

- AlarmManager
- AnalogMonitorMananger
- CameraManager
- CompoundEventManager
- DecoderManager
- DeviceManager
- DomeCameraManager
- EventManager
- InputManager
- LicenseManager
- Logbook
- MatrixManager
- RecorderManager
- RelayManager
- ScheduleManager
- SendManager
- SequenceManager
- VirtualInputManager
- Pārklājuma stāvokļi:

Nav pieejami nekādi kameru, ievažu un releju pārklājuma stāvokļi.

### **Ierīces pārklājuma stāvoklis**

Ierīces stāvokļus (ieraksta punkts, pārāk trokšņains, pārāk tumšs...) apstrādā Management Server. Atvienojot klientu un serveri, stāvokļus klientā nevar atjaunināt. Jauns pārklājuma stāvoklis sniegs vizuāli norādi, ka visas ierīces šobrīd nav pieejamas. Tiklīdz klients ir atkal izveidojis savienojumu ar serveri, pārklājuma stāvokļi tiek automātiski atjaunināti.

– nezināms statuss

Ierīces pārklājuma stāvoklis [loģiskajā kokā](#page-360-1) vai kartē, kad klients ir atvienots no Management Server datora.

### **Atvienošanas iemesli**

Iemesli savienojuma zudumam starp Operator Client un Management Server var būt:

- ir bojāts fiziskais savienojums;
- lietotājam, kas veicis pieteikšanos, bezsaistes laikā ir mainījusies parole;
- Management Server ir zaudējis peldošo darbstacijas licenci citam Operator Client laikā, kad atvienotais Operator Client bija bezsaistē;
- Operator Client un Management Server ir atšķirīgu versiju produkti (Management Server versija, kas vecāka par 5.5).

# **25.18 Pieteikšanās atļaujas katrai lietojumprogrammas tipa lapai**

Galvenais logs > **User groups** > **User groups** cilne > > **Application permissions** cilne > **Permissions for logon per application type** cilne vai

Galvenais logs > User groups > Enterprise User Groups cilne >  $\Box$  > Application **permissions** cilne > **Permissions for logon per application type** cilne

Ļauj konfigurēt dažādas lietotāja atļaujas dažādām lietojumprogrammām.

### **Operator Client or Cameo SDK (direct to Management Server)**

Atzīmējiet izvēles rūtiņu, lai atļautu tiešu pieteikšanos Management Server no Operator Client vai Cameo SDK lietojumprogrammas.

### **Operator Client (to Unmanaged Site)**

Atzīmējiet izvēles rūtiņu, lai atļautu pieteikšanos lietojumprogrammai Operator Client pieslēdzoties unmanaged site.

### **Configuration Client**

Lai atļautu pieteikšanos Configuration Client lietojumprogrammai, atzīmējiet izvēles rūtiņu.

### **Configuration API**

Lai atļautu pieteikšanos **Configuration API**, atzīmējiet izvēles rūtiņu.

### **Mobile access by web browser**

Atzīmējiet izvēles rūtiņu, lai atļautu mobilo piekļuvi, izmantojot tīmekļa pārlūkprogrammu.

### **Mobile access by Video Security Client**

Atzīmējiet izvēles rūtiņu, lai atļautu mobilo piekļuvi, izmantojot Video Security Client.

### **BVMS servera SDK/servera API**

Lai atļautu pieteikšanos BVMS servera SDK lietojumprogrammai, atzīmējiet izvēles rūtiņu.

### **BVMS Client SDK (allows connection to Operator Client)**

Atzīmējiet izvēles rūtiņu, lai noteiktām lietotāju grupām atļautu pieteikšanos Client SDK lietojumprogrammā.

Galvenais logs > **User groups** > **User groups** cilne > > **Threat management** cilne > **Settings** cilne

Ļauj konfigurēt, ja dalībai grupā ir jāmainās, pamatojoties uz dažādiem draudu līmeņiem. **Piezīme.** Draudu līmeņa trauksmes gadījumā pašreizējais Operator Client lietotājs ir atslēdzies un Operator Client restartējas. Lietotājam ir vēlreiz jāpierakstās Operator Client apdraudējuma līmeņa režīmā. Atkarībā no lietotāju grupas konfigurācijas atbilstošais lietotājs saņems konfigurētās lietotāju grupas atļaujas aktīvajam draudu līmenim.

### **Lai konfigurētu draudu līmeni lietotāju grupai:**

- 1. Izvēlieties attiecīgo lietotāju grupu.
- 2. Attiecīgajā draudu līmeņa nolaižamajā izvēlnē atlasiet lietotāju grupu, kurai jābūt aktīvai šajā apdraudējuma līmenī.

# **26 Lietotāju, atļauju un uzņēmuma piekļuves konfigurēšana**

### **Ievērībai!**

BVMS Viewer nodrošina tikai pamatfunkcijas. Papildu funkcijas ir pieejamas BVMS Professional versijā. Detalizētu informāciju par dažādajiem BVMS izdevumiem skatiet vietnē [www.boschsecurity.com](https://www.boschsecurity.com/xc/en/solutions/management-software/bvms/) un BVMS ātrās atlases rokasgrāmatā: [BVMS ātrās atlases](https://media.boschsecurity.com/fs/media/en/pb/images/products/management_software/bvms/bvms_quick-selection-guide.pdf) [rokasgrāmata](https://media.boschsecurity.com/fs/media/en/pb/images/products/management_software/bvms/bvms_quick-selection-guide.pdf).

### Galvenais logs > **User groups**

Šajā nodaļā ir sniegta informācija par [lietotāju grupu](#page-363-1), [Enterprise User Group](#page-358-1) un [Enterprise](#page-357-0) [Access](#page-357-0) konfigurēšanu.

Visu ierīču atļauju un izmantošanas atļauju katrai grupai, nevis katram lietotājam konfigurēšana.

Ir spēkā tālāk norādītie noteikumi

- BVMS lietotājs var būt tikai vienas lietotāju grupas BVMS vai Enterprise User Group dalībnieks. LDAP lietotājs var būt vairāku LDAP lietotāju grupu dalībnieks.
- Noklusējuma lietotāju grupas iestatījumus nevar mainīt.
- Šai lietotāju grupai ir tiesības piekļūt visām pilna [loģiskā koka](#page-360-1) ierīcēm, un tai ir piešķirts grafiks **Always**.
- Lai piekļūtu Windows domēna lietotāju grupām, tiek izmantotas [LDAP](#page-360-4) lietotāju grupas.
- Noklikšķiniet uz , lai saglabātu iestatījumus.

Noklikšķiniet uz  $\frac{1}{2}$ , lai atsauktu pēdējo iestatījumu.

– Noklikšķiniet uz , lai aktivizētu konfigurāciju.

### <span id="page-328-0"></span>**Strong password policy**

Mēs iesakām lietotāju kontiem izmantot spēcīgas paroles, lai uzlabotu jūsu datora aizsardzību pret nepilnvarotu piekļuvi.

Tāpēc visām jaunizveidotajām lietotāju grupām spēcīgas paroles politika ir noklusējuma iestatījums. Tas iekļauj administratora lietotāju grupu un arī standarta lietotāju grupas, Enterprise User Group grupas un Enterprise Access.

Ir spēkā tālāk norādītie noteikumi

- Lapā **Account policies** iestatītais minimālais paroles garums visām atbilstošajām lietotāju grupām.
- Nelietojiet iepriekš izmantotas paroles.
- Parolē jābūt vismaz vienam lielajam burtam (A–Z).
- Parolē jābūt vismaz vienam ciparam (0–9).
- Parolē jābūt vismaz viena īpašai rakstzīmei (piemēram, "!"). \$ # %).

Kad administrators pirmo reizi startē Configuration Client, ir atvērts dialoglodziņš **Password policy is violated** ar aicinājumu iestatīt paroli administratora lietotāja kontam. Mēs stingri iesakām paturēt šo iestatījumu un iestatīt spēcīgu paroli administratora lietotāja kontam saskaņā ar paroles politikas noteikumiem.

Izveidojot jaunas lietotāju grupas, spēcīgas paroles politika ir Configuration Client noklusējuma iestatījums. Ja atbilstošās lietotāju grupas jaunajiem lietotāju kontiem netiek iestatītas paroles, nevar aktivizēt konfigurāciju. Tiek rādīts dialoglodziņš **Password policy is violated**, norādot visus lietotājus, kuriem nav iestatīta parole.

**i**

Lai aktivizētu konfigurāciju, iestatiet trūkstošās paroles.

### **Skatiet**

- [Konta politikas lapa, lpp. 323](#page-322-0)
- [Lietotāju grupas rekvizītu lapa, lpp. 310](#page-309-0)
- [Lietotāja rekvizītu lapa, lpp. 310](#page-309-1)
- [Lapa Pieteikšanās pāra rekvizīti, lpp. 311](#page-310-0)
- Lapa Kameras atlaujas, lpp. 312
- [Vadības prioritātes lapa, lpp. 313](#page-312-0)
- [Dialoglodziņš Copy User Group Permissions, lpp. 314](#page-313-0)
- [Lapa Šifrētāja atļaujas, lpp. 314](#page-313-1)
- [Lapa Notikumi un trauksmes, lpp. 314](#page-313-2)
- [LDAP servera iestatījumu dialoglodziņš \(iestatījumu izvēlne\), lpp. 111](#page-110-0)
- [Lapa Akreditācijas dati, lpp. 315](#page-314-0)
- [Lapa Loģikas koks, lpp. 315](#page-314-1)
- Lapa Operatora līdzekli, lpp. 316
- [Lapa Prioritātes, lpp. 319](#page-318-0)
- [Lapa Lietotāja interfeiss, lpp. 319](#page-318-1)
- [Lapa Serveru piekļuve, lpp. 320](#page-319-0)

# **26.1 Grupas vai konta izveide**

### Galvenais logs > **User groups**

Ir iespējams izveidot standarta lietotāju grupu, Enterprise User Group vai Enterprise Account. Lai pielāgotu [lietotāju grupas](#page-363-1) atļaujas savām vajadzībām, izveidojiet jaunu lietotāju grupu un mainiet tās iestatījumus.

### **26.1.1 Standarta lietotāju grupas izveide**

Galvenais logs > **User groups**

### **Lai izveidotu standarta lietotāju grupu**

- 1. Noklikšķiniet uz cilnes **User groups**.
- 2. Noklikšķiniet uz
	- Tiek atvērts dialoglodziņš **New user group**.
- 3. Ierakstiet nosaukumu un aprakstu.
- 4. Noklikšķiniet uz **OK**. Atbilstošajam kokam tiek pievienota jauna grupa.
- 5. Ar peles labo pogu noklikšķiniet uz jaunās lietotāju grupas un noklikšķiniet uz **Rename**.
- 6. Ievadiet vēlamo nosaukumu un nospiediet taustiņu ENTER.

### **Skatiet**

- [Lietotāju grupas rekvizītu lapa, lpp. 310](#page-309-0)
- [Lapa Operatora līdzekļi, lpp. 316](#page-315-0)
- [Lapa Prioritātes, lpp. 319](#page-318-0)
- [Lapa Lietotāja interfeiss, lpp. 319](#page-318-1)

# **26.1.2 Enterprise User Group izveide**

### Galvenais logs > **User groups**

Jūs veicat Enterprise User Group izveidi Enterprise System sistēmai uz Enterprise Management Server servera.

[Enterprise User Group](#page-358-1) ar lietotājiem izveidošana, lai konfigurētu to izmantošanas atļaujas. Šīs izmantošanas atļaujas ir pieejamas uz Operator Client, kas ir savienots ar [Enterprise](#page-358-2) [Management Server.](#page-358-2) Izmantošanas atļaujas piemērs ir trauksmes monitora lietotāja interfeiss.

### **Lai izveidotu Enterprise User Group**

1. Noklikšķiniet uz **Enterprise User Groups** cilnes.

**Piezīme.** Cilne **Enterprise User Groups** ir pieejama tikai, ja ir pieejama atbilstoša licence un ja viens vai vairāki Management Server datori ir konfigurēti šeit: **Devices** > **Enterprise System** > **Server List / Address Book**.

- 2. Noklikšķiniet uz
	- Tiek atvērts dialoglodziņš **New enterprise user group**.
- 3. Ierakstiet nosaukumu un aprakstu.
- 4. Noklikšķiniet uz **OK**. Enterprise User Group tiek pievienots atbilstīgajam kokam.
- 5. Ar peles labo pogu noklikšķiniet uz jaunās Enterprise grupas un noklikšķiniet uz **Rename**.
- 6. Ievadiet vēlamo nosaukumu un nospiediet taustiņu ENTER.
- 7. Lapā **Operating permissions** konfigurējiet izmantošanas atļaujas un servera piekļuvi konfigurētajiem Management Server datoriem pēc nepieciešamības.

### **Skatiet**

- [Lietotāju grupas rekvizītu lapa, lpp. 310](#page-309-0)
- [Lapa Operatora līdzekļi, lpp. 316](#page-315-0)
- [Lapa Prioritātes, lpp. 319](#page-318-0)
- [Lapa Lietotāja interfeiss, lpp. 319](#page-318-1)
- [Lapa Serveru piekļuve, lpp. 320](#page-319-0)
- **26.1.3 Enterprise Account izveide**

Galvenais logs > **User groups**

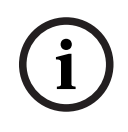

### **Ievērībai!**

Lai varētu pievienot Enterprise Account, ierīču kokā jābūt konfigurētai vismaz vienai ierīcei.

Jūs veicat Enterprise Account izveidi Management Server. Atkārtojiet šo darbību katram Management Server, kas ir jūsu Enterprise System dalībnieks.

[Enterprise Account](#page-357-1) izveidošana, lai konfigurētu ierīces atļaujas klientam Operator Client, izmantojot [Enterprise System.](#page-358-3)

### **Lai izveidotu Enterprise Account**

- 1. Noklikšķiniet uz cilnes **Enterprise Access**.
- 2. Noklikškiniet uz

Tiek atvērts dialoglodziņš **New Enterprise Account**.

- 3. Ierakstiet nosaukumu un aprakstu.
- 4. Visiem jaunizveidotajiem lietotāju kontiem izvēles rūtiņa **User must change password at next logon** ir jau atzīmēta iepriekš.

Ievadiet atslēgu atbilstoši atslēgas ierobežojuma noteikumiem un apstipriniet to.

5. Noklikšķiniet **OK**.

Jauns Enterprise Account tiek pievienots atbilstīgajam kokam.

6. Ar peles labo pogu noklikšķiniet uz jaunā Enterprise Account un noklikšķiniet uz **Rename**.

- 7. Ievadiet vēlamo nosaukumu un nospiediet taustiņu ENTER.
- 8. Pēc nepieciešamības konfigurējiet akreditācijas datus un ierīces atļaujas lapā **Device permissions**.

### **Skatiet**

- [Strong password policy , lpp. 329](#page-328-0)
- [Lapa Akreditācijas dati, lpp. 315](#page-314-0)
- [Lapa Loģikas koks, lpp. 315](#page-314-1)
- [Lapa Notikumi un trauksmes, lpp. 314](#page-313-2)
- [Vadības prioritātes lapa, lpp. 313](#page-312-0)
- [Lapa Kameras atļaujas, lpp. 312](#page-311-0)
- [Lapa Šifrētāja atļaujas, lpp. 314](#page-313-1)

# **26.2 Lietotāja izveide**

Galvenais logs > **User groups** > **User groups** cilne

vai

### Galvenais logs > **User groups** > **Enterprise User Groups** cilne

Tiek izveidots lietotājs kā jauns esošas standarta [lietotāju grupas](#page-363-1) vai [Enterprise User Group](#page-358-1) dalībnieks.

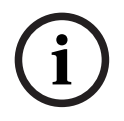

### **Ievērībai!**

Ja lietotājs vēlas izmantot Bosch IntuiKey tastatūru, kas savienota ar dekodētāju, viņam ir nepieciešams lietotājvārds un parole, kurā ir tikai cipari. Lietotājvārdā var būt līdz 3 cipariem; parolē var būt līdz 6 cipariem.

### **Lai izveidotu lietotāju**

1. Atlasiet grupu un noklikšķiniet uz vai ar peles labo pogu noklikšķiniet uz vēlamās grupas un tad uz **New user**.

**User groups** kokam tiek pievienots jauns lietotājs.

- 2. Ar peles labo pogu noklikšķiniet uz jaunā lietotāja un noklikšķiniet uz **Rename**.
- 3. Ievadiet vēlamo nosaukumu un nospiediet taustiņu ENTER.
- 4. Lapā **User Properties** ievadiet lietotājvārdu un aprakstu.
- 5. Visiem jaunizveidotajiem lietotāju kontiem izvēles rūtiņa **User must change password at next logon** jau ir atzīmēta iepriekš.

Ievadiet paroli atbilstīgi paroles politikas noteikumiem un apstipriniet paroli.

6. Noklikšķiniet **Apply**, lai lietotu iestatījumus.

7. Lai aktivizētu paroli, noklikšķiniet uz .

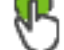

8. Noklikšķiniet uz , lai aktivizētu konfigurāciju.

**Piezīme.** Pēc jauna lietotāja pievienošanas jums vienmēr ir jāaktivizē konfigurācija.

### **Skatiet**

- [Lietotāja rekvizītu lapa, lpp. 310](#page-309-1)
- [Strong password policy , lpp. 329](#page-328-0)
- <span id="page-331-0"></span>[Lietotāju grupu lapa, lpp. 308](#page-307-0)

# **26.3 Duālās autorizācijas grupas izveide**

Galvenais logs > **User groups** > **User groups** cilne

### vai

Galvenais logs > **User groups** > **Enterprise User Groups** cilne

Varat izveidot duālu autorizāciju [standarta lietotāju grupai](#page-363-1) vai Enterprise User Group.

[Enterprise Access](#page-357-0) vajadzībām duālā autorizācija nav pieejama.

Jūs atlasāt divas lietotāju grupas. Šo lietotāju grupu dalībnieki ir jaunās [duālās autorizācijas](#page-357-2) dalībnieki.

### **Lai izveidotu duālās autorizācijas grupu**

1. Noklikškiniet

Tiek atvērts dialoglodziņš **New dual authorization group** vai atbilstoši **New enterprise dual authorization group**.

- 2. Ierakstiet nosaukumu un aprakstu.
- 3. Noklikšķiniet uz **OK**. Atbilstošajam kokam tiek pievienota jauna duālās autorizācijas grupa.
- 4. Ar peles labo pogu noklikšķiniet uz jaunās duālās autorizācijas grupas un noklikšķiniet uz **Rename**.
- 5. Ievadiet vēlamo nosaukumu un nospiediet taustiņu ENTER.

### **Skatiet**

- [Pieteikšanās pāra pievienošana duālās autorizācijas grupai, lpp. 333](#page-332-0)
- [Lietotāju grupas rekvizītu lapa, lpp. 310](#page-309-0)
- [Lapa Operatora līdzekļi, lpp. 316](#page-315-0)
- [Lapa Prioritātes, lpp. 319](#page-318-0)
- <span id="page-332-0"></span>[Lapa Lietotāja interfeiss, lpp. 319](#page-318-1)

# **26.4 Pieteikšanās pāra pievienošana duālās autorizācijas grupai**

Galvenais logs > **User groups** > **User groups** Cilne > **New dual authorization group**

Galvenais logs > User groups > Cilne **Enterprise User Groups > FILE New enterprise dual authorization group**

### **Lai pievienotu pieteikšanās pāri duālās autorizācijas grupai**

- 1. Atlasiet vēlamo duālās autorizācijas grupu un noklikšķiniet uz vai ar peles labo pogu noklikšķiniet uz grupas un tad uz **New logon pair**. Tiek rādīts atbilstošais dialoglodziņš.
- 2. Atlasiet lietotāju grupu katrā sarakstā. Pirmās lietotāju grupas lietotāji ir lietotāji, kuriem jāpiesakās pieteikšanās pirmajā dialoglodziņā; otrās lietotāju grupas lietotāji apstiprina pieteikšanos. Abiem sarakstiem iespējams atlasīt vienu un to pašu grupu.
- 3. Ja nepieciešams, katrai grupai atlasiet **Force dual authorization**. Kad šī izvēles rūtiņa ir atlasīta, katrs pirmās grupas lietotājs var pieteikties tikai kopā ar otrās grupas lietotāju. Ja izvēles rūtiņa nav atlasīta, katrs pirmās grupas lietotājs var pieteikties atsevišķi, taču

šādā gadījumā viņam ir tikai savas grupas piekļuves tiesības.

- 4. Noklikšķiniet uz **OK**. Atbilstošajai duālās autorizācijas grupai tiek pievienots jauns pieteikšanās pāris.
- 5. Ar peles labo pogu noklikšķiniet uz jauno pieteikšanās pāri un noklikšķiniet uz **Rename**.
- 6. Ievadiet vēlamo nosaukumu un nospiediet taustiņu ENTER.

### **Skatiet**

- [Duālās autorizācijas grupas izveide, lpp. 332](#page-331-0)
- [Lapa Pieteikšanās pāra rekvizīti, lpp. 311](#page-310-0)

# **26.5 Administratoru grupas konfigurēšana**

Galvenais logs > **User groups** > cilne **User groups**  $\sqrt{2}$  administratoru grupa

Šeit administratoru grupai varat pievienot jaunus administratorus, kā arī pārdēvēt vai noņemt administratorus.

### **Lai administratoru grupai pievienotu jaunu administratoru**

1. Noklikškiniet uz **\*C** vai ar peles labo pogu noklikšķiniet uz administratoru grupu un pēc tam noklikšķiniet uz **Add new user**.

Administratoru grupai tiek pievienots jauns administrators.

- 2. Lapā **User Properties** ievadiet lietotājvārdu un aprakstu.
- 3. Visiem jaunajiem izveidotajiem lietotāju kontiem izvēles rūtiņa **User must change password at next logon** ir jau atzīmēta iepriekš.

Ievadiet paroli atbilstoši paroles politikas noteikumiem un apstipriniet šo paroli.

- 4. Noklikšķiniet **Apply**, lai lietotu iestatījumus.
- 5. Lai aktivizētu paroli, noklikšķiniet uz .

### **Administratora pārdēvēšana**

- 1. Ar peles labo pogu noklikšķiniet uz attiecīgā administratora lietotājvārda un noklikšķiniet uz **Rename**.
- 2. Ievadiet vēlamo nosaukumu un nospiediet taustiņu ENTER.

3. Lai aktivizētu mainīto lietotājvārdu, noklikšķiniet uz .

### **Administratora noņemšana no administratoru grupas**

4 Ar labo peles pogu noklikšķiniet uz attiecīgā administratora lietotājvārda un pēc tam noklikšķiniet uz **Remove**.

Administrators tiek noņemts no administratoru grupas.

### **Piezīme.**

Administratoru no administratoru grupas var noņemt tikai tad, ja pastāv citi administratori. Ja administratoru grupā ir norādīts tikai viens administrators, šo administratoru nevar noņemt.

### **Skatiet**

- [Lietotāju grupu lapa, lpp. 308](#page-307-0)
- [Lietotāja rekvizītu lapa, lpp. 310](#page-309-1)
- [Strong password policy , lpp. 329](#page-328-0)

# **26.6 Piesaistītās LDAP grupas atlasīšana**

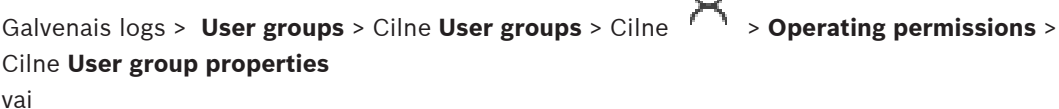

O

Galvenais logs > User groups > Cilne Enterprise User Groups > Cilne **permissions** > Cilne **Enterprise user group properties** LDAP grupas var konfigurēt [standarta lietotāju grupās](#page-363-1) vai [Enterprise User Groups.](#page-358-1) **Lai atlasītu piesaistīto LDAP grupu:** 1. Noklikšķiniet uz **Search for groups** pogas. 2. **Associated LDAP group** sarakstā atlasiet attiecīgo LDAP grupu. Lai iegūtu papildinformāciju par dažādiem laukiem, sekojiet tālāk saitei uz atbilstīgo lietojumprogrammas logu. **Skatiet** [LDAP servera iestatījumu dialoglodziņš \(iestatījumu izvēlne\), lpp. 111](#page-110-0) [Lietotāju grupas rekvizītu lapa, lpp. 310](#page-309-0) **26.7 Lietotāju pieteikšanās atļauju plānošana** Galvenais logs > **User groups** > Cilne **User groups** > Cilne > **Operating permissions** > Cilne **User group properties** vai Galvenais logs > User groups > Cilne Enterprise User Groups > Cilne **permissions** > Cilne **Enterprise user group properties** Varat iestatīt sistēmu tā, lai [lietotāju grupas](#page-363-1) vai [Enterprise User Group](#page-358-1) dalībnieki varētu pieteikties savos datoros tikai noteiktos laika periodos. Noklusējuma lietotāju grupai šos iestatījumus nevar mainīt. **Pieteikšanās plānošana** 1. Noklikšķiniet uz cilnes **User group properties**. 2. Sarakstā **Logon schedule** atlasiet grafiku. **26.8 Izmantošanas atļauju konfigurēšana** Galvenais logs > **User groups** > Cilne **User groups** > Cilne > **Operating permissions** > Cilne **User group properties** vai Galvenais logs > **User groups** > Cilne **Enterprise User Groups** > Cilne > **Operating permissions** > Cilne **Enterprise user group properties** – Var konfigurēt izmantošanas atļaujas, piemēram, piekļuvi [Žurnālam](#page-360-3) vai lietotāja saskarnes iestatījumiem. – Noklusējuma lietotāju grupai šos iestatījumus nevar mainīt. – Izmantošanas atļaujas tiek konfigurētas [standarta lietotāju grupās](#page-363-1) vai [Enterprise User](#page-358-1) [Groups.](#page-358-1) Lai iegūtu papildinformāciju par dažādiem laukiem, skatiet atbilstīgās lietojumprogrammas loga tiešsaistes palīdzību. Lai iegūtu papildinformāciju par dažādiem laukiem, sekojiet tālāk saitei uz atbilstīgo lietojumprogrammas logu. **Skatiet** [Lietotāju grupas rekvizītu lapa, lpp. 310](#page-309-0)

- Lapa Operatora līdzekli, lpp. 316
- [Lapa Prioritātes, lpp. 319](#page-318-0)
- [Lapa Lietotāja interfeiss, lpp. 319](#page-318-1)
- [Lapa Serveru piekļuve, lpp. 320](#page-319-0)

# **26.9 Ierīces atļauju konfigurēšana**

Galvenais logs > **User groups** > **User groups** cilne > **Device permissions** cilne vai

Galvenais logs > **User groups** > **Enterprise Access** cilne > **Device permissions** cilne

Visām [loģiskā koka](#page-360-1) ierīcēm atļaujas var iestatīt neatkarīgi.

Ja atļautās ierīces ir pārvietotas uz mapi, kas nav atļauta šai lietotāju grupai, šai mapei ir jāiestata atļaujas, lai nodrošinātu piekļuvi tās ierīcēm.

- Noklusējuma lietotāju grupai šos iestatījumus nevar mainīt.
- lerīču atlaujas konfigurē [standarta lietotāju grupās](#page-363-1) vai [Enterprise Accounts](#page-357-1) kontos.

Lai iegūtu papildinformāciju par dažādiem laukiem, skatiet atbilstīgās lietojumprogrammas loga tiešsaistes palīdzību.

Lai iegūtu papildinformāciju par dažādiem laukiem, sekojiet tālāk saitei uz atbilstīgo lietojumprogrammas logu.

### **Skatiet**

- [Lapa Loģikas koks, lpp. 315](#page-314-1)
- [Lapa Notikumi un trauksmes, lpp. 314](#page-313-2)
- [Vadības prioritātes lapa, lpp. 313](#page-312-0)
- [Lapa Kameras atļaujas, lpp. 312](#page-311-0)
- [Lapa Šifrētāja atļaujas, lpp. 314](#page-313-1)

# **26.10 Dažādu prioritāšu konfigurēšana**

Galvenais logs > **User groups** > Cilne **User groups**

vai

Galvenais logs > **User groups** > Cilne **Enterprise User Groups**

vai

Galvenais logs > **User groups** > Cilne **Enterprise Access**

Varat konfigurēt tālāk norādītās prioritātes.

- Standarta lietotāju grupām un **Enterprise User Groups** var konfigurēt tiešā režīma un atskaņošanas režīma trauksmes prioritātes.
- Standarta lietotāju grupām un **Enterprise Access** var konfigurēt piekļuves prioritātes PTZ vadībai un [Bosch Allegiant](#page-356-0) [maģistrālajām līnijām](#page-360-2).

Ir iespējams konfigurēt PTZ bloķēšanas laika periodu, proti, lietotājs ar augstāku prioritāti var pārņemt kameras vadību no lietotāja ar zemāku prioritāti un bloķēt to attiecīgajā laika periodā.

### **Tiešā un atskaņošanas režīma prioritāšu konfigurēšana**

- 1. Atlasiet standarta lietotāju grupu vai Enterprise User Group.
- 2. Noklikšķiniet uz **Operating permissions**.
- 3. Noklikšķiniet uz cilnes **Priorities**.
- 4. Laukā **Automatic popup behavior** pēc vajadzības pārvietojiet slīdņus.

### **PTZ un Bosch Allegiant maģistrālo līniju prioritāšu konfigurēšana**

- 1. Atlasiet standarta lietotāju grupu vai Enterprise Account.
- 2. Noklikšķiniet uz cilnes **Device permissions**.
- 3. Noklikšķiniet uz cilnes **Control priorities**.
- 4. Laukā **Control priorities** pēc vajadzības pārvietojiet slīdņus.

5. Sarakstā **Timeout in min.** atlasiet nepieciešamo ievadni.

### **Skatiet**

- [Vadības prioritātes lapa, lpp. 313](#page-312-0)
- [Lapa Prioritātes, lpp. 319](#page-318-0)

# **26.11 Lietotāju grupu atļauju kopēšana**

Galvenais logs > **User groups** > Cilne **User groups**

vai

Galvenais logs > **User groups** > Cilne **Enterprise User Groups**

vai

```
Galvenais logs > User groups > Cilne Enterprise Access
```
Atļaujas var kopēt no vienas grupas vai konta uz citu. Ir jābūt konfigurētām vismaz 2 grupām vai kontiem.

### **Atļauju kopēšana**

- 1. Lietotāju grupu kokā atlasiet grupu vai kontu.
- ΙĘ 2. Noklikškiniet uz

Tiek atvērts dialoglodziņš **Copy User Group Permissions**.

- 3. Atlasiet vajadzīgās atļaujas un vajadzīgo mērķa grupu vai kontu.
- 4. Noklikšķiniet uz **OK**. Šīs grupas atļaujas tiek kopētas uz otru grupu vai kontu. Dialoglodziņš tiek aizvērts.

**i**

# **27 Lapa Audit Trail**

### **Ievērībai!**

BVMS Viewer nodrošina tikai pamatfunkcijas. Papildu funkcijas ir pieejamas BVMS Professional versijā. Detalizētu informāciju par dažādajiem BVMS izdevumiem skatiet vietnē [www.boschsecurity.com](https://www.boschsecurity.com/xc/en/solutions/management-software/bvms/) un BVMS ātrās atlases rokasgrāmatā: [BVMS ātrās atlases](https://media.boschsecurity.com/fs/media/en/pb/images/products/management_software/bvms/bvms_quick-selection-guide.pdf) [rokasgrāmata.](https://media.boschsecurity.com/fs/media/en/pb/images/products/management_software/bvms/bvms_quick-selection-guide.pdf)

### Galvenais logs > **Audit Trail**

Funkcija Audit Trail ļauj izsekot visām sistēmas konfigurācijas izmaiņām un eksportēt datus CSV faila formātā.

### **Priekšnosacījumi:**

- 1. Instalējiet Audit Trail datubāzi, atlasot to BVMS iestatījumos (izvēles iestatīšanas funkcija).
- 2. Jums ir šāda atļauja: **Show Audit Trail page**.
- 3. Audit Trail ir iespējota sadaļā **Settings** > **Options...** > **Audit Trail settings**.

### **Ieteikumi:**

- Neiespējojiet funkciju Audit Trail jau no paša sākuma, jo reģistrēšana ir laikietilpīga.
- Tā vietā veiciet sākotnējo sistēmas konfigurāciju, izveidojiet atskaites par nodošanu ekspluatācijā un pēc tam iespējojiet funkciju Audit Trail, lai reģistrētu turpmākās izmaiņas.
- Konfigurācijas importēšanai atspējojiet arī funkciju Audit Trail.

### **Lai izvērstu/sakļautu Audit Trail datus:**

- 1. Noklikšķiniet uz , lai paplašinātu vienu datu mezglu.
- 2. Noklikšķiniet uz , lai sakļautu vienu datu mezglu.
- 3. Noklikšķiniet uz **Expand all** / **Collapse all**, lai izvērstu/sakļautu visus ielādētos datu mezglus.

### **Lai ielādētu Audit Trail datus:**

4 Noklikšķiniet uz **Load more**.

**Piezīme:** noklikšķinot uz pogas **Load more**, vienlaikus tiks ielādēti tikai desmit datu mezgli.

### **Lai eksportētu Audit Trail datus:**

4 Noklikšķiniet uz **Export**, lai saglabātu ielādētos datus CSV faila formātā. **Piezīme:** tiks eksportēti tikai ielādētie dati.

### **Skatiet**

- [Opciju dialoglodziņš \(iestatījumu izvēlne\), lpp. 115](#page-114-0)
- [Konfigurācijas atļauju lapa, lpp. 321](#page-320-0)

# **27.1 Audit Trail reģistrēšanas informācija**

**Piezīme:** ja datubāzē nepietiek vietas, vecākās ievadnes tiek automātiski dzēstas. Pēc glabāšanas laika beigām šīs ievadnes tiek automātiski dzēstas.

Audit Trail tabulā ir šādas kolonnas:

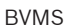

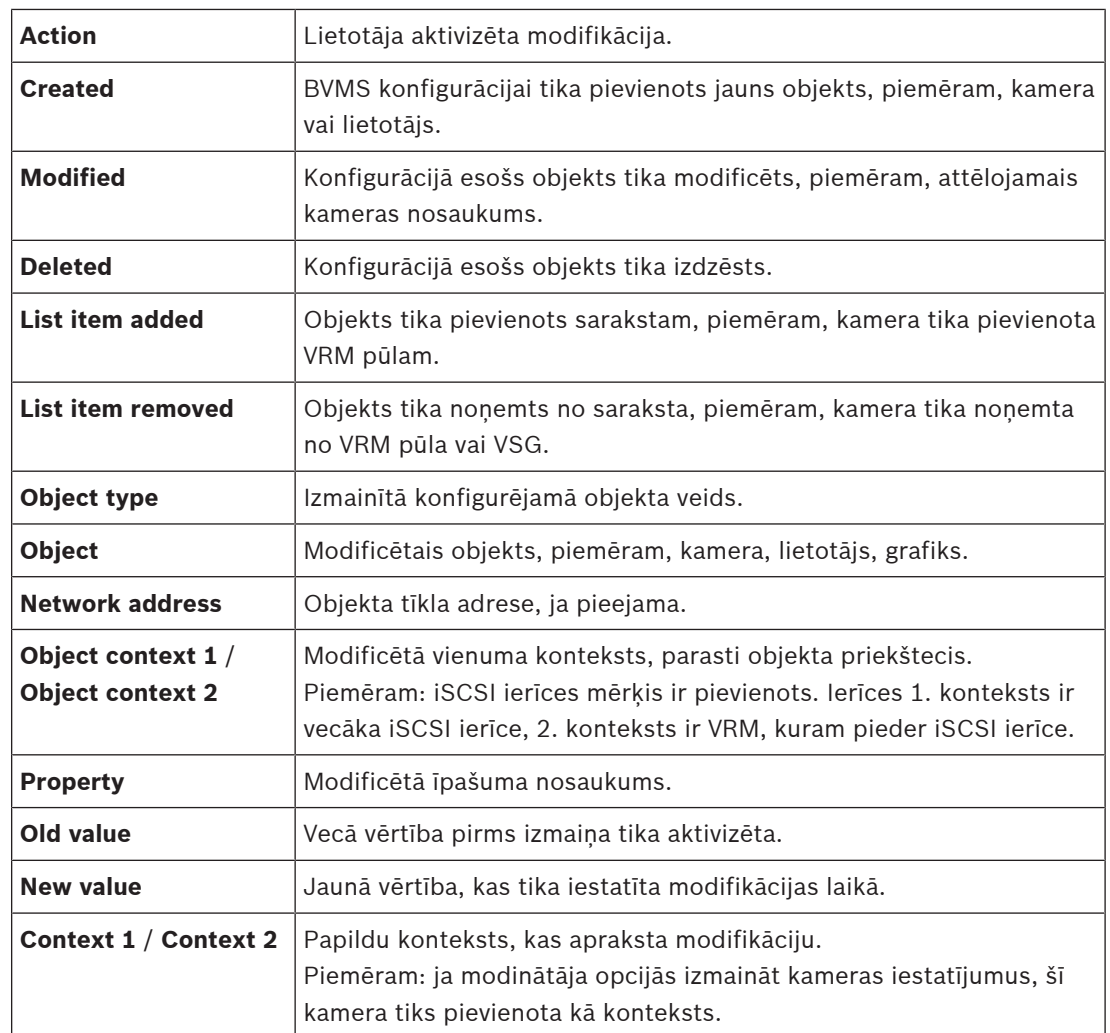

# **27.2 Audit Trail filtra dialoglodziņš**

Filtra dialoglodziņš ļauj filtrēt vai meklēt konkrētu informāciju Audit Trail datubāzē. Dialoglodziņā ir šādi iepriekš definēti filtri:

- Kategorija
- Darbība
- Laika periods

Ja filtra dialoglodziņā atlasāt vairākas kategorijas vai darbības, visas šīs sadaļas tiek iekļautas jūsu meklēšanā.

Turklāt brīvā teksta meklēšanas laukā ir iespējams ievadīt virknes, kas ļauj filtrēt, piemēram, pēc konkrētiem lietotājiem, ierīcēm vai iestatījumiem. Ja ievadāt vairākus meklēšanas vienumus, rezultātiem ir jāsatur visi meklēšanas laukā ievadītie vārdi.

Meklēšanas vienumos, kuros ir tukša vieta, varat izmantot pēdiņas, piemēram: "Camera 1".

### **Piemērs.**

Atlasiet kategorijas **Devices** un **Maps and structure** un ievadiet kameras nosaukumu "Cam1" un lietotājvārdu "X" brīvā teksta laukā.

Rezultāts: Audit Trail datubāze atradīs visas lietotāja "X" veiktās izmaiņas kameras "Cam1" konfigurācijas objektos, kas ir iekļauti **Devices** vai **Maps and structure**.

### **Lai izmantotu Audit Trail filtru:**

- 1. Noklikšķiniet uz **Filter**. Atveras Audit Trail filtra dialoglodziņš.
- 2. Pēc filtra konfigurēšanas noklikšķiniet uz **Apply**.
	-
- 3. Noklikšķiniet uz  $\blacktriangleright$ , lai dzēstu atsevišķus filtra objektus.
- 4. Noklikšķiniet uz **Reset all filters**, lai atiestatītu visu filtra konfigurāciju.

# **28 Ugunsdrošības signalizācijas videosistēmas konfigurēšana**

Lai konfigurētu ugunsdrošības signalizācijas videosistēmu, ir jāveic tālāk norādītās darbības.

- 1. Konfigurējiet ugunsdrošības signalizācijas sistēmu ugunsdrošības signalizācijas kamerā. Šo konfigurēšanu veiciet kameras tīmekļa lapā. Detalizētu informāciju par ugunsdrošības signalizācijas kameras konfigurēšanu skatiet šeit: .
	- [Ugunsdrošības signalizācijas kameras konfigurēšana, lpp. 341](#page-340-0)
- 2. Pievienojiet šo ugunsdrošības signalizācijas kameru sistēmai. Ugunsdrošības signalizācijas kameru var pievienot VRM pūlam kā tikai tiešraides kodētāju vai kā lokālās krātuves kodētāju.

Detalizētu informāciju par kameras pievienošanu skatiet šeit: .

- [Kodētāja pievienošana VRM pūlam](#page-341-0)[, lpp. 209](#page-208-0)
- [Tikai tiešraides kodētāja pievienošana, lpp. 209](#page-208-1)
- [Vietējās atmiņas kodētāja pievienošana, lpp. 209](#page-208-2)
- 3. Konfigurējiet ugunsgrēka gadījumu šīs kameras vajadzībām.
	- [Ugunsdrošības notikuma konfigurēšana, lpp. 343](#page-342-0)
- 4. Konfigurējiet ugunsgrēka gadījuma trauksmes signālu.
	- [Ugunsdrošības trauksmes signāla konfigurēšana, lpp. 344](#page-343-0)

### **Skatiet**

- [Kodētāja pievienošana VRM pūlam, lpp. 342](#page-341-0)
- [Tikai tiešraides kodētāja pievienošana, lpp. 209](#page-208-1)
- [Vietējās atmiņas kodētāja pievienošana, lpp. 209](#page-208-2)
- [Ugunsdrošības notikuma konfigurēšana, lpp. 343](#page-342-0)
- <span id="page-340-0"></span>[Ugunsdrošības trauksmes signāla konfigurēšana, lpp. 344](#page-343-0)

# **28.1 Ugunsdrošības signalizācijas kameras konfigurēšana**

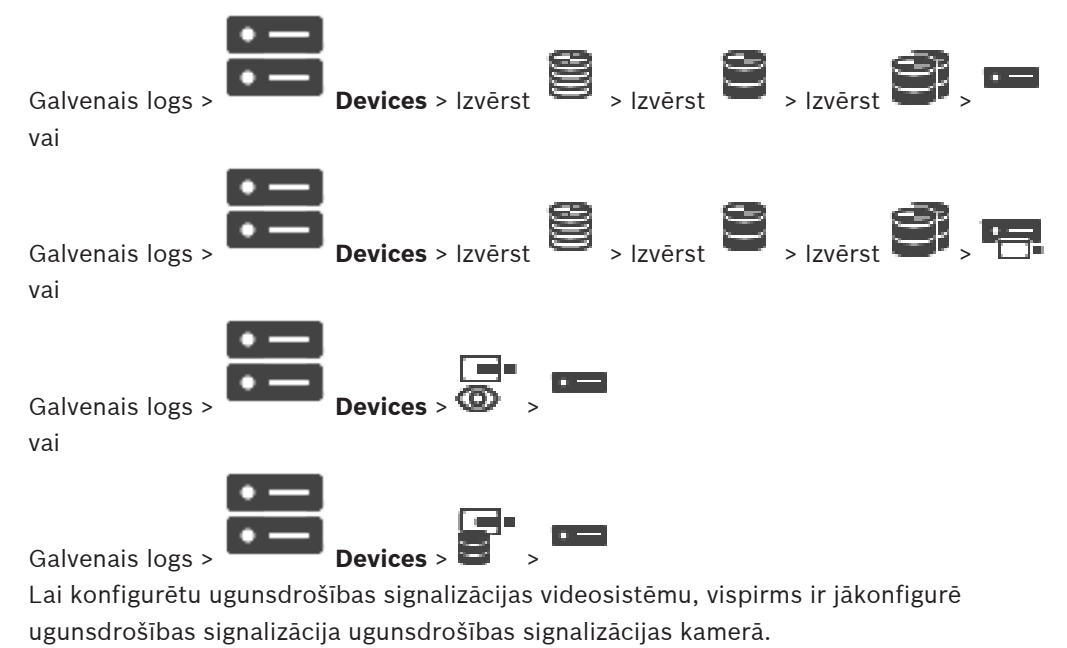

Detalizētu informāciju skatiet ugunsdzēsības signalizācijas kameras lietošanas pamācībā.

### **Konfigurēšana**

- 1. Ar peles labo pogu noklikšķiniet uz ierīces ikonas un noklikšķiniet uz **Show webpage in browser**.
- 2. Noklikšķiniet uz .
- 3. Navigācijas rūtī izvērsiet sadaļu un noklikšķiniet uz .
- <span id="page-341-0"></span>4. Norādiet nepieciešamos iestatījumus.

# **28.2 Kodētāja pievienošana VRM pūlam**

Lai VRM pūlam pievienotu kodētājus, skatiet sadaļu [Kodētāju pievienošana, izmantojot](#page-341-1) [skenēšanu](#page-341-1)[, lpp. 171](#page-170-0).

### **Skatiet**

<span id="page-341-1"></span>[Ierīces pievienošana, lpp. 120](#page-119-0)

# **28.3 Kodētāju pievienošana, izmantojot skenēšanu**

### **Lai pievienotu kodētāju ar meklēšanas palīdzību:**

- 1. Ar labo pogu noklikškiniet uz **una uni** un noklikšķiniet uz **Scan for Encoders**. Tiek atvērts dialoglodziņš **BVMS Scan Wizard**.
- 2. Izvēlieties nepieciešamos kodētājus, izvēlieties vēlamo VRM pūlu un noklikšķiniet uz **Assign**, lai pievienotu elementus VRM pūlam.
- 3. Noklikšķiniet uz **Next >>**. Tiek parādīts vedņa dialoglodziņš **Autentificēt ierīces**.
- 4. Ievadiet paroli katrai ierīcei, kas ir aizsargāta ar paroli. Paroles pārbaude notiek automātiski, ja dažu sekunžu laikā paroles laukā neievadāt nevienu papildu simbolu vai noklikšķināt ārpus paroles lauka. Ja visu ierīču paroles ir identiskas, varat ievadīt paroli pirmajā laukā **Password**. Pēc tam ar labo pogu noklikšķiniet uz šī lauka un noklikšķiniet uz **Copy cell to column**.

Kolonnā **Status** veiksmīgas pieslēgšanās ir apzīmētas ar .

Neveiksmīgas pieslēgšanās ir apzīmētas ar .

5. Noklikšķiniet uz **Finish**. Ierīce ir pievienota ierīču kokam.

 ikona norāda kļūdu, kas jums jānovērš. Lai iegūtu plašāku informāciju par konkrēto kļūdu, skatiet rīka padomu.

# **28.4 Tikai tiešraižu ierīču pievienošana, izmantojot skenēšanu**

### **Bosch vienīgi tiešraides ierīces ar meklēšanas palīdzību:**

- 1. Ar labo pogu noklikškiniet uz  $\bullet$  un noklikškiniet uz **Scan for Live Only Encoders**. Tiek atvērts dialoglodziņš **BVMS Scan Wizard**.
	- 2. Atzīmējiet izvēles rūtiņas ierīcēm, kuras vēlaties pievienot.
	- 3. Noklikšķiniet uz **Next >>**. Tiek parādīts vedņa dialoglodziņš **Autentificēt ierīces**.
	- 4. Ievadiet paroli katrai ierīcei, kas ir aizsargāta ar paroli. Paroles pārbaude notiek automātiski, ja dažu sekunžu laikā paroles laukā neievadāt nevienu papildu simbolu vai noklikšķināt ārpus paroles lauka.

Ja visu ierīču paroles ir identiskas, varat ievadīt paroli pirmajā laukā **Password**. Pēc tam ar labo pogu noklikšķiniet uz šī lauka un noklikšķiniet uz **Copy cell to column**.

Kolonnā **Status** veiksmīgas pieslēgšanās ir apzīmētas ar .

Neveiksmīgas pieslēgšanās ir apzīmētas ar .

5. Noklikšķiniet uz **Finish**. Ierīce ir pievienota ierīču kokam.

 ikona norāda kļūdu, kas jums jānovērš. Lai iegūtu plašāku informāciju par konkrēto kļūdu, skatiet rīka padomu.

# **28.5 Lokālo krātuvju kodētāju pievienošana, izmantojot skenēšanu**

Galvenais logs > **Devices** > Izvērst >

Ļauj pievienot un konfigurēt [kodētājus](#page-357-3) ar vietējo atmiņu.

### **Lai pievienotu lokālāk krātuves kodētājus caur meklēšanu**

1. Ar peles labo pogu ierīču kokā noklikšķiniet uz **iedz**un noklikšķiniet uz **Scan for Local Storage Encoders**.

Tiek atvērts **BVMS Scan Wizard** dialoglodziņš.

- 2. Atzīmējiet izvēles rūtiņas ierīcēm, kuras vēlaties pievienot.
- 3. Noklikšķiniet uz **Next >>**.

Tiek parādīts vedņa dialoglodziņš **Autentificēt ierīces**.

4. Ievadiet paroli katrai ierīcei, kas ir aizsargāta ar paroli. Paroles pārbaude notiek automātiski, ja dažu sekunžu laikā paroles laukā neievadāt nevienu papildu simbolu vai noklikšķināt ārpus paroles lauka. Ja visu ierīču paroles ir identiskas, varat ievadīt paroli pirmajā laukā **Password**. Pēc tam ar labo pogu noklikšķiniet uz šī lauka un noklikšķiniet uz **Copy cell to column**.

Kolonnā **Status** veiksmīgas pieslēgšanās ir apzīmētas ar .

Neveiksmīgas pieslēgšanās ir apzīmētas ar .

<span id="page-342-0"></span>5. Noklikšķiniet uz **Finish**. Ierīce ir pievienota ierīču kokam.

# **28.6 Ugunsdrošības notikuma konfigurēšana**

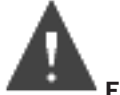

Galvenais logs > **Events**

### **Konfigurēšana**

1. Kokā atlasiet **Encoders/Decoders > Camera > Fire or Smoke State** > **Fire or Smoke detected**.

Tiek parādīta atbilstošā notikumu konfigurācijas tabula.

2. Kolonnā **Trigger Alarm** - **Schedule** noklikšķiniet uz šūnas un atlasiet atbilstošo grafiku. Grafiks nosaka to, kad tiek aktivizēta [trauksme.](#page-363-2) Atlasiet vienu no [ierakstīšanas grafikiem](#page-358-4) vai [uzdevumu grafikiem](#page-363-3), kas ir konfigurēti lapā **Schedules**.

3. Norādiet nepieciešamos iestatījumus.

**Piezīme.** Tādu pašu procedūru varat izmantot arī citiem pieejamajiem ugunsdrošības notikumiem.

# **28.7 Ugunsdrošības trauksmes signāla konfigurēšana**

<span id="page-343-0"></span>Galvenais logs > **Alarms**

### **Konfigurēšana**

1. Kokā atlasiet **Encoders/Decoders > Camera > Fire or Smoke State** > **Fire or Smoke detected**.

Tiek parādīta atbilstošā trauksmes signālu konfigurācijas tabula.

2. Norādiet nepieciešamos iestatījumus.

# **29 Ar VIDEOJET 7000 connect savienotas kameras MIC IP 7000 konfigurēšana**

Lai izmantotu kameru MIC IP 7000, kas ir savienota ar VIDEOJET 7000 connect, un nodrošinātu pareizu tās darbību, ir jāveic tālāk norādītās konfigurēšanas darbības. Pirms kameras MIC IP pievienošanas sistēmai BVMS veiciet tālāk noradītās darbības.

- 1. Atiestatiet gan kameru MIC IP 7000, gan ierīci VIDEOJET 7000 connect saskaņā ar rūpnīcas noklusējuma iestatījumiem; veiciet atiestatīšanas darbības attiecīgo ierīču tīmekļa lapās.
- 2. Iestatiet kameru MIC IP 7000 darbībai variantā **MIC IP Starlight 7000 HD-VJC-7000**.
- 3. Konfigurējiet kameru MIC IP 7000 un ierīci VIDEOJET 7000 connect saskaņā norādījumiem, kas sniegti ierīču komplektācijā iekļautajā dokumentācijā.
- 4. Ja vēlaties lietot [ANR](#page-356-1), izpildiet ANR uzstādīšanas utilītu ierīces VIDEOJET 7000 connect vajadzībām.

Veiciet šīs darbības datorā, kas ir iekļauts tajā pašā tīklā kā ierīce VIDEOJET 7000 connect.

ANR uzstādīšanas utilīta ir pieejama produktu katalogā, ierīces VIDEOJET 7000 connect lapā.

Lai kameru MIC IP pievienotu un konfigurētu sistēmā BVMS, veiciet tālāk noradītās darbības.

- 1. [Ierīču kokā](#page-358-5) pievienojiet tikai kameru MIC IP 7000. Ierīci VIDEOJET 7000 connect nevar pievienot sistēmai BVMS.
- 2. Ar peles labo pogu noklikšķiniet uz tikko pievienotās kameras un noklikšķiniet uz **Edit Encoder**.

Tiek parādīts dialoglodziņš **Edit Encoder**.

Automātiski tiek izgūtas ierīces iespējas saskaņā ar augstāk konfigurēto variantu.

3. Ja nepieciešams, konfigurējiet ANR lapā **Cameras and recording**.

# **30 Problēmu novēršana**

Šajā nodaļā ir sniegta informācija par zināmu problēmu novēršanu, izmantojot BVMS Configuration Client.

### **Problēmas instalēšanas laikā**

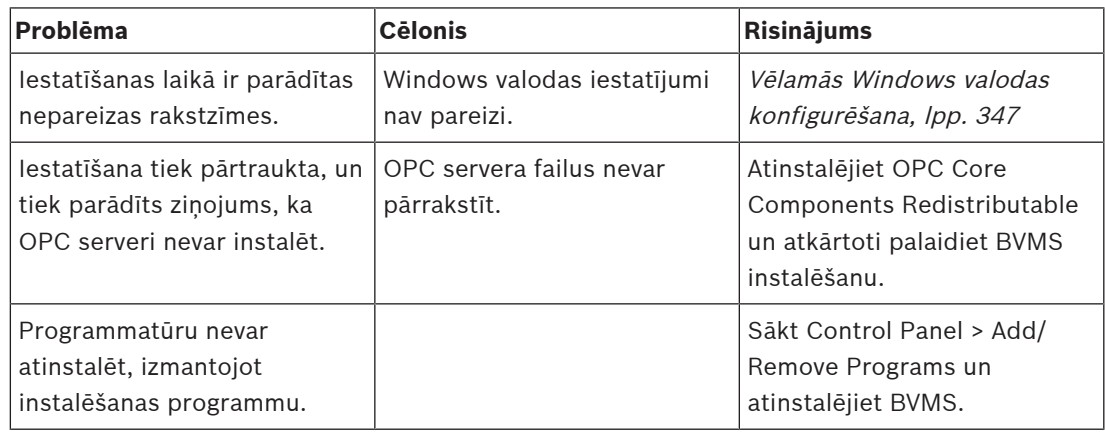

### **Problēmas tūlīt pēc lietojumprogrammas palaišanas**

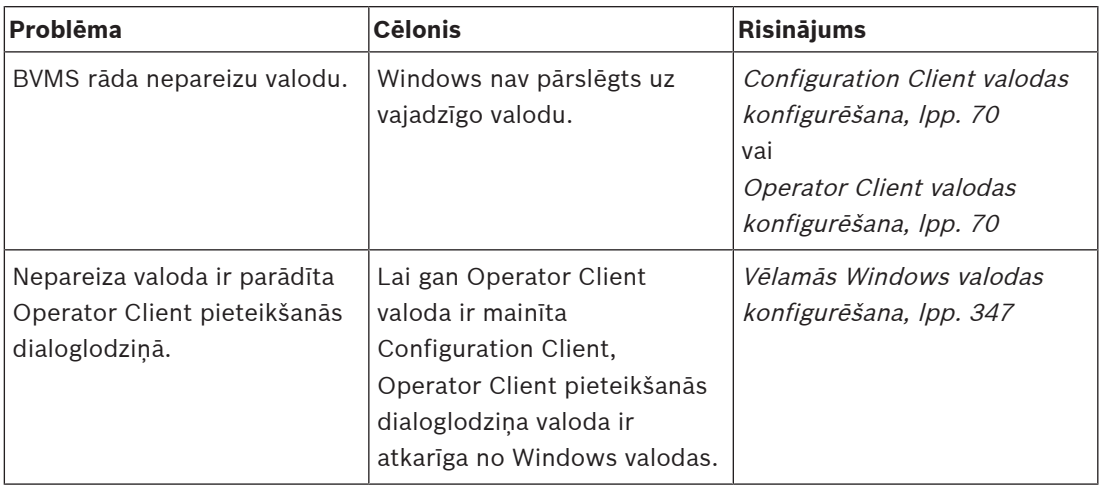

### **Displeja valodas problēmas**

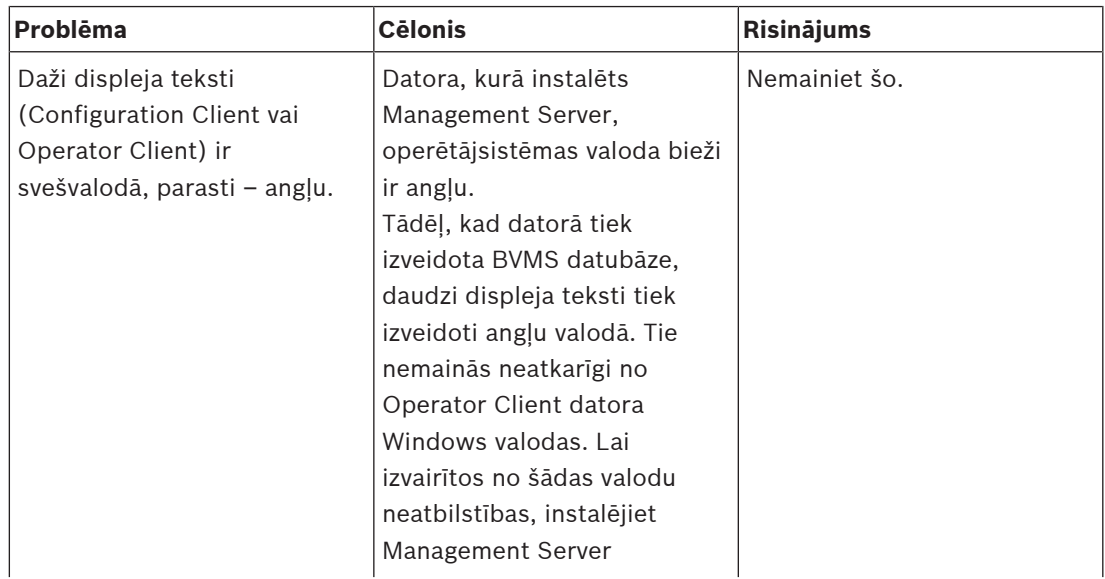

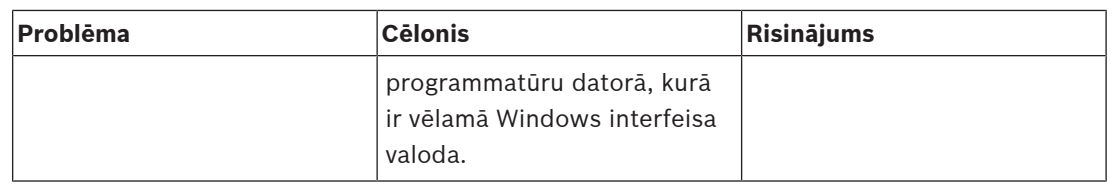

### **Bosch IntuiKey tastatūras problēmas**

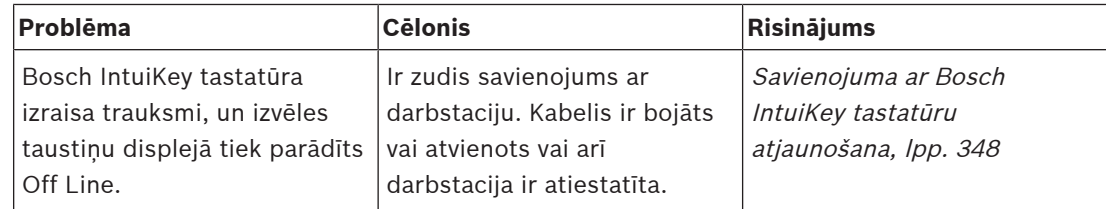

### **Skaņas kartes ierakstu kontroles iestatījumu problēmas**

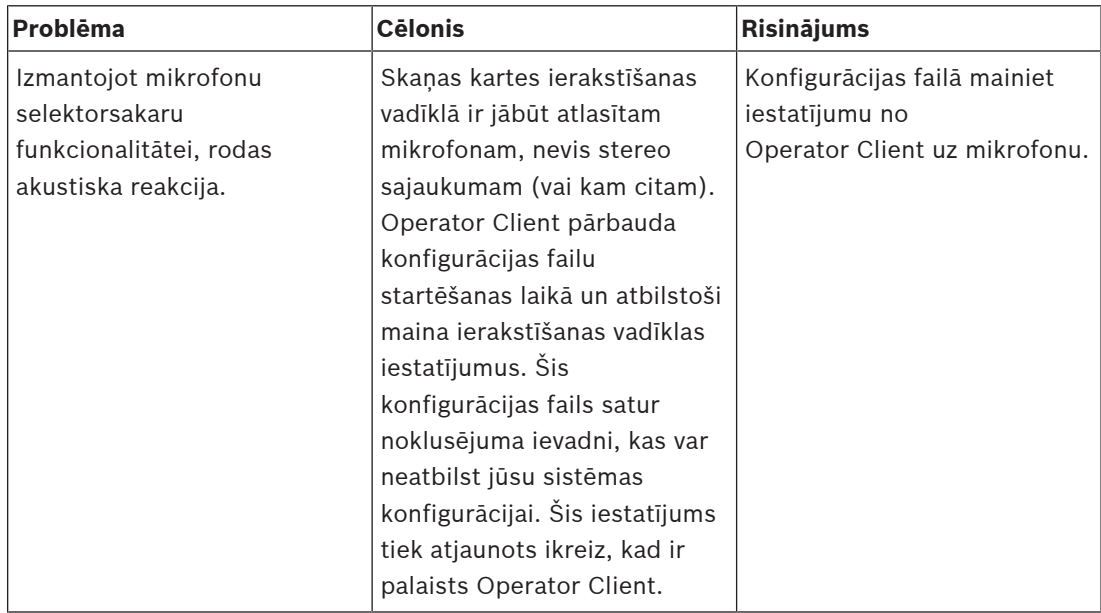

### **Atteice Configuration Client**

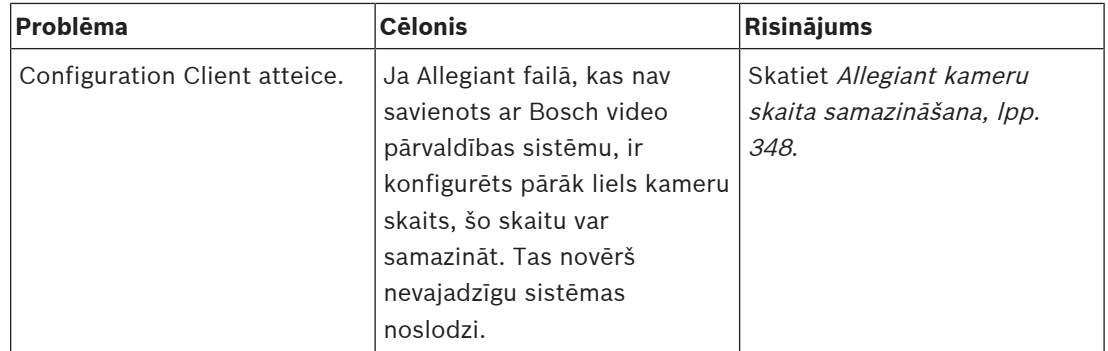

# **30.1 Vēlamās Windows valodas konfigurēšana**

<span id="page-346-0"></span>Ja vēlaties mainīt displeja valodu BVMS iestatīšanai, ir jāpārslēdz Windows valoda. Lai aktivizētu valodas iestatījumus, dators ir jārestartē pēc tālāk norādīto darbību veikšanas. **Vēlamās valodas konfigurēšana**

1. Noklikšķiniet uz **Start**, noklikšķiniet uz **Control Panel**, veiciet dubultklikšķi uz **Regional and Language Options**.

- 2. Noklikšķiniet uz cilnes **Advanced** (sadaļā **Language for non-Unicode programs)**, atlasiet vajadzīgo valodu.
- 3. Noklikšķiniet uz **OK**.
- 4. Katrā ziņojuma lodziņā noklikšķiniet uz **Yes**. Jūsu dators tiks restartēts.

# **30.2 Savienojuma ar Bosch IntuiKey tastatūru atjaunošana**

- <span id="page-347-0"></span>1. Atkārtoti pievienojiet kabeli vai gaidiet, līdz darbstacija ir tiešsaistē. Tiek parādīts ziņojums Off Line.
- <span id="page-347-1"></span>2. Nospiediet izvēles taustiņu Terminal, lai piekļūtu BVMS.

# **30.3 Allegiant kameru skaita samazināšana**

Allegiant faila rediģēšanai ir nepieciešama Allegiant [galvenās vadības programmatūra.](#page-358-6)

### **Allegiant kameru skaita samazināšana**

- 1. Palaidiet galvenās vadības programmatūru.
- 2. Atveriet Allegiant failu.
- 3. Noklikšķiniet uz cilnes Camera.
- 4. Atzīmējiet nevajadzīgās kameras.
- 5. Izvēlnē Edit noklikšķiniet uz Delete.
- 6. Saglabājiet failu. Faila lielums nemainās.
- 7. Atkārtojiet pēdējo darbību nevajadzīgajiem monitoriem. Noklikšķiniet uz cilnes Monitors.
- 8. Importējiet šo failu Bosch Video Management System (skatiet opciju lerīces pievienošana, [lpp. 120](#page-119-0)).

# **30.4 Izmantotie porti**

Šajā nodaļā ir uzskaitīti visi BVMS portu komponenti, kuriem būtu jābūt atvērtiem LAN tīklā. Neatveriet šos portus piekļuvei no interneta! Piekļuvei no interneta izmantojiet drošus savienojumus, piemēram, VPN.

Katrā tabulā uzskaitīti vietējie porti, kas ir atvērti datorā, kurā ir uzstādīts serveris, vai maršrutētājā/3. līmeņa komutatorā, kas ir savienots ar aparatūru.

Windows ugunsmūrī katram atvērtajam portam konfigurējiet ienākošo datu kārtulu.

Atļaujiet visus izejošos savienojumus visām BVMS programmatūras lietojumprogrammām.

### **Management Server/Enterprise Management Server izmantotie porti**

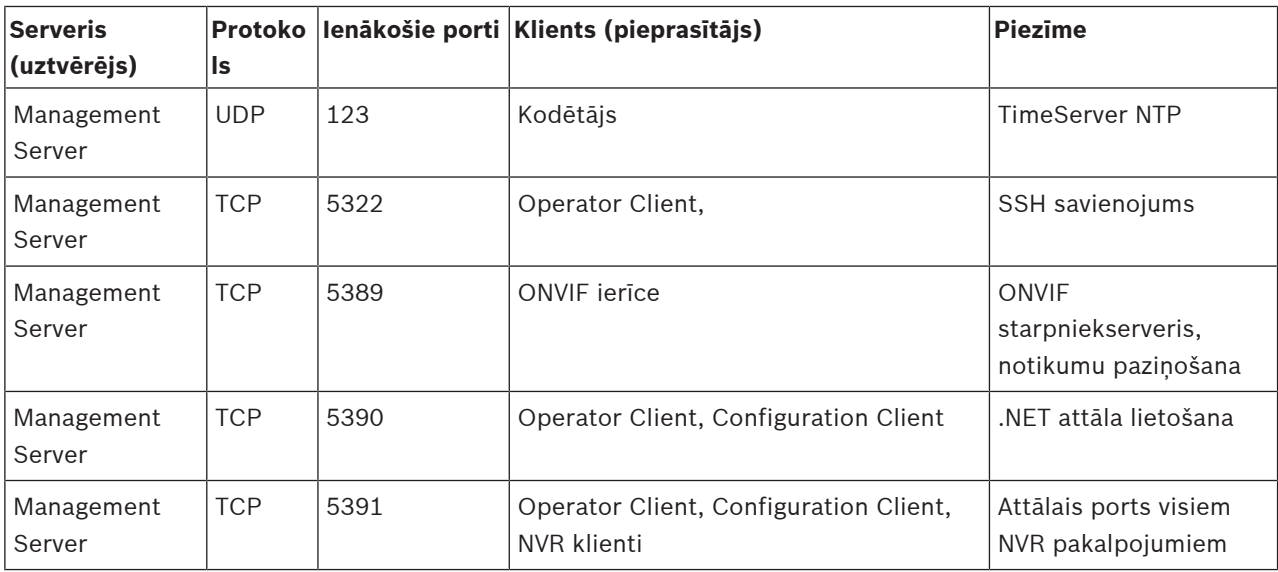

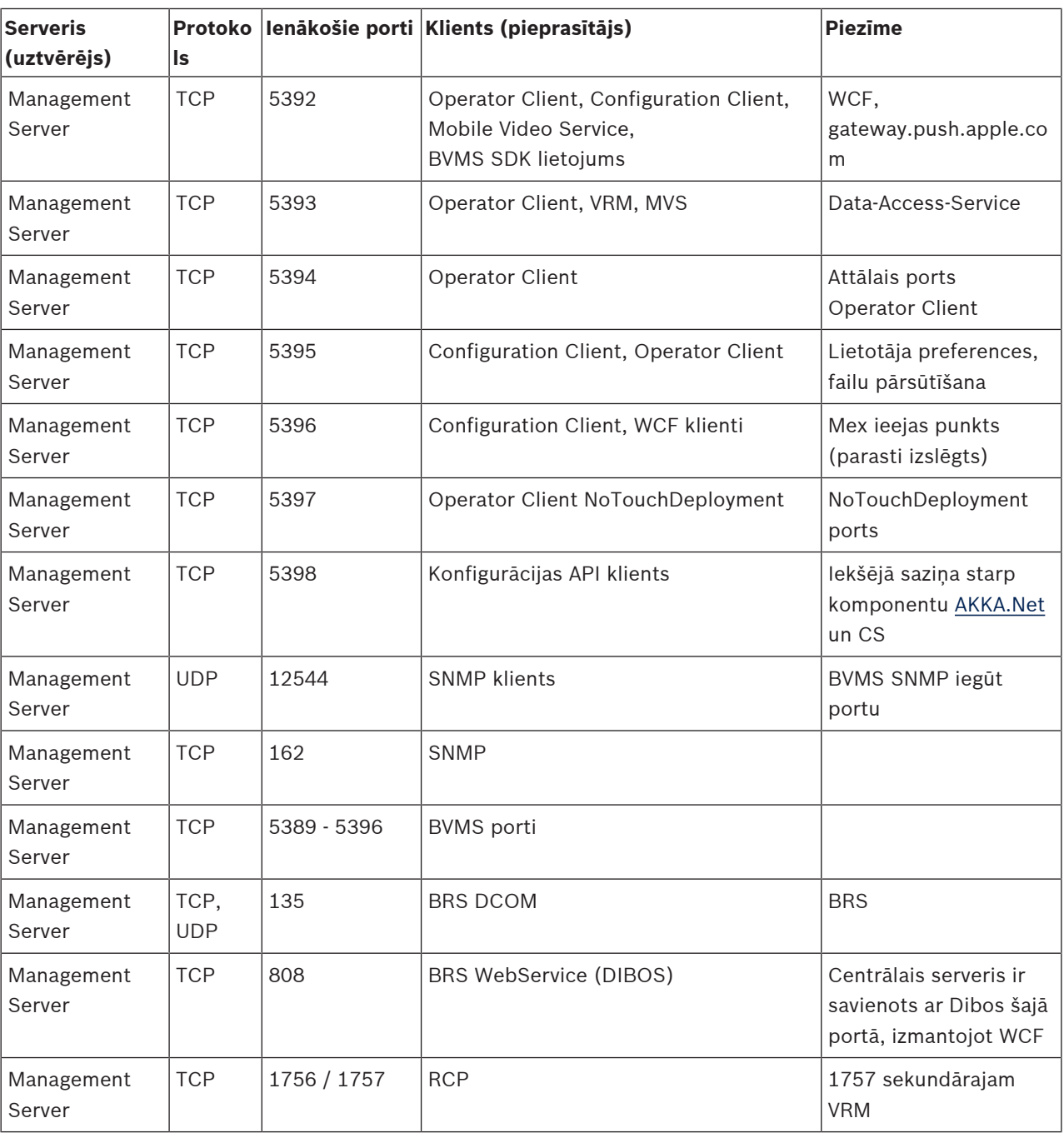

# **Papildu centrālās sastāvdaļas**

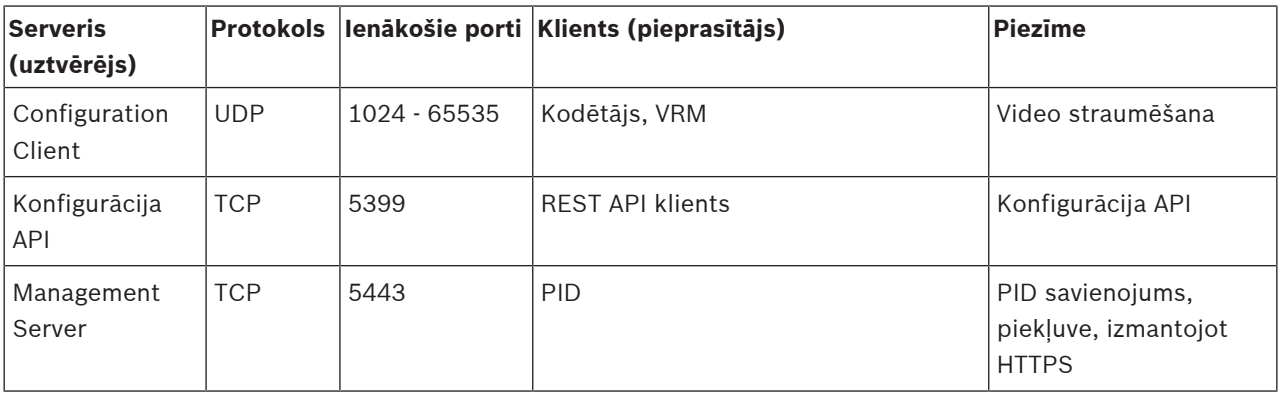

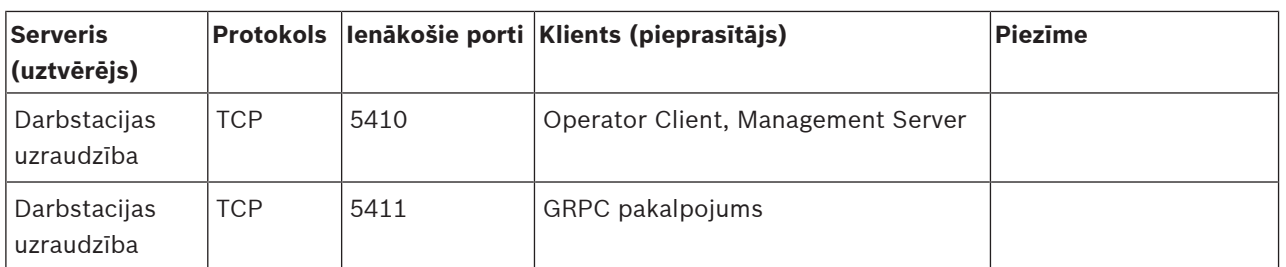

### **Video Recording Manager porti**

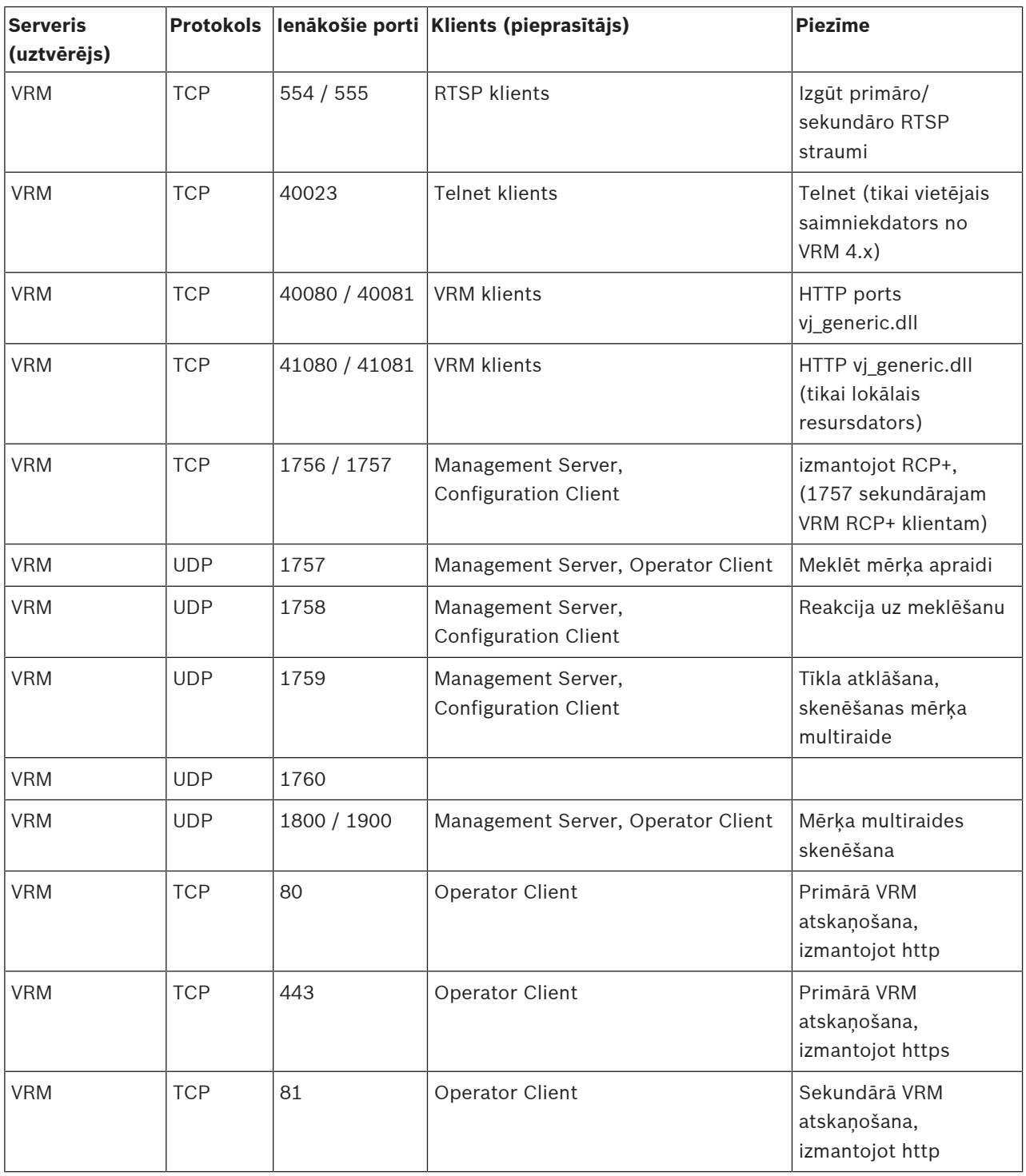

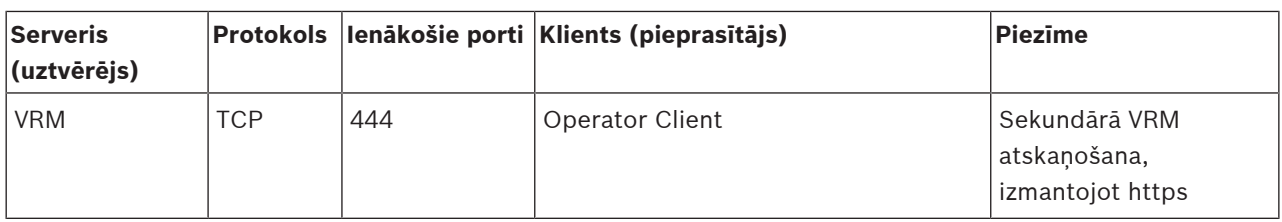

### **Bosch Video Streaming Gateway porti**

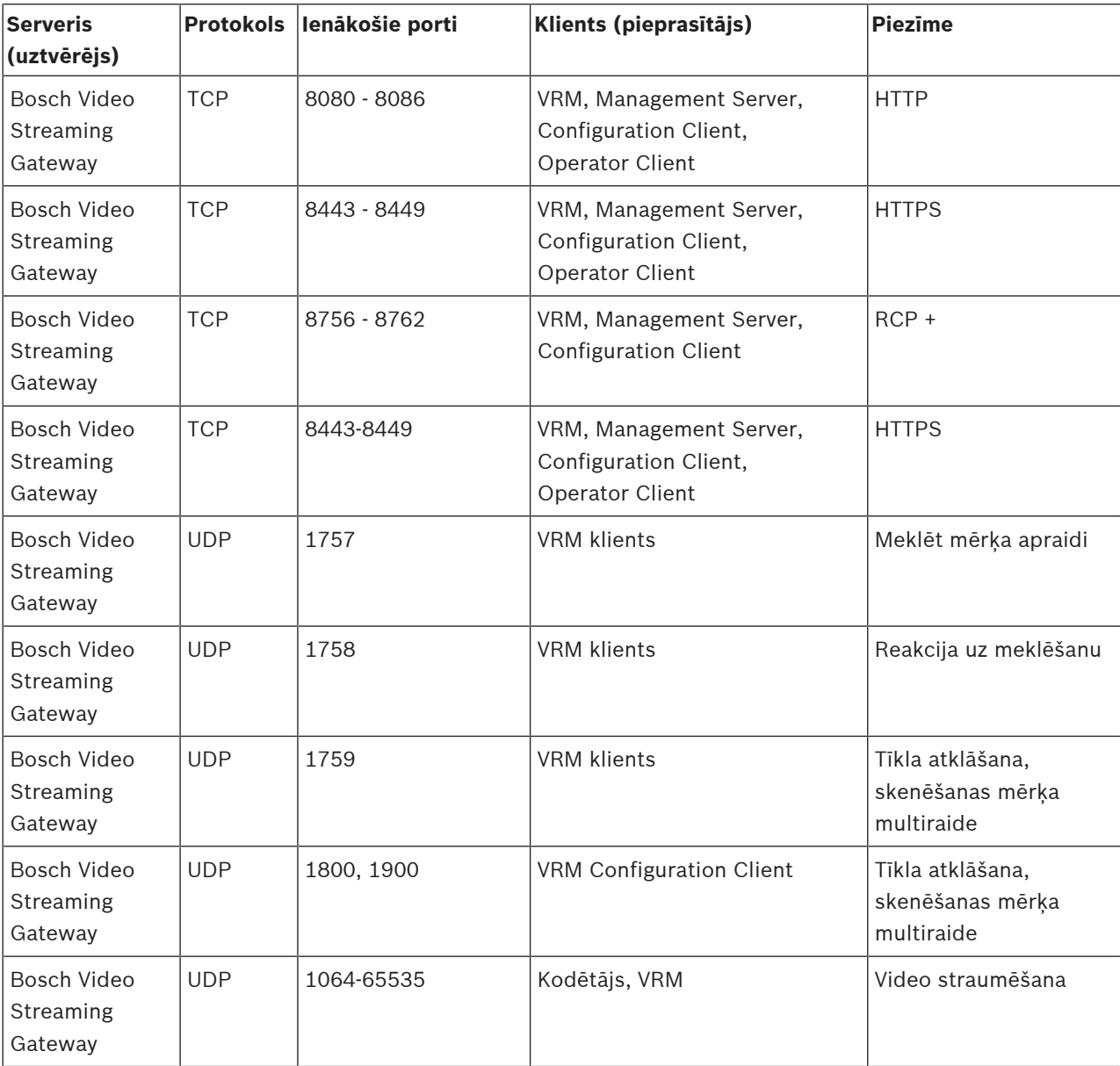

### **Mobile Video Service porti**

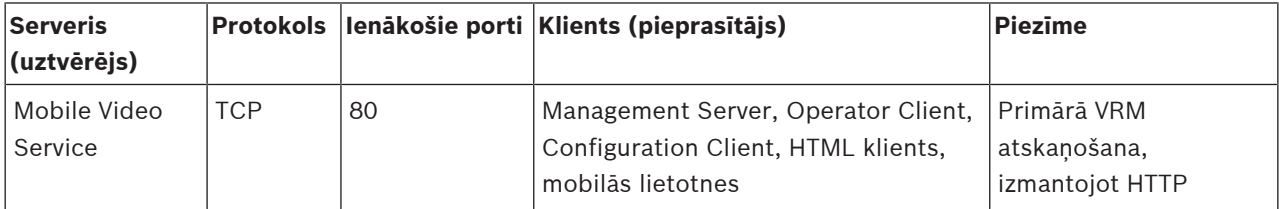

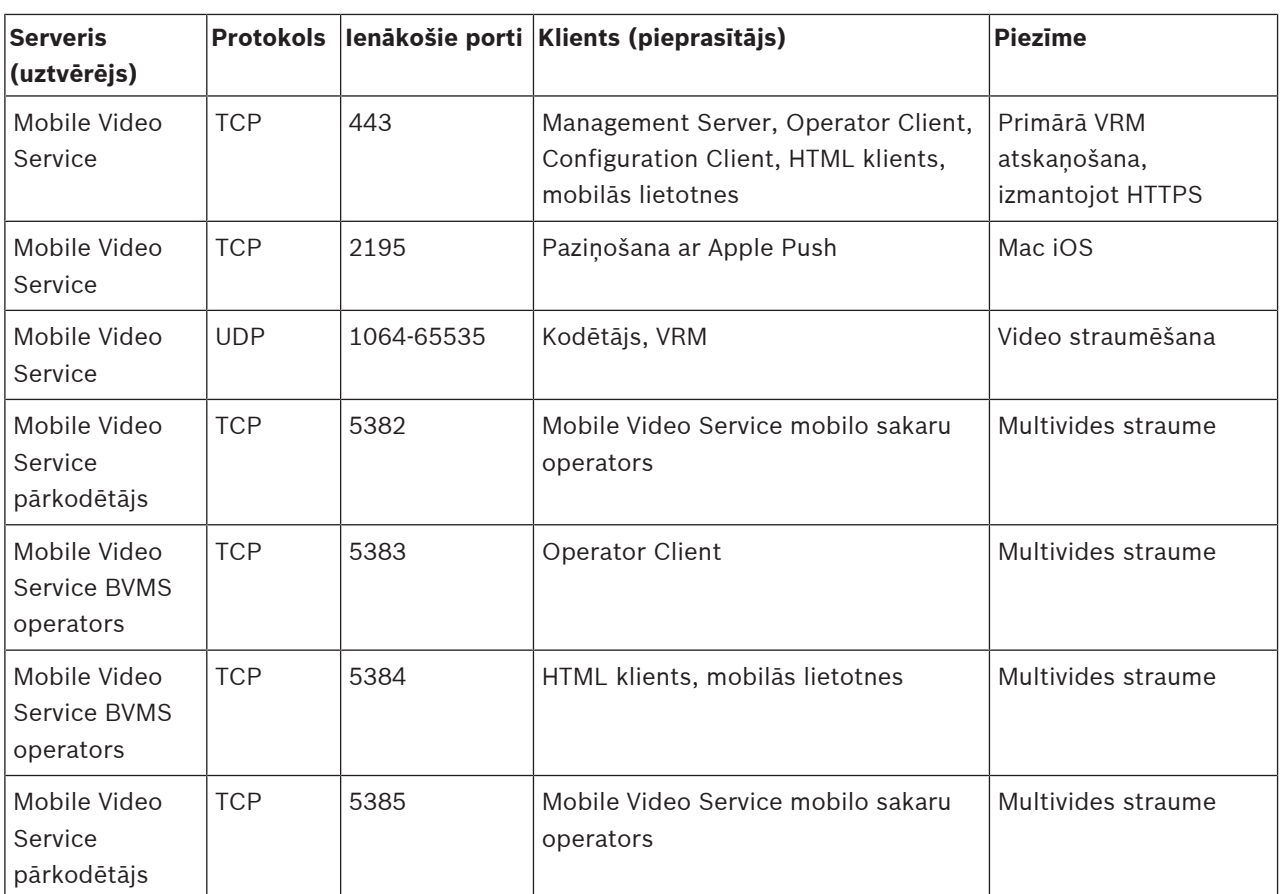

### **iSCSI atmiņas sistēmas porti**

Konfigurēt portu, kas pāradresēts uz šai ierīcei pieslēgto maršrutētāju.

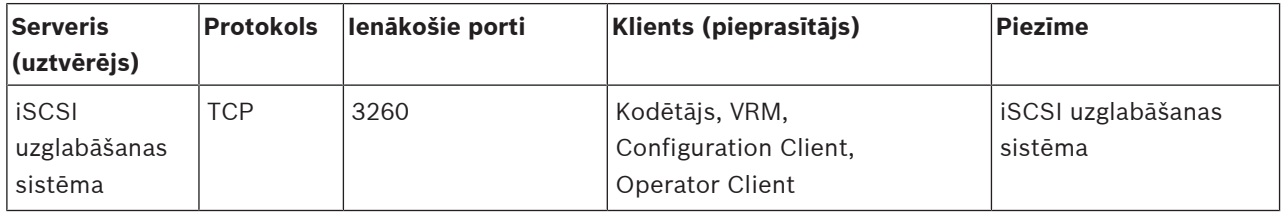

### **DVR porti**

Konfigurēt portu, kas pāradresēts uz šai ierīcei pieslēgto maršrutētāju.

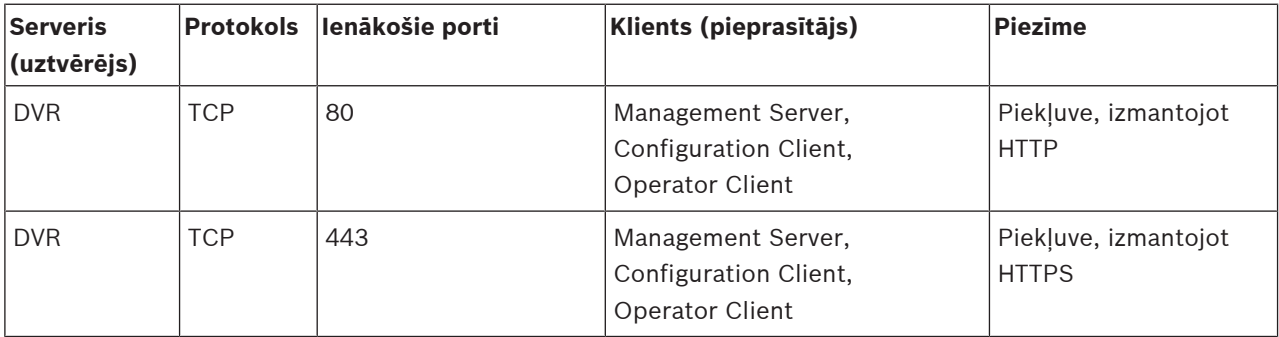

### **ONVIF kamera / kamera / kodētāja porti**

Konfigurēt portu, kas pāradresēts uz šai ierīcei pieslēgto maršrutētāju.

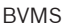

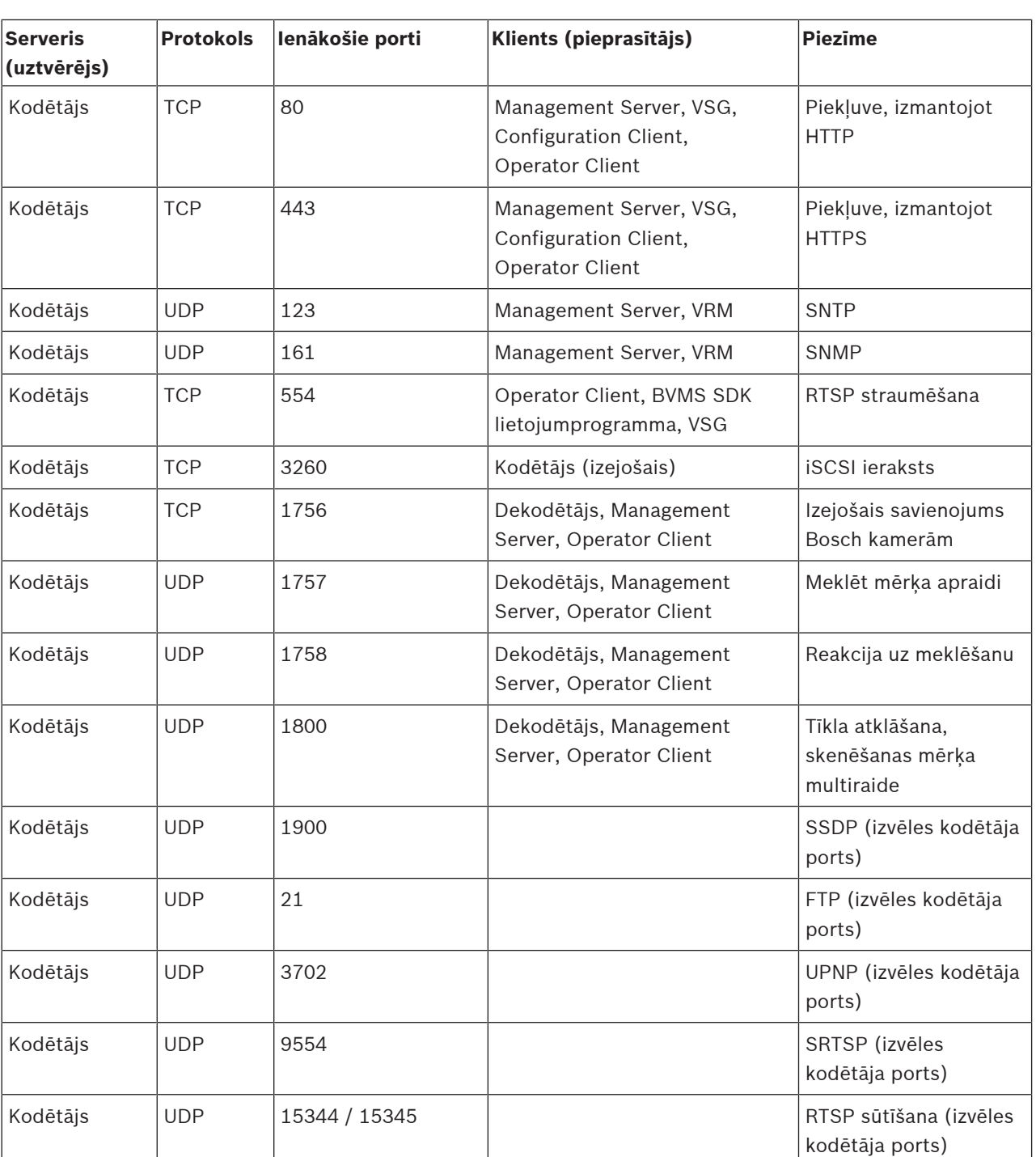

### **BVMS dekodētāja porti**

Konfigurēt portu, kas pāradresēts uz šai ierīcei pieslēgto maršrutētāju.

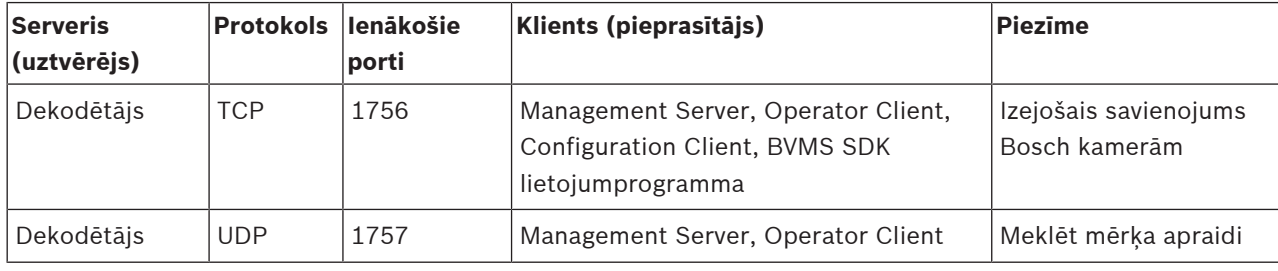

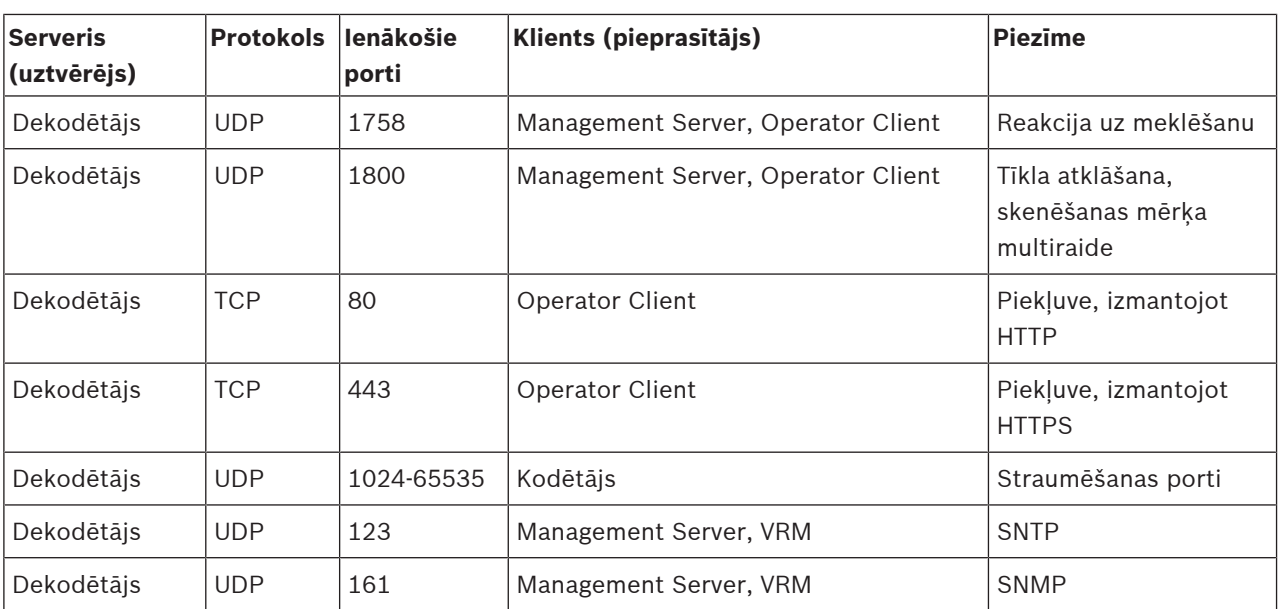

### **BVMS Operator Client/Cameo SDK porti**

![](_page_353_Picture_296.jpeg)

### **LPR, BVMS ierīces adaptera porti**

![](_page_353_Picture_297.jpeg)

### **AMS, Access Management System porti**

![](_page_353_Picture_298.jpeg)

### **Pārkodētājs**

![](_page_353_Picture_299.jpeg)

# **30.5 ONVIF notikumu reģistrēšanas iespējošana**

# **i**

### **Ņemiet vērā, ka šī funkcija drīz beigsies.**

**Ievērībai!**

Izmantojiet ONVIF Camera Event Driver Tool, lai ērti kartētu ONVIF notikumus. Skatīt [ONVIF Camera Event Driver Tool palaišana no Configuration Client, lpp. 199](#page-198-0).

Varat iespējot ONVIF notikumu reģistrēšanu, ja, piemēram, saskaraties ar BVMS notikumu saņemšanas problēmām. Reģistrēšana ļauj konstatēt problēmu.

### **Lai iespējotu reģistrēšanu žurnālā:**

- 1. Atveriet failu & programfiles & \Bosch\VMS\AppData\Server\CentralServer\BVMSLogCfg.xml atbilstošajā redaktorā, piemēram, Notepad. Palaidiet lietojumprogrammu Notepad kā administrators.
- 2. Pārejiet uz rindu, kas ietver šādu virkni: Add logging for onvif events of a device by network address Komentāru rindas satur īsu skaidrojumu.
- 3. Kā reģistrētāja nosaukumu ierakstiet OnvifEvents.<Networkaddress>. Ierakstiet tikai OnvifEvents, lai žurnālā reģistrētu visu ONVIF ierīču notikumus.
- 4. Kā līmeņa vērtību ierakstiet DEBUG visiem ienākošajiem un izejošajiem notikumiem. Ierakstiet INFO visiem izejošajiem notikumiem. Ierakstiet WARN vai ERROR, lai deaktivizētu.

**Piezīme.** Lai aktivizētu, var būt nepieciešams restartēt centrālo serveri. Tālāk kā piemērs parādītas rindas, kas reģistrē notikumus no ierīces 172.11.122.22 — visus izejošos un ienākošos notikumus.

```
<logger name="OnvifEvents.172.11.122.22" additivity="false">
<level value = "DEBUG"/>
<appender-ref ref="OnvifRollingFileAppender"/>
</logger>
```
# **Atbalsts**

Piekļūstiet mūsu **atbalsta pakalpojumiem** vietnē [https://www.boschsecurity.com/xc/en/](http://www.boschsecurity.com/xc/en/support/) [support/](http://www.boschsecurity.com/xc/en/support/).

Bosch Security and Safety Systems nodrošina atbalstu šādās jomās:

### – [Lietotnes un rīki](https://www.boschsecurity.com/xc/en/support/apps-and-tools/)

- [Ēku informācijas modelēšana](https://www.boschsecurity.com/xc/en/support/bim/)
- [Garantija](https://www.boschsecurity.com/xc/en/support/warranty/)
- [Problēmu novēršana](https://www.boschsecurity.com/xc/en/support/trouble-shooting/)
- [Remonts un nomaiņa](https://www.boschsecurity.com/xc/en/support/repair-and-exchange/)
- [Izstrādājuma drošība](https://www.boschsecurity.com/xc/en/support/product-security/)

# **Bosch Building Technologies Academy**

Apmeklējiet Bosch Building Technologies Academy tīmekļa vietni un piekļūstiet **mācību kursiem, video apmācību materiāliem** un**dokumentiem**: [https://www.boschsecurity.com/xc/](http://www.boschsecurity.com/xc/en/support/training/) [en/support/training/](http://www.boschsecurity.com/xc/en/support/training/)

### **Skatiet**

- [ONVIF Camera Event Driver Tool palaišana no Configuration Client, lpp. 199](#page-198-0)
	- [ONVIF kartējumu tabulas faila konfigurēšana, lpp. 228](#page-227-0)

–[ONVIF notikuma kartēšana, lpp. 39](#page-38-0)

# **Glosārijs**

### **Aizkavēšanas laiks**

Iepriekš iestatīts laika periods, cik ilgi kamera tiek rādīta attēla logā līdz nākamās kameras parādīšanai kameras secībā.

### <span id="page-356-0"></span>**Allegiant**

Bosch analogo matricas pārslēgšanas sistēmu klāsts.

### <span id="page-356-1"></span>**ANR**

Tīkla automātiskā papildināšana. Integrēts process, kas pēc tīkla kļūmes kopē trūkstošos video datus no video uztvērēja tīkla video ierakstītājā. Nokopētais video precīzi aizpilda iztrūkumu, kas radies pēc tam, kad radusies tīkla kļūda. Tāpēc uztvērējam ir nepieciešama jebkāda veida vietēja uzglabāšana. Ierakstīšanas jaudu šim vietējam uzglabāšanas risinājumam aprēķina pēc šādas formulas: (tīkla joslas platums x aprēķinātais tīkla dīkstāves laiks + drošības rezerve) x (1 + 1/rezerves kopēšanas ātrums). Iegūtā ierakstīšanas jauda ir nepieciešama, lai turpinātu nepārtraukti ierakstīt kopēšanas procesa laikā.

### **apiešana/apiešanas atcelšana**

Ierīces apiešana nozīmē, ka tiek ignorētas jebkādas tās ģenerētas trauksmes, parasti attaisnojošu apstākļu laikā, piemēram, apkopes darbi. Apiešanas atcelšana nozīmē, ka tās vairs netiek ignorētas.

### **apsardzes vadības panelis**

Bosch apsardzes (ielaušanās) sistēmas galvenās ierīces iekšējais nosaukums. Tastatūras, moduli, detektori un citas ierīces tiek pieslēgtas, izmantojot vadības paneli.

### **ATM**

Bankomāts

### **Atsauces attēls**

Atsauces attēls nepārtraukti tiek salīdzināts ar pašreizējo video attēlu. Ja pašreizējais video attēls atzīmētajās zonās atšķiras no atsauces attēla, tiek izraisīta trauksme. Šādi var uztvert sabotāžas mēģinājumus (piemēram, kameras pagriešanu), kas citādi paliktu nepamanīti.

### **Attēla rūts josla**

Attēla rūts rīkjosla.

### **Attēlu logs**

Vienums, kas ietver attēlu rūtis, kuras kārtotas atbilstoši attēla loga kārtībai.

### **Attīšanas laiks**

Sekunžu skaits no brīža, kad attēlu rūts tika pārslēgta uz tūlītēju atskaņošanu.

### **Ārējo karšu lasīšana**

Ārējo karšu lasītāja sabojāšana. Ārējo karšu lasīšanas ierīce nolasa kartes datus no magnētisko svītras bez informācijas par kartes turētāju.

### **B-frame**

Divvirzienu kadrs. Video saspiešanas metodes sastāvdaļa.

### <span id="page-356-2"></span>**BIS**

Ēkas Integrācijas Sistēma

### **CCL emulācija**

Komandu konsoles emulācijas valoda tiek izmantota, lai kontrolētu Allegiant matricu. Šo komandu kopu var izmantot, lai pārslēgtu BVMS IP kameru/kodētāju uz BVMS IP dekodētāju. Vecās analogās kameras vai pašu Allegiant matricu tiešā veidā kontrolēt nevar.

### **Darbstacija**

BVMS vidē: īpašs dators, kurā ir instalēts Operator Client. Šis dators ir konfigurēts kā darbstacija Configuration Client klientā konkrētu funkciju iespējošanai.

### **daudzceļi**

Tehnika datora krātuvē, kad ir definēti vairāki fiziski ceļi, kas savieno datu serveri ar vienu krātuves mērķi (izmantojot dažādus kontrollerus, kopnes pārslēgus u. tml.) kā kļūmpārlēces vai slodzes izlīdzināšanas risinājumu (redundance, efektivitāte).

### **daudzceļu izmantošana**

Datora krātuves daudzceļu tehnikas lietojums.

### **dekodētājs**

Pārveido digitālu straumi analogā straumē.

### **DynDNS**

Dinamiska domēna nosaukuma sistēma DNS resursdatora ierīce, kas datubāzē nodrošina sagatavotas IP adreses. Dinamiskā DNS ļauj

pievienot ierīci ar interneta starpniecību, izmantojot ierīces resursdatora nosaukumu. Skatiet DNS.

### **DNS**

Domēna nosaukuma sistēma. DNS serveris pārveido URL (piemēram, www.myDevice.com) par IP adresi tīklos, kas izmanto TCP/IP protokolu.

### **Dokuments**

BVMS atbalstītie dokumentu faili ir HTM, URL, MHT, HTML, TXT.

### **DTP**

DTP ierīce (datu pārveidošanas procesors) pārveido ATM ierīču seriālos datus noteiktā datu formātā un nosūta šos datus, izmantojot Ethernet uz BVMS. Jums ir jānodrošina, lai DTP ierīcē ir iestatīts transformācijas filtrs. Šis uzdevums tiek veikts ar atsevišķu DTP ierīces ražotāja programmatūru.

### <span id="page-357-2"></span>**duālā autorizācija**

Drošības politika, kas pieprasa divu dažādu lietotāju pieteikšanos Operator Client. Abiem lietotājiem ir jābūt Bosch video pārvaldības sistēmas lietotāju grupas dalībniekiem. Šai lietotāju grupai (vai grupām, ja lietotāji ir dažādu grupu dalībnieki) ir jābūt iekļautai duālās autorizācijas grupā. Duālās autorizācijas grupai ir savas piekļuves tiesības Bosch video pārvaldības sistēmā. Duālajai lietotāju grupai parasti ir vairāk piekļuves tiesību nekā standarta lietotāju grupai, kuras dalībnieks ir lietotājs. Piemērs: lietotājs A ir lietotāju grupas A dalībnieks. Lietotājs B ir grupas B dalībnieks. Turklāt ir konfigurēta duālās autorizācijas grupa, kurā iekļautas grupas A un B. Grupas A lietotājiem duālā autorizācija ir neobligāta; grupas B lietotājiem tā ir obligāta. Kad piesakās lietotājs A, tiek parādīts otrs dialoglodziņš, kurā pieprasīts apstiprināt pieteikšanos. Šajā dialoglodziņā pieejamības gadījumā var pieteikties otrs lietotājs. Citādā gadījumā lietotājs A var turpināt ar operatora klienta palaišanu. Viņa rīcībā ir tikai grupas A piekļuves tiesības. Kad piesakās lietotājs B, tiek parādīts otrs dialoglodziņš, kurā pieprasīts apstiprināt pieteikšanos. Šajā dialoglodziņā ir jāpiesakās otrajam lietotājam. Citādā gadījumā lietotājs B nevar palaist operatora klientu.

### **Duālā straumēšana**

Duālā straumēšana ļauj vienlaikus kodēt ienākošo datu straumi atbilstoši diviem atsevišķi konfigurētiem iestatījumiem. Šādi rodas divas datu straumes: viena paredzēta tiešiem ierakstiem un ierakstiem pirms notikuma; otra paredzēta nepārtrauktiem kustību un trauksmes ierakstiem.

### **duplekss**

Ar šo jēdzienu apzīmē datu pārraides virzienu starp divām pusēm. Pusdupleksais režīms nodrošina datu pārraidi abos virzienos, taču ne vienlaicīgi. Pilns dupleksais režīms nodrošina vienlaicīgu datu pārraidi.

### **DVR**

Digitālais video ierakstītājs

### **DWF**

Design Web Format. To izmanto tehnisku zīmējumu attēlošanai datora monitorā.

### <span id="page-357-3"></span>**Encoder**

Pārveido analogu straumi digitālā straumē, piemēram, lai iekļautu analogās kameras digitālā sistēmā (piemēram, Bosch video pārvaldības sistēmā). Atsevišķiem kodētājiem ir vietējā atmiņa, piemēram, zibatmiņas karte vai USB cietais disks, vai arī tie var uzglabāt video datus iSCSI ierīcēs. IP kamerām ir iebūvēts kodētājs.

### <span id="page-357-0"></span>**Enterprise Access**

Enterprise Access ir sistēmas BVMS funkcija, kurā ietilpst viens vai vairāki Enterprise Account konti. Katrs Enterprise Account konts ietver piekļuves atļaujas noteikta pārvaldības servera ierīcēm.

### <span id="page-357-1"></span>**Enterprise Account**

Enterprise Account ir pilnvara, kas Operator Client lietotājam ļauj izveidot savienojumu ar Management Server ierīcēm, kas iekļautas sistēmā Enterprise System. Kontā Enterprise Account ir konfigurētas visas atļaujas, kas saistītas ar šī Management Server ierīcēm. Operator Client var vienlaicīgi izveidot savienojumu ar visiem Management Server datoriem, kas ir iekļauti šajā Enterprise System. Šo piekļuvi nosaka dalība grupā Enterprise User Group, kā arī ierīču atļaujas, kas kontā Enterprise Account ir konfigurētas šim Management Server.

### <span id="page-358-2"></span>**Enterprise Management Server**

Enterprise Management Server ir BVMS pārvaldības serveris, kas darbojas kā Enterprise User Group grupu konfigurācijas resursdators. Ir nepieciešama viena vai vairākas Enterprise User Group grupas, kas saistītas ar vienu vai vairākiem servera datoriem. Enterprise Management Server un Management Server lomas var apvienot vienā konfigurācijā.

### <span id="page-358-3"></span>**Enterprise System**

Enterprise System ir Bosch Video Management System funkcija, kas ļauj Operator Client lietotājam piekļūt vienlaicīgi vairākiem Management Server datoriem.

### <span id="page-358-1"></span>**Enterprise User Group**

Enterprise User Group ir lietotāju grupa, kas ir konfigurēta serverī Enterprise Management Server. Enterprise User Group definē lietotājus, kas ir pilnvaroti vienlaikus piekļūt vairākiem Management Server datoriem. Definē šiem lietotājiem pieejamās darbību atlaujas.

### **Event**

Situācija vai statuss, kas saistīts ar trauksmi un/ vai darbību. Notikumus var izraisīt dažādi avoti, tai skaitā kameras, arhivētāji, direktoriji, digitālās ievades utt. Notikumi var būt ieraksta sākšanas statusi, signāla zudumi, ziņojumi par pilnu disku, lietotāju pieteikšanās, digitālās ievades izraisītāji utt.

### <span id="page-358-6"></span>**Galvenās vadības programmatūra**

Programmatūra, ko izmanto kā interfeisu starp Bosch video pārvaldības sistēmu un Allegiant ierīci. Tiek izmantota versija 2.8 vai jaunāka.

### **GSM**

Globāla mobilo sakaru sistēma. Digitālo mobilo tālruņu standarts.

### **H.264**

Digitālā audio un video signāla šifrēšanas (saspiešanas) standarts multivides lietojumprogrammām. Šis standarts ietver dažādus profilus, kas var būt atkarīgi no ražotāja. Ir pieejami šādi profili: Baseline, Baseline+, Main Profile. Baseline (netiek izmantots Bosch video pārvaldības sistēmā) atbalsta 2 CIF. Baseline+ atbalsta 4 CIF un nodrošina labāku attēla kvalitāti nekā Baseline. Main Profile atbalsta 4 CIF un

nodrošina efektīvu saspiešanas algoritmu CABAC (konteksta adaptīvā binārā aritmētiskā kodēšana). Tas nodrošina kvalitatīvu šifrēšanu uzglabāšanas mērķiem.

### **H.265**

H.265 ir video saspiešanas standarts, kas atbilst ISO2 un ITU3 prasībām un kas tika apstiprināts 29. oktobrī. 2014. Tas tiek uzskatīts par MPEG-4 AVC (Advanced Video Codec) jeb H.264 aizstājēju, kas uzlabo 4K, Ultra HD un 36 megapikseļu izšķirtspējas video saspiešanu.

### <span id="page-358-4"></span>**Ierakstu grafiks**

To izmanto ierakstu un dažu notikumu (piemēram, dublēšanas sākuma vai pieteikšanās ierobežojuma) plānošanai. Ierakstu grafikos nevar būt atstarpes, un tie nevar pārklāties. Tas arī nosaka videoierakstu kvalitāti.

### <span id="page-358-5"></span>**Ierīču koks**

Hierarhisks visu sistēmā pieejamo ierīču saraksts.

### **Ierīču saime**

Bosch kodētāji/IP kameras var būt piederīgas kādai no tālāk minētajām ierīču saimēm: 1. ierīču saime, 2. ierīču saime, 3. ierīču saime. Ierīces no 1. ierīču saimes var ierakstīt tikai 1. plūsmu. Ierīces no 2. ierīču saimes var ierakstīt tikai 1. un 2. plūsmu. Ierīces no 3. ierīču saimes var ierakstīt tikai 1. vai 2. plūsmu vai tikai i-kadru.

### **I-frame**

Starpkadrs. Video saspiešanas metodes sastāvdaļa. Tajā ir ietverta informācija par pilnīgu attēlu atšķirībā no P-frame vai B-frame, kurā ir ietverta informācija par izmaiņām salīdzinājumā ar iepriekšējo vai nākamo kadru.

### <span id="page-358-0"></span>**Image pane**

Izmanto vienas kameras, vietas kartes, dokumenta, secības, monitoru grupas, ārējas lietojumprogrammas vai kartes skata loga tiešraides vai ierakstīta video demonstrēšanai.

### **IPS**

Attēli sekundē. Sekundes laikā pārraidīto vai ierakstīto video attēlu skaits.

### **IQN**

iSCSI kvalificēts nosaukums. Iniciatora nosaukumu IQN formātā izmanto, lai nodrošinātu adreses iSCSI iniciatoriem un mērķiem. Izmantojot IQN kartēšanu, tiek izveidota iniciatoru grupa, kas

kontrolē piekļuvi iSCSI mērķa LUN; šajā iniciatoru grupā tiek ierakstīti visu kodētāju un VRM nosaukumi. LUN var piekļūt tikai tās ierīces, kuru iniciatora nosaukumi ir pievienoti iniciatoru grupai. Skatiet LUN un iSCSI.

### **iSCSI**

Mazu datoru sistēmu interneta interfeiss. Protokols, kas pārvalda uzglabāšanu, izmantojot TCP/IP tīklu. iSCSI nodrošina piekļuvi visiem datiem, kas uzglabāti tīklā. Jaunais Gigabit Ethernet īpaši atvieglo šo iespēju, jo iSCSI atmiņas serverus var vienkārši pievienot datoru tīklam kā attālinātus cietos diskus. iSCSI tehnoloģijas serveri, kas nodrošina atmiņas resursus, dēvē par iSCSI mērķi, savukārt klientu, kas savienots ar serveri un kas nodrošina piekļuvi servera resursiem, dēvē par iSCSI iniciatoru.

### **Izvietošana bez skāriena**

Automātiska .NET lietojumprogrammu lejupielādes, instalēšanas un palaides metode, nemainot reģistru vai koplietotos sistēmas komponentus. Bosch video pārvaldības sistēmā izvietošanu bez skāriena izmanto, lai atjauninātu Operator Client no Management Server. Atjaunināšana notiek, katram lietotājam piesakoties Operator Client, ja Management Server ir saglabāta jauna versija. Ja ar vienu Operator Client strādājat vairākos Management Server datoros, izvietošana bez skāriena izmanto tikai to programmatūras versiju, kas saglabāta pēdējā Management Server, kurā Operator Client pēdējoreiz ir sekmīgi pieteicies. Ja mēģināsit pieteikties citā Management Server ar citu lietojumprogrammas versiju, tiek parādīta informācija, ka Management Server nav tiešsaistē, jo programmatūras versijas neatbilst.

### **JPEG**

Joint Photographic Expert Group

### **JPEG**

Joint Photographic Experts Group (Apvienotā fotogrāfijas ekspertu grupa). Attēlu kodēšanas process.

### **Karstvieta**

Pret peles darbībām jutīga ikona kartē. Karstvietas konfigurē, izmantojot Configuration Client. Karstvietas var būt, piemēram, kameras, releji, ieejas. Operators tās izmanto, lai atrastu un

atlasītu ēkā esošas ierīces. Ja karstvietas ir attiecīgi konfigurētas, tās var tikt parādītas ar mirgojošu fona krāsu, aktivizējoties noteiktam statusa notikumam vai trauksmei.

### **Karšu faili**

BVMS atbalsta šādus kartes failus: PNG un JPG.

### **Kartes skatlauks**

Kartes skatlauks ir ekrāna reģions, ko izmanto, lai parādītu noteiktu globālās ģeogrāfiskās atrašanās vietas kartes daļu.

### **kavēšanas laiks**

Laika periods, kas sākas notikuma brīdī. Šajā laika periodā parasti netiek apstiprināti citi tāda paša veida notikumi. Tas novērš gadījumus, kad, piemēram, pārslēgšanas sensors rada lielu notikumu skaitu. Par notikumiem ar dažādiem statusiem: katram statusam ir iespējams konfigurēt savu prioritātes iestatījumu. Tālāk sniegtie piemēri palīdzēs gūt plašāku izpratni par kavēšanas laika darbību. 1. piemērā ir aplūkoti notikumi ar vienādu statusu: rodas sistēmas informācijas notikums, un sākas konfigurētais kavēšanas laiks. Šajā laikā rodas cits sistēmas informācijas notikums. Šis sistēmas informācijas notikums netiek apstiprināts kā jauns notikums. 2. piemērā ir aplūkoti notikumi ar dažādu statusu un vienādu prioritāti: rodas uztvertas kustības notikums, un sākas konfigurētais kavēšanas laiks. Šajā laikā rodas tādas pašas prioritātes apturētas kustības notikums. Apturētas kustības notikums netiek apstiprināts kā jauns notikums. 3. piemērā arī ir aplūkoti notikumi ar dažādu statusu un vienādu prioritāti: virtuālās ievades statuss ir ieslēgts. Abu statusa maiņu prioritāte ir vienāda. Noteiktā brīdī virtuālā ievade tiek izslēgta un sākas kavēšanas laiks. Šajā kavēšanas laika periodā virtuālā ievade tiek ieslēgta. Statusa maiņa netiek apstiprināta kā jauns notikums, jo tai ir tāda pati prioritāte. Kad kavēšanas laiks ir beidzies, virtuālās ievades statuss ir cits. Ieslēgšanai tiek piešķirts kavēšanas laika beigu laikspiedols, un sākas jauns kavēšanas laiks. 4. piemērā ir aplūkoti notikumi ar dažādu statusu un dažādu prioritāti: rodas uztvertas kustības notikums, un sākas konfigurētais kavēšanas laiks. Šajā laikā rodas apturētas kustības notikums ar augstāku prioritāti. Apturētas kustības notikums tiek apstiprināts kā jauns notikums, taču kavēšanas laiks nesākas no
jauna. 5. piemērā arī ir aplūkoti notikumi ar dažādu statusu un dažādu prioritāti: virtuālās ievades statuss ir izslēgts. Ieslēgta statusa prioritāte ir 5; izslēgta statusa prioritāte ir 2. Noteiktā brīdī virtuālā ievade tiek ieslēgta (prioritāte 5) un sākas kavēšanas laiks. Šajā kavēšanas laika periodā virtuālā ievade tiek izslēgta (prioritāte 2). Statusa maiņa tiek apstiprināta kā jauns notikums, jo tai ir augstāka prioritāte. Turpinās pirmā ieslēgšanas notikuma kavēšanas laiks. Šajā kavēšanas laika periodā netiek apstiprinātas tālākas statusa izmaiņas.

#### **Kļūmjpārlēces VRM**

BVMS vidē izmantotā programmatūra. Kļūmes gadījumā pārņem piešķirtā primārā vai sekundārā VRM uzdevumus.

#### **Komandas skripts**

Makro, ko administrators var ieprogrammēt, lai izveidotu automātisku darbību, piemēram, PTZ kameras pozicionēšanu vai e-pasta ziņojumu sūtīšanu. Šim mērķim Bosch video pārvaldības sistēma nodrošina īpašu komandu kopu. Komandas skripti ir iedalīti klienta skriptos un servera skriptos. Klienta skriptus izmanto klienta darbstacijās, lai izpildītu noteiktus klienta darbstacijās veicamus uzdevumus. Servera skriptus automātiski izpilda, kad sistēmā ir izraisīts notikums. To neatkarīgos mainīgos (piemēram, datumu un laiku) nodrošina notikums. Komandas skriptā var būt vairāki skriptleta vienumi. Ir iespējams izveidot komandas skriptus, izmantojot tālāk norādītās skripta valodas: C#, VB.Net. Komandas skripti tiek izpildīti, automātiski reaģējot uz notikumiem un trauksmēm atbilstoši plānam (tikai servera skriptiem), manuāli, izmantojot loģikas koku, vai manuāli, izmantojot ikonas vai kartes.

#### **LDAP**

Direktoriju vieglpiekļuves protokols. Tīkla protokols, kas darbojas TCP/IP un nodrošina piekļuvi direktorijiem. Direktorijs var būt, piemēram, lietotāju grupu saraksts un to piekļuves tiesības. Bosch video pārvaldības sistēma to izmanto, lai piekļūtu lietotāju grupām līdzīgi kā MS Windows vai cita uzņēmuma lietotāju pārvaldības sistēma.

#### **Liekuma korekcija**

Programmatūras izmantošana ar mērki pārveidot no zivsacs objektīva iegūtu apļveida attēlu, kuram ir radiāla deformācija, par taisnstūra attēlu, kas ir piemērots normālai apskatei (malu liekuma korekcija ļauj novērst deformāciju).

#### **Liekuma korekcija kamerā**

Liekuma korekcija tiek veikta pašā kamerā.

## **Logbook**

Vienums, kurā reģistrēti visi Bosch video pārvaldības sistēmas notikumi.

#### **Logical Tree**

Koks ar pielāgotu visu ierīču struktūru. Logical Tree izmanto operatora klientā, lai atlasītu kameras un citas ierīces. Konfigurācijas klientā tiek konfigurēts pilns loģikas koks (karšu un struktūras lapā); tas tiek arī pielāgots katram lietotājam (lietotāju grupu lapā).

#### **Logs Trauksmes attēls**

Attēla logs, kurā parādīta viena vai vairākas trauksmes attēlu rūtis.

## **Loģikas numurs**

Loģikas numuri ir unikāli identifikatori, ko sistēma piešķir katrai ierīcei ērtības nolūkos. Loģikas numuri ir unikāli tikai noteiktam ierīču veidam. Tipisks loģikas numuru lietojums ir komandas skripti.

## **LUN**

Vienības loģikas numurs. To izmanto iSCSI vidē, lai piešķirtu adresi atsevišķam diskam vai virtuālam nodalījumam (apjomam). Nodalījums ir RAID disku masīva daļa (iSCSI mērķis).

## **Maģistrālā līnija**

Analogas matricas analogās izvades, kas savienotas ar kodētāja ierīci. Tādējādi matricas video avotus var izmantot Bosch video pārvaldības sistēmā.

#### **Management Server**

BVMS servera pārvaldības ierīces.

## **mērogi**

Mērogs ir termins, kas attiecas uz ONVIF kamerām. Tas ir parametrs, kas tiek izmantots ONVIF ierīces izpētei. Parasti parametrs ietver URI, piemēram, šādu: onvif://www.onvif.org/ <path>. Parametrs <path> var būt, piemēram,

video kodētājs vai audio kodētājs. Vienai ONVIF ierīcei var būt vairāki mērogi. Šis URI nosaka ierīces uzdevumu apgabalu.

#### **MHT**

To dēvē arī par tīmekļa arhīvu. Faila formāts, kas ļauj saglabāt visus interneta vietnes HTML un attēlu failus vienā failā. Lai izvairītos no problēmām, mēs iesakām MHT failu izveidei izmantot tikai Internet Explorer 7.0 vai jaunāku versiju.

#### **monitoru grupa**

Ar dekodētājiem savienotu monitoru kopa. Monitoru grupu var izmantot trauksmju apstrādei noteiktā fiziskā zonā. Piemēram, ja objektā ir trīs fiziski atdalītas vadības telpas, tajā var izmantot trīs monitoru grupas. Monitoru grupas monitori ir loģiski konfigurēti rindās un kolonnās, un tiem pieejami dažādi izkārtojuma iestatījumi, piem., pilnekrāna vai kvadrāta skats.

#### **NVR**

Bosch tīkla video ierakstītājs; dators Bosch video pārvaldības sistēmā, kurā uzglabāti audio un video dati; tas darbojas kā kļūmjpārlēces vai liekais NVR. Šis NVR atšķiras no VIDOS NVR, ko var iekļaut Bosch video pārvaldības sistēmā.

#### **OID**

Objekta identifikators. SNMP vidē izmantots jēdziens. Nosaka MIB mainīgo elementu.

#### **ONVIF**

Open Network Video Interface Forum (Atvērtais tīkla video interfeisa forums). Globāls tīkla video produktu standarts. Ar standartu ONVIF saderīgas ierīces var apmainīties ar tiešraides video, audio metadatiem un vadības informāciju un nodrošināt, ka tās tiek automātiski atrastas un pievienotas tīkla lietojumprogrammām, piemēram, video pārvaldības sistēmām.

## **Operatora klienta darbstacija**

Dators Bosch video pārvaldības sistēmas vidē, kas paredzēts tiešraides video apskatei un konfigurācijas uzdevumiem. Operatora klients ir instalēts šajā datorā.

#### **Operatora klients**

Bosch video pārvaldības sistēmas komponents, kas nodrošina lietotāja interfeisu sistēmas pārraudzībai un ekspluatācijai.

#### **Pārklājums**

SNMP vidē izmantots jēdziens, kas apzīmē nepieprasītu ziņojumu no novērotas ierīces (aģenta) tīkla novērošanas sistēmai (vadītājam) par šīs ierīces notikumu.

#### **P-frame**

Prognozētais kadrs. Video saspiešanas metodes sastāvdaļa.

## **PID**

Person identification device. Tā izvelk personas raksturlielumus no attēla, piemēram, seju. Tā palaiž speciālus algoritmus, kas spēj identificēt personu video straumē.

## **Ports**

1) Datoros un telekomunikāciju ierīcēs ports (lietvārds) ir vieta, kurā tiek veidots fizisks savienojums ar citu ierīci. Parasti tiek izmantota ligzda vai spraudnis. Tipisks personālais dators parasti ir aprīkots ar vienu vai vairākiem seriālajiem portiem un vienu paralēlo portu. 2) Programmēšanā ports ir "loģiska savienojuma vieta", proti, (izmantojot interneta protokolu (TCP/IP)) veids, kā klienta programma apzīmē noteiktu servera programmu datorā vai tīklā. Augstāka līmeņa lietojumprogrammām, kas izmanto TCP/IP, piemēram, tīmekļa protokolu (hiperteksta transporta protokolu), ir porti ar iepriekš piešķirtiem numuriem. Tos dēvē par labi zināmiem portiem, kurus piešķir Internet Assigned Numbers Authority (IANA). Citiem lietojumprogrammu procesiem portu numuri dinamiski tiek piešķirti katram savienojumam. Kad sākotnēji tiek palaists pakalpojums (servera programma), tas tiek saistīts ar piešķirto porta numuru. Kad kāda klienta programma vēlas izmantot šo serveri, tai arī jāpieprasa saistība ar piešķirto porta numuru. Porta numuri var būt no 0 līdz 65535. Porti no 1 līdz 1023 ir rezervēti noteiktiem, priviliģētiem pakalpojumiem. HTTP pakalpojumam ports 80 ir noteikts kā noklusējums, un tas nav jānorāda vienotajā resursu vietrādī (URL).

#### **POS**

Tirdzniecības punkts.

#### **Primārais VRM**

VRM sinonīms

## **PTZ kamera**

Kamera ar panoramēšanas, sasvēršanas un tālummainas funkciju.

#### **punkts**

Sensora ierīce, kurai ir izveidots savienojums ar drošības sistēmu. Punkti tiek rādīti uz cipartastatūras atsevišķi un ar pielāgotu tekstu. Teksts var aprakstīt vienas noteiktas durvis, kustības sensoru, dūmu detektoru vai aizsargātu zonu, piemēram, AUGŠSTĀVS vai GARĀŽA.

## **RAID**

Neatkarīgu disku rezerves masīvs. To izmanto viena vai vairāku cieto disku organizēšanai tā, it kā tas būtu viens disks. Šādā diskā dati tiek koplietoti vai kopēti. To izmanto, lai nodrošinātu lielāku ietilpību, drošību un ātrumu.

## **RCP**

Attālās vadības protokols

## **ROI**

Intereses apgabals. ROI ir paredzēts, lai, pietuvinot kameras attēla daļu, ietaupītu joslas platumu, saglabājot fiksētu HD kameru. Šī daļa darbojas līdzīgi PTZ kamera.

## **RTP**

Reāllaika transporta protokols; video un audio reāllaika pārraides protokols

## **RTSP**

Reāllaika straumēšanas protokols. Tīkla protokols, kas ļauj kontrolēt nepārtrauktu audiovizuālo datu vai programmatūras pārraidi IP bāzes tīklos.

## **Salikts notikums**

Dažādu notikumu kombinācija. Kombinācijā izmanto Būla izteiksmes, proti, AND un OR. Ir iespējams kombinēt tikai statusa izmaiņas, piemēram, savienojuma statusa maiņu (uz atvienotu) vai grafika aktivizēšanu.

## **Sekundārais VRM**

BVMS vidē izmantotā programmatūra. Nodrošina, ka ieraksts, ko veic vienai vai vairākas primārās VRM, tiek papildus un vienlaicīgi veikts citā iSCSI mērķa ierīcē. Ierakstīšanas iestatījumi var atšķirties no iestatījumiem primārajā VRM.

#### **Selektorsakaru funkcionalitāte**

Paredzēta runāšanai kodētāja skaļruņos. Kodētājam ir nepieciešama audio ieeja un izeja. Selektorsakaru funkcionalitāti var piešķirt lietotāju grupām.

## **Server Lookup**

Konfigurācijas klienta vai operatora klienta lietotājiem ir paredzēta piekļuves metode, kas ļauj secīgi savienoties ar vairākiem sistēmas piekļuves punktiem. Sistēmas piekļuves punkts var būt uzņēmuma pārvaldības serveris vai pārvaldības serveris.

## **SNMP**

Vienkāršs tīkla pārvaldības protokols. Protokols uz IP bāzes, kas ļauj saņemt informāciju no tīkla ierīcēm (IEGŪT), iestatīt parametrus tīkla ierīcēs (IESTATĪT) un saņemt informāciju par noteiktiem notikumiem (NOTIKUMS).

## **Spoguļots VRM**

BVMS vidē izmantotā programmatūra. Īpašais sekundārā VRM gadījums. Nodrošina, ka ieraksts, ko veic primārais VRM, tiek papildus un vienlaicīgi veikts citā iSCSI mērķa ierīcē ar tādiem pašiem ierakstīšanas iestatījumiem.

## **TCP**

Pārraides vadības protokols

## **TCP/IP**

Pārraides vadības/interneta protokols. Tiek saukts arī par interneta protokolu komplektu. Savienojuma protokolu komplekts, ko izmanto datu pārraidei IP tīklā.

## **Teksta dati**

POS vai ATM dati (piemēram, datums un laiks vai bankas konta numurs), kas saglabāti kopā ar atbilstošajiem video datiem un kas nodrošina papildu informāciju novērtēšanas mērķiem.

## **Tiešraides režīms**

Operator Client funkcija. Izmanto video tiešai skatīšanai.

## **Tīkla novērošana**

Ar tīklu saistītu vērtību mērīšana un novērtēšana, salīdzinot ar konfigurētām robežvērtībām.

#### **Trauksme**

Notikums, kas konfigurēts kā trauksmes izraisītājs. Šī ir īpaša situācija (uztverta kustība, durvju zvans, signāla zudums utt.), kuras gadījumā nepieciešama tūlītēja rīcība. Trauksmes gadījumā var tikt parādīts tiešais vai atskaņošanas video, rīcības plāns, tīmekļa lapa vai karte.

#### **Trauksmju saraksts**

Logs Bosch video pārvaldības sistēmā, kas paredzēts aktīvo trauksmju saraksta parādīšanai.

#### **Tūlītējā atskaņošana**

Atskaņo atlasītās kameras ierakstīto attēlu tiešraides ekrāna attēlu rūtī. Ir iespējams konfigurēt sākuma laiku (sekunžu skaitu pagātnē vai attīšanas laiku).

## **UDP**

Lietotāja datogrammu protokols. Bezsavienojuma protokols, ko izmanto datu apmaiņai IP tīklā. UDP video pārraides nolūkā zemāku sistēmas izmaksu dēļ ir efektīvāka nekā TCP.

#### **unmanaged site**

BVMS ierīču koka vienums, kurā var būt ietvertas video tīkla ierīces, piemēram, digitālie video ierakstītāji. Šīs ierīces netiek pārvaldītas sistēmas pārvaldības serverī. Operator Client lietotājs var pēc pieprasījuma izveidot savienojumu ar unmanaged site.

#### **URI**

Vienotais resursu identifikators. Virkne tīkla resursa identificēšanai. Katrs URI sastāv no shēmas, pilnvaras, ceļa, vaicājuma, fragmenta. Mobilajam video pakalpojumam ir obligāti jānorāda tikai shēma un fragments. Piemērs: http:<scheme>//example.com<authority>/over/ therepath>?name=ferret<query>#nose<fragment>

#### **URL**

Vienotais resursu vietrādis

#### **User group**

Lietotāju grupas ir paredzētas, lai noteiktu kopīgus lietotāju atribūtus, tai skaitā atļaujas, privilēģijas un PTZ prioritātes. Kļūstot par grupas dalībnieku, lietotājs automātiski iegūst visus grupas atribūtus.

#### **Uzdevumu grafiks**

To izmanto Bosch video pārvaldības sistēmā iespējamo notikumu (piemēram, komandas skripta izpilde) plānošanai. Notikumu izvēlnē uzdevumu grafikus piešķir notikumiem. Lai plānotu notikumus, var izmantot arī ierakstu grafikus. Standarta uzdevumu grafikā var konfigurēt laika periodus katrai nedēļas dienai, brīvdienām un izņēmumu dienām. Atkārtoto uzdevumu grafikā var konfigurēt laika periodus, kas atkārtojas. Tie var atkārtoties katru dienu, nedēļu, mēnesi vai gadu.

## **VCA**

Video satura analīze: video straumju datoranalīze, lai noteiktu, kas notiek uzraugāmajā ainā. Skatiet arī Intelligent Video Analytics.

#### **Video Analytics**

Video Analytics ir programmatūras process, kura gaitā kamerā redzamais attēls tiek salīdzināts ar saglabātajiem konkrētu personu vai objektu attēliem. Ja dati atbilst, programmatūra aktivizē trauksmes signālu.

#### **Video izšķirtspēja**

Līdz ar videosignālu pārraidīto horizontālo un vertikālo pikseļu skaits. PAL: 1CIF = 352 x 288 2CIF = 704 x 288 4CIF = 704 x 576 QCIF = 176 x 144 NTSC 1CIF = 352 x 240 2CIF = 704 x 240 4CIF = 704 x480 QCIF = 176 x120 HD 720p = šifrēts 1280 x 720 1080p = šifrēts 1920 x 1080

#### **Video straumēšanas vārteja (VSG)**

Virtuāla ierīce, kas ļauj integrēt Bosch un ONVIF kameras, JPEG kameras, RTSP kodētājus.

#### **Vietas karšu faili**

BVMS atbalsta šādus vietas kartes failus: PNG, JPG, PDF un DWF.

#### **Virtuāla ievade**

To izmanto trešo pušu sistēmu notikumu pārsūtīšanai uz Bosch video pārvaldības sistēmu.

#### **VRM**

Video Recording Manager Programmatūras pakotne sistēmā Bosch Video Management System, kas pārvalda video (MPEG-4 SH++, H.264 un H.265) ar audio datu un metadatu glabāšanu tīkla iSCSI ierīcēs. VRM uztur datubāzi, kurā tiek glabāta informācija par ierakstu avotiem, kā arī saistīto iSCSI disku saraksts. VRM ir pakalpojums, kas darbojas datorā sistēmas Bosch Video

Management System tīklā. VRM neglabā video datus; tas nosūta informāciju par iSCSI ierīču ietilpību uz kodētājiem, vienlaikus nodrošinot vairāku iSCSI ierīču noslodzes sadali. VRM straumē demonstrēto saturu no iSCSI tīkla uz programmu Operator Client.

#### **zona**

Sensoru ierīču grupa, kuras pievienotas drošības sistēmai.

# **Indekss Simbols**

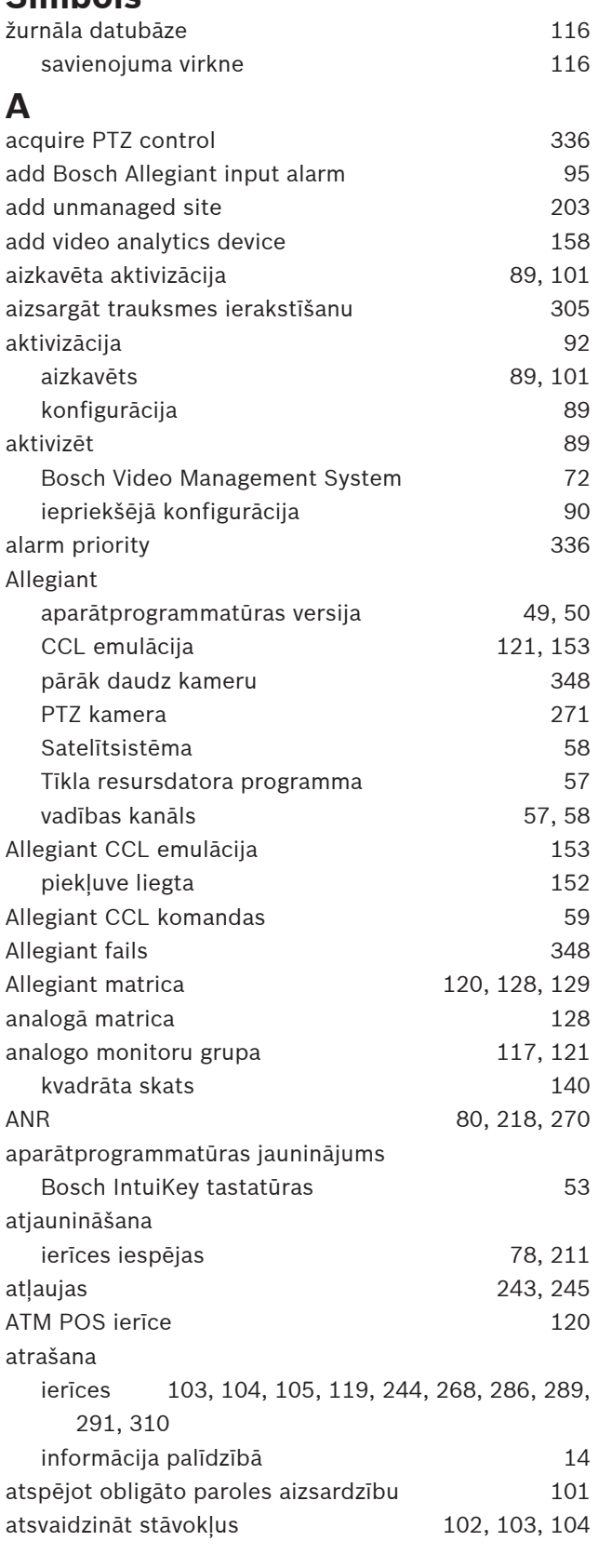

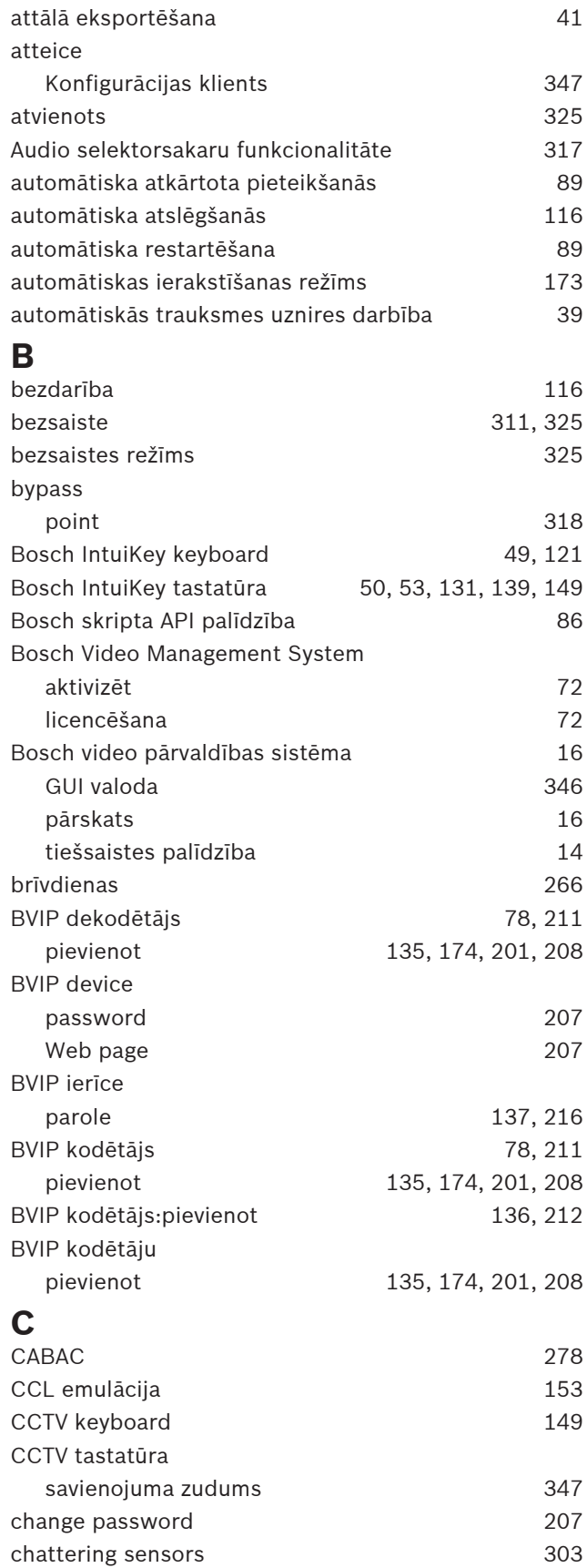

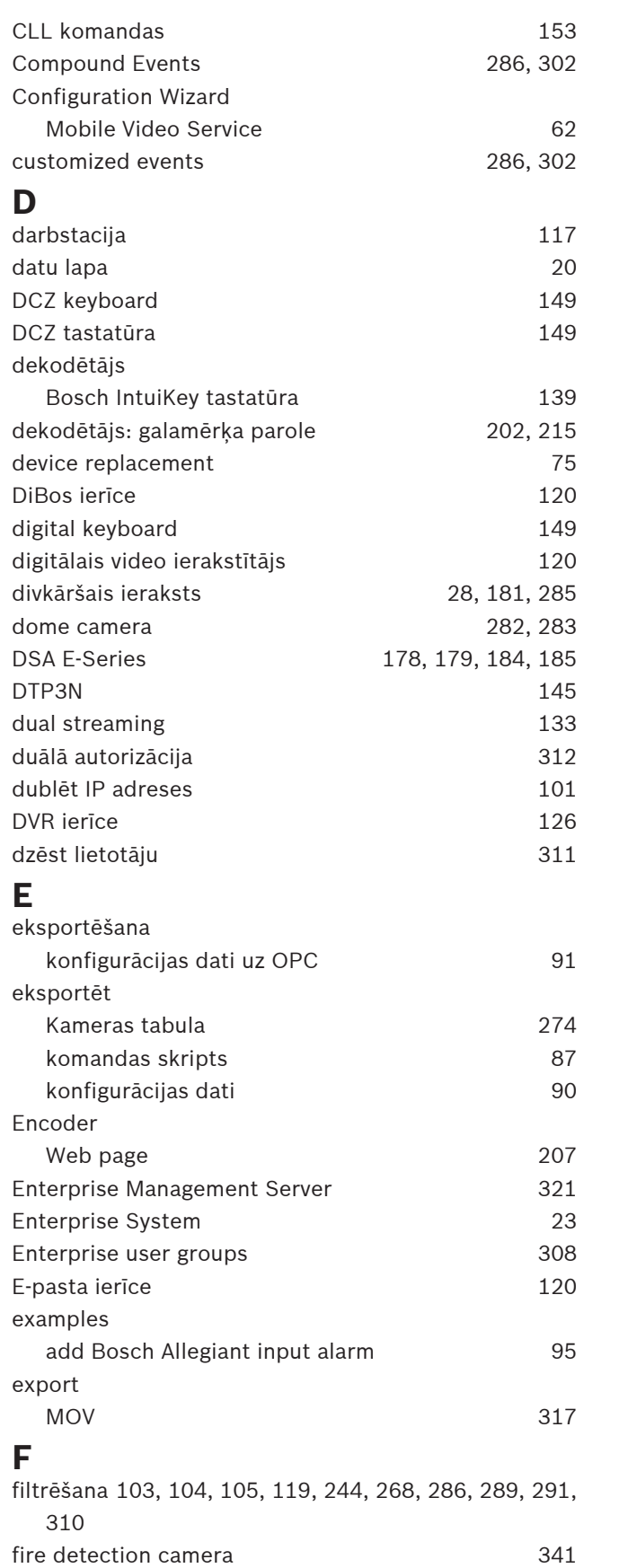

## **G**

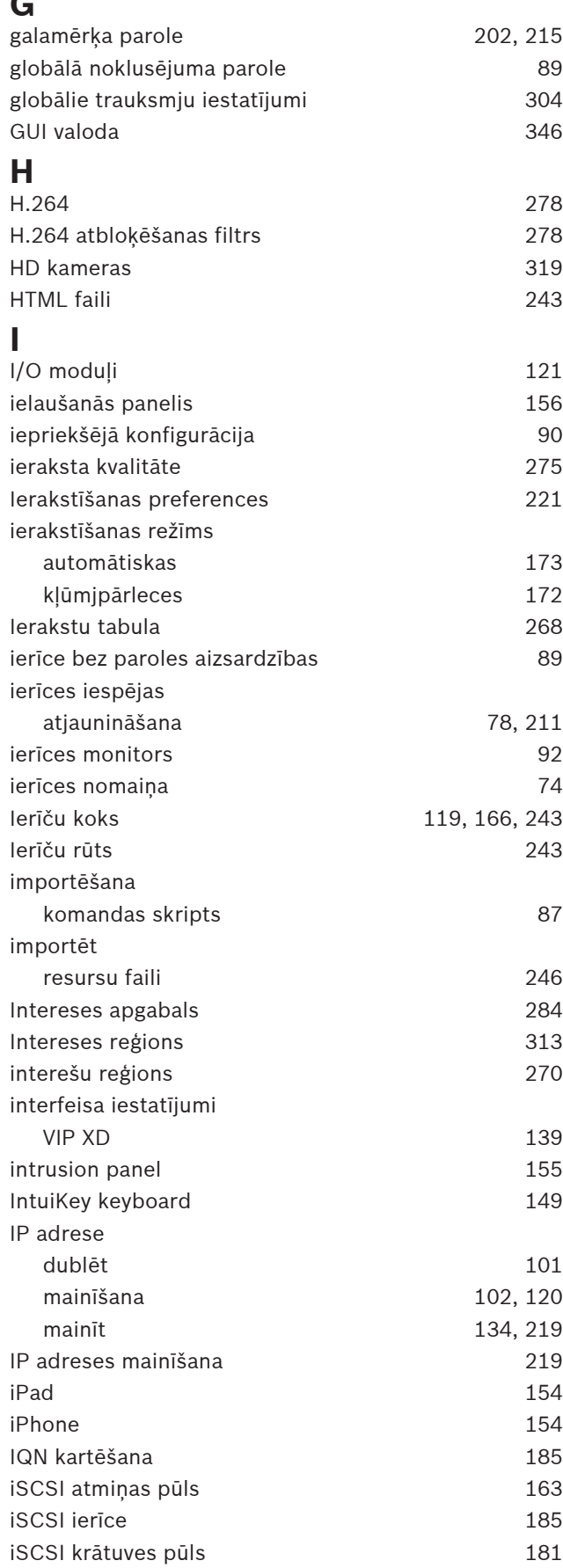

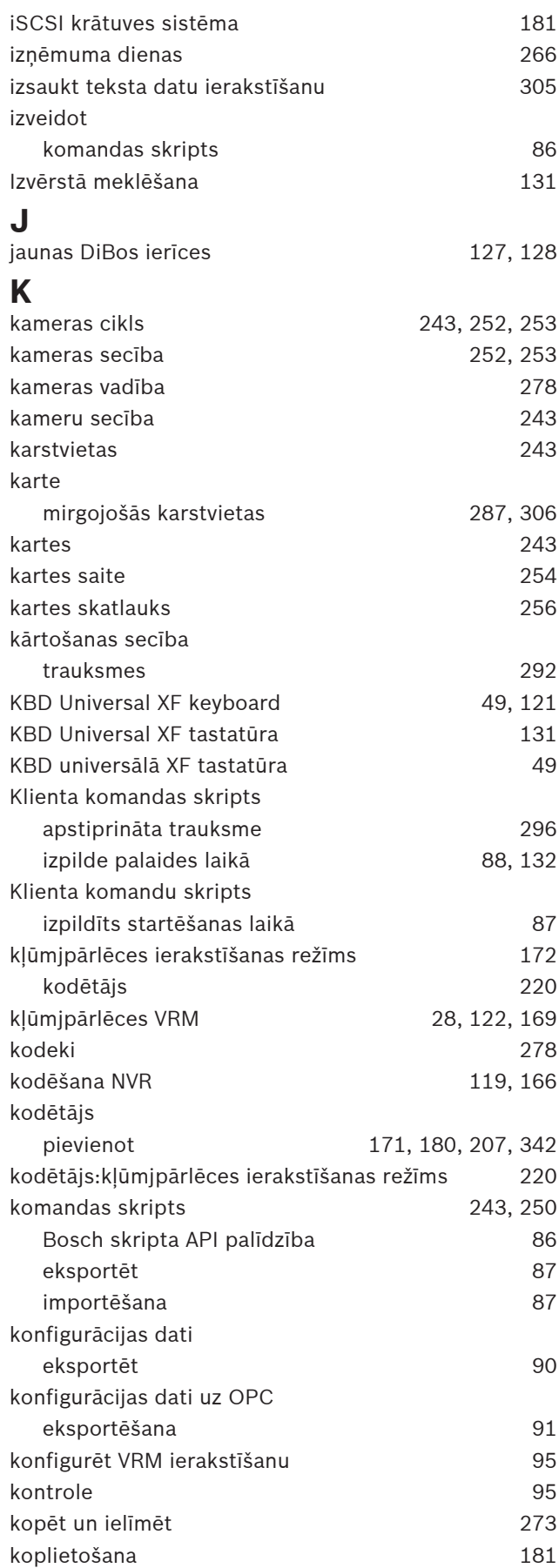

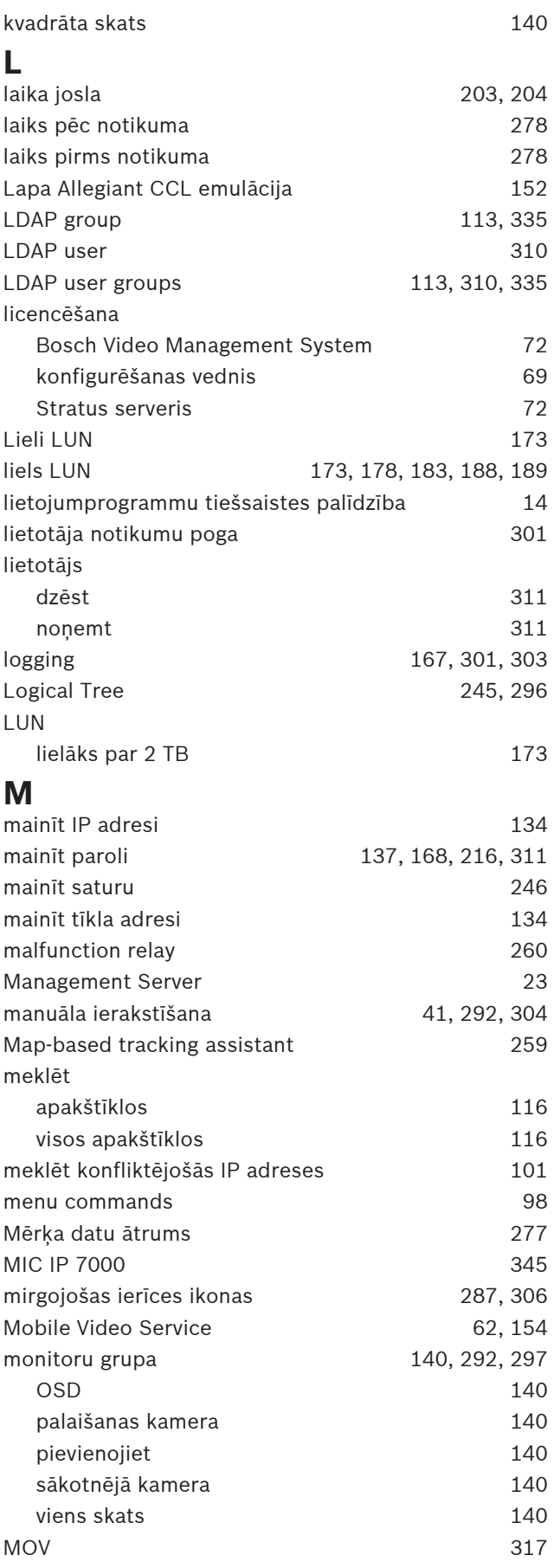

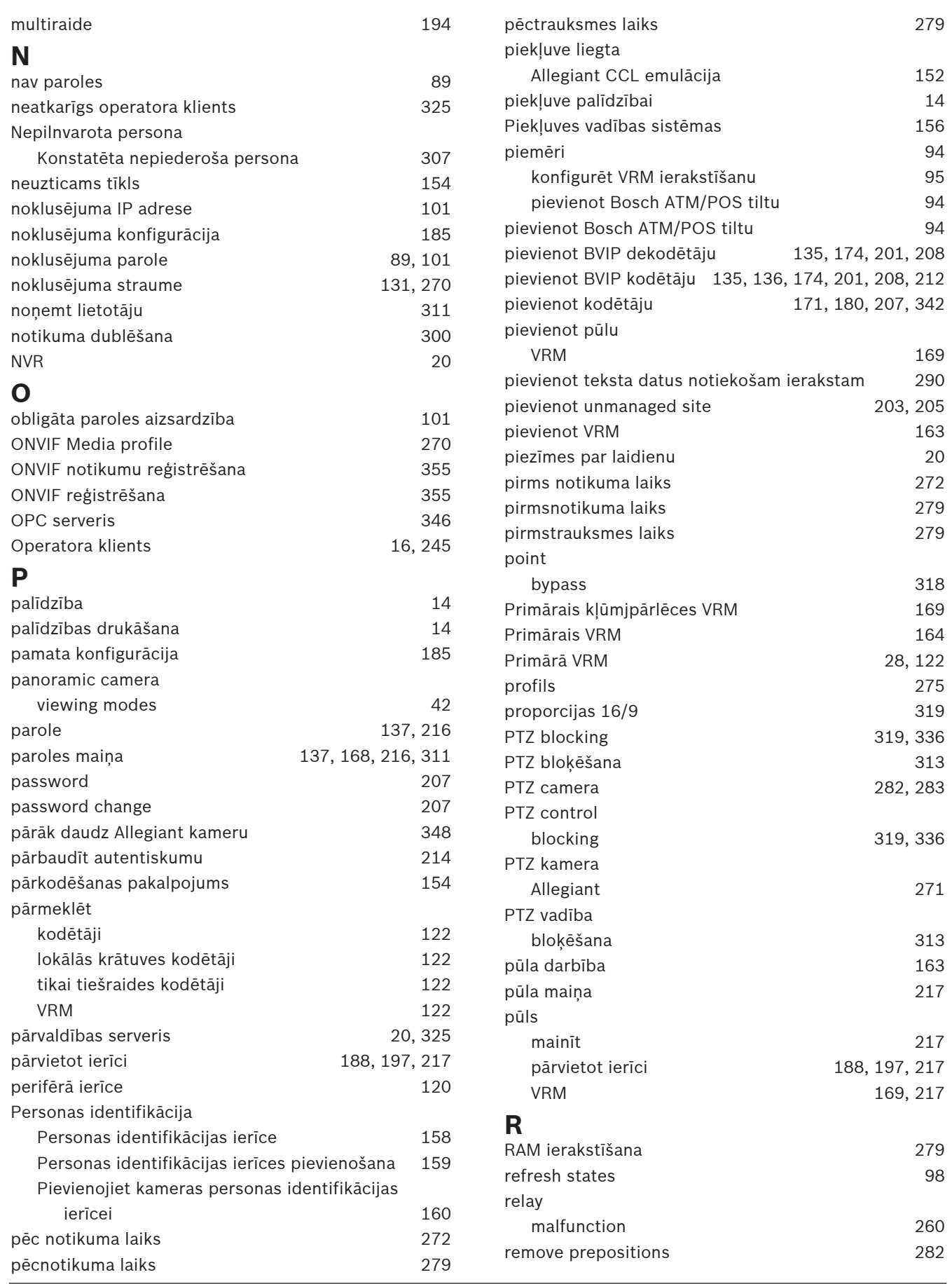

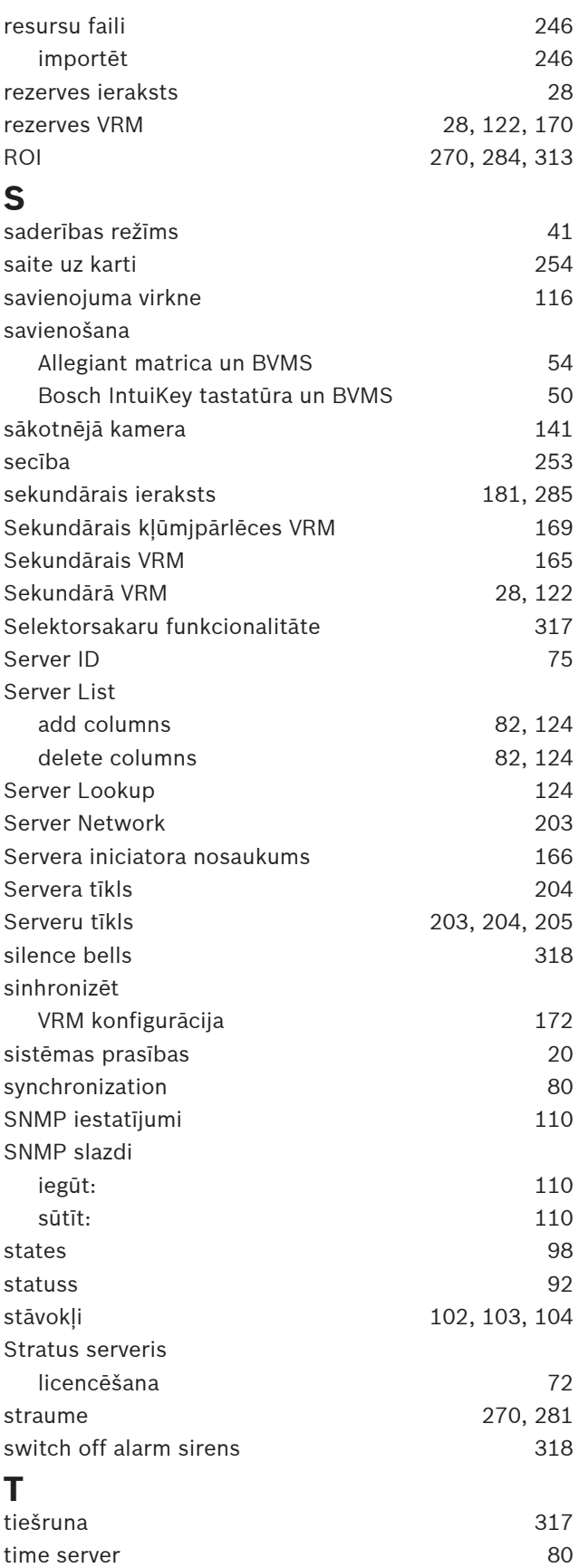

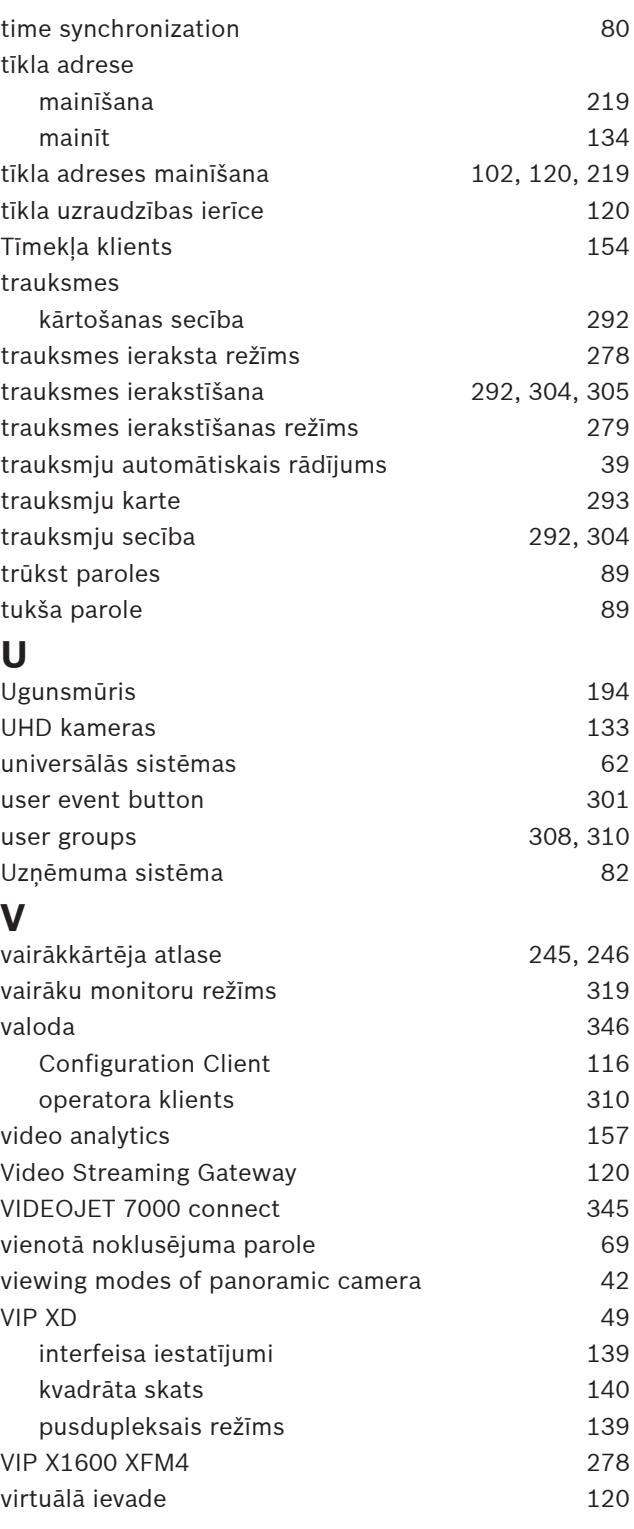

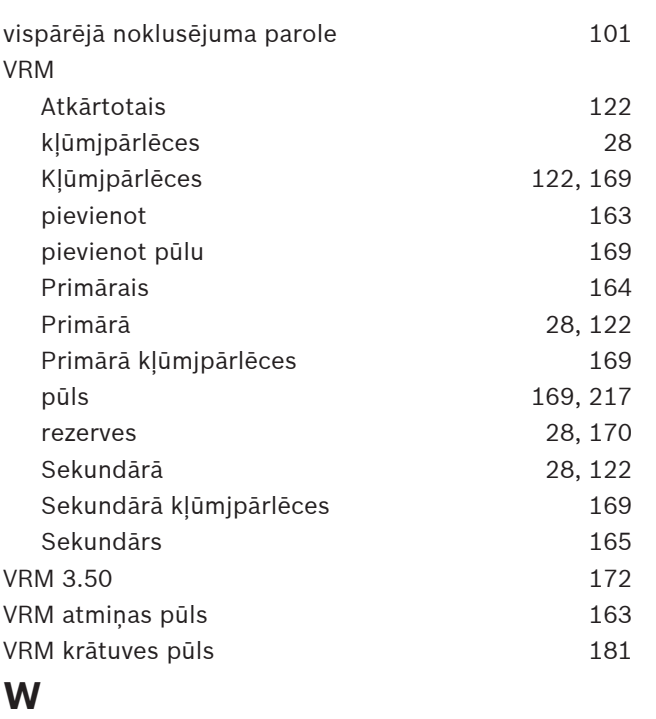

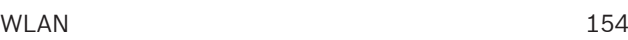

**Bosch Security Systems B.V.** Torenallee 49 5617 BA Eindhoven Netherlands **www.boschsecurity.com** © Bosch Security Systems B.V., 2023